# ivanti

# **Core 11.4.0.0 Device Management Guide**

## **for Windows Devices**

**October 2021**

For complete product documentation, see: Ivanti product [documentation](https://www.ivanti.com/support/product-documentation) page

# **Contents**

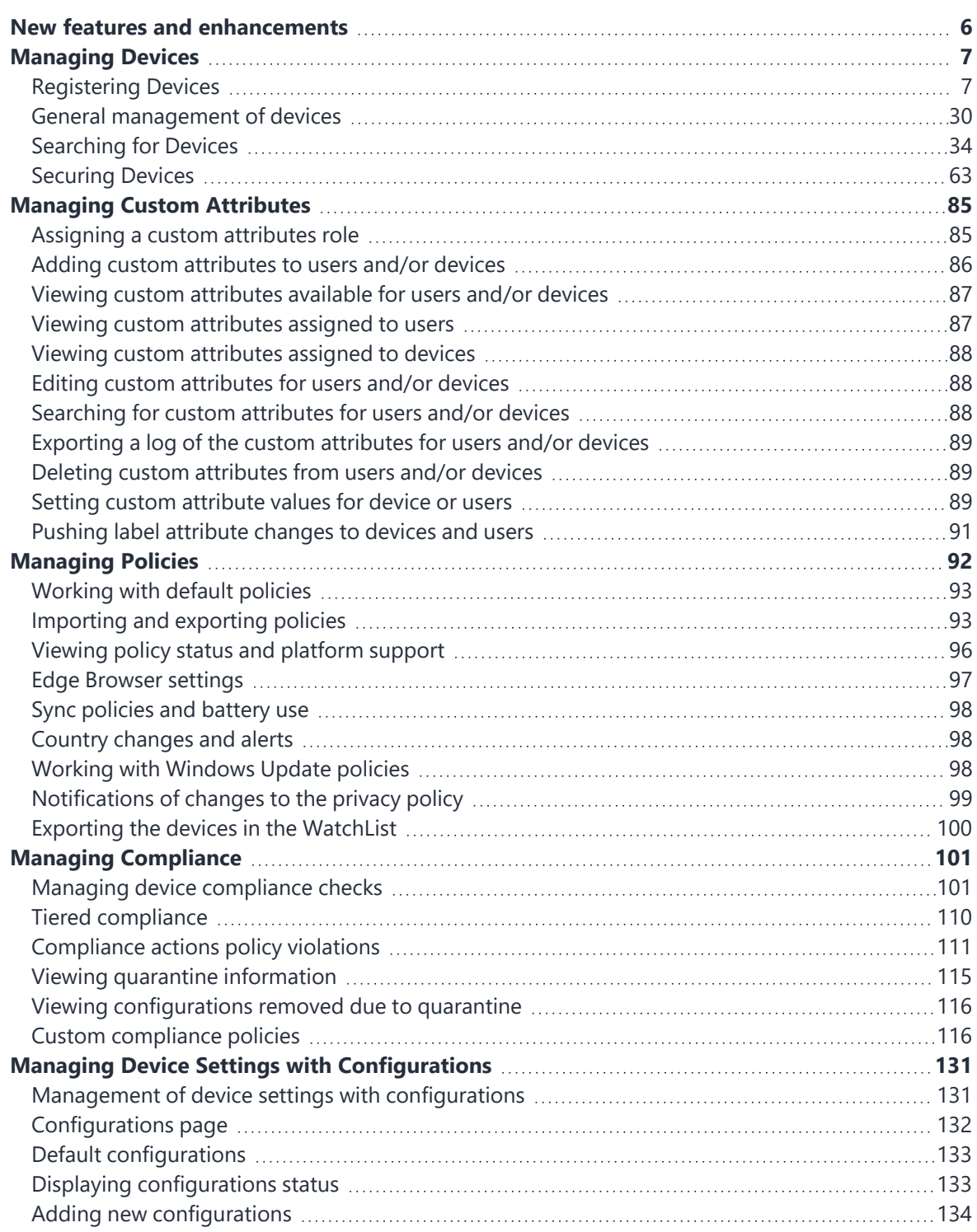

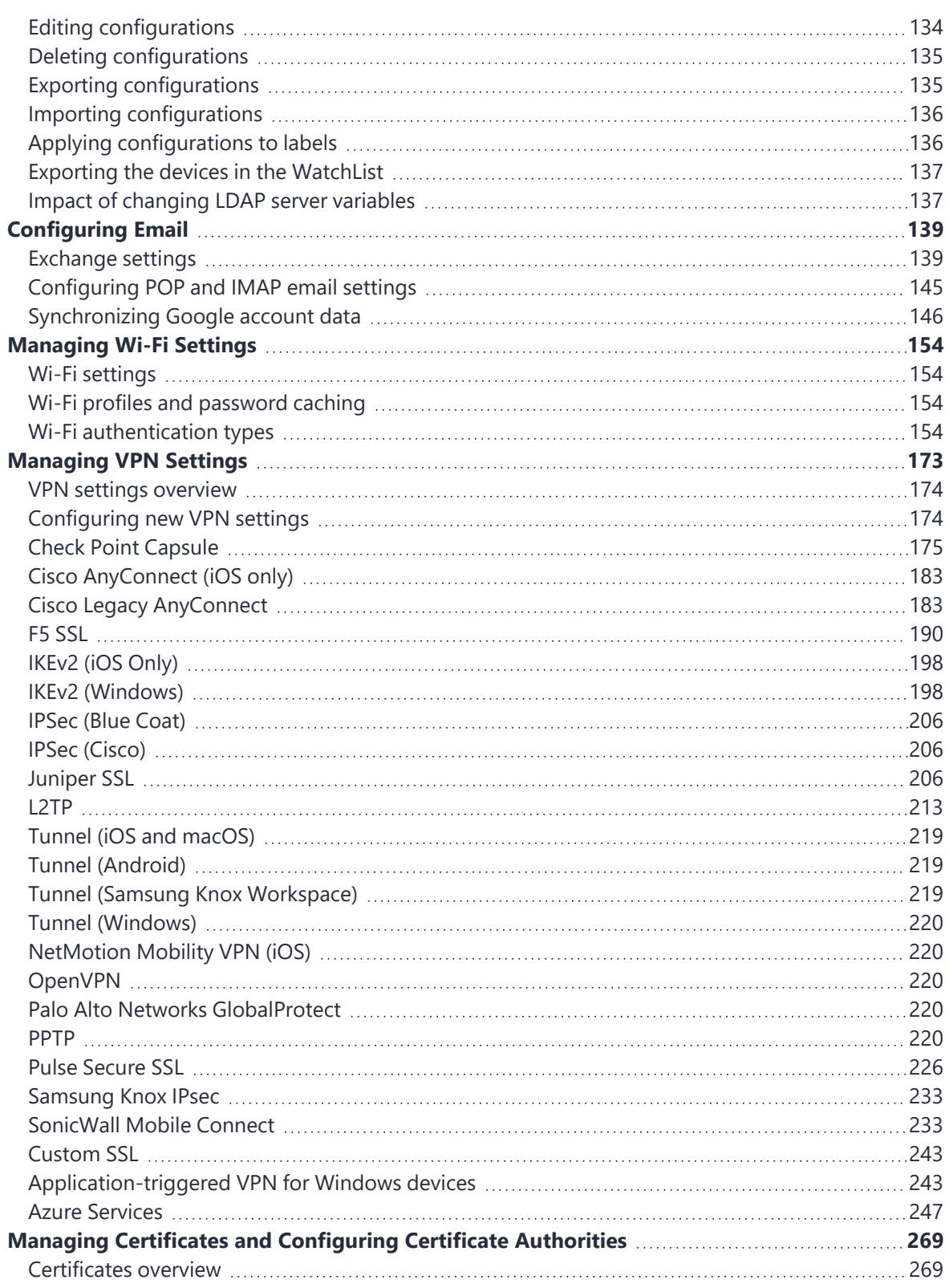

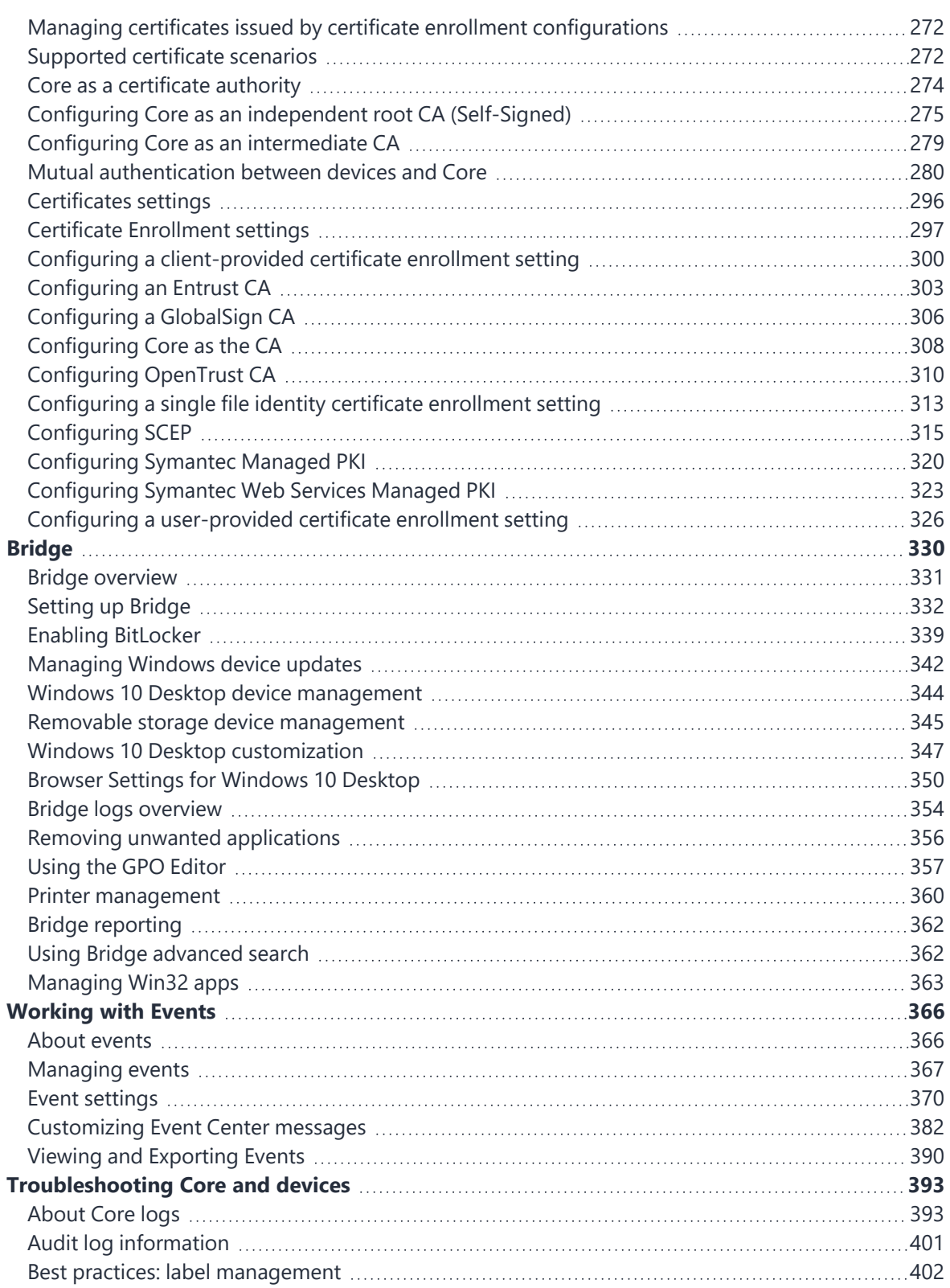

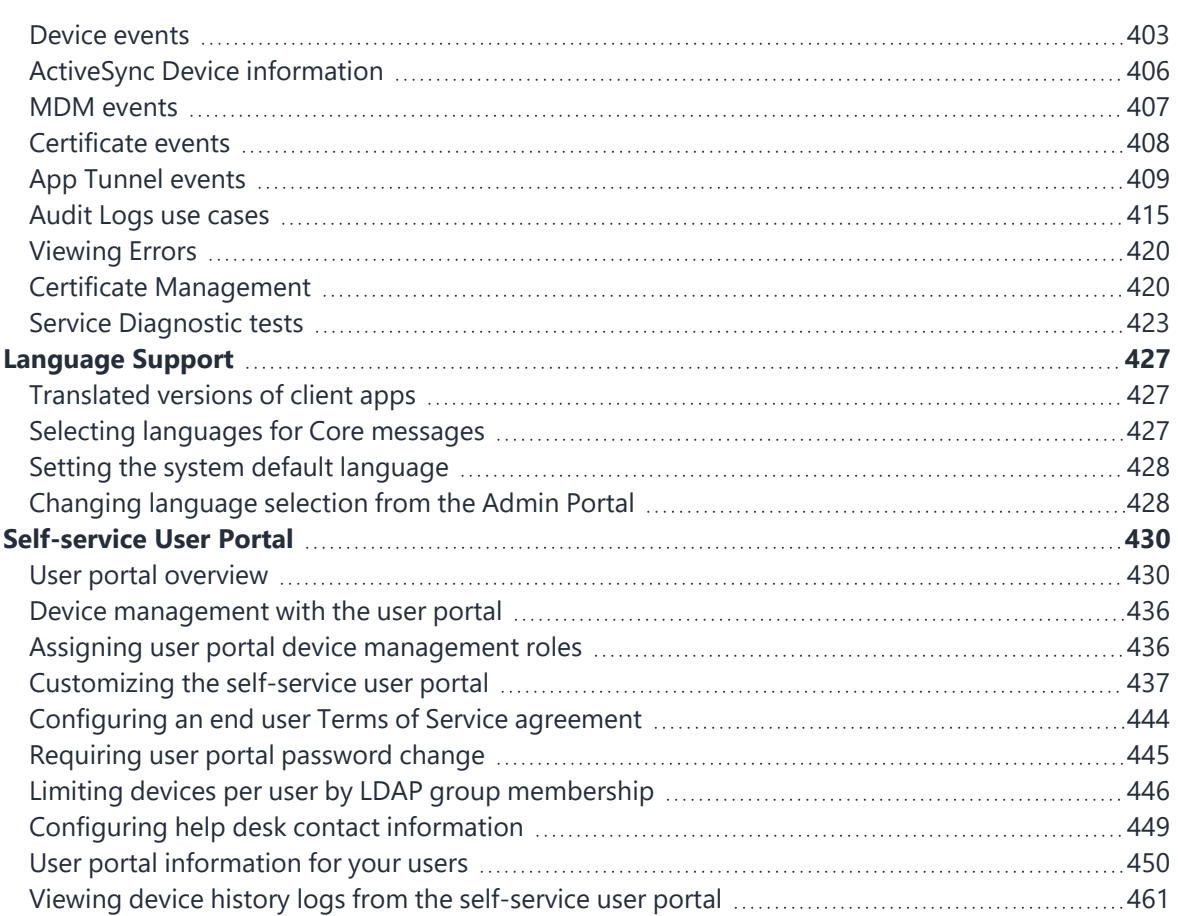

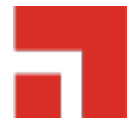

# <span id="page-5-0"></span>**New features and enhancements**

This release includes the following new features and enhancements.

• There are no new features for Windows with this release.

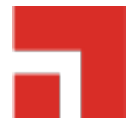

## <span id="page-6-0"></span>**Managing Devices**

This section addresses the management of devices.

- ["Registering](#page-6-1) Devices" below
- "General [management](#page-29-0) of devices" on page 30
- ["Searching](#page-33-0) for Devices" on page 34
- <span id="page-6-1"></span>• ["Securing](#page-62-0) Devices" on page 63

## **Registering Devices**

A device is available for management by Core after it has been registered by a device user or administrator.

The topics in this section include the following advanced topics:

- ["Registration](#page-7-0) methods" on the next page
- "Terms of service" on [page 12](#page-11-0)
- "Invite users to [register"](#page-16-0) on page 17
- ["ActiveSync](#page-18-0) device registration" on page 19
- ["Managing](#page-18-1) operators and countries" on page 19
- "Specifying eligible platforms for [registration"](#page-21-0) on page 22
- "Setting the registration PIN code length for device user [registration"](#page-21-1) on page 22
- ["Customizing](#page-22-0) registration messages" on page 23
- ["Configuring](#page-28-0) the default ownership for newly registered devices" on page 29
- "Disabling analytics data [collection"](#page-28-1) on page 29

Refer to the *Getting Started with Core* for the most commonly used registration topics, such as:

- Single device registration
- Bulk device registration
- Tracking registration status
- Restricting the number of devices a user registers
- Registration considerations

## <span id="page-7-0"></span>**Registration methods**

Registering a device designates it for management by Core.

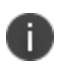

Support for Android 5.0 and 5.1 has ended. Core server will still allow existing registered devices with Android 5.0 / 5.1 to run.

## **Before you begin**

"Setting the registration PIN code length for device user [registration"](#page-21-1) on page 22

The following registration methods are available:

- "Admin invites users to [register"](#page-7-1) below
- "Admin registers [ActiveSync](#page-11-1) devices" on page 12

<span id="page-7-1"></span>The process resulting from these methods may vary by device OS.

## **Admin invites users to register**

For users who are mobility savvy and do not require significant assistance, you can send an invitation and enable them to register their own phones. You can send an invitation to multiple users from the Users Management screen. The invitation includes instructions on how to log into the user portal to register phones.

The administrator needs to know the following information for the device:

- Phone number (if any)
- Country

• Platform

## **Related topics**

"Invite users to [register"](#page-16-0) on page 17

• Schedule email reminders, see ["Customizing](#page-22-0) registration messages" on page 23

## **Registration restrictions for Android devices**

From the **Device Registration** page, you can specify conditions that Android devices must meet to qualify for registration. You can limit Android devices by operating system (OS) version, security patch level, or by manufacturer and model.

## **Before you begin**

• Complete ["Registration](#page-7-0) methods" on the previous page.

## **Procedure**

1. From the **Settings > System Settings > Users & Devices > Device Registration** page, scroll down to the **Restrictions for Android** section. Choose from these optional filter settings:

FIGURE 1. REGISTRATION RESTRICTIONS FOR ANDROID DEVICES

## **Restrictions for Android**

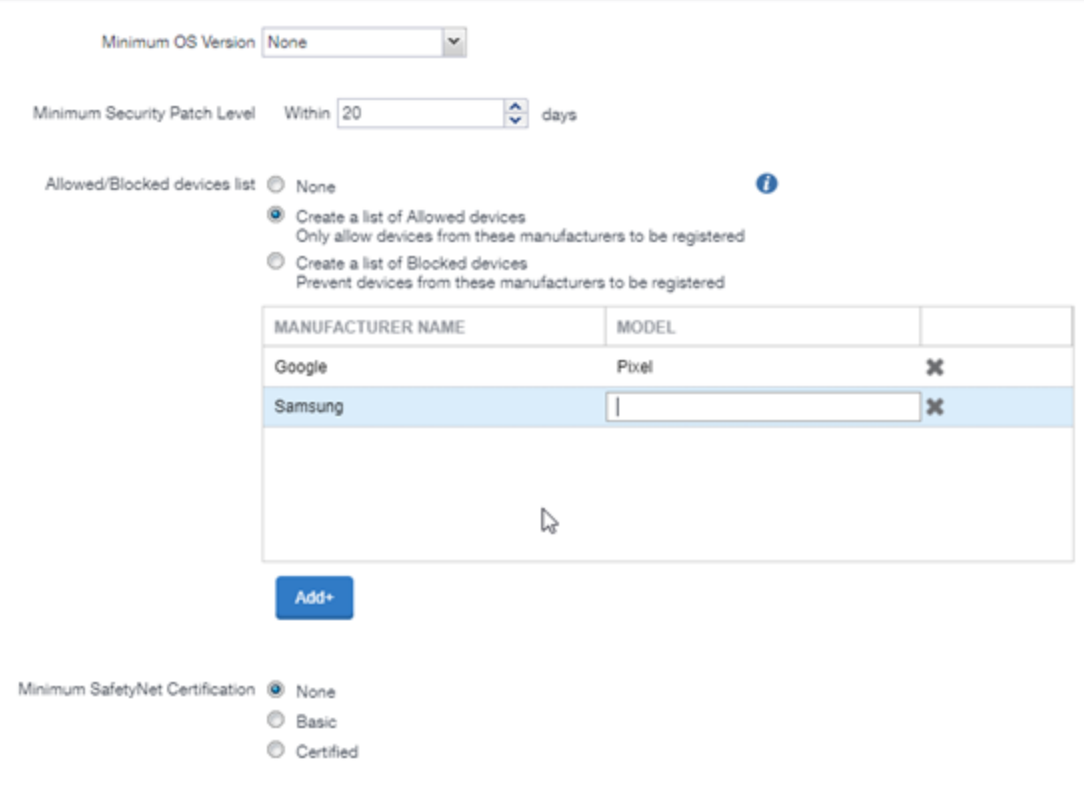

- 2. **Minimum OS version**: Select a minimum OS version from the drop-down menu from Android 6.0 or supported newer versions. The default is **None**.
- 3. **Minimum Security Patch Level**: Enter an integer specifying within how many days a device can be non-compliant for the minimum security patch level before rejecting the device. The default is **None**.
- 4. **Allowed/Blocked devices list**: The options are:
	- **None**: The default. Do not create an Allowed or Blocked devices list.
	- <sup>l</sup> **Create a list of Allowed devices**: Only allow devices of these makes and models to be registered.
	- <sup>l</sup> **Create a list of Blocked devices**: Prevent devices of these makes and models to be registered.

To enter specific manufacturers and models, click **Add+** to open text fields in the **Manufacturer Name** and **Model** columns. Enter allowed or restricted device information.

5. Click **Save**.

#### **Related topics**

"Disabling the QR code and [registration](#page-29-1) URL" on page 30

## **Users register additional devices**

Once a device has been registered, an authorized user can use the user portal to register additional devices without administrative help. This is often used with adding devices for users who do not require assistance.

#### **Prerequisites**

- <sup>l</sup> Users must have the **User Portal** role assigned, with the **Device Registration** option enabled.
- The user needs to know the following information for the device:
	- $\circ$  phone number (if any)
	- **country**
	- <sup>o</sup> platform

#### **Related topics**

["Self-service](#page-429-0) User Portal" on page 430

## <span id="page-11-1"></span>**Admin registers ActiveSync devices**

If you have a Sentry configured, then you can see the devices that are connecting to your ActiveSync server. To incorporate these devices into your Core inventory, you can use the Register button in the ActiveSync Associations screen. This is often used with devices accessing email via ActiveSync.

## **Prerequisites**

- Sentry must be installed and configured.
- The user (local or LDAP) associated with the device must be available for selection at the time of registration.
- For iOS, Android, and Windows devices, the User Portal role must be assigned to the user.
- You need to know the following information for the device:
	- $\circ$  phone number (if any)
	- **o** country code
	- <sup>o</sup> platform

#### **Related topics**

<span id="page-11-0"></span>["ActiveSync](#page-18-0) device registration" on page 19

## **Terms of service**

You can optionally define terms of service text to be displayed to users during:

- Device registration on iOS, macOS, Android, and Windows devices.
- Logging into AppConnect apps on iOS and Android devices.

Device users must accept the terms of service before they can continue with registration or with accessing AppConnect apps.

You can search for users by terms of service acceptance and date of acceptance. You can create one terms of service agreement for each supported language. The same terms of service text is used for both registration and AppConnect app access.

Regarding terms of service during registration:

- Presenting the terms of service is part of the registration process when using Mobile@Work. Users must accept the terms of service agreement in order to complete registration.
- Configuring a terms of service agreement or updating it applies only to users who register after you complete the configuration. Previously registered users do not accept the terms of service agreement. However, you can require existing users to accept the terms of service agreement by retiring their devices and requesting them to re-register.
- If both custom terms of service and the privacy policy are enabled, users will have to accept the privacy policy first.

Regarding terms of service for accessing AppConnect apps:

- In addition to providing the terms of service text, you must enable terms of service on the AppConnect global policy.
- Also on the AppConnect global policy, you indicate whether:
	- Users must accept the terms of service each time they are prompted for their AppConnect passcode or biometric authentication. If you update the terms of service text for a user's language, the user sees the updated text on all subsequent AppConnect logins.
	- $\circ$  The user must accept the terms of service only once. However, if you update the terms of service text for a user's language, on the next AppConnect login, the user is prompted once more to accept the terms of service.
- If you delete the terms of service, but do not disable it on the AppConnect global policy, users continue to be prompted to accept the terms of service with whatever the last terms of service text was.
- For information about enabling terms of service when logging into AppConnect apps, see "Configuring the AppConnect global policy" in the *AppConnect Guide for Core*.

## **Creating a terms of service agreement**

#### **Before you begin**

Set up the system default language as described in "Setting the system default [language](#page-427-0) " on page 428.

If there is no terms of service available in the primary language of a given device, or if more than one agreement is defined for more than one device language on a device, the terms of service agreement defaults to the system default language.

## **Procedure**

- 1. In the Admin Portal, go to **Settings > System Settings > Users & Devices > Registration**.
- 2. Scroll down to the **End User Terms of Service** section.
- 3. Click **Add+**.
- 4. Select the language for the terms of service.
- 5. For **Type**, select **System** for iOS, macOS and Android devices. Select **AAD enrollment** for Windows devices.
- 6. Enter the text for the terms of service.

You can adjust the editor to use rich or plain text by clicking the Source Edit icon.

- 7. Click **Save**.
- 8. Optionally, repeat steps 3 through 6 to add a terms of service agreement for each supported language, and for Windows devices versus iOS, macOS, and Android devices.

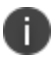

To edit a terms of service agreement, click the **Edit** link next to the relevant language.

To delete a terms of service agreement, click the **Delete** button next to the relevant language.

#### **Related topics**

#### "Register devices in AAD and MDM" on [page 247](#page-246-1)

## **Searching for devices by terms of service agreement criteria**

You can search for devices based on whether users have agreed to the terms of service, and the date on which terms of service were accepted.

The following table describes the searchable criteria related to terms of service. Corresponding fields are displayed on each device's Device Details tab.

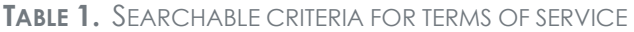

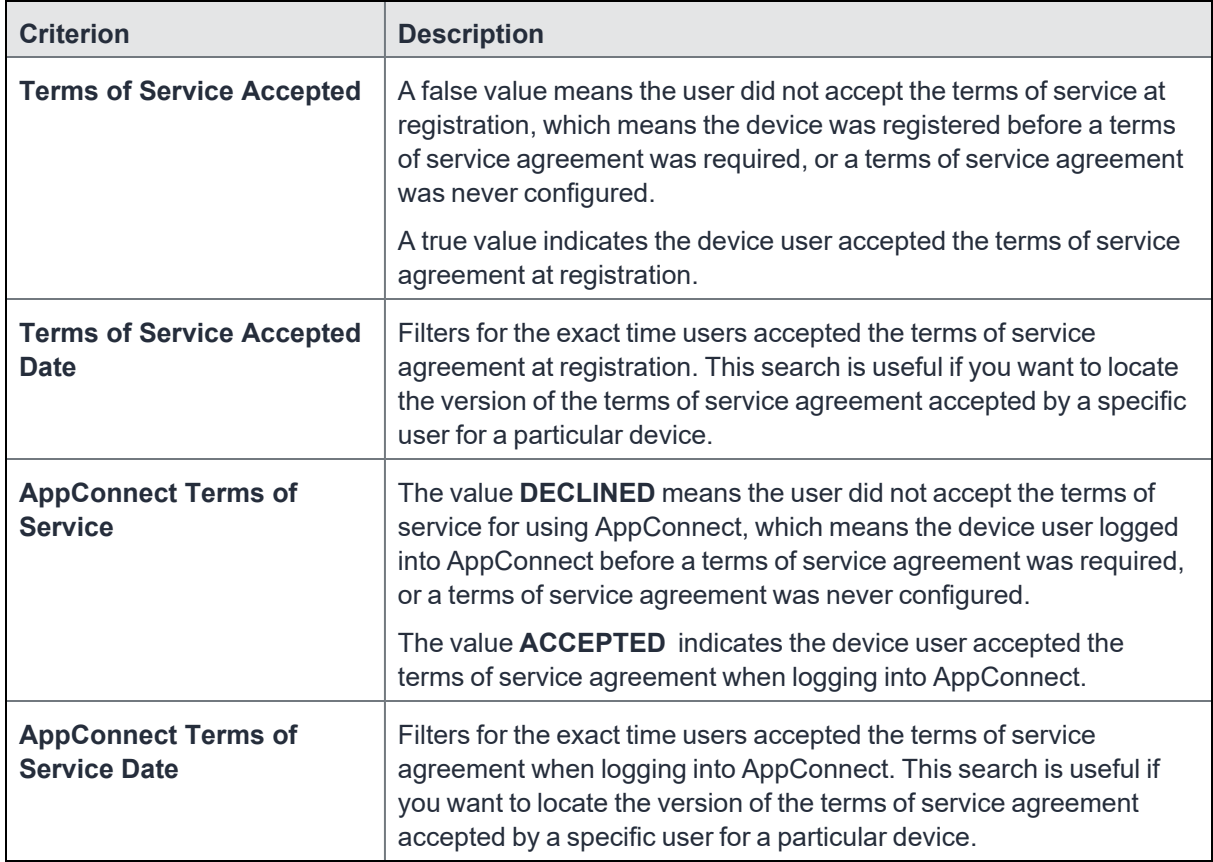

#### **Procedure**

- 1. In the Admin Portal, go to **Devices & Users > Devices**.
- 2. Click **Advanced Search**.
- 3. Add one or more of the search rules regarding terms of service.
	- a. From the **Field** drop-down list, select the field of interest:
		- <sup>l</sup> **Common Fields > Terms of Service Accepted**.
		- <sup>l</sup> **Common Fields > Terms of Service Accepted Date**.
		- <sup>l</sup> **Common Fields > AppConnect Terms of Service**.
		- <sup>l</sup> **Common Fields > AppConnect Terms of Service Date**.
- b. Provide the appropriate value:
	- <sup>l</sup> **Terms of Service Accepted**: Select **true** or **false** in the **Select Value** field.
	- <sup>l</sup> **Terms of Service Accepted Date**: Enter the number of units in the **Value** field and select the units (such as days, weeks, or months) in the **Date** field.
	- <sup>l</sup> **AppConnect Terms of Service**. Enter **ACCEPTED** or **DECLINED** in the **Value** field
	- <sup>l</sup> **AppConnect Terms of Service Date**. Enter the number of units in the **Value** field and select the units (such as days, weeks, or months) in the **Date** field.

The search criteria you selected are displayed in the search field.

- 4. Click **Search**.
- 5. The results are displayed.
- 6. Optionally, save your search to a label by clicking **Save to Label**.
- 7. If Notes for Audit Logs is enabled, a text dialog box opens. Enter the reason for the change and then click **Confirm**. For more information, see "Best practices: label [management"](#page-401-0) on page 402.

## **Terms of Service for users**

Device users can easily scroll through and accept an administrator-defined terms of service agreement in their web browser or Mobile@Work client, as in the following example.

FIGURE 1. TERMS OF SERVICE FOR USERS

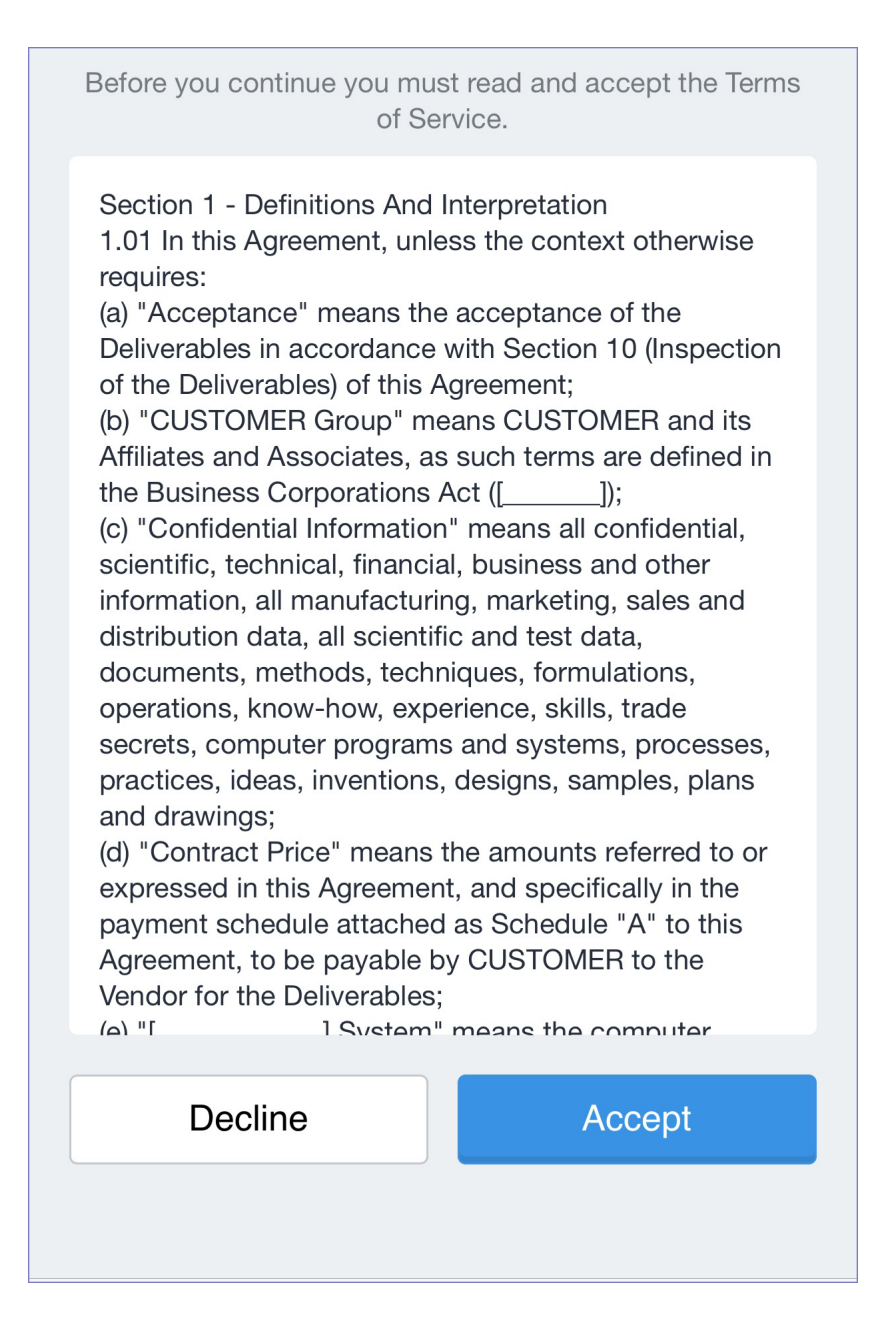

## <span id="page-16-0"></span>**Invite users to register**

This feature is supported on macOS devices.

Administrators can invite users to perform self-service registration through the user portal. See ["Self](#page-429-0)service User Portal" on [page 430](#page-429-0) for information on this self-service user portal. The administrator sends invitations that provide the instructions necessary to complete the registration process.

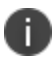

Language-specific templates are not currently available for invitations.

See ["Registration](#page-7-0) methods" on page 8 for points to consider before using this registration method.

## **Procedure**

- 1. Go to **Devices & Users > Users**.
- 2. Select the type of user accounts you want to work with:
	- a. Select **Authorized Users** from the To drop-down list to select from local user accounts.
	- b. Select **LDAP Entities** from the To drop-down list to select users from the configured LDAP server.
- 3. Click the check box next to each user you want to invite.
- 4. Click **Actions** and then click **Send Invitation**.

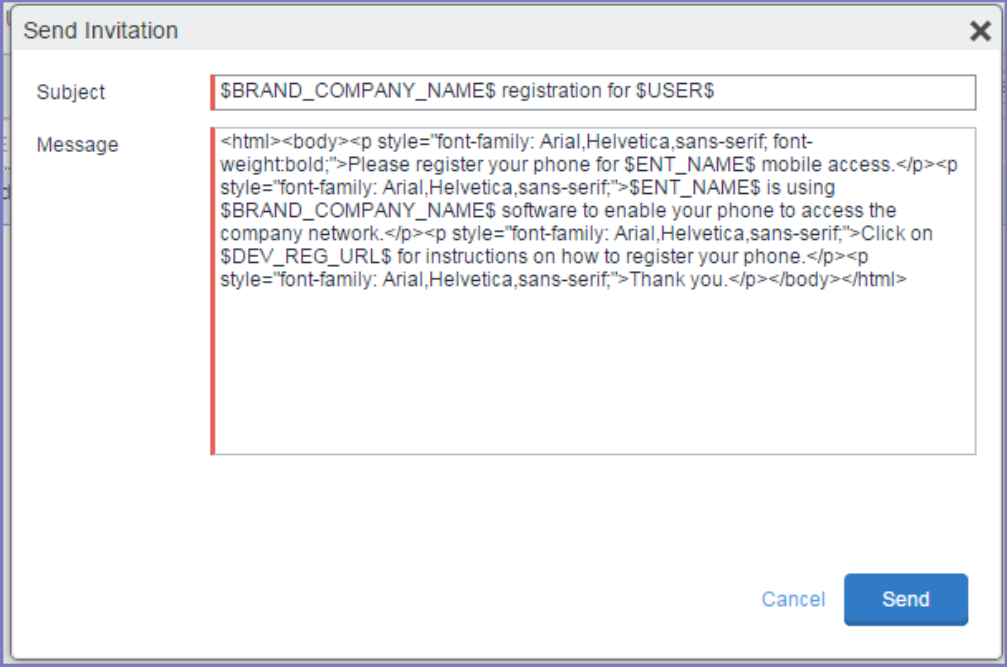

Copyright © 2021, Ivanti. All Rights Reserved. [Privacy](http://www.ivanti.com/company/legal) and Legal.

5. Review the default text for the invitation and make any changes.

The text is displayed here with HTML markup. The user will receive the formatted version.

6. Click **Send**.

#### **What the user sees**

This registration method results in user notification via email. The email contains instructions for registering devices via the user portal. See ["Self-service](#page-429-0) User Portal" on page 430 for information on what the user is expected to do to complete the registration process.

## <span id="page-18-0"></span>**ActiveSync device registration**

The **ActiveSync** view displays the devices that are accessing ActiveSync. This view is populated only if you have a Sentry configured. From this view, you can decide to register selected devices.

See ["Registration](#page-7-0) methods" on page 8 for points to consider before using this registration method.

#### **Procedure**

- 1. Go to **Devices & Users > ActiveSync**.
- 2. Select a device to be registered.
- 3. Click **Actions > Register**.
- 4. See "Single device registration" in the *Getting Started with Core* for instructions on completing the registration process.

## <span id="page-18-1"></span>**Managing operators and countries**

Core provides a default list of operators for users to select from during registration. You can enable or disable operators to determine whether they appear in the list of operators displayed during registration of US devices and other devices having a country code of 1.

For non-US devices, country selection is an important part of the registration process. Core also provides a default list of countries enabled for registration purposes. You may need to adjust this list to enable additional countries.

This section explains how to customize displayed operators and countries.

## **Enabling operators**

Enabling an operator displays it in the list of operators presented to users during registration.

## **Procedure**

- 1. In the Admin Portal, go to **Services >Operators**. By default, the Operators screen shows only Enabled operators.
- 2. Select **Disabled** or **All** from the **Status** drop-down.
- 3. Click the check box next to each operator you want to enable.
- 4. Click **Actions > Enable**.

## **Enabling additional countries for registration**

A subset of countries are enabled for device registration by default. You should check this list and determine if any of your users have home countries not represented in the default list.

#### **Procedure**

- 1. In Admin Portal, go to **Settings > System Settings > Users & Devices > Registration.**
- 2. Scroll to the **Countries for Registration** section.
- 3. Select countries from the **Disabled Countries** list.
- 4. Click the arrow button to move them to the **Enabled Countries** list.
- 5. Click **Save**.

## **Disabling operators**

Disabling an operator removes it from the list of operators presented to users during registration.

## **Procedure**

- 1. In the Admin Portal, go to **Services >Operators**.
- 2. By default, the **Operators** screen shows only Enabled operators.
- 3. Click the check box next to each operator you want to disable.
- 4. Click **Actions > Disable**.

## **Filtering operators**

You can use filters to display only those operators you want to work with in the Operators screen. You can:

- Search for a specific operator
- Display operators by country
- Display operators by status

#### **Searching for an operator**

#### **Procedure**

- 1. Enter a portion of the operator's name in the **Search by Name** field.
- 2. Click the search icon to display the matching operators.
- 3. Click the x that appears in the search field to return to the default display.

#### **Displaying operators by country**

To narrow the list of operators by country, select a country from the **Country** drop-down list.

#### **Displaying operators by status**

To display operators by status, select from the **Status** drop-down list. The following options are available:

- Enabled
- Disabled
- All

## <span id="page-21-0"></span>**Specifying eligible platforms for registration**

In some cases, you may want to exclude from registration all devices of a particular platform. For example, if corporate policy dictates that a particular device platform will not be supported, you may want to prevent users from selecting the platform during self registration. Likewise, you may want to prevent help desk personnel from mistakenly registering the unsupported platform in the Admin Portal.

## **Procedure**

- 1. In Admin Portal, go to **Settings > System Settings > Users & Devices > Registration**.
- 2. Scroll to the **Platforms for Registration** section.
- 3. In the **Enabled Platforms** list, select the platform you want to exclude.

Shift-click platforms to select more than one.

- 4. Click the left arrow button to move the selected platforms to the **Disabled Platforms** list.
- 5. Click **Save**.

All methods of registration now exclude the selected platforms.

## <span id="page-21-1"></span>**Setting the registration PIN code length for device user registration**

This feature is supported on Android, iOS and macOS devices.

By default, device users must enter a password to register a device. You have the option to require a Core-generated Registration PIN in place of or in addition to the password.

## **Procedure**

- 1. In Admin Portal, go to **Settings > System Settings > Users & Devices > Registration**.
- 2. Select a **Registration PIN code Length,** which is the minimum length for the PIN (6-12 characters).
- 3. Click **Save**.

## **Limit for failed attempts to enter a registration password**

After the sixth failed attempt to enter a registration password, Core locks the device user's account for 30 seconds. The device user sees a message stating that the account is locked and will be released after the specified interval.

## **PIN-based authentication for all available Windows devices**

If only PIN registration is enabled, password is not required. However you will be asked to enter your email during registration.

If the user removes the account from the Windows device, a new PIN is required to re-register the device.

If the PIN expires you must first retire the device in the Admin Portal, then re-register the device. This generates a new PIN. Re-provisioning is not supported (**Devices & Users > Devices > Action > Actions > Re-provision Device**).

<span id="page-22-0"></span>The User Portal role is required even if PIN registration is configured.

## **Customizing registration messages**

This feature is supported on iOS, macOS, Windows, and Android devices.

The registration process is a critical part of deployment. You can customize the registration messages involved in this process by editing the registration templates. Registration templates enable you to specify content and basic formatting using HTML markup.

Core sends multiple messages related to registration:

- registration SMS
- registration email and reminder email
- post registration email

These messages may vary by:

- platform
- language

In addition, messages may vary by device type:

- phones
- PDAs

To accommodate this range of messages:

- Separate registration templates are provided for each language/platform combination.
- Each registration template contains separate text for each registration message type.
- Each registration template contains separate text for phones and PDAs.
- For when Core discovers device users that have not downloaded the MDM profile, reminder email scheduling capabilities are provided

## **Viewing registration templates**

To view Core message templates:

- 1. In Admin Portal, click **Settings > Templates**.
- 2. Select **Registration Templates**.
- 3. Click the **View** link for the template you want to view.

## **Editing registration messages**

To edit registration messages:

- 1. In Admin Portal, select **Settings > Templates > Registration Templates**.
- 2. Select the template you want to edit and click the **Edit** pencil icon.

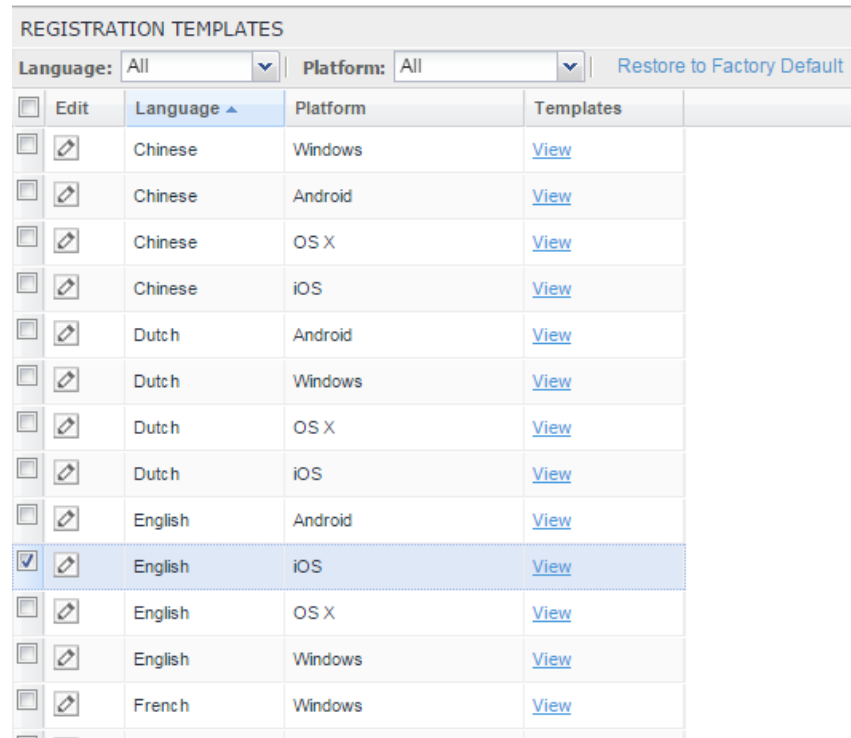

Registration messages are displayed with the HTML markup that provides the basic formatting for the content.

3. Make changes to the displayed registration messages.

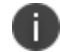

Do not add the <head> html tag in the registration template fields.

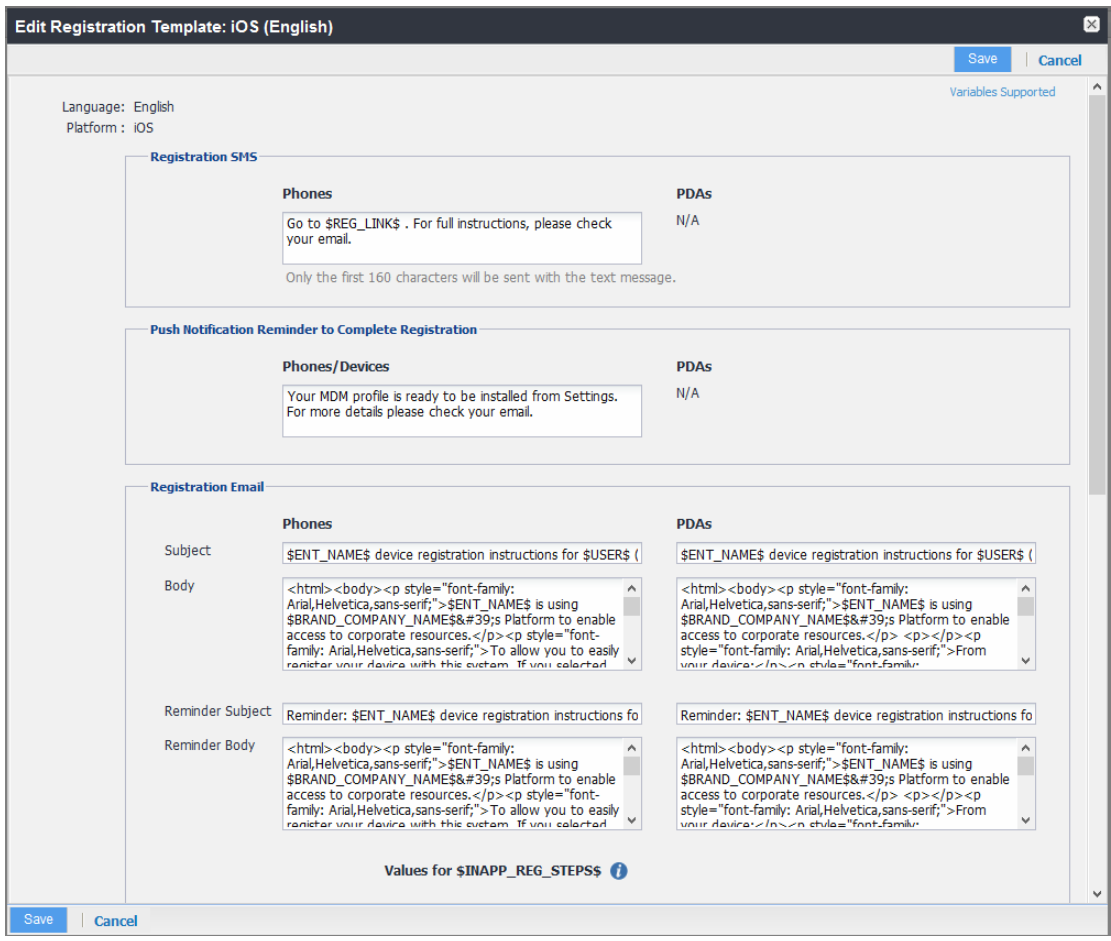

- 4. Click the **Variables Supported** link in the right corner of the dialog box to display a guide to the supported variables. See "Using variables in [registration](#page-25-0) messages" below for additional details.
- 5. Click **Save**.

#### **Next steps**

<span id="page-25-0"></span>["Customizing](#page-22-0) registration messages" on page 23

## **Using variables in registration messages**

Each field in a registration template has a set of supported variables, most of which are required. Supported and required variables also differ by OS. Use the following variables to guide your customization. You can also click the Variables Supported link to display this information. **All variables except \$BRANDING\_COMPANY\_NAME\$ are also required in the specified field.**

## **Registration message variables**

The following table gives the of variables used in types of registration messages.

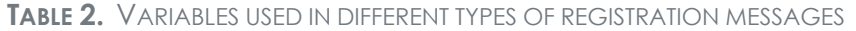

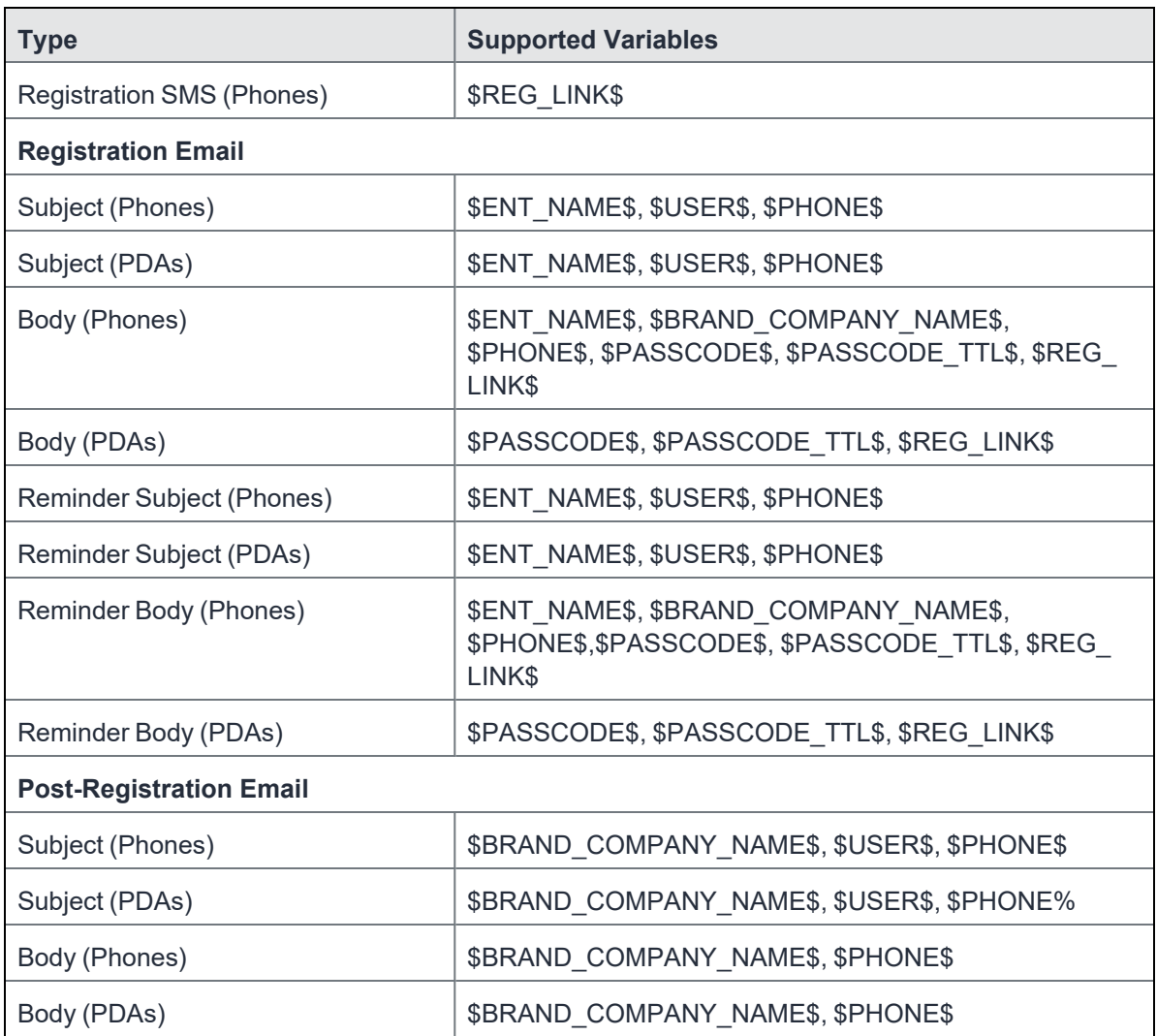

## **Variables used inside registration messages**

The following table gives the description of variables used inside registration messages.

| Variable                      | <b>Description</b>                                                                                                    |
|-------------------------------|----------------------------------------------------------------------------------------------------|
| <b>\$BRAND COMPANY NAME\$</b> | An internal variable.                                                                                                    |
| <b>\$ENT NAME\$</b>           | The name of the organization using Core to secure the<br>device. See the field EnterpriseName in Settings ><br><b>System Settings &gt; General &gt; Enterprise.</b> |
| \$INAPP_REG_STEPS\$           | Combines \$SERVER_URL\$, the user's LDAP password,<br>\$PASSCODE\$, and \$USER ID\$.                                                                                |
| \$PASSCODE\$                  | The registration PIN generated for the device by Core.                                                                                                    |
| <b>\$PASSCODE TTL\$</b>       | The number of hours that the registration PIN remains<br>valid. See the field Passcode Expiry in Settings ><br>Systems Settings > Users & Devices > Registration.   |
| <b>\$PHONE\$</b>              | The phone number associated with the device.                                                                                                    |
| <b>\$REG LINK\$</b>           | The URL that users access to complete the registration<br>process (i.e., https://server name:port/v/passcode for<br>Windows and other platforms).                   |
| <b>\$SERVER URL\$</b>         | The Core server address used for registration.                                                                                                    |
| \$USER\$                      | The name of the user associated with the device, as<br>displayed in Core.                                                                                           |
| <b>\$USER ID\$</b>            | The user ID for the user associated with the device, as<br>defined in the user account on Core.                                                                     |

**TABLE 3.** DESCRIPTION OF VARIABLES IN REGISTRATION MESSAGES

## **Filtering registration messages**

In the Registration Templates page, you can filter registration messages by:

- language
- platform

## **Procedure**

- 1. If you want to restrict the templates displayed based on language, select the preferred language from the **Language** list.
- 2. If you want to restrict the templates displayed based on device platform, select the preferred platform from the **Platform** list.

## **Restoring registration messages to default content**

To restore a registration message to the default content provided by Ivanti:

- 1. In the **Settings > Registration Templates** page, select the template you want to restore.
- <span id="page-28-0"></span>2. Click **Restore to Factory Default**.

## **Configuring the default ownership for newly registered devices**

By default, all newly registered devices are configured as company-owned. You can change this default setting to employee-owned (and back) on the Registration page.

Alternatively, you can change the ownership of a device after registration by:

- **selecting More > Change Ownership** in the User Portal. For more information, see ["About](#page-433-0) changing device [ownership](#page-433-0) in the user portal" on page 434.
- <sup>l</sup> selecting **Devices & Users** > **Devices** > **Actions** > **Change Ownership** in Core.

#### **Procedure**

- 1. In Core, go to **Settings > System Settings > Users & Devices > Registration**.
- 2. For the **Default ownership for a newly registered device** setting, select the relevant radio button:

**Company owned**

OR

**Employee owned**

<span id="page-28-1"></span>3. Click **Save**.

## **Disabling analytics data collection**

Ivanti collects data to analyze the use of Core to help us provide customer support, perform bug fixes, improve product functionality and reliability and fulfill obligations to our customers. You can view details about data collected in our product privacy notice: [https://www.ivanti.com/company/legal/privacy-policy.](https://www.mobileiron.com/en/legal/product-privacy)

The data is collected from:

- Mobile@Work
- Apps@Work

## **Procedure**

- 1. In Core, go to **Settings > System Settings > General > Analytics**.
- 2. Select the **Disable data collection from Mobile@Work and Apps@Work** check box.
- 3. Click **Save**. A confirmation dialog opens.
- 4. Click **Yes** to confirm or **No** to cancel and allow analytics data collection.

## <span id="page-29-1"></span>**Disabling the QR code and registration URL**

When new users are invited to register with Core, a QR code and registration URL display by default. If your organization prefers not to show users a QR code and registration URL, an administrator can disable the feature from the **Device Registration** page of the Core admin portal.

## **Procedure**

- 1. Go to **Settings > System Settings > Users & Devices > Device Registration** page.
- 2. Deselect **Display QR Code and Registration URL** by clicking it.
- 3. Click **Save**.

## **Related topics**

<span id="page-29-0"></span>To disable the user Activity page in the self-service portal (SSP), see ["Disabling](#page-442-0) device history logs in the [self-service](#page-442-0) user portal" on page 443.

## **General management of devices**

## **Communicating with devices**

You can send a message to any known user. Messages can be sent via text, email or push notifications. Only users having enrolled devices can receive push notifications.

You can have multiple message modes selected; if you do not want to have multiple message formats done, be sure to deselect the check box.

You can monitor the process of sending a message to a large number of device users from the **Logs > Audit Logs** page. For more information, see "Monitoring and verifying the sent messages" in *Getting Started with Core*.

## **Sending a message to devices**

## **Procedure**

- 1. Go to **Devices & Users > Devices**.
- 2. Select the device(s) you want to message.
- 3. Click **Actions > Send Message**.
	- <sup>l</sup> To send an SMS message, select the **SMS** check box and enter text into the **Message (Plain text)** field. For Android devices only, the text will be sent via the data channel if the Mobile@Work client has an active connection to Core.
	- <sup>l</sup> To send an email, select **Email** and enter text into the **Message (Plain text)** and **Subject (Email Only)** fields. See also: "Sending a [company-branded](#page-30-0) email" below.
	- <sup>l</sup> To send a push notification, select the **Push Notification** check box and enter text into the **Message (Plain text)** field.

n

A push notification message can also include URLs which the users can access.

- 4. (Optional) You can select the **Data Channel** option to use for any of the message modes.
- 5. Click **Send Message**.

## <span id="page-30-0"></span>**Sending a company-branded email**

You can send a company-branded HTML email to single or bulk users. You can also send branded email messages using **Settings > Templates** - see ["Customizing](#page-381-0) Event Center messages" on [page 382](#page-381-0).

## **Before you begin**

• Create your company-branded email in HTML format in a text editor.

#### **Procedure**

- 1. Go to **Devices & Users > Devices**.
- 2. Select the device(s) you want to send your email to.
- 3. Click **Actions > Send Message**.

The Send Message dialog box opens.

- 4. Select the **Email** check box.
- 5. Select **Send HTML email instead of plain text email**. More fields display.
- 6. Copy and paste the HTML email into the **Message (HTML Email)** field.
- 7. (Optional) You can select the **Data Channel** option to use for any of the message modes.
- 8. Click **Send Message**.

## **App Updates for Android Enterprise**

Auto-updates for apps on Android Enterprise devices can be set through a Maintenance Window. and app updates on Android Enterprise devices can also be controlled by fields for setting an app update priority and for defining a minimum version for apps. The two fields are found within App Settings for individual apps and are called **Update Priorty** and **Minimum Version Code**.

## **Auto-Update Maintenance Window**

You can choose to set a Maintenance Window for auto-updates that will override the update settings users configure. By default this option is unchecked.

When active (checked), the start time and duration options appear, they are implemented based on the local time of the device. The maintenance window can be set at any time and will ignore the following constraints: device is charging, device is idle (not actively used), the app to be updated is not running in the foreground. This does not affect the network constraint, which is managed separately.

It can take up to 24 hours for an app update to be added to the Android update queue. After an app is added, it will be updated automatically the next time the device is in the maintenance window if the network constraint is met (the device is connected to a Wi-Fi network). As a result, it can take up to 48 hours for an app to update after a maintenance window is set.

## **Update Priority**

The **Update Priority** field provides the ability to control the app updates behavior on Android Enterprise Devices. This option allows admins to set the priority of updates, providing control of when the app is updated on a device. A drop-down list holds the Options:

- **High Priority** setting forces updates on the device immediately after it is available.
- <sup>l</sup> **Postpone for 90 days** delays app updates so updates are not applied until 90 days after the update is available.
- **Default** mode allows app updates to be available as decided by the Google Play store.

## **Minimum Code Version**

This option sets the minimum version of the app for a given device. If a lower version of the app is installed, then the app will be auto-updated according to the auto-install constraints, instead of waiting for the regular auto-update. You can set a minimum version code for at most 20 apps per device

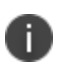

Warning: use of this attribute might affect apps in active use. To get the version codes for apps, please contact the app developer or refer to the example below.

## **Considerations:**

- AE modes supported: Work Profile, Work Managed, and Work Profile on Company Owned **Devices**
- Apps supported: Public and Private Channel apps on Google Play Store
- As defined by specification, the minimum app version code is a 7 digit numeric code (1234567) which is the minimum version of the app to be installed on the device.

#### **Example:**

Installed version of the Whatsapp App is 2.19.10.15 and the latest version available is 2.21.18.17, the minimum version code an admin could enter in EMM console could look like 2210000. In this case app will be upgraded to 2.21.18.17 meeting the minimum version criteria specified by admin. Admins should note this functionality forces an immediate app upgrade and could force an active app session to close abruptly for the upgrade to complete.

## **Considerations for both Update Priority and Minimum Code Version**

n

When the App Update Mode and Minimum Version Code is modified on an app, it is applied to ALL devices which has the app distributed to.

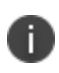

The app update applies to public and private apps hosted on Google Play Store. These options are not available for in-house apps.

## <span id="page-33-0"></span>**Searching for Devices**

The **Devices** page in the Admin Portal, offers both basic and advanced searching features. The basic search features provide a way to find devices or users using a limited set of criteria. The Advanced search features allow you to create complex search queries using the full set of available criteria. You can also apply advanced search criteria to a new or existing/unassigned or existing/unused label.

The topics in this chapter include the following advanced topics:

- "Basic [searching"](#page-34-0) on the next page
- ["Advanced](#page-35-0) searching" on page 36
- "Using the query builder" on [page 56](#page-55-0)
- "Using a manually edited search [expression"](#page-56-0) on page 57
- "Using both the query builder and manual editing" on [page 57](#page-56-1)
- ["Negative](#page-58-0) operators with advanced search" on page 59
- "Clearing an [advanced](#page-60-0) search" on page 61
- ["Searching](#page-61-0) for retired devices" on page 62
- ["Searching](#page-61-1) for blocked devices" on page 62
- "Saving a search [criterion](#page-61-2) to a label" on page 62

Refer to the *Getting Started with Core* for the most commonly used topics for managing devices, such as:

- Using the Dashboard
- Creating custom attributes

• Deleting retired devices

## <span id="page-34-0"></span>**Basic searching**

You can quickly search for devices based on the following criteria:

- $\cdot$  Label
- User Principal/ID
- User Email Address
- User First/Last Name

To search by label, you can:

- **•** select the appropriate label name from the **Labels** list.
- **enter the initial letters of the label name in the Labels list.**

The list changes to show only label names containing the letters you entered.

FIGURE 1. SEARCH BY LABEL

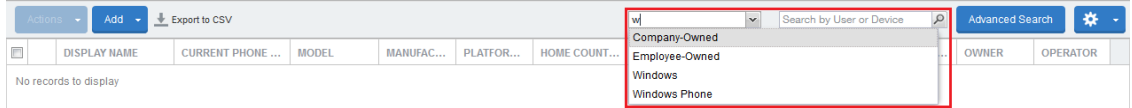

To search by the other criteria, select any label in the **Labels** list then use the following syntax in the **Search by User or Device** field:

- uid:<User Principal/ID>
- mail:<User Email Address>
- name:<User First/Last Name>

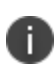

The prefixes mail: and name: are optional. All others are required. For example, to find the devices registered with the email address jdoe@ivanti.com, you can enter the following: mail:jdoe@ivanti.com or or just jdoe@ivanti.com.

## <span id="page-35-0"></span>**Advanced searching**

As data sets get larger, it is increasingly important to have a powerful search. You can use advanced search to build complex queries using the full set of available criteria (see "Using the query [builder"](#page-55-0) on [page 56](#page-55-0) and "Using both the query builder and manual editing" on [page 57](#page-56-1).) You can also create a new label using the advanced search criteria.

To access advanced search:

- 1. Log into the Admin Portal.
- 2. Go to **Device & Users > Devices**.
- 3. Click the **Advanced Search** button located at the top right, above the table to display the query builder.
- 4. Enter search criteria using the query builder, or type the search expression directly. See ["Device](#page-36-0) field [definitions"](#page-36-0) on the next page.
- 5. Click **Search**. Verify your results.
- 6. (Optional) Click **Save to Label** button. This will save your new search query as a new label and in **Devices & Users > Labels**, you can utilize this new label as a filtered label.
- 7. If Notes for Audit Logs is enabled, a text dialog box opens. Enter the reason for the change and then click **Confirm**. For more information, see "Best practices: label [management"](#page-401-0) on page 402.

## **Searchable fields**

To see the complete list of searchable fields in the query builder:

- 1. Click **Field** to see the categories
- 2. Click **Expand All**.

The fields are organized alphabetically into the following categories for convenience:

- Device fields: apply to device type based on their operating system.
- OS-specific fields: apply to devices of the selected platform.
- User fields: apply to the device's user, including LDAP fields for groups and custom attributes.
### **Device field definitions**

This section covers the device field definitions found in the **Devices & Users > Devices** page. They also display in the Advanced Search field on the same page.

**TABLE 4.** DEVICE FIELD DEFINITIONS

| <b>Device Type</b>              | <b>Field</b>                                                                                                    | <b>Description</b>                                                                                                    |  |
|---------------------------------|----------------------------------------------------------------------------------------------------|----------------------------------------------------------------------------------------------------|--|
| <b>Android</b><br><b>Fields</b> | <b>Admin Activated</b>                                                                                                  | True / false if device activated by admin.                                                                                                    |  |
|                                 | <b>Android Automated</b><br>Enrollment<br>(This field is valid for<br>Core 10.6.0.0 or<br>supported newer<br>versions.) | Once automated Android registration is completed, the<br>following values display:<br>Google Zero Touch<br><b>Knox Mobile Enrollment</b><br>Non Zero Touch AE Enrollment - this is for<br>$\bullet$<br>Managed Devices / Device Owner types (afw#,<br>QR code, NFC)<br>Unknown - this value displays if versions before<br>٠<br>Core 10.6.0.0 were used. This means the "In-App<br>Registration Requirement field in Settings ><br>System Settings > Users & Devices > Device<br>Registration was used. It can also mean that an old<br>client was used with Core version 10.6.0.0 or later. |  |
|                                 | <b>Android Client</b><br><b>Version Code</b>                                                                            | Version code of the client.                                                                                                    |  |
|                                 | Android for Work<br>Capable                                                                                             | True if the device is Android Enterprise capable, otherwise<br>false.                                                                                                    |  |
|                                 | Attestation                                                                                                    | Result of Samsung Attestation.                                                                                                    |  |
|                                 | <b>Brand</b>                                                                                                    | Brand of the device.                                                                                                    |  |
|                                 | C2DM Token                                                                                                    | C2DM token of the device if present, otherwise blank.                                                                                                    |  |
|                                 | Code Name                                                                                                    | Code name of the Mobile@Work client                                                                                                    |  |

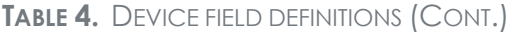

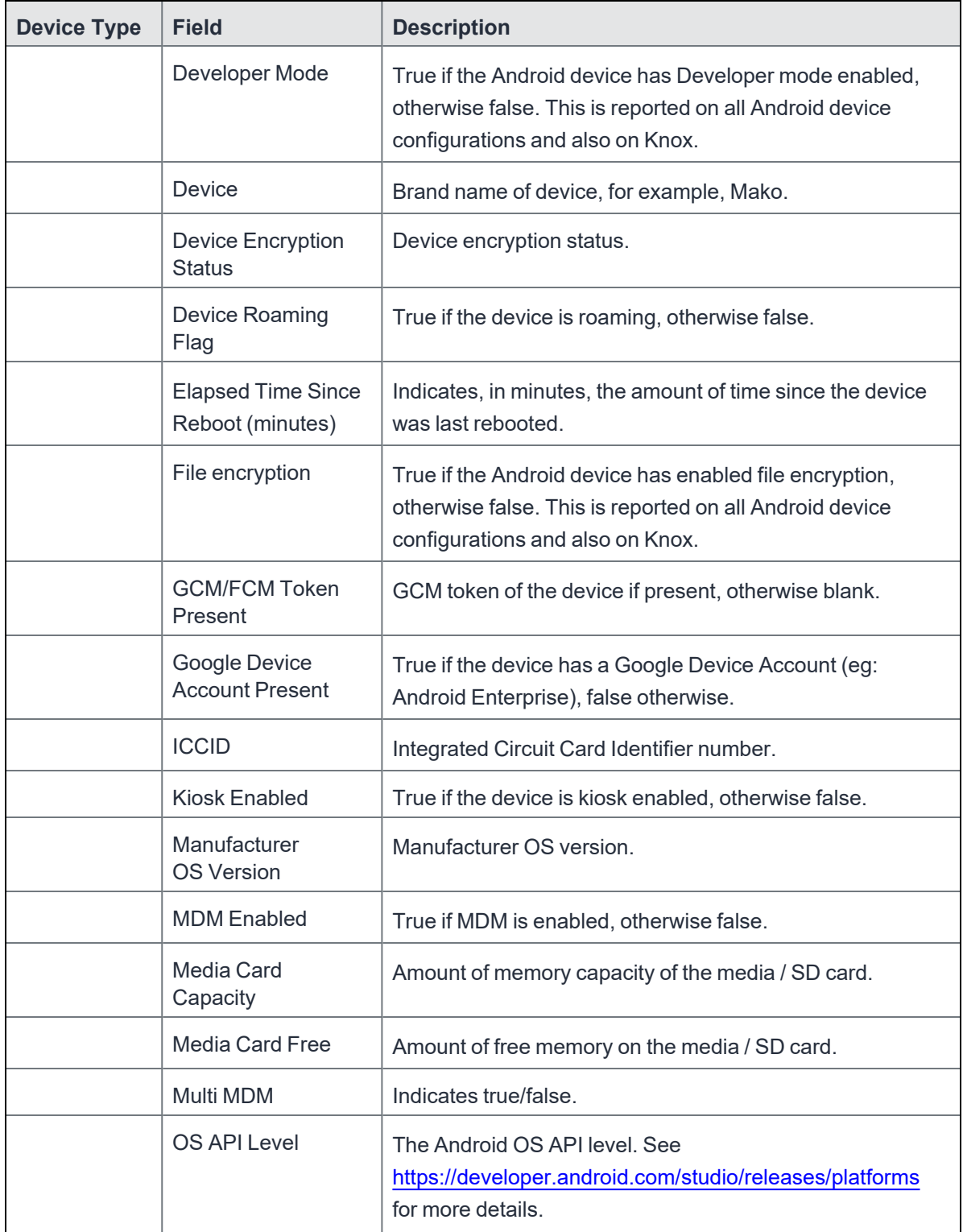

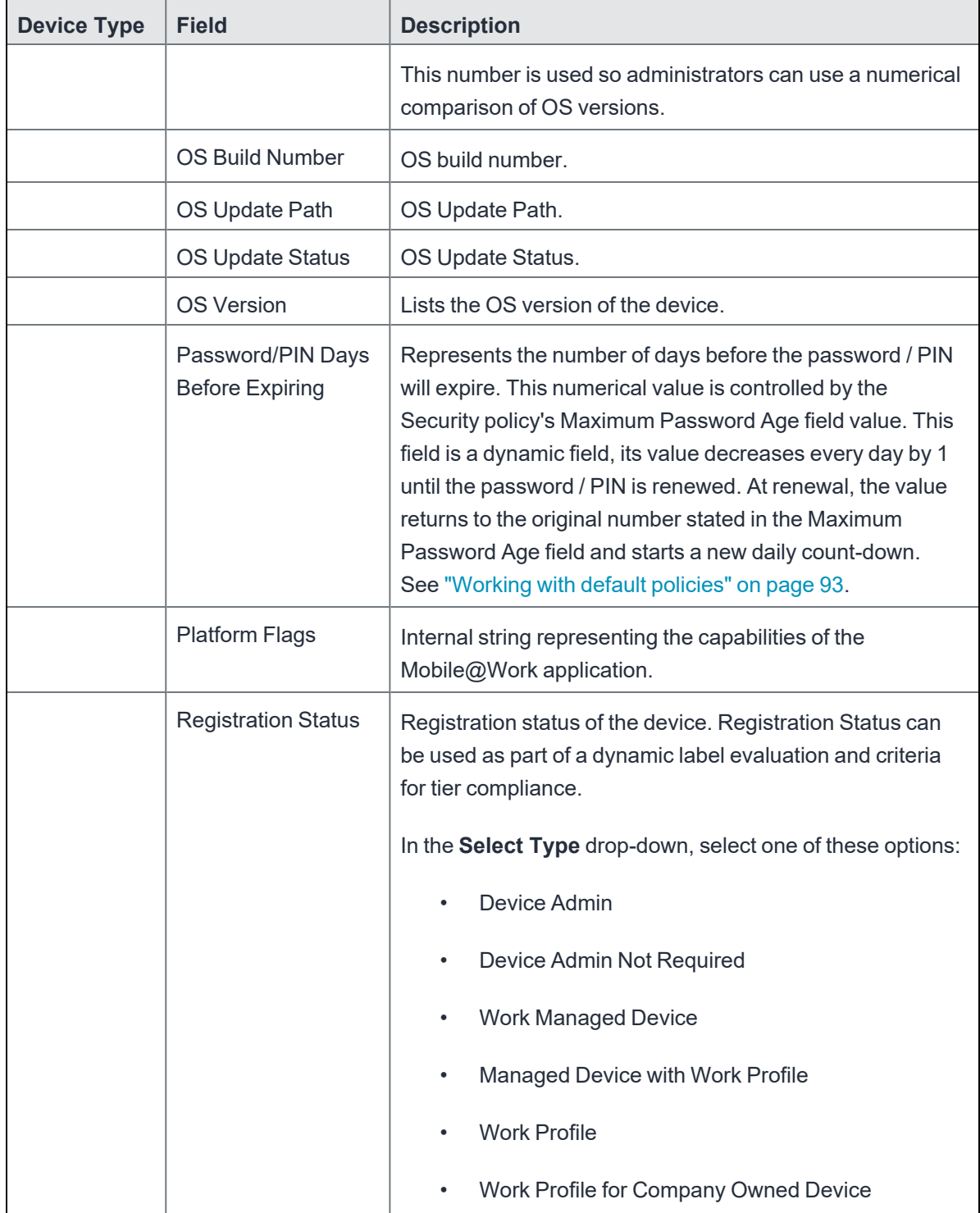

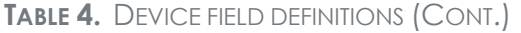

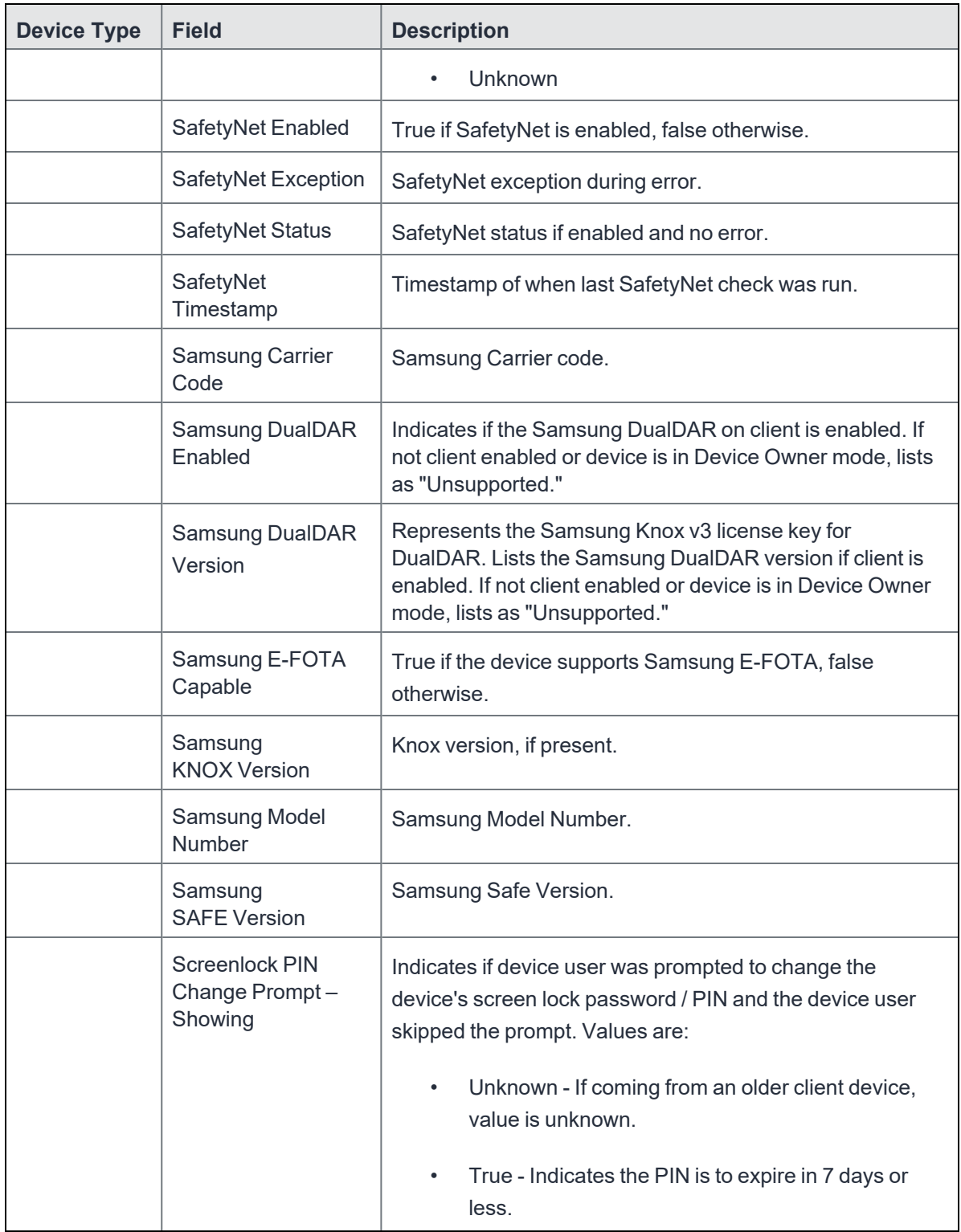

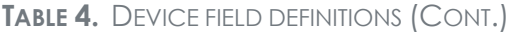

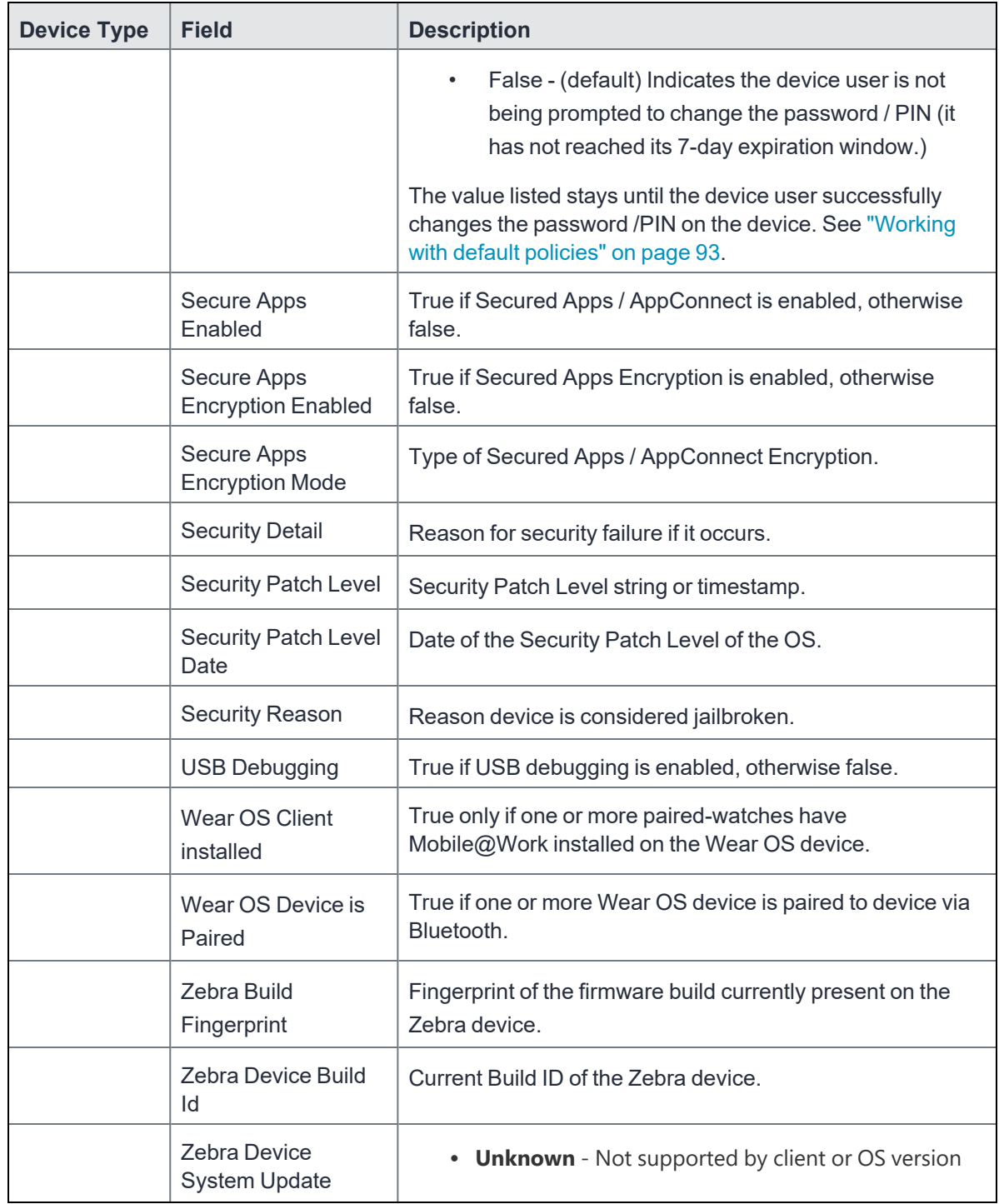

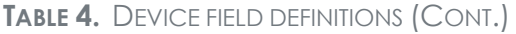

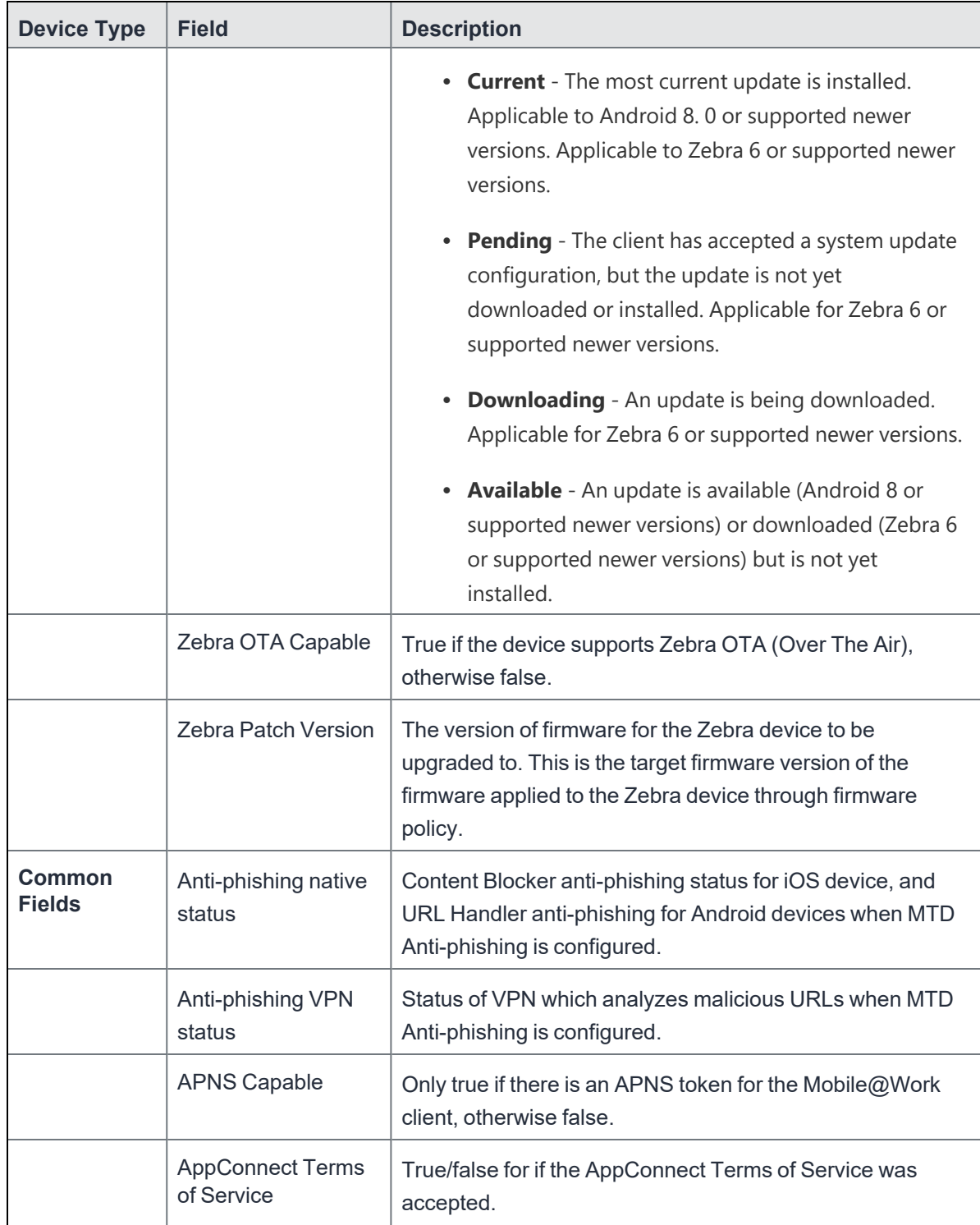

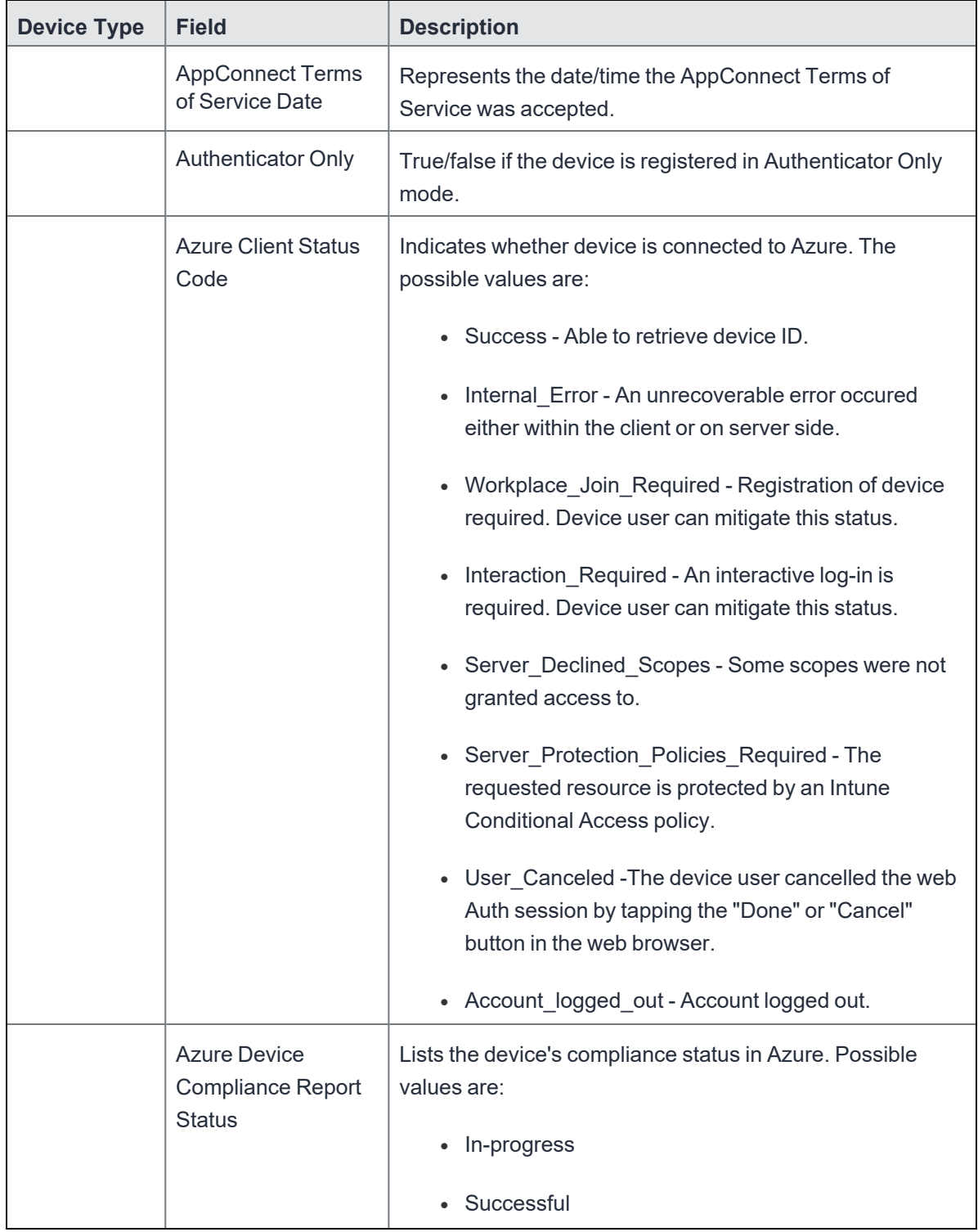

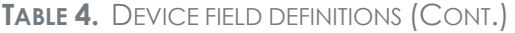

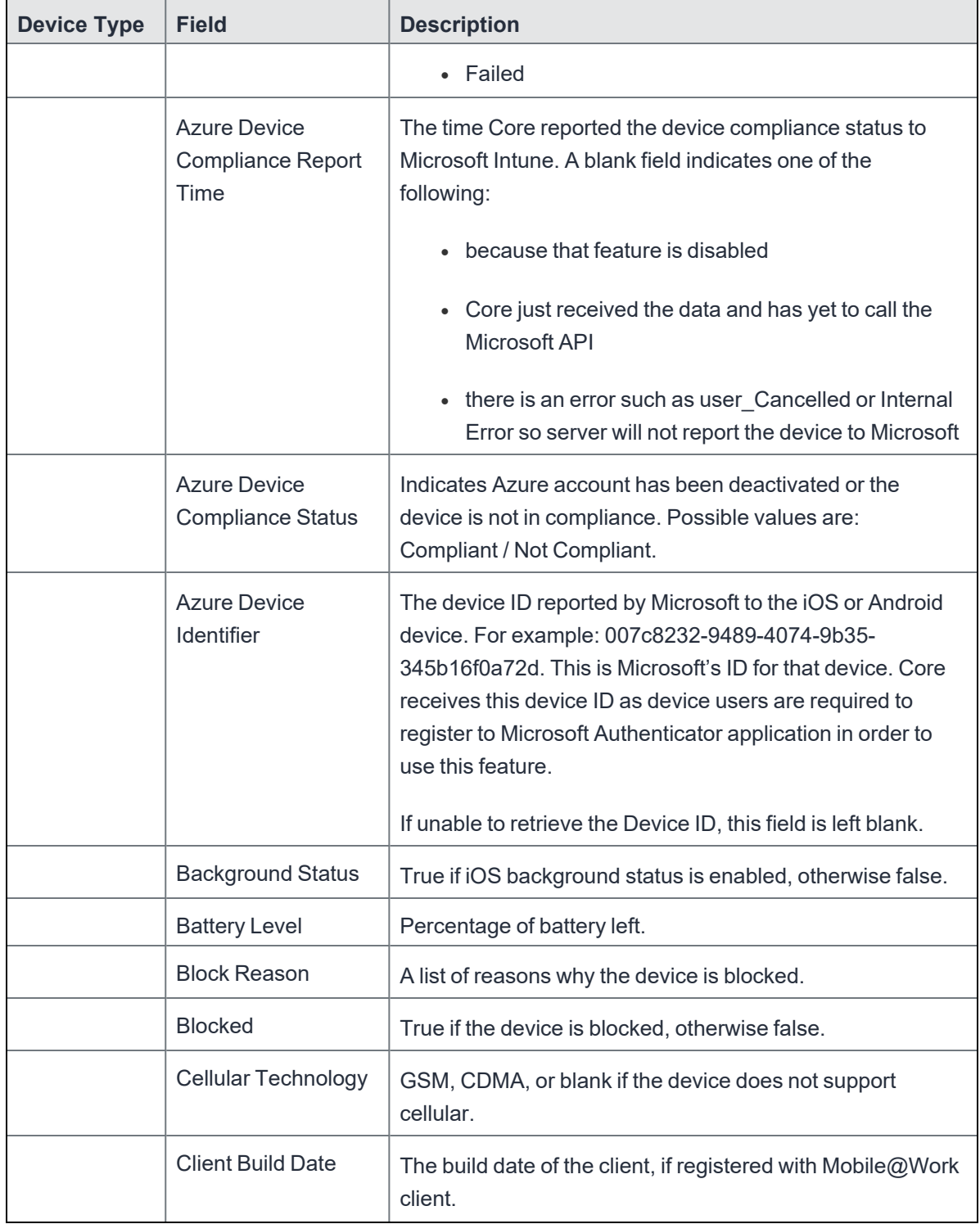

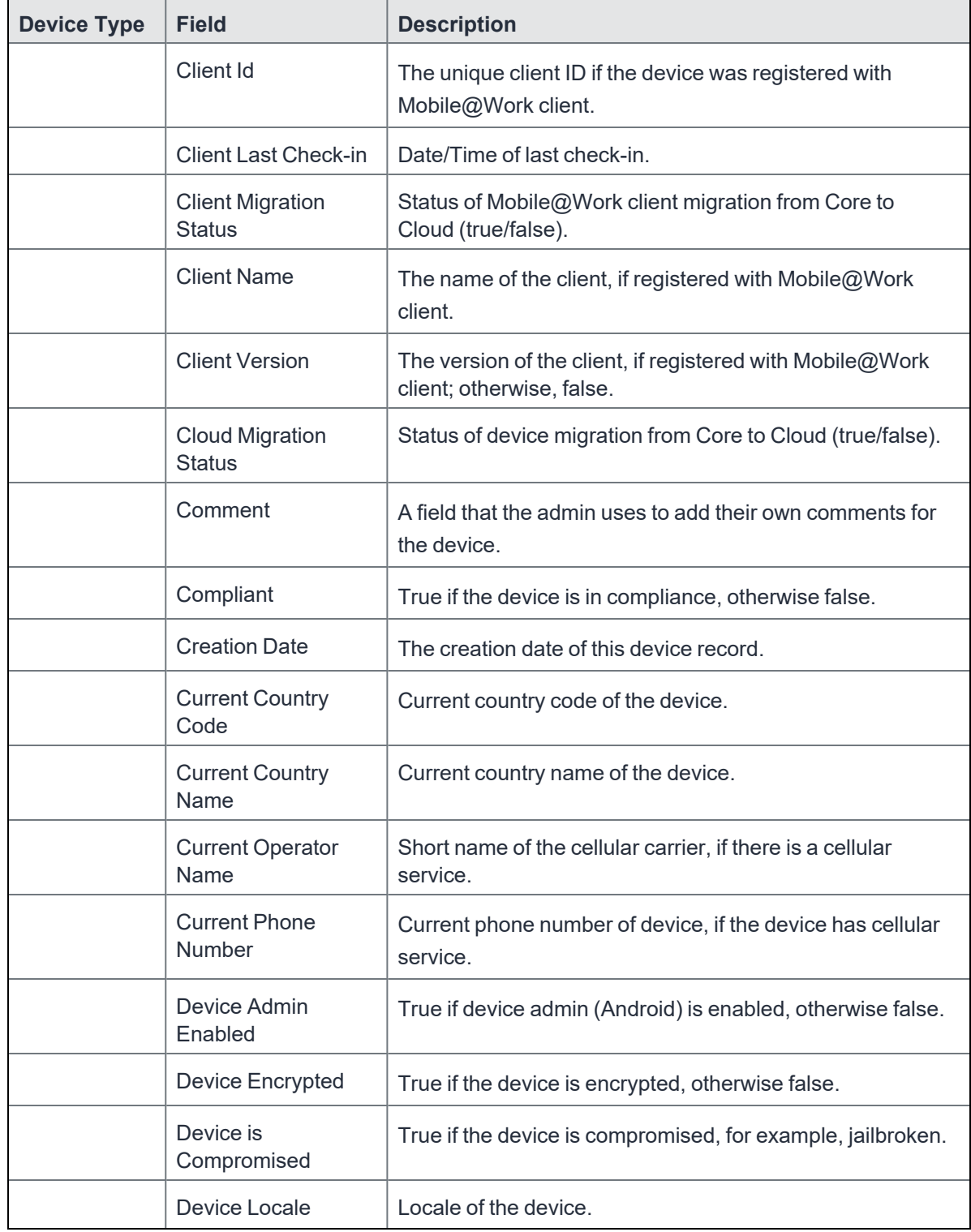

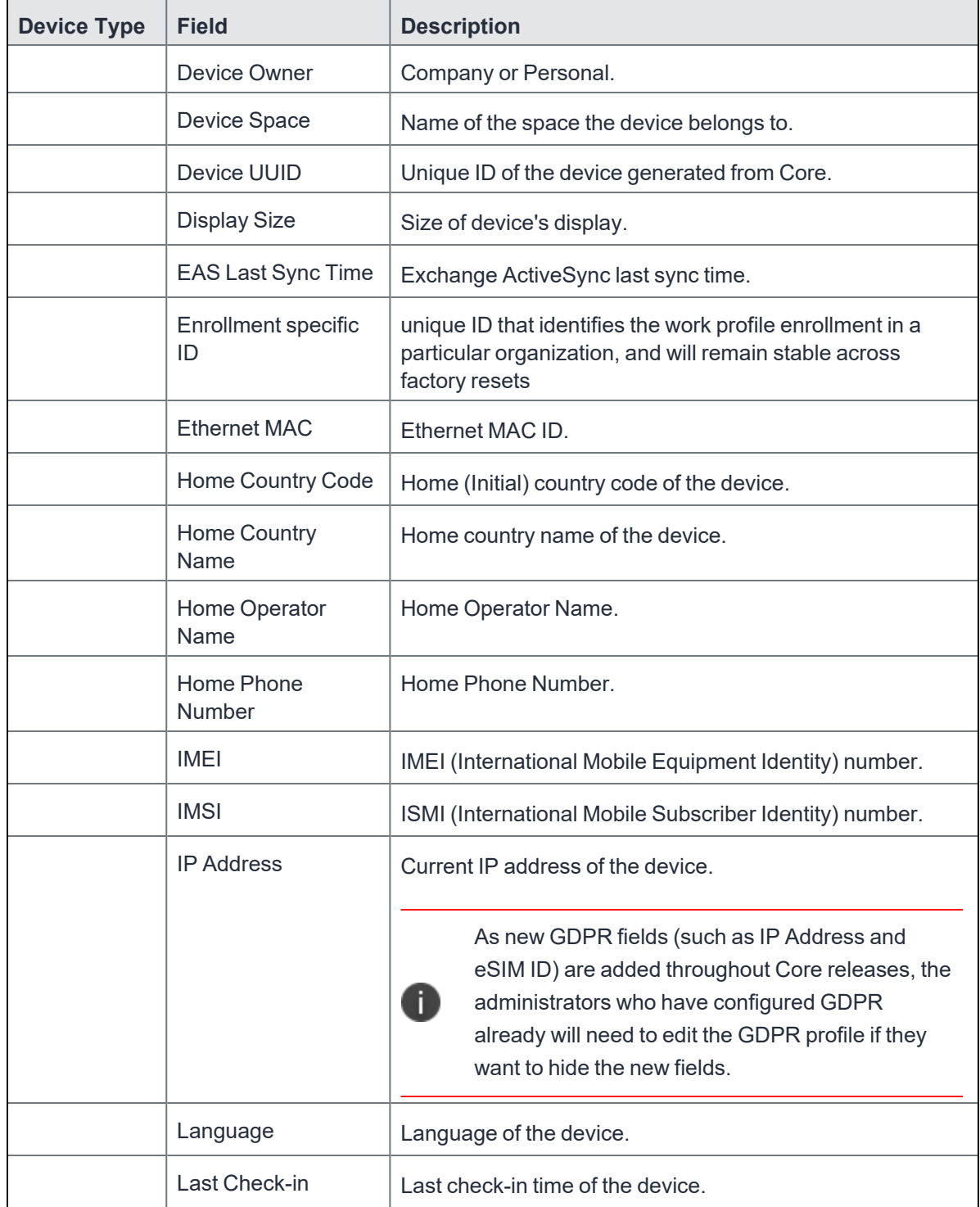

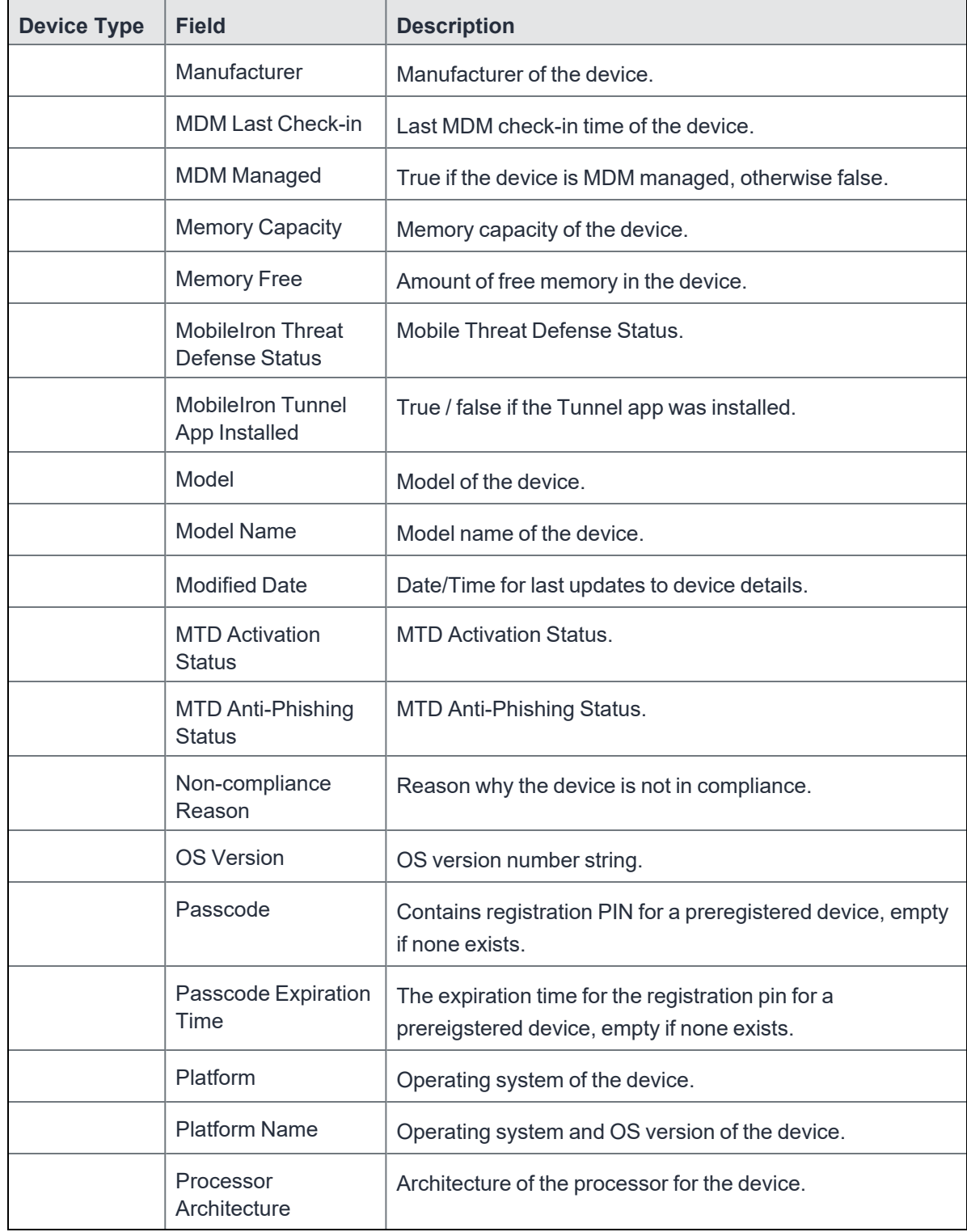

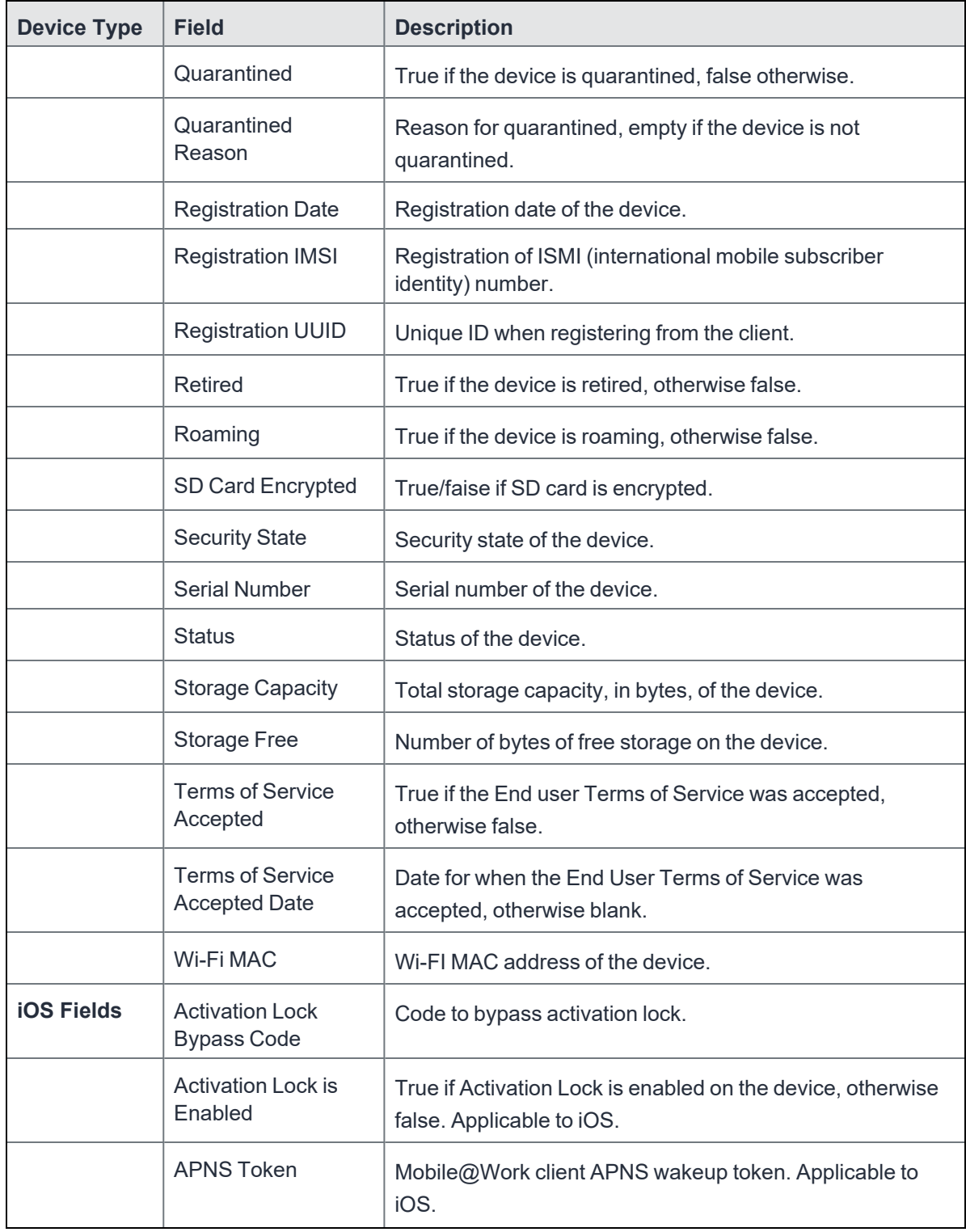

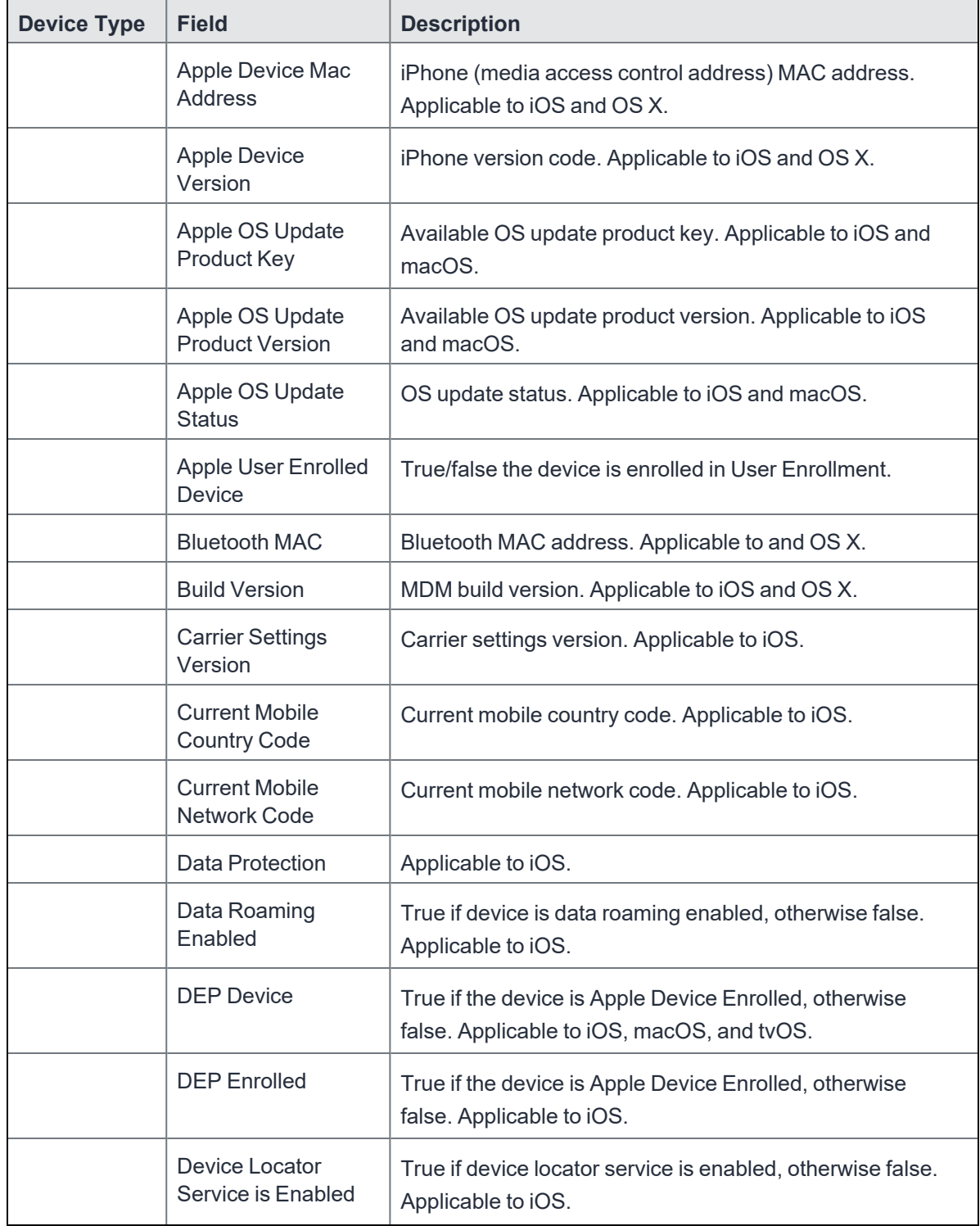

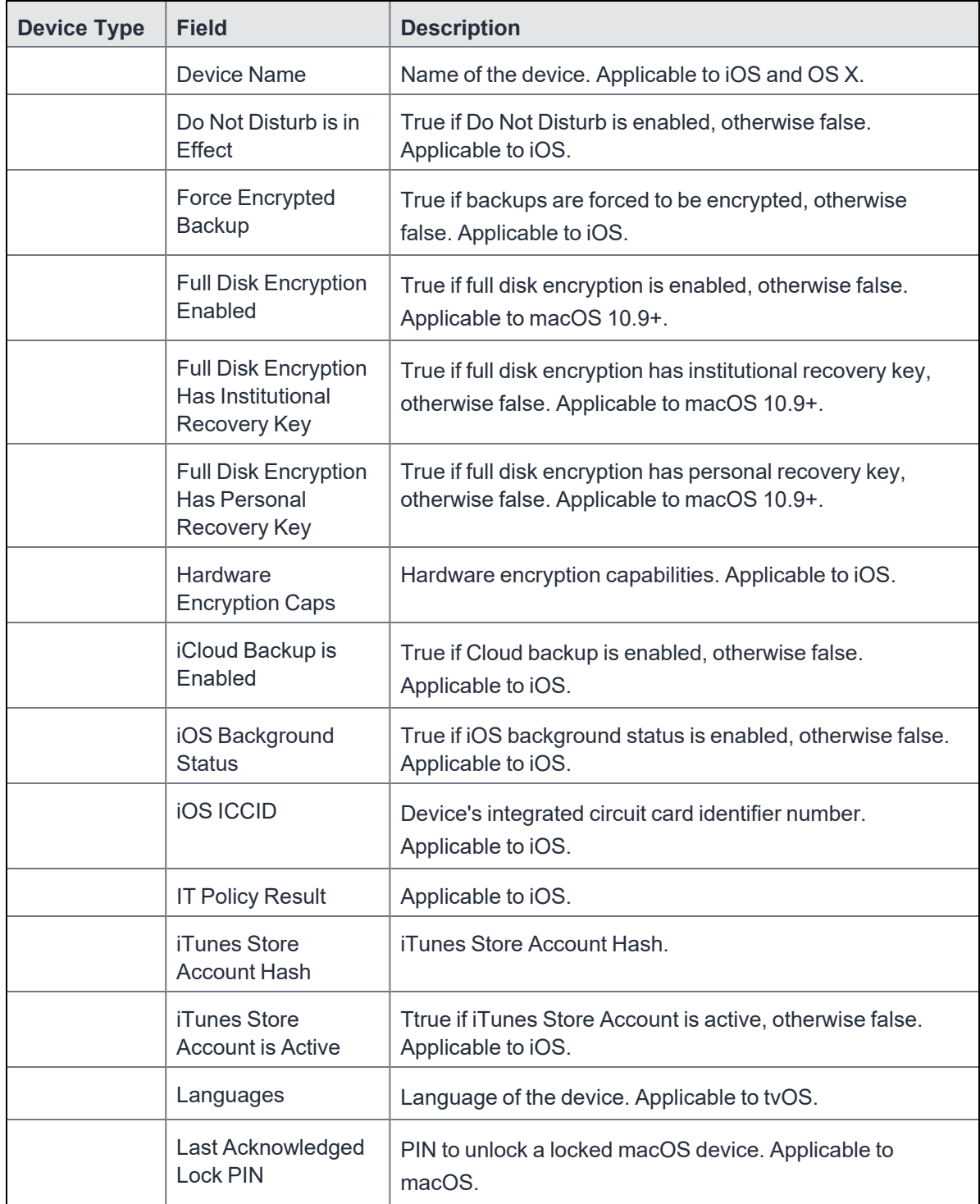

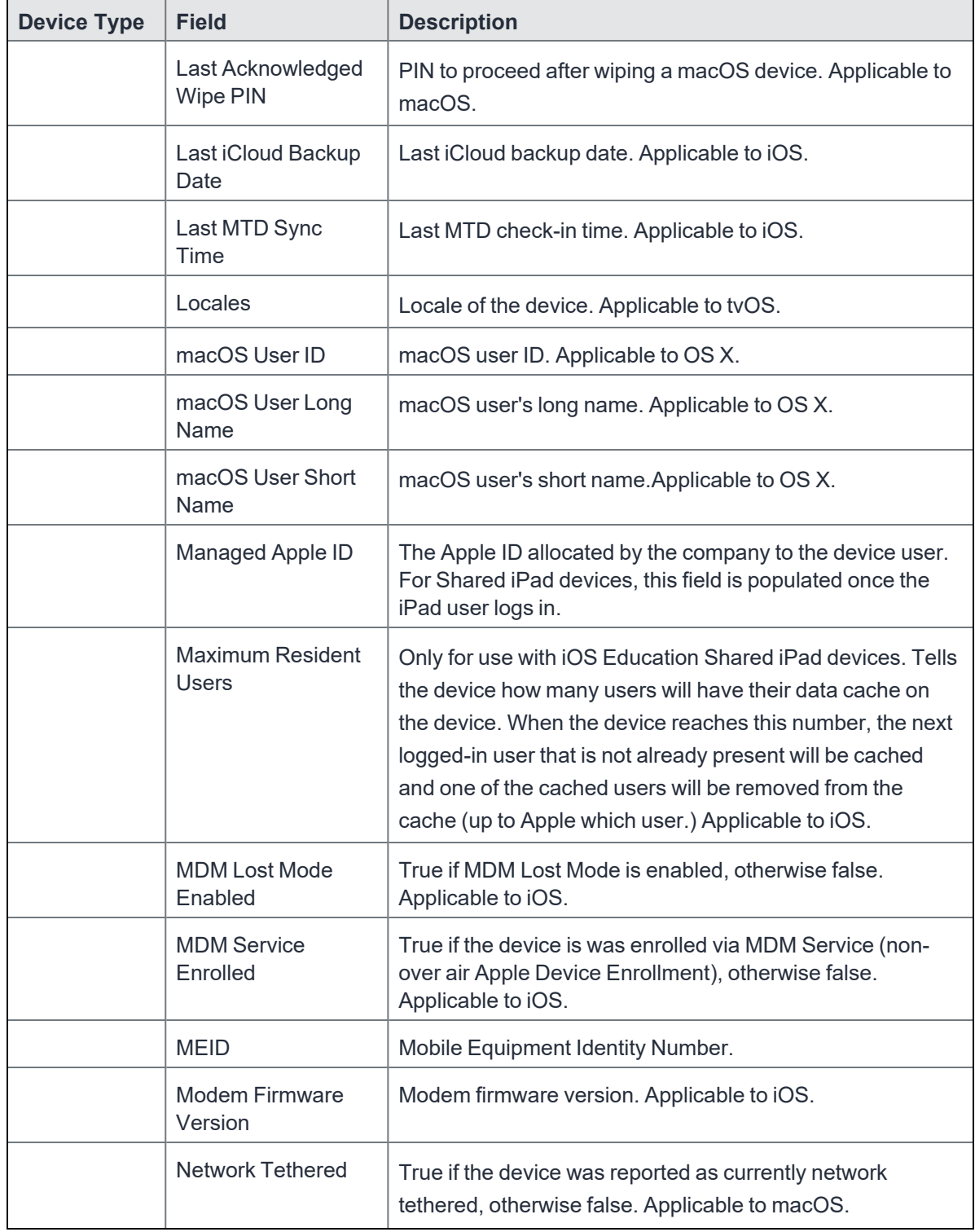

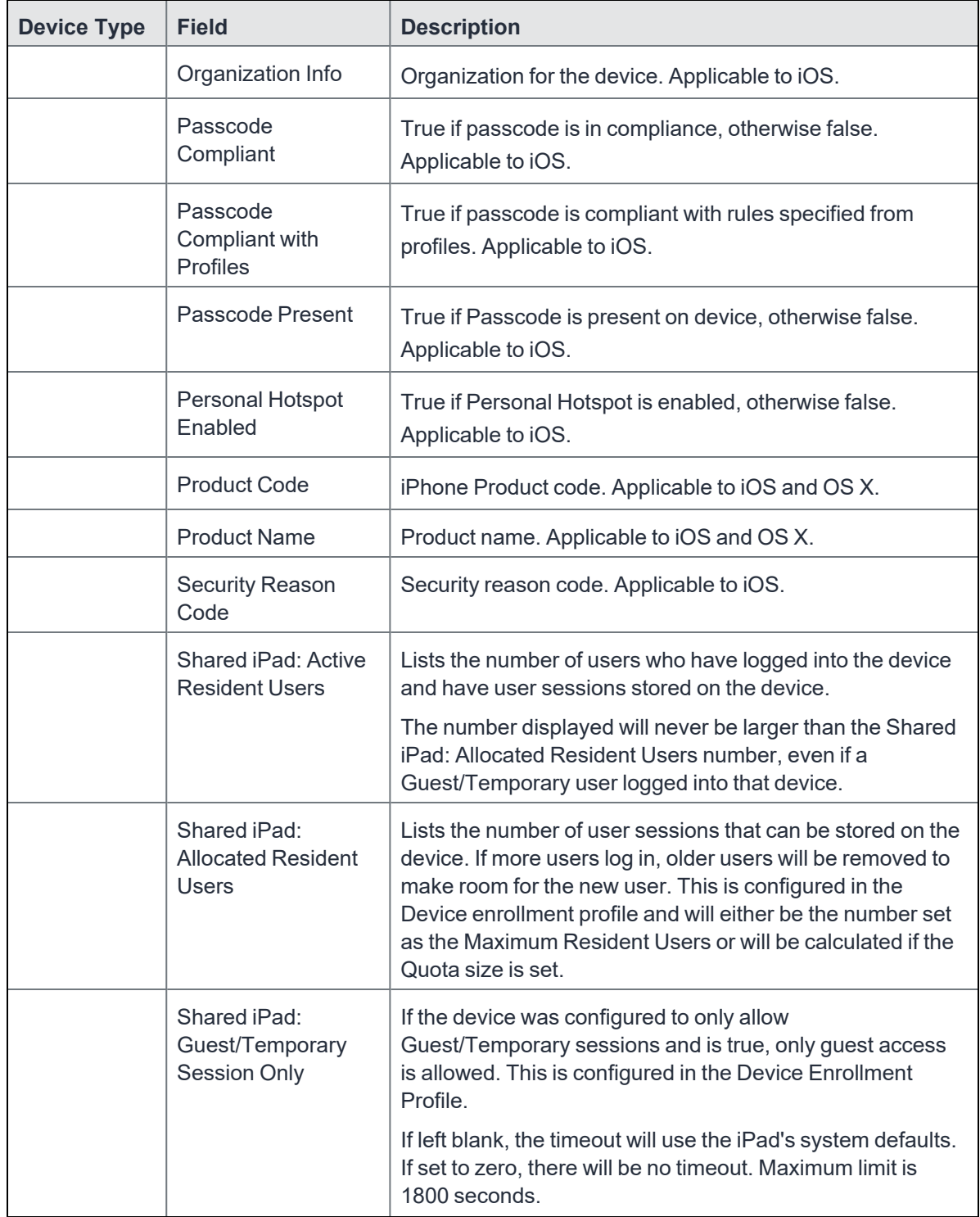

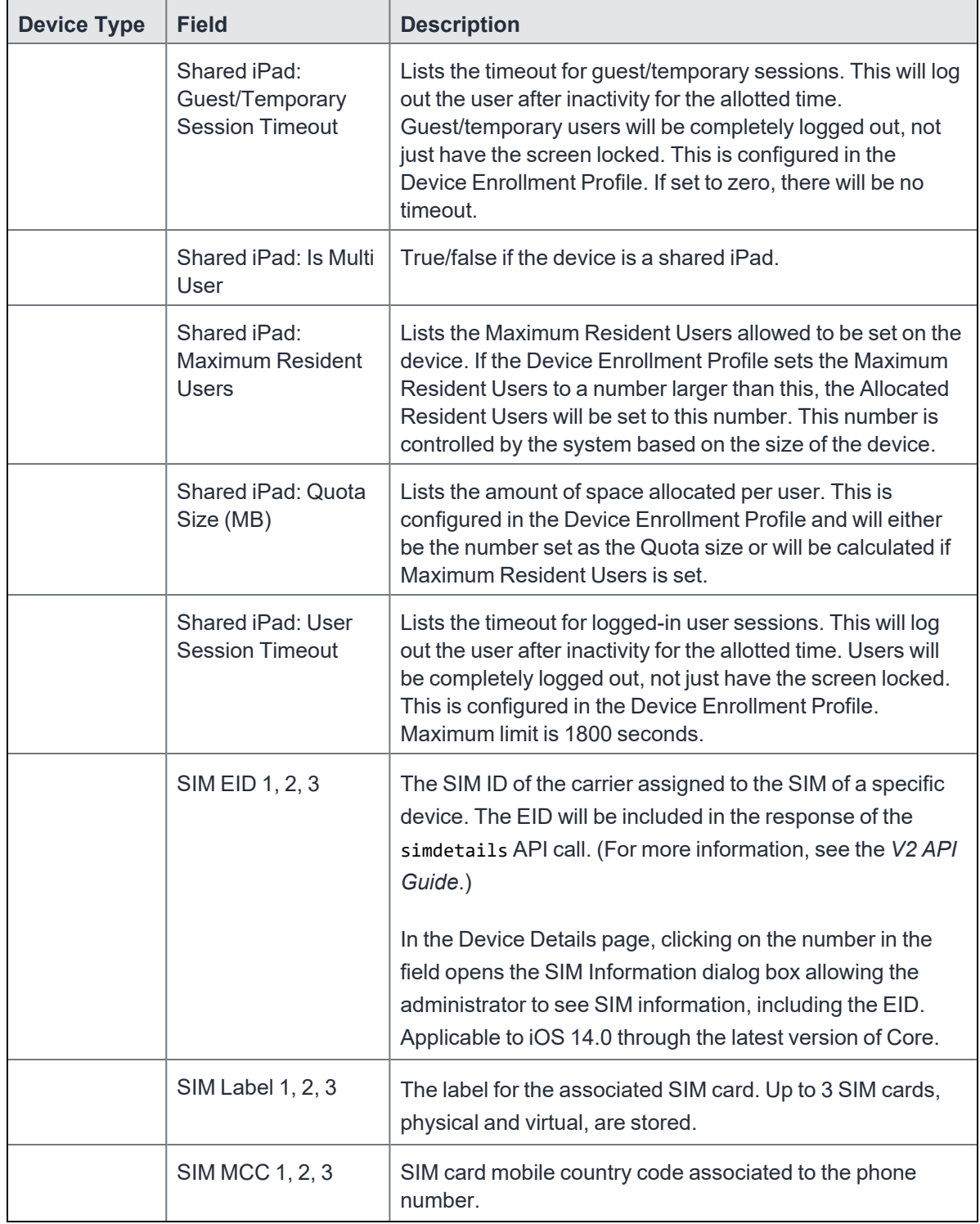

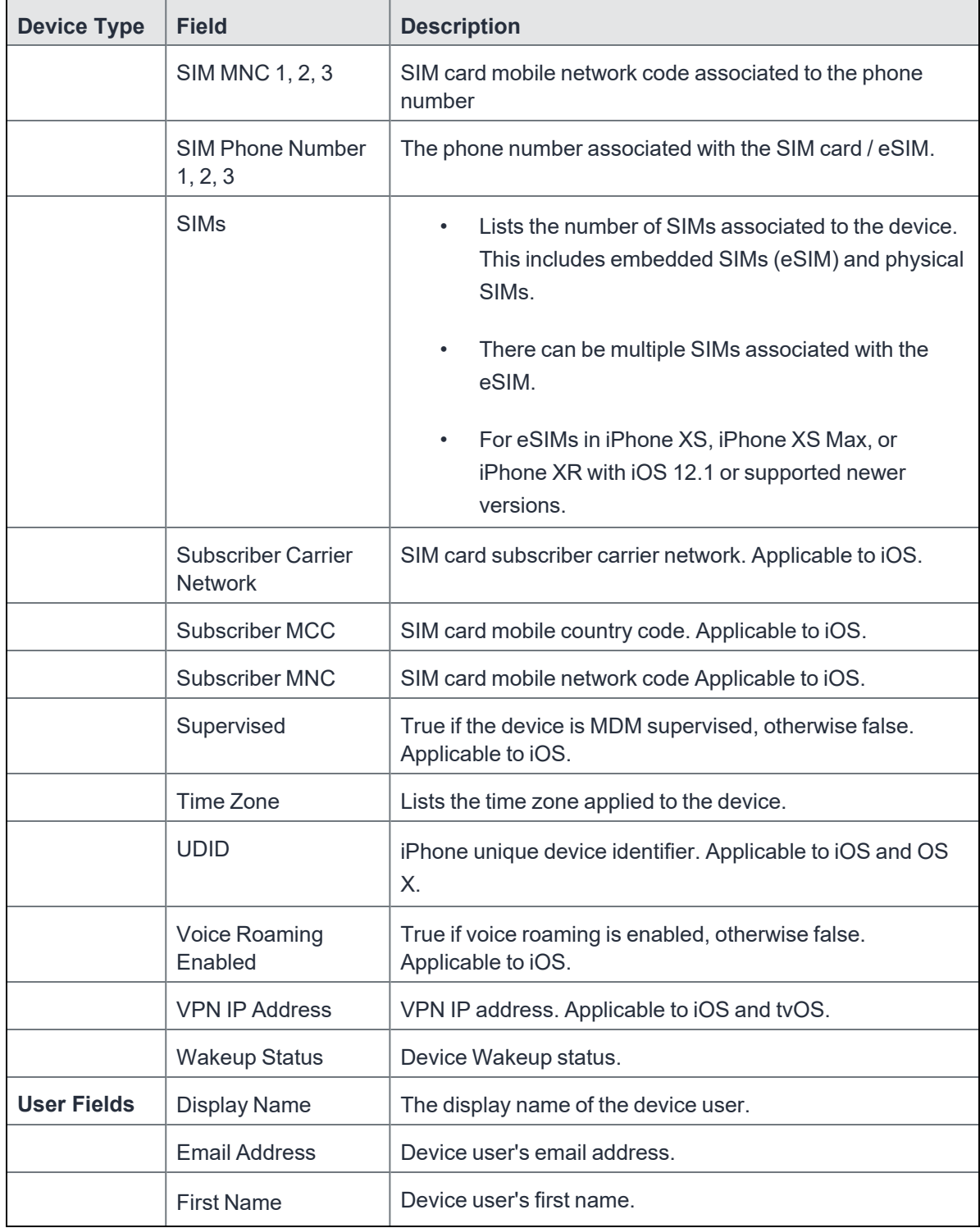

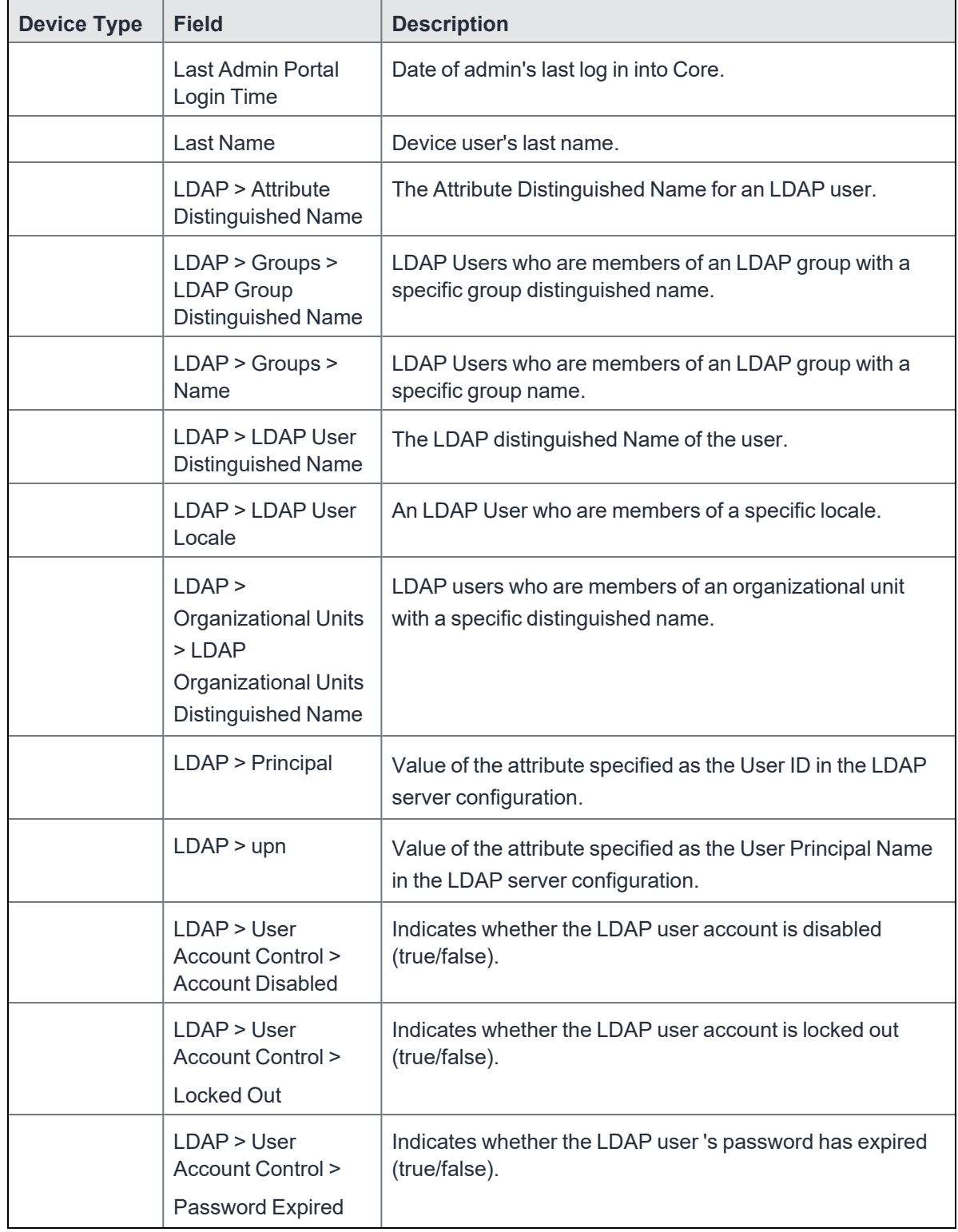

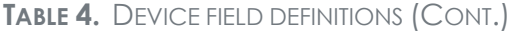

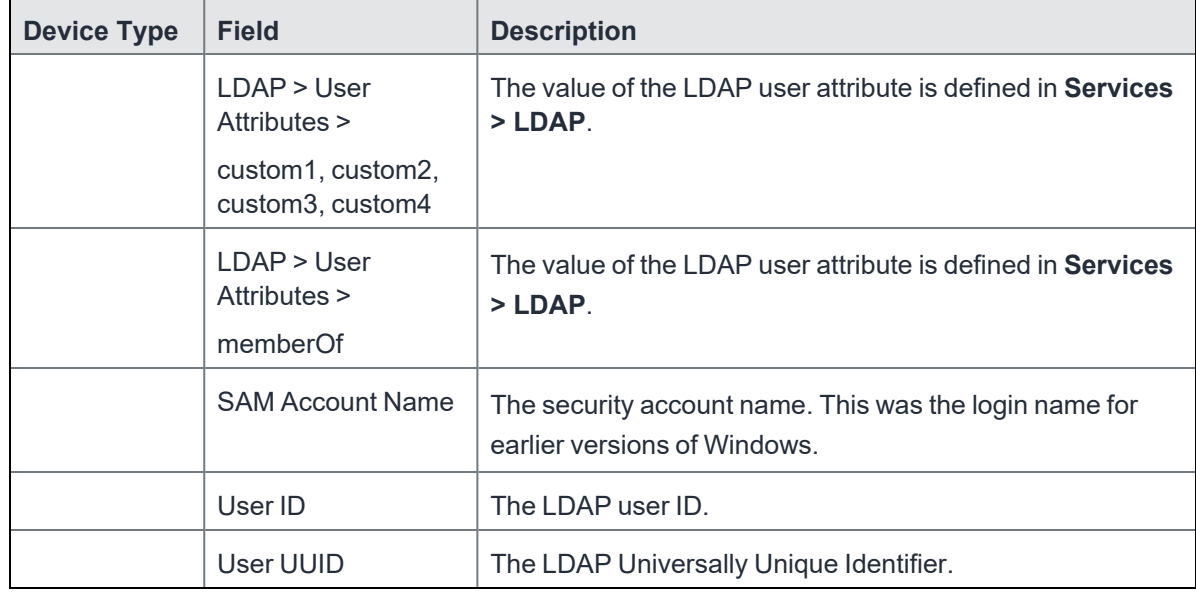

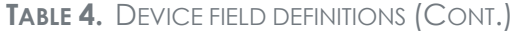

For **Windows** field definitions, see https://docs.microsoft.com/en-us/windows/clientmanagement/mdm/healthattestation-csp.

# **Using the query builder**

To use the query builder:

1. Select a field on which to search. **Hint**: you can type a few letters of the field name to see a short list of matching fields, or press **Expand All** within the field list to see all the fields.

For example, if you select **Status**, the search engine provides only values available for **Status**.

- 2. Select an operator, such as **Equals**.
- 3. Click in the **Value** field to enter a value you want to search.
- 4. Some fields have predetermined values that you can select.
- 5. Select additional fields and criteria as needed.
- 6. Click **All** to combine the criteria with a logical AND or click **Any** to combine the criteria with OR.
- 7. Click **Search** to display the matching devices and their owners.

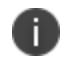

To include retired devices in the results, uncheck the check box to the left of the **Search** button.

# **Using a manually edited search expression**

To enter a search expression directly into the expression field:

- 1. Type or paste the search criteria into the expression field. The automatic syntax check displays a status icon next to the expression field. A green icon indicates that the syntax is correct, and a red icon if incorrect.
- 2. When the syntax is correct, click **Search** to display the matching devices and their owners.

## **Using both the query builder and manual editing**

Use the query builder to start an expression, look up field syntax, and select predetermined values. Then, edit the expression directly as needed.

- 1. Select fields and criteria.
- 2. Click **All** to combine multiple criteria with a logical AND or **Any** to combine multiple criteria with OR. You can manually edit individual logical operators in the expression field.
- 3. In the expression field, edit the expression directly.
- 4. For example, you can add parentheses, change logical operators, or manually edit field names or values.
- 5. The automatic syntax check displays a status icon next to the expression field. A green icon indicates that the syntax is correct, and a red icon if incorrect.
- 6. When the syntax is correct, click **Search** to display the matching devices and their owners.

Once you manually edit the expression, the query builder is covered with a gray box to indicate it no longer represents the current state of the expression. Click the **Reset** link to remove your manual edits and continue using the query builder.

**Example**: Find all iOS or Android devices that use AT&T as their service operator.

FIGURE 1. SERVICE OPERATOR IN QUERY BUILDER

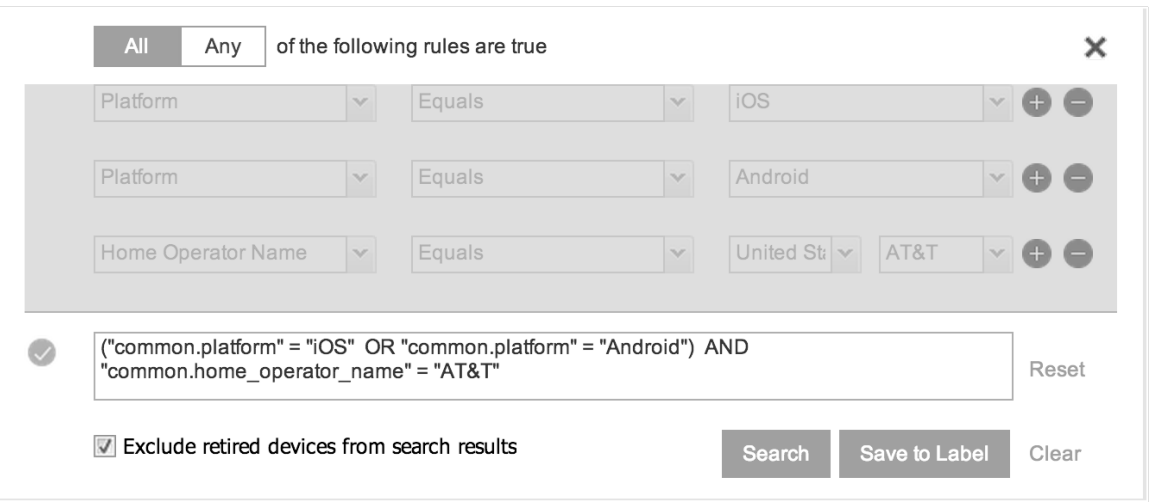

Build the expression to match the above example.

- 1. Click **Advanced Search** to open the query builder.
- 2. Select **Platform** in the first field, select **Equals** for the operator, then select **iOS** as the platform.
- 3. Click the plus icon to add another row for criteria.
- 4. Select **Platform**, **Equals**, and **Android** as the field, operator, and platform value, respectively.
- 5. Click the plus icon to add a third row for criteria.
- 6. Select **Home Operator Name** for the field and **Equals** for the operator.

Notice that the value field adjusts automatically to display service operator values by country.

7. Accept the first value field and select **AT&T** in the second value field.

Manually edit the expression.

1. Replace the first **AND** with **OR**.

The syntax is checked automatically as you type. Note a red icon indicating incorrect syntax while you edit the expression.

2. Add parentheses around the phrase to read:

```
("common.platform" = "iOS" OR "common.platform" = "Android") AND
"common.home_operator_name" = "ATT&T"
```
Note a green icon indicating correct syntax has replaced the red icon. Your advanced search will look the same as the original image (see below).

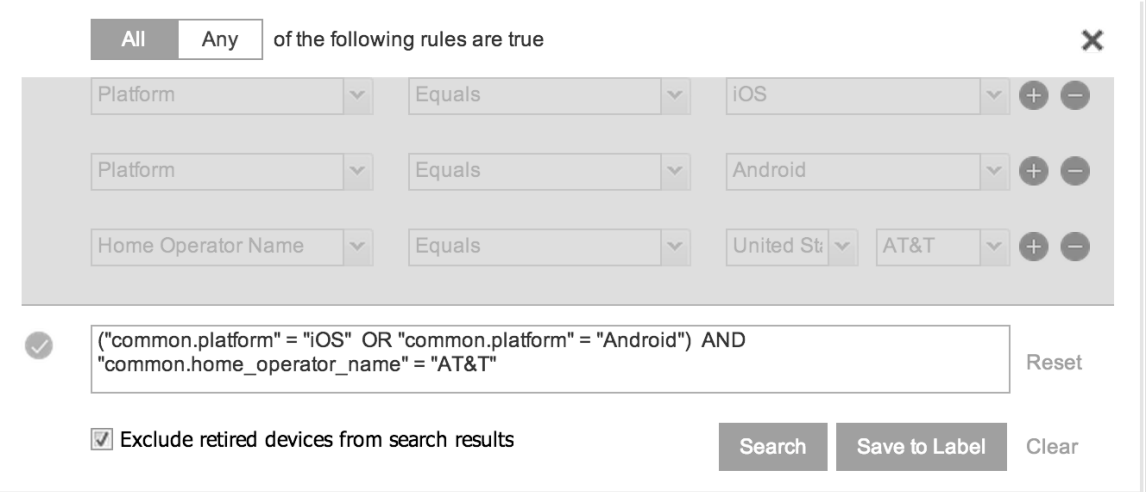

To revert to the original expression without your manual edits, click the **Reset** link to the right of the expression.

3. Click **Search** to display the matching devices and their owners.

## **Negative operators with advanced search**

Using negative operators enables you to create filters that exclude devices instead of including them. For example, you can search for:

- Devices that use any platform other than iOS
- Devices with a current country code other than US

| <b>Operator</b>     | <b>Action</b>                                                                                                    | <b>Example</b>                                                                                                    |
|---------------------|----------------------------------------------------------------------------------------------------|----------------------------------------------------------------------------------------------------|
| Does not equal      | Returns a list of devices that<br>do not match the criteria<br>specified in the value field for<br>the selected field.                                                                | Select:<br>Home Country Name as the field<br>Does not equal in Operator<br><b>United States in Country Name</b><br>The search returns a list of devices that do not<br>have United States as their home country<br>name.                                                                                                    |
| Does not<br>contain | Returns a list of devices that<br>do not contain the string<br>specified in the selected field.<br>Used only with strings.<br>Available only in the<br>$\bullet$<br>expression field. | Select or enter:<br>Go to Common Fields and select<br>Device Space.<br>In the expression field, enter:<br>$\bullet$<br>does not contain<br>Place the cursor between the two<br>$\bullet$<br>quote marks in the expression field<br>and enter:<br>Global<br>The search returns a list of devices that are<br>not assigned to the Global space. |

**TABLE 5.** NEGATIVE OPERATORS WITH ADVANCED SEARCH

### **Examples for advanced search with negative operators**

To display a list of devices that have countries other than the United States as the assigned home country, create an advanced search expression that provides the necessary information.

- 1. Go to **Device & Users > Devices.**
- 2. Click the large magnifying glass icon located at the top right to initiate an advanced search.
- 3. In **Field**, select **Common Fields**.
- 4. Select **Home Country Name**.
- 5. Select **Does not equal** from the list in **Operator**.
- 6. Select **United States** from the list of countries in **Country Name**.
- 7. Click **Search**.
- 8. **Optional:** To save the search to a label, click **Save to Label** and then provide an existing label name or a new label name and description.
- 9. If Notes for Audit Logs is enabled, a text dialog box opens. Enter the reason for the change and then click **Confirm**. For more information, see "Best practices: label [management"](#page-401-0) on page 402.

Suppose you want to list users within an LDAP group that have a Home Country Code other than the United States (US).

To create the advanced search expression that provides the needed list:

- 1. Go to **Device & Users** > **Devices**
- 2. Click the large magnifying glass icon located at the top right to initiate an advanced search.
- 3. In the expression field enter the following, including quote marks:

"user.ldap.groups.name" = "Corp\_Users" AND "common.home\_country\_code" != "US"

- 4. Click **Search**.
- 5. **Optional:** To save the search to a label, click **Save to Label** and then provide a new label name and description.
- 6. If Notes for Audit Logs is enabled, a text dialog box opens. Enter the reason for the change and then click **Confirm**. For more information, see "Best practices: label [management"](#page-401-0) on page 402.

## **Clearing an advanced search**

- In the advanced search, click the **Clear** link, or
- Apply a different search by entering a basic search.

Closing the advanced search query builder does not clear the search.

# **Searching for retired devices**

By default, retired devices are excluded from search results. To include them, uncheck the Exclude Retired Devices From Search Results check box, located to the left of the Search button in advanced search.

### **Procedure**

- 1. Uncheck the check box to exclude retired devices
- 2. Select the following in the advanced search query builder:
	- **•** Field: **Retired**
	- <sup>l</sup> Operator: **Equals**
	- <sup>l</sup> Value: **true**
- 3. Click **Search**.

The matching records are displayed.

## **Searching for blocked devices**

You can search for devices for which the status field value is **Blocked**, which means that the device is blocked from accessing the ActiveSync server. However, the **Status** column does not show the value **Blocked**. Instead, the ActiveSync Association view shows this information. See "Viewing ActiveSync associations" in the *Sentry Guide for Core.*

# **Saving a search criterion to a label**

Once you create a search criterion, you can save it to a label. Click the **Save To Label** button in advanced search to create a new label using the search criterion. Type a new label name in the **Label** field and type a description. The new filter label is created with the advanced search criterion applied.

FIGURE 1. SAVING A SEARCH CRITERION TO A LABEL

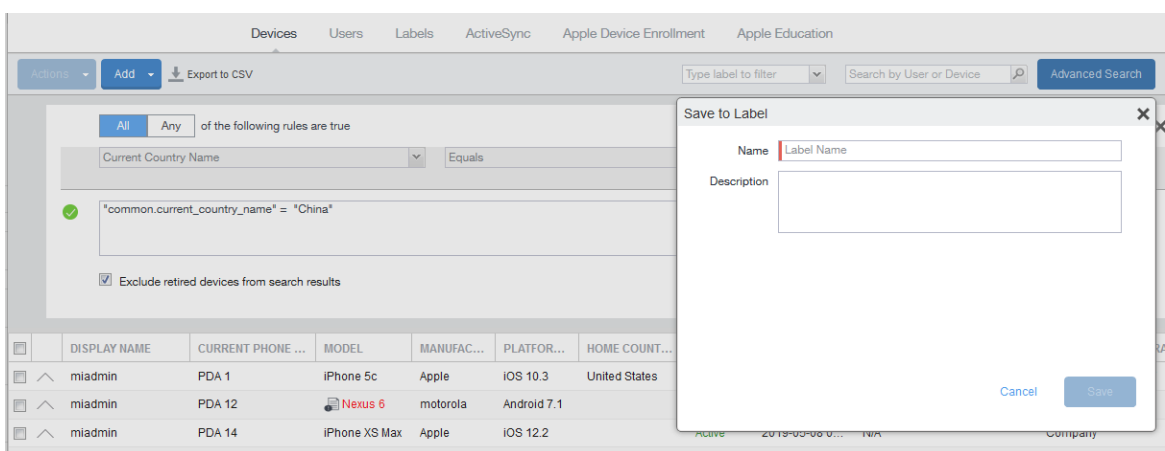

If Notes for Audit Logs is enabled, a text dialog box opens. Enter the reason for the change and then click **Confirm**. For more information, see "Best practices: label [management"](#page-401-0) on page 402.

# **Securing Devices**

Securing devices is at the heart of Core. The topics in this chapter include the following advanced topics:

- ["Registration-related](#page-63-0) features and tasks" on the next page
- ["Reprovisioning](#page-63-1) a device" on the next page
- ["Retiring](#page-64-0) a device" on page 65
- [Deletion](../../../../../Content/DMGfiles/Deletion_of_retired_devi.htm) of retired devices
- ["Security-related](#page-71-0) features and tasks" on page 72
- "Lock" on [page 74](#page-73-0)
- ["Unlock"](#page-73-1) on page 74
- ["Encryption"](#page-73-2) on page 74
- "Wipe" on [page 75](#page-74-0)
- "Cancel Wipe" on [page 76](#page-75-0)
- ["Selective](#page-75-1) Wipe" on page 76
- "Block [AppTunnels"](#page-76-0) on page 77
- "Lost" on [page 77](#page-76-1)
- ["Found"](#page-76-2) on page 77
- ["Locate"](#page-76-3) on page 77
- "Reset device PIN" on [page 77](#page-76-4)
- "Force Device [Check-In"](#page-77-0) on page 78
- "Setting up [background](#page-77-1) check-ins with APNs" on page 78
- ["Managed](#page-77-2) iBooks" on page 78
- ["Personal](#page-77-3) hotspot on/off switch" on page 78
- "Custom [SyncML"](#page-77-4) on page 78
- ["Reporting](#page-79-0) on managed devices" on page 80
- "Setting the time zone of a device" on [page 83](#page-82-0)

Refer to the *Getting Started with Core* for the most commonly used topics for managing devices, such as:

- Displaying device assets
- Restricting the number of devices a user registers

## <span id="page-63-0"></span>**Registration-related features and tasks**

The following table summarizes features and tasks related to registration.

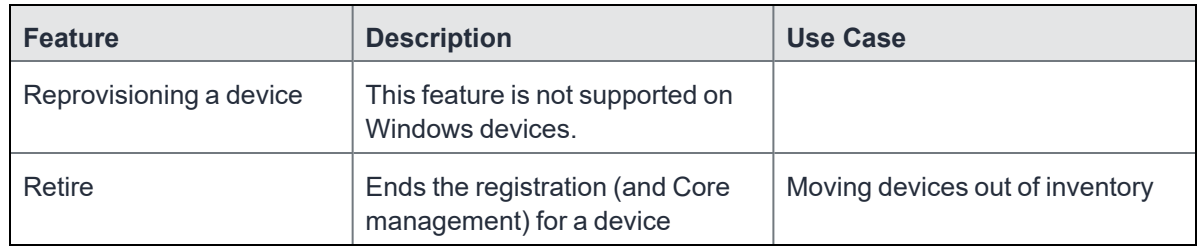

### **TABLE 6.** REGISTRATION-RELATED TASKS

## <span id="page-63-1"></span>**Reprovisioning a device**

This feature is not supported on Windows devices.

# <span id="page-64-0"></span>**Retiring a device**

Retiring a device archives the data for that device and removes the configurations and settings applied by Core (no personal information or settings on the device are impacted). The entry for the device no longer appears in the **Device & Users** page (unless you specifically search for retired devices), and the user is notified that the software has been removed.

If the retired device is also in the ActiveSync Association view, it remains there. However, because the device is retired, it can no longer access the ActiveSync server. You can manually remove the device from the ActiveSync Association page. See "Removing ActiveSync phones" in the *Sentry Guide for Core*.

If you have duplicate devices, see ["Managing](#page-70-0) Duplicate Devices" on page 71.

#### **Procedure**

- 1. Go to **Device & Users** > **Devices**.
- 2. Select the check box for the device.
- 3. Click **Actions > Retire**.

The **Retire** dialog appears.

- 4. In the **Retire** dialog, confirm the user and device information and enter a note.
- 5. Click **Retire**.

The user receives notification of the action.

To see a list of retired devices, see "Searching for retired devices" in the *Getting Started with Core.*

**For Windows devices**, applying the Retire action to a device removes all Wi-Fi profiles. However, if the device is connected to a Wi-Fi profile pushed from Core, that Wi-Fi profile is not removed immediately, but after the user disconnects from that Wi-Fi.

## **Retiring and deleting unused and retired devices**

As device users leave your enterprise or change to new devices, more and more devices in the Core database are retired or never activated. When you retire a device, Core de-registers it and no longer manages or secures the device. All the configurations and settings that Core had applied to the device are removed. The device can no longer access enterprise data or apps.

However, Core retains retired and unregistered devices in its database. Deleting these devices from the database improves Core performance and frees up disk space. Although Core also provides a web services API and a CLI command to delete these devices, using the Admin Portal display is easier. It also provides an easy way to automatically delete or retire devices on a regular schedule.

With this Admin Portal display, you can:

- Easily navigate to lists of unregistered and retired devices.
- Retire or delete devices that have been retired or not checked in for more than a specified number of days.
- Configure Core to automatically retire or delete devices daily, weekly, or monthly.

You can use this display only if you are assigned to the global space **and** you are assigned the admin role Delete retired device. Otherwise, the actions on this display are disabled.

When Core retires or deletes retired devices due to your actions on this display, it records Delete Retired Device events in the audit log. Personal data related to retired devices can be deleted by deleting the local user. However, LDAP users cannot be permanently deleted unless the LDAP server or group has been deleted, in which case the LDAP users become local users and can be deleted. If a user is deleted on the LDAP server, the user is automatically removed from Core during the next LDAP sync.

### <span id="page-65-0"></span>**Assigning an administrator the role to delete retired devices**

If you are a super administrator, you can assign another administrator the capability to delete retired devices. You are a super administrator if you are:

- Assigned to the global space.
- <sup>l</sup> Assigned the role **Manage administrators and device spaces**.

#### **Procedure**

- 1. In the Admin Portal, go to **Admin > Admins**.
- 2. Select an administrator.
- 3. Select **Actions > Edit roles**.
- 4. For **Admin Space**, select **Global**.
- 5. Select the **Device Management** role **Delete retired device**.
- 6. Click **Save**.

### <span id="page-66-0"></span>**Creating a schedule to retire or delete devices**

You can enable a regular schedule to retire unused devices and delete retired devices. The schedule tool works identically for each task.

#### **Procedure**

- 1. In the Admin portal, navigate to Settings > System Settings > Users & Devices > Retire and Delete Retired Devices.
- 2. Click **Automatically Delete Retired Devices on a Schedule**, or **Automatically Retire Devices on a Schedule**. The Schedule Configuration opens.
- 3. **Frequency**: Select **Daily**, **Weekly**, or **Monthly**.
	- a. **Daily**: Select the run time from the **At**: drop-down menu. The default is midnight.

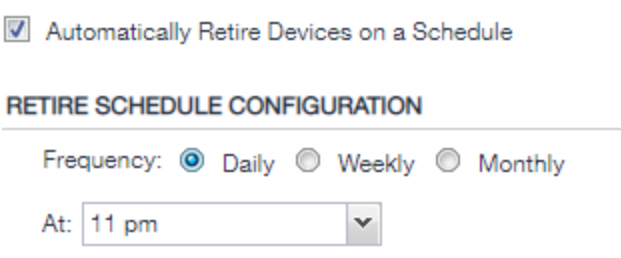

- b. **Weekly**: Select the day and time for the clean up. Default value is Sunday at midnight.
	- Automatically Retire Devices on a Schedule

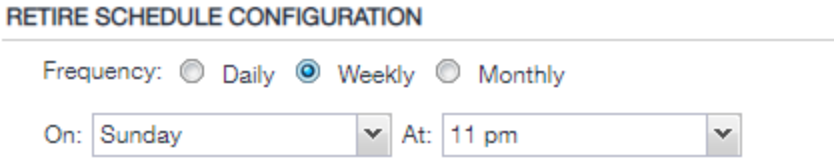

c. **Monthly**: Select the time for a first-day-of-the-month schedule frequency. Default is first day of the month at midnight.

Automatically Retire Devices on a Schedule

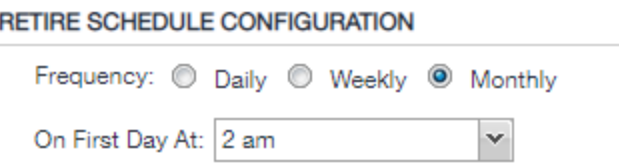

4. Click **Save**.

## **Retiring or deleting retired devices by threshold**

A common task, although not necessarily a daily task, is retiring unused or deleting retired devices. You can retire devices that have not checked in or delete retired devices by a threshold amount of time. Deleting these devices from the database improves Core performance and frees up disk space.

#### **Prerequisites**

Make sure you are assigned the required admin role. To delete or retire devices, you must be:

- Assigned to the global space
- <sup>l</sup> Assigned the admin role **Delete retired device**

#### **Procedure**

- 1. From the Admin Portal, go to **Settings > System Settings**.
- 2. Select **Users & Devices > Retire and Delete Retired Devices**. The Retire and Delete Retired Devices configuration page opens.

The settings to retire unused devices (top half of the page) are identical to the settings to delete retired devices (bottom half of page). The following steps are correct for either task, and all are optional steps, except saving the configuration.

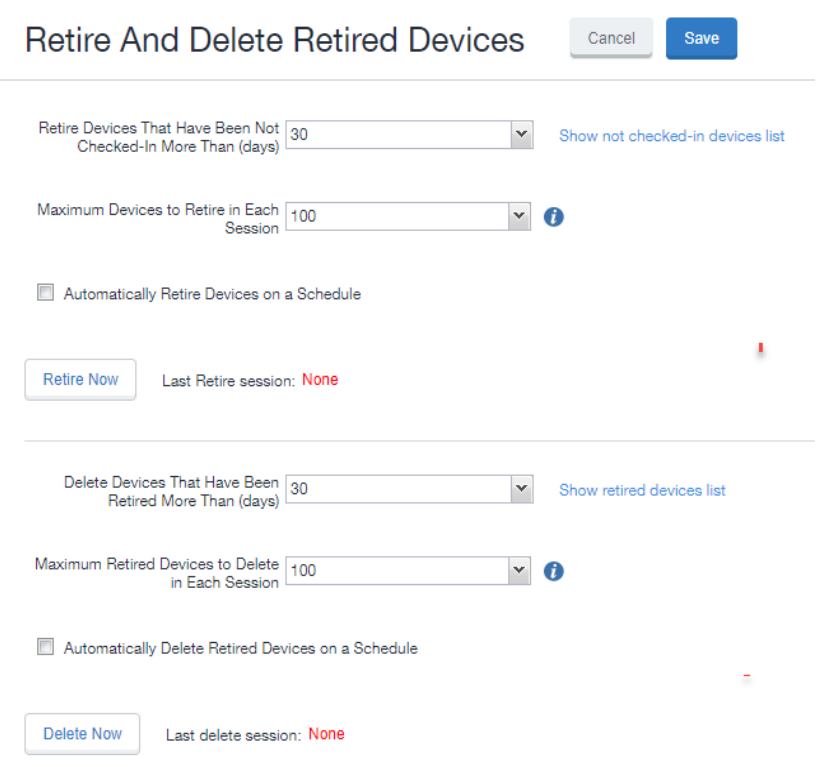

- 3. Specify the number of days after which devices should be retired/deleted, or accept the default of **30 days**.
- 4. Specify the maximum number of devices to retire/delete in each session, or accept the default of **100 devices**.
- 5. To set up a regular schedule for retiring/deleting devices, click **Automatically Retire Devices on a Schedule** or **Automatically Delete Retired Devices on a Schedule** to configure the schedule. See ["Creating](#page-66-0) a schedule to retire or delete devices" on page 67.
- 6. Click **Retire Now** or **Delete Now** to retire or delete the devices that meet the new criteria.
- 7. Click **Save** to save the configuration.

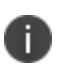

If the **Retire Now/Delete Now** button is disabled, only an administrator who is a "super administrator" can assign you to the global space and assign the Delete retired device admin role to you. The procedure for the super administrator and definition of a super administrator are in "Assigning an [administrator](#page-65-0) the role to delete retired devices" on page 66.

# <span id="page-70-0"></span>**Managing Duplicate Devices**

This section is applicable to iOS and Windows 8 devices.

Before Core version 10.6, duplicate devices with an "active" state were retired. From Core version 10.6 or supported newer versions, administrators can set duplicate active devices to the "Unknown" status by selecting Enable managing duplicate devices.

Removal of device records from the Core database applies to the following retired device types:

- Active Devices with no device details (iOS and Windows 8 devices)
- Devices with no subject holder (iOS and Windows 8 devices)
- Devices with the below statuses (iOS Only)
	- <sup>o</sup> Enrollment Verified
	- <sup>o</sup> Enrolling
	- <sup>o</sup> Enrolled

Core also supports Daily, Weekly and Monthly options for scheduling this feature.

#### **Procedure**

- 1. In the Admin portal, go to **Settings > System Settings**.
- 2. Expand **Users & Devices** and then click **Manage Duplicate Devices**.

The Manage Duplicate Devices page displays.

3. Select **Enable managing duplicate devices**.

The page expands to display more options.

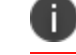

To disable this feature, simply deselect this field.

- 4. Make your settings using the guidelines below.
- 5. Click **Save**.

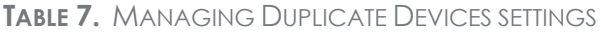

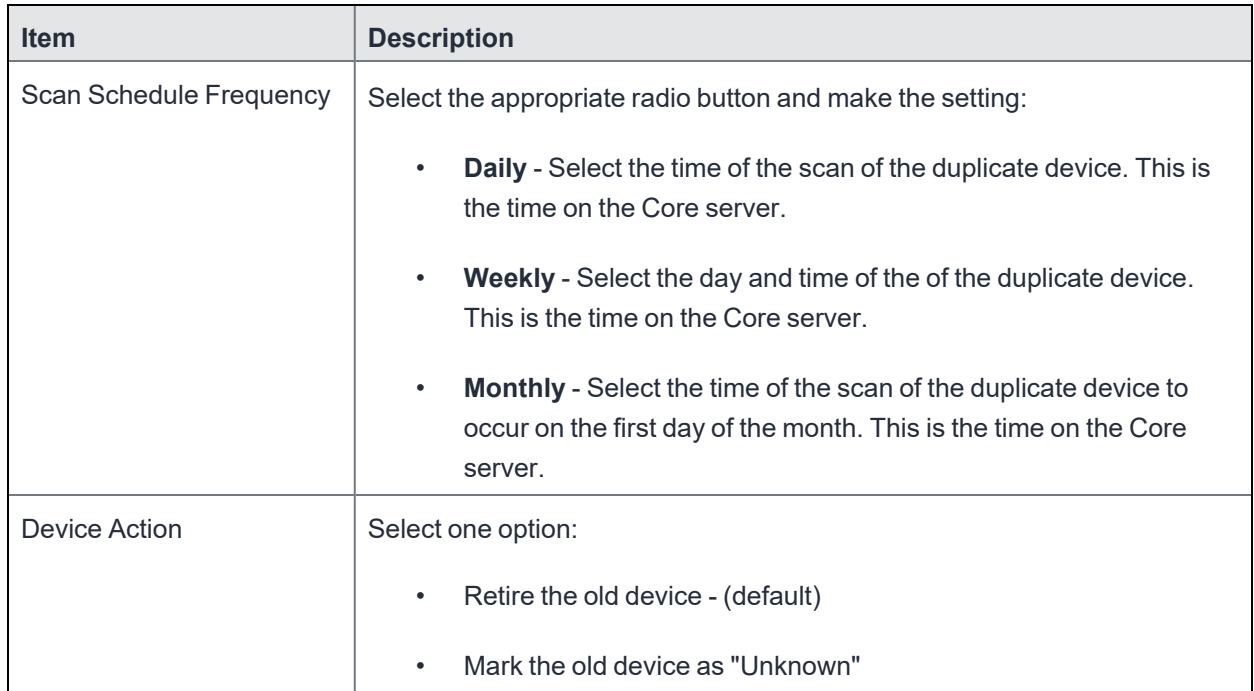

## **Related topics**

<span id="page-71-0"></span>["Retiring](#page-64-0) a device" on page 65

# **Security-related features and tasks**

The following table summarizes the features and tasks related to security.

**TABLE 8.** SECURITY-RELATED FEATURES AND TASKS

| <b>Feature</b> | <b>Description</b>                                                    | Use Case                                                                                                    |
|----------------|-----------------------------------------------------------------------|----------------------------------------------------------------------------------------------------|
| Lock           | Forces the user to enter a<br>password before accessing the<br>device | Dealing with lost and stolen devices                                                                             |
| Unlock         | This feature is not supported on<br>Windows devices.                  | Accessing the device when the<br>passcode has been forgotten or<br>reassigning the device to a different<br>user |
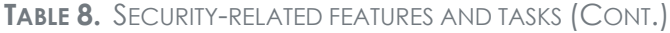

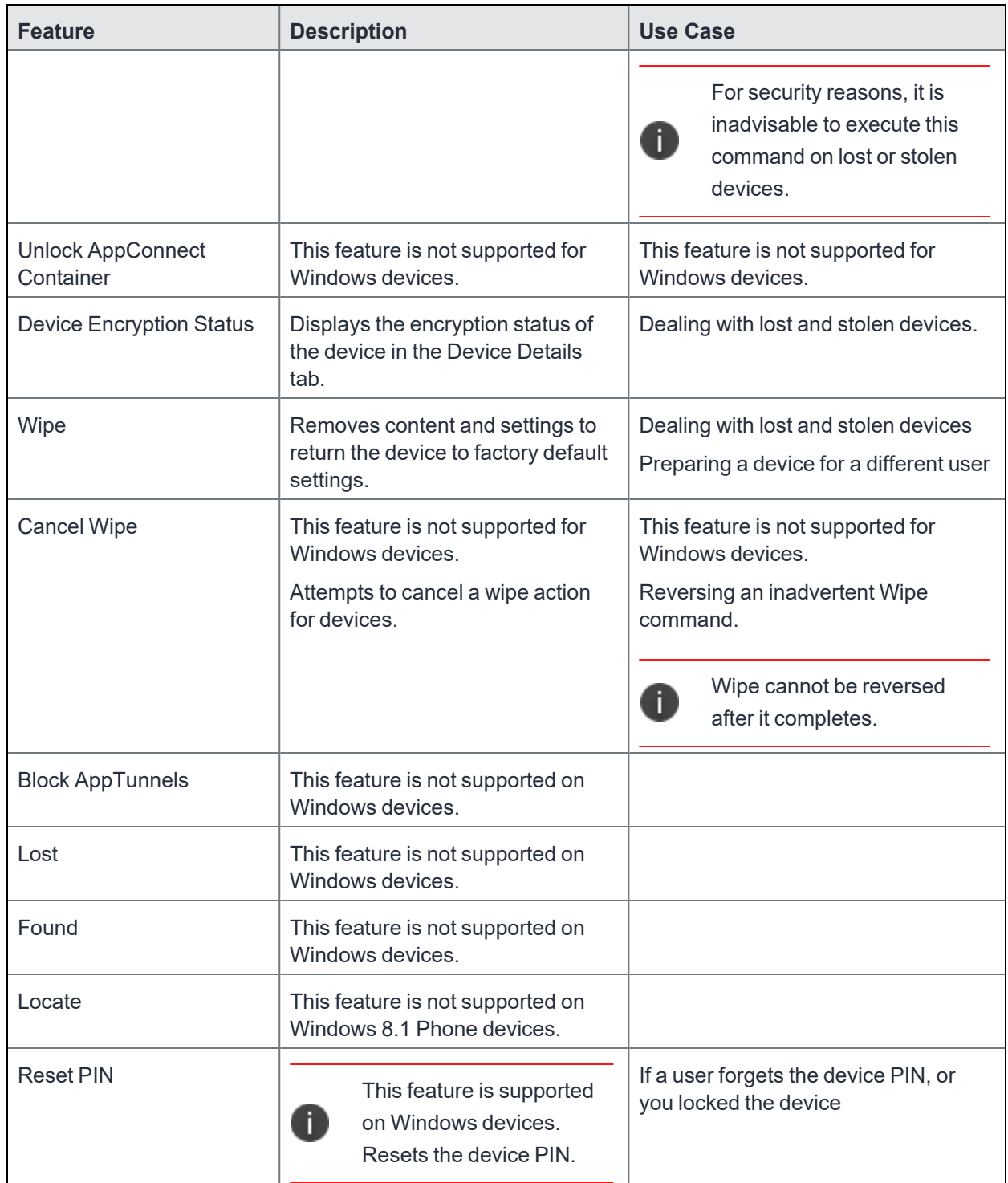

# **Lock**

Locking a device forces the user to enter a password to access the device and prevents the user from reversing this restriction. The user is informed of this action via email. If the user has set a password for the device, then that password must be entered.

#### Procedure

- 1. Go to **Device & Users** > **Devices**.
- 2. Select the check box for the device.
- 3. Select **Lock** from the **Actions** menu.

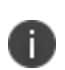

If the Apps@Work app on the selected device is currently connected, then this action will be applied immediately. If the Apps@Work app is not currently connected, then Core Core attempts to complete the operation by means of the operator's SMTP service. If SMTP is used, it may take more time to execute the operation, and the time required may vary by operator.

## **Unlock**

Unlocking the device passcode is supported as follows:

#### **Procedure**

- 1. Go to **Device & Users** > **Devices**.
- 2. Select the check box for the device.
- 3. Click **Actions > Unlock**.

### **Encryption**

The encryption status for a device is now reported on the device details tab.

To check the encryption status of a device:

- 1. Log into the Admin Portal.
- 2. Go to **Device & Users** > **Devices > Device Detail**.

The device encryption status displays as Activating, Active, Active Per User, Active Default Key, Inactive, Unsupported, or None.

## <span id="page-74-0"></span>**Wipe**

When wiping a device, Core informs the user of this action via email.

Starting with version 11.1.0.0, administrators can wipe the device in Direct Boot mode in all Android Enterprise modes.

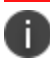

**WARNING:** Wiping a device returns it to factory defaults, which can result in loss of data.

**Required Role:** The Device Management: Wipe device role is required to use this feature.

#### **Procedure**

- 1. Go to **Device & Users** > **Devices**.
- 2. Select the check box for the device to be wiped.
- 3. Click **Actions > Wipe**.
- 4. Optionally, select one or more of the following options:
	- <sup>l</sup> **Preserve data plan (iOS 11 and later devices only)** Select this option to retain the data plan on devices running iOS 11, if one exists.
	- <sup>l</sup> **Skip Proximity Setup (iOS 11.3 and later devices only)** Select this option to skip the proximity setup pane in the iOS Setup Assistant.
	- <sup>l</sup> **Send Notification of wipe to registered user** Select (default) to allow an email / notification to be automatically generated when a Wipe command is sent. The Send Notification of wipe to registered user field is useful for users that have multiple devices. An email / notification will be automatically generated when the Wipe command is sent and prevents confusion to device users who may think Core is wiping their current, active device De-select the check box to suppress notification when the Wipe command is used.

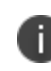

To customize the email notification, go to **System Settings > Settings > Templates > Other**. Select the template type **Action on Device**.

5. Click **Wipe**.

#### **Related topics**

• ["Cancel](#page-75-0) Wipe" on the next page

# <span id="page-75-0"></span>**Cancel Wipe**

Cancel Wipe attempts to cancel a wipe command for one or more devices. The ability to cancel a device wipe action helps you avoid mistakes that can be difficult and costly to fix.

A device wipe action does not take effect until the device checks in with Core. Using **Cancel Wipe**, you may be able to stop the wipe action.

A successful **Cancel Wipe** action sets the device state to **Active**.

- 1. In the Admin Portal, go to **Device & Users > Devices**.
- 2. Check the status of the devices for which you need to cancel the device wipe.
- 3. Select the devices you do not want to wipe that have status **Wipe pending** or **Wiped**.
- 4. Click **Actions > Cancel Wipe**.
- 5. In the Cancel Wipe dialog box, select the **Send Notification of wipe to registered user** check box. The Send Notification of wipe to registered user field is useful for users that have multiple devices. An email / notification will be automatically generated when the Cancel Wipe command is sent and prevents confusion to device users who may think Core is wiping their current, active device. Deselect the check box to suppress notification when the Cancel Wipe command is used.

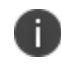

To customize the email notification, go to **System Settings > Settings > Templates > Other**. Select the template type **Action on Device**.

6. Click **Cancel Wipe**.

The Cancel Wipe action sets the device state to **Active**.

#### **Related topics**

"Wipe" on the [previous](#page-74-0) page

### **Selective Wipe**

The Selective Wipe command is no longer supported, however, the functionality is available using the following methods:

• Selective wipe of email for Windows devices is accomplished through security compliance actions, removing the device from the associated label, or retiring the device.

# **Block AppTunnels**

This feature is not supported on Windows devices.

### **Lost**

This feature is not supported on Windows devices.

## **Found**

This feature is not supported on Windows devices.

## **Locate**

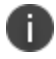

This feature is not supported on Windows devices.

## **Reset device PIN**

If a user forgets the device PIN for a Windows Phone 8.1 managed by Core, or if you locked the device, you can reset the device PIN from the Admin Portal.

To reset the device PIN:

- 1. In the Admin Portal, go to **Device & Users > Devices**.
- 2. Select the Windows Phone device.
- 3. Click on **Actions > Windows Phone Only > Reset PIN**.
- 4. In the **Reset PIN** pop-up, click **Reset PIN**.

A new PIN is displayed.

The device user can unlock the device using the new PIN.

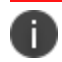

The new PIN is generated by the device and communicated to Core.

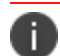

Since the new PIN may contain complex characters, we recommend that the user reset the PIN.

# <span id="page-77-0"></span>**Force Device Check-In**

You can use the **Force Device Check-in** feature to force the device to connect to the Core. You might use this feature if Mobile@Work has not connected for some time, or you want to override a long sync interval to download updates.

You can use this feature to troubleshoot Core operations.

#### Procedure

- 1. Go to **Device & Users > Devices**.
- 2. Select the check box for the device.
- 3. Click **Actions > Force Device Check-in**.
- 4. The **Force Device Check-In** dialog appears.

In the dialog, confirm the user and device information and enter a note.

5. Click **Force Device Check-in**.

## **Setting up background check-ins with APNs**

This feature is not supported on Windows devices.

## **Managed iBooks**

This feature is not supported on Windows devices.

# **Personal hotspot on/off switch**

This feature is not supported on Windows devices.

# **Custom SyncML**

SyncML is a markup language and the Windows standard of xml. Core allows administrators to upload SyncML files, however, SyncML is not a technology that Ivanti created. For information or support, best practices, and creating customized SyncML, contact Microsoft.

The **Windows Advanced Menu** allows you to enable custom features, including SyncML. Custom SyncML is turned off, by default and you must enable it first before you can upload a SyncML file to apply it to a label.

Enterprises can modify policies outside of Core by enabling and using SyncML that allow administrators the ability to delegate the task to someone who does not have access to Core to create SyncML files or modify scripts.

By using custom SyncML, you understand and assume all associated risks. You should always verify the content of the uploaded file with the latest Microsoft specification. Core does not validate custom SyncML and takes no responsibility for damages to devices, including, but not limited to, lost data or unresponsive devices.

### **Preparing to use SyncML**

Before you try to use SyncML, verify that you have the following details in place:

- 1. Custom SyncML file to upload that will turn on an action (**Allow Notepad**, as an example call).
- 2. Custom SyncML file to upload that will turn off the same action (**Deny Notepad**, as an example reversal call for **Allow Notepad**).

In cases where the call will not have a feature to turn off (**Remote Lock**, for example) the device would happen only once and would not need a reversal call.

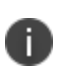

Ivanti recommends that if your custom file turns on a behavior you should have another file that turns off the same behavior. Administrators implement the behavior (turn actions on or off, for example) via labels. However, the labels (and therefore, the behavior) must be managed manually. Core uses only the last setting sent.

#### **How to use SyncML**

**WARNING**: By using custom SyncML, you understand and assume the associated risks. You should always verify the content of the uploaded file with the latest Microsoft specification. Core does not validate custom SyncML and takes no responsibility for damages to devices, including, but not limited to, lost data or unresponsive devices.

This is a three-step process that requires you to:

**Step 1**: Enable custom SyncML.

- **Step 2**: Upload SyncML files.
- **Step 3**: Apply SyncML settings to labels.

To enable custom SyncML:

- 1. In Core, go to **Settings > System Settings > Windows > Advanced Menu.**
- 2. Select **Enable Custom SyncML Menu**.
- 3. Click **Save** and **OK** after Core successfully enables this feature.

To upload SyncML files:

#### 1. Log into the Admin portal.

2. Go to **Policies & Configs > Add New > Windows > Custom SyncML.**

FIGURE 1. NEW CUSTOM SYNCML

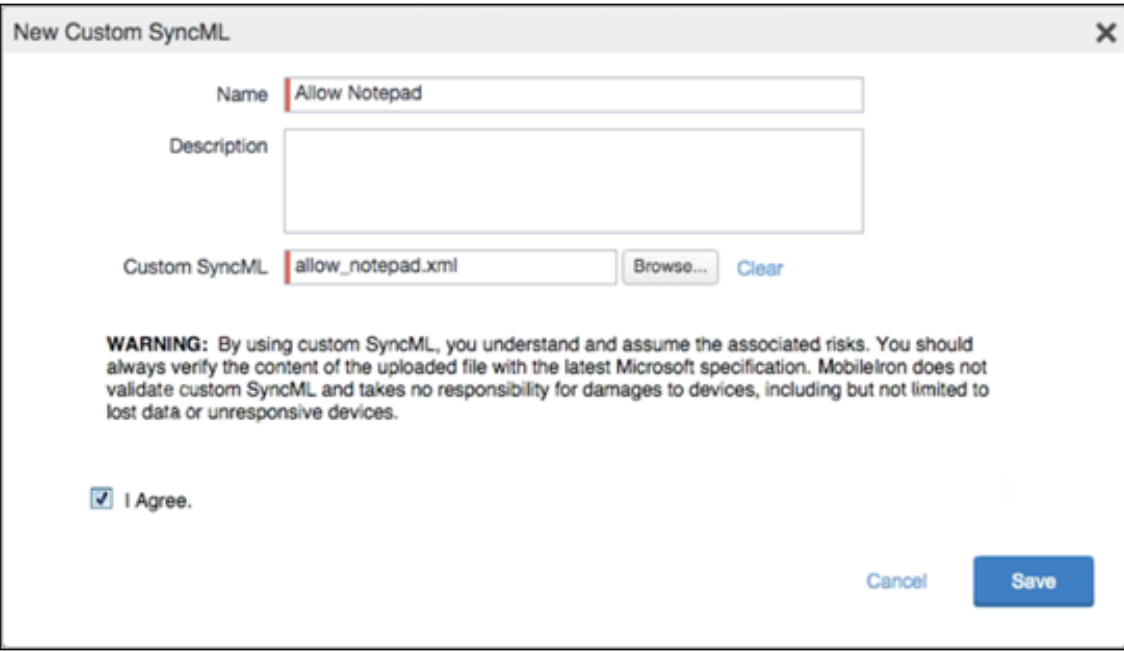

- 3. Enter a name and description for the setting.
- 4. Click **Browse** to locate and upload the SyncML .xml file.

Custom SyncML files must have an .xml extension.

- 5. Read the warning.
- 6. Click **I Agree**.
- 7. Click **Save**.
- 8. Repeat these steps for the partner file.

To apply SyncML settings to labels:

- 1. Go to **Policies & Configs > Configurations.**
- 2. Select the newly added SyncML setting.
- 3. Select **Actions > Apply to Label**.
- 4. Select one or more labels.
- 5. Click **Apply** then **OK** to apply the setting the next time the device checks in.

### **Reporting on managed devices**

Core provides a Web Services API that enables you to create reports for many aspects of your managed devices. For more information, see the ivanti API documentation on the Ivanti Product [Documentation](https://www.ivanti.com/support/product-documentation) page. You can create reports in the following ways:

- ["Exporting](#page-80-0) records to CSV" below
- Using APIs for reporting
- <sup>l</sup> For details, refer to the **Feature Usage** and **Get Last Sync Time and State of ActiveSync Devices** sections in the *Core V2 API Guide.*

### <span id="page-80-0"></span>**Exporting records to CSV**

The enhanced Export to CSV feature provides access to numerous additional device attributes that were previously unavailable. The attributes are organized into platform-specific groups to make it easy to report on the relevant attributes for the devices you're working with.

#### **Procedure**

- 1. In the Admin Portal, go to **Device & Users > Devices**.
- 2. Use the **Advanced Search** feature or select a label to filter the devices you are interested in. All of the devices in the table will appear in the exported file.
- 3. Click **Export to CSV** to open the **Export CSV Spreadsheet** dialog.
- 4. Select the information to export. The exported fields for each selection are listed below.
- 5. Click **Export**. to export the DeviceSearchResult.csv file is to your computer.

### **Export to CSV Field Options**

Below describes what is contained inside a .CSV file.

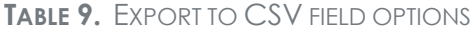

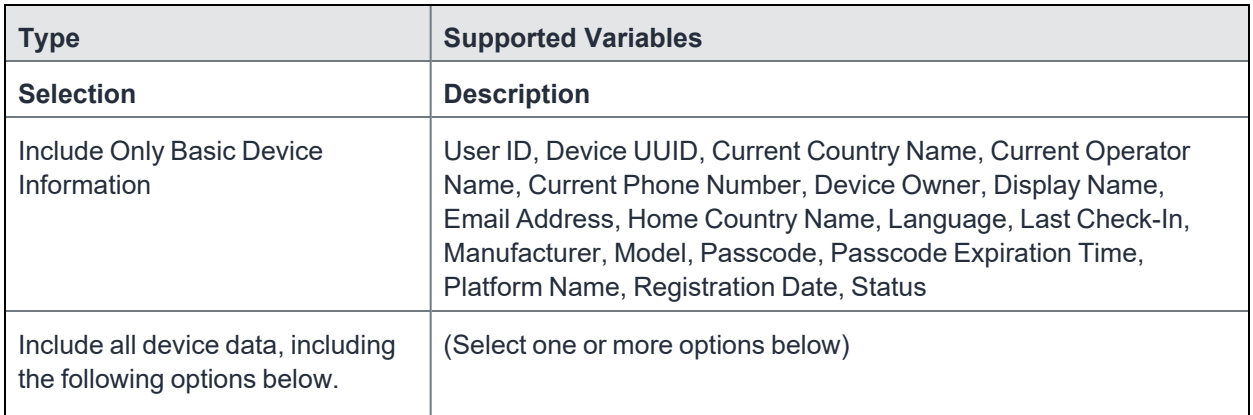

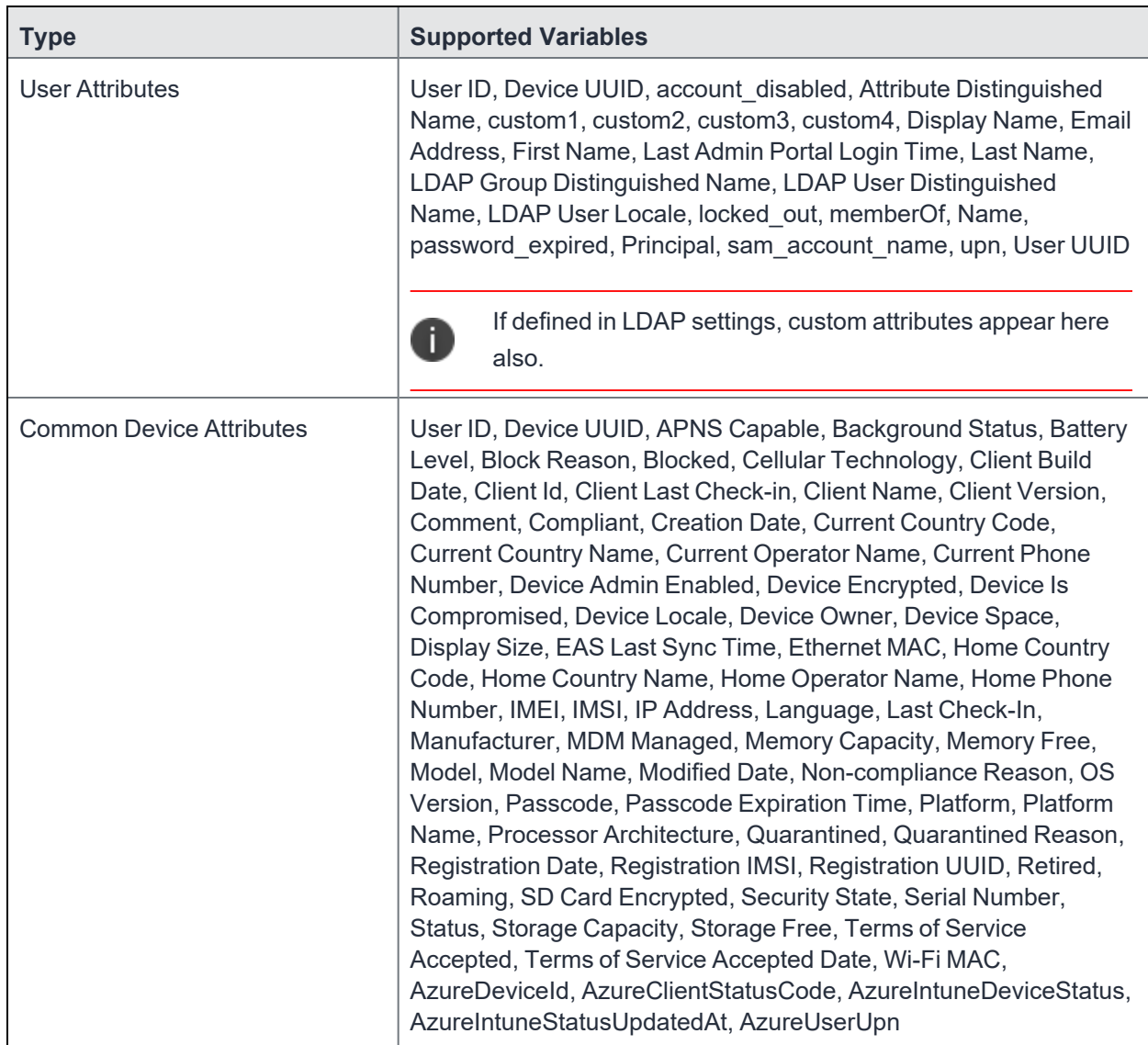

## **TABLE 9.** EXPORT TO CSV FIELD OPTIONS (CONT.)

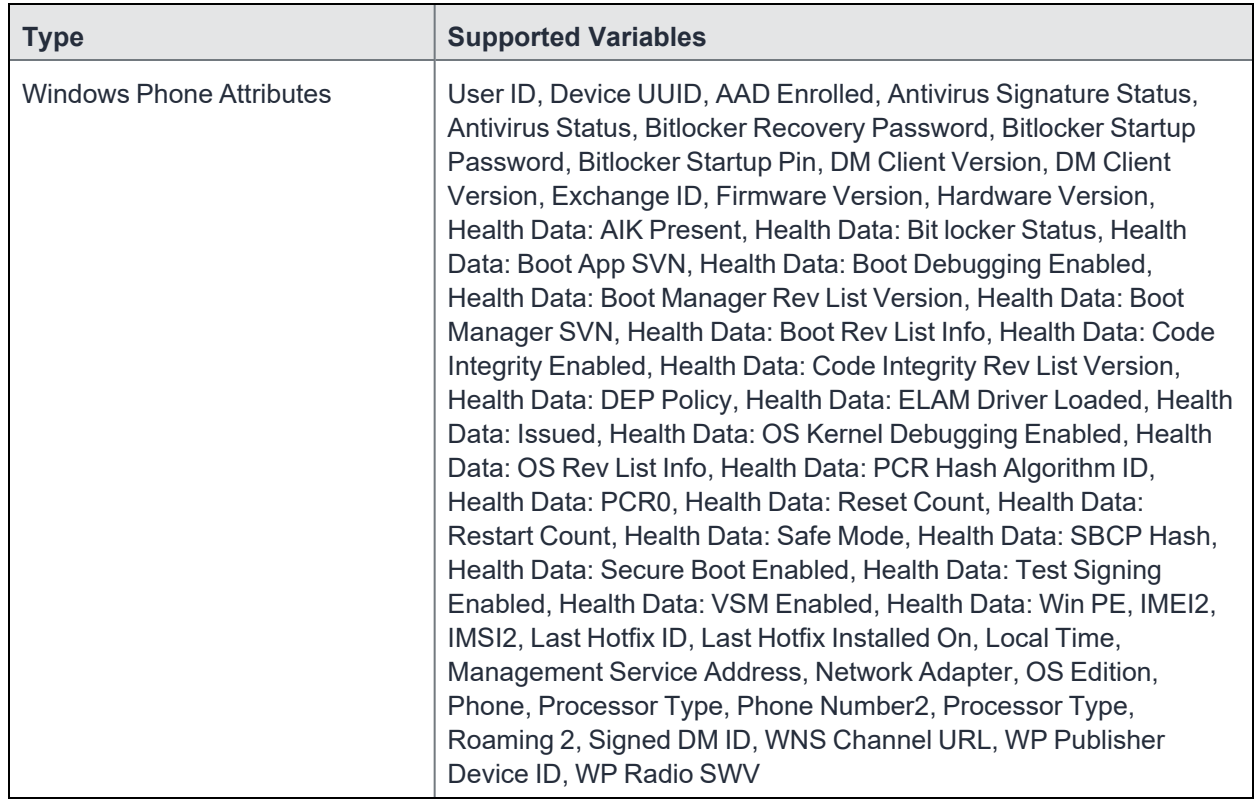

#### **TABLE 9.** EXPORT TO CSV FIELD OPTIONS (CONT.)

### **Setting the time zone of a device**

This feature is applicable to: iOS 14.0 and tvOS 14.0 devices or supported newer versions. This feature is applicable for supervised devices only and does not require Location Services.

- The time zone device action is also displayed in the Device Details page of a device.
- Time zone changes made in the device will also reflect in the Core server.

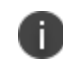

This device action triggers an error if the Force automatic Date & Time restriction is enabled in iOS Restrictions configuration.

• Administrators can search for a time zone. See ["Advanced](#page-35-0) searching" on page 36.

- 1. Go to **Devices & Users > Devices**.
- 2. Select one or more devices.
- 3. Click **Actions > iOS Only > Set Time Zone** for the selected device(s).
- 4. Enter the timezone string in the Olson Time Zone ID format, such as Pacific / Midway.
- 5. Click **Set Time Zone**.

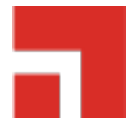

# **Managing Custom Attributes**

This section addresses all components relating to custom attributes.

- ["Assigning](#page-84-0) a custom attributes role" below
- "Adding custom [attributes](#page-85-0) to users and/or devices" on the next page
- "Viewing custom [attributes](#page-86-0) available for users and/or devices" on page 87
- "Viewing custom [attributes](#page-86-1) assigned to users" on page 87
- "Viewing custom [attributes](#page-87-0) assigned to devices" on page 88
- "Editing custom [attributes](#page-87-1) for users and/or devices" on page 88
- ["Searching](#page-87-2) for custom attributes for users and/or devices" on page 88
- ["Exporting](#page-88-0) a log of the custom attributes for users and/or devices" on page 89
- "Deleting custom [attributes](#page-88-1) from users and/or devices" on page 89
- "Setting custom [attribute](#page-88-2) values for device or users" on page 89
- <span id="page-84-0"></span><sup>l</sup> ["Pushing](#page-90-0) label attribute changes to devices and users" on page 91

# **Assigning a custom attributes role**

An administrator the assigned role of **Manage custom attributes**, can add, view, edit, search, or remove custom user or device attributes. Custom attributes is a role for the global admin space.

- 1. Log into the Admin Portal.
- 2. Go to **Admin > Admins**.

3. Select an administrator to assign the custom attributes role.

This role is for the Global admin space.

- 4. Select one of the following options for the selected administrator:
	- <sup>l</sup> **Actions > Assign to Space > Global** if the global space has not been assigned
	- **Actions > Edit Roles** if the global space has been assigned
- 5. Scroll down to the **Settings and Services Management** section.
- <span id="page-85-0"></span>6. Click the **Manage custom attributes** option and click **Save**.

# **Adding custom attributes to users and/or devices**

You can add up to 300 custom attributes for users and 300 custom attributes for devices.

- 1. Log into the Admin Portal.
- 2. Go to **Settings > System Settings > Users & Devices > Custom Attributes**.
- 3. In the **Custom Device Attributes** section, click **Add+**.
- 4. Enter the information for the custom attribute for devices, including:

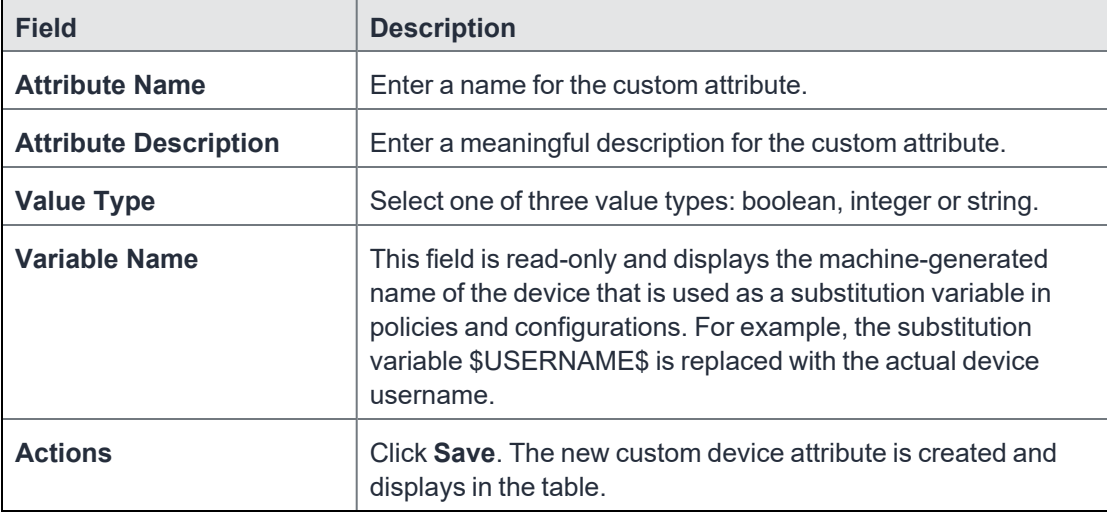

- 5. (Optional) For Apple School Manager, click **Add+**and create a new Custom Device Attribute for device carts, for example, DeviceCartName, and choose the string value type. Remember this custom attribute name as you will need it when you turn on Apple Education in Core.
- 6. In the **Custom User Attributes** section, click **Add+**.
- 7. Referring to the table above, enter the information for the custom user attributes.
- 8. Click **Save**. The new custom user attribute is created and displays in the table.
- <span id="page-86-0"></span>9. (Optional) Repeat the steps, as needed.

# **Viewing custom attributes available for users and/or devices**

#### **Procedure**

- 1. Log into the Admin Portal.
- 2. Go to **Settings > System Settings > Users & Devices > Custom Attributes**.
- 3. View all available custom attributes for users and/or devices.

Search for the attribute, if necessary, to see all available attributes.

# <span id="page-86-1"></span>**Viewing custom attributes assigned to users**

- 1. Log into the Admin Portal.
- 2. Go to **Devices & Users > Users**.
- 3. Locate a single user and expand the details.
- 4. Click the **Custom Attributes** tab.

# <span id="page-87-0"></span>**Viewing custom attributes assigned to devices**

#### **Procedure**

- 1. Log into the Admin Portal.
- 2. Go to **Devices & Users > Devices**.
- 3. Locate a single device and expand the details.
- <span id="page-87-1"></span>4. Click the **Custom Attributes** tab.

# **Editing custom attributes for users and/or devices**

#### **Procedure**

- 1. Log into the Admin Portal.
- 2. Go to **Settings > System Settings > Users & Devices > Custom Attributes**.
- 3. Locate the attribute you want to edit.

Search for the attribute, if necessary.

4. Click in the **ATTRIBUTE DESCRIPTION** field and modify the description.

This field has a 255 characters limit.

<span id="page-87-2"></span>5. Click **Save**.

# **Searching for custom attributes for users and/or devices**

- 1. Log into the Admin Portal.
- 2. Go to **Settings > System Settings > Users & Devices > Custom Attributes**.
- 3. Enter the search criteria for the name or description.

# <span id="page-88-0"></span>**Exporting a log of the custom attributes for users and/or devices**

#### **Procedure**

- 1. Log into the Admin Portal.
- 2. Go to **Logs**.
- 3. Scroll down the list of filters to **Custom Attributes**.
- 4. Click the number link of the custom attributes to display the complete list in the details pane.
- <span id="page-88-1"></span>5. Click **Export to CSV** to export all records to a single file.

# **Deleting custom attributes from users and/or devices**

You can delete an attribute if it has only been assigned to a user or a device. An attempt to delete a custom attribute assigned to a label will prompt an error message that provides a list of labels to which it has been assigned.

#### **Procedure**

- 1. Log into the Admin Portal.
- 2. Select **Settings > System Settings > Users & Devices > Custom Attributes**.
- 3. Locate the attribute you want to remove.

Search for the attribute, if necessary.

<span id="page-88-2"></span>4. Click **Delete**.

# **Setting custom attribute values for device or users**

Setting custom attribute values for device or user requires **Edit custom device attribute values** and **Edit custom user attribute values** roles.

To set custom attributes for devices:

- 1. Log into Admin Portal.
- 2. Select **Devices & Users > Devices**.
- 3. Check the box next to one or more devices.
- 4. Click **Actions > Set Custom Attributes**.
- 5. Set the value for attributes and click **Save**.

You can also clear the value for an attribute by checking the **Clear Value** box and save.

To set custom attributes for users:

- 1. Log into Admin Portal.
- 2. Go to **Devices & Users > Users**.
- 3. Check the box next to one or more users.
- 4. Click **Actions > Set Custom Attributes**.
- 5. Set the value for attributes and click **Save**.

You can also clear the value for an attribute by checking the **Clear Value** box and save.

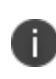

If you choose a single device or user when setting attribute values, the current attribute values are displayed. If you choose multiple devices or users, the current attribute values are not displayed.

## **Applying custom attributes to labels**

Applying custom attributes to labels, requires **Label Management** permissions.

- 1. Log into the Admin Portal.
- 2. Go to **Devices & Users > Labels**.
- 3. Click **Add Label > Filter**.
- 4. Locate the attribute using one of the following options:
	- **•** Search for it in the Field, Operator, or Value fields.
	- <sup>l</sup> Expand **Field** > **Custom Attributes > Device Attributes**.
	- <sup>l</sup> Expand **Field** > **Custom Attributes > User Attributes**.

For more information about field definitions, see "Device field [definitions"](#page-36-0) on page 37.

- 5. Complete the criteria.
- <span id="page-90-0"></span>6. Click **Save**.

# **Pushing label attribute changes to devices and users**

Changing attribute values for a user or device label does not trigger an automatic update. If you have changed the attribute values for a label, by default, changes will take effect:

- **For devices**: the next time the device checks in
- <sup>l</sup> **For users**: the next scheduled LDAP sync

If you want the changes to go into effect immediately, take the following action:

- **For devices**: force a device check-in. See "Force Device [Check-In"](#page-77-0) on page 78.
- <sup>l</sup> **For users**: force an LDAP sync. See "Synchronizing with the LDAP server" in *Getting Started with Core*.

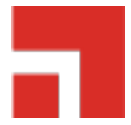

# **Managing Policies**

Core uses policies to regulate the behavior of the devices it manages. Each policy consists of a set of rules. You can create multiple policies for each policy type, but only one active policy of each type can be applied to a specific device.

Refer to *Getting Started with Core* for information on the most commonly used policy topics, such as:

- Default policies
- Security policies
- Privacy policies
- Lockdown policies
- Sync policies

The topics in this chapter include the following advanced topics:

- ["Working](#page-92-0) with default policies" on the next page
- ["Importing](#page-92-1) and exporting policies" on the next page
- ["Viewing](#page-95-0) policy status and platform support" on page 96
- "Edge Browser [settings"](#page-96-0) on page 97
- "Sync policies and battery use" on [page 98](#page-97-0)
- ["Country](#page-97-1) changes and alerts" on page 98
- ["Working](#page-97-2) with Windows Update policies" on page 98
- ["Notifications](#page-98-0) of changes to the privacy policy" on page 99
- "Exporting the devices in the [WatchList"](#page-136-0) on page 137

#### **Related topics**

<span id="page-92-0"></span>For information on Mobile Threat Defense, including the MTD Local Actions policy, see the *Mobile Threat Defense Solution Guide for Core.*

# **Working with default policies**

Default policies are the policies applied to a device automatically when it is registered. Default policy values are also used as a starting point when you create a custom policy. Core provides the values for each default policy specification. It is recommended that you create your own policies. You can use the settings in the default policies as a starting point. If you do edit a default policy's values (not recommended), those new values become the starting point when you create a new custom policy.

Unlike configurations, a device can have only one policy of each type.

Core provides defaults for the following policy types:

- Security (Refer to *Getting Started with Core* for details.)
- Privacy (Refer to *Getting Started with Core* for details.)
- <sup>l</sup> Lockdown (Refer to *Getting Started with Core* for details.)
- Sync (Refer to *Getting Started with Core* for details.)
- <sup>l</sup> ActiveSync (See "Working with ActiveSync policies" in the *Sentry Guide for Core*.)
- <sup>l</sup> AppConnect global policy (Refer to the *AppConnect Guide for Core.)*

You cannot delete default policies.

<span id="page-92-1"></span>The default settings for each policy type are listed in the section for each type.

# **Importing and exporting policies**

You can import and export policies from one deployment of Core to another. Topics in this section include:

- "Exporting policies or [configurations"](#page-93-0) on the next page
- "Importing policies or [configurations"](#page-94-0) on page 95

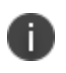

This feature is supported when importing or exporting policies or configurations between Core instances that are running the same version.

# <span id="page-93-0"></span>**Exporting policies or configurations**

Exporting policies and configurations help reduce errors when you have multiple instances of Core. You can export a configuration .json file for an existing policy, modify it, then import it to another policy. The export/import features allow you to do this.

#### **Procedure**

1. Select **Policies & Configs** > **Policies** or **Policies & Configs** > **Configurations**.

All available policies are listed in the policies table.

All available configurations are listed in the configurations table.

2. Select a single policy or configuration to export.

You can sort, as necessary, to find the one you want to export.

3. Click **Export** to create an export .json file.

<span id="page-93-1"></span>No application-related information is captured when exporting a policy or configuration.

4. Enter an export password and confirm it in the two password fields.

This password encrypts sensitive configuration data during export (including passwords and certificates). The same password is required to import the exported data to another Core server.

5. Check **Remember password for this session** if you want to re-use the password during a session.

A session is defined as the length of a single login. The session ends when you log out or when you have been logged out by the system.

6. Locate the .json file, open, modify, and save it, as necessary.

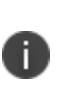

Review this file before reusing it as values are not verified before importing them. For instance, If a security policy .json file has a minimum password length of 2000, the imported profile will have a minimum password length of 2000 and, when pushed to devices, it will enforce all the devices to have such a big password. The encrypted hash of the sensitive data is displayed in the .json file, but the sensitive data is not displayed in plain text format in the .json file.

## <span id="page-94-0"></span>**Importing policies or configurations**

Importing policies and configurations help reduce errors when you have multiple instances of Core. You can export a configuration .json file for an existing policy, modify it, then import it to another policy. The export/import features allow you to do this.

#### **Procedure**

- 1. Select **Policies & Configs** > **Policies** or **Policies & Configs** > **Configurations**.
- 2. Click **Import** to locate a saved exported .json file.
- 3. Enter the name of the file or click **Browse** to locate it.
- 4. Enter the password created when the file was exported.

See "Enter an export password and confirm it in the two [password](#page-93-1) fields." on the previous page in "Exporting policies or [configurations"](#page-93-0) on the previous page.

5. Check **Remember password for this session** if you want to re-use the password during a session.

A session is defined as the length of a single log-in. The session ends when you log out or when you have been logged out by the system.

- 6. Read the warning message and click the **I Agree** check box.
- 7. Click **Import** to add the new policy to the policy table.

If you import a policy that already exists, you can override the policy or cancel the import. If an exported policy has child object/s (such as app control rules and compliance actions), Core creates them during import. If the child objects already exist, they are overridden.

# <span id="page-95-0"></span>**Viewing policy status and platform support**

For any given device, you can view the status of a policy you have applied to that device, such as Pending, Sent, or Applied. For any given policy, you can view a list of supported platforms, such as Android, iOS, and Windows.

Topics in this section include:

- ["Displaying](#page-95-1) policy status" below
- ["Displaying](#page-95-2) supported platforms for policies" below

## <span id="page-95-1"></span>**Displaying policy status**

The Device Details pane on the **Device & Users > Devices** page displays status for the following tasks:

- apply lockdown policies
- apply security policies

The categories of status you will see in the **Policies** tab are:

- **Pending**: The process of applying the policy has been started.
- **Sent**: The policy has been successfully sent to the device.
- **Applied**: Core has confirmed that the verifiable settings appear to have been applied to the device.
- **Partially Applied**: One or more settings may have been rejected by the device. This can mean that the feature is not supported by the device.

## <span id="page-95-2"></span>**Displaying supported platforms for policies**

To clarify which policies are supported on specific platforms, "Platforms Supported" links are included in the policy dialogs. For example:

#### FIGURE 1. PLATFORMS SUPPORTED LINK

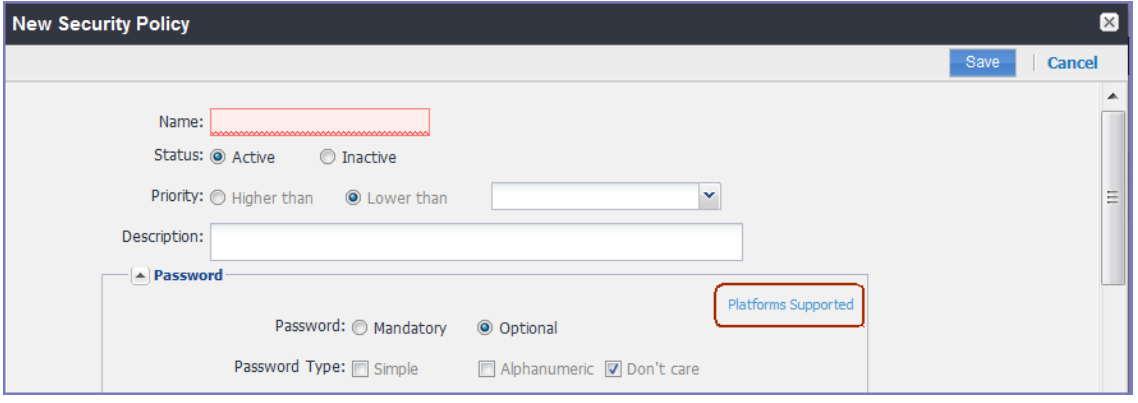

<span id="page-96-0"></span>Each link displays a table outlining the platform support for each policy feature.

# **Edge Browser settings**

Edge Browser was introduced with Windows 10 and therefore, this feature is not supported on Windows Phone 8.1 devices. Disabling pop-ups and saved passwords for Edge browsers helps administrators prevent hackers from creating pop ups on end user desktop and mobile devices.

In previous releases, administrators could not disable these features. Starting with Core 9.0, these features are allowed by default. If administrators make no changes, device users will not see any changes, but hacker risks continue. However, if you disable these actions, end users might notice the features no longer work the same and request help.

Core 9.0 adds the capability for administrators to disable the following actions for Edge browsers on mobile devices:

- pop-ups (Windows 10 Desktop devices only)
- saved passwords

### **How to disable Edge browser settings**

To disable pop-ups and password manager for Edge browsers on mobile devices:

- 1. In Core, go to **Policies & Configs > Policies**.
- 2. Select the **Default Lockdown Policy** and click **Edit**.
- 3. Scroll down to the **Windows** group.
- 4. Click **Disable** for one or both Edge browser settings:
	- Block Browser Popups
	- Browser Password Manager
- <span id="page-97-0"></span>5. Click **Save**.

# **Sync policies and battery use**

<span id="page-97-1"></span>If users note significant battery impact on their devices after installing the client (Apps@Work), consider reviewing and optimizing your sync policies.

# **Country changes and alerts**

Country changes are monitored by the Mobile@Work client. Assuming that the **Sync While Roaming** option is not set to **No Sync**, each country change causes Apps@Work to send the change to Core. If Apps@Work can connect, then the **Event Center** generates the configured alerts, regardless of the sync interval. If connectivity is not established, then Apps@Work generates a local alert, if configured.

# <span id="page-97-2"></span>**Working with Windows Update policies**

To set up the Windows update policies:

- 1. Go to the Admin Portal.
- 2. Select **Policies & Configs > Policies > Add New > Windows > Windows Update**.
- 3. Use the following guidelines to complete this form:

Use the following guidelines to create or edit Windows update policies for Windows 10 devices:

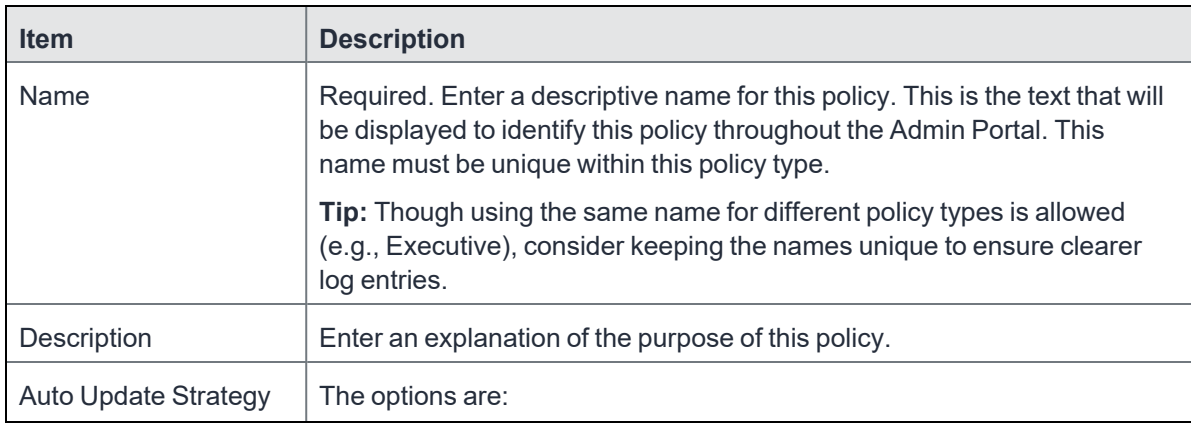

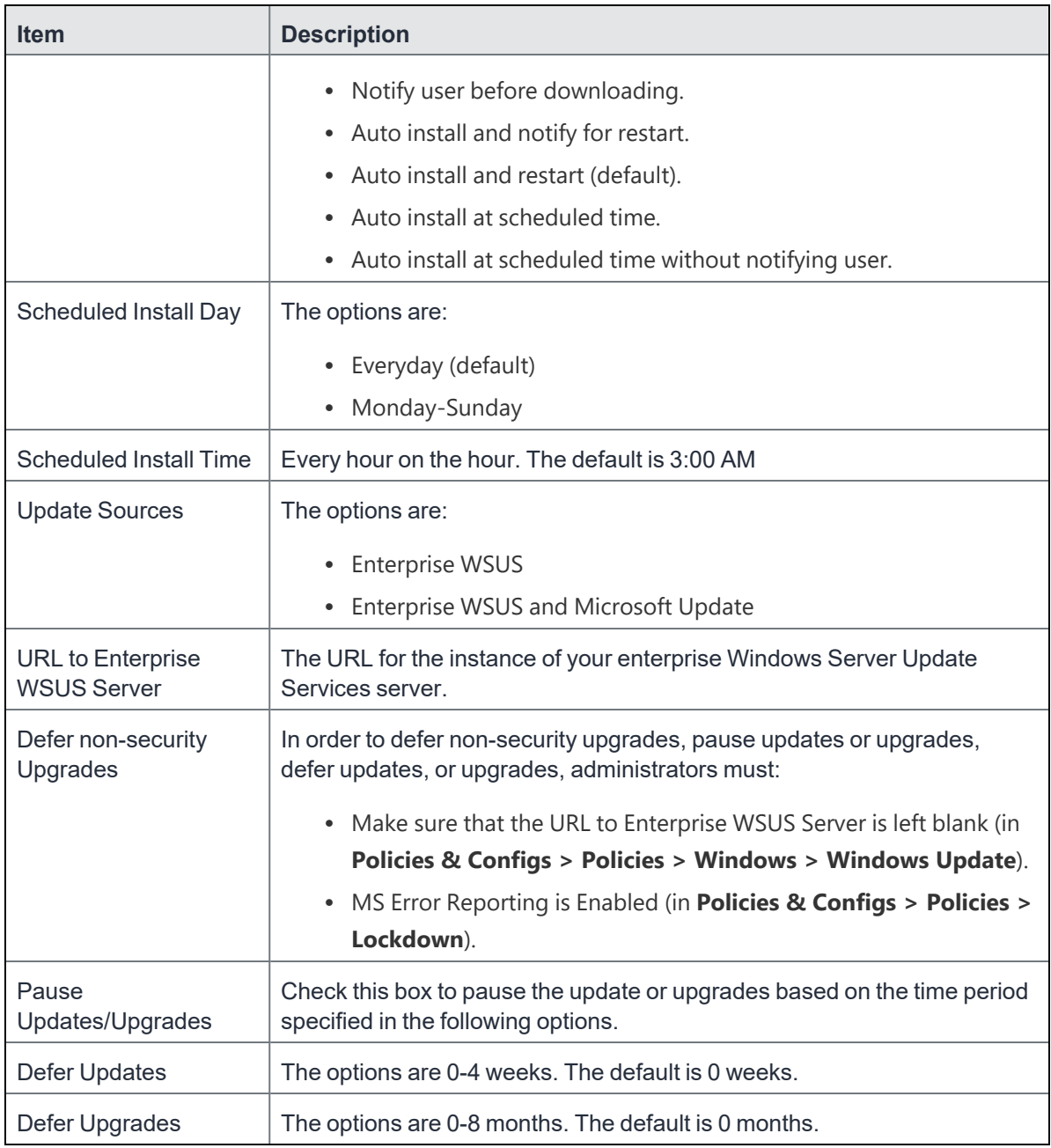

n

Use the Windows update policy to defer Microsoft upgrades and updates on Windows 10 devices using TH2 builds and above. Once the time frame of the deferment is up you cannot defer that update again on that device.

# <span id="page-98-0"></span>**Notifications of changes to the privacy policy**

This feature is not available on Windows devices.

# **Exporting the devices in the WatchList**

The number in the **WatchList** field indicates the number of devices for which the configuration is still in queue.

#### **Procedure**

- 1. In the Core Admin Portal, go to **Policies & Configs** > **Configurations**.
- 2. Click the number in the WatchList field for the configuration for which you want to export the WatchList.

The Pending Devices window appears. The window displays a list of devices for which the configuration is queued.

- 3. Click Export to export the list of devices.
- 4. The list is downloaded as .CSV file.

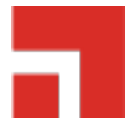

# **Managing Compliance**

Core uses compliance policies to ensure that managed devices comply with security and administratordefined compliance policies. Actions you define in policies, such as placing a device in quarantine, take effect when a device is non-compliant.

Refer to the following Knowledge Base articles for more information on compliance:

- How to determine why devices are out of [compliance](https://forums.ivanti.com/s/article/How-To-Determine-Why-Devices-Are-Out-of-Compliance-8791)
- How to block [compromised](https://forums.ivanti.com/s/article/How-to-block-compromised-iOS-and-Android-devices-managed-by-MobileIron-Core-3788) iOS and Android devices managed by MobileIron Core

The topics in this chapter include the following advanced topics:

- "Managing device [compliance](#page-100-0) checks" below
- "Tiered [compliance"](#page-109-0) on page 110
- ["Compliance](#page-110-0) actions policy violations" on page 111
- <sup>l</sup> "Viewing quarantine [information"](#page-114-0) on page 115
- "Viewing [configurations](#page-115-0) removed due to quarantine" on page 116
- <span id="page-100-0"></span>• "Custom [compliance](#page-115-1) policies" on page 116

# **Managing device compliance checks**

Devices are checked for compliance with assigned policies each time they check in with Core. In addition, Core checks all devices for compliance at regular intervals to detect out-of-compliance devices that have not checked in with Core.

Using Core, you can:

- Update device compliance status at any time
- Set the timing for device compliance checks
- Update the device last check-in and policy update time

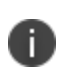

Core receives information regarding device compliance status and last check-in only after devices actually check-in with Core. While you can request a device check-in using the Admin Portal, many factors can affect whether a device actually checks in, such as network connectivity, or whether a device is switched on or off.

## **Setting the device compliance check interval**

By default, all devices are checked for policy compliance every 24 hours. You can change the time between compliance checks. The Compliance Check Interval setting applies to compliance checks by the server only. Out of compliance conditions include:

- Device is out of contact for the time limit you set.
- Device's root detection logic has found an issue.
- Device Admin privileges have been lost.
- Device has been decrypted.
- Device OS version is below the expected version.

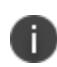

It is best to run LDAP Sync and the compliance check at different times to avoid any potential Core performance problems.

#### **Procedure**

- 1. In the Admin Portal, go to **Policies & Configs > Compliance Actions**.
- 2. Click **Preferences**.
- 3. In **Edit Compliance Preferences**, select one of the timings for **Compliance Check Interval** (2, 4, 8, 12 or 24 hours).

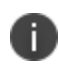

Checking the compliance status of all devices every two or four hours may impact Core performance.

4. Click **Save**.

# **Updating device compliance status**

You can manually request a device check-in to update device compliance status for one device, several devices, or all the devices registered to Core. Updating device compliance status enables:

- Administrators to update the compliance status of any device without waiting for the scheduled compliance check to run.
- Users to return to productive work when a compliance check is resolved, rather than wait for the next scheduled compliance check.
- Administrators to update the following information about a device:
	- $\degree$  Last check-in, updated when the device checks in
	- <sup>o</sup> Policy update time

Without the ability to update device status, the device in the following example could be locked for almost 24 hours after complying with the defined security policy:

- A device status is jailbreak when Monday's daily compliance check is done (the compliance check is set for 24 hours).
- The device is blocked when this status is detected, due to the defined security policy.
- The device is brought back into compliance two hours after Monday's compliance check.
- The user cannot use the device until the Tuesday daily compliance check is run 22 hours from the time the device is back in compliance.

#### **Procedure**

- 1. In the Admin Portal, go to **Device & Users > Devices**.
- 2. Select one or more devices to update.
- 3. Select **Actions > Check Compliance**.
- 4. A message is displayed, letting you know that the compliance check has begun.

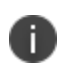

The compliance status of the chosen devices may not change for one to two minutes after selecting **Check Compliance**.

To update device compliance information for all devices:

- 1. In the Admin Portal, go to **Policies & Configs > Compliance Actions**.
- 2. Click **Check Compliance** to display a message asking if you want to update compliance status for all devices.
- 3. Click **Yes** to check compliance status for all devices or click **No** to cancel the action.

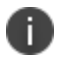

The compliance status of the devices may not change for one to two minutes after selecting **Check Compliance**.

### **Compliance triggers and actions**

Compliance actions, configured by the administrator, may be implemented locally on the device by Mobile@Work when certain system events have occurred that cause a compliance verification check, and only when the Enforce Compliance Actions Locally on Devices check box is selected for compliance action. Compliance verification checks also occur at the device check-in interval. Out of compliance conditions include:

- Out of Contact: the device has had no communication with the Core server for greater than the time period selected which is specified in days.
- Compromised: the device is suspected to be rooted or an app has been installed for rooted devices.
- Device Admin lost: the device administration privileges have been revoked.
- Decrypted: it has been detected that the device is no longer encrypted
- OS Version: the version of the operating system on the device is below the expected version.

#### **Server compliance conditions and actions**

Server compliance actions resulting from compliance conditions are listed in the table below.

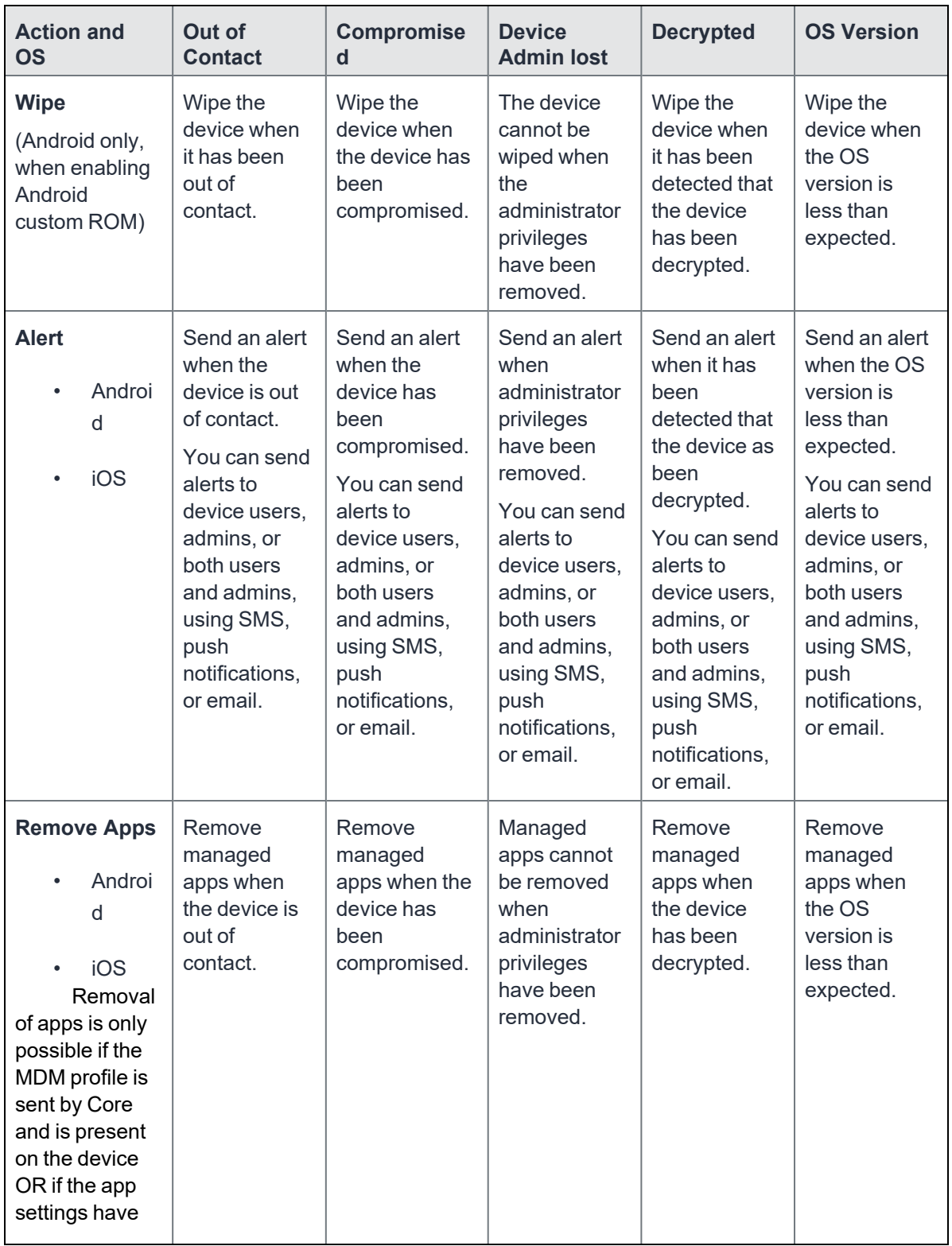

### TABLE 1. SERVER COMPLIANCE CONDITIONS AND ACTIONS

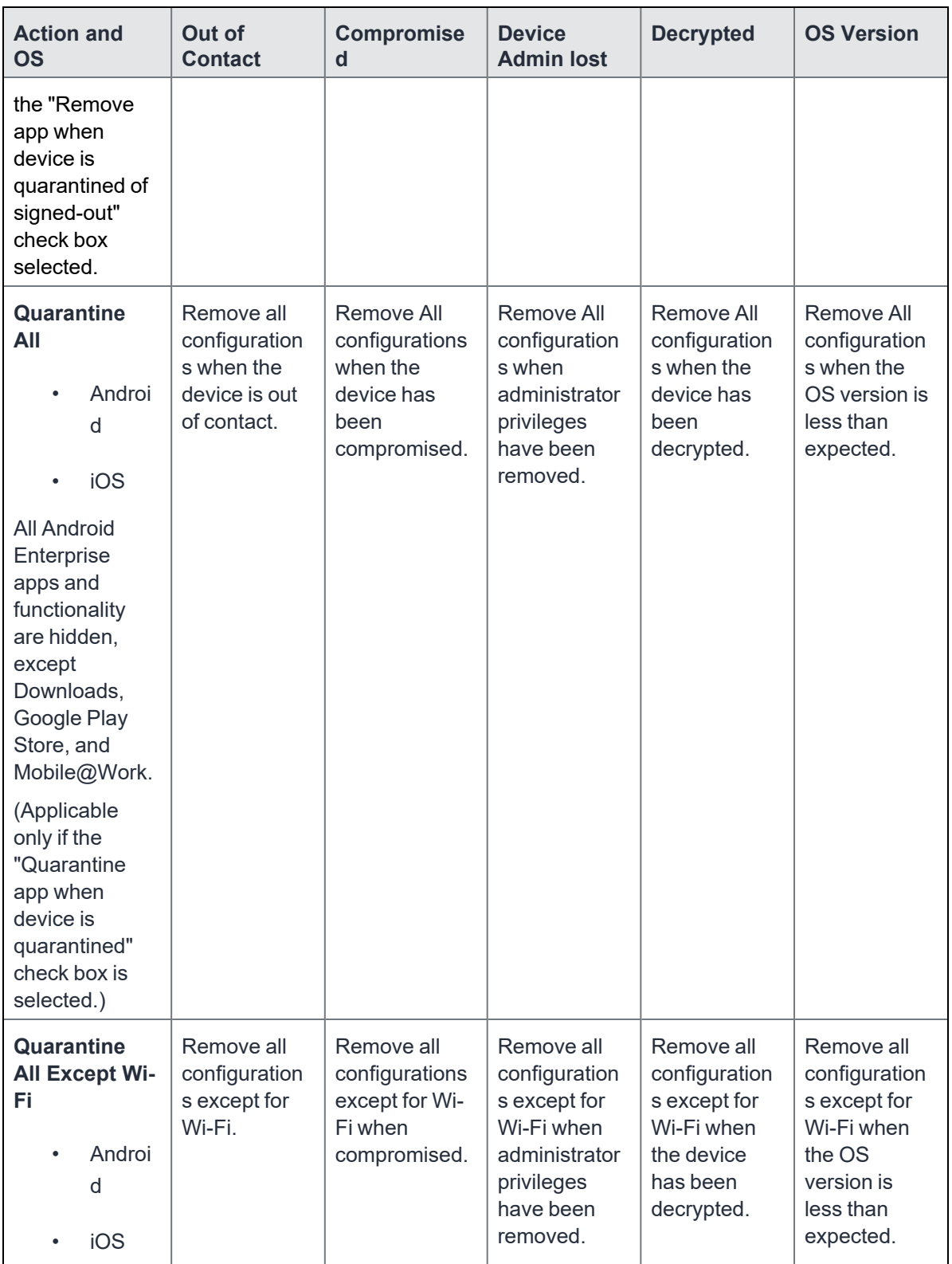

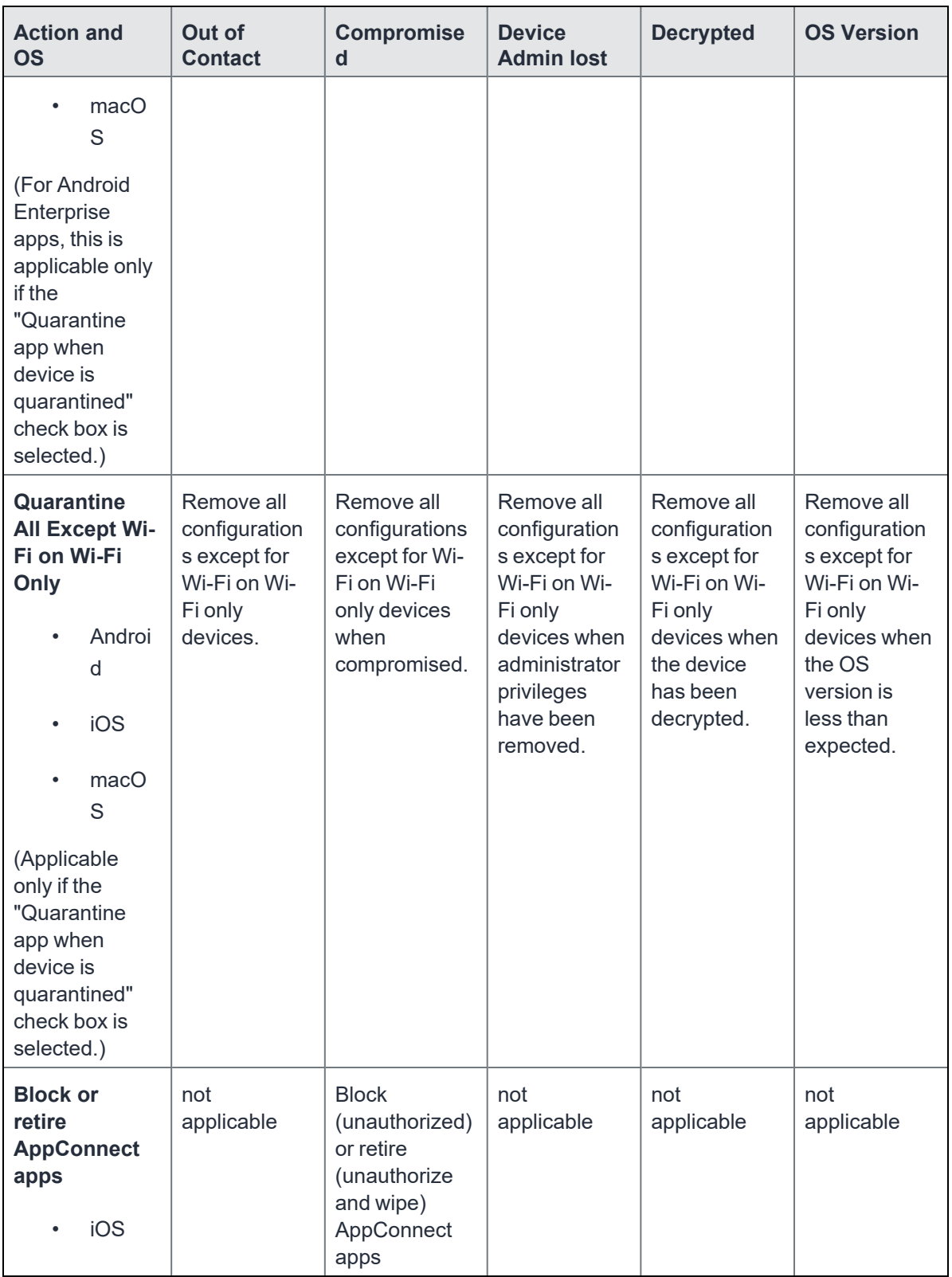

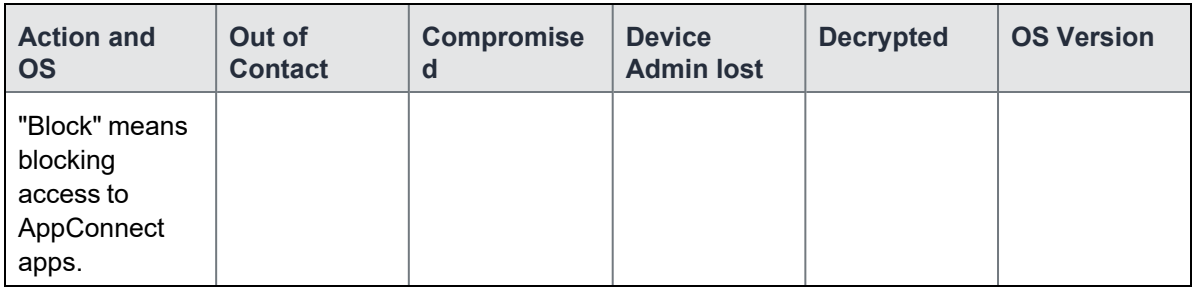

### **Local compliance conditions and actions**

Local compliance actions do not apply to Mobile Threat Defense functionality included with Mobile@Work clients. There are also no local compliance actions for Mobile@Work for macOS devices.

Local compliance enforcement actions resulting from compliance conditions are listed in the table below.

#### TABLE 2. LOCAL COMPLIANCE CONDITIONS AND ACTIONS

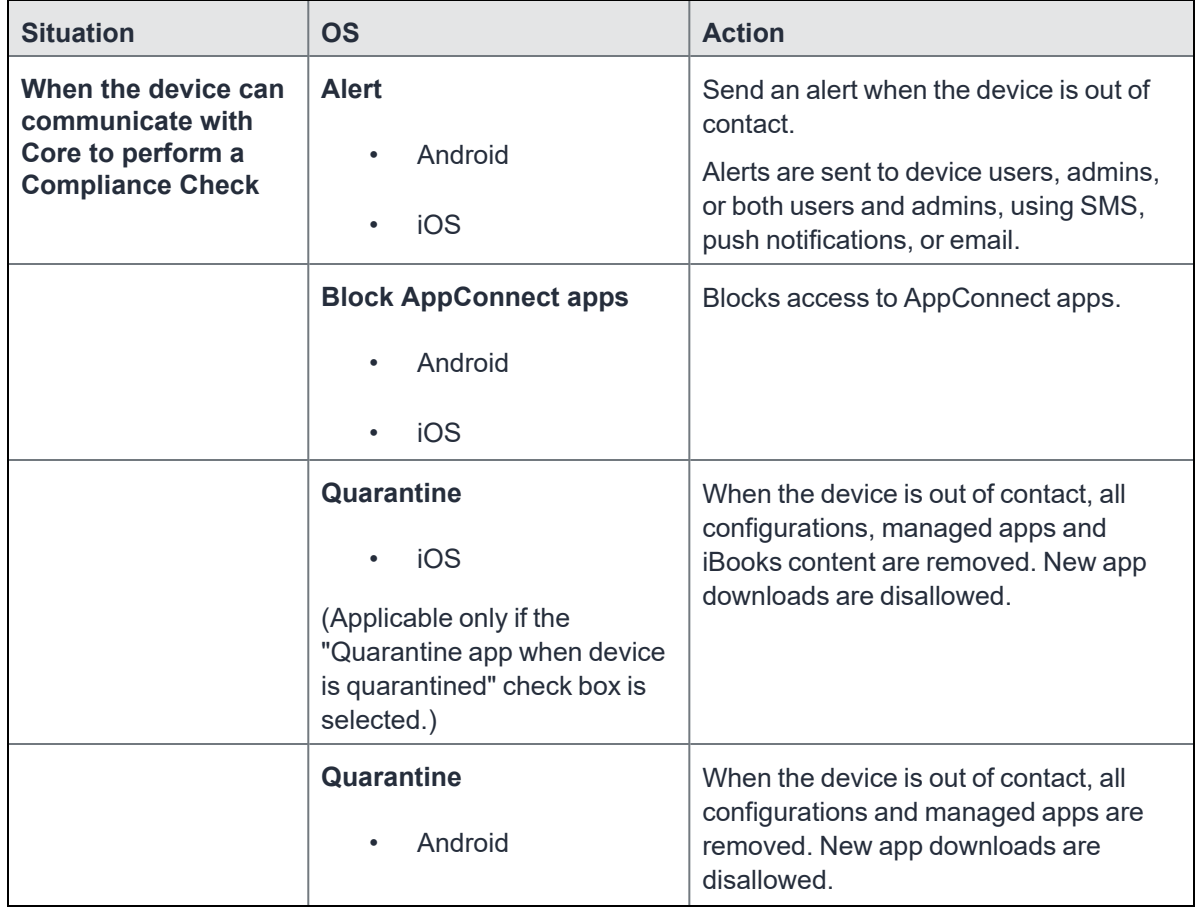
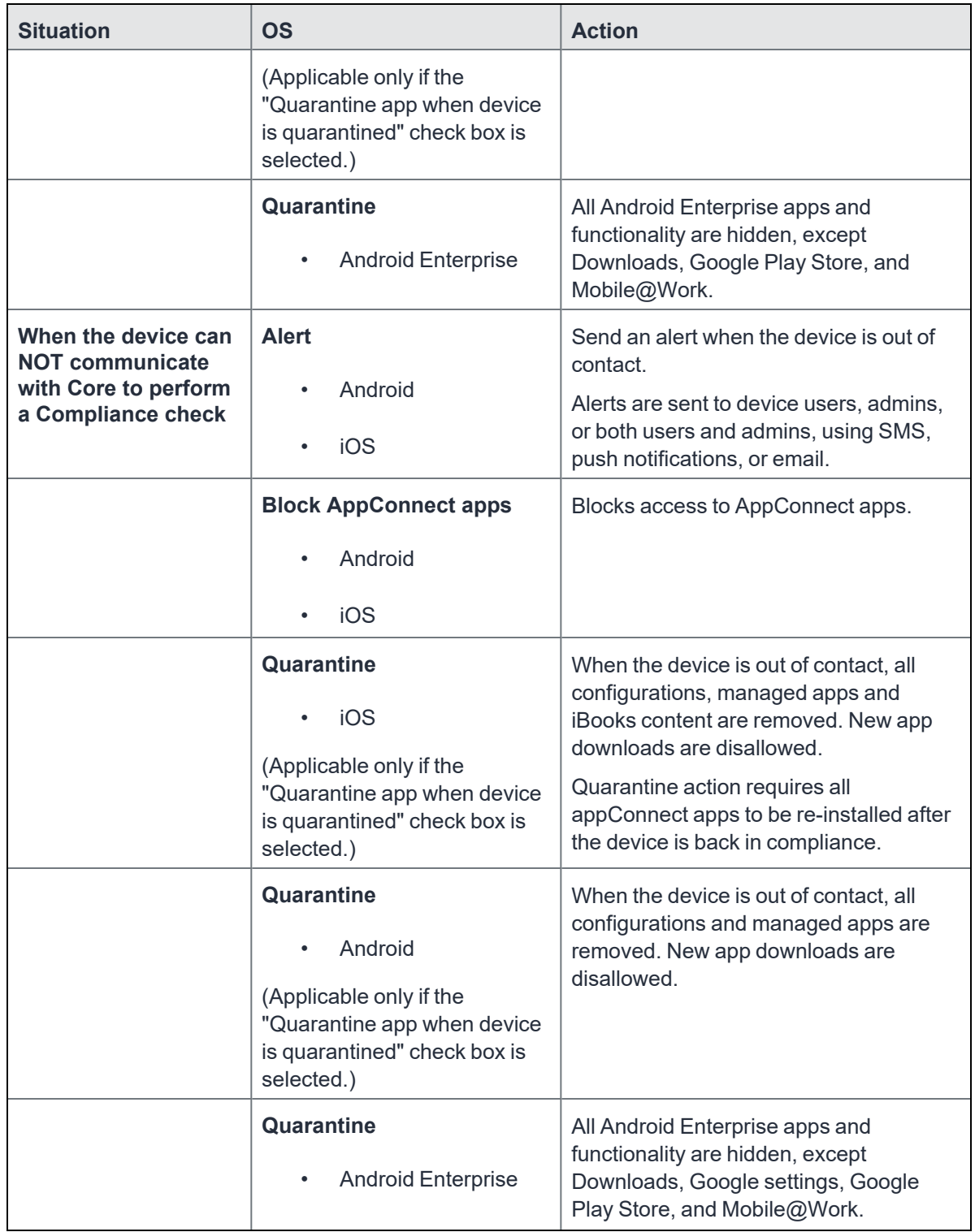

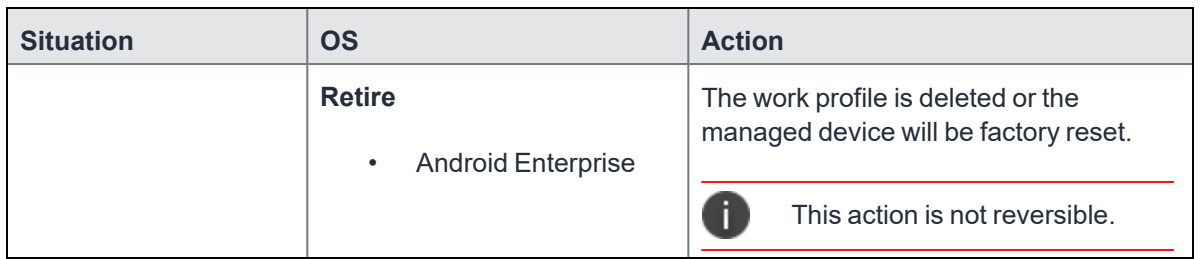

# **Tiered compliance**

Administrators can apply multiple compliance actions over time on violating devices using tiered compliance. The following example describes a possible 3-tiered compliance action:

- 1. Send device users a warning message that their device is out of compliance, and give them time to fix the violation.
- 2. If the device is violating the same policy 24 hours later, Core sends users a second message and blocks the device.
- 3. If the device continues to violate the same policy another 24 hours later, Core sends users a third message and quarantines the device.

The increasing penalties over time allow a user that is unintentionally violating a policy to get back under compliance before punitive measures are taken, rather than immediately pulling email configurations, for example, off the device and interrupting normal work flow.

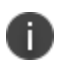

Tiers beyond the first one are only used by compliance policy rules, and are not used for security policies.

#### **Tiered compliance behavior**

- Tiered compliance checks do not run based on delay times. For example, if the delay time is 4 hours, Core does not automatically run a tiered compliance check after 4 hours. Instead, the next compliance check will occur in one of the following cases:
	- <sup>o</sup> Device Check-in
	- <sup>o</sup> Compliance check from the Devices page
	- $\degree$  Periodic compliance check (if the device has not checked in since the last periodic compliance check)
- If a device check-in or compliance check occurs during the interval between two tiers, Core will not take action based on the next tier. Core will only take action for the next tier after the delay time between tiers has elapsed.
- Delays between tiers are cumulative. For example, if the delay for tier 2 is 4 hours, and 8 hours for tier 3, then Core takes tier 3 action after 12 hours.

### **Compliance actions policy violations**

You can assign compliance actions for security policy violations and for compliance policy violations. When you configure access control in either type of policy, you can select default compliance actions that are provided with Core. You can also select custom compliance actions that you create.

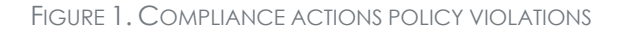

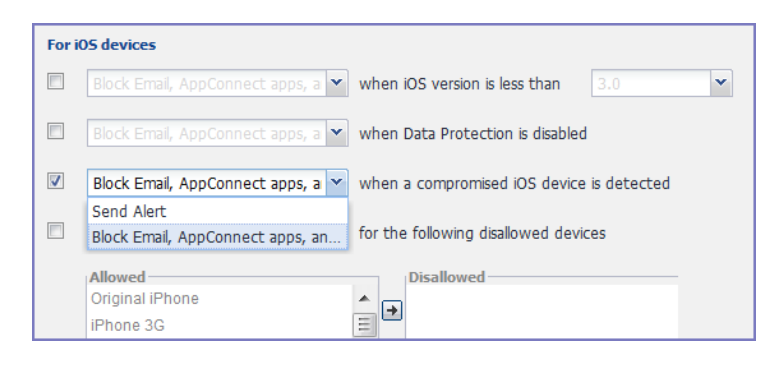

To create the custom compliance actions, see "Custom [compliance](#page-111-0) actions" on the next page.

### **Default compliance actions**

The following table describes the default compliance actions:

#### **TABLE 10.** DEFAULT COMPLIANCE ACTIONS TABLE

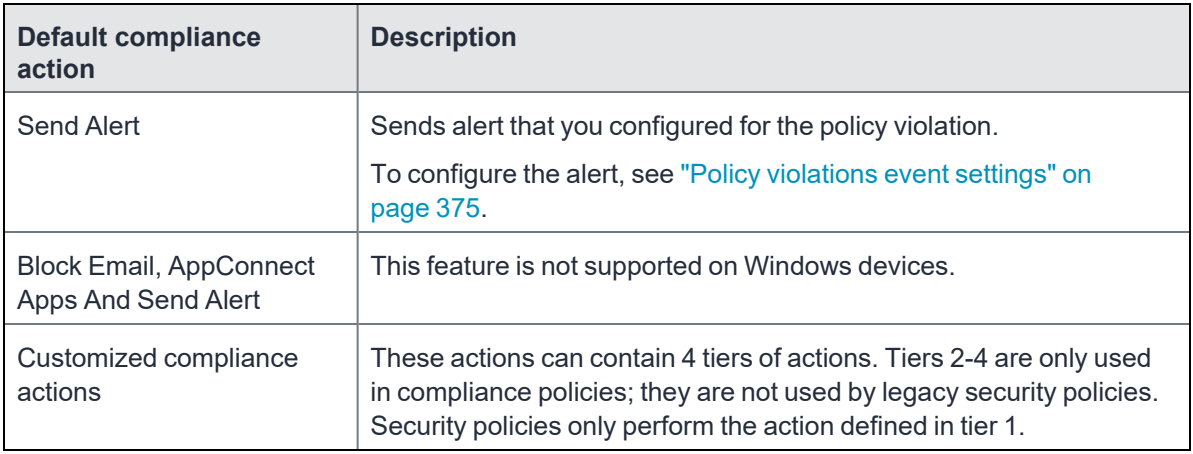

### <span id="page-111-0"></span>**Custom compliance actions**

You can customize the compliance actions that you want to take for the settings on the Compliance Actions page under Policies & Configs. After you create your customized compliance actions, the actions you created appear in a drop-down list in the **Access Control** section of your security policies.

Custom compliance actions enable you to specify combinations of the following actions:

- Send alert
- Block email access and AppConnect apps (includes blocking app tunnels)
- Quarantine: block email access, block app tunnels, block AppConnect apps, and wipe AppConnect app data
- Remove configurations (i.e., profiles)
- Specify exceptions for Wi-Fi-only devices

Once you create a set of these actions, you can select that set from the drop downs in the **Access Control** section of security policies.

### <span id="page-111-1"></span>**Creating a compliance action**

With custom compliance actions, you can create actions to better manage access control. With tiered compliance actions, you can customize them to include up to 4 levels of action to better manage compliance actions.

#### Procedure

- 1. Log into the Admin Portal.
- 2. Go to **Policies & Configs > Compliance Actions**.
- 3. Click **Add+** to open the **Add Compliance Action** dialog box.
- 4. Select the appropriate fields as described in the "Add [Compliance](#page-112-0) Action table" below.
- 5. If you want to add another set of actions, click the plus (+) button and select the fields, as necessary, to complete the second compliance action.
- 6. If you want to add another set of actions, click the plus (+) button and select the fields, as necessary, to complete the third compliance action.
- 7. Click **Save** to add the new compliance action for access control and compliance actions.
- 8. You can select them by going to:
	- <sup>l</sup> **Policies & Configs > Policies >** policy > **Edit > Access Control** section (1 tier only).
	- <sup>l</sup> **Policies & Configs > Compliance Policies > Add+ > Compliance Policy Rule > Compliance Actions** drop-down (1-4 tiers).

### <span id="page-112-0"></span>**Add Compliance Action table**

The following table describes the Add Compliance Actions options:

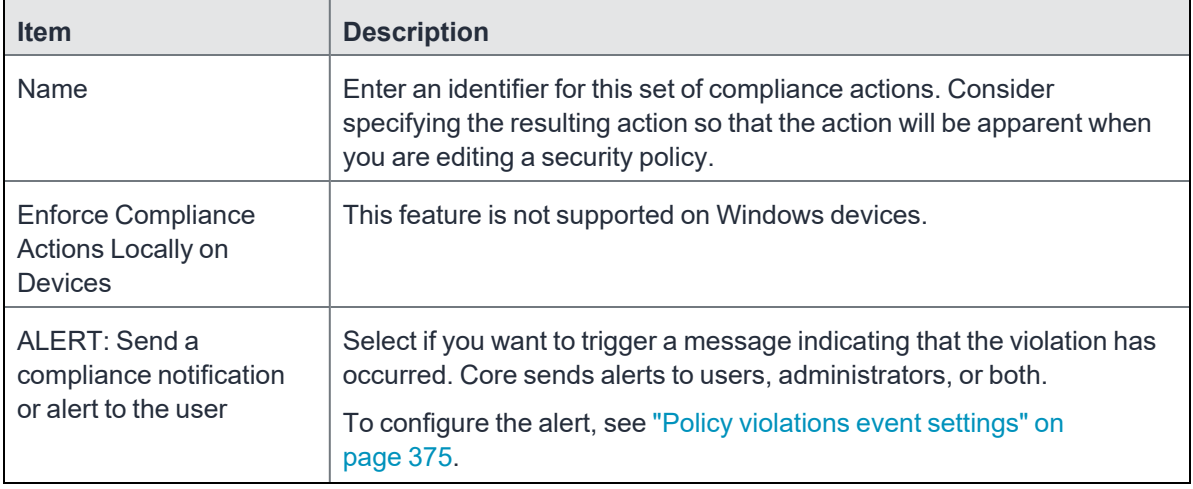

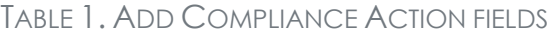

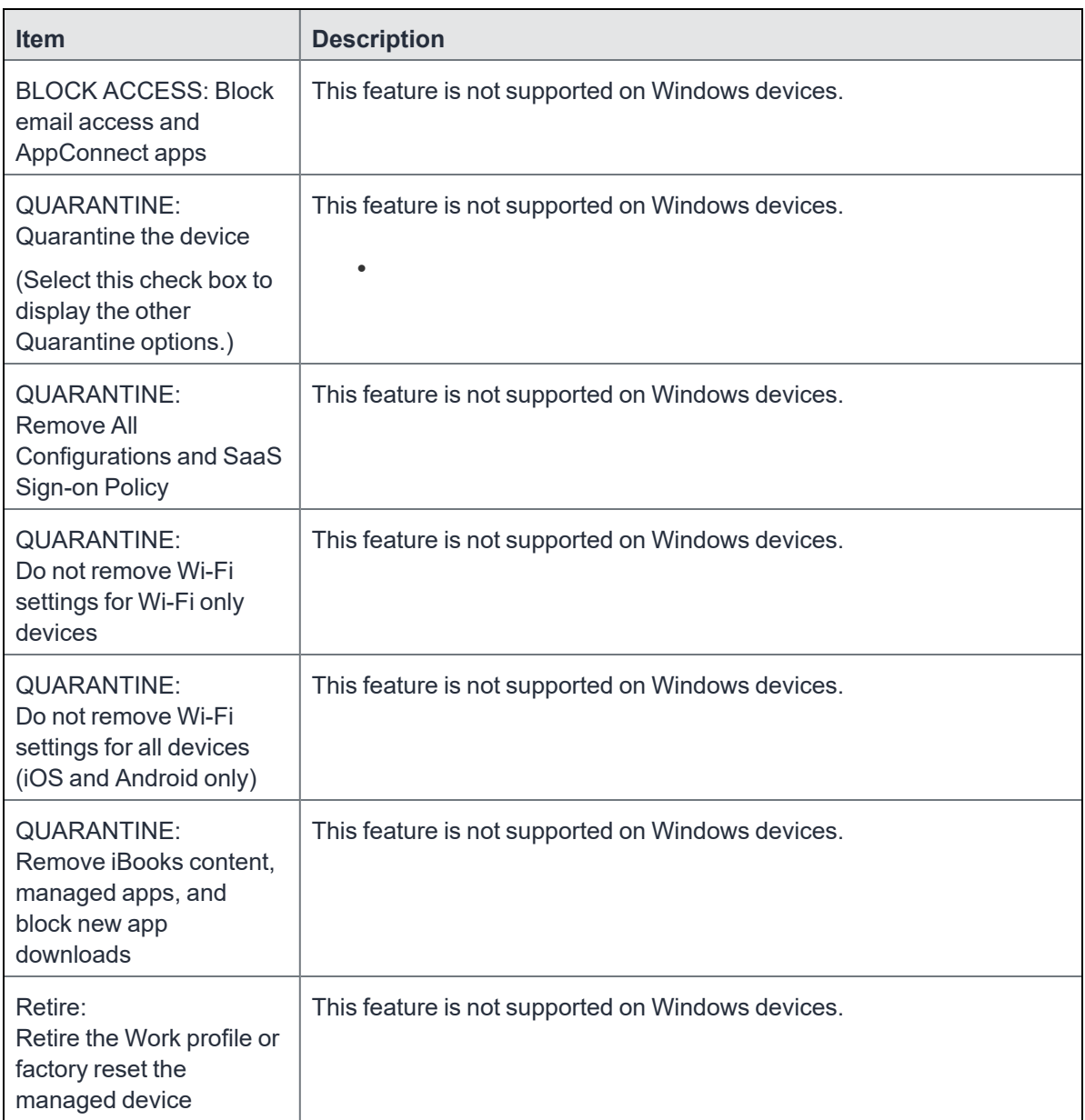

### **When the compliance action takes effect**

When you first apply a security policy, several factors affect the amount of time required to communicate the changes to targeted devices:

- sync interval
- $\cdot$  time the device last checked in
- battery level
- number of changes already queued
- <sup>l</sup> whether **Enforce Compliance Actions Locally on Devices** is selected.

Once the change reaches the device, Core checks the device for compliance. If the device is out of compliance, then the action is performed.

If the action for a security violation can be enforced locally on the device, and that option is selected in the Compliance Action dialog, then Apps@Work initiates the compliance action without requiring contact with Core.

# **Viewing quarantine information**

Devices that have had configurations removed due to policy violations are considered quarantined. You can view quarantine information in the following places:

- <sup>l</sup> **Device & Users > Devices** page
- <sup>l</sup> **Policies & Configs > Configurations** page
- **Dashboard** page

#### **Procedure**

- 1. Go to **Device & Users > Devices**.
- 2. Click **Advanced Search**
- 3. Enter the search phrase: "common.quarantined" = true
- 4. Click **Search**.

To view information about an individual quarantined device:

- 1. Go to **Device & Users > Devices**.
- 2. Note devices that have been highlighted and appear with a quarantine icon.
- 3. Expand the device details for a quarantined device.
- 4. Click the **Configurations** tab in the device details panel to see which configurations have been removed due to quarantine.

## **Viewing configurations removed due to quarantine**

You can view the configurations that Core has removed due to quarantine on the Configurations page.

- 1. Go to **Policies & Configs > Configurations**.
- 2. Click a number link in the **Quarantined** column to display a list of devices that have had the configuration removed.

### **Dashboard page: Device by Compliance chart**

To see how many devices are quarantined:

- 1. Go to **Dashboard**.
- 2. View the **Device by Compliance** chart. (If the chart is not visible, click **Add** to add it.)
- 3. To see a list of all quarantined devices, click the quarantined category.

# **Custom compliance policies**

Core provides security policies for 10 static definitions to mark a device as non-compliant. These policies have limited customization options, but are a quick and easy way to begin to set up compliance policy rules. The Compliance Policies feature allows administrators to define their own criteria for marking devices non-compliant. They can combine dozens of device and user fields to create noncompliant matching criteria.

Compliance policy rules use the **Advanced Search** filter criteria to define non-compliant devices. Each compliance policy rule has a filter criteria and an associated compliance action object. Access compliance policies by selecting **Policies & Configs > Compliance Policies** from the Admin Portal.

Core uses custom device and user attributes to set up compliance policy rule conditions. These settings, listed under **Devices & Users > Devices > Advanced Search > User Fields > LDAP > User Account Control** in the Admin Portal, are:

- Account Disabled
- Locked Out
- Password Expired

Compliance policies are enforced by Core during device check-in.

The work flow to set up and use compliance policies is:

- "Assigning [compliance](#page-116-0) roles" below
- "Managing [compliance](#page-117-0) policy rules" on the next page
- "Managing [compliance](#page-123-0) policy groups" on page 124
- "Device search fields for [compliance](#page-127-0) rules" on page 128

### <span id="page-116-0"></span>**Assigning compliance roles**

The following describes how to assign compliance roles.

#### **Procedure**

- 1. Log into the Admin Portal.
- 2. Go to **Admin > Admins**.
- 3. Select a user then click **Actions > Edit Roles**.
- 4. Select an Admin Space.
- 5. Scroll down the window to the **Compliance Policy Management** section.

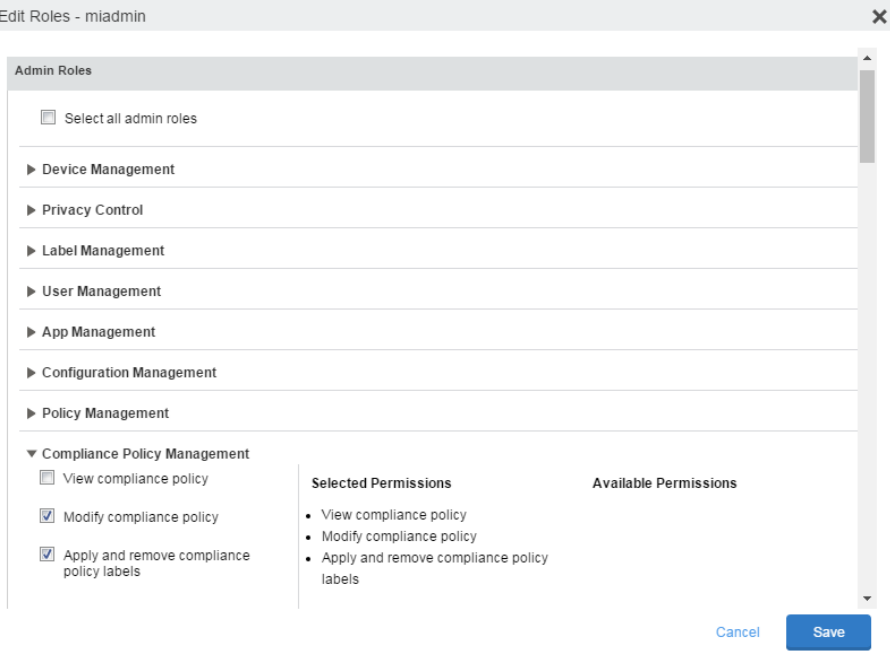

Copyright © 2021, Ivanti. All Rights Reserved. [Privacy](http://www.ivanti.com/company/legal) and Legal.

- 6. Select one or more of the roles:
	- **View compliance policy:** Allows the selected user to view rules, groups, lists, and configuration.
	- **Modify compliance policy**: Allows the selected user to create, edit, and delete rules and groups.
	- <sup>l</sup> **Apply and remove compliance policy labels**: Allows the selected user to add or remove groups from labels.
- 7. Scroll to the **Settings and Services Management** section.
- 8. Select **View settings and services**.
- <span id="page-117-0"></span>9. Click **Save**.

### **Managing compliance policy rules**

Compliance policy rules are the building blocks in compliance policy groups used to manage device compliance. Administrators create compliance policy groups, add compliance policy rules to the groups, apply the groups to labels pushed to devices. Administrators can create a group with no rules or add compliance policy rules while creating the compliance policy group, if rules have already been created. They can also modify the group, including the name, description, and selected rules. This section describes:

- "Creating [compliance](#page-117-1) policy rules" below
- <sup>l</sup> ["Substitution](#page-119-0) variables for compliance policy rules" on page 120
- "Viewing and modifying [compliance](#page-121-0) policy rules" on page 122
- "Deleting [compliance](#page-122-0) policy rules" on page 123
- "Searching for [compliance](#page-122-1) policy rules" on page 123

#### <span id="page-117-1"></span>**Creating compliance policy rules**

A single rule can be in multiple compliance policy groups.

#### **Procedure**

- 1. Go to the Admin Portal.
- 2. Select **Policies & Configs > Compliance Policies**.
- 3. Click **Compliance Policy Rule** tab and then click **Add+**.
- 4. Add a unique name in the **Rule Name** field.
- 5. Select the **Status** to **Enabled** or **Disable**.
- 6. Enter a description of the rule if desired.
- 7. Build a **Condition** using **Advance Search** to define non-compliance. For a list of definitions / values of the items to search on, see ["Advanced](#page-35-0) searching" on page 36.

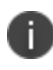

It is recommended to have one Condition set to include when Mobile@Work last checked in within the last 30 days. See the TIP below.

- 8. In the **Compliance Actions** field, select from the drop-down to use on devices matching the condition.
- 9. (Optional) In the **Message** field, enter text for alerts generated by violations of the policy rule. When configuring the message accompanying the compliance action, custom attributes (see "Adding custom [attributes](#page-85-0) to users and/or devices" on page 86) and substitution variables can be inserted into the text. To do this, copy the appropriate variable (see the ["Substitution](#page-120-0) variable" on [page 121](#page-120-0) table) located to the right of the Message field and paste it into the text box. Before sending the message to the device, Core will replace the substitution variable to the actual value of the custom attribute for that device. For example, \$FIRST\_NAME\$ would insert the first name of the target user into the message.
- 10. If you don't want the search results to include retired devices, select the **Exclude retired devices from search results** check box.
- 11. Click **Save**.

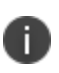

**TIP** - It is recommended to have a Compliance Policy Rule with one condition set to include when Mobile@Work last checked in with Core. This is helpful if you need assurance that Mobile@Work is running on devices (for example, for use in Mobile Threat Defense).

#### **Procedure**

- 1. Go to the Admin Portal.
- 2. Select **Policies & Configs > Compliance Policies**.
- 3. Click **Compliance Policy Rule** tab and then click **Add+**.
- 4. Enter *ClientLastCheckIn* in the **Rule Name** field.
- 5. Enter **Condition > All.**
- 6. Go to **Field** and type in "Client Last Check-In" or select **Common Fields > Client Last Check-In**.

The regular expression is listed below; green check mark indicates regular expression is accepted.

- 7. Select **within the last** in the **Value** field; enter **30 days** in the remaining two fields.
- 8. Keep the default setting of **Exclude retired devices from search results**.
- 9. In the **Compliance Actions** field, select **Send Alert** from the drop-down.
- <span id="page-119-0"></span>10. Click **Save**.

#### **Substitution variables for compliance policy rules**

The following table lists the substitution variables for compliance policy rules.

<span id="page-120-0"></span>

| <b>Category</b>                         | <b>Substitution variable</b>                                                                                                    |  |  |
|-----------------------------------------|----------------------------------------------------------------------------------------------------|--|--|
| Compliance<br>policy rule<br>customized | The substitution variables are available for use in compliance policy rules for all<br>devices. To use in a compliance action message, copy/paste the variable into the<br>Message field. |  |  |
| message                                 | \$MANAGED_APPLE_ID\$                                                                                                    |  |  |
|                                         | \$CN\$                                                                                                    |  |  |
|                                         | · \$CONFIG_UUID\$                                                                                                    |  |  |
|                                         | \$DEVICE_CLIENT_ID\$                                                                                                    |  |  |
|                                         | \$DEVICE_ID\$                                                                                                    |  |  |
|                                         | \$DEVICE_IMEI\$                                                                                                    |  |  |
|                                         | \$DEVICE_IMSI\$                                                                                                    |  |  |
|                                         | \$DEVICE_MAC\$                                                                                                    |  |  |
|                                         | \$DEVICE_PIVD_ACTIVATION_LINK\$                                                                                                    |  |  |
|                                         | \$DEVICE_SN\$                                                                                                    |  |  |
|                                         | \$DEVICE_UDID\$                                                                                                    |  |  |
|                                         | • \$DEVICE_UUID\$                                                                                                    |  |  |
|                                         | \$DEVICE_UUID_NO_DASHES\$                                                                                                    |  |  |
|                                         | \$DISPLAY_NAME\$                                                                                                    |  |  |
|                                         | \$EMAIL\$                                                                                                    |  |  |
|                                         | \$EMAIL_DOMAIN\$                                                                                                    |  |  |
|                                         | \$EMAIL_LOCAL\$                                                                                                    |  |  |
|                                         | \$FIRST_NAME\$                                                                                                    |  |  |
|                                         | \$GOOGLE_AUTOGEN_PASSWORD\$                                                                                                    |  |  |
|                                         | \$ICCID\$                                                                                                    |  |  |
|                                         | \$LAST_NAME\$                                                                                                    |  |  |
|                                         | For Shared iPad devices and User Enrolled devices only.                                                                                                    |  |  |
|                                         | \$MI_APPSTORE_URL\$                                                                                                    |  |  |
|                                         | \$MODEL\$                                                                                                    |  |  |
|                                         | \$NULL\$                                                                                                    |  |  |

**TABLE 11.** SUBSTITUTION VARIABLES FOR COMPLIANCE POLICY RULES

| Category | <b>Substitution variable</b> |  |
|----------|------------------------------|--|
|          | $\cdot$ \$OU\$               |  |
|          | • \$PASSWORD\$               |  |
|          | · \$PHONE_NUMBER\$           |  |
|          | · \$RANDOM_16\$              |  |
|          | • \$RANDOM_32\$              |  |
|          | • \$RANDOM_64\$              |  |
|          | • \$REALM\$                  |  |
|          | • \$SAM_ACCOUNT_NAME\$       |  |
|          | • \$TIMESTAMP_MS\$           |  |
|          | • \$USERID\$                 |  |
|          | • \$USER_CUSTOM1\$           |  |
|          | • \$USER_CUSTOM2\$           |  |
|          | • \$USER_CUSTOM3\$           |  |
|          | · \$USER_CUSTOM4\$           |  |
|          | · \$USER_DN\$                |  |
|          | • \$USER_LOCALE\$            |  |
|          | · \$USER_UPN\$               |  |

**TABLE 11.** SUBSTITUTION VARIABLES FOR COMPLIANCE POLICY RULES (CONT.)

### <span id="page-121-0"></span>**Viewing and modifying compliance policy rules**

You can view or modify a compliance policy rule. Viewing a rule requires the View role and modifying a rule requires the Modify role.

You can modify a rule without removing it from an assigned group. For instance, you can change its status from Enabled to Disabled to troubleshoot it. When you modify a rule, the change is applied to all the groups that use the rule.

#### **Procedure**

- 1. Go to the Admin Portal.
- 2. Select **Policies & Configs > Compliance Policies > Compliance Policy Rule**.
- 3. Select the name of the rule you want to modify and click **Edit**.
- 4. Modify details, as necessary, including disabling the rule.
- 5. Click **Save**.

#### <span id="page-122-0"></span>**Deleting compliance policy rules**

#### **Procedure**

- 1. Go to the Admin Portal.
- 2. Select **Policies & Configs > Compliance Policies > Compliance Policy Rule**.
- 3. Select the name of one or more rules to delete.
- 4. Click **Actions > Delete**.

#### <span id="page-122-1"></span>**Searching for compliance policy rules**

#### **Procedure**

- 1. Go to the Admin Portal.
- 2. Select **Policies & Configs > Compliance Policies > Compliance Policy Rule**.
- 3. Enter a name in the search field.
- 4. Use one of the following filters:
	- $\bullet$  All
	- Enabled
	- Disabled
- 5. Click **Search**.

### <span id="page-123-0"></span>**Managing compliance policy groups**

Compliance policy groups are applied to devices to manage device compliance. Administrators create compliance policy groups, add compliance policy rules to the groups, apply the group's rules to devices matching the label criteria.

Administrators can create a group with no rules or add compliance policy rules while creating the compliance policy group, if rules have already been created. They can also modify the group, including the name, description, and selected rules. This section describes:

- "Creating [compliance](#page-123-1) policy groups" below
- "Modifying [compliance](#page-124-0) policy groups" on the next page
- "Adding [compliance](#page-124-1) policy rules to a group" on the next page
- "Applying [compliance](#page-125-0) policy groups to labels" on page 126
- "Removing [compliance](#page-126-0) policy groups from labels" on page 127
- "Deleting [compliance](#page-126-1) policy groups" on page 127
- "Searching for [compliance](#page-126-2) policy groups" on page 127

#### <span id="page-123-1"></span>**Creating compliance policy groups**

You can create a group without adding rules, which can be added later. One rule can be member of multiple groups.The following provides the steps to add one or more compliance policy rules to a compliance policy group.

#### **Procedure**

- 1. Go to the Admin Portal.
- 2. Select **Policies & Configs > Compliance Policies**.
- 3. Click **Compliance Policy Group** tab.
- 4. Click **Add+**. The Add Compliance Policy Group page displays.
- 5. Enter a unique name in the **Group Name** field.
- 6. Select Enabled in the **Status** field.
- 7. Move one or more rules from **Available Rules** to the **Selected Rules** list.
- 8. Click **Save**.

#### <span id="page-124-0"></span>**Modifying compliance policy groups**

The following provides the steps to modify compliance policy groups.

#### **Procedure**

- 1. Go to the Admin Portal.
- 2. Select **Policies & Configs > Compliance Policies > Compliance Policy Group**.
- 3. Select the name of the group you want to modify.
- 4. Modify details, as necessary, including the name, description, or to enable or disable the group.
- 5. Click **Save** in the **Details** section.
- 6. Click **Edit** in the Rules section.
- 7. Modify rules, as necessary, by adding or removing rules.
- 8. Click **Save** in the **Rules** section.

#### <span id="page-124-1"></span>**Adding compliance policy rules to a group**

One rule can be a member of multiple groups. This procedure requires that you have already created one or more rule. See "Creating [compliance](#page-117-1) policy rules" on page 118 for details.

#### **Procedure**

- 1. Go to the Admin Portal.
- 2. Select **Policies & Configs > Compliance Policies > Compliance Policy Group**.
- 3. Double-click the name of the group to which you want to add one or more rules.
- 4. Go to the **Rules** section and click **Edit**.
- 5. Move one or more rules from the **Available Rules** list to the **Selected Rules** list.
- 6. Click **Save** in the **Rules** section.

#### <span id="page-125-0"></span>**Applying compliance policy groups to labels**

Once a group (and its underlying rules) is assigned to devices, status of the devices are evaluated based on the conditions in the rules for compliance. Compliance Policy rules are evaluated against each device in the following ways:

- During device check-in
- <sup>l</sup> Periodically, during the compliance policy check interval. This is set at **Policies & Configs > Compliance Actions > Preferences**.
- <sup>l</sup> When a manual Check Compliance is initiated by the administrator. This can be set at **Policies & Configs > Compliance Actions > Check Compliance** or on the **Devices** page under **Actions**.

#### **Procedure**

- 1. Go to the Admin Portal.
- 2. Select **Policies & Configs > Compliance Policies > Compliance Policy Group**.
- 3. Select the name of the compliance policy group you want to apply to label.
- 4. Click **Actions > Apply to Labels**.
- 5. Select one or more of the labels.
- 6. Click **Apply**.

#### <span id="page-126-0"></span>**Removing compliance policy groups from labels**

Once a group (and its underlying rules) is assigned to devices, status of the devices are evaluated based on the conditions in the rules for compliance. The following describes the steps to apply a compliance policy groups to one or more labels.

#### **Procedure**

- 1. Go to the Admin Portal.
- 2. Select **Policies & Configs > Compliance Policies > Compliance Policy Group**.
- 3. Select the name of the compliance policy group you want to remove from a label.
- 4. Click **Actions > Remove from Labels**.
- 5. De-select one or more of the labels.
- 6. Click **Apply**. After the next device check in, these changes will apply.

#### <span id="page-126-1"></span>**Deleting compliance policy groups**

The following provides the steps to delete one or more compliance policy groups.

#### **Procedure**

- 1. Go to the Admin Portal.
- 2. Select **Policies & Configs > Compliance Policies > Compliance Policy Group**.
- 3. Select the name of one or more groups to delete.
- 4. Click **Actions > Delete**.

#### <span id="page-126-2"></span>**Searching for compliance policy groups**

The following provides the steps to search for compliance policy group.

#### **Procedure**

- 1. Go to the Admin Portal.
- 2. Select **Policies & Configs > Compliance Policies > Compliance Policy Group**.
- 3. Enter a name in the search field.
- 4. Use one of the following filters:
	- $\bullet$  All
	- Fnabled
	- Disabled
- 5. Click **Search**.

### <span id="page-127-0"></span>**Device search fields for compliance rules**

This section includes the compliance action objects the compliance policy rules use for device search fields. In addition to the fields listed in the below table, any Custom Device Attributes or Custom User Attributes that were added in **Settings > System Settings > Users & Devices > Custom Attributes** will also be available for searching.

The following table lists the available objects, including:

- Common fields
- Custom fields
- Android devices
- iOS devices
- Windows devices
- User fields (including LDAP fields)

| <b>Category</b> | <b>Compliance policy objects</b>                                                                                                    |  |
|-----------------|----------------------------------------------------------------------------------------------------|--|
| Common          | The following search fields are available for use in compliance rules for all devices:<br>cellular_technology, client_name, client_build_date, client_version, creation_date,<br>current_country_code, current_country_name, country_name, current_operator_<br>name, carrier_short_name, current_phone_number, current_phone_number, data_<br>protection_enabled, data_protection_reasons, device_admin_enabled, device_<br>encrypted, device_is_compromised, eas_last_sync_time, ethernet_mac, home_<br>country_code, home_country_name, home_operatory_name, home_phone_number,<br>imei, imsi, language, last_connected _at, locale, location_last_captured_at,<br>manufacturer, mdm_managed, mdm_tos_accepted, mdm_tos_accepted_date,<br>model, model_name, os_version, owner, pending_device_passcode, pending_<br>device_passcode_expiration_time, platform_name, platform, registration_date,<br>registration_imsi, retired, roaming, security_state, status, uuid, wifi_mac_address |  |
| Android         | The following search fields are available for use in compliance rules for all Android<br>devices:<br>admin_activated, attestation, afw_capable, brand, Client_version_code, device_<br>roaming flag, knox version, manufacturer os version, mdm enabled, multi-mdm,<br>os_build_number, os_update_status, registration_status, samsung_dm, secure_<br>apps_encryption_enabled, secure_apps_encryption_mode, security_detail, security_<br>patch, usb_debugging, dpm_encryption_status                                                                                                    |  |
| iOS             | The following search fields are available for use in compliance rules for all iOS<br>devices:<br>BluetoothMAC, BuildVersion, CarrierSettingsVersion, Current MCC, Current MNC,<br>DataRoamingEnabled, data_protection, forceEncryptedBackup, iCloud Backup Is<br>Enabled, iOSBackgroundStatus, iPhone PRODUCT, iPhone VERSION,<br>IsDeviceLocatorServiceEnabled, IsDEPEnrolledDevice, IsDoNotDisturbInEffect,<br>IsMDMLostModeEnabled, IsMDMServiceEnrolledDevice,<br>iTunesStoreAccountIsActive, ProductName, PasscodePresent,<br>PasscodelsCompliantWithProfiles, PasscodelsCompliant, Personal Hotspot<br>Enabled, SerialNumber, Supervised, SIM MCC, SIM MNC, Subscriber Carrier<br>Network, Voice Roaming Enabled, osUpdateStatus,                                                                                                    |  |
| Windows         | The following search fields are available for use in compliance rules for all Windows<br>devices:<br>dm_client_version, wp_firmware_version, wp_hardware_version, wp_os_edition,<br>health_data_issued, health_data_aik_present, health_data_dep_policy, health_<br>data bit locker status, health data boot manager rev list version, health data<br>code integrity rev list version, health data secure boot enabled, health data<br>boot debugging_enabled, health_data_os_kernel_debugging_enabled, health_<br>data code integrity enabled, health data test signing enabled, health data safe<br>mode, health_data_win_pe, health_data_elam_driver_loaded, health_data_vsm_<br>enabled, health_data_pcr0, health_data_sbcp_hash,                                                                                                    |  |

**TABLE 12.** DEVICE SEARCH FIELDS FOR COMPLIANCE RULES

| Category | <b>Compliance policy objects</b>                                                                                                    |
|----------|----------------------------------------------------------------------------------------------------|
| User     | The following search fields are available for use in compliance rules user-related<br>fields, including LDAP:<br>email address, user id, attr dn, dn, name, locale, principal, upn, account-disabled,<br>locked out, password expired, custom1, custom2, custom3, custom4, <dynamically<br>created custom user-attribute field name #1&gt;, <dynamically created="" custom="" user-<br="">attribute field name #2&gt;, <dynamically #3="" created="" custom="" field="" name="" user-attribute="">,<br/><dynamically #4="" created="" custom="" field="" name="" user-attribute="">, <dynamically created<br="">user-attribute field names&gt;</dynamically></dynamically></dynamically></dynamically></dynamically<br> |

**TABLE 12.** DEVICE SEARCH FIELDS FOR COMPLIANCE RULES (CONT.)

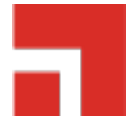

# **Managing Device Settings with Configurations**

This section addresses the automation of major settings via configurations that can then be applied to a large inventory of different devices.

- "Management of device settings with [configurations"](#page-130-0) below
- ["Configurations](#page-131-0) page" on the next page
- "Default [configurations"](#page-132-0) on page 133
- <sup>l</sup> "Displaying [configurations](#page-132-1) status" on page 133
- "Adding new [configurations"](#page-133-0) on page 134
- "Editing [configurations"](#page-133-1) on page 134
- "Deleting [configurations"](#page-134-0) on page 135
- <sup>l</sup> "Exporting [configurations"](#page-134-1) on page 135
- "Importing [configurations"](#page-135-0) on page 136
- "Applying [configurations](#page-135-1) to labels" on page 136
- "Exporting the devices in the [WatchList"](#page-136-0) on page 137
- <span id="page-130-0"></span>• "Impact of changing LDAP server [variables"](#page-136-1) on page 137

# **Management of device settings with configurations**

Configuring major settings across a large inventory of different devices can mean a major daily time investment for IT personnel. You can automate this process by specifying and distributing configurations, previously called app settings. A configuration is a group of settings to be applied to devices.

The following table summarizes the device settings managed by Core. Configurations are found on the **Policies & Configs > Configurations** page.

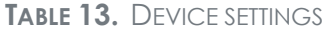

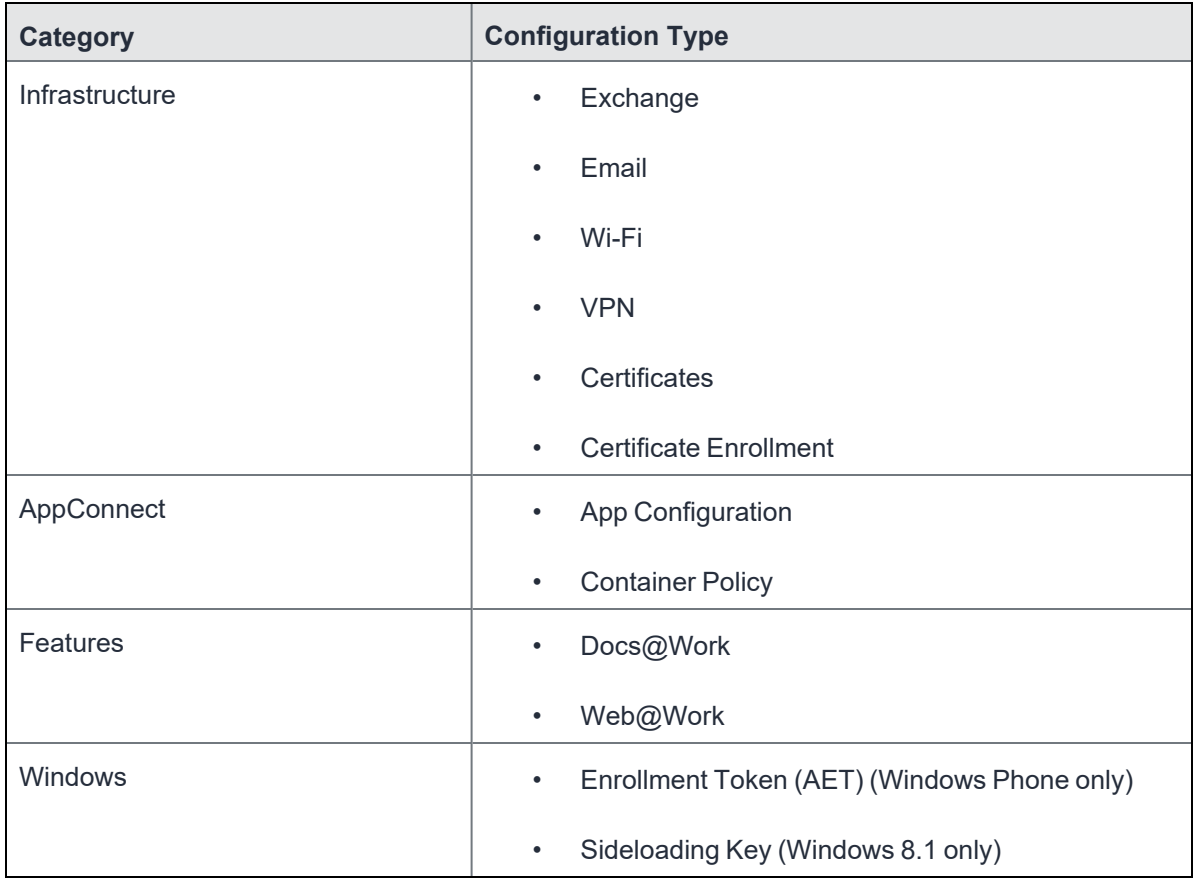

# <span id="page-131-0"></span>**Configurations page**

A configuration (previously called app settings) is a group of settings that are applied to devices. Go to the **Policies & Configs > Configurations** page to create and manage configurations. It displays the following information for each configuration.

**TABLE 14.** CONFIGURATIONS PAGE OPTIONS

| <b>Field</b>              | <b>Description</b>                                                                                 |  |
|---------------------------|----------------------------------------------------------------------------------------------------|--|
| <b>Name</b>               | Indicates a name for this group of settings.                                                       |  |
| <b>Configuration Type</b> | Indicates the kind of configuration.                                                               |  |
| Bundle/Package ID         | If this configuration is links to a App Catalog entry, the<br>Bundle/Package ID will display here. |  |
| Description               | Displays additional information about this group of settings.                                      |  |

| <b>Field</b> | <b>Description</b>                                                                                                    |  |  |
|--------------|----------------------------------------------------------------------------------------------------|--|--|
| $#$ Phones   | Indicates the number of phones to which this group of settings has<br>been applied. Click the link to display a list of the devices.                                                                                                    |  |  |
| Labels       | Lists the labels to which this group of settings has been applied.                                                                                                    |  |  |
| WatchList    | Displays the number of devices for which this group of settings is<br>queued. Click the link to display a list of the devices.                                                                                                    |  |  |
| Quarantined  | Displays the number of devices that have had configurations removed<br>due to policy violations. Click the link to display a list of the devices.<br>See "Creating a compliance action" on page 112 for information on<br>quarantining devices. |  |  |

**TABLE 14.** CONFIGURATIONS PAGE OPTIONS (CONT.)

<span id="page-132-0"></span>Required role: Administrator must have the **View configuration** role to access the Configurations page.

# **Default configurations**

Core provides the following default configurations. The names of these default configurations start with "System - ".

**TABLE 15.** DEFAULT CONFIGURATIONS

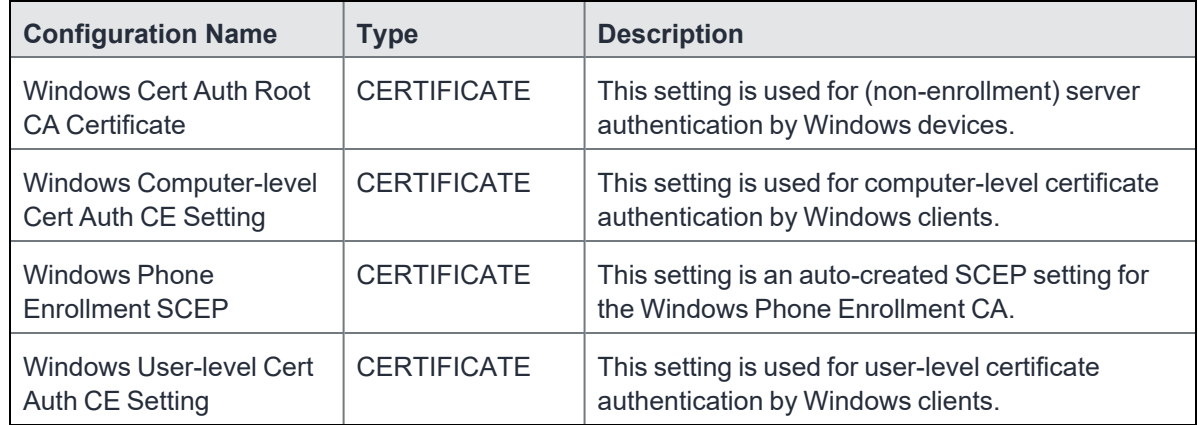

# <span id="page-132-1"></span>**Displaying configurations status**

To see the status of configurations for each device:

- 1. Go to **Device & Users > Devices**
- 2. Select a device, and click the caret to open the device details

3. Click the **Configurations** tab.

The statuses you will see are:

- **Pending**: The process of applying the settings has been started.
- **Sent**: The settings have been successfully sent to the device.
- **Applied**: Core has confirmed that the verifiable settings appear to have been applied to the device.
- **Partially Applied**: One or more settings may have been rejected by the device. This can mean that the feature is not supported by the device.
- **Update Pending**: The administrator has edited the setting in the Admin Portal. The process of applying the updated setting has begun.

# <span id="page-133-0"></span>**Adding new configurations**

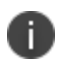

Add new configurations for Windows devices through Exchange and Certificates only. Add new configurations for Windows 8.1 devices through Wi-Fi and VPN only.

To add new configurations:

- 1. Go to **Policies & Configs > Configurations**.
- 2. Click **Add New**.
- 3. Select the type of configuration you want to create.
- 4. Complete the displayed form for the configuration.
- 5. Click **Save**.
- 6. To push the configuration to devices, apply it to the appropriate labels. Select **Actions > Apply to Label**.

### <span id="page-133-1"></span>**Editing configurations**

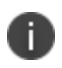

Add new configurations for Windows devices through Exchange and Certificates only. Add new configurations for Windows 8.1 devices through Wi-Fi and VPN only.

To edit configurations:

- 1. In the Configurations screen, select the configuration you want to edit.
- 2. Click **Edit**.
- 3. Make your changes.
- 4. Click **Save**.

A pop-up displays.

5. Click **Yes** to continue.

The configuration will be re-pushed to matching devices even you made no changes. However, if the only change made is to the description, the configuration will **not** be re-pushed to the devices.

# <span id="page-134-0"></span>**Deleting configurations**

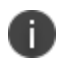

Add new configurations for Windows devices through Exchange and Certificates only. Add new configurations for Windows 8.1 devices through Wi-Fi and VPN only.

To delete configurations:

- 1. In the Configurations screen, select the settings you want to delete.
- <span id="page-134-1"></span>2. Click **Delete**.

# **Exporting configurations**

Export and importing setting configurations helps reduce errors when you have multiple instances of Core. You can export a configuration .json file for an existing setting, modify it, then import it to another configuration.

To export a configuration:

1. Select **Policies & Configs** > **Configurations**.

All available configurations are listed in the table.

2. Select a single configuration to export.

You can sort, as necessary, to find the configuration you want to export.

3. Click **Export** to create an export configuration .json file.

No application-related information is captured when exporting a configuration.

4. Locate the .json file, open, modify, and save it, as necessary.

Review this file before reusing it as values are not verified before importing them.

# <span id="page-135-0"></span>**Importing configurations**

To import a configuration:

- 1. Log into Core.
- 2. Select **Policies & Configs** > **Configurations**.
- 3. Click **Import** to locate a saved exported configuration .json file.
- 4. Enter the name of the file or click **Browse** to locate it.
- 5. Read the warning message and click in the **I Agree** check box.
- 6. Click **Import** to add the new configuration to the configuration table.

If you import a configuration that already exists, you can override the file or cancel the import.

# <span id="page-135-1"></span>**Applying configurations to labels**

Use labels to apply configurations to devices. Refer to the "Using labels to establish groups" section in the*Getting Started with Core* for more information.

To apply a configuration to a label:

1. Select **Policies & Configs > Configurations** to display the configurations table with all available settings configurations.

2. Select the check box next to a configuration you want to apply to a label.

Search for a configuration by entering the configuration name or description in the search box.

3. Click **Actions > Apply To Label**.

Select the label.

- 4. You can search by label name or description to help find the label.
- <span id="page-136-0"></span>5. Click **Apply**.

### **Exporting the devices in the WatchList**

The number in the **WatchList** field indicates the number of devices for which the configuration is still in queue.

#### **Procedure**

- 1. In the Core Admin Portal, go to **Policies & Configs** > **Configurations**.
- 2. Click the number in the WatchList field for the configuration for which you want to export the WatchList.

The Pending Devices window appears. The window displays a list of devices for which the configuration is queued.

- 3. Click Export to export the list of devices.
- <span id="page-136-1"></span>4. The list is downloaded as .CSV file.

### **Impact of changing LDAP server variables**

A change to a LDAP server variable (such as \$EMAIL\$, \$FIRST\_NAME\$, \$LAST\_NAME\$, \$DISPLAY\_ NAME\$, \$USER\_UPN\$, \$USER\_CUSTOM1, \$USER\_CUSTOM2, \$USER\_CUSTOM3\$, or \$USER\_ CUSTOM4\$) now causes a setting that uses the variable to be re-pushed to the device. The impacted settings are:

- Exchange setting
- Email setting
- Wi-Fi setting
- VPN setting
- CalDAV setting
- CardDAV setting
- Subscribed calendar setting
- AppConnect app configuration
- Docs@Work setting

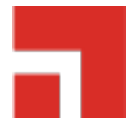

# **Configuring Email**

This section addresses email account configuration, enabling S/MIME encryption and synchronizing account data.

- ["Exchange](#page-138-0) settings" below
- <span id="page-138-0"></span><sup>l</sup> ["Synchronizing](#page-145-0) Google account data" on page 146

# **Exchange settings**

To specify the settings for the ActiveSync server that devices use, go to **Policies & Configs > Configurations**, then click **Add New > Exchange**. The ActiveSync server can be a Microsoft Exchange server, an IBM® Lotus® Notes Traveler server, Microsoft Office 365, or another server.

The following table describes the Exchange settings you can specify.

| <b>Section</b> | <b>Field Name</b> | <b>Description</b>                                                                                                    |
|----------------|-------------------|----------------------------------------------------------------------------------------------------|
| General        | <b>Name</b>       | Enter brief text that identifies this group of Exchange<br>settings.                                                                                                    |
|                | Description       | Enter additional text that clarifies the purpose of this<br>group of Exchange settings.                                                                                                    |
|                | Server Address    | Enter the address of the ActiveSync server.<br>If you are using Standalone Sentry, do the following:<br>Enter the Standalone Sentry's address.<br>$\bullet$<br>If you are using Lotus Domino server 8.5.3.1<br>Upgrade Pack 1 for your ActiveSync server,<br>set the server address to <standalone<br>Sentry's fully qualified domain</standalone<br> |
|                |                   | name>/traveler.                                                                                                    |

**TABLE 16.** EXCHANGE SETTINGS

### **TABLE 16.** EXCHANGE SETTINGS (CONT.)

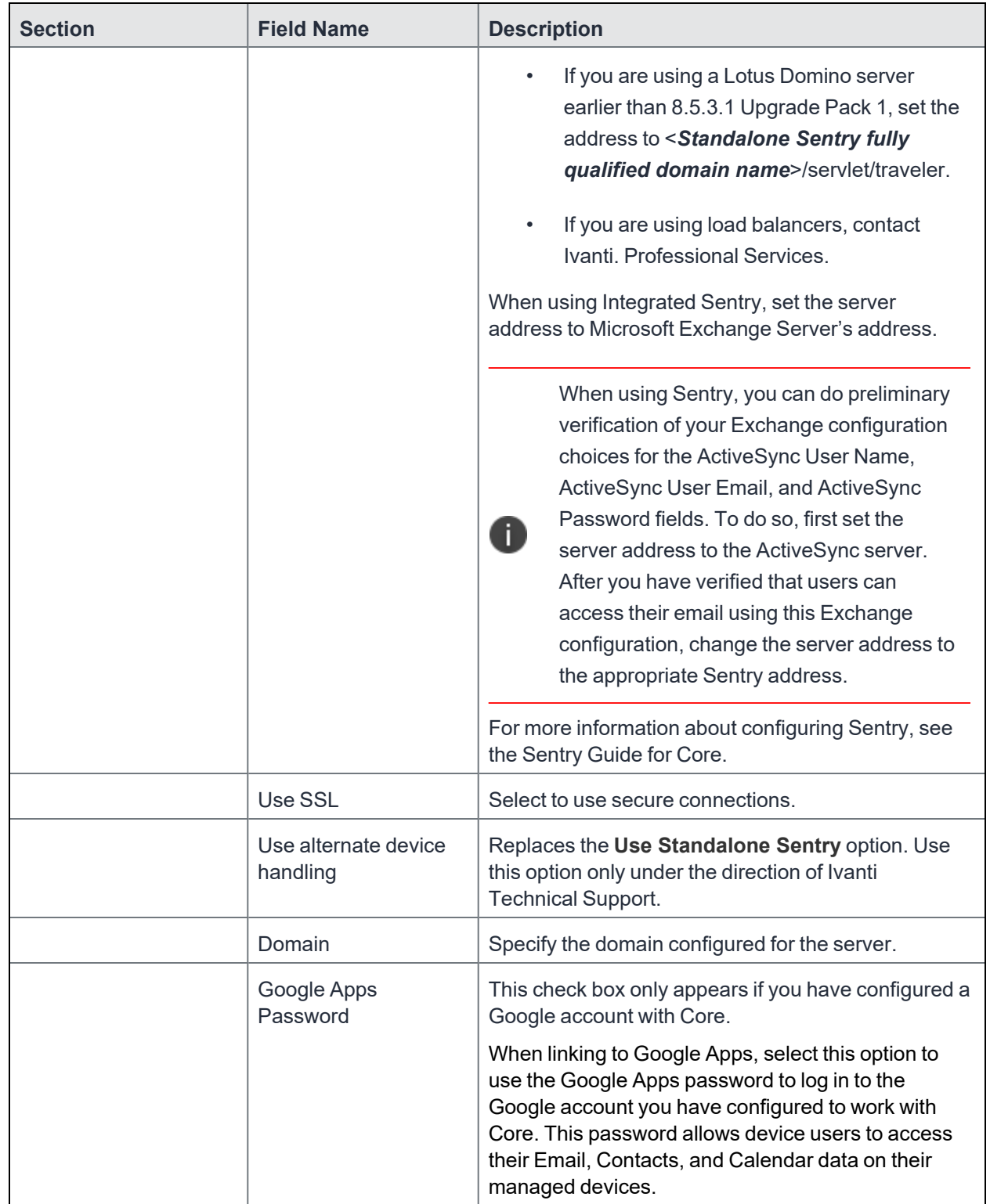

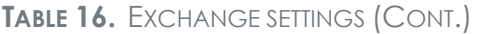

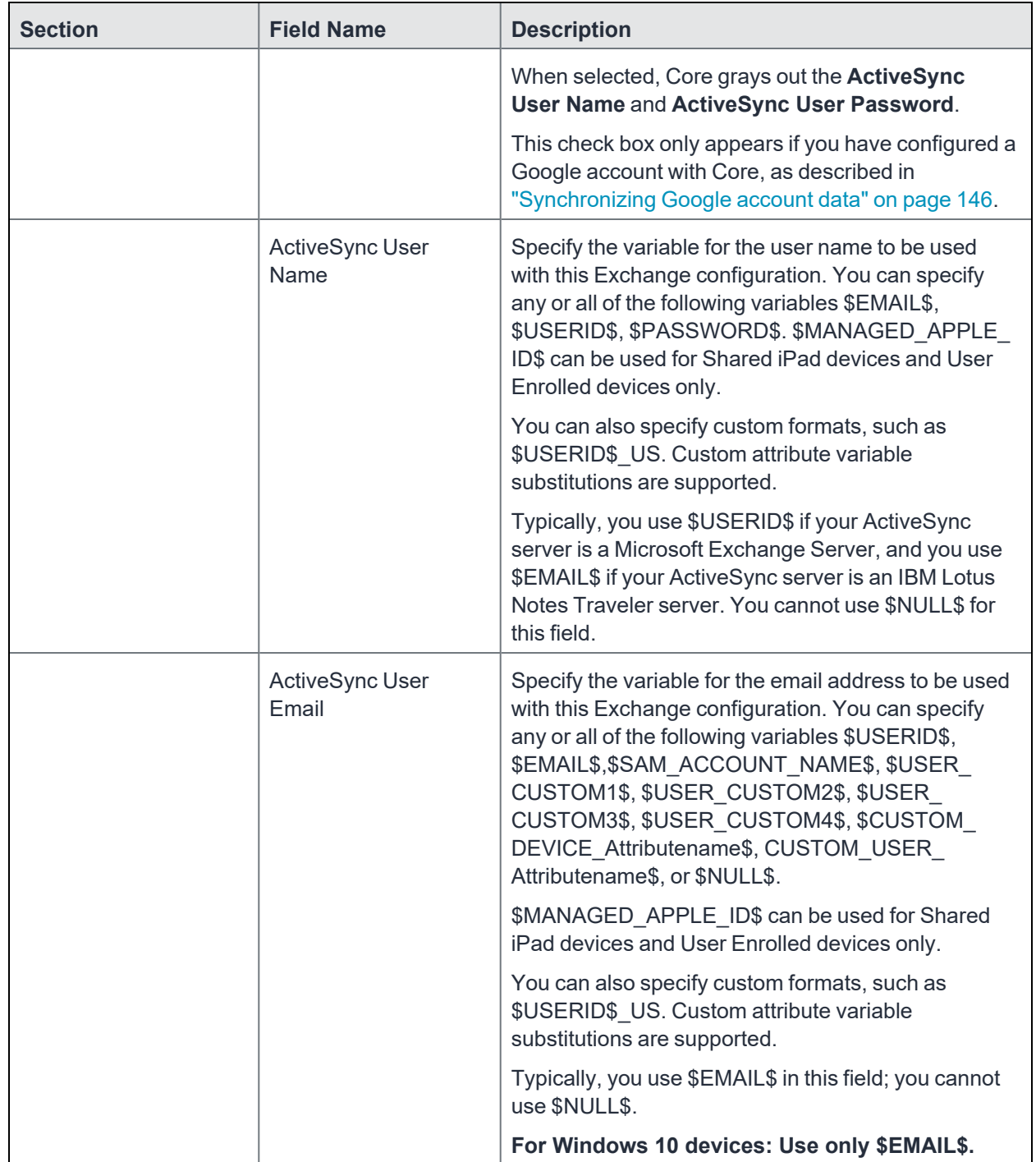

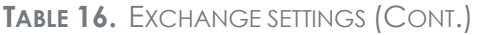

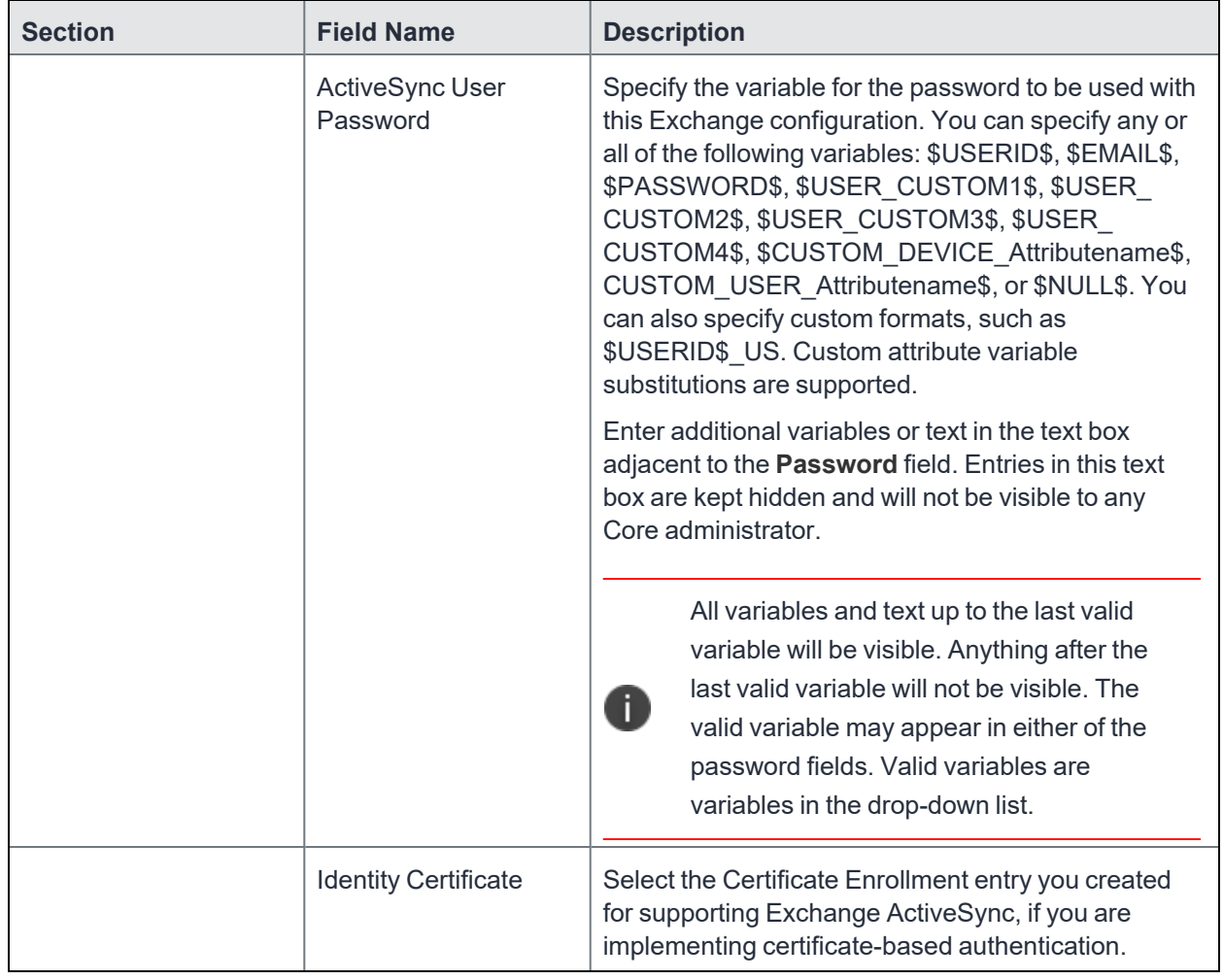

### **TABLE 16.** EXCHANGE SETTINGS (CONT.)

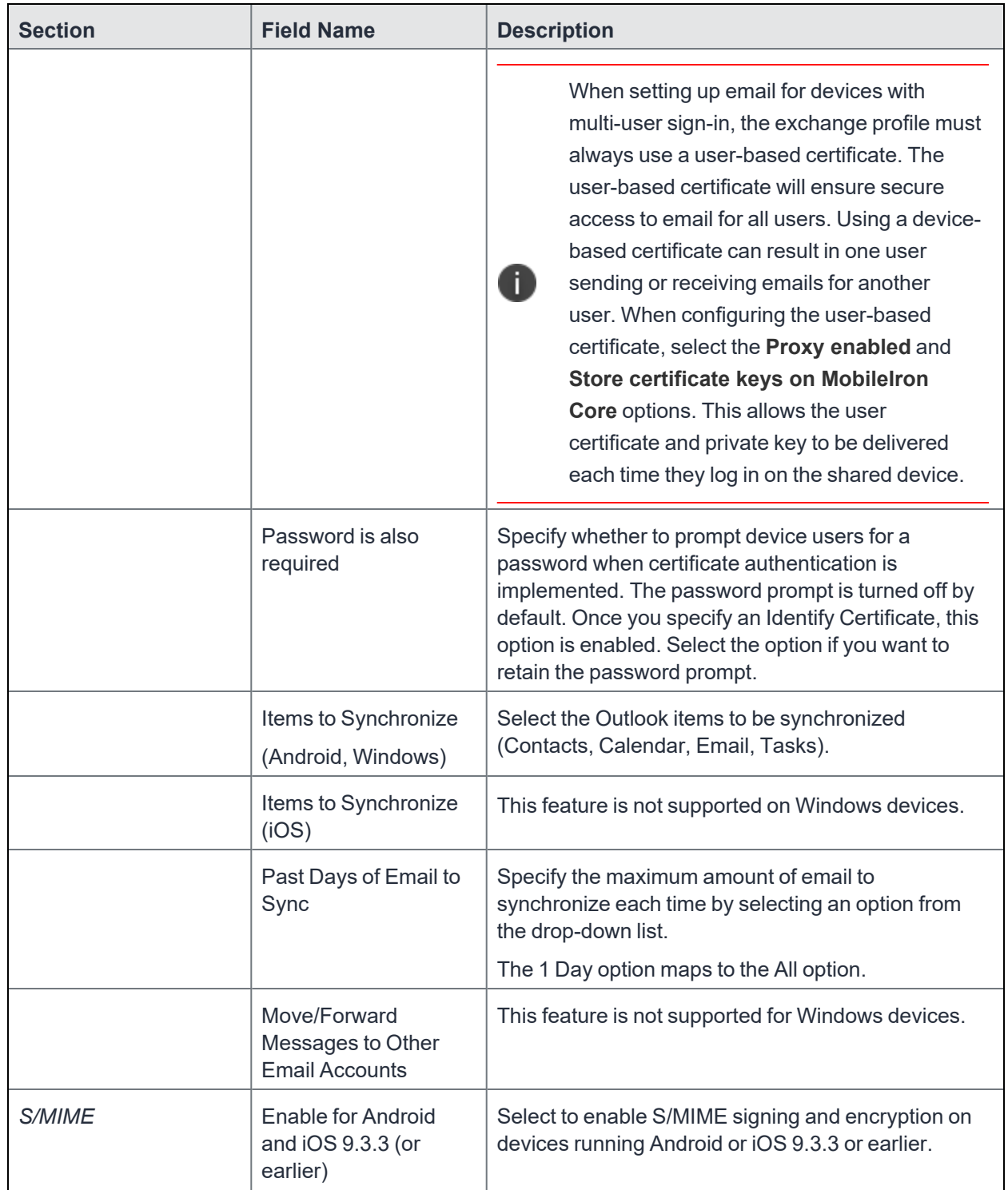

### **TABLE 16.** EXCHANGE SETTINGS (CONT.)

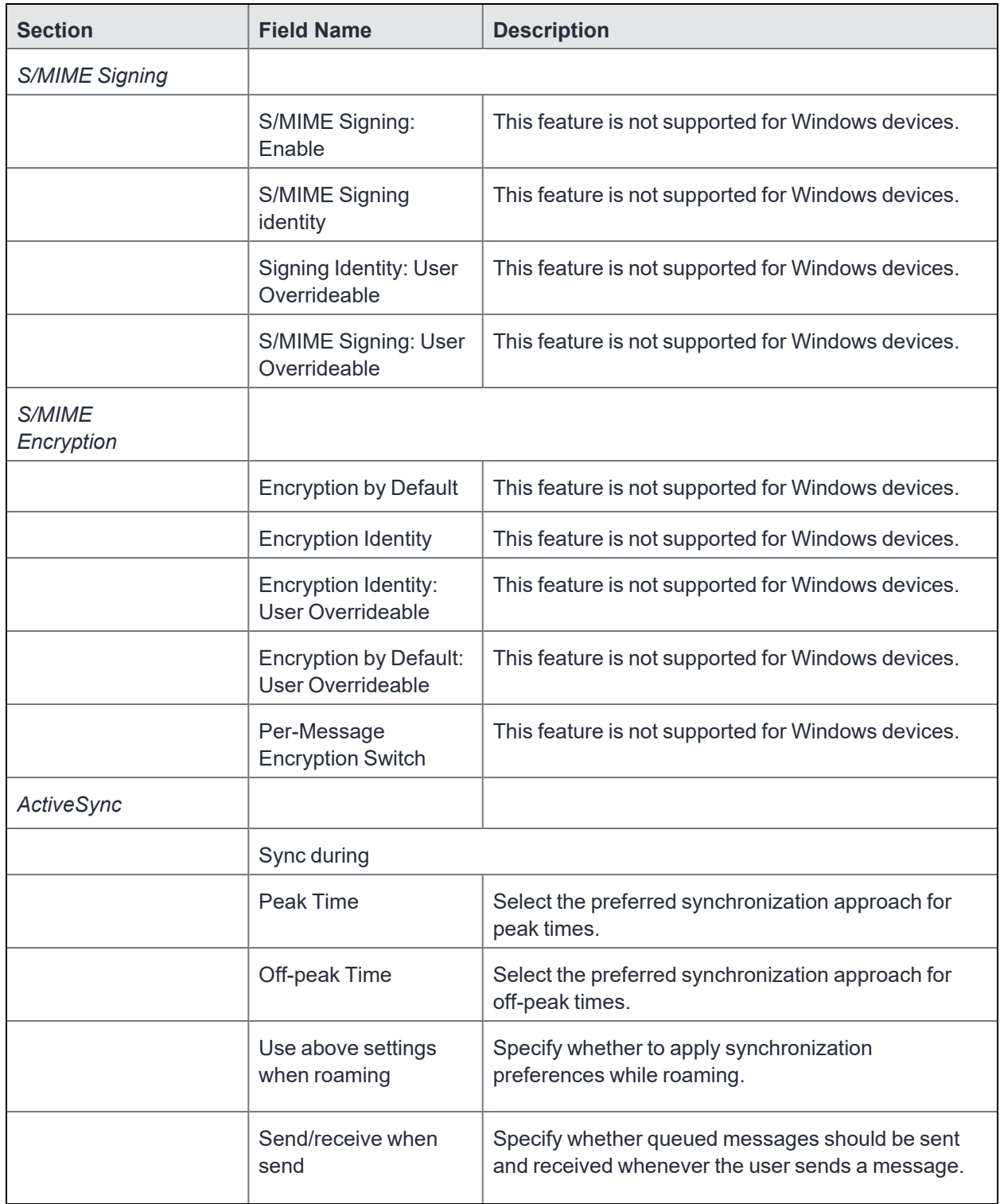
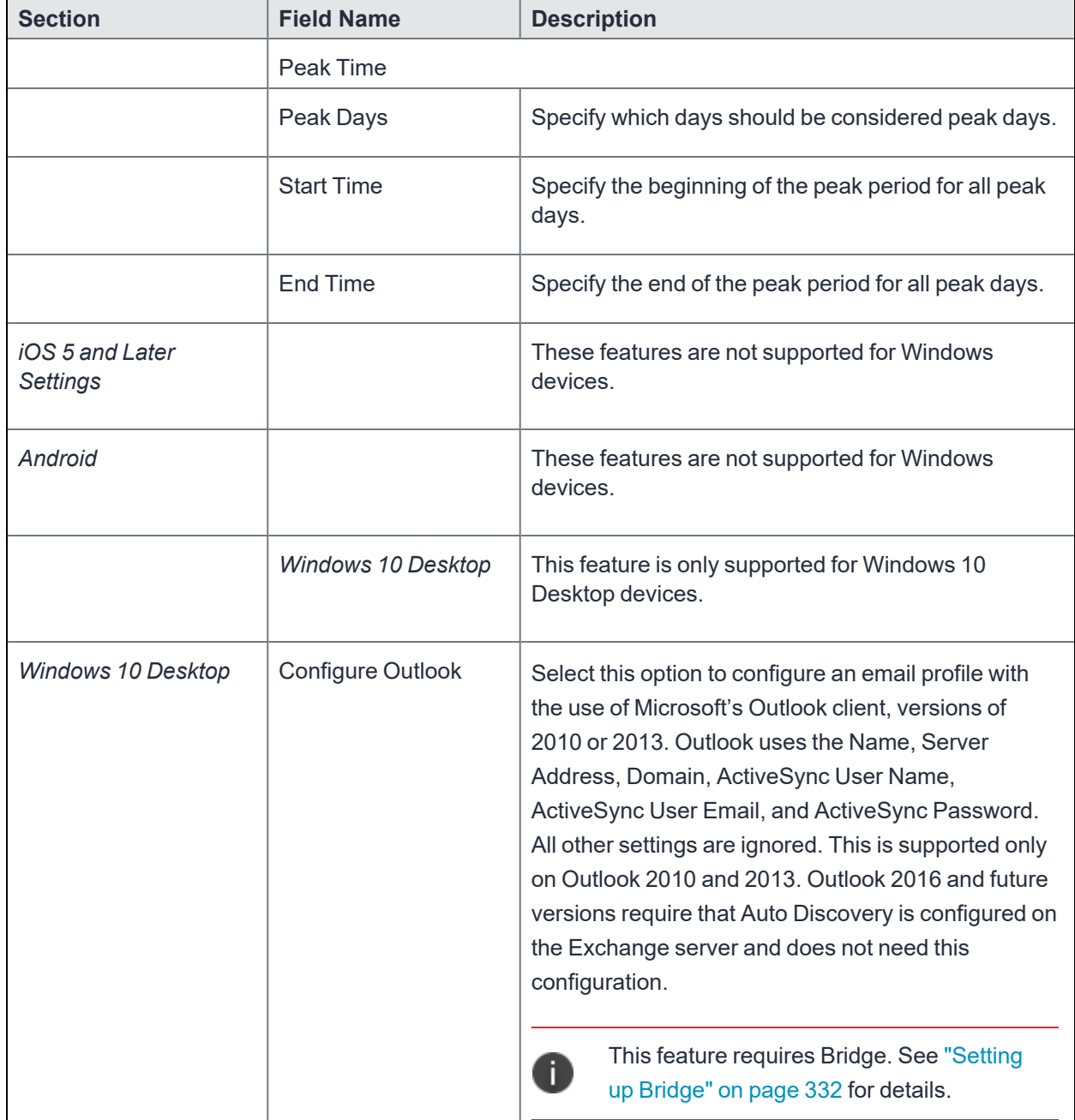

#### **TABLE 16.** EXCHANGE SETTINGS (CONT.)

# **Configuring POP and IMAP email settings**

This feature is not supported for Windows devices.

# <span id="page-145-0"></span>**Synchronizing Google account data**

You can synchronize email, contacts, calendar, and tasks with mail apps on devices managed by Core. To enable synchronization, you need to authorize apps to use Google APIs for communication between servers without accessing user information. This requires a service account that makes API calls on behalf of an app, as well as credentials that authenticate the identity of the app.

You create these credentials in the Google Developers Console, and then upload the credentials both to the Google Admin Console and Core. You can then configure an Exchange setting to synchronize Google email data (including email, contacts, calendar, and tasks) with managed devices. You can alternatively choose to synchronize only some email data, such as calendar and contacts only, or email alone.

The Exchange setting also allows you to control the Google Apps password through Core.

#### **Main steps**

Synchronizing Google Apps data involves the following main steps:

- "Using OAuth to enable access to [Google](#page-146-0) APIs" on the next page
- ["Uploading](#page-147-0) OAuth credentials to the Google Admin Console" on page 148
- "Linking Google Apps [credentials](#page-147-1) with Core" on page 148
- "Setting up your [Exchange](#page-149-0) setting for access to Google Apps data" on page 150
- <sup>l</sup> ["Renewing](#page-151-0) the Google Apps password for a given set of users" on page 152 (optional)

#### **Before you begin**

You need a Google administrator account.

Review the following Google documentation:

- Develop Admin Console [solutions](https://developers.google.com/admin-sdk/?hl=en_US)
- [Credentials,](https://support.google.com/googleapi/answer/6158857?hl=en) access, security, and identity API Console Help
- [API Console](https://support.google.com/googleapi/answer/6158849?hl=en#serviceaccounts&zippy=%2Cservice-accounts) Help > Service Accounts

### <span id="page-146-0"></span>**Using OAuth to enable access to Google APIs**

You must login to the Google Developers Console to enable access to Google APIs from clients using OAuth.

For detailed information, see the Google documentation here:

- Using OAuth 2.0 to Access [Google](https://developers.google.com/identity/protocols/OAuth2) APIs
- Using OAuth 2.0 for Server to Server [Applications](https://developers.google.com/identity/protocols/oauth2/service-account)

#### **Procedure**

- 1. Login to [https://console.developers.google.com](https://console.developers.google.com/)
- 2. In the Google Developers Console, create a new project.
- 3. Enable the Admin SDK and/or APIs.
- 4. Create credentials for the OAuth 2.0 client.
- 5. Create a consent form.
- 6. Enter the relevant information, as shown in the following table.

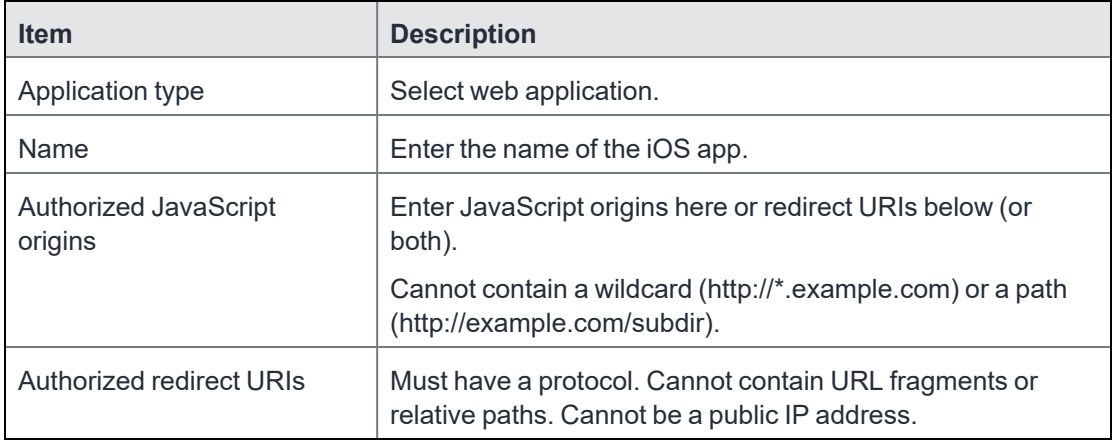

7. Download the credentials in the form of a JSON file for the web client.

## <span id="page-147-0"></span>**Uploading OAuth credentials to the Google Admin Console**

You must now upload to the Google Admin Console the JSON file you created in ["Using](#page-146-0) OAuth to enable access to Google APIs" on the [previous](#page-146-0) page. The JSON files contains the credentials you created for client access.

For detailed information, see the Google documentation here:

- Using OAuth 2.0 to Access [Google](https://developers.google.com/identity/protocols/OAuth2) APIs
- Using OAuth 2.0 for Server to Server [Applications](https://developers.google.com/identity/protocols/oauth2/service-account)

#### **Procedure**

- 1. Go to [https://admin.google.com](https://admin.google.com/) and login with your administrator ID.
- 2. Enable API access.
- 3. Enter the client name and API scope.
- <span id="page-147-1"></span>4. Authorize the JSON file so that clients may access it.

### **Linking Google Apps credentials with Core**

You must upload the JSON credentials file you downloaded from the Google Developers console to link your Google credentials with Core. For more information, see "Using OAuth to enable access to [Google](#page-146-0) APIs" on the [previous](#page-146-0) page.

#### **Procedure**

- 1. In the Admin Portal, go to **Services > Google**.
- 2. In the **Google Admin Username** field, enter your Google administrator email address.
- 3. Next to the **JSON File** field, click **Browse**.

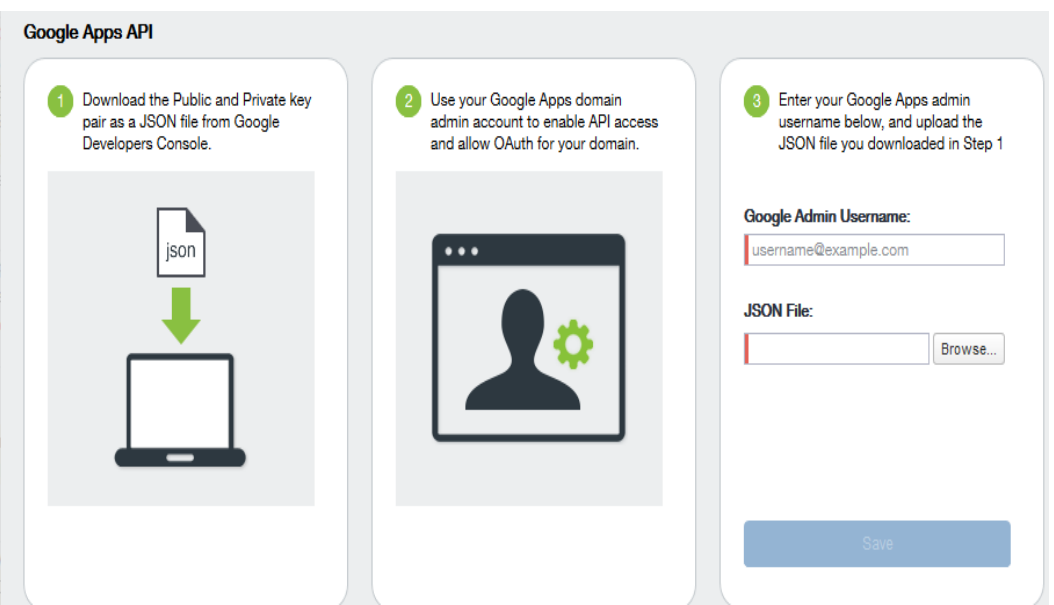

- 4. Select the JSON file you downloaded from the Google Developers Console.
	- a. Click **Save**.

The results are displayed in the lower left of the page.

- 5. Go to **Settings > Preferences**.
- 6. Scroll down to the **Google Apps API** section.
- 7. Click **Password Settings**.
- 8. Configure password settings as follows:
	- Password length must be: Enter the minimum password length.
	- Require a password change every: Check the box and enter the number of days after which device users must change their password.

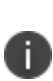

Password expiration and password length values should match whatever is configured in Google. For example, if you configured a 90 day expiration period in Google with a password length of 8 to 90, then you would configure the same expiration and password length values in Core.

9. Click **Save**.

<span id="page-149-0"></span>10. Optionally, view the Google Apps account status by clicking **View Account**.

### **Setting up your Exchange setting for access to Google Apps data**

Create an Exchange setting to connect Core to Google servers, such that device users will be able to access their email, calendar, and contacts. Apply the Exchange setting to the relevant labels, such that Core pushes the new setting to the correct devices. The Exchange setting must include the Google Apps Password flag, which tells Core to generate a Google Apps password and send it to Google servers.

When sending an event to a device, Core checks whether the Google Apps Password flag is toggled on or off. If a Google Apps password is required, but the password has not yet been generated and sent to Google, then Core sends the password to Google first before sending the Exchange setting to the device.

If Core cannot find a user on Google, Core logs an error, and does not push the Exchange setting again.

Under some circumstances, you may need to renew the Google Apps password. For more information, see ["Renewing](#page-151-0) the Google Apps password for a given set of users" on page 152.

Note the following:

- If you intend to distribute an AppConnect email app to devices, such as Email+ for iOS, you must add the key email\_password with a value of \$GOOGLE\_AUTOGEN\_PASSWORD\$ to the AppConnect app configuration for the email app. For more information, see "Configuring an AppConnect app configuration" in the *AppConnect Guide for Core*.
- <sup>l</sup> Set the Exchange Username field to \$EMAIL\$ when using \$GOOGLE\_AUTOGEN\_PASSWORD\$ in the Password field and when using Android Enterprise managed configurations or AppConnect KVPs.

#### **Procedure**

- 1. In the Admin Portal go to **Policies & Configs > Configurations**.
- 2. Click **Add New > Exchange**.
- 3. In the Exchange Setting dialog box, enter the following:

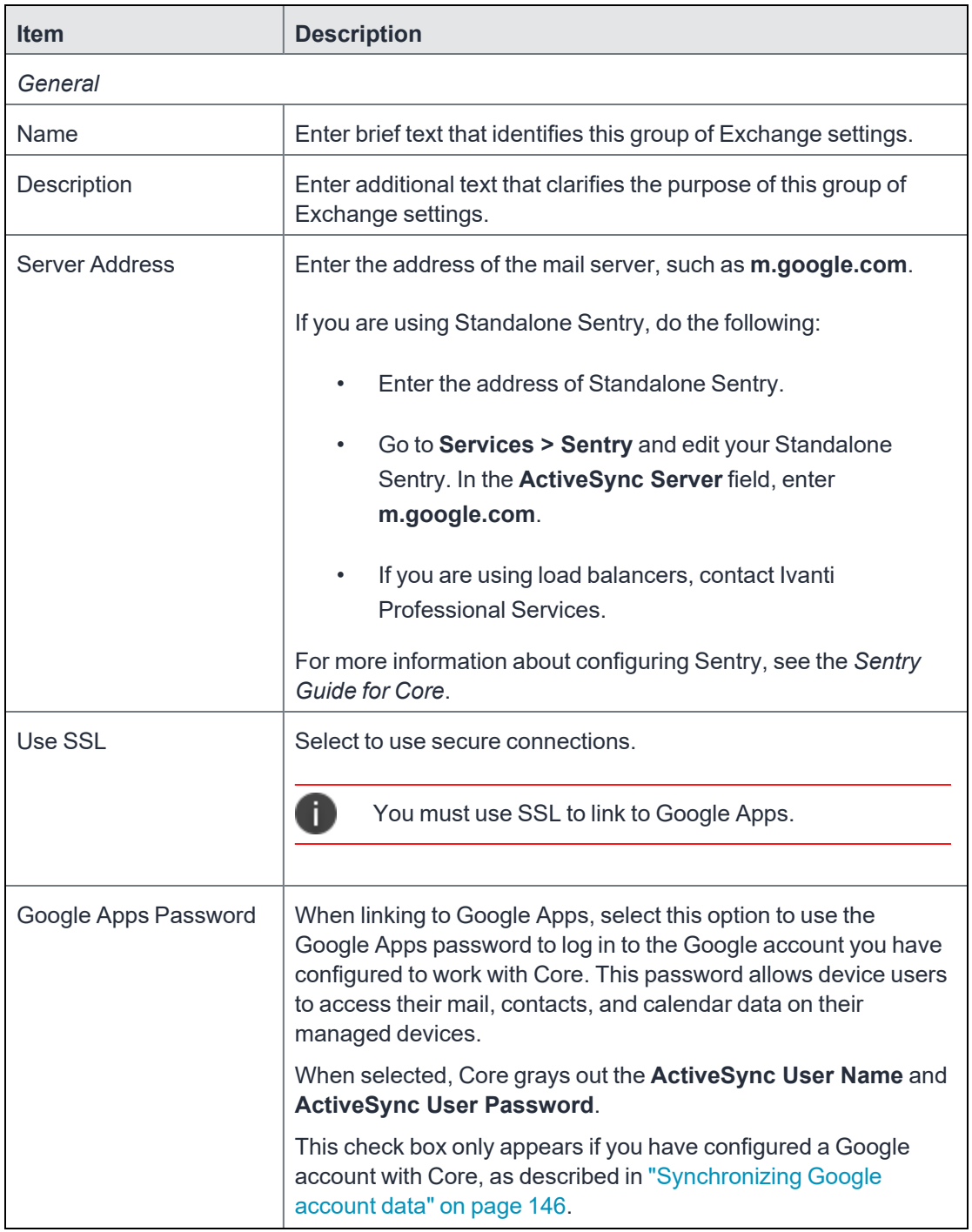

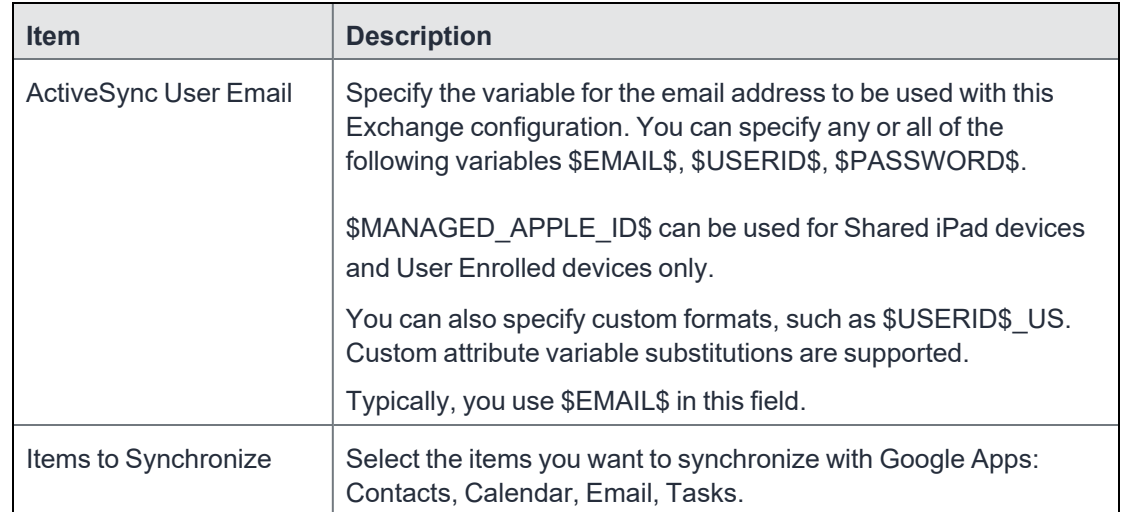

- 4. Click **Save**.
- 5. Check the box next to the Exchange setting you created, and select **Actions > Apply To Label**.
- <span id="page-151-0"></span>6. Select the labels to which you want to apply the Exchange setting and click **Apply**.

### **Renewing the Google Apps password for a given set of users**

If there is a communication error when sending a Google Apps password to Google, Core. Core tracks the number of attempts to send updated passwords to Google. If it reaches the preset maximum number of attempts to contact Google servers, Core stops trying and the password is set to failure state. At this point, you must manually renew the Google Apps password.

You can renew the Google password for an individual user or a set of users on the Users page in the Core Admin Portal. After you generate it, Core pushes the new password to Google when the device checks in.

#### **Procedure**

- 1. Go to **Devices & Users > Users**.
- 2. Select the user or users whose Google password you want to renew.
- 3. Select **Actions > Renew Google Apps Password**.

The Admin Portal shows a dialog that lists the users whose Google Apps password you want to renew.

#### 4. Click **Renew Google Apps Password**.

The Admin Portal sends the request to renew the Google Apps password for the selected users.

5. Click **Close**.

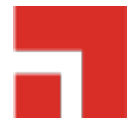

# **Managing Wi-Fi Settings**

This section addresses the Wi-Fi settings.

- "Wi-Fi [settings"](#page-153-0) below
- <sup>l</sup> "Wi-Fi profiles and [password](#page-153-1) caching" below
- <span id="page-153-0"></span>• "Wi-Fi [authentication](#page-153-2) types" below

# **Wi-Fi settings**

To configure wireless network access, in the Admin Console, go to **Policies & Configs > Configurations.** Click **Add New > Wi-Fi** to create a new configuration.

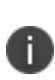

Do not assign multiple Wi-Fi profiles to a device if the Network Name SSID (Service Set Identifier) differs only by case. For example, if one profile has an SSID value of "yourco" and another has an SSID of "YourCo," those two must not be assigned to the same device. Doing so will cause checkin problems, and full device details will not be properly recorded.

# <span id="page-153-1"></span>**Wi-Fi profiles and password caching**

To make deployments easier, Core offers the option of caching a user's Wi-Fi password. This option is turned off by default. Cached passwords are encrypted, stored on Core, and used only for authentication. Note that the password must match the LDAP password in order for this feature to be of use.

# <span id="page-153-2"></span>**Wi-Fi authentication types**

The fields that appear in the **New Wi-Fi Setting** dialog change based on values selected. The following tables describe the fields required **for each selection in the Authentication field**:

• "Open [authentication"](#page-154-0) on the next page

- "Shared [authentication"](#page-157-0) on page 158
- "WPA Enterprise [authentication"](#page-161-0) on page 162
- "WPA2 / WPA3 Enterprise [authentication"](#page-163-0) on page 164
- "WPA Personal [authentication"](#page-166-0) on page 167
- "WPA2 / WPA3 Personal [authentication"](#page-169-0) on page 170
- "Supported variables for Wi-Fi [authentication"](#page-170-0) on page 171

### <span id="page-154-0"></span>**Open authentication**

Open authentication allows any device to authenticate and then attempt to communicate with the access point. Using open authentication, any wireless device can authenticate with the access point, but the device can communicate only if its Wired Equivalent Privacy (WEP) keys match the access point's WEP keys.

Use the following guidelines to set up Open authentication.

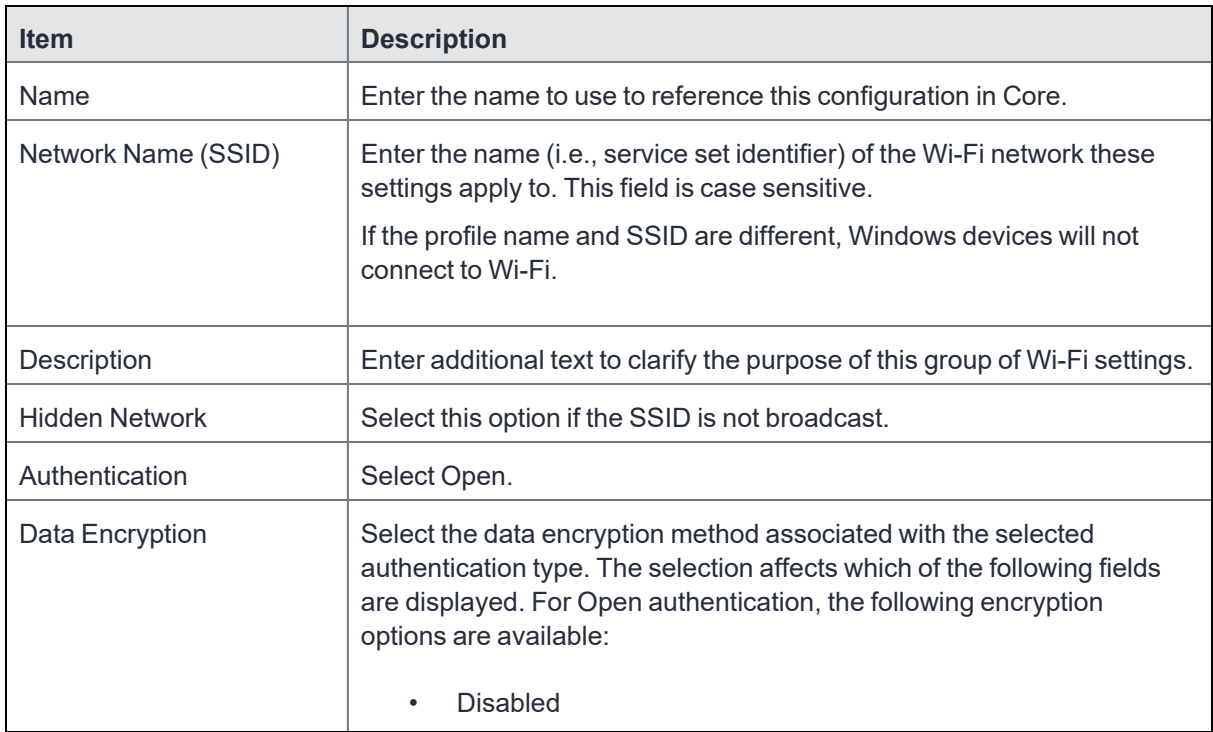

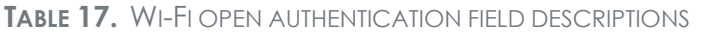

| <b>Item</b>                | <b>Description</b>                                                                                                    |
|----------------------------|----------------------------------------------------------------------------------------------------|
|                            | <b>WEP</b>                                                                                                    |
|                            | <b>WEP Enterprise</b>                                                                                                    |
|                            |                                                                                                    |
| Network Key                | WEP encryption                                                                                                    |
|                            | Enter the network key necessary for accessing this network. The<br>network key should be 5 or 13 ASCII characters or 10 or 26<br>hexadecimal digits.                                                         |
| Key Index                  | WEP encryption                                                                                                    |
|                            | If using multiple network keys, select a number indicating the memory<br>position of the correct encryption key.                                                                                             |
| <b>Confirm Network Key</b> | Re-enter the network key to confirm.                                                                                                    |
| <b>User Name</b>           | <b>WEP Enterprise encryption</b>                                                                                                    |
|                            | Specify the variable to use as the user name when establishing the Wi-<br>Fi connection. See "Supported variables for Wi-Fi authentication" on<br>page 171                                                   |
| Password                   | <b>WEP Enterprise encryption</b>                                                                                                    |
|                            | Specify the variable to use and any necessary custom formatting for the<br>Wi-Fi password. The default variable selected is \$PASSWORD\$.                                                                    |
|                            | Enter additional variables or text in the text box adjacent to the<br>Password field. Entries in this text box are kept hidden and will not be<br>visible to any Core administrator.                         |
|                            | Note the following:                                                                                                    |
|                            | If you specify \$PASSWORD\$, also enable Save User<br>Password under Settings > System Settings > Users<br>& Devices > Registration.                                                                         |
|                            | All variables and text up to the last valid variable will be visible.<br>٠<br>Anything after the last valid variable will not be visible. The valid<br>variable may appear in either of the password fields. |
|                            | See "Supported variables for Wi-Fi authentication" on page 171.                                                                                                    |

**TABLE 17.** WI-FI OPEN AUTHENTICATION FIELD DESCRIPTIONS (CONT.)

| <b>Item</b>                      | <b>Description</b>                                                                                                    |
|----------------------------------|----------------------------------------------------------------------------------------------------|
| Apply to Certificates            | WEP Enterprise encryption                                                                                                    |
|                                  | Configure this field with the CA certificate needed to validate the Identity<br>Certificate presented by the Wi-Fi Access Point. It is not the CA<br>certificate needed to validate the Identity Certificate sent to the device in<br>the Wi-Fi config.                |
| <b>Trusted Certificate Names</b> | WEP Enterprise encryption.                                                                                                    |
|                                  | If you did not specify trusted certificates in the Apply to Certificates list,<br>then enter the names of the authentication servers to be trusted. You<br>can specify a particular server, such as server.mycompany.com or a<br>partial name such as *.mycompany.com. |
| <b>Allow Trust Exceptions</b>    | WEP Enterprise encryption.                                                                                                    |
|                                  | Select this option to let users decide to trust a server when the chain of<br>trust can't be established. To avoid these prompts, and to permit<br>connections only to trusted services, turn off this option and upload all<br>necessary certificates.                |
| Use Per-connection               | WEP Enterprise encryption.                                                                                                    |
| Password                         | Select this option to prompt the user to enter a password each time the<br>device connects to the Wi-Fi network.                                                                                                    |
| <b>EAP Type</b>                  | Select the authentication protocol used:                                                                                                    |
|                                  | EAP-FAST                                                                                                    |
|                                  | EAP-SIM                                                                                                    |
|                                  | <b>LEAP</b>                                                                                                    |
|                                  | <b>PEAP</b>                                                                                                    |
|                                  | <b>TLS</b>                                                                                                    |
|                                  | <b>TTLS</b>                                                                                                    |
|                                  | If you select EAP-FAST, then you also need to specify the Protected<br>Access Credential (PAC).                                                                                                    |
|                                  | If you select TLS, then you must specify an Identity Certificate.                                                                                                    |
|                                  | If you select TTLS, then you must also specify the Inner Identity<br>Authentication Protocol. You may optionally specify an Outer Identity                                                                                                    |

**TABLE 17.** WI-FI OPEN AUTHENTICATION FIELD DESCRIPTIONS (CONT.)

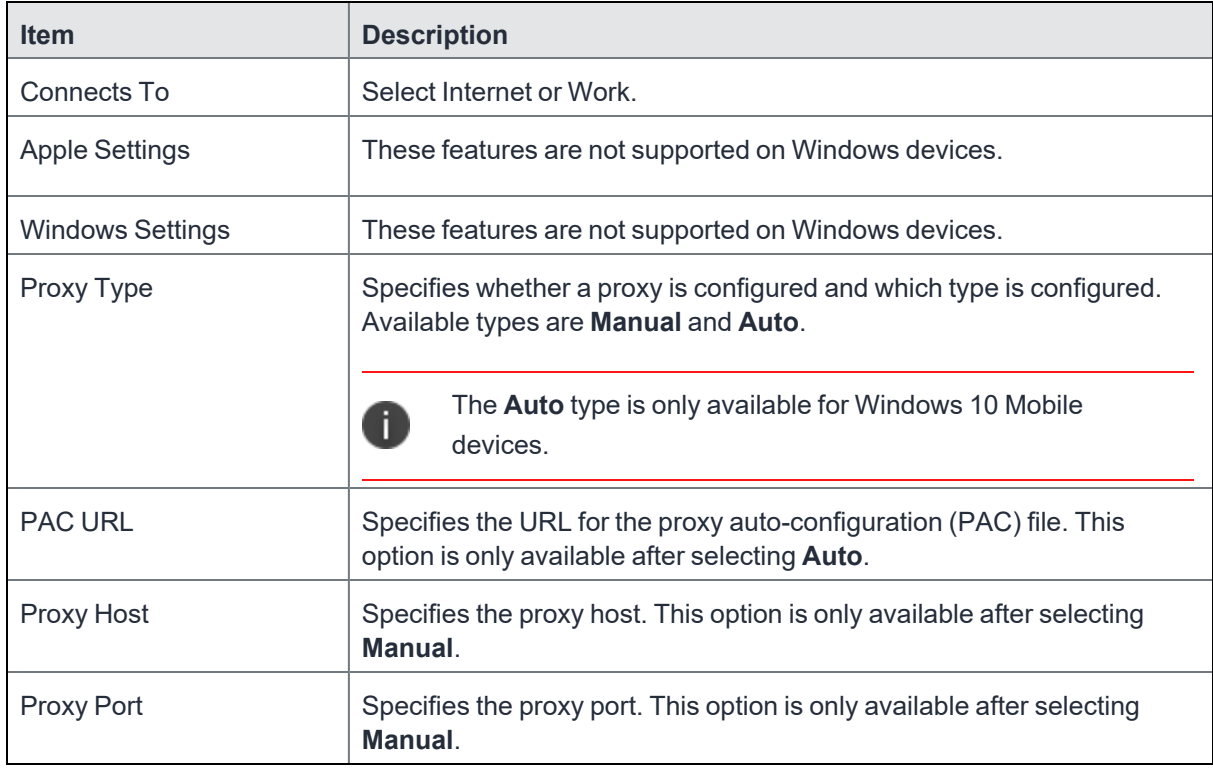

#### **TABLE 17.** WI-FI OPEN AUTHENTICATION FIELD DESCRIPTIONS (CONT.)

#### **Related topics**

- "Shared [authentication"](#page-157-0) below
- <sup>l</sup> "WPA Enterprise [authentication"](#page-161-0) on page 162
- <sup>l</sup> "WPA2 / WPA3 Enterprise [authentication"](#page-163-0) on page 164
- "WPA Personal [authentication"](#page-166-0) on page 167
- <sup>l</sup> "WPA2 / WPA3 Personal [authentication"](#page-169-0) on page 170
- <sup>l</sup> "Supported variables for Wi-Fi [authentication"](#page-170-0) on page 171

### <span id="page-157-0"></span>**Shared authentication**

Shared Key Authentication (SKA) is a process by which a computer can gain access to a wireless network that uses the Wired Equivalent Privacy (WEP) protocol. With SKA, a computer equipped with a wireless modem can fully access any WEP network and exchange encrypted or unencrypted data.

Use the following guidelines to set up shared authentication:

| <b>Item</b>                | <b>Description</b>                                                                                                    |
|----------------------------|----------------------------------------------------------------------------------------------------|
| Name                       | Enter the name to use to reference this configuration in Core.                                                                                                    |
| Network Name (SSID)        | Enter the name (i.e., service set identifier) of the Wi-Fi network these<br>settings apply to. This field is case sensitive.                                                                                                    |
|                            | If the profile name and SSID are different, Windows devices will not<br>connect to Wi-Fi.                                                                                                    |
| Description                | Enter additional text to clarify the purpose of this group of Wi-Fi settings.                                                                                                    |
| <b>Hidden Network</b>      | Select this option if the SSID is not broadcast.                                                                                                    |
| Authentication             | Select Shared.                                                                                                    |
| Data Encryption            | Select the data encryption method associated with the selected<br>authentication type. The selection affects which of the following fields<br>are displayed. For Shared authentication, the following encryption<br>options are available: |
|                            | <b>Disabled</b>                                                                                                    |
|                            | <b>WEP</b>                                                                                                    |
|                            | <b>WEP Enterprise</b>                                                                                                    |
| Network Key                | WEP encryption                                                                                                    |
|                            | Enter the network key necessary for accessing this network. The<br>network key should be 5 or 13 ASCII characters or 10 or 26<br>hexadecimal digits.                                                                                       |
| Key Index                  | WEP encryption                                                                                                    |
|                            | If using multiple network keys, select a number indicating the memory<br>position of the correct encryption key.                                                                                                    |
| <b>Confirm Network Key</b> | Re-enter the network key to confirm.                                                                                                    |
| <b>User Name</b>           | WEP Enterprise encryption                                                                                                    |
|                            | Specify the variable to use as the user name when establishing the Wi-<br>Fi connection. See "Supported variables for Wi-Fi authentication" on<br>page 171.                                                                                |

**TABLE 18.** WI-FI SHARED AUTHENTICATION FIELD DESCRIPTIONS

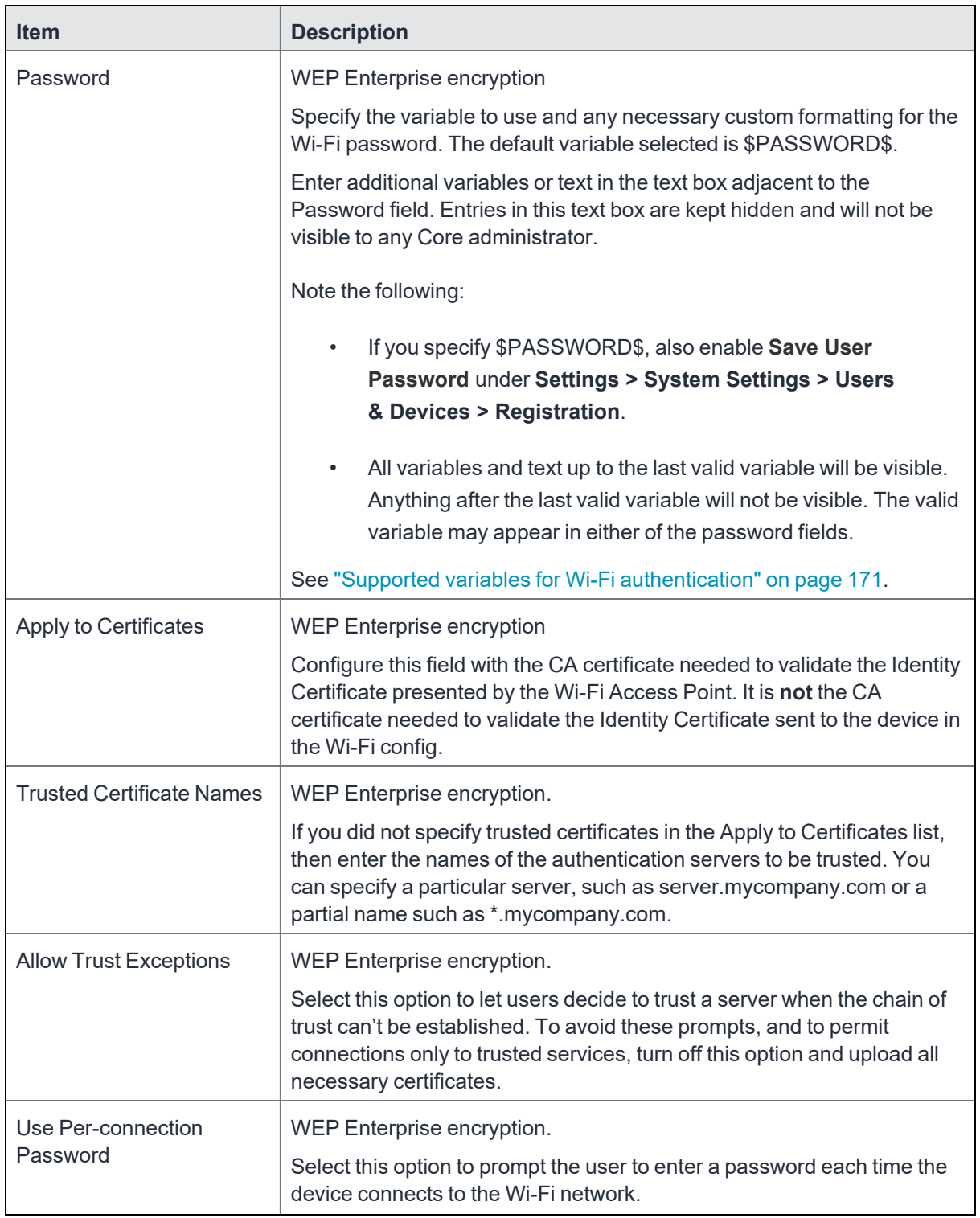

#### **TABLE 18.** WI-FI SHARED AUTHENTICATION FIELD DESCRIPTIONS (CONT.)

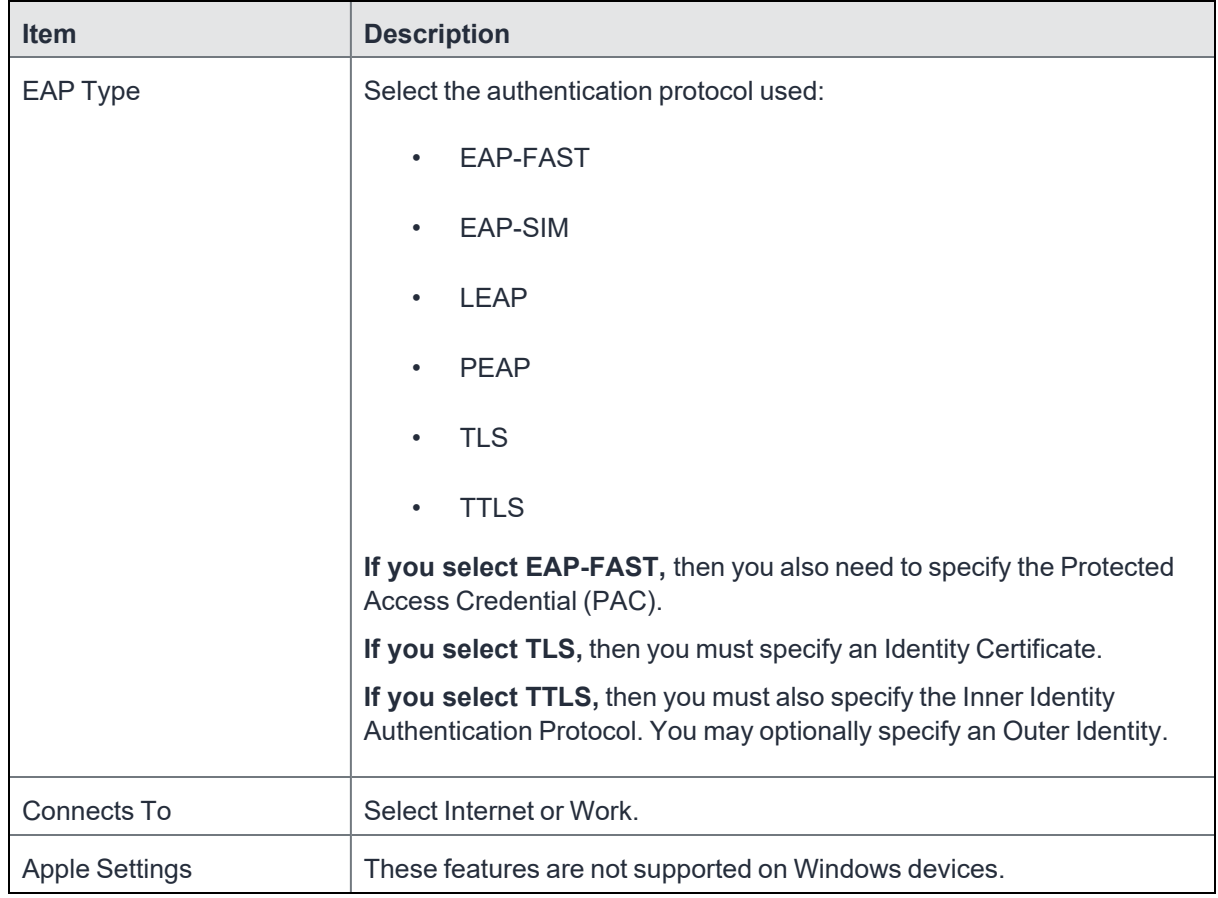

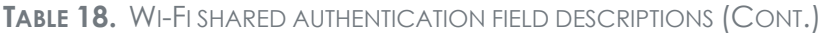

#### **Related topics**

- "Open [authentication"](#page-154-0) on page 155
- "WPA Enterprise [authentication"](#page-161-0) on the next page
- "WPA2 / WPA3 Enterprise [authentication"](#page-163-0) on page 164
- "WPA Personal [authentication"](#page-166-0) on page 167
- <sup>l</sup> "WPA2 / WPA3 Personal [authentication"](#page-169-0) on page 170
- <sup>l</sup> "Supported variables for Wi-Fi [authentication"](#page-170-0) on page 171

## <span id="page-161-0"></span>**WPA Enterprise authentication**

Wi-Fi Protected Access-Enterprise (WPA-Enterprise) is a wireless security mechanism designed for small to large enterprise wireless networks. It is an enhancement to the WPA security protocol with advanced authentication and encryption.

Use the following guidelines to set up WPA Enterprise authentication:

| <b>Item</b>           | <b>Description</b>                                                                                                    |
|-----------------------|----------------------------------------------------------------------------------------------------|
| Name                  | Enter the name to use to reference this configuration in Core.                                                                                                    |
| Network Name (SSID)   | Enter the name (i.e., service set identifier) of the Wi-Fi network these<br>settings apply to. This field is case sensitive.                                                         |
|                       | If the profile name and SSID are different, Windows devices will not<br>connect to Wi-Fi.                                                                                            |
| Description           | Enter additional text to clarify the purpose of this group of Wi-Fi settings.                                                                                                    |
| <b>Hidden Network</b> | Select this option if the SSID is not broadcast.                                                                                                    |
| Authentication        | Select WPA Enterprise.                                                                                                    |
| Data Encryption       | Select the data encryption method associated with the selected<br>authentication type. For WPA Enterprise authentication, the following<br>encryption options are available:         |
|                       | <b>AES</b>                                                                                                    |
|                       | <b>TKIP</b>                                                                                                    |
| <b>User Name</b>      | Specify the variable to use as the user name when establishing the Wi-<br>Fi connection. See "Supported variables for Wi-Fi authentication" on<br>page 171                           |
| Password              | Specify the variable to use and any necessary custom formatting for the<br>Wi-Fi password. The default variable selected is \$PASSWORD\$.                                            |
|                       | Enter additional variables or text in the text box adjacent to the<br>Password field. Entries in this text box are kept hidden and will not be<br>visible to any Core administrator. |

**TABLE 19.** WI-FI WPA ENTERPRISE AUTHENTICATION FIELD DESCRIPTIONS

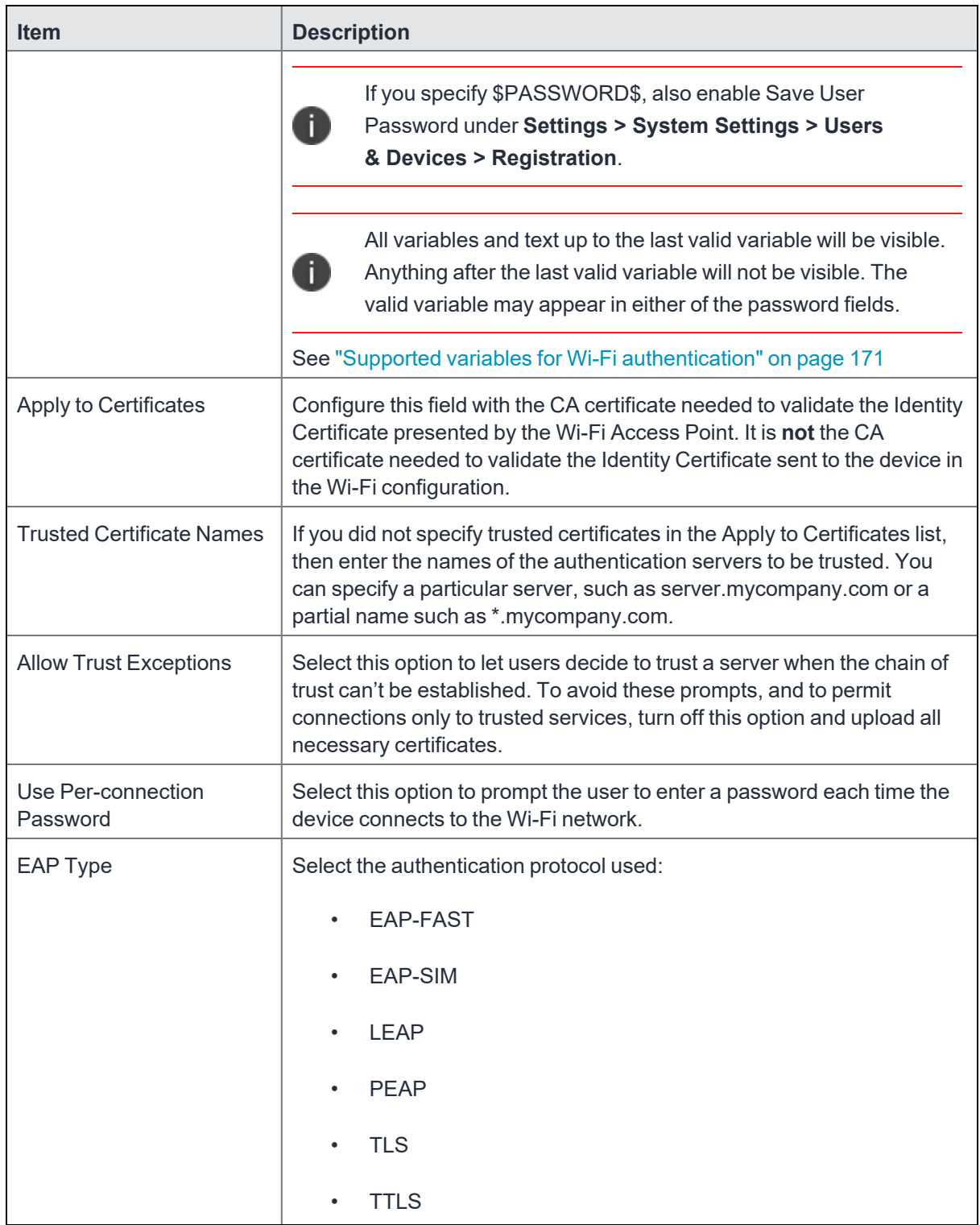

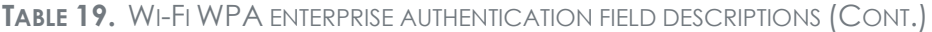

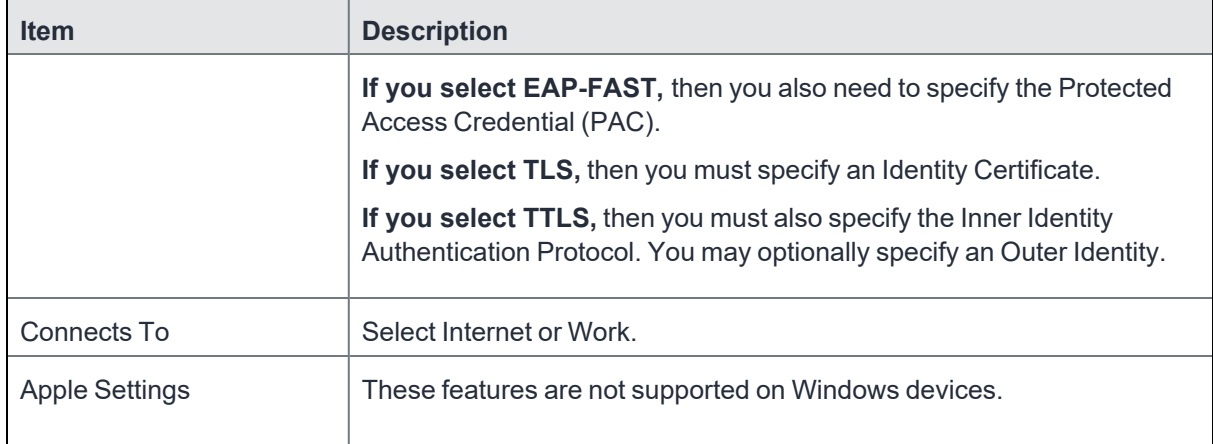

#### **TABLE 19.** WI-FI WPA ENTERPRISE AUTHENTICATION FIELD DESCRIPTIONS (CONT.)

#### **Related topics**

- "Open [authentication"](#page-154-0) on page 155
- "Shared [authentication"](#page-157-0) on page 158
- "WPA2 / WPA3 Enterprise [authentication"](#page-163-0) below
- "WPA Personal [authentication"](#page-166-0) on page 167
- "WPA2 / WPA3 Personal [authentication"](#page-169-0) on page 170
- <sup>l</sup> "Supported variables for Wi-Fi [authentication"](#page-170-0) on page 171

### <span id="page-163-0"></span>**WPA2 / WPA3 Enterprise authentication**

WPA-Enterprise uses TKIP with RC4 encryption, while WPA2-Enterprise adds AES encryption. WPA3 uses Simultaneous Authentication of Equals (SAE) to provide stronger defenses against password guessing. SAE is a secure key establishment protocol. WPA3-Enterprise provides additional protections for networks transmitting sensitive data by offering the equivalent of 192-bit cryptographic strength.

Use the following guidelines to configure WPA2 or WPA3 Enterprise authentication.

Except for Apple TV, WPA2 Enterprise is applicable to iOS 8.0 or supported newer versions.

WPA3 Enterprise is applicable to iOS 13.0 or supported newer versions.

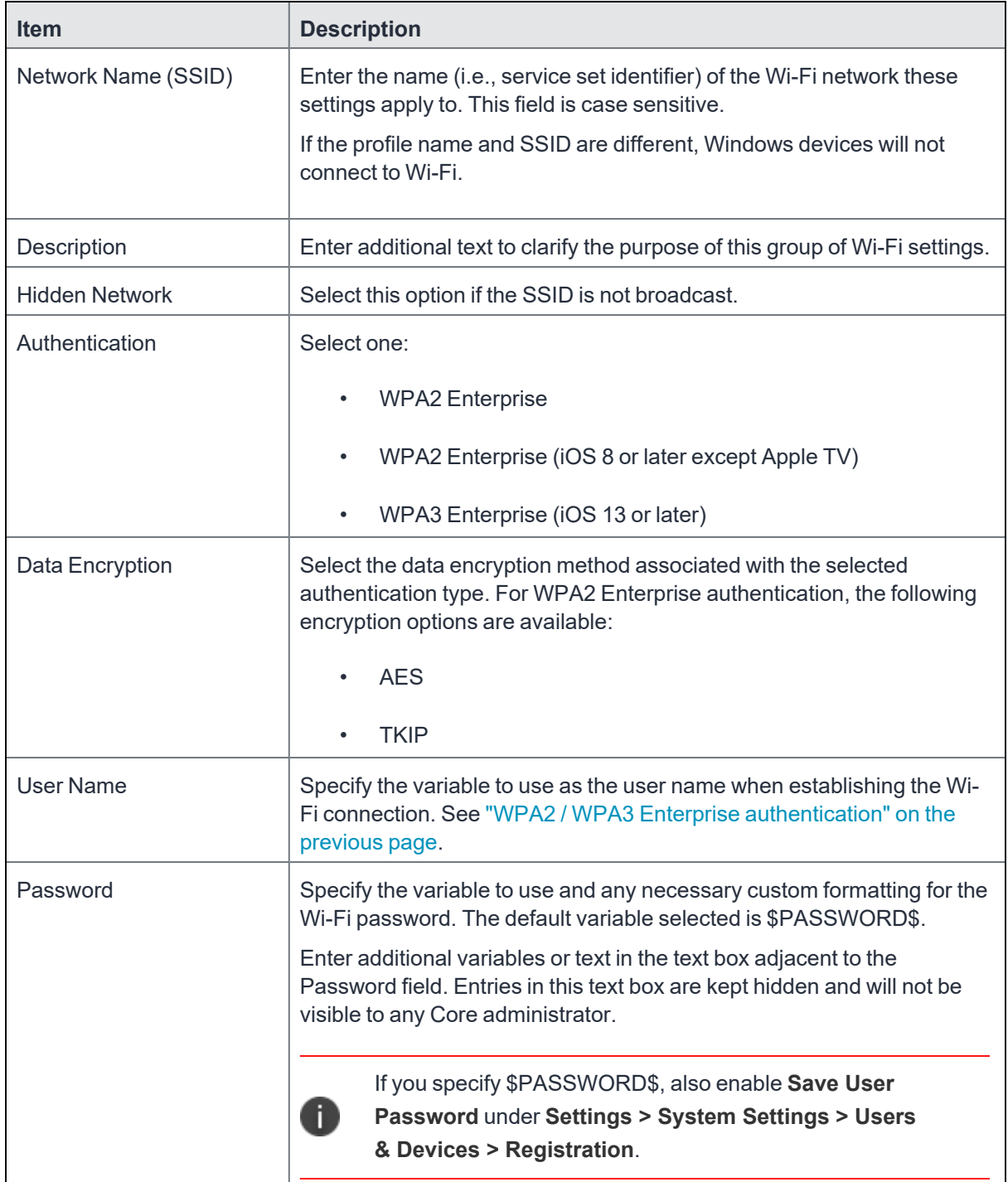

### **TABLE 20.** WI-FI WPA2 / WPA3 ENTERPRISE AUTHENTICATION FIELD DESCRIPTION

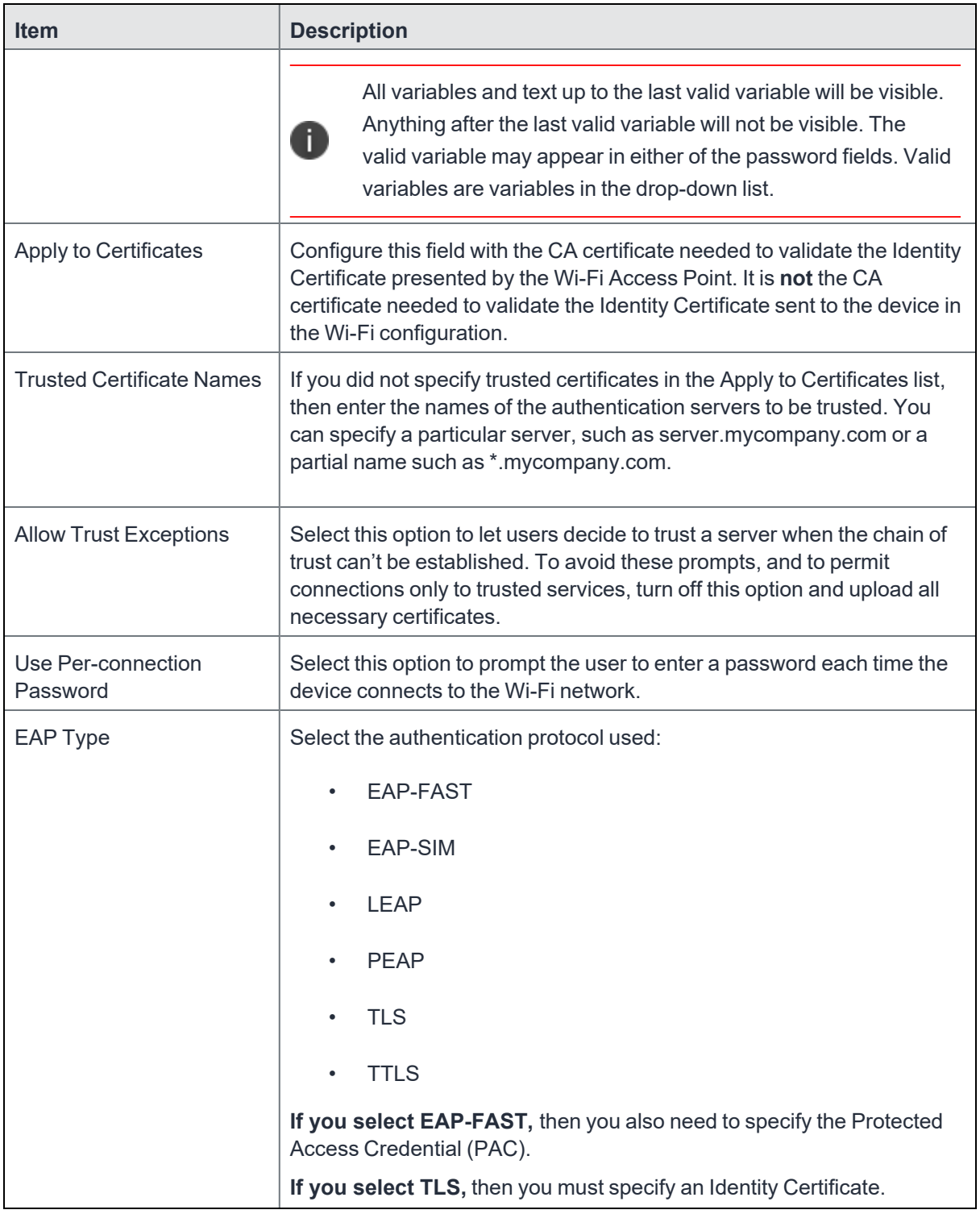

**TABLE 20.** WI-FI WPA2 / WPA3 ENTERPRISE AUTHENTICATION FIELD DESCRIPTION (CONT.)

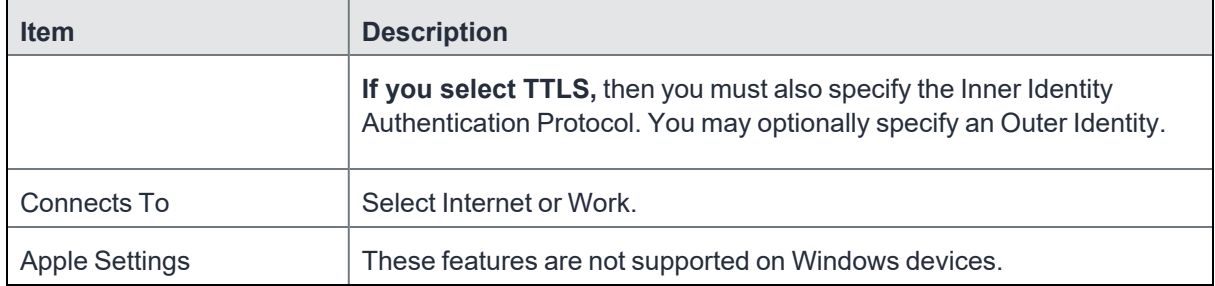

**TABLE 20.** WI-FI WPA2 / WPA3 ENTERPRISE AUTHENTICATION FIELD DESCRIPTION (CONT.)

#### **Related topics**

- "Open [authentication"](#page-154-0) on page 155
- "Shared [authentication"](#page-157-0) on page 158
- <sup>l</sup> "WPA Enterprise [authentication"](#page-161-0) on page 162
- "WPA Personal [authentication"](#page-166-0) below
- <sup>l</sup> "WPA2 / WPA3 Personal [authentication"](#page-169-0) on page 170
- <sup>l</sup> "Supported variables for Wi-Fi [authentication"](#page-170-0) on page 171

### <span id="page-166-0"></span>**WPA Personal authentication**

WPA-Personal, also referred to as WPA-PSK (pre-shared key) mode, is designed for home and small office networks and doesn't require an authentication server. Each wireless network device encrypts the network traffic by deriving its 128-bit encryption key from a 256-bit shared key.

Use the following guidelines to configure WPA Personal authentication.

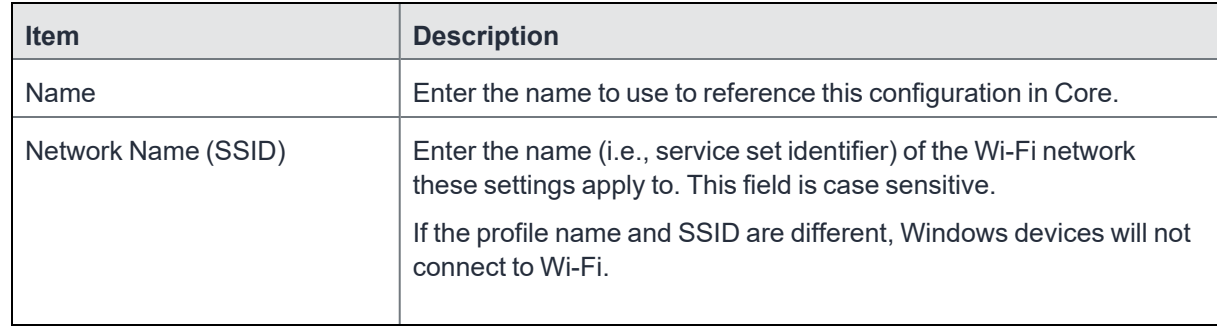

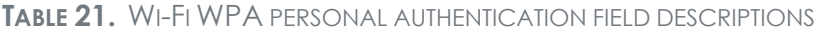

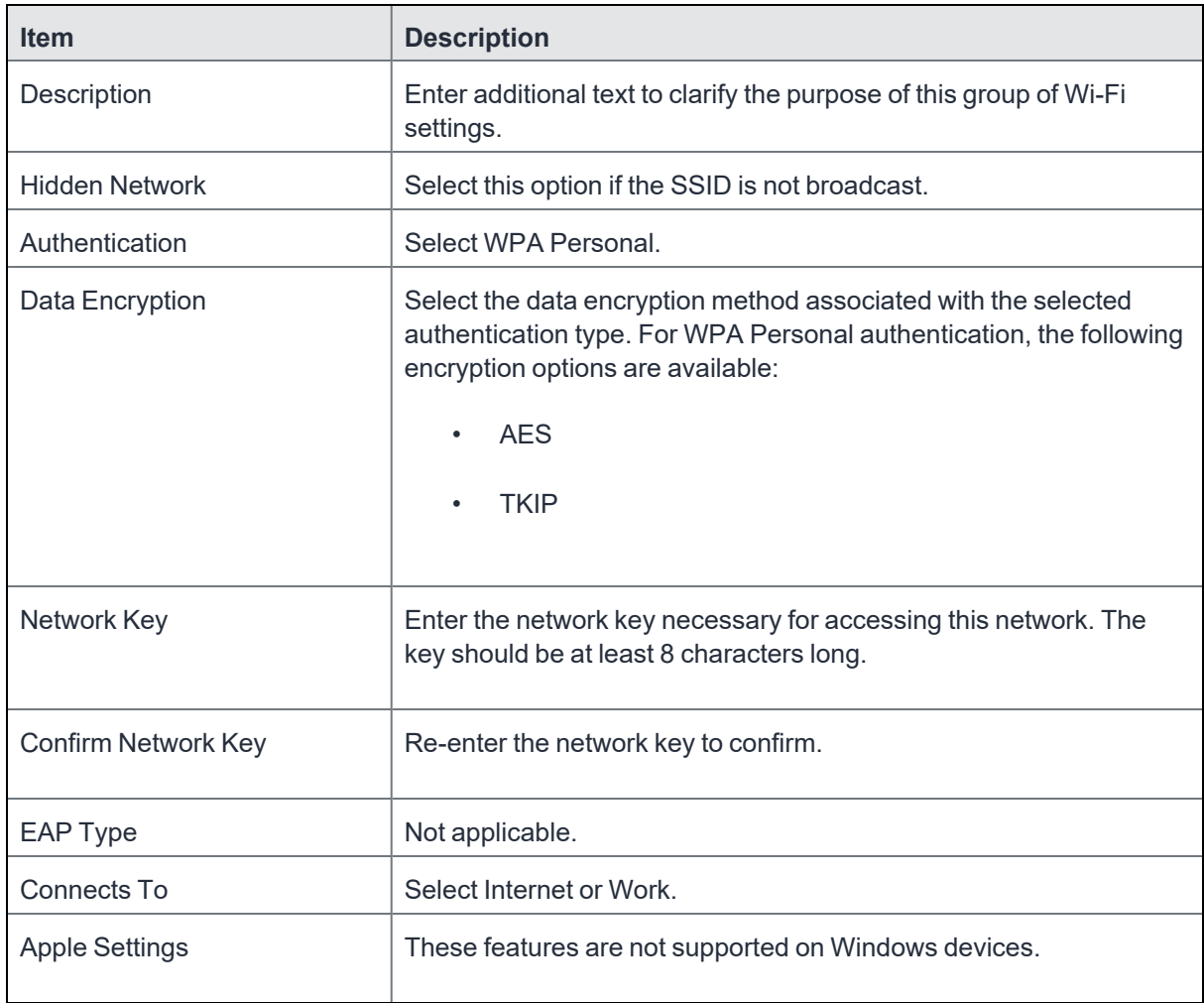

#### **TABLE 21.** WI-FI WPA PERSONAL AUTHENTICATION FIELD DESCRIPTIONS (CONT.)

### **WPA2 Personal authentication**

Use the following guidelines to configure WPA2 Personal authentication.

**TABLE 22.** WI-FI WPA2 PERSONAL AUTHENTICATION FIELD DESCRIPTIONS

| <b>Item</b>         | <b>Description</b>                                                                                                    |
|---------------------|----------------------------------------------------------------------------------------------------|
| <b>Name</b>         | Enter the name to use to reference this configuration in Core.                                                                                                    |
| Network Name (SSID) | Enter the name (i.e., service set identifier) of the Wi-Fi network these<br>settings apply to. This field is case sensitive.<br>If the profile name and SSID are different, Windows devices will not<br>connect to Wi-Fi. |

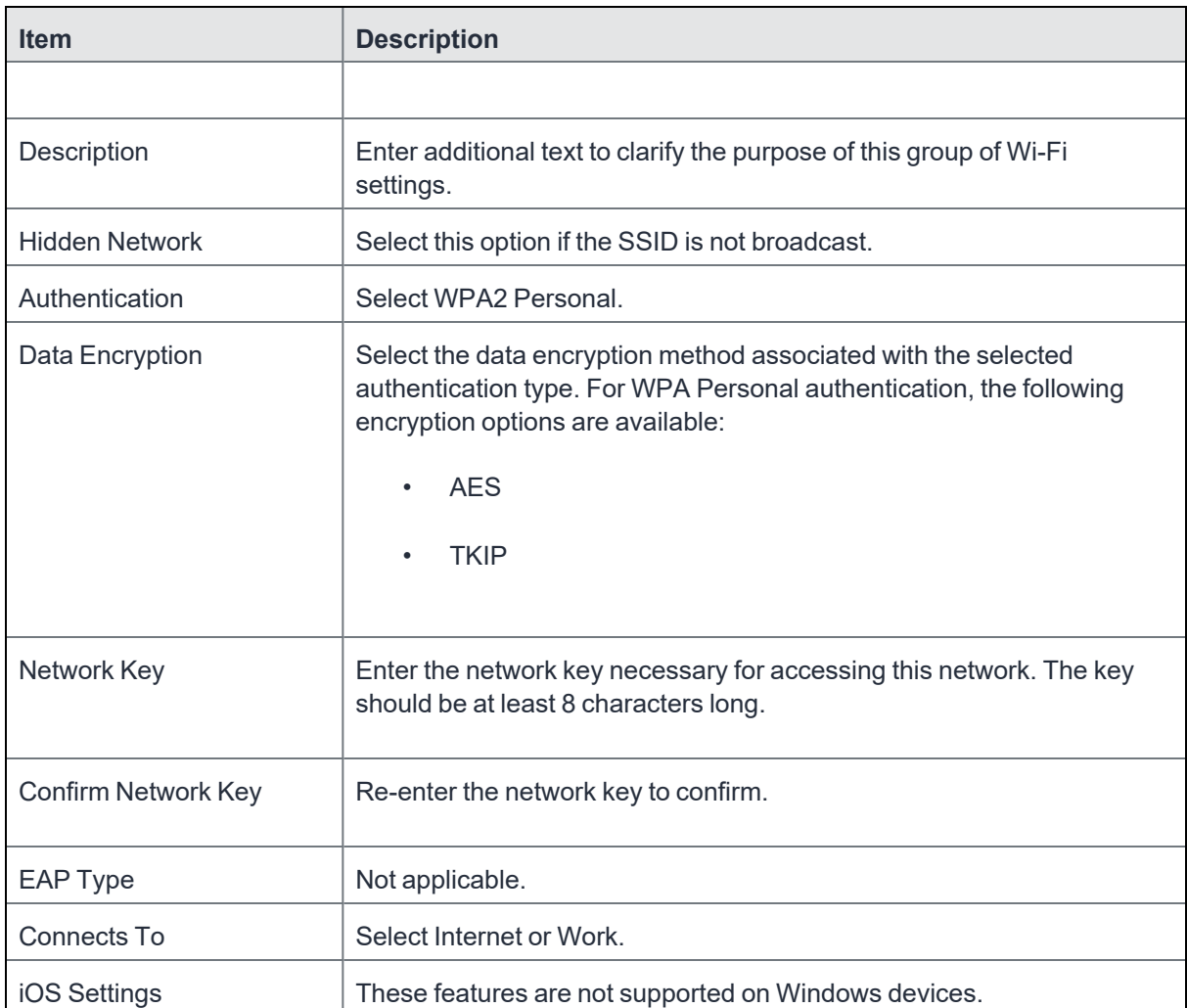

#### **TABLE 22.** WI-FI WPA2 PERSONAL AUTHENTICATION FIELD DESCRIPTIONS (CONT.)

#### **Related topics**

- "Open [authentication"](#page-154-0) on page 155
- "Shared [authentication"](#page-157-0) on page 158
- "WPA Enterprise [authentication"](#page-161-0) on page 162
- <sup>l</sup> "WPA2 / WPA3 Enterprise [authentication"](#page-163-0) on page 164
- "WPA2 / WPA3 Personal [authentication"](#page-169-0) on the next page
- "Supported variables for Wi-Fi [authentication"](#page-170-0) on page 171

## <span id="page-169-0"></span>**WPA2 / WPA3 Personal authentication**

WPA2 is currently the most secure standard utilizing AES (Advanced Encryption Standard) and a preshared key for authentication. WPA2 is backwards compatible with TKIP to allow interoperability with legacy devices. WPA3 Personal is available as a setting in the local browser user interface (UI). This personal authentication option is a more secure option than WPA2.

Use the following guidelines to configure WPA2 or WPA3 Personal authentication.

WPA3 Personal is applicable to iOS 13.0 or supported newer versions.

| <b>Item</b>           | <b>Description</b>                                                                                                    |
|-----------------------|----------------------------------------------------------------------------------------------------|
| Name                  | Enter the name to use to reference this configuration in Core.                                                                                                    |
| Network Name (SSID)   | Enter the name (i.e., service set identifier) of the Wi-Fi network these<br>settings apply to. This field is case sensitive.                                               |
|                       | If the profile name and SSID are different, Windows devices will not<br>connect to Wi-Fi.                                                                                  |
| Description           | Enter additional text to clarify the purpose of this group of Wi-Fi<br>settings.                                                                                           |
| <b>Hidden Network</b> | Select this option if the SSID is not broadcast.                                                                                                    |
| Authentication        | Select one:                                                                                                    |
|                       | <b>WPA2 Personal</b>                                                                                                    |
|                       | WPA3 Personal (iOS 13 or later)<br>$\bullet$                                                                                                    |
| Data Encryption       | Select the data encryption method associated with the selected<br>authentication type. For WPA Personal authentication, the following<br>encryption options are available: |
|                       | <b>AES</b>                                                                                                    |
|                       | <b>TKIP</b>                                                                                                    |
| Network Key           | Enter the network key necessary for accessing this network. The key<br>should be at least 8 characters long.                                                               |

**TABLE 23.** WI-FI WPA2 / WPA3 PERSONAL AUTHENTICATION FIELD DESCRIPTIONS

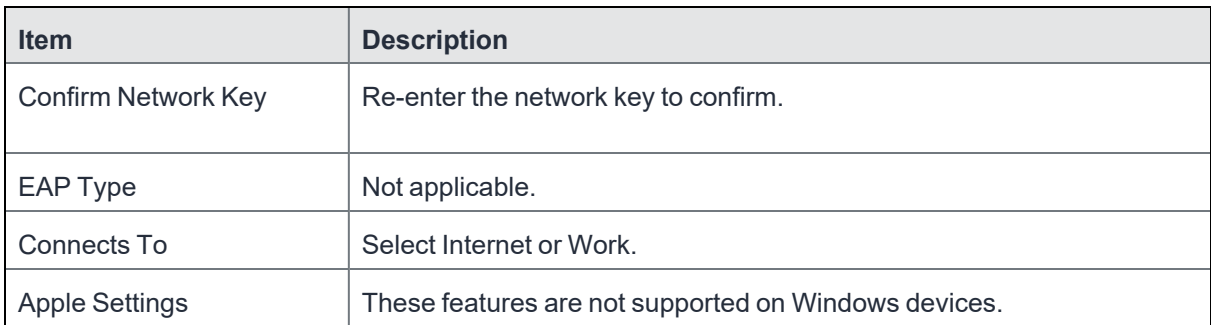

**TABLE 23.** WI-FI WPA2 / WPA3 PERSONAL AUTHENTICATION FIELD DESCRIPTIONS (CONT.)

#### **Related topics**

- "Open [authentication"](#page-154-0) on page 155
- "Shared [authentication"](#page-157-0) on page 158
- <sup>l</sup> "WPA Enterprise [authentication"](#page-161-0) on page 162
- <sup>l</sup> "WPA2 / WPA3 Enterprise [authentication"](#page-163-0) on page 164
- "WPA Personal [authentication"](#page-166-0) on page 167
- "Supported variables for Wi-Fi [authentication"](#page-170-0) below

## <span id="page-170-0"></span>**Supported variables for Wi-Fi authentication**

You can use the following variables in fields that support variables.

- \$PASSWORD\$ (only supported in the password field)
- **SEMAILS**
- **· \$USERID\$**
- **SDEVICE MACS**
- \$NULL\$
- \$USER\_CUSTOM1\$... \$USER\_CUSTOM4\$ (custom fields defined for LDAP)

Custom attribute variable substitutions are supported.

#### **Related topics**

- "Open [authentication"](#page-154-0) on page 155
- "Shared [authentication"](#page-157-0) on page 158
- "WPA Personal [authentication"](#page-166-0) on page 167
- <sup>l</sup> "WPA2 / WPA3 Personal [authentication"](#page-169-0) on page 170
- <sup>l</sup> "WPA Enterprise [authentication"](#page-161-0) on page 162
- <sup>l</sup> "WPA2 / WPA3 Enterprise [authentication"](#page-163-0) on page 164

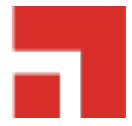

# **Managing VPN Settings**

This section addresses the VPN settings. If you do not see information for the relevant VPN setting, check the *Core Device Management Guide* of the relevant OS.

- "VPN settings [overview"](#page-173-0) on the next page
- ["Configuring](#page-173-1) new VPN settings" on the next page
- "Check Point Capsule" on [page 175](#page-174-0)
- "Cisco [AnyConnect](#page-182-0) (iOS only)" on page 183
- "Cisco Legacy [AnyConnect"](#page-182-1) on page 183
- <sup>l</sup> "F5 SSL" on [page 190](#page-189-0)
- "IKEv2 (iOS Only)" on [page 198](#page-197-0)
- "IKEv2 [\(Windows\)"](#page-197-1) on page 198
- "IPSec (Blue Coat)" on [page 206](#page-205-0)
- "IPSec (Cisco)" on [page 206](#page-205-1)
- "Juniper SSL" on [page 206](#page-205-2)
- "L2TP" on [page 213](#page-212-0)
- "Tunnel (iOS and macOS)" on [page 219](#page-218-0)
- "Tunnel [\(Android\)"](#page-218-1) on page 219
- <sup>l</sup> "Tunnel (Samsung Knox [Workspace\)"](#page-218-2) on page 219
- "Tunnel [\(Windows\)"](#page-219-0) on page 220
- ["NetMotion](#page-219-1) Mobility VPN (iOS)" on page 220
- ["OpenVPN"](#page-219-2) on page 220
- <sup>l</sup> "Palo Alto Networks [GlobalProtect"](#page-219-3) on page 220
- "PPTP" on [page 220](#page-219-4)
- "Pulse Secure SSL" on [page 226](#page-225-0)
- ["Samsung](#page-232-0) Knox IPsec" on page 233
- ["SonicWall](#page-232-1) Mobile Connect" on page 233
- "Custom SSL" on [page 243](#page-242-0)
- <span id="page-173-0"></span>• ["Application-triggered](#page-242-1) VPN for Windows devices" on page 243

### **VPN settings overview**

This feature is supported for Cisco's AnyConnect VPN client on Windows devices.

VPN is a technology that creates a secure network connection over a public network. A mobile device uses a VPN client to securely access protected corporate networks.

To use VPN:

n

- On the device, the user installs a VPN client app.
- Define a VPN setting in Core.
- Apply labels to the VPN setting so that the VPN setting is sent to the appropriate devices.
- Depending on the type of VPN, additional set up steps may be required to complete the VPN configuration.

<span id="page-173-1"></span>Apps@Work uses the VPN client and the VPN setting, based on defined VPN rules, to enable access to corporate networks.

# **Configuring new VPN settings**

In the Admin Portal, go to **Policies & Configs > Configurations** and click **Add New > VPN** to configure VPN access.

For macOS only, select one of the following Channel options:

- **Device channel** the configuration is effective for all users on a device. This is the typical option.
- **User channel** the configuration is effective only for the currently registered user on a device.

The following sections describe the fields required for each selection in the Connect Type field. For Tunnel support for Android, select Tunnel (Android) in the Connection Type field.

### **About VPN settings for Windows devices**

- The following VPN settings are supported for Windows devices:
	- <sup>o</sup> Cisco Legacy AnyConnect
	- <sup>o</sup> IKEv2
	- <sup>o</sup> Juniper SSL
	- <sup>o</sup> PPTP
	- <sup>o</sup> Pulse Secure SSL
- The following VPN settings are expected to work, but are not included in product warranty as they have been tested for provisioning only, but not tested for connectivity with Windows devices:
	- <sup>o</sup> F5 SSL
	- <sup>o</sup> SonicWALL
- If you change the name of a VPN profile, it is pushed as a new profile to the device.
- Identity certificates with Microsoft SCEP are supported. A root or intermediate certificate from a trusted certificate authority (CA) is required, and you must set up Core to act as a SCEP reverse proxy.

# <span id="page-174-0"></span>**Check Point Capsule**

This VPN connection type is supported on iOS, macOS, and Windows devices only. It is not supported on Android devices

Use the following guidelines to configure the Check Point Capsule VPN connection type:

- "Proxy None [\(default\)"](#page-175-0) below
- "Proxy Manual " on [page 178](#page-177-0)
- "Proxy [Automatic"](#page-179-0) on page 180

Within these selections, you may make settings for:

- <sup>l</sup> "Windows [Configuration"](#page-181-0) on page 182
- "Custom Data" on [page 183](#page-182-2)

### <span id="page-175-0"></span>**Proxy - None (default)**

Use the following guidelines to configure a Check Point Capsule VPN without a proxy.

**TABLE 24.** PROXY - NONE SETTINGS

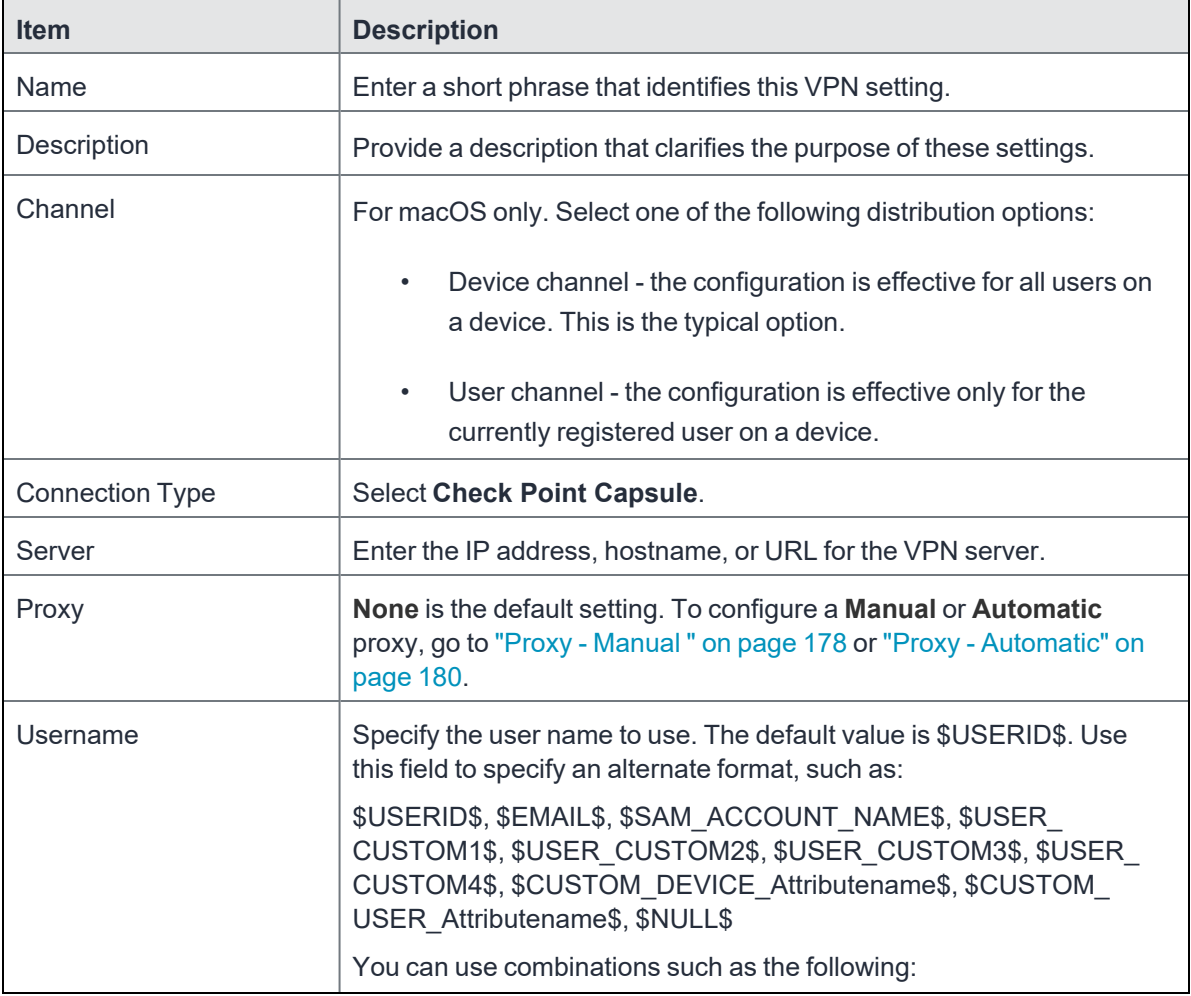

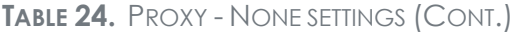

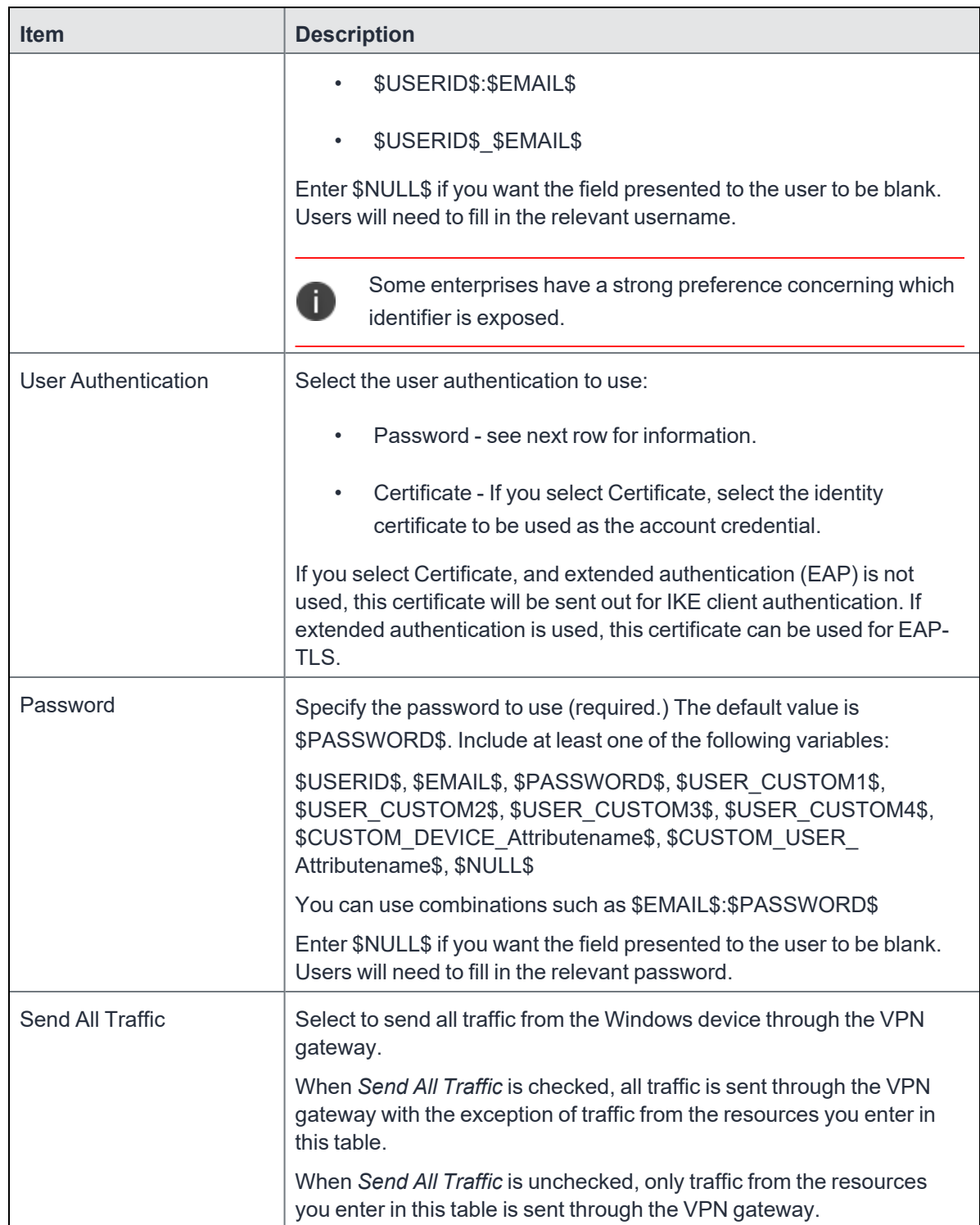

Continue to "Windows [Configuration"](#page-181-0) on page 182.

<span id="page-177-0"></span>Continue to "Custom Data" on [page 183](#page-182-2).

## **Proxy - Manual**

If you select **Manual**, you must specify the proxy server, port number. and proxy domain information.

**TABLE 25.** PROXY - MANUAL SETTINGS

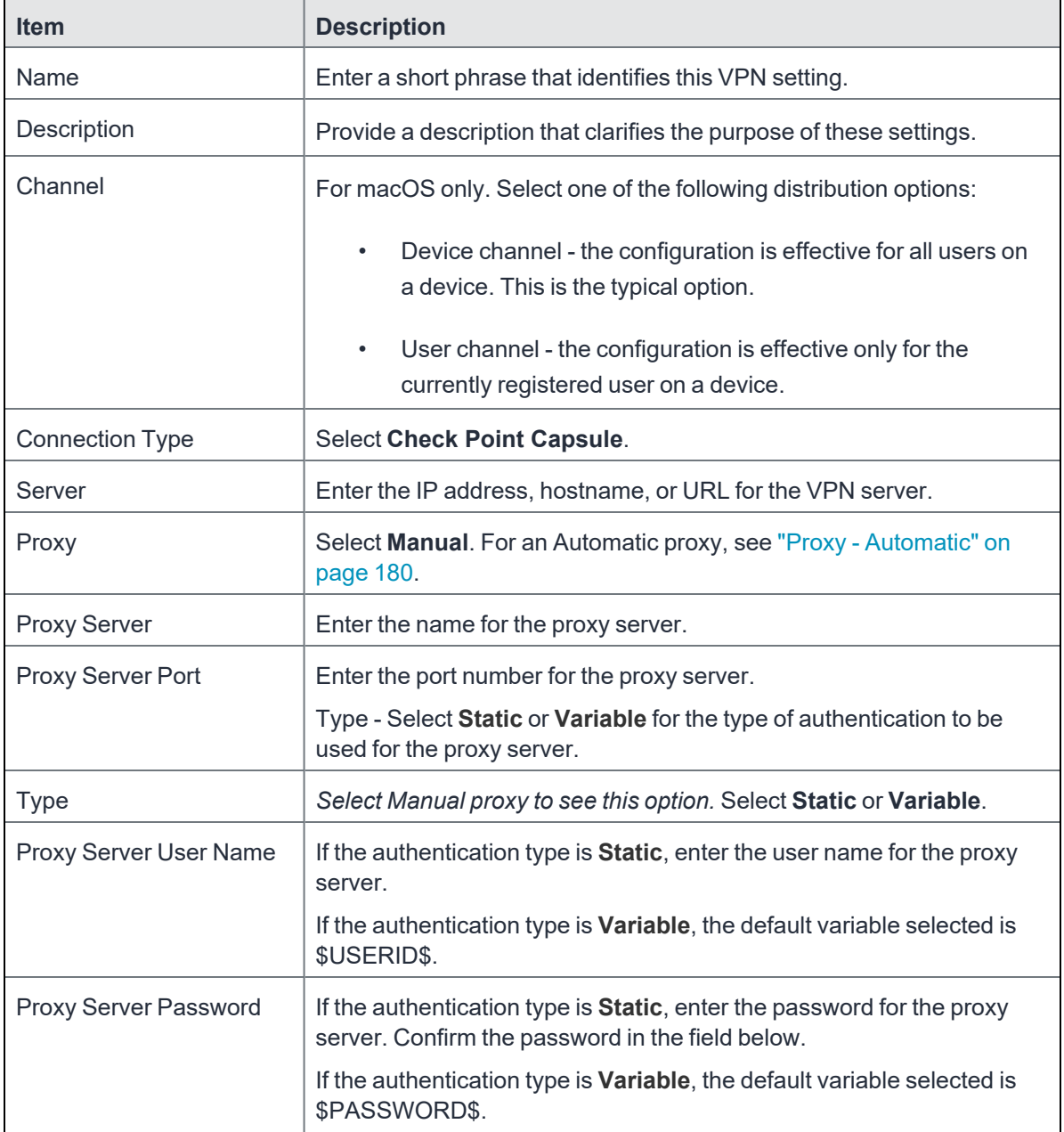

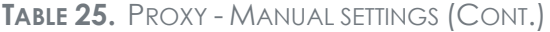

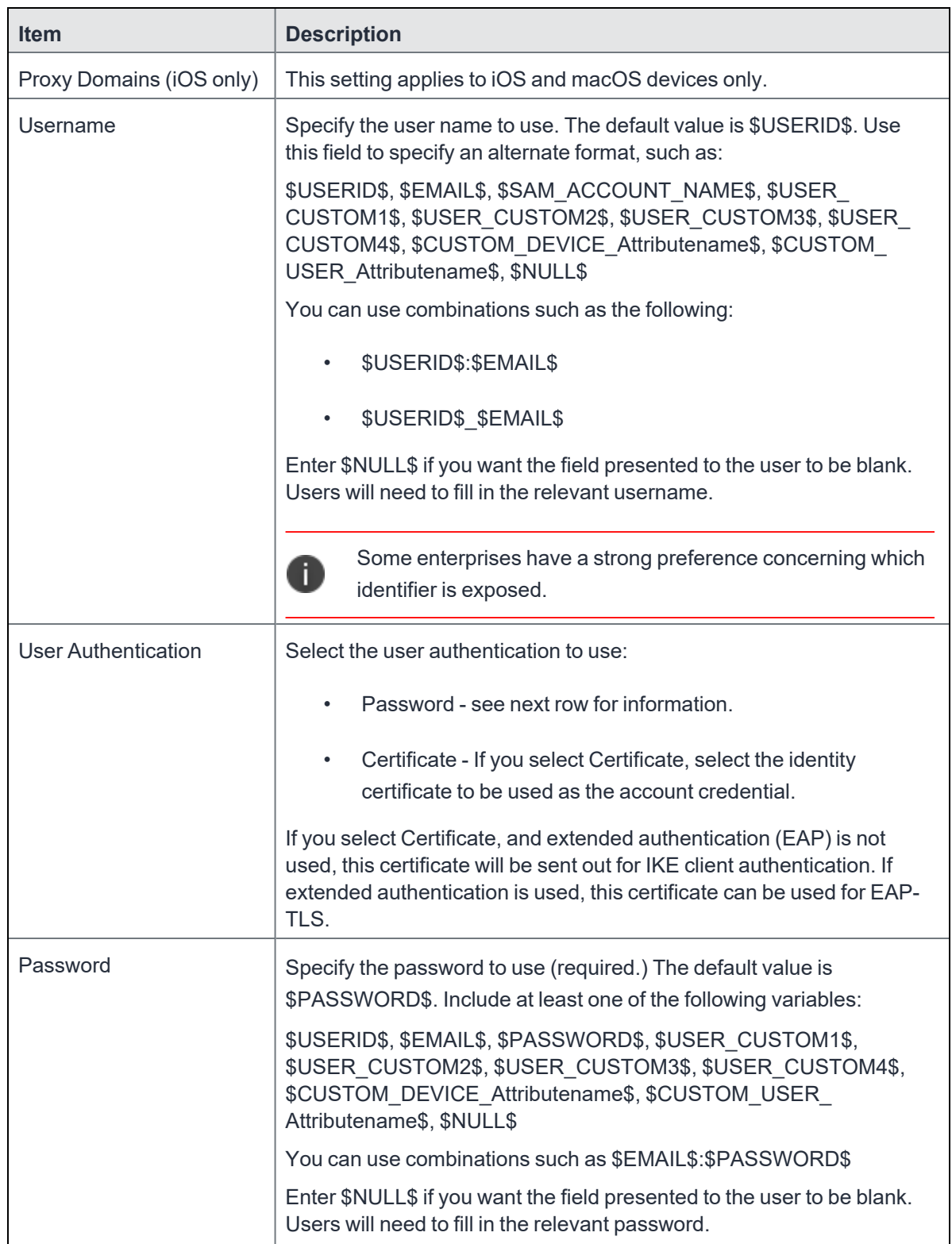

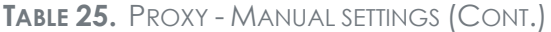

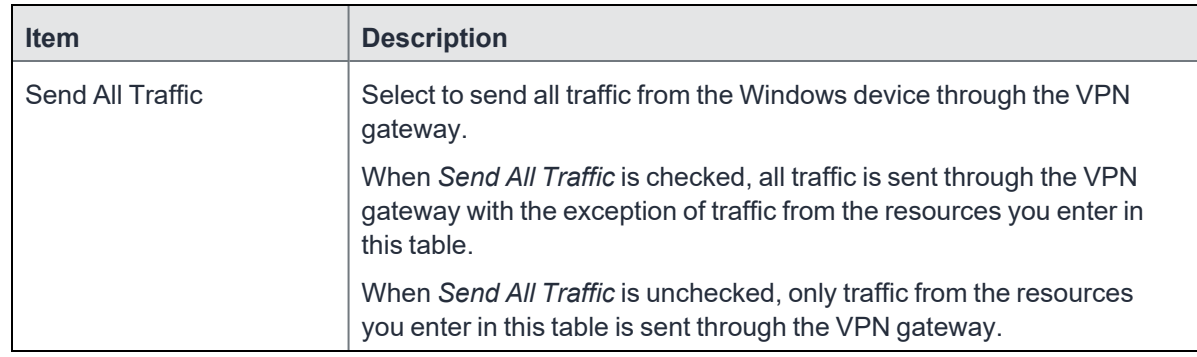

Continue to "Windows [Configuration"](#page-181-0) on page 182.

<span id="page-179-0"></span>Continue to "Custom Data" on [page 183](#page-182-2).

### **Proxy - Automatic**

If you selected an Automatic proxy, you must specify the proxy server URL and proxy domain(s).

8

**WARNING:** For Windows 10 devices, please add the configuration and value for automatic proxy in the Custom Data Grid. Automatic proxy is not supported in Windows 8.1.

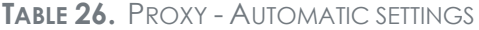

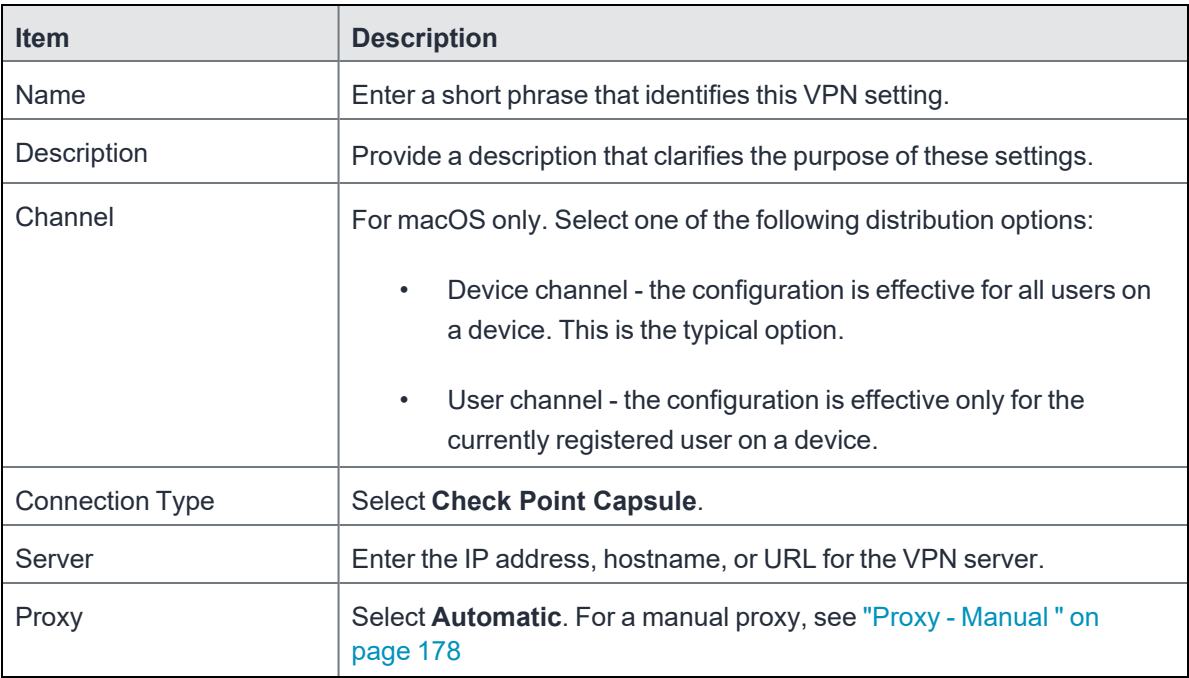
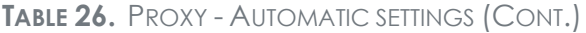

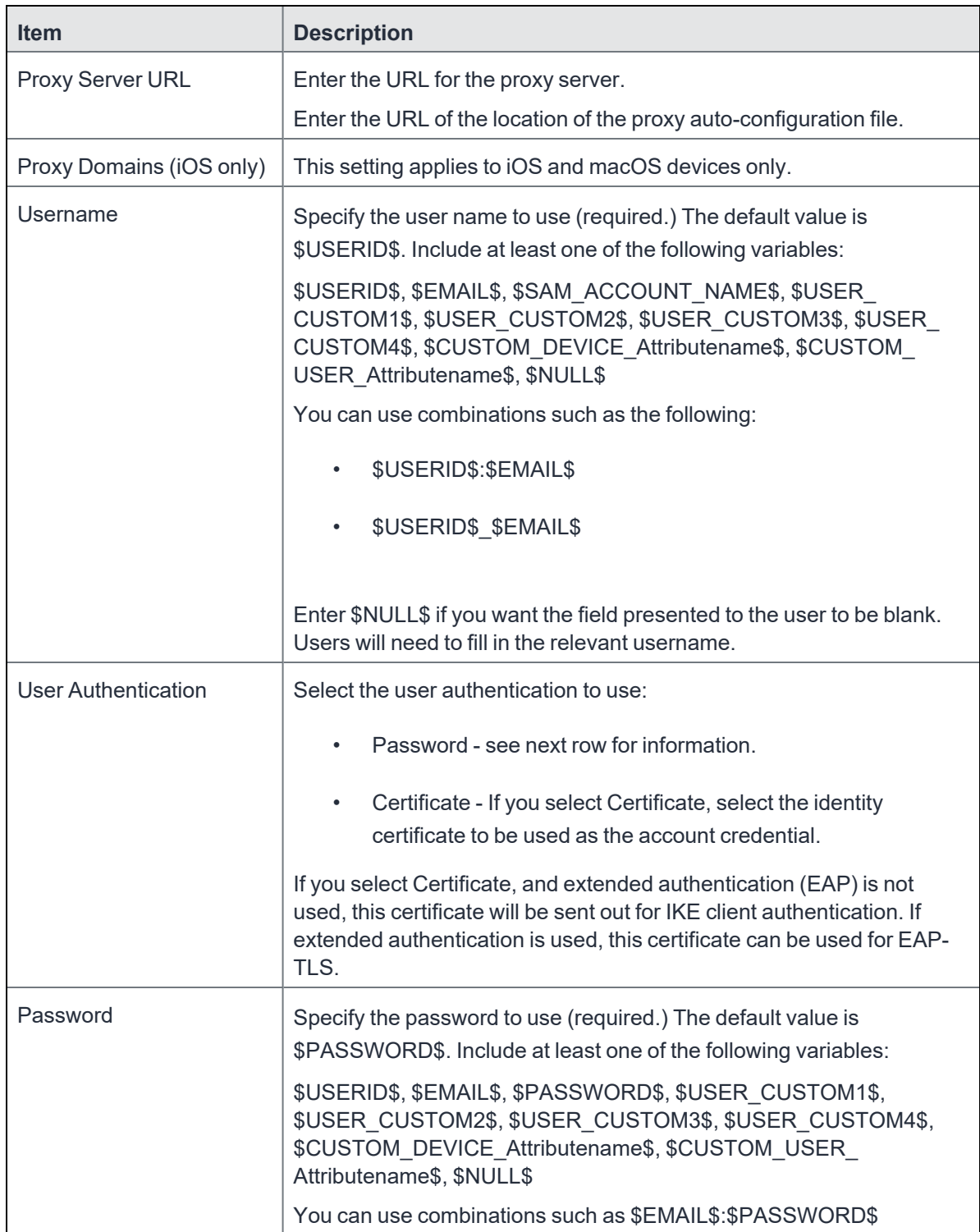

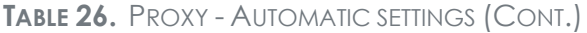

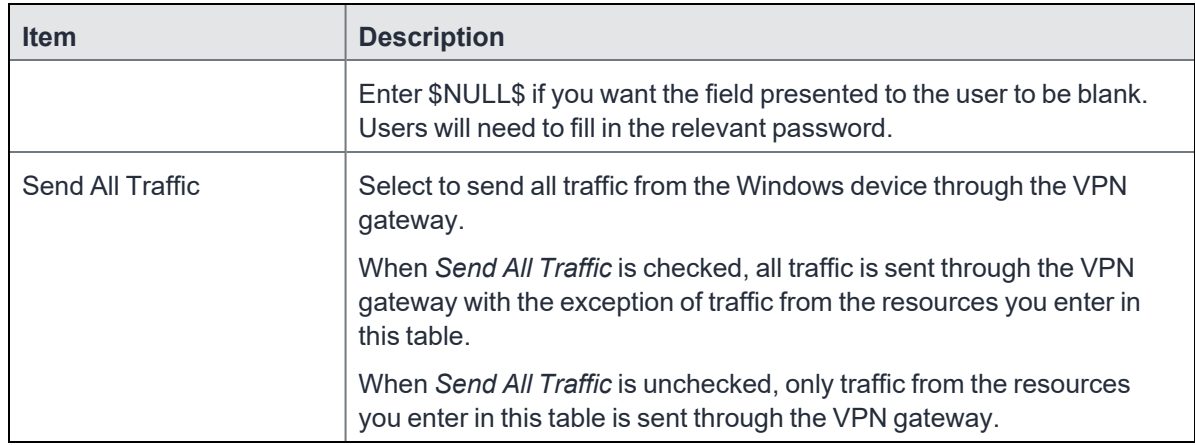

Continue to "Windows [Configuration"](#page-181-0) below.

<span id="page-181-0"></span>Continue to ["Custom](#page-182-0) Data" on the next page.

#### **Windows Configuration**

#### **Allowed Secured Resources (Windows Phone only) Excluded Secured Resources (Windows Phone only)**

See ["Application-triggered](#page-242-0) VPN for Windows devices" on page 243 for information on how to configure these settings to set up application-triggered VPN for 8.0.1 devices.

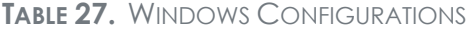

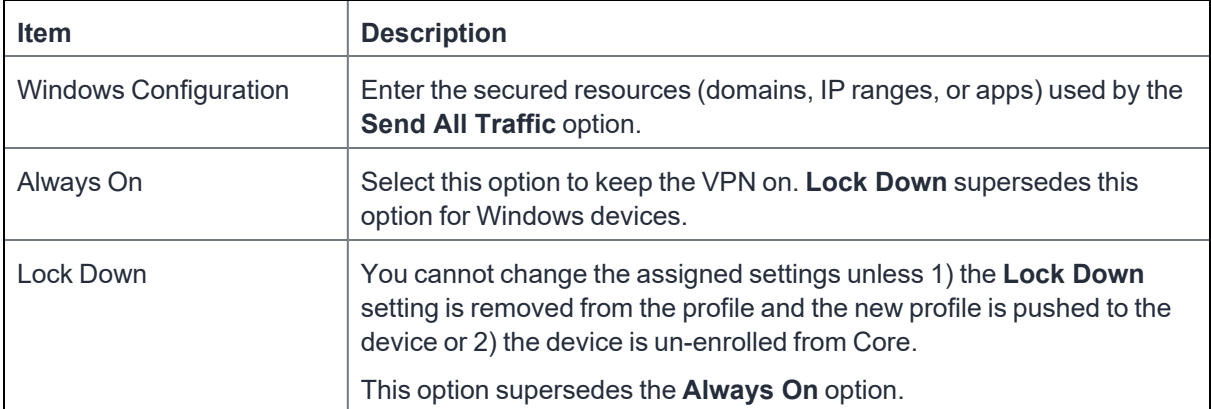

#### <span id="page-182-0"></span>**Custom Data**

- **Add** + Click to add a new key / value pair.
- **Key / Value** Enter the Key / value pairs necessary to configure the VPN setting. The app creator should provide the necessary key / value pairs.

## **Cisco AnyConnect (iOS only)**

This VPN connection type is supported on iOS devices only. It is not supported on Android, macOS, and Windows devices.

# **Cisco Legacy AnyConnect**

This VPN connection type is supported on iOS devices (up to version 12.0), macOS, Android, and Windows devices.

Cisco Legacy AnyConnect is a universal app that can be used with Samsung Knox or with any Android device. This app can be used for all VPN modes:

- per-app inside the Knox container
- per-app outside the Knox container
- per-container (Knox)
- per-device (Knox)
- per-device (Android)

Use the following guidelines to configure Cisco Legacy AnyConnect VPN.

- "Proxy None [\(default\)"](#page-183-0) on the next page
- "Proxy Manual " on [page 185](#page-184-0)
- "Proxy [Automatic"](#page-187-0) on page 188

Within these selections, you may make settings for:

- **.** "Windows [Configuration"](#page-189-0) on page 190
- "Custom Data" on [page 190](#page-189-1) (does not apply to Android devices)

# <span id="page-183-0"></span>**Proxy - None (default)**

Use the following guidelines to configure a Cisco Legacy AnyConnect VPN without a proxy.

**TABLE 28.** PROXY - NONE SETTINGS

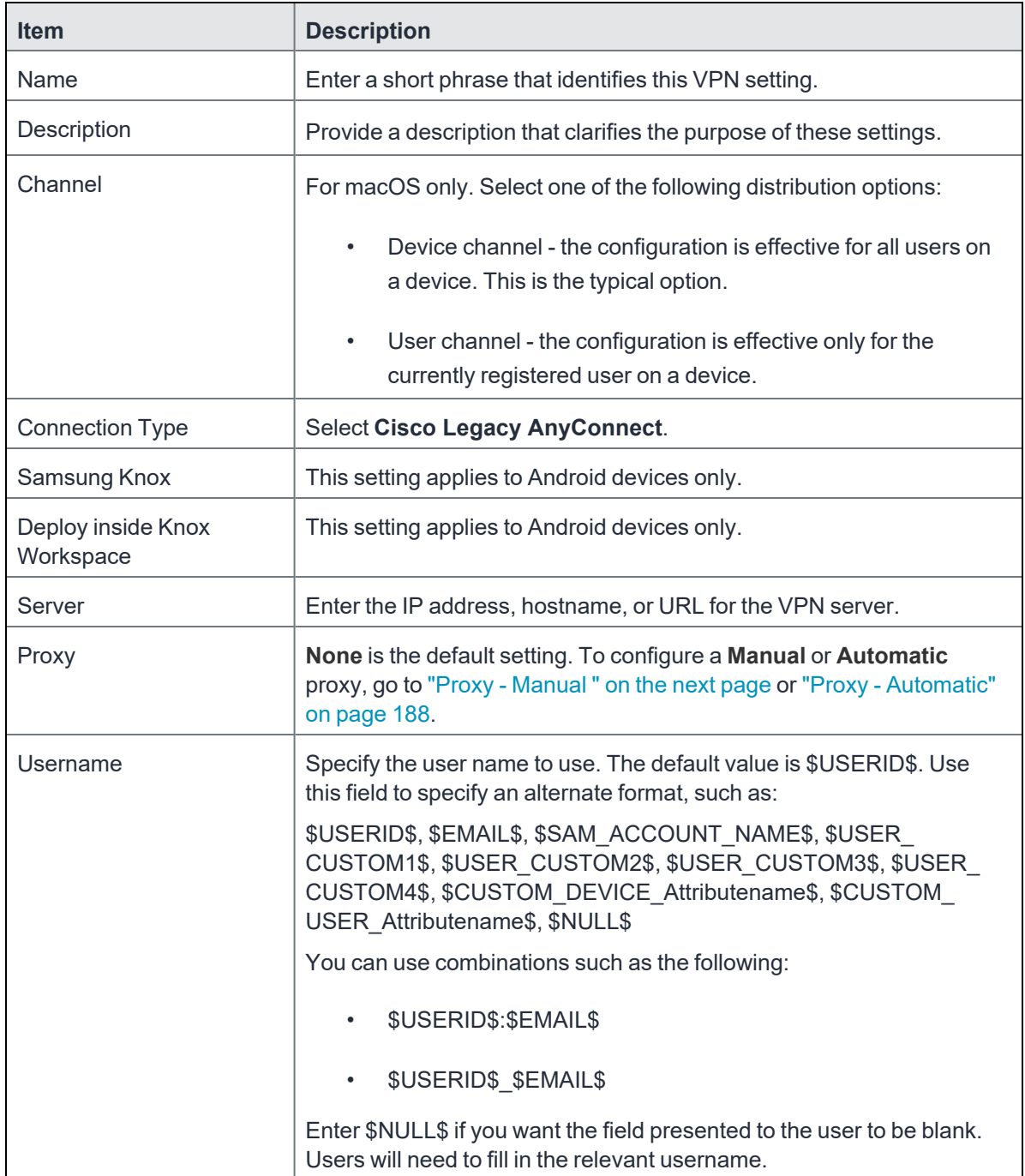

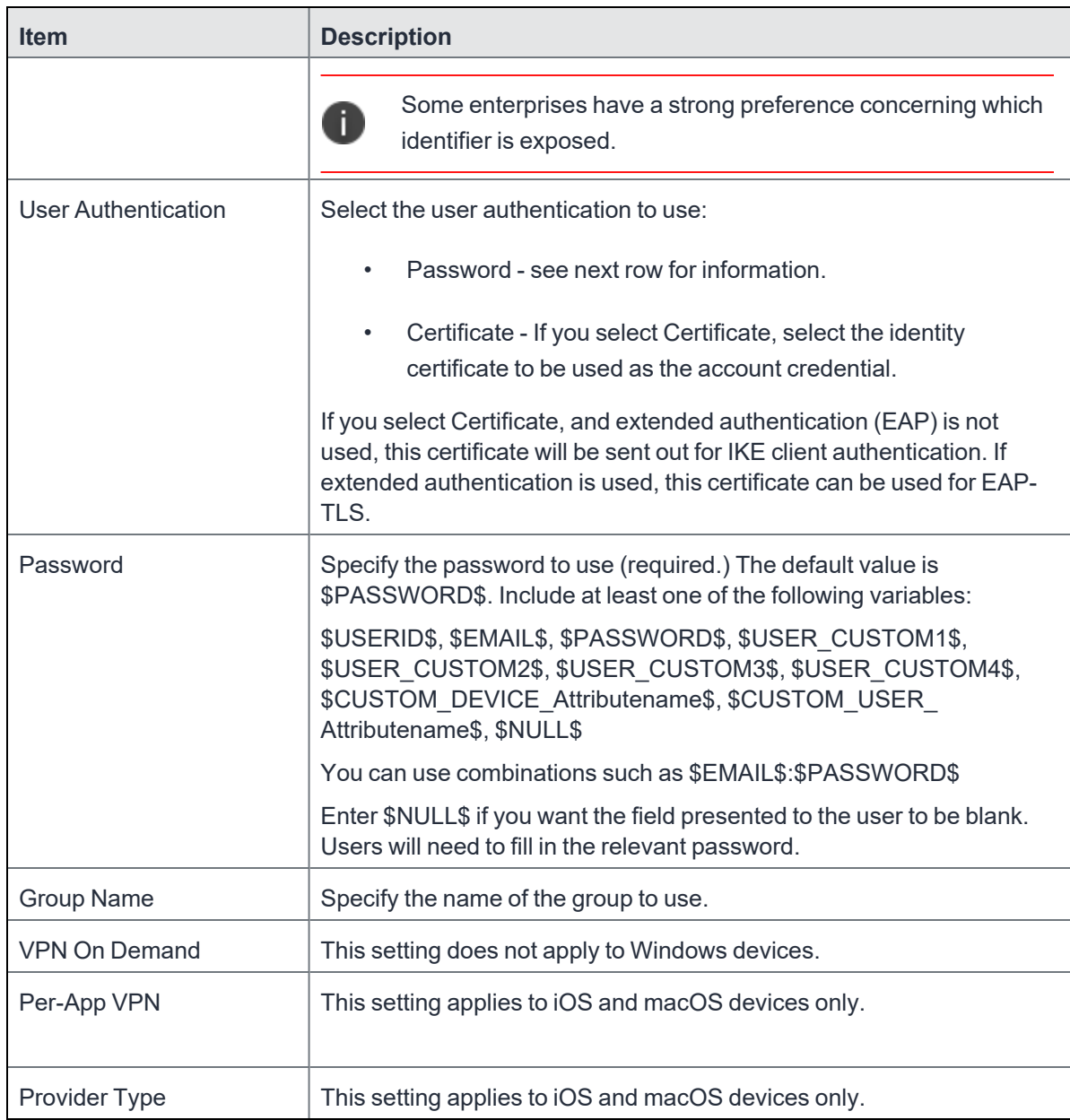

**TABLE 28.** PROXY - NONE SETTINGS (CONT.)

Continue to "Windows [Configuration"](#page-189-0) on page 190. Continue to "Custom Data" on [page 190](#page-189-1).

## <span id="page-184-0"></span>**Proxy - Manual**

If you select **Manual**, you must specify the proxy server, port number, and proxy domain information.

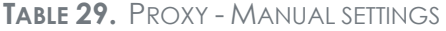

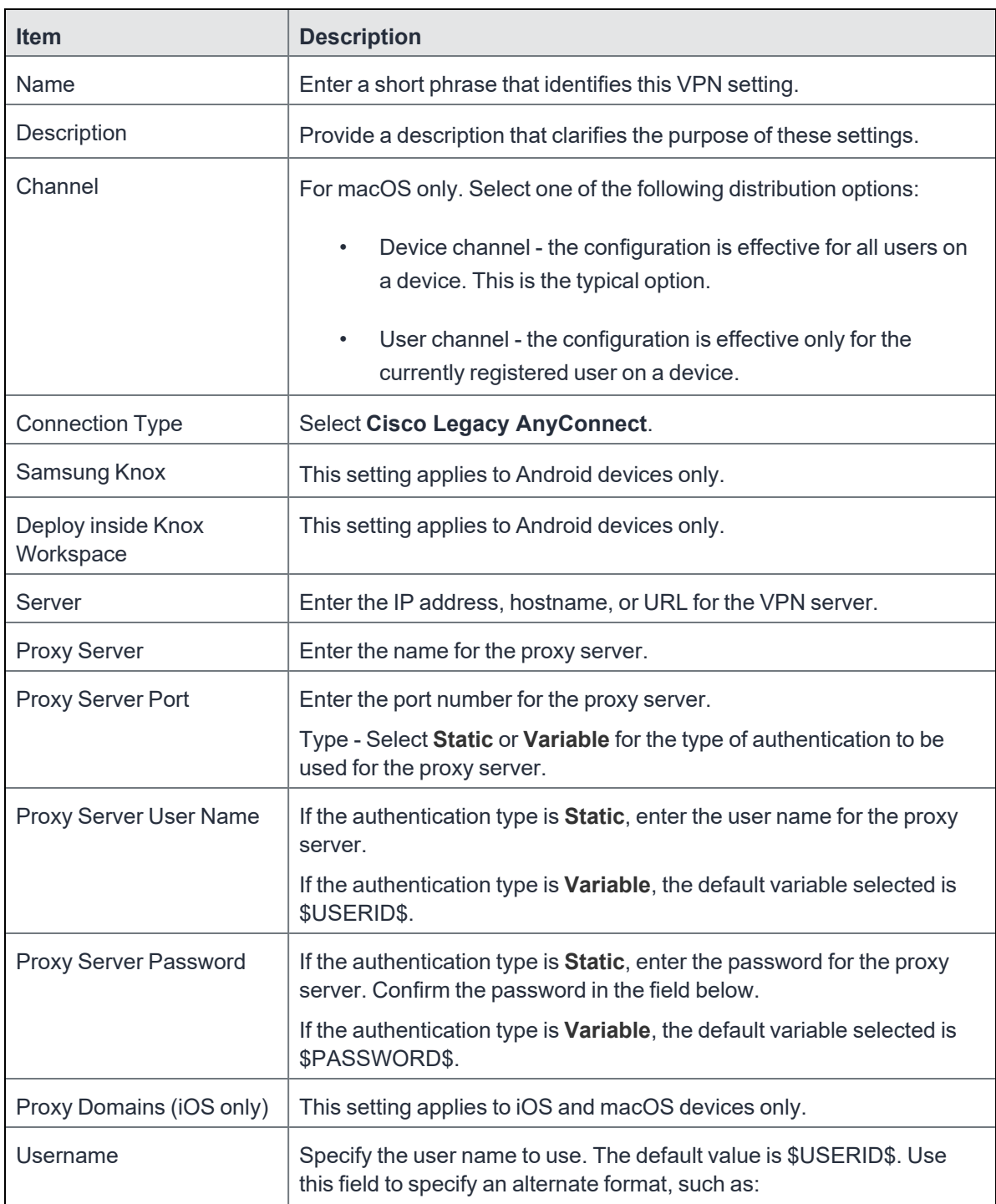

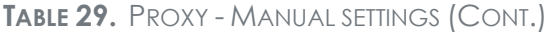

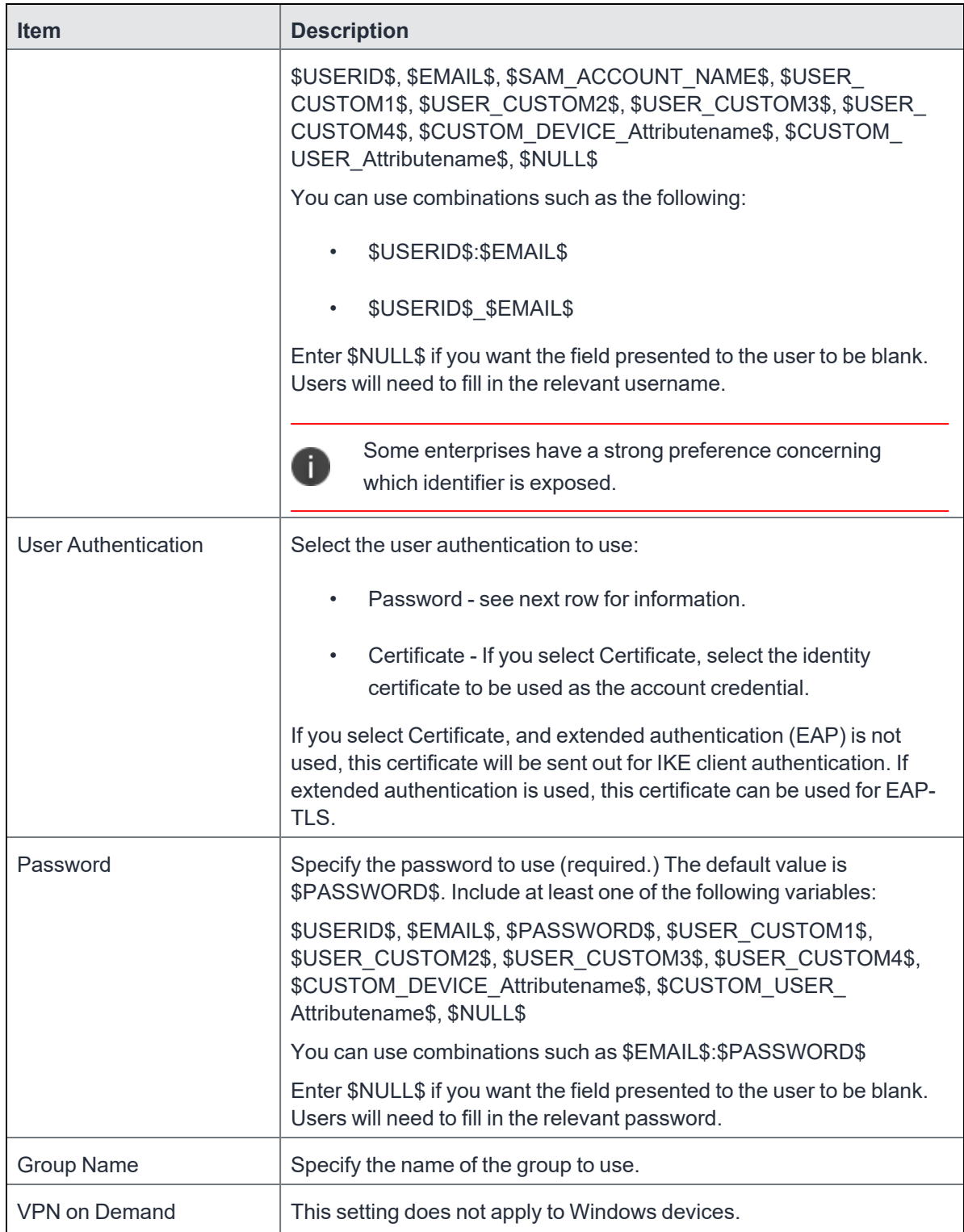

**TABLE 29.** PROXY - MANUAL SETTINGS (CONT.)

| <b>Item</b>   | <b>Description</b>                                  |
|---------------|-----------------------------------------------------|
| Per-App VPN   | This setting applies to iOS and macOS devices only. |
| Provider Type | This setting applies to iOS and macOS devices only. |

Continue to "Windows [Configuration"](#page-189-0) on page 190. Continue to "Custom Data" on [page 190](#page-189-1).

### <span id="page-187-0"></span>**Proxy - Automatic**

If you selected an Automatic proxy, you must specify the proxy server URL and proxy domain(s).

**TABLE 30.** PROXY - AUTOMATIC SETTINGS

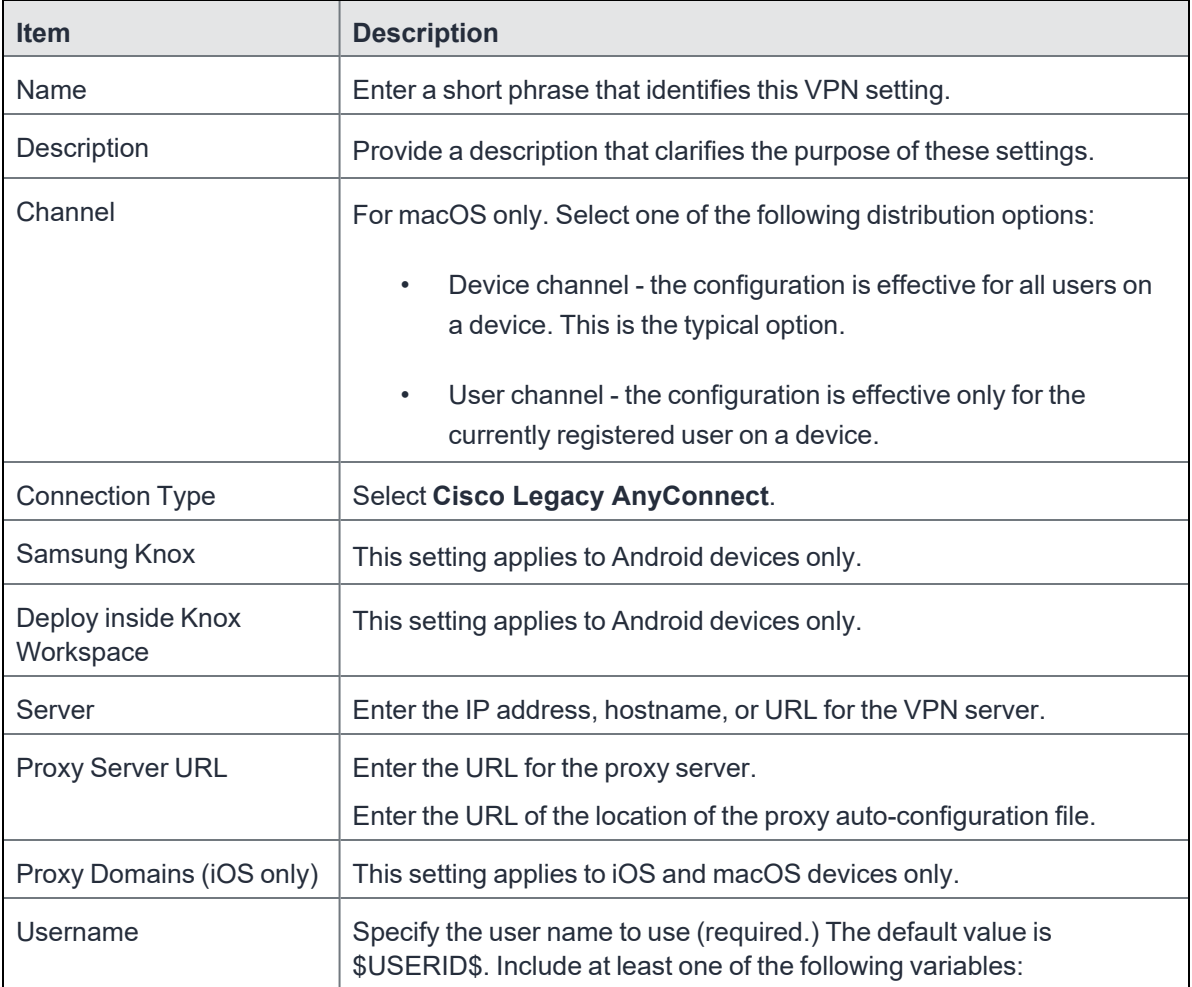

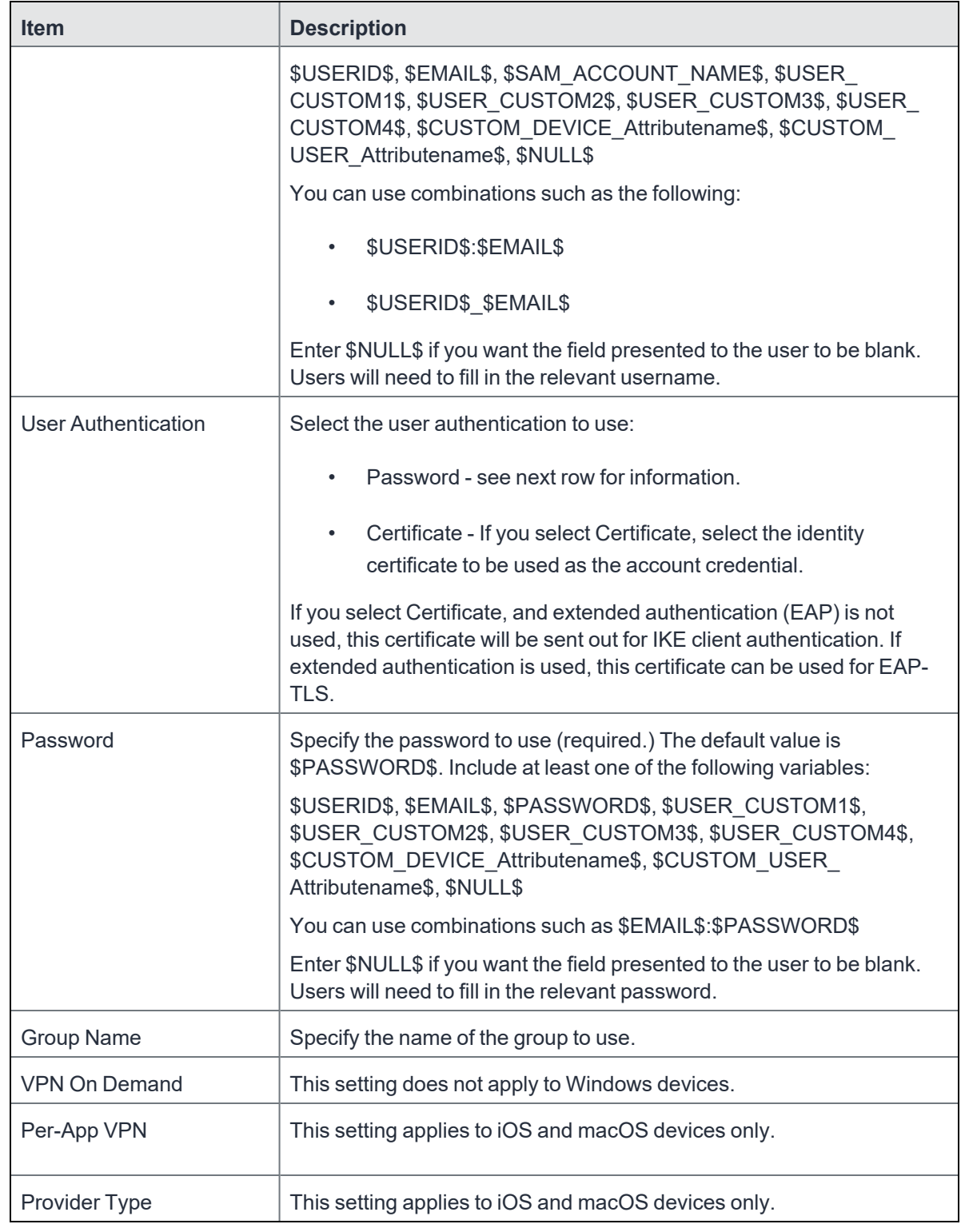

**TABLE 30.** PROXY - AUTOMATIC SETTINGS (CONT.)

Continue to "Windows [Configuration"](#page-189-0) on the next page.

<span id="page-189-0"></span>Continue to ["Custom](#page-189-1) Data" below.

### **Windows Configuration**

#### **Allowed Secured Resources (Windows Phone only) Excluded Secured Resources (Windows Phone only)**

See ["Application-triggered](#page-242-0) VPN for Windows devices" on page 243 for information on how to configure these settings to set up application-triggered VPN for 8.0.1 devices.

| <b>Item</b>                  | <b>Description</b>                                                                                                    |
|------------------------------|----------------------------------------------------------------------------------------------------|
| <b>Windows Configuration</b> | Enter the secured resources (domains, IP ranges, or apps) used by the<br>Send All Traffic option.                                                                                                |
| Always On                    | Select this option to keep the VPN on. Lock Down supersedes this<br>option for Windows devices.                                                                                                  |
| Lock Down                    | You cannot change the assigned settings unless 1) the Lock Down<br>setting is removed from the profile and the new profile is pushed to the<br>device or 2) the device is un-enrolled from Core. |
|                              | This option supersedes the <b>Always On</b> option.                                                                                                    |

**TABLE 31.** WINDOWS CONFIGURATIONS

### <span id="page-189-1"></span>**Custom Data**

Custom Data does not apply to Android devices.

- **Add** + Click to add a new key / value pair.
- **Key / Value** Enter the Key / value pairs necessary to configure the VPN setting. The app creator should provide the necessary key / value pairs.

## **F5 SSL**

This VPN connection type is supported on iOS, macOS, Windows devices. F5 SSL supports Android devices that have Samsung Knox enabled and on Android devices without Samsung Knox.

Use the following guidelines to configure the F5 SSL VPN connection type:

- "Proxy None [\(default\)"](#page-190-0) on the next page
- "Proxy Manual " on [page 193](#page-192-0)

<sup>l</sup> "Proxy - [Automatic"](#page-194-0) on page 195

Within these selections, you may make settings for:

- **•** "Windows [Configuration"](#page-196-0) on page 197
- "Custom Data" on [page 197](#page-196-1)

### <span id="page-190-0"></span>**Proxy - None (default)**

Use the following guidelines to configure a F5 SSL VPN without a proxy.

**TABLE 32.** PROXY - NONE SETTINGS

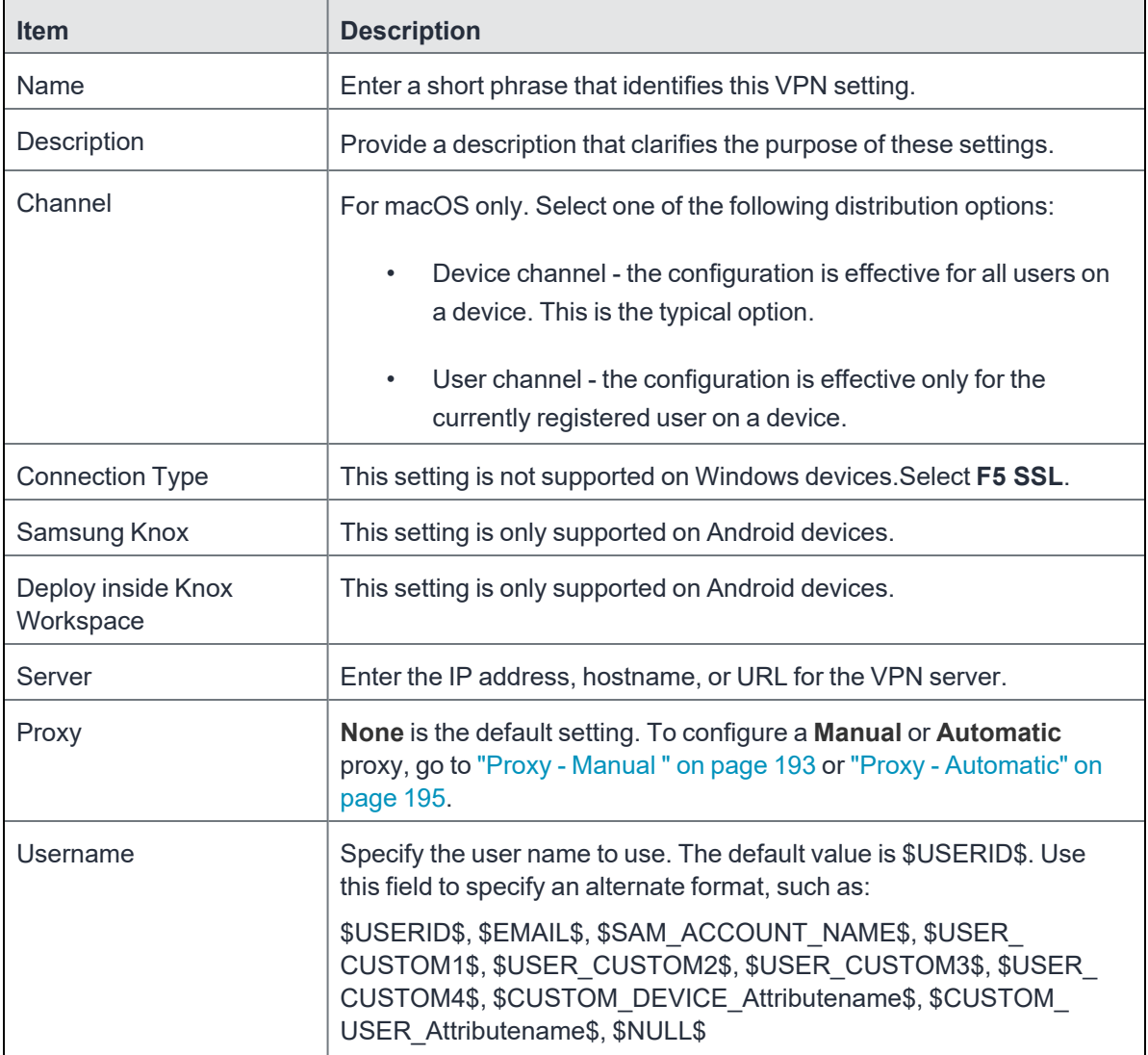

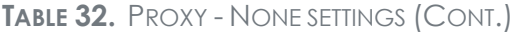

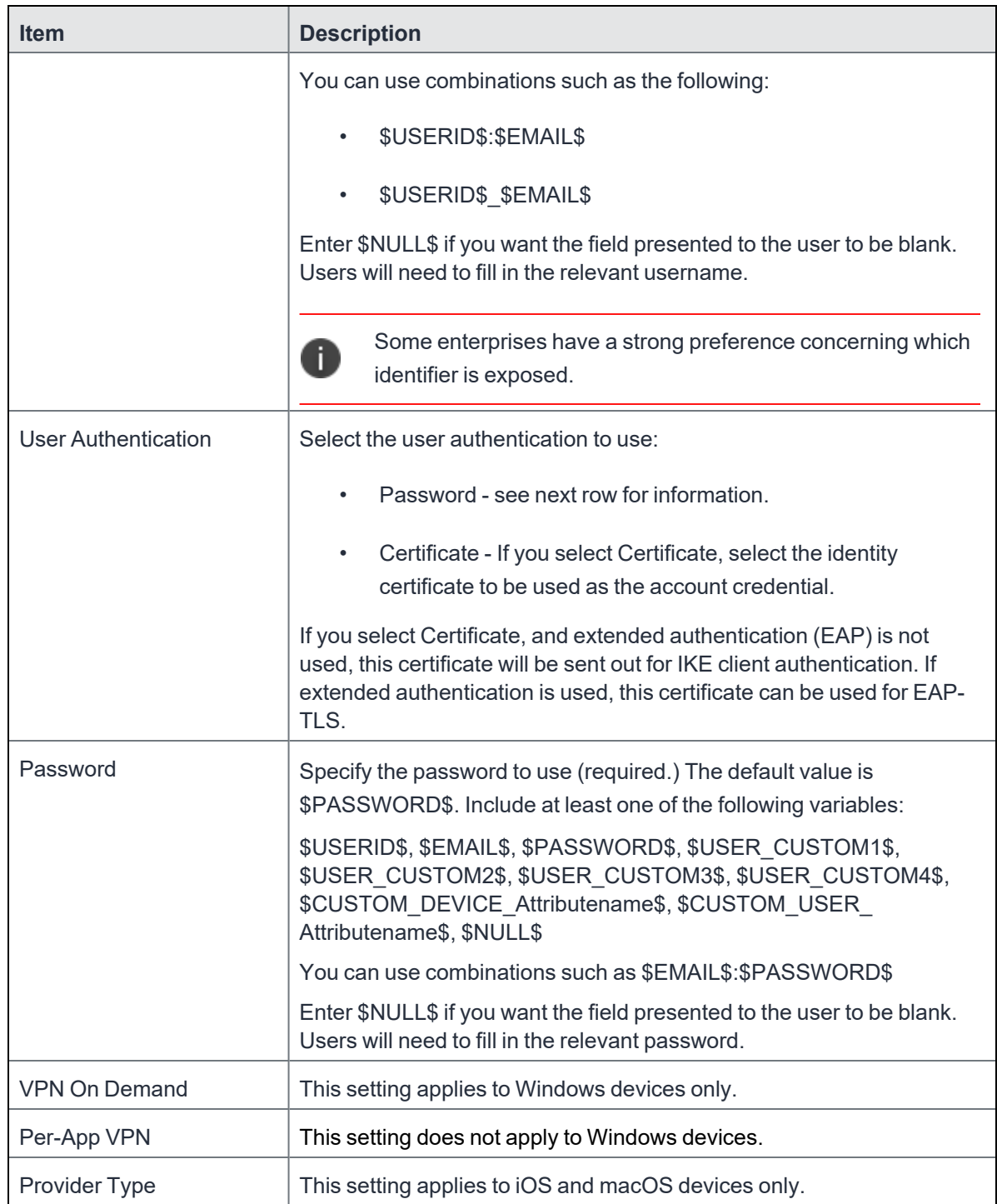

Continue to "Windows [Configuration"](#page-196-0) on page 197.

Continue to "Custom Data" on [page 197](#page-196-1).

## <span id="page-192-0"></span>**Proxy - Manual**

If you select **Manual**, you must specify the proxy server, port number. and proxy domain information. **TABLE 33.** PROXY - MANUAL SETTINGS

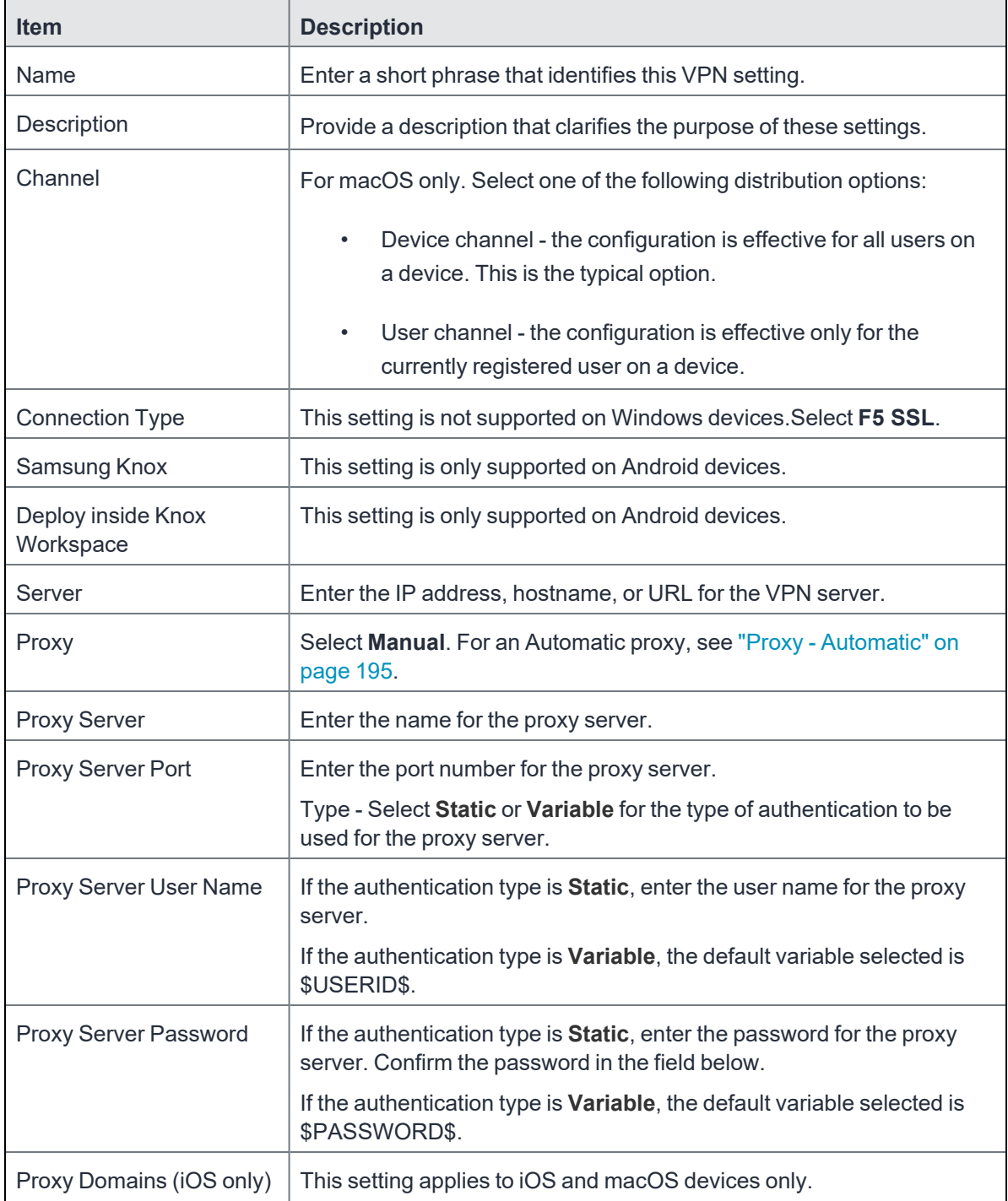

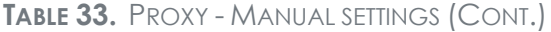

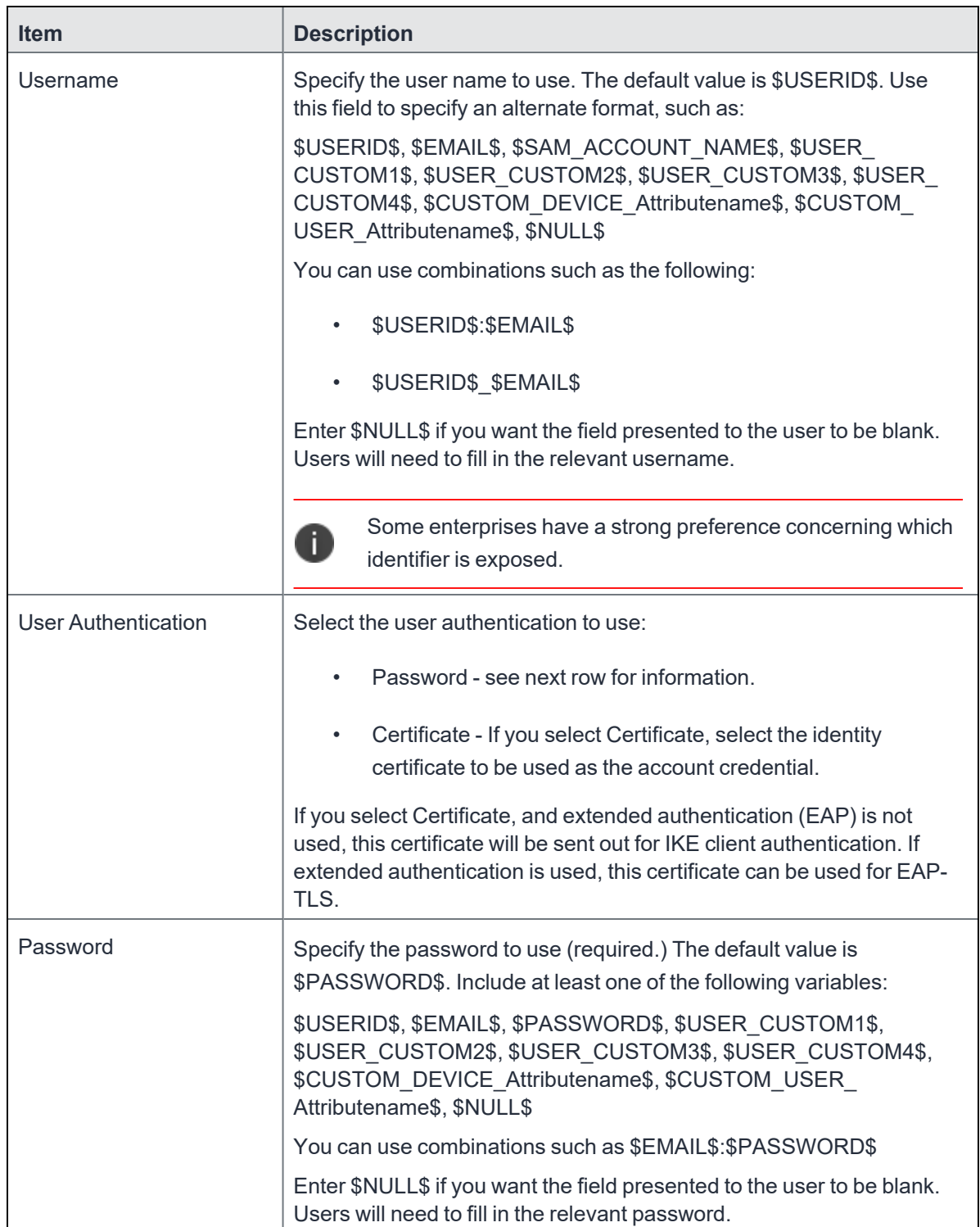

```
TABLE 33. PROXY - MANUAL SETTINGS (CONT.)
```
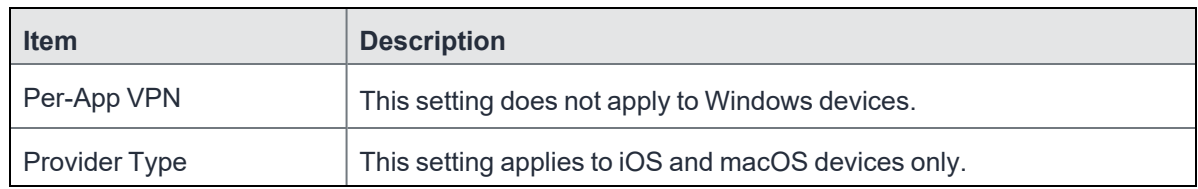

Continue to "Windows [Configuration"](#page-196-0) on page 197.

<span id="page-194-0"></span>Continue to "Custom Data" on [page 197](#page-196-1).

## **Proxy - Automatic**

If you selected an Automatic proxy, you must specify the proxy server URL and proxy domain(s).

For Windows 10 devices, please add the configuration and value for automatic proxy in the Custom Data Grid. Automatic proxy is not supported in Windows 8.1.

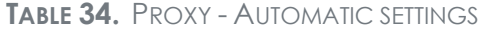

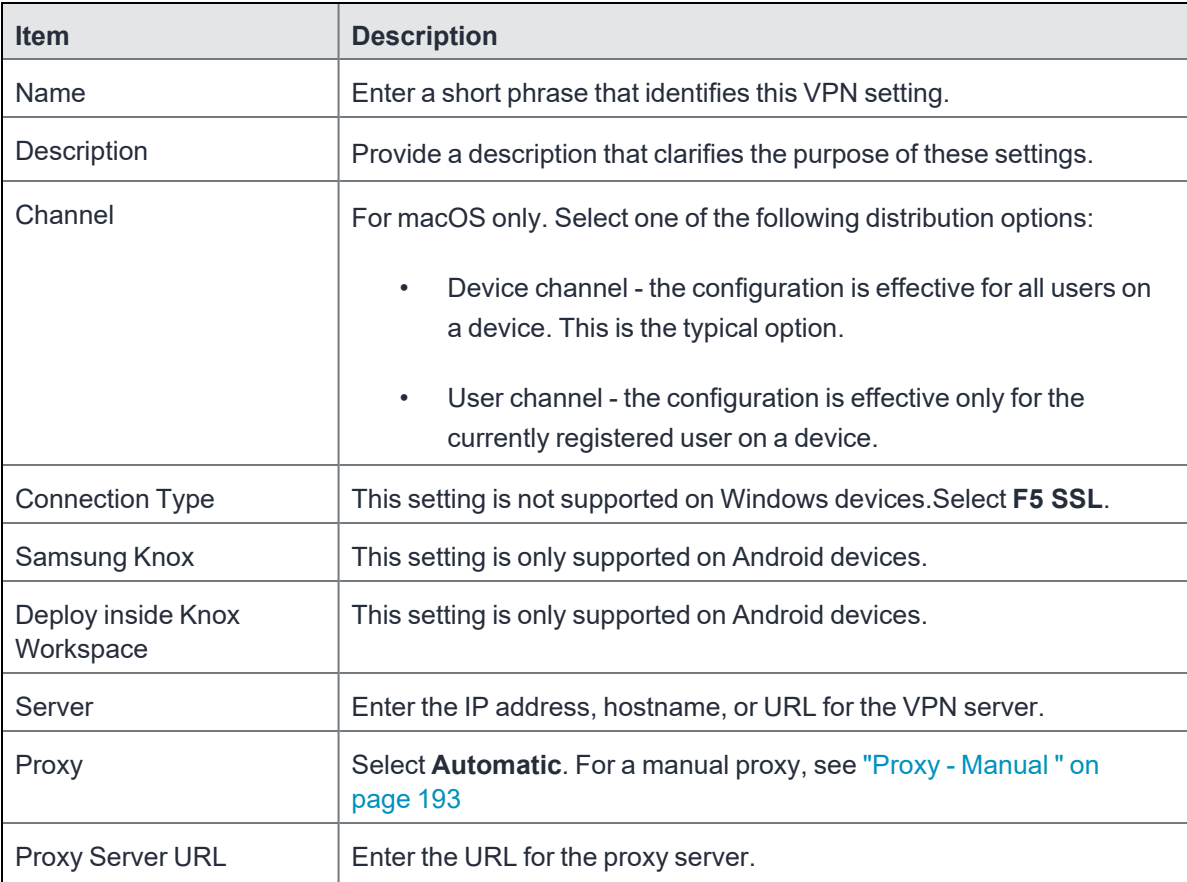

### **TABLE 34.** PROXY - AUTOMATIC SETTINGS (CONT.)

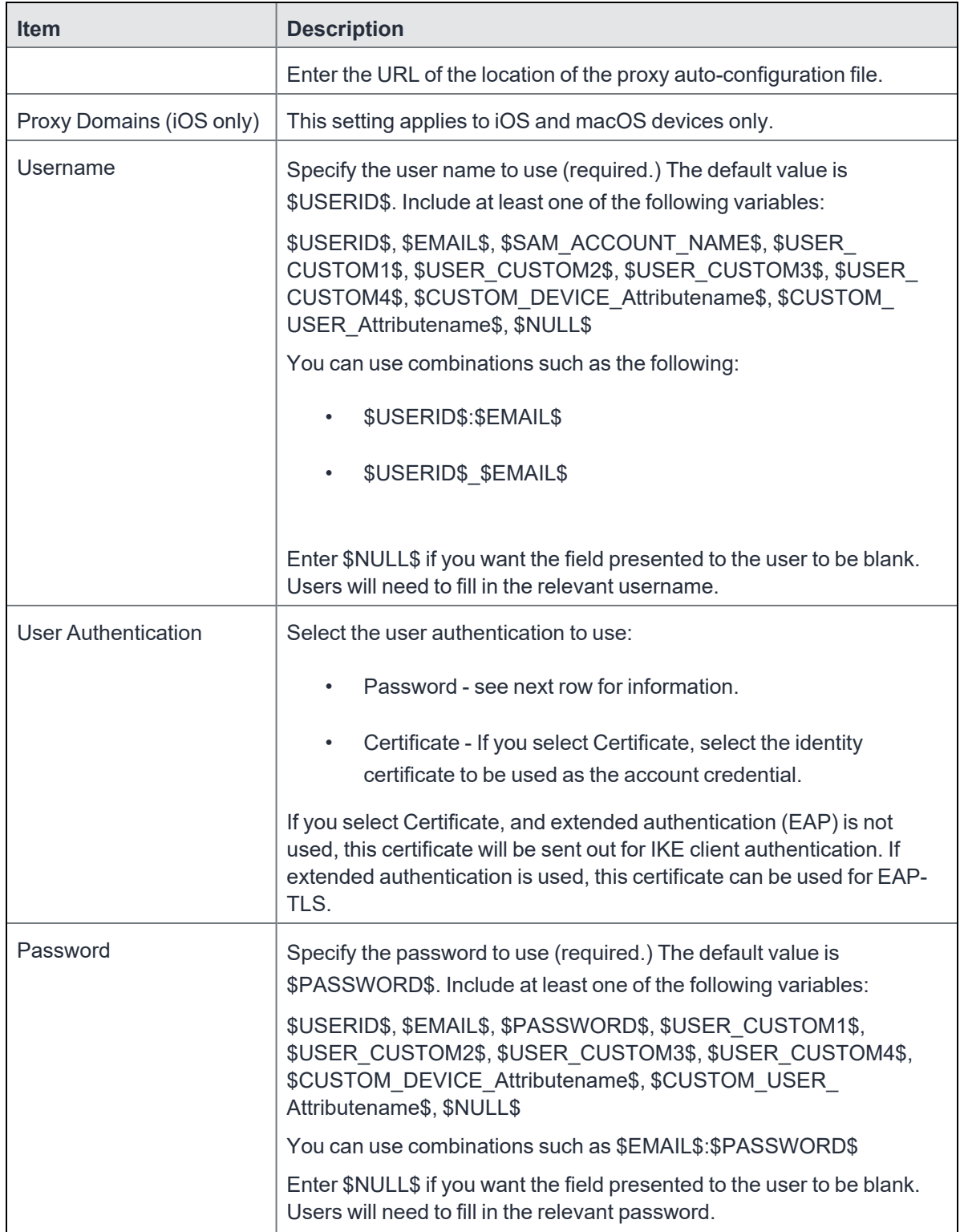

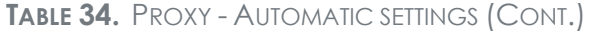

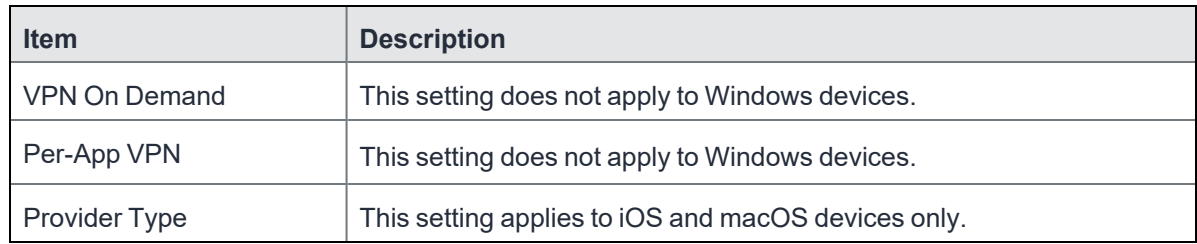

Continue to "Windows [Configuration"](#page-196-0) below.

<span id="page-196-0"></span>Continue to ["Custom](#page-196-1) Data" below.

### **Windows Configuration**

#### **Allowed Secured Resources (Windows Phone only) Excluded Secured Resources (Windows Phone only)**

See ["Application-triggered](#page-242-0) VPN for Windows devices" on page 243 for information on how to configure these settings to set up application-triggered VPN for 8.0.1 devices.

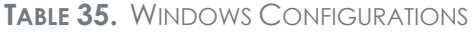

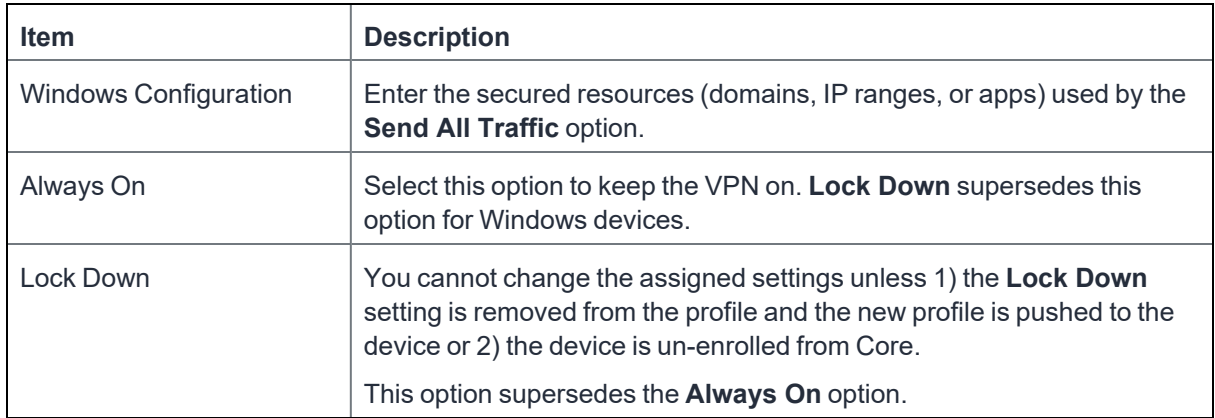

#### <span id="page-196-1"></span>**Custom Data**

- **Add** + Click to add a new key / value pair.
- Key / Value Enter the Key / value pairs necessary to configure the VPN setting. The app creator should provide the necessary key / value pairs.

# **IKEv2 (iOS Only)**

This VPN connection type is supported on iOS devices. It is not supported on Android, macOS, and Windows devices.

iOS VPN configurations using IKEv2 need to include a selected value from the following list of certificate types:

- $\cdot$  RSA
- $\cdot$  ECDSA256
- ECDSA384
- $\cdot$  ECDSA512

The ED25519 certificate type is not supported.

## **IKEv2 (Windows)**

This VPN connection type is supported on Windows devices. It is not supported on Android, iOS, and macOS devices.

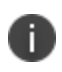

For Windows 10 devices, please add the configuration and value for auto proxy in the Custom Data Grid. Please note that the Automatic proxy is not supported in Windows 8.1.

Note the following:

- Windows devices do not support pushing \$USERID\$ and \$PASSWORD\$ to the device in VPN settings. The device user must enter user name and password to connect to VPN.
- For certificate authentication, Windows devices only support identity certificates using SCEP reverse proxy.

Use the following guidelines to configure a IKEv2 (Windows) VPN.

- "Proxy None [\(default\)"](#page-198-0) on the next page
- "Proxy Manual " on [page 201](#page-200-0)
- <sup>l</sup> "Proxy [Automatic"](#page-202-0) on page 203

Within these selections, you may make settings for:

- **.** "Windows [Configuration"](#page-204-0) on page 205
- <sup>l</sup> "Custom Data" on [page 205](#page-204-1)

## <span id="page-198-0"></span>**Proxy - None (default)**

Use the following guidelines to configure a IKEv2 (Windows) VPN connection without a proxy.

**TABLE 36.** PROXY - NONE SETTINGS

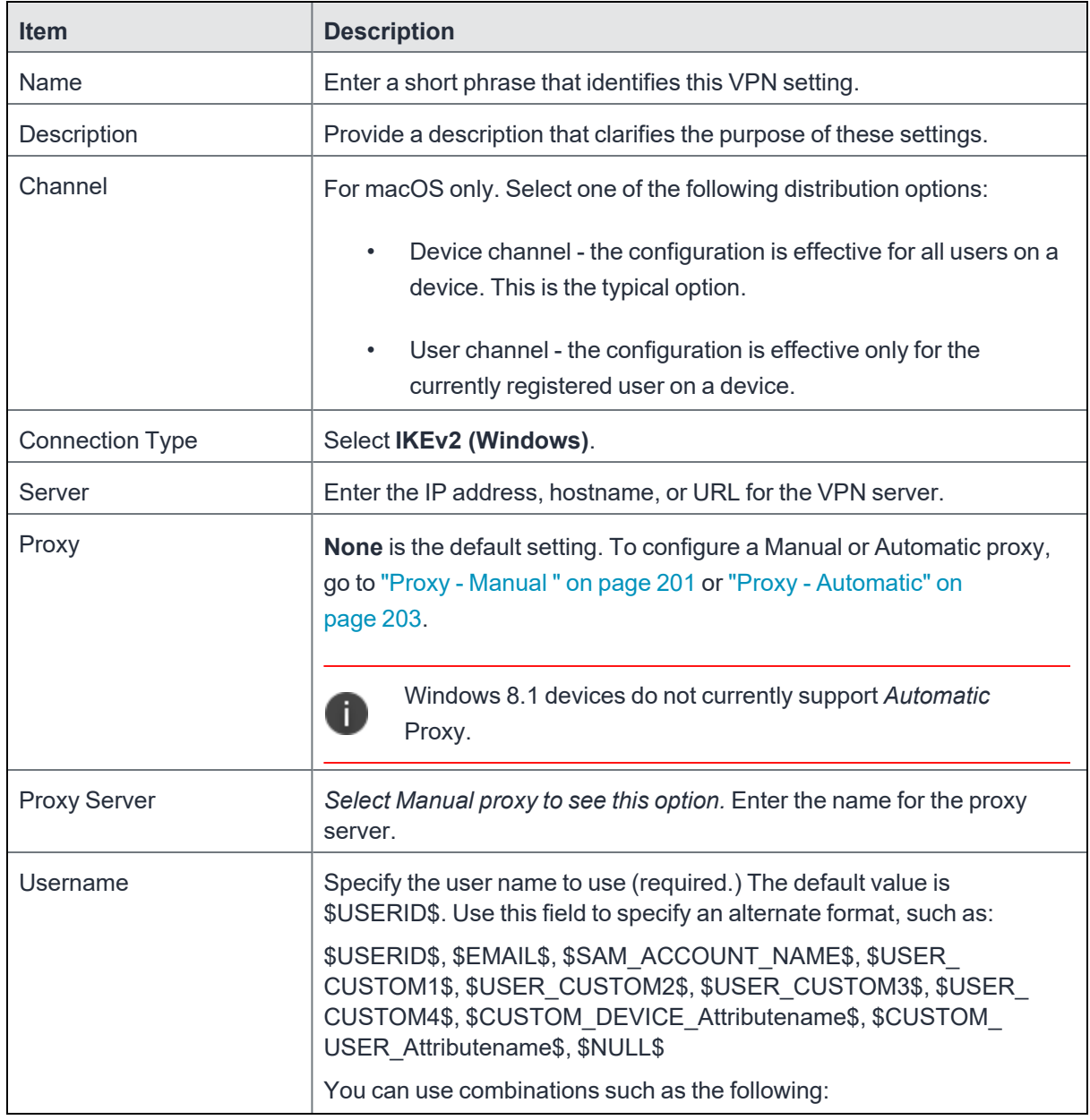

#### **TABLE 36.** PROXY - NONE SETTINGS (CONT.)

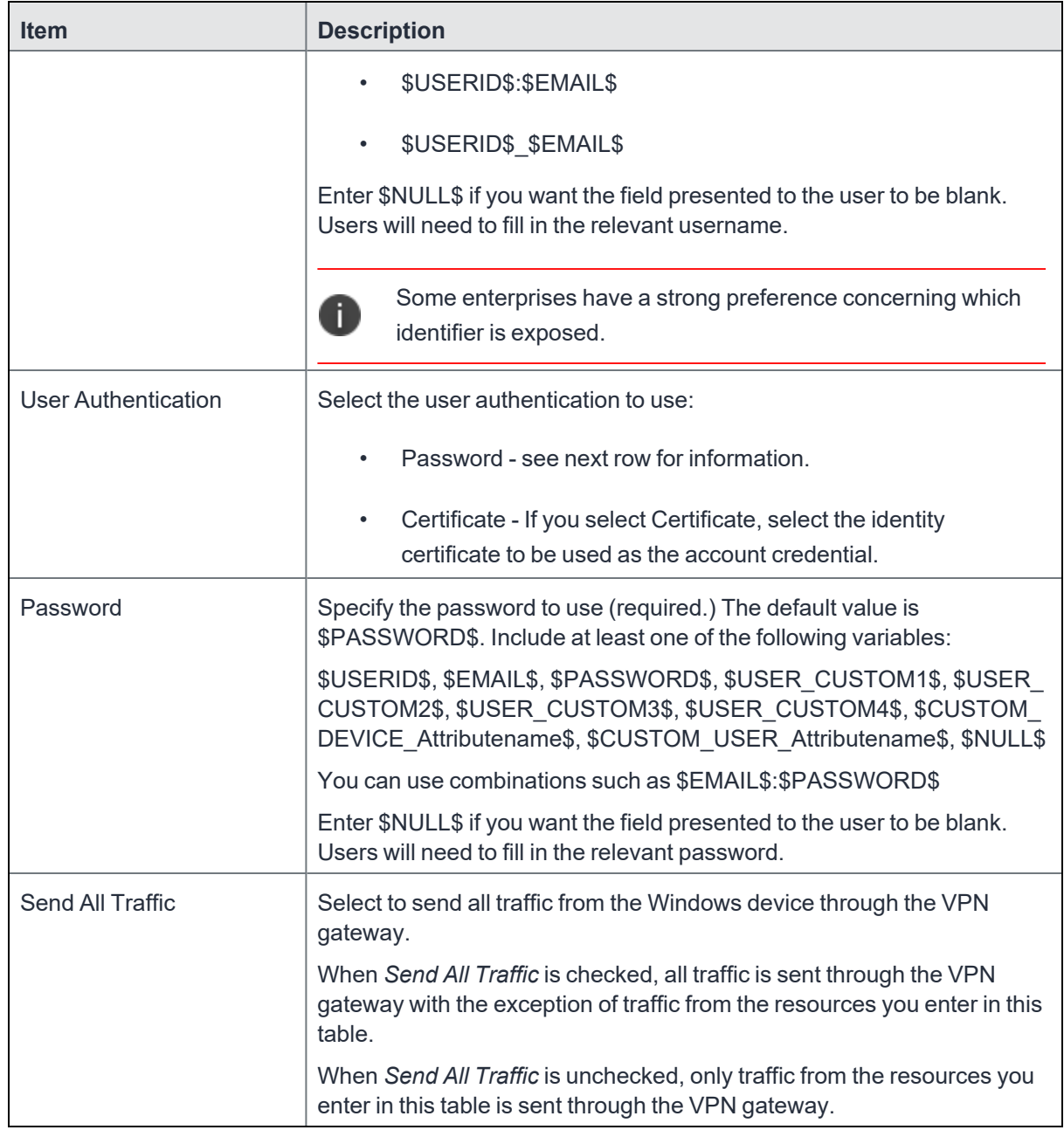

Continue to "Windows [Configuration"](#page-204-0) on page 205.

Continue to "Custom Data" on [page 205](#page-204-1).

# <span id="page-200-0"></span>**Proxy - Manual**

Use the following guidelines to configure a IKEv2 (Windows) VPN connection with a manual proxy. **TABLE 37.** PROXY - MANUAL SETTINGS

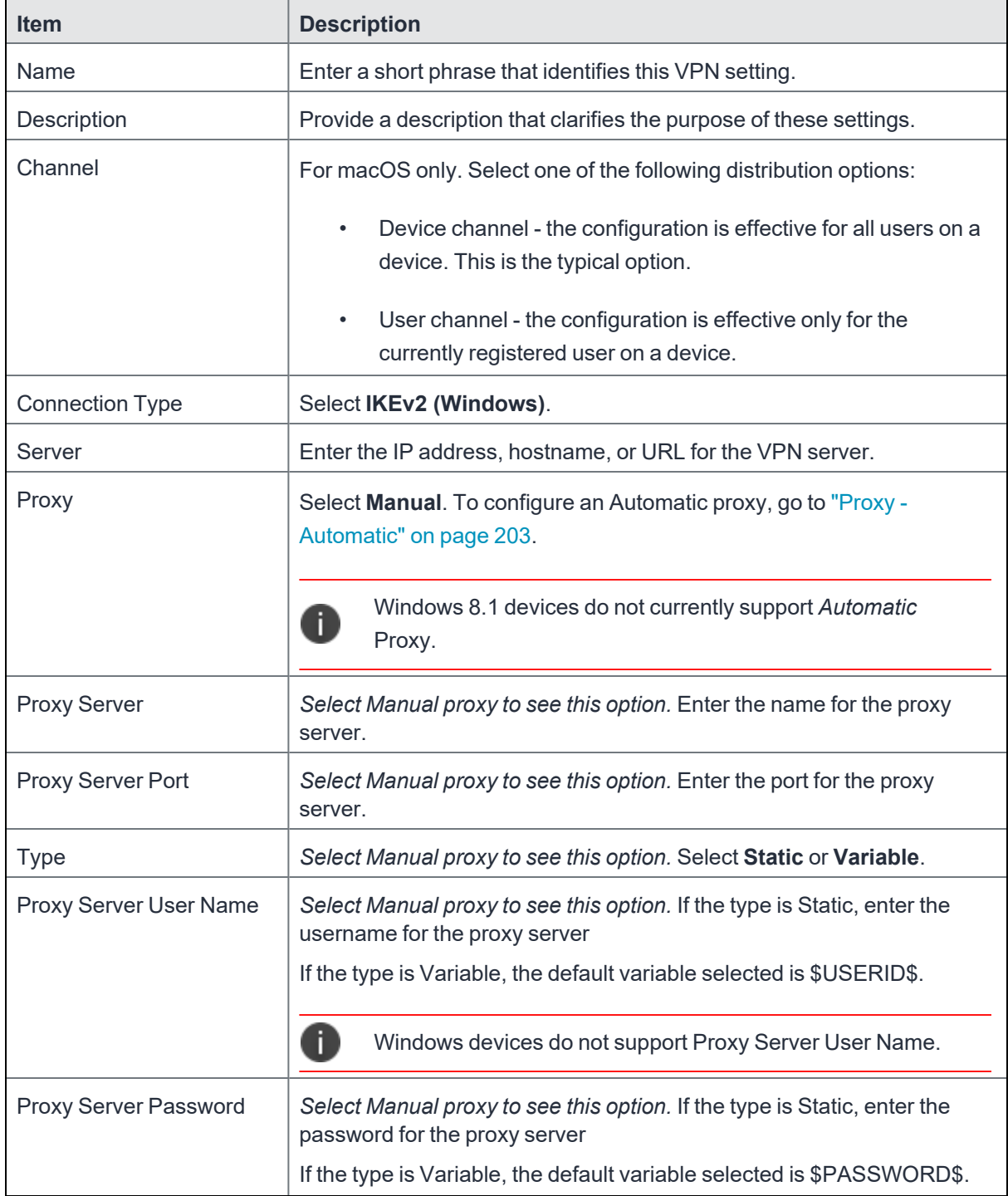

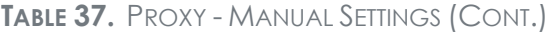

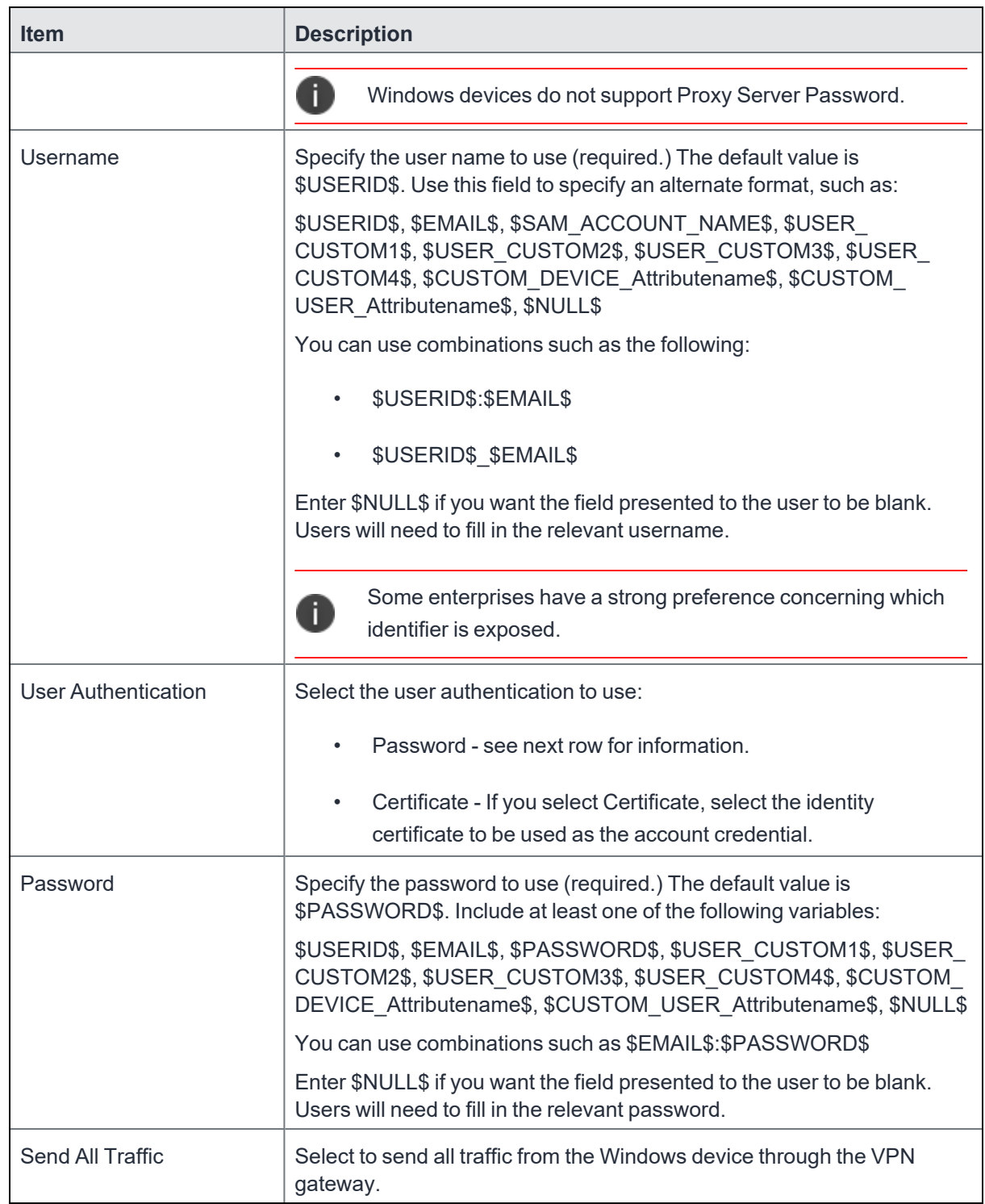

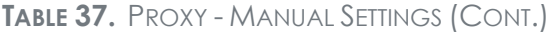

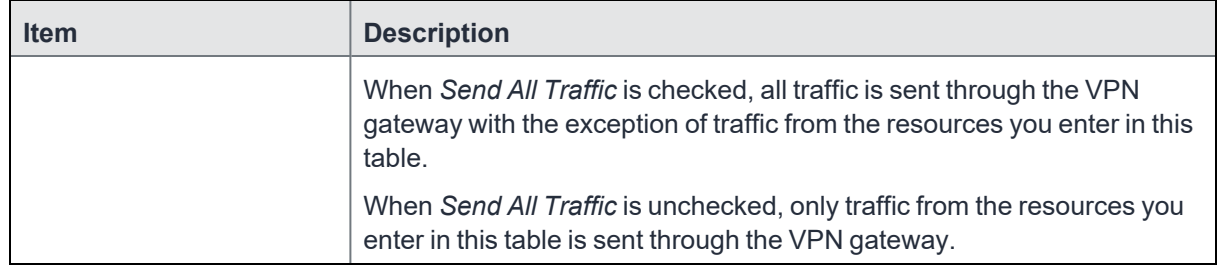

Continue to "Windows [Configuration"](#page-204-0) on page 205.

<span id="page-202-0"></span>Continue to "Custom Data" on [page 205](#page-204-1).

#### **Proxy - Automatic**

Use the following guidelines to configure a IKEv2 (Windows) VPN connection with an automatic proxy.

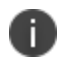

For Windows 10 devices, please add the configuration and value for auto proxy in the Custom Data Grid. Please note that the Automatic proxy is not supported in Windows 8.1.

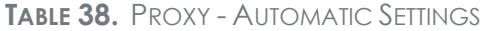

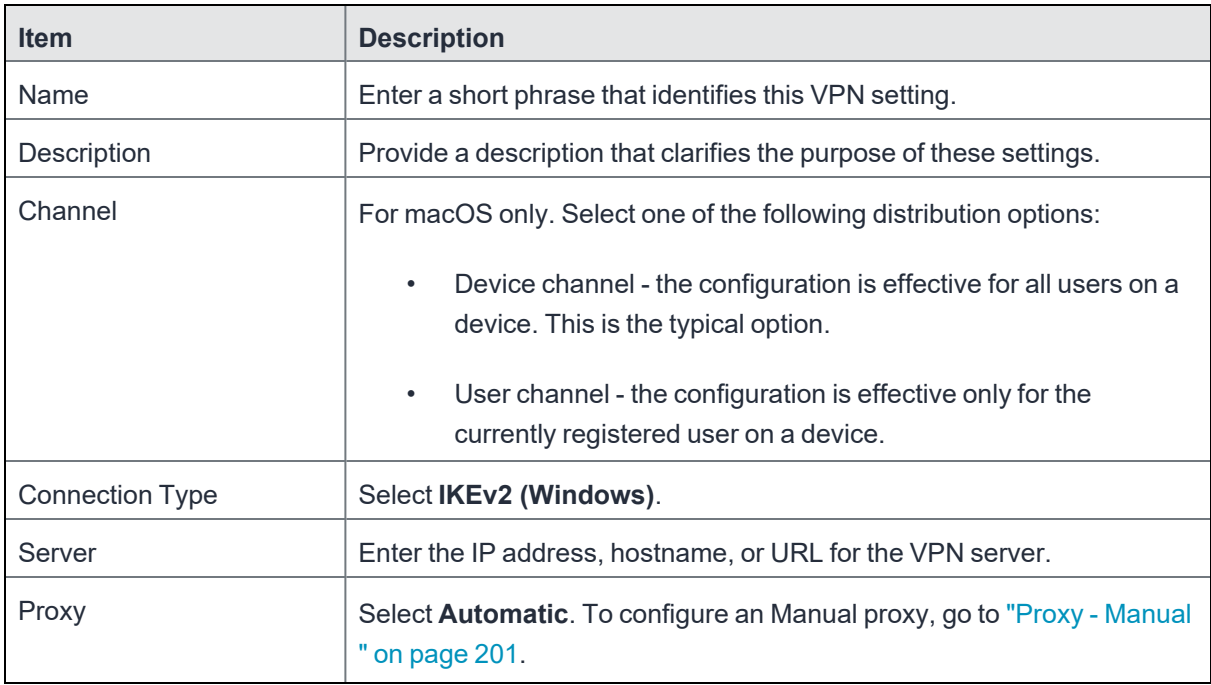

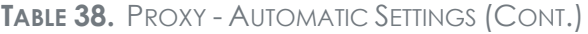

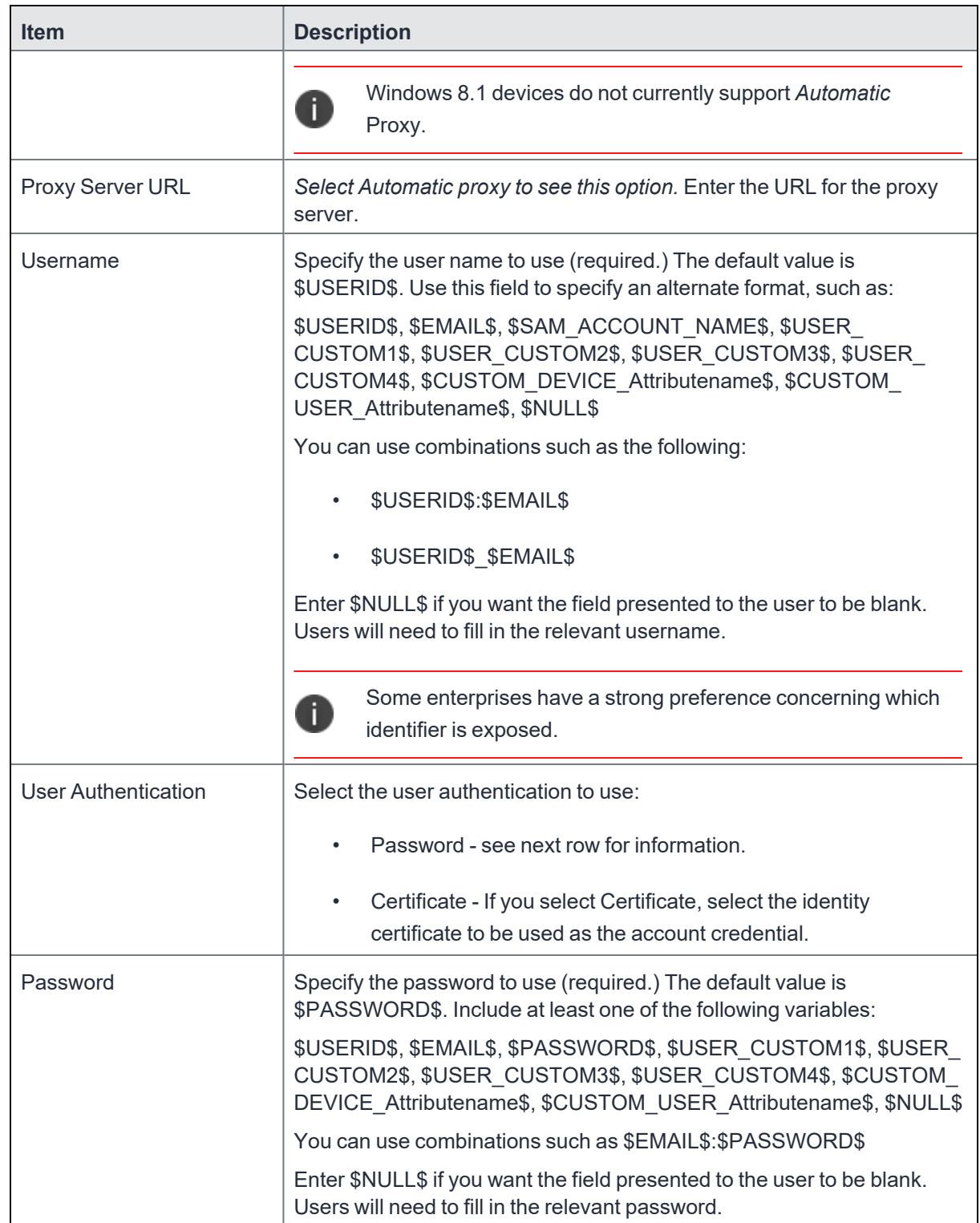

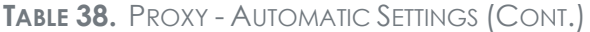

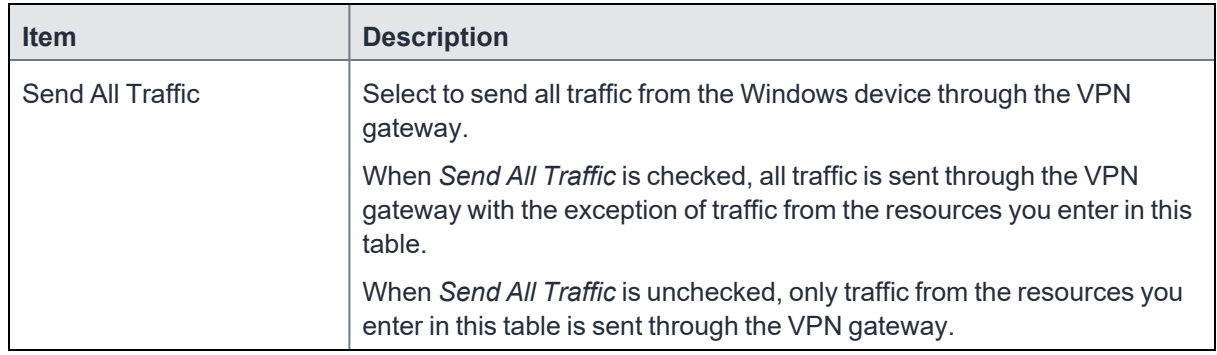

Continue to "Windows [Configuration"](#page-204-0) below.

<span id="page-204-0"></span>Continue to ["Custom](#page-204-1) Data" below.

### **Windows Configuration**

**Allowed Secured Resources (Windows Phone only) Excluded Secured Resources (Windows Phone only)**

See ["Application-triggered](#page-242-0) VPN for Windows devices" on page 243 for information on how to configure these settings to set up application-triggered VPN for 8.0.1 devices.

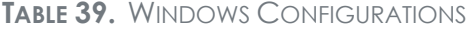

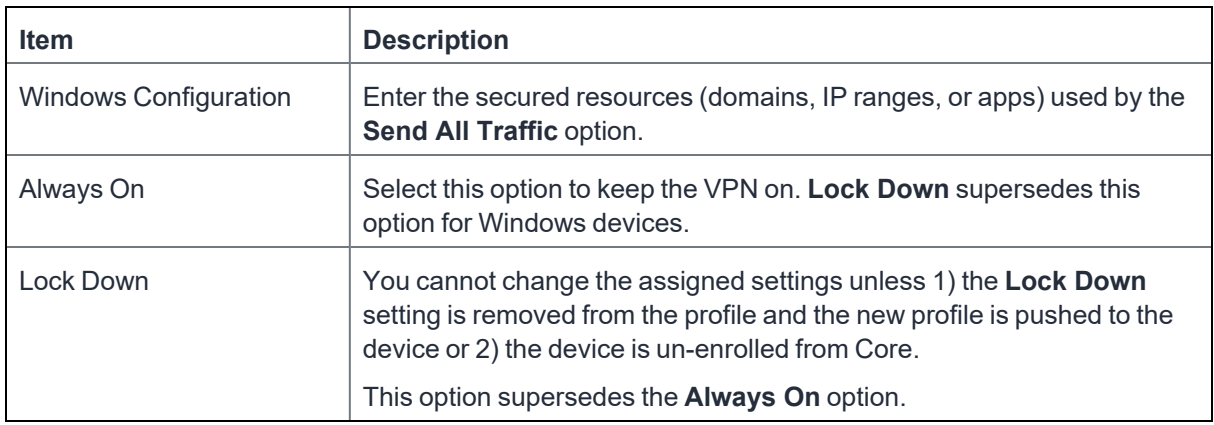

#### <span id="page-204-1"></span>**Custom Data**

- **Add** + Click to add a new key / value pair.
- Key / Value Enter the Key / value pairs necessary to configure the VPN setting. The app creator should provide the necessary key / value pairs.

## **IPSec (Blue Coat)**

This VPN connection type is supported on iOS devices. It is not supported on Android, macOS, and Windows devices.

# **IPSec (Cisco)**

This VPN connection type is supported on iOS and macOS devices. It is not supported on Android and Windows devices.

# **Juniper SSL**

This VPN connection type is supported on iOS, macOS, Android and Windows devices.

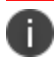

Ivanti recommends that you use Pulse Secure SSL instead of Juniper SSL.

Use the following guidelines to configure Juniper SSL VPN.

- "Proxy None [\(default\)"](#page-205-0) below
- <sup>l</sup> "Proxy Manual " on [page 208](#page-207-0)
- "Proxy [Automatic"](#page-209-0) on page 210

Within these selections, you may make settings for:

- "Windows [Configuration"](#page-211-0) on page 212
- "Custom Data" on [page 213](#page-212-0)

### <span id="page-205-0"></span>**Proxy - None (default)**

Use the following guidelines to configure a Juniper SSL VPN without a proxy.

**TABLE 40.** PROXY - NONE SETTINGS

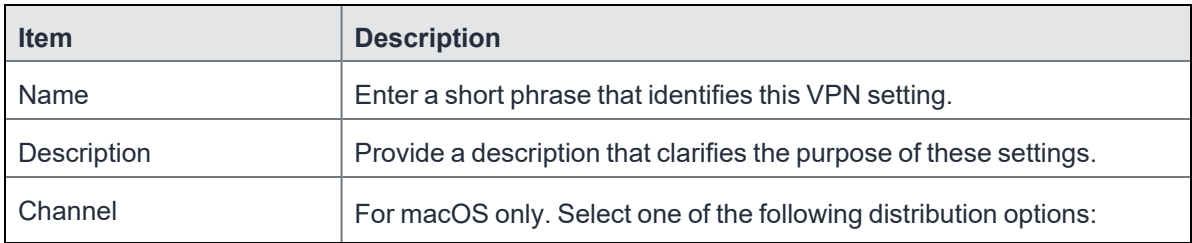

**TABLE 40.** PROXY - NONE SETTINGS (CONT.)

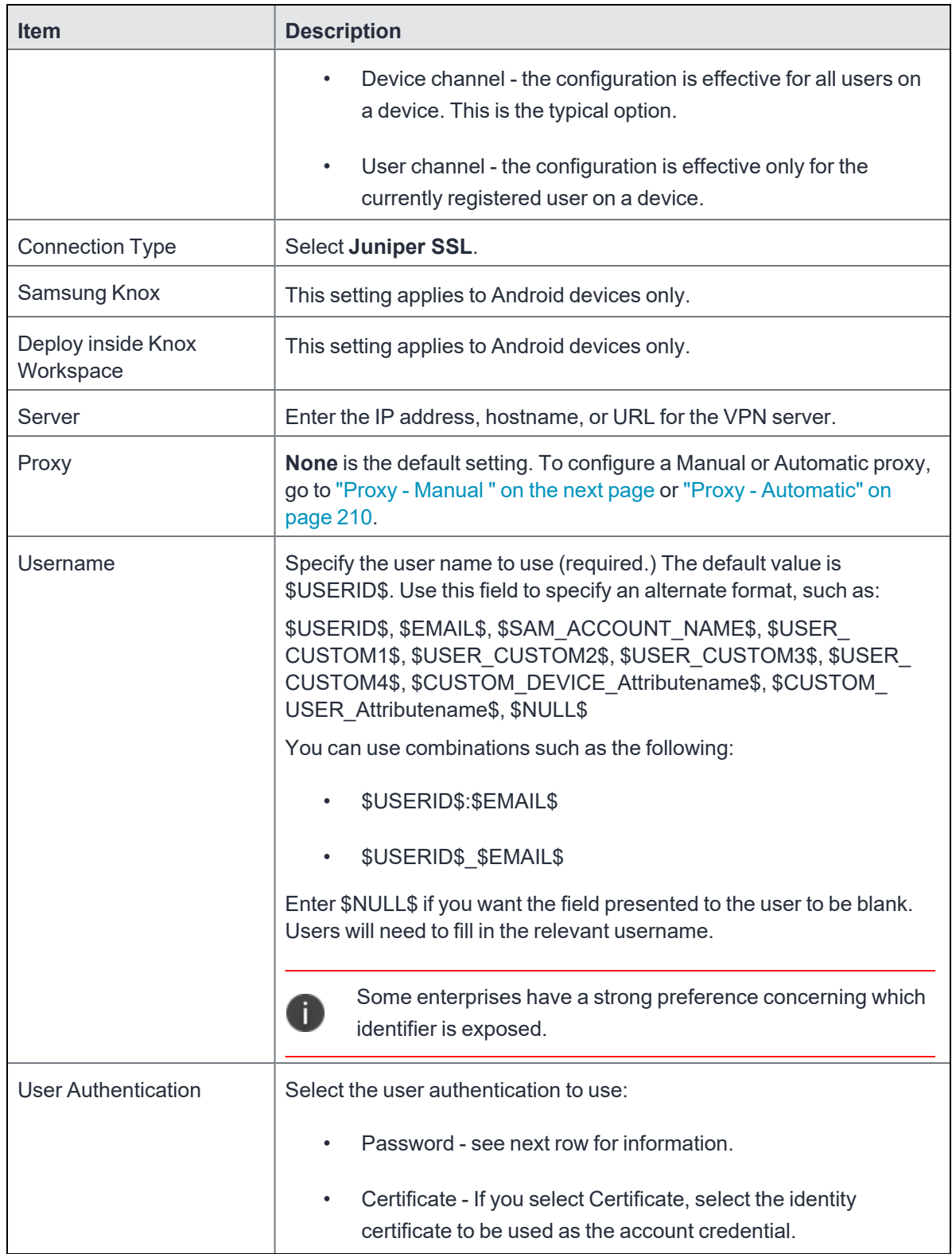

**TABLE 40.** PROXY - NONE SETTINGS (CONT.)

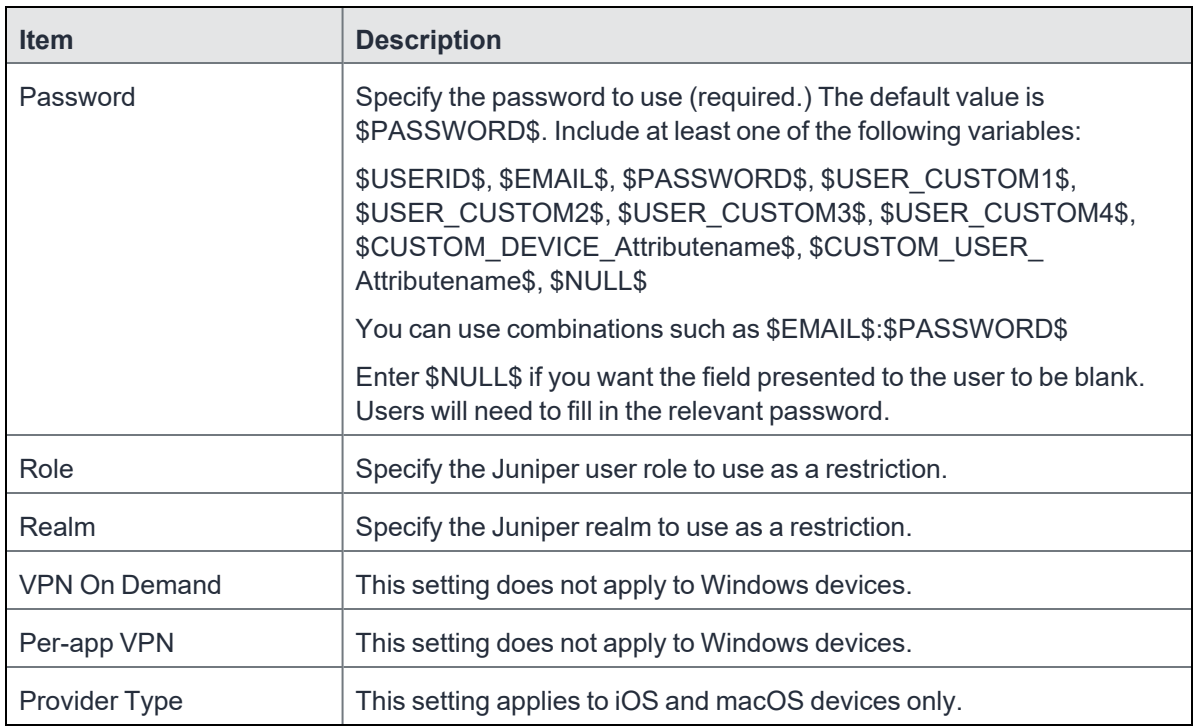

Continue to "Windows [Configuration"](#page-211-0) on page 212.

<span id="page-207-0"></span>Continue to "Custom Data" on [page 213](#page-212-0).

### **Proxy - Manual**

Use the following guidelines to configure a Juniper SSL VPN with a manual proxy.

**TABLE 41.** PROXY - MANUAL SETTINGS

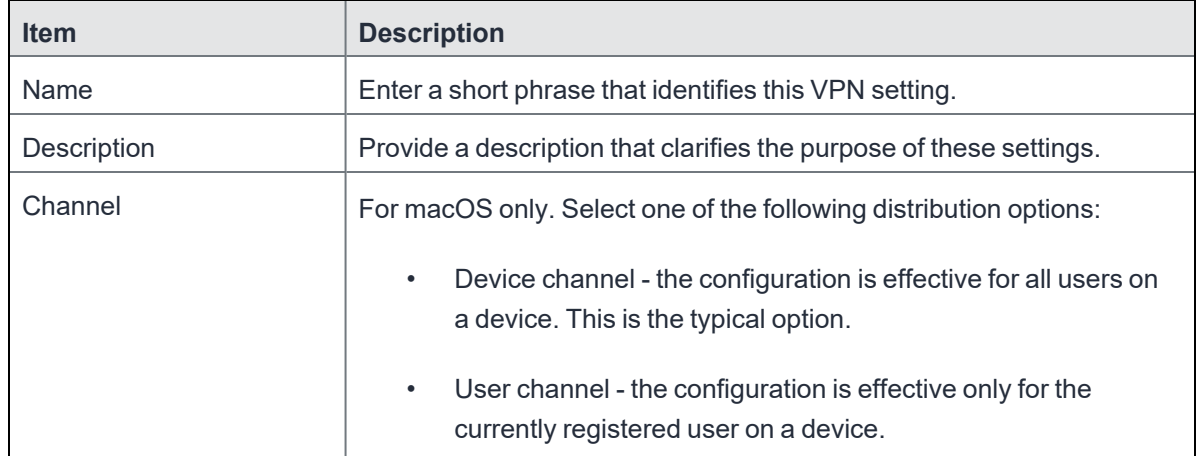

**TABLE 41.** PROXY - MANUAL SETTINGS (CONT.)

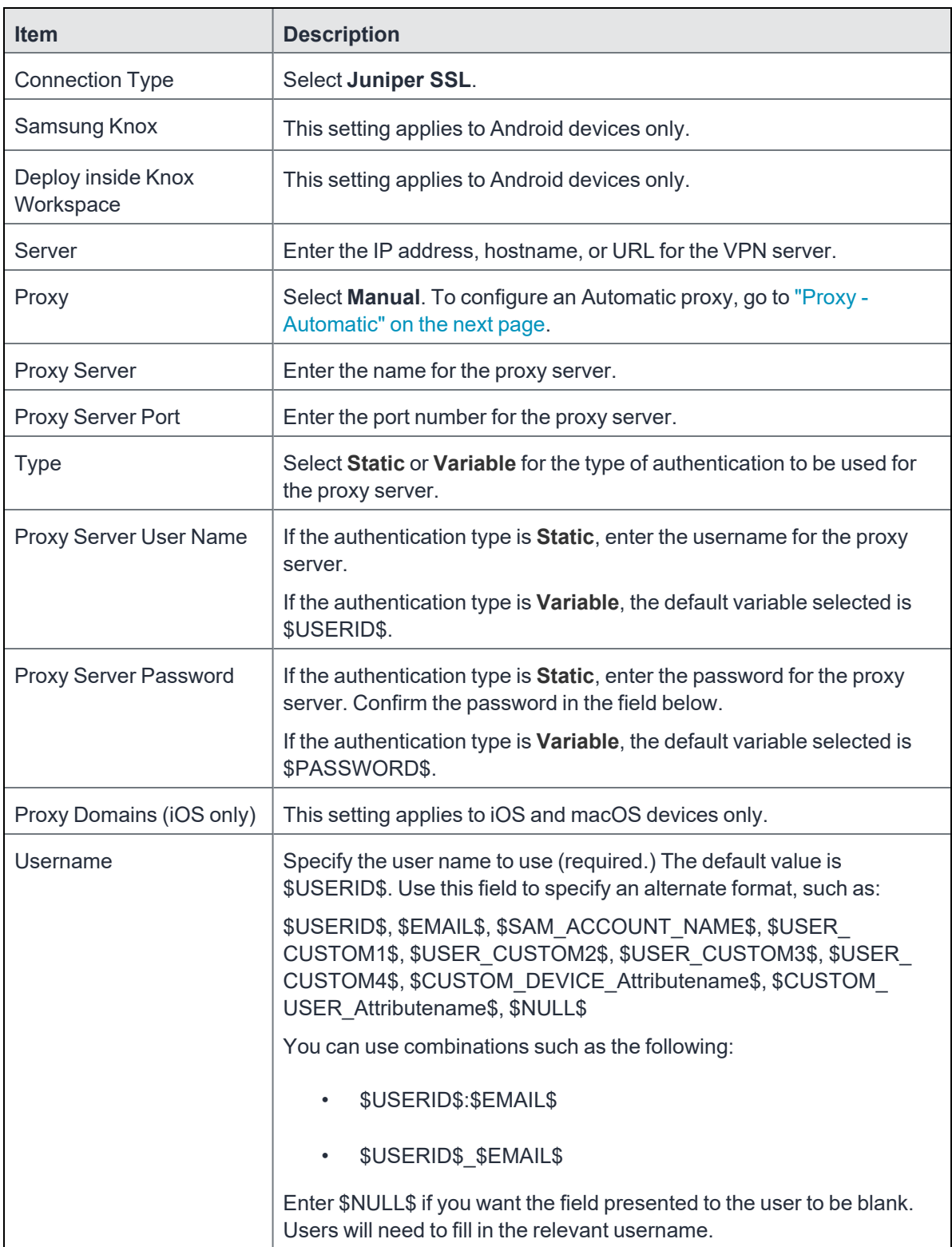

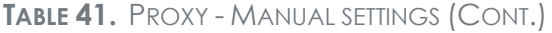

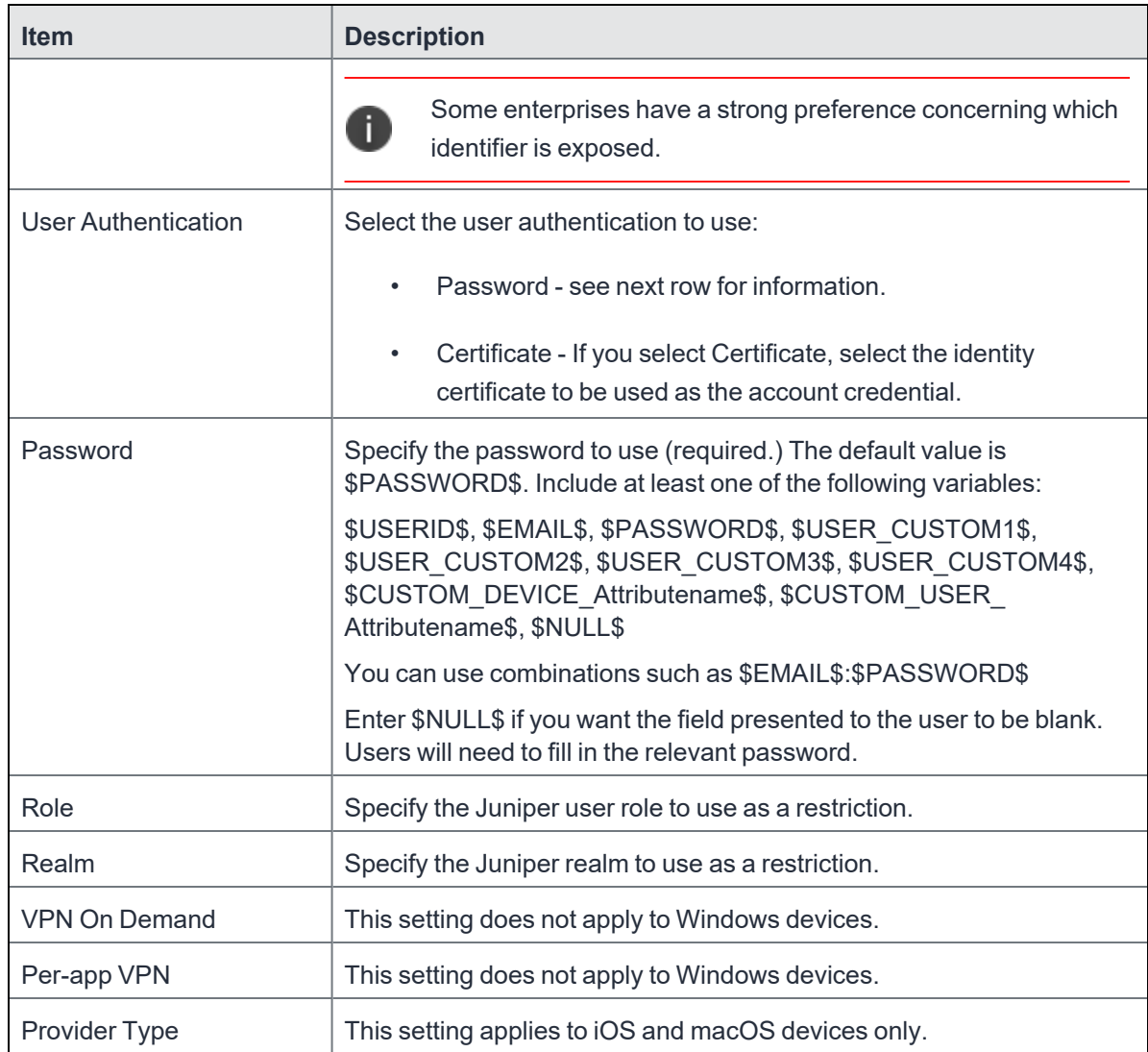

Continue to "Windows [Configuration"](#page-211-0) on page 212

<span id="page-209-0"></span>Continue to "Custom Data" on [page 213](#page-212-0).

### **Proxy - Automatic**

Use the following guidelines to configure a Juniper SSL VPN with an automatic proxy.

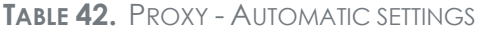

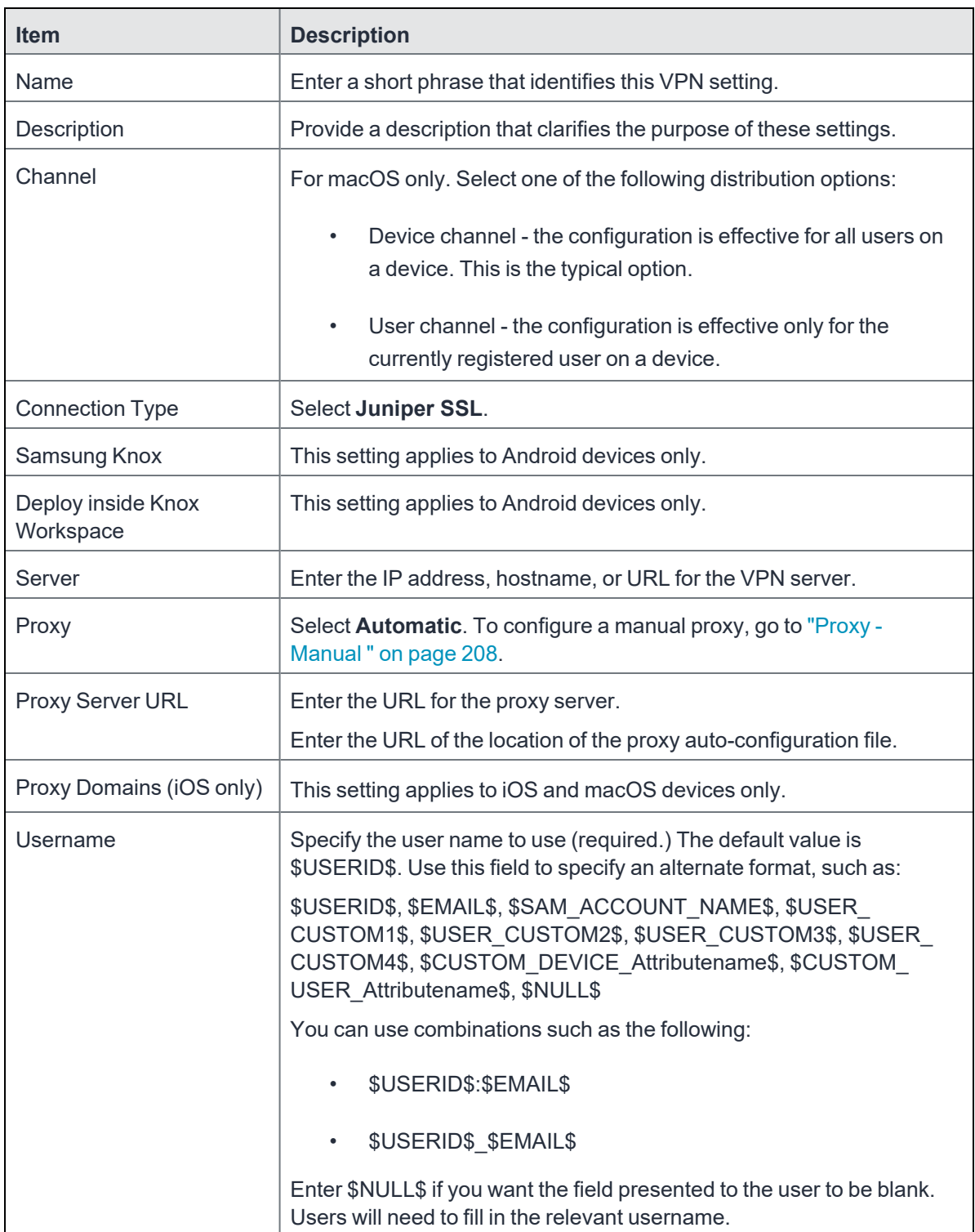

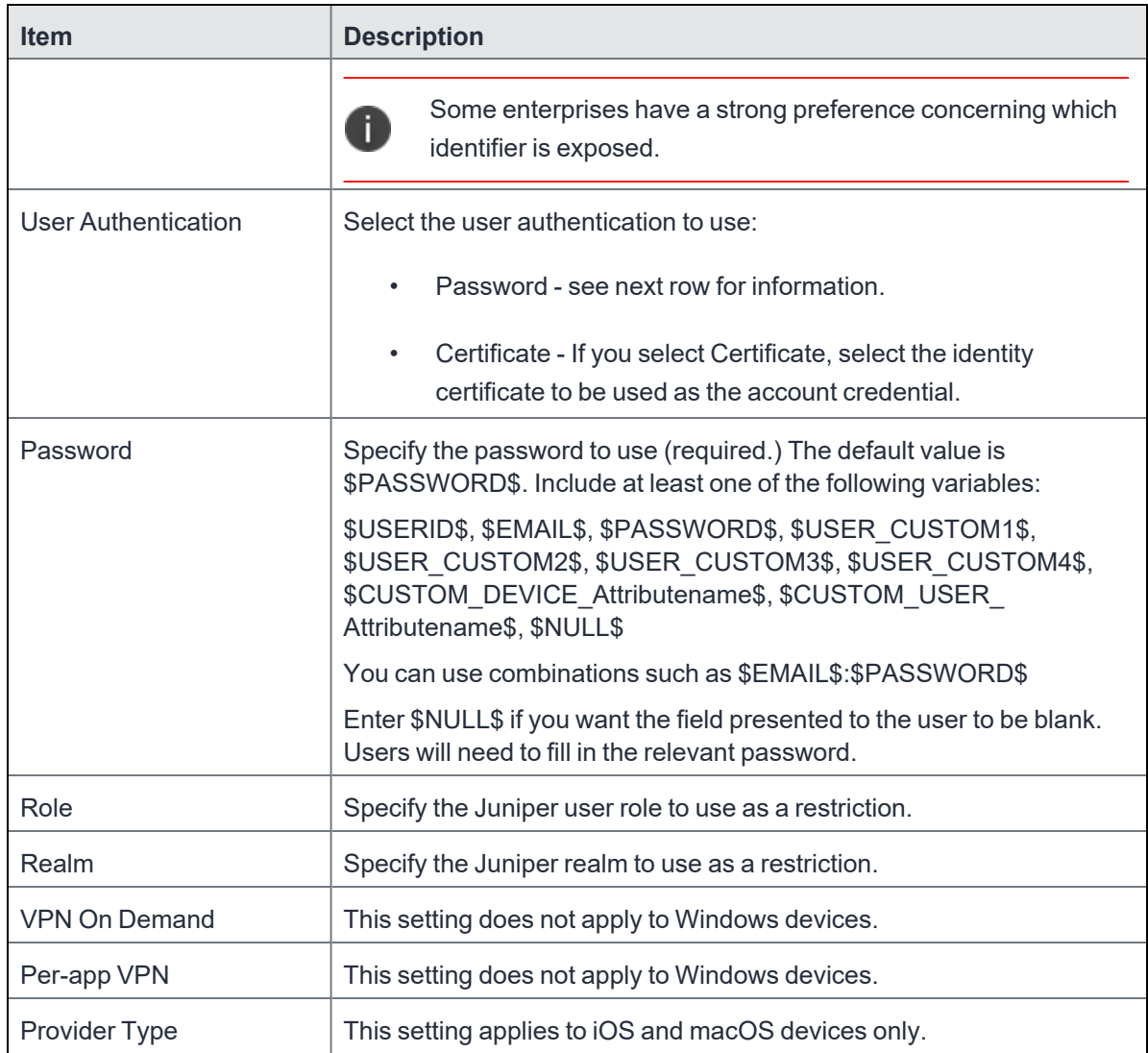

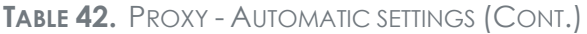

Continue to "Windows [Configuration"](#page-211-0) below.

<span id="page-211-0"></span>Continue to ["Custom](#page-212-0) Data" on the next page.

### **Windows Configuration**

#### **Allowed Secured Resources (Windows Phone only) Excluded Secured Resources (Windows Phone only)**

See ["Application-triggered](#page-242-0) VPN for Windows devices" on page 243 for information on how to configure these settings to set up application-triggered VPN for 8.0.1 devices.

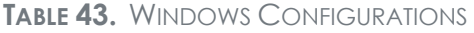

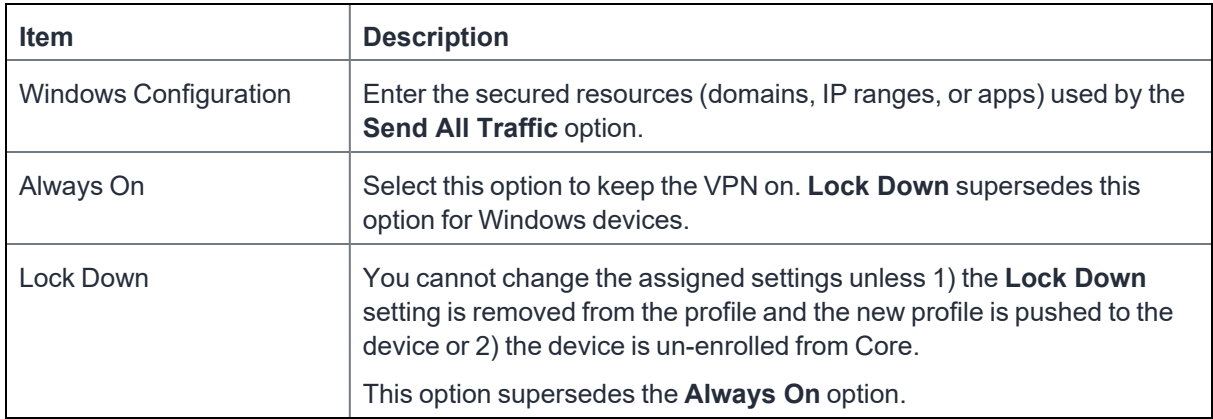

#### <span id="page-212-0"></span>**Custom Data**

- **Add** + Click to add a new key / value pair.
- Key / Value Enter the Key / value pairs necessary to configure the VPN setting. The app creator should provide the necessary key / value pairs.

## **L2TP**

This VPN connection type is supported on iOS, macOS, and Windows devices. It is not supported on Android devices.

This section covers how to configure L2TP VPN.

- "Proxy None [\(default\)"](#page-212-1) below
- "Proxy Manual" on [page 215](#page-214-0)
- "Proxy [Automatic"](#page-216-0) on page 217

### <span id="page-212-1"></span>**Proxy - None (default)**

Use the following guidelines to configure a L2TP VPN without a proxy.

**TABLE 44.** PROXY - NONE SETTINGS

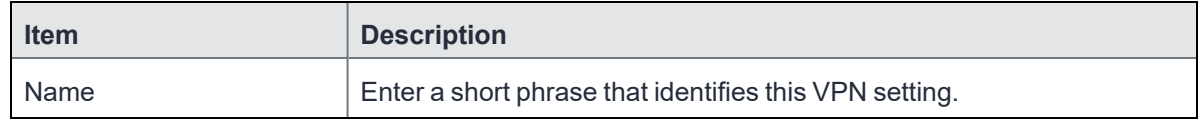

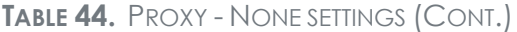

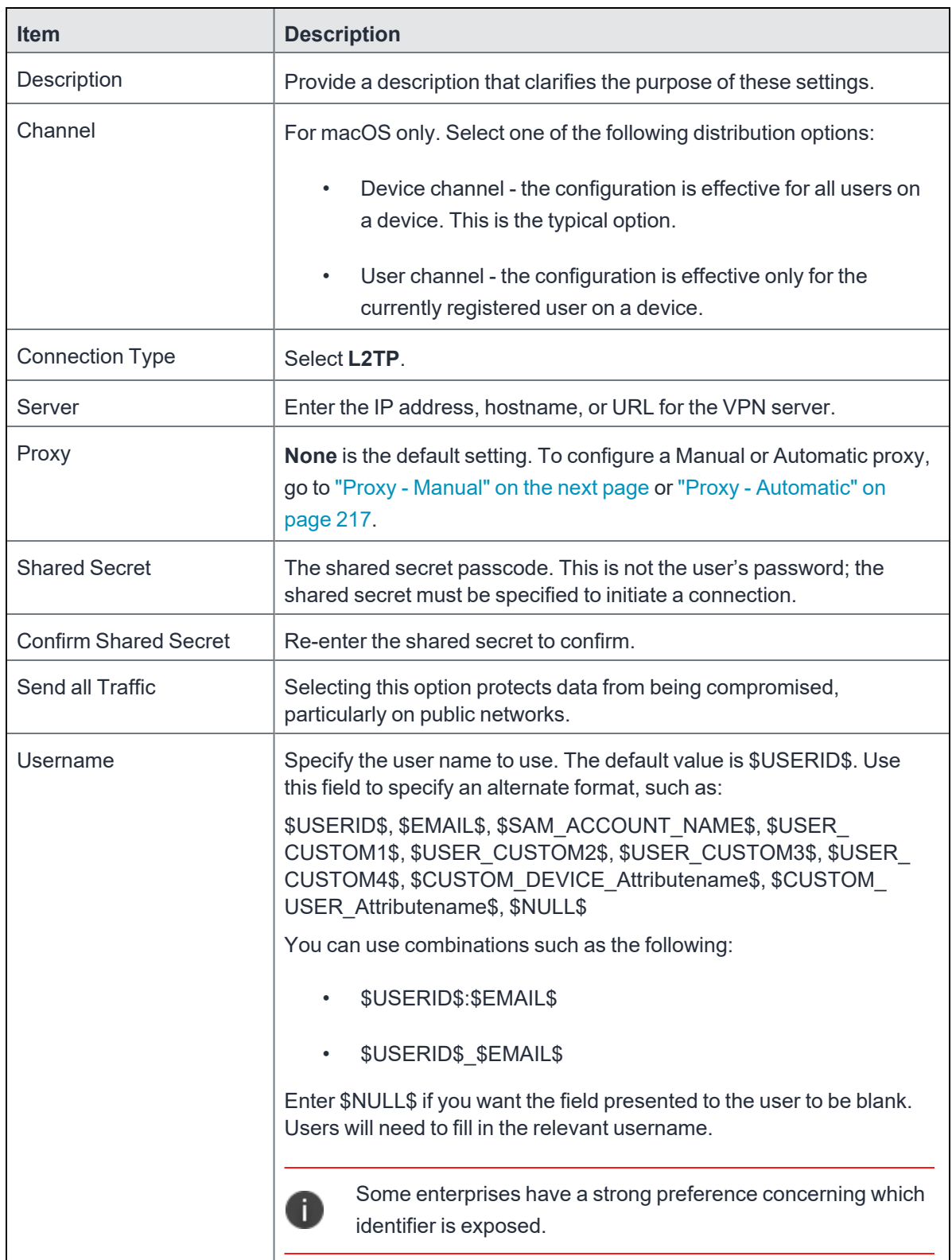

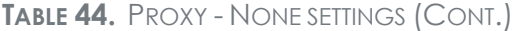

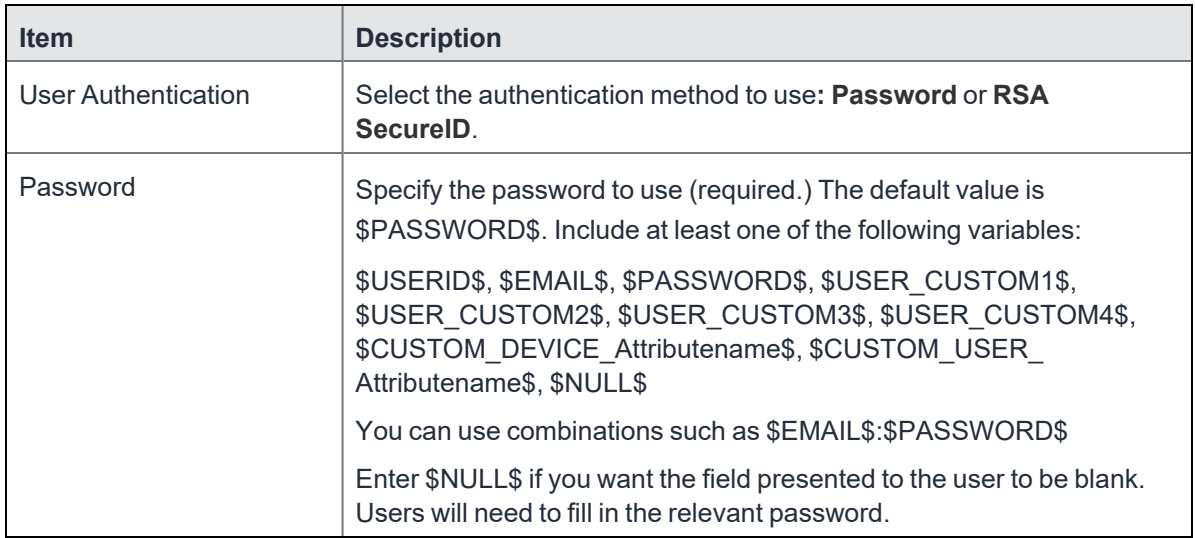

### <span id="page-214-0"></span>**Proxy - Manual**

Use the following guidelines to configure a L2TP VPN with a manual proxy.

**TABLE 45.** PROXY - MANUAL SETTINGS

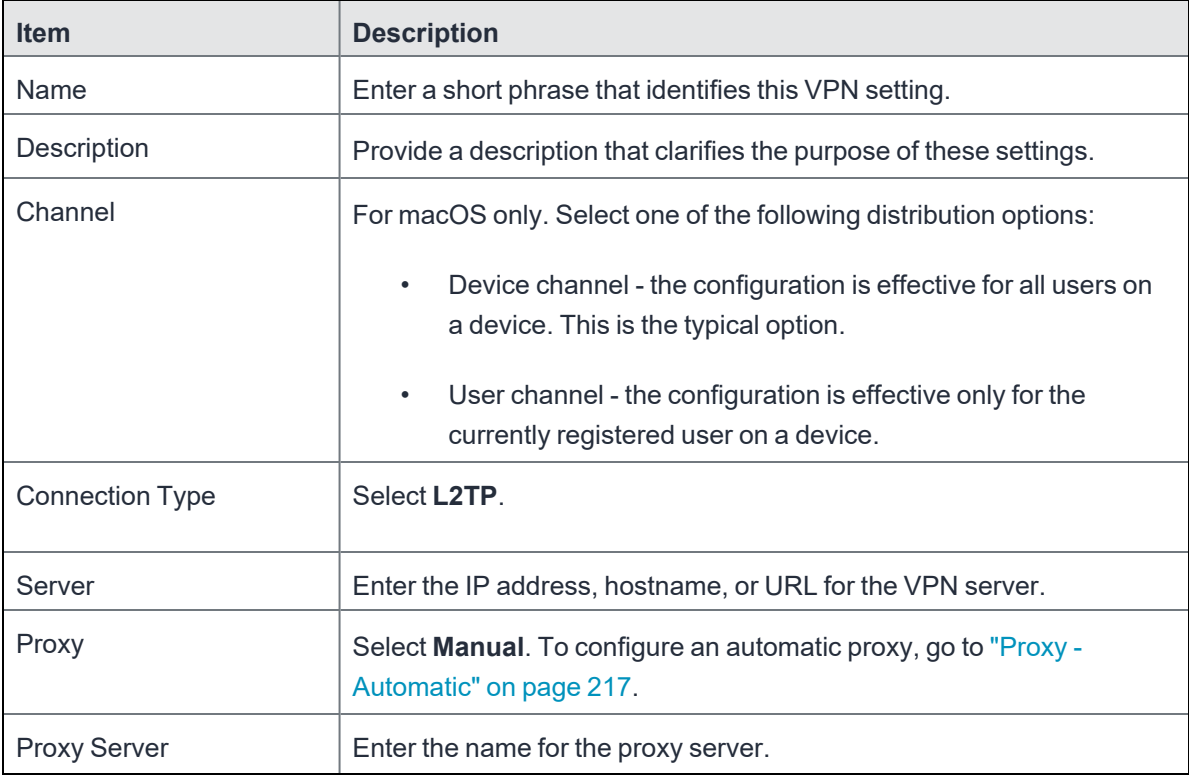

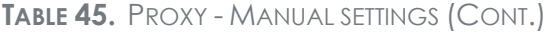

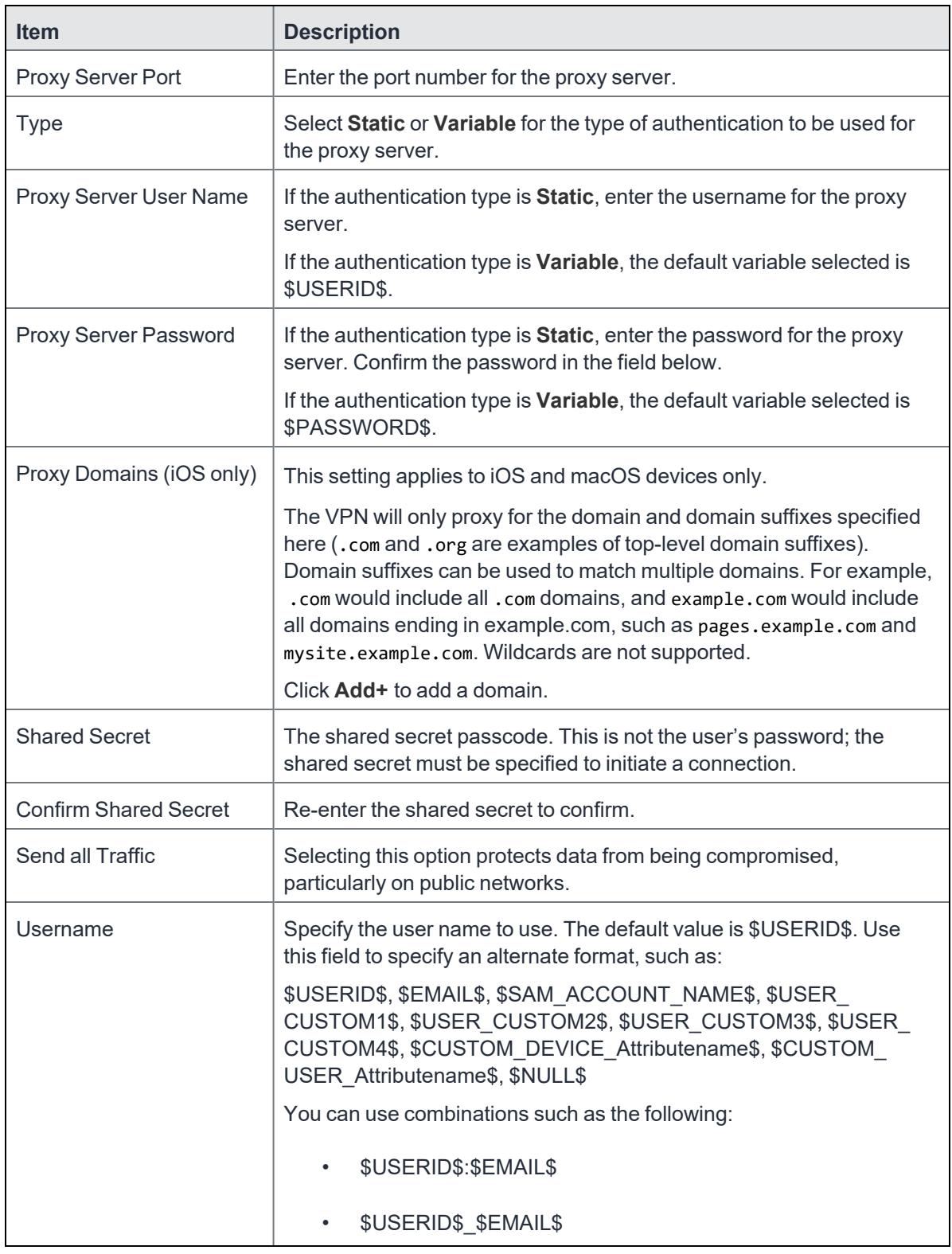
**TABLE 45.** PROXY - MANUAL SETTINGS (CONT.)

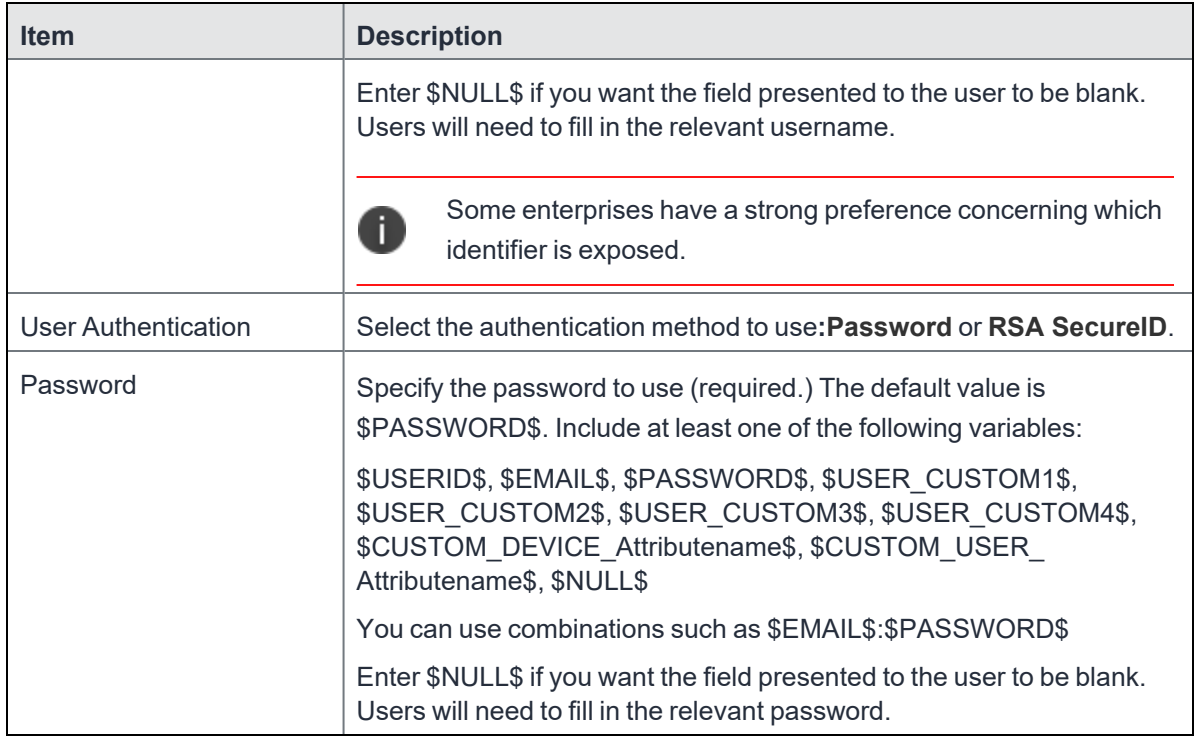

## **Proxy - Automatic**

Use the following guidelines to configure a L2TP VPN with an automatic proxy.

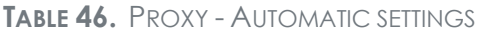

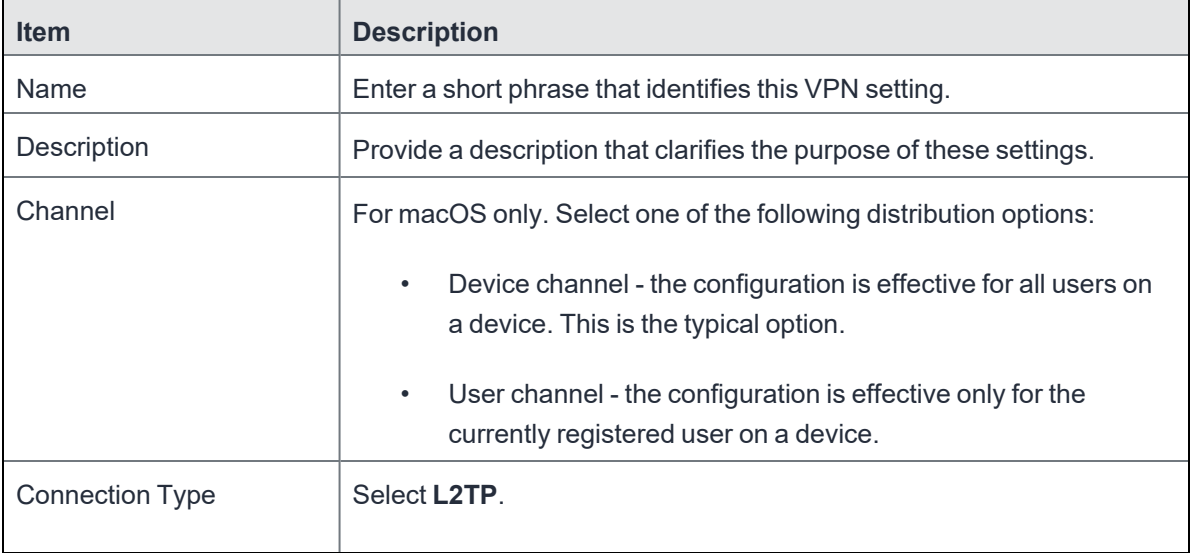

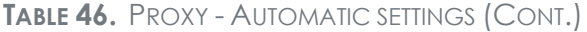

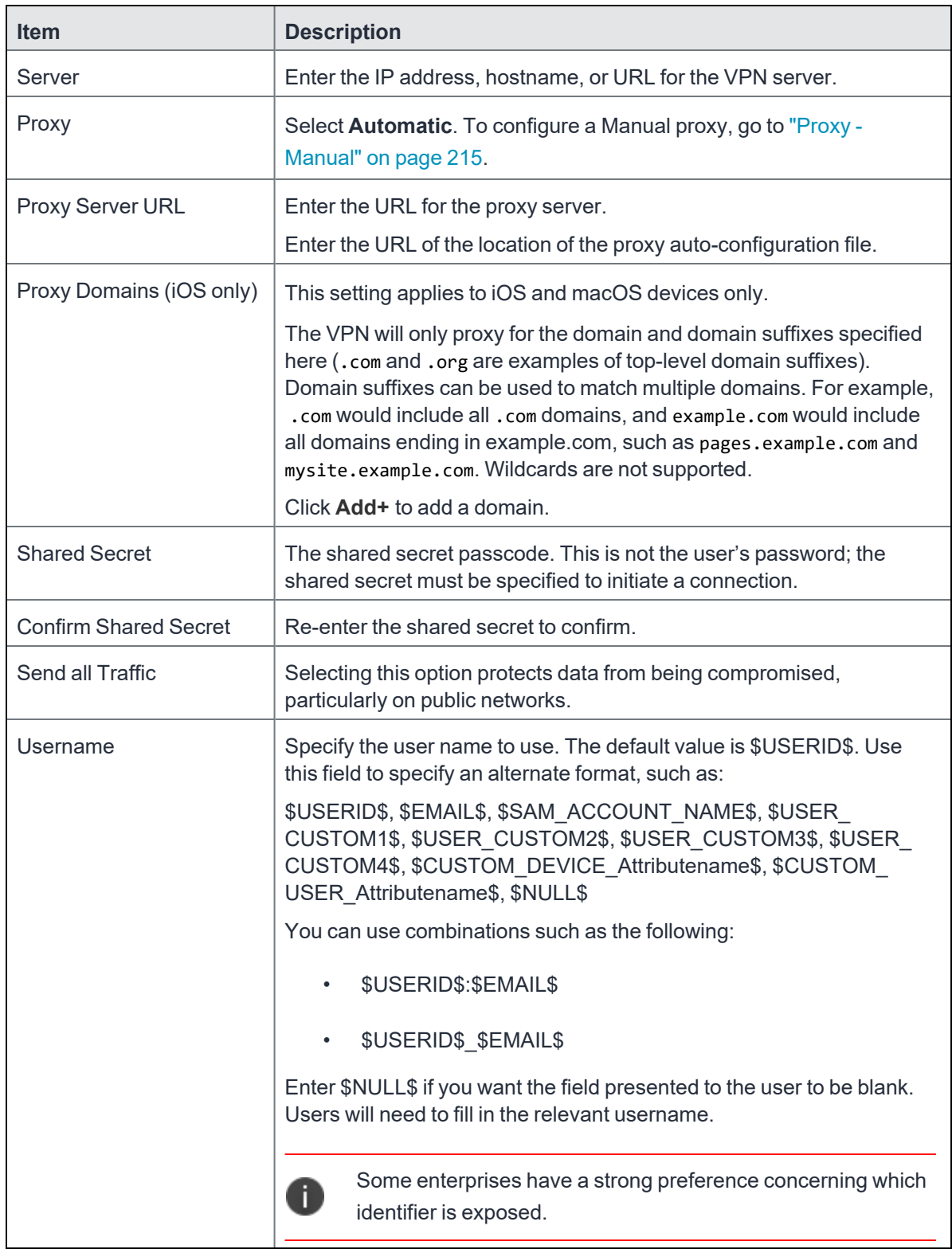

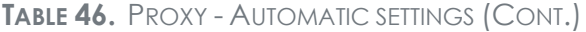

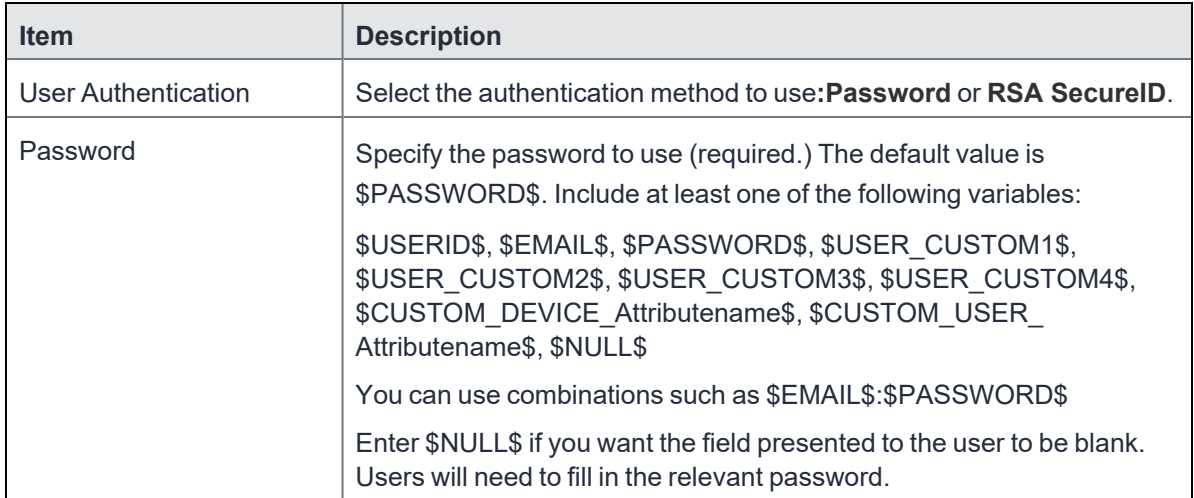

# **Tunnel (iOS and macOS)**

This VPN connection type is supported on iOS and macOS devices only. It is not supported on Windows or Android devices.

To download the Guides:

- Click on the link above.
- **.** Scroll down the page to **Tunnel** and click on the title.
- Under the appropriate version, select the needed Guide.

The linked item will appear in a new browser window.

# **Tunnel (Android)**

This VPN connection type is supported on Android devices only. It is not supported on iOS, macOS and Windows devices.

## **Tunnel (Samsung Knox Workspace)**

This VPN connection type is supported on Android devices only. It is not supported on iOS, macOS and Windows devices.

# **Tunnel (Windows)**

This VPN connection type is supported on Windows devices only. It is not supported on iOS, macOS and Android devices.

Use this setting to configure Tunnel VPN for Windows 10. For information on how to set up and configure Tunnel VPN for Tunnel for Windows 10, see the *Tunnel for Windows 10 Guide for Administrators* on the Ivanti Product [Documentation](https://www.ivanti.com/support/product-documentation) page.

# **NetMotion Mobility VPN (iOS)**

This VPN connection type is supported on iOS devices. It is not supported on macOS, Android and Windows devices.

# **OpenVPN**

This VPN connection type is supported on Android devices. It is not supported on iOS, macOS, and Windows devices.

# **Palo Alto Networks GlobalProtect**

This VPN connection type is supported on iOS, macOS, and Android devices. It is not supported on Windows devices.

## **PPTP**

This VPN connection type is supported on iOS, macOS, Android, and Windows devices.

Use the following guidelines to configure the PPTP VPN connection type.

- "Proxy None [\(default\)"](#page-219-0) below
- "Proxy Manual" on [page 222](#page-221-0)
- "Proxy [Automatic"](#page-223-0) on page 224

## <span id="page-219-0"></span>**Proxy - None (default)**

Use the following guidelines to configure a PPTP VPN without a proxy.

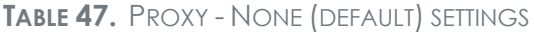

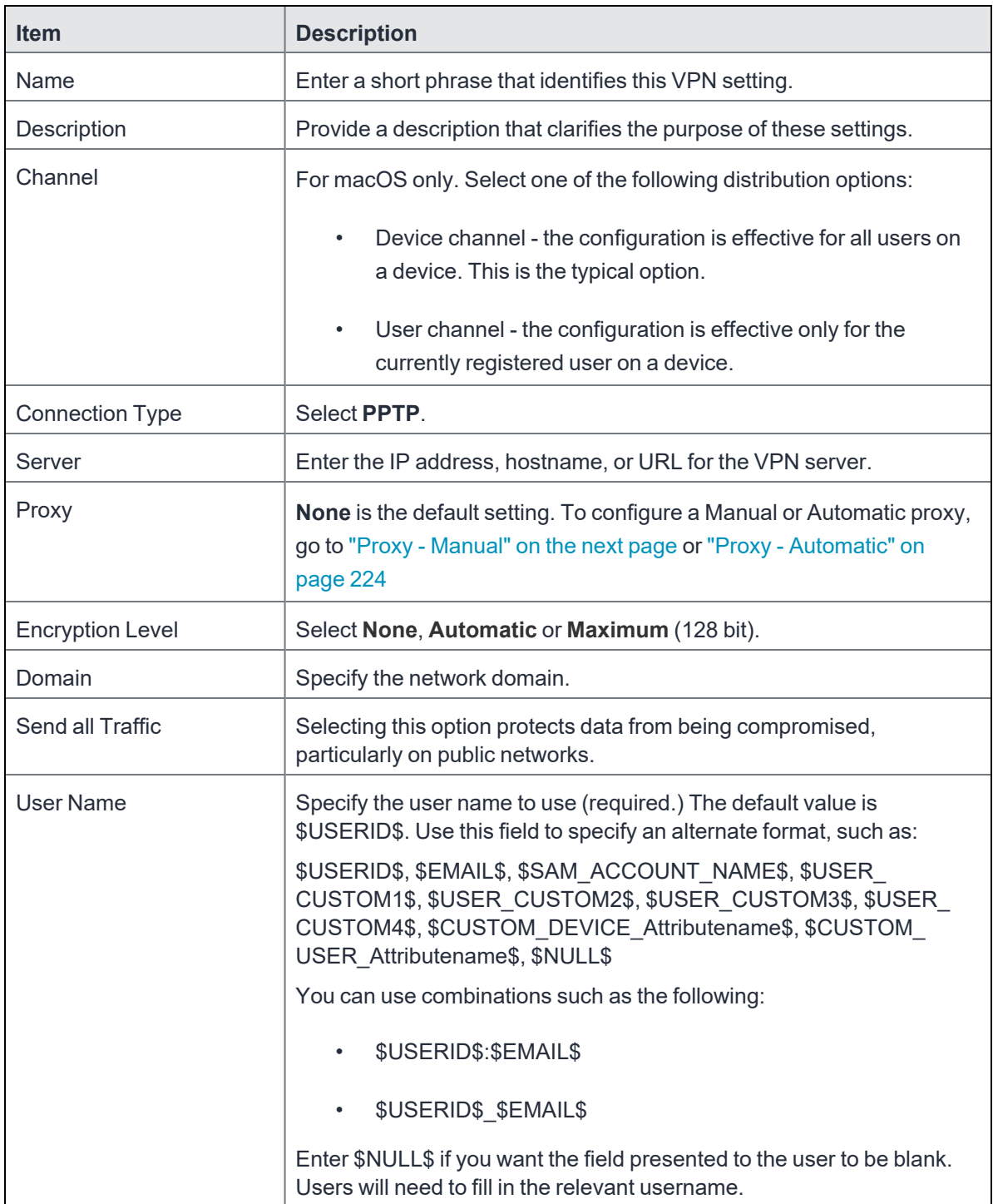

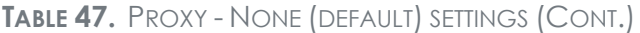

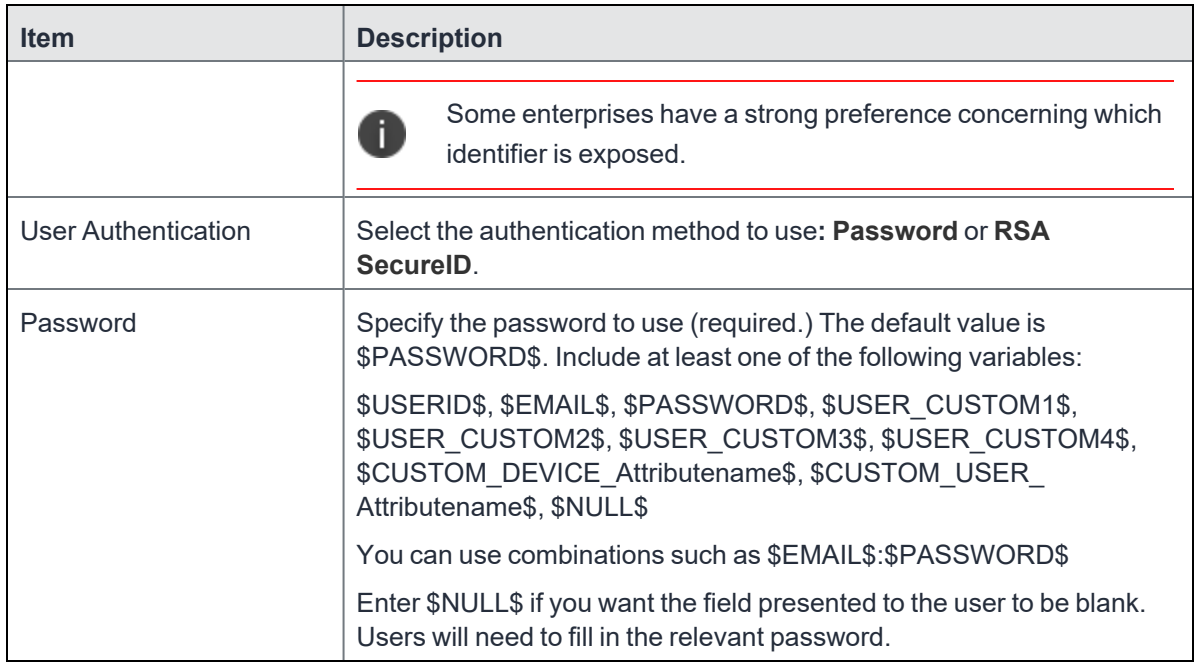

## <span id="page-221-0"></span>**Proxy - Manual**

Use the following guidelines to configure a PPTP VPN with a manual proxy.

**TABLE 48.** PROXY - MANUAL SETTINGS

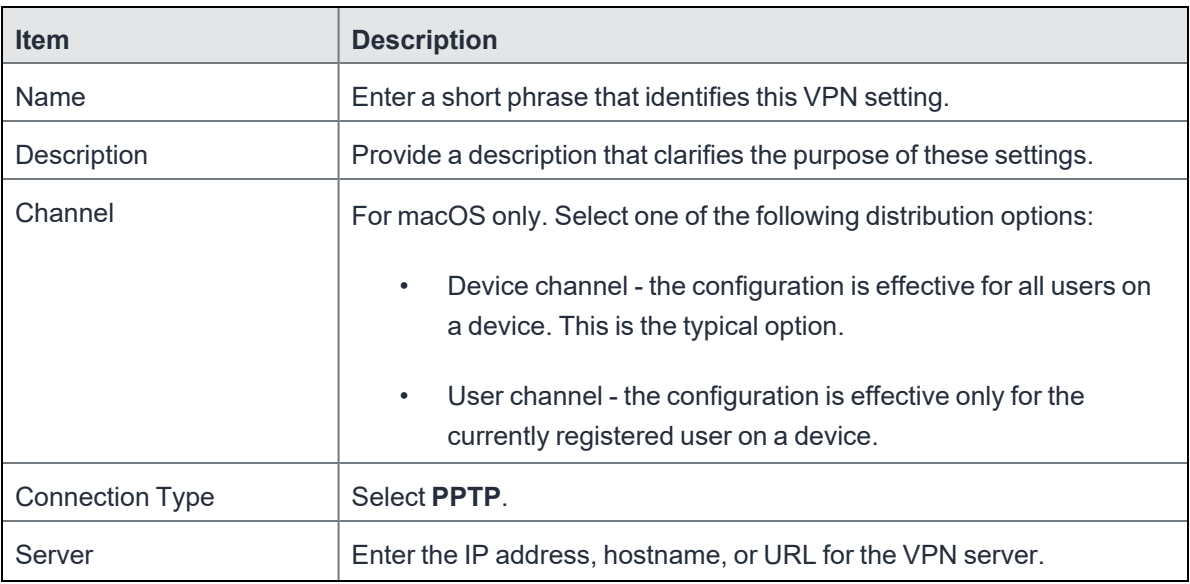

**TABLE 48.** PROXY - MANUAL SETTINGS (CONT.)

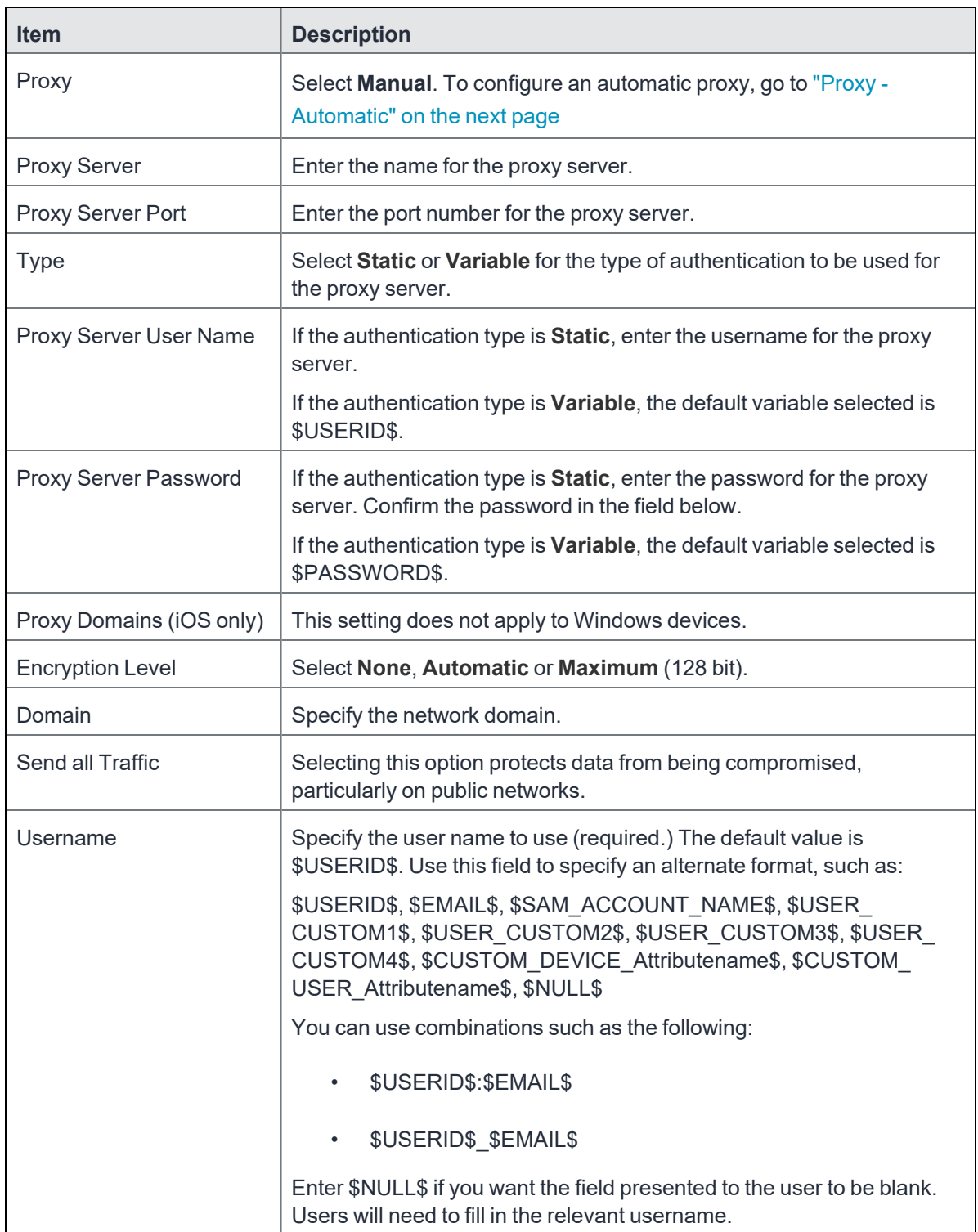

**TABLE 48.** PROXY - MANUAL SETTINGS (CONT.)

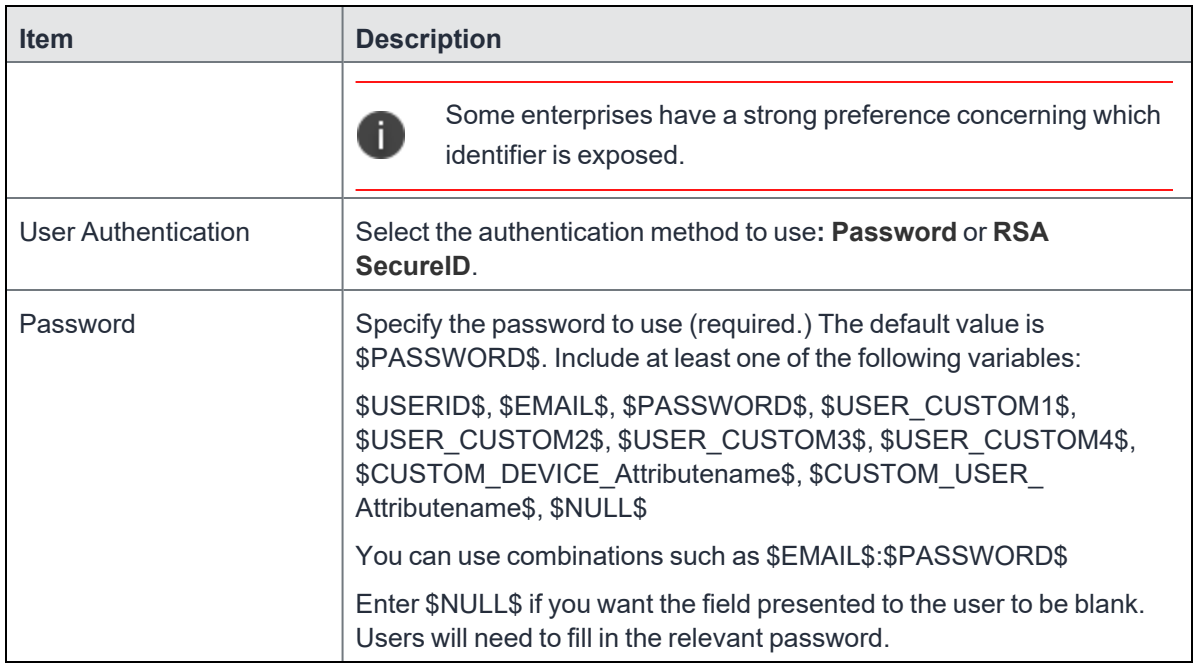

## <span id="page-223-0"></span>**Proxy - Automatic**

Use the following guidelines to configure a PPTP VPN with an automatic proxy.

**TABLE 49.** PROXY - AUTOMATIC SETTINGS

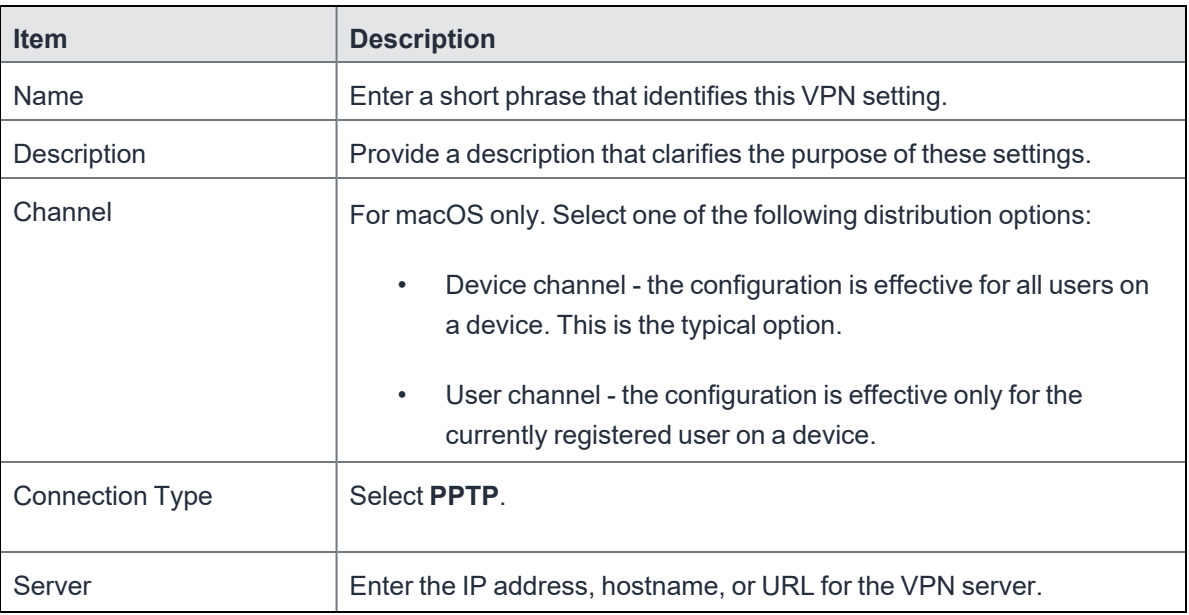

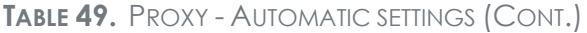

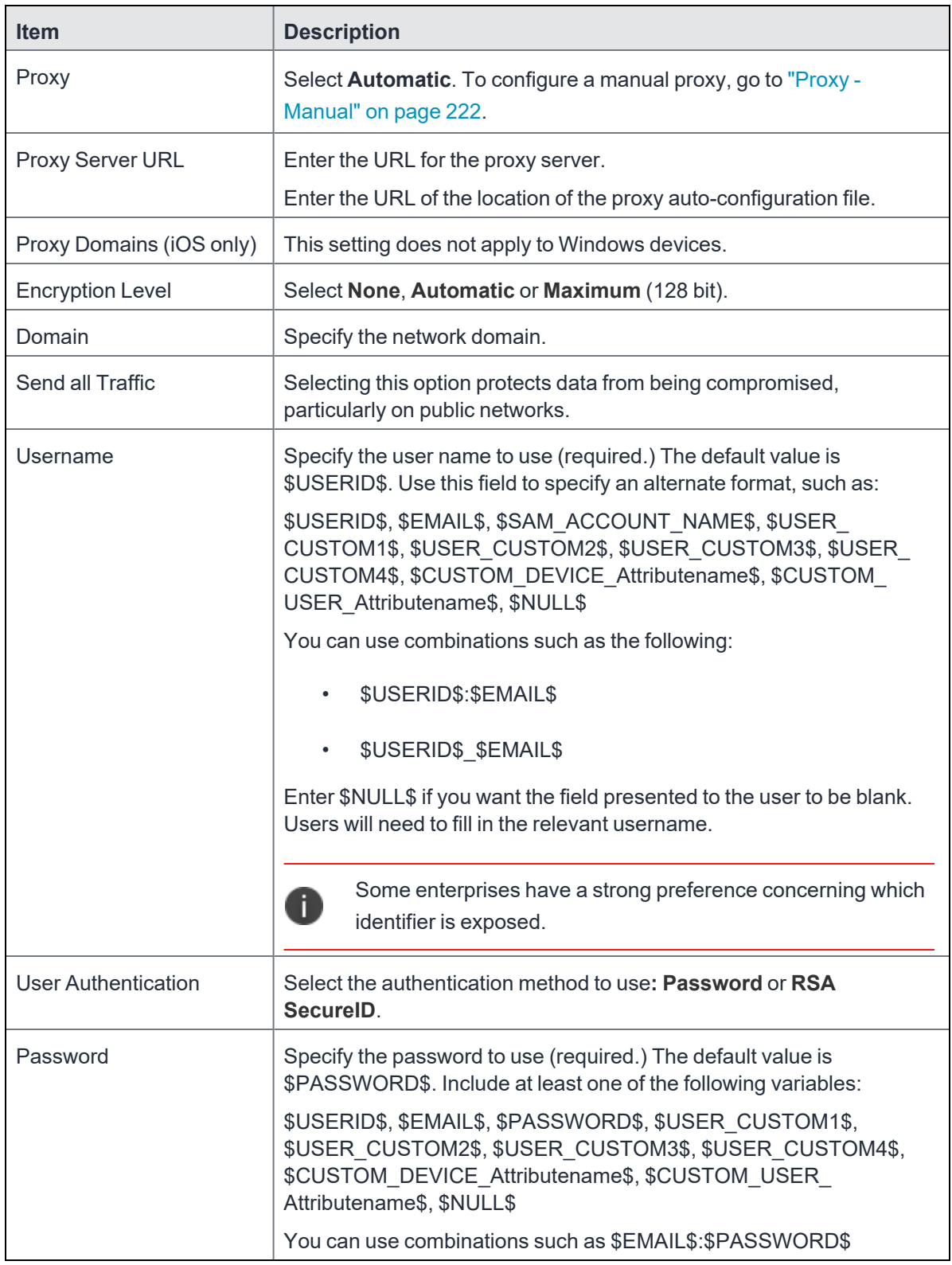

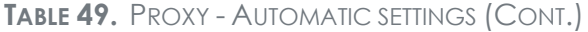

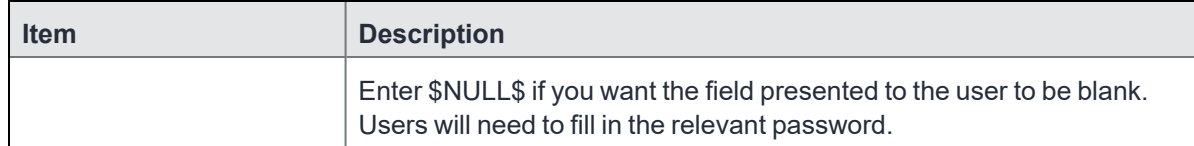

## **Pulse Secure SSL**

This VPN connection type is supported on iOS, macOS, Android, and Windows devices.

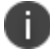

Ivanti recommends using the Pulse Secure SSL connection type instead of Juniper SSL.

Use the following guidelines to configure Pulse Secure SSL VPN.

- "Proxy None [\(default\)"](#page-225-0) below
- "Proxy Manual" on [page 228](#page-227-0)
- "Proxy [Automatic"](#page-230-0) on page 231

Within these selections, you may make settings for:

- **•** "Windows [Configuration"](#page-231-0) on page 232
- <sup>l</sup> "Custom Data" on [page 233](#page-232-0)

## <span id="page-225-0"></span>**Proxy - None (default)**

Use the following guidelines to configure a Pulse Secure SSL VPN without a proxy.

**TABLE 50.** PROXY - NONE (DEFAULT) SETTINGS

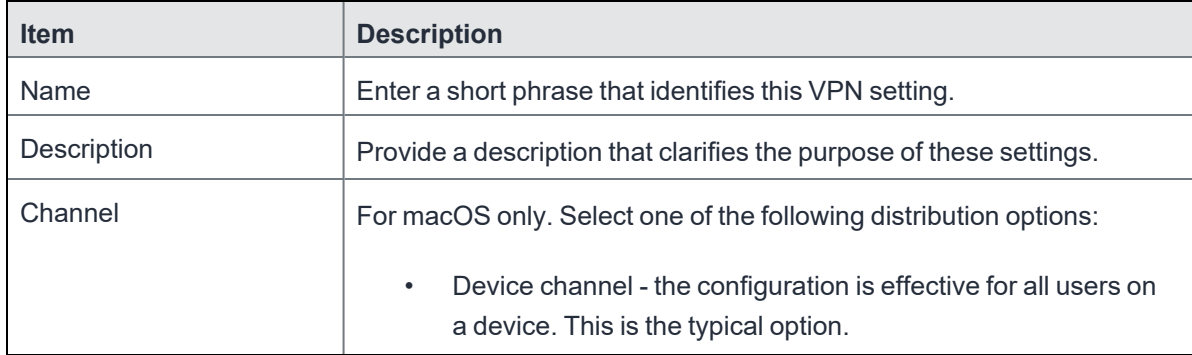

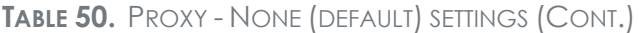

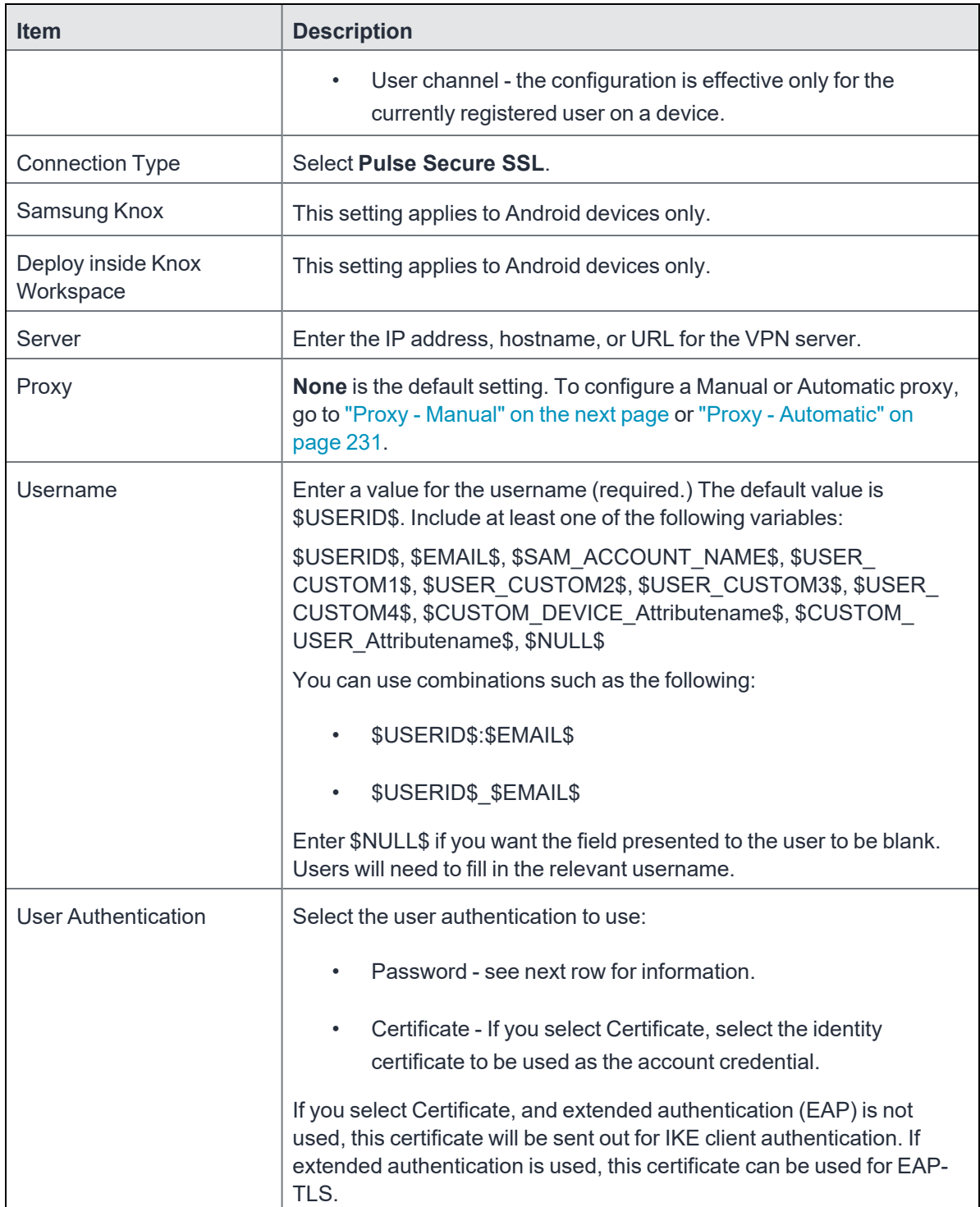

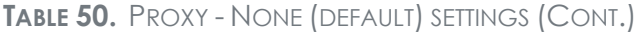

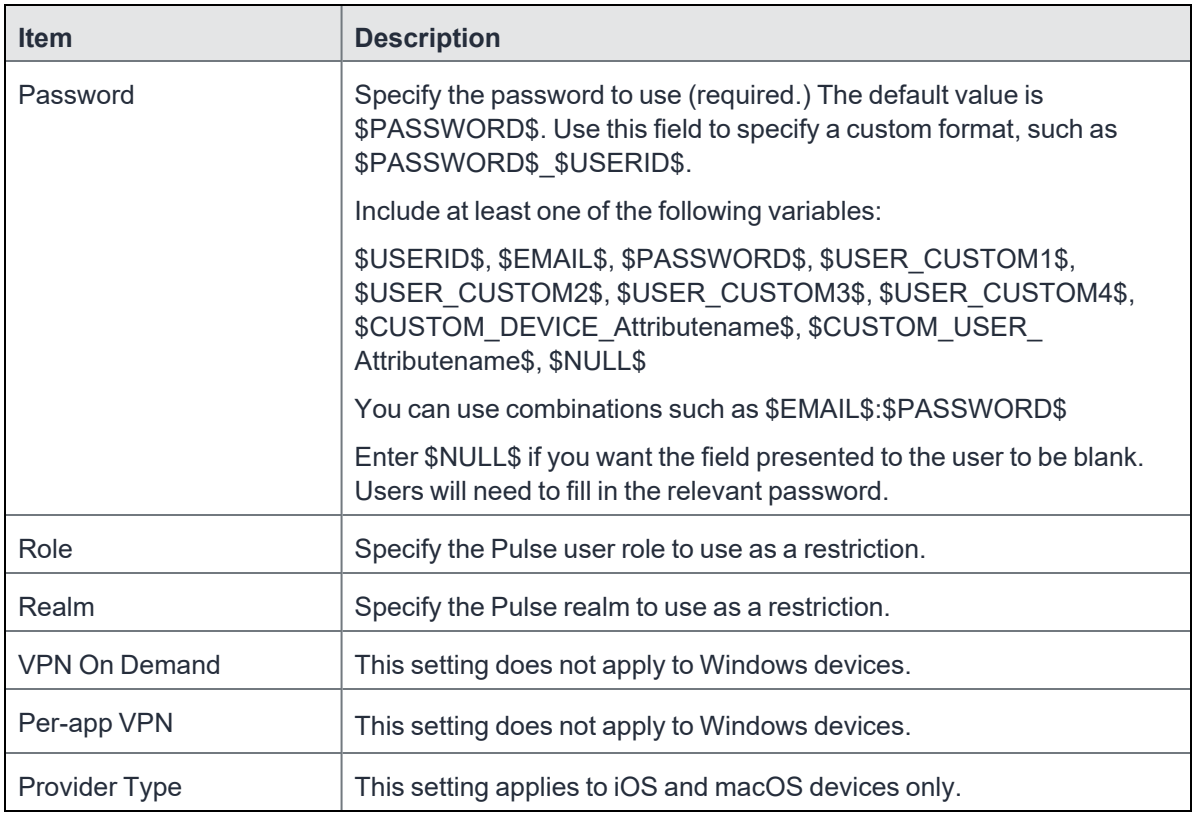

Continue with "Windows [Configuration"](#page-231-0) on page 232.

<span id="page-227-0"></span>Continue with "Custom Data" on [page 233.](#page-232-0)

## **Proxy - Manual**

Use the following guidelines to configure a Pulse Secure SSL VPN with a manual proxy.

**TABLE 51.** PROXY - MANUAL SETTINGS

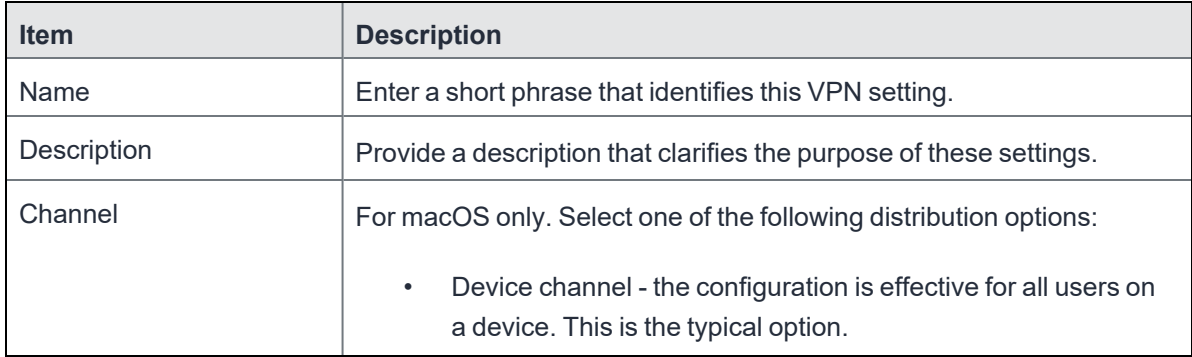

**TABLE 51.** PROXY - MANUAL SETTINGS (CONT.)

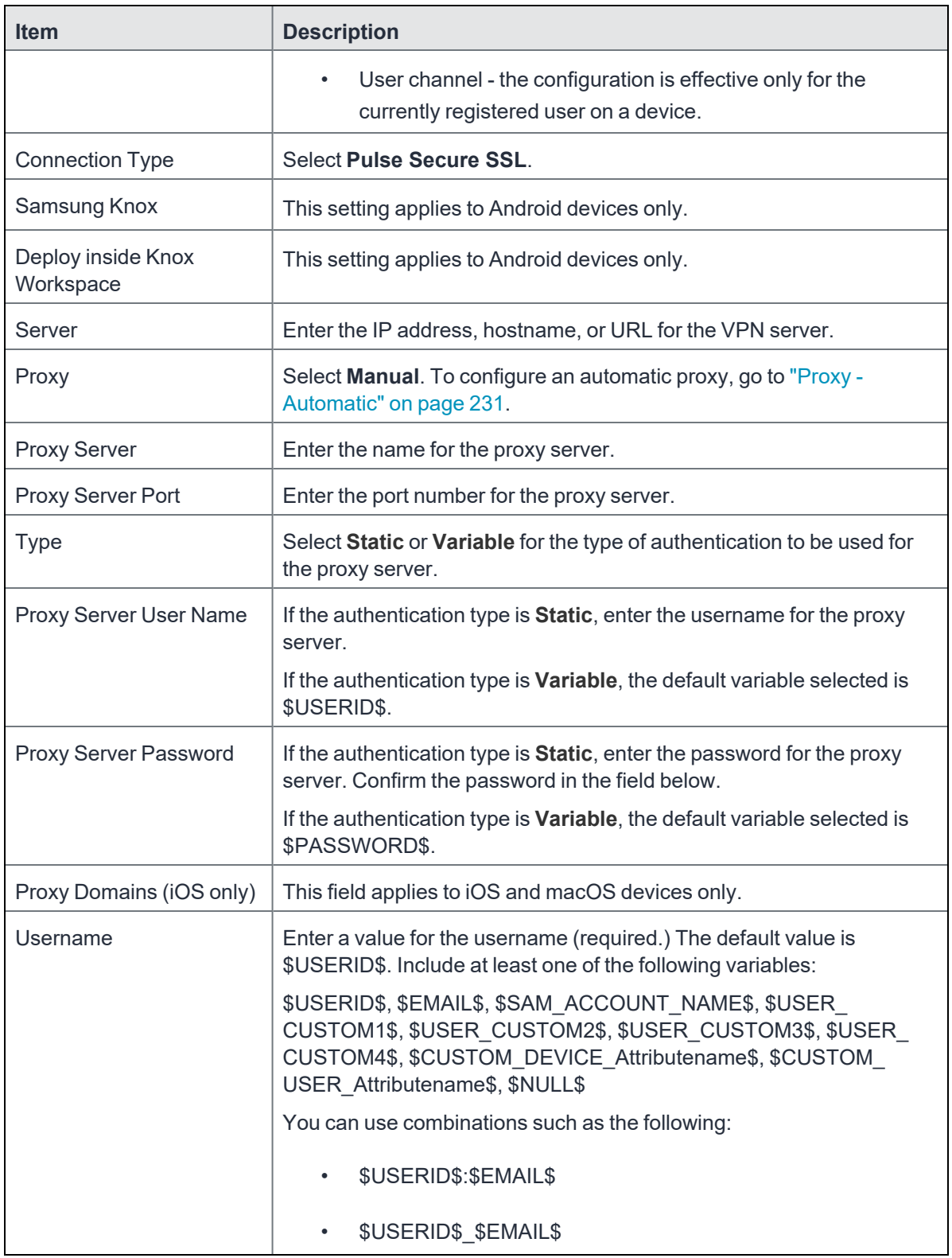

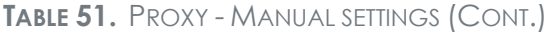

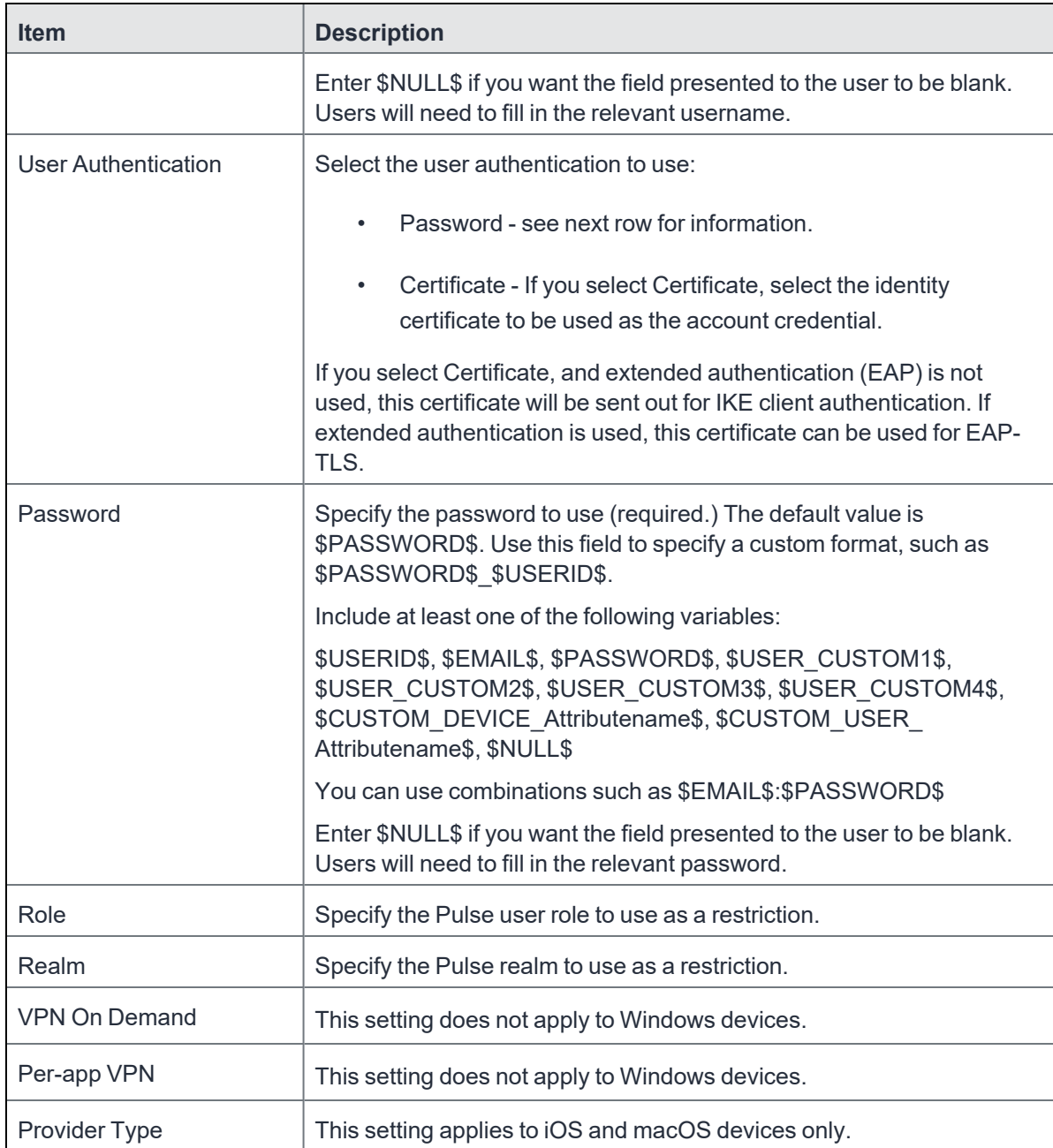

Continue with "Windows [Configuration"](#page-231-0) on page 232.

Continue with "Custom Data" on [page 233.](#page-232-0)

# <span id="page-230-0"></span>**Proxy - Automatic**

Use the following guidelines to configure a Pulse Secure SSL VPN with an automatic proxy.

**TABLE 52.** PROXY - AUTOMATIC SETTINGS

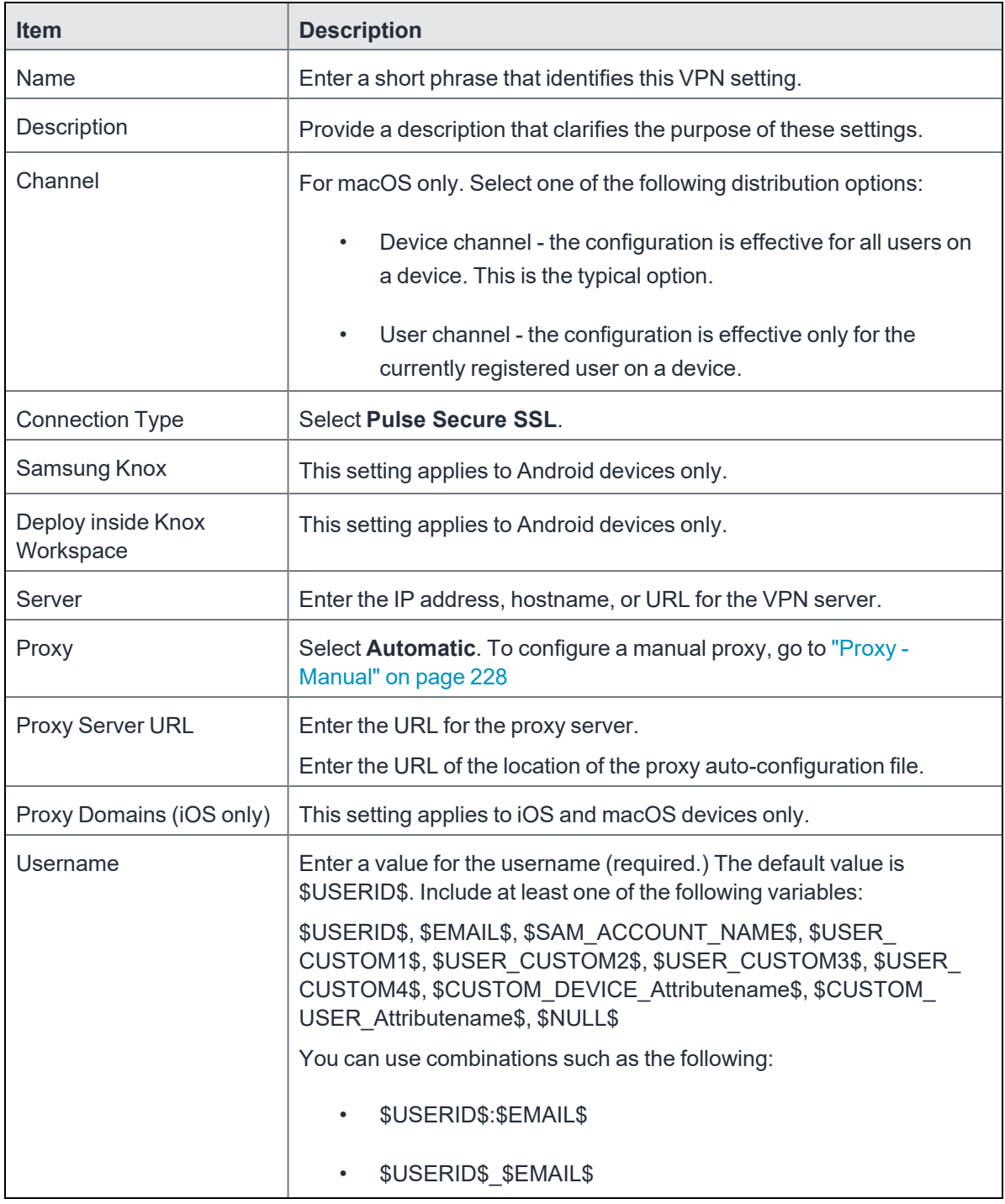

Copyright © 2021, Ivanti. All Rights Reserved. [Privacy](http://www.ivanti.com/company/legal) and Legal.

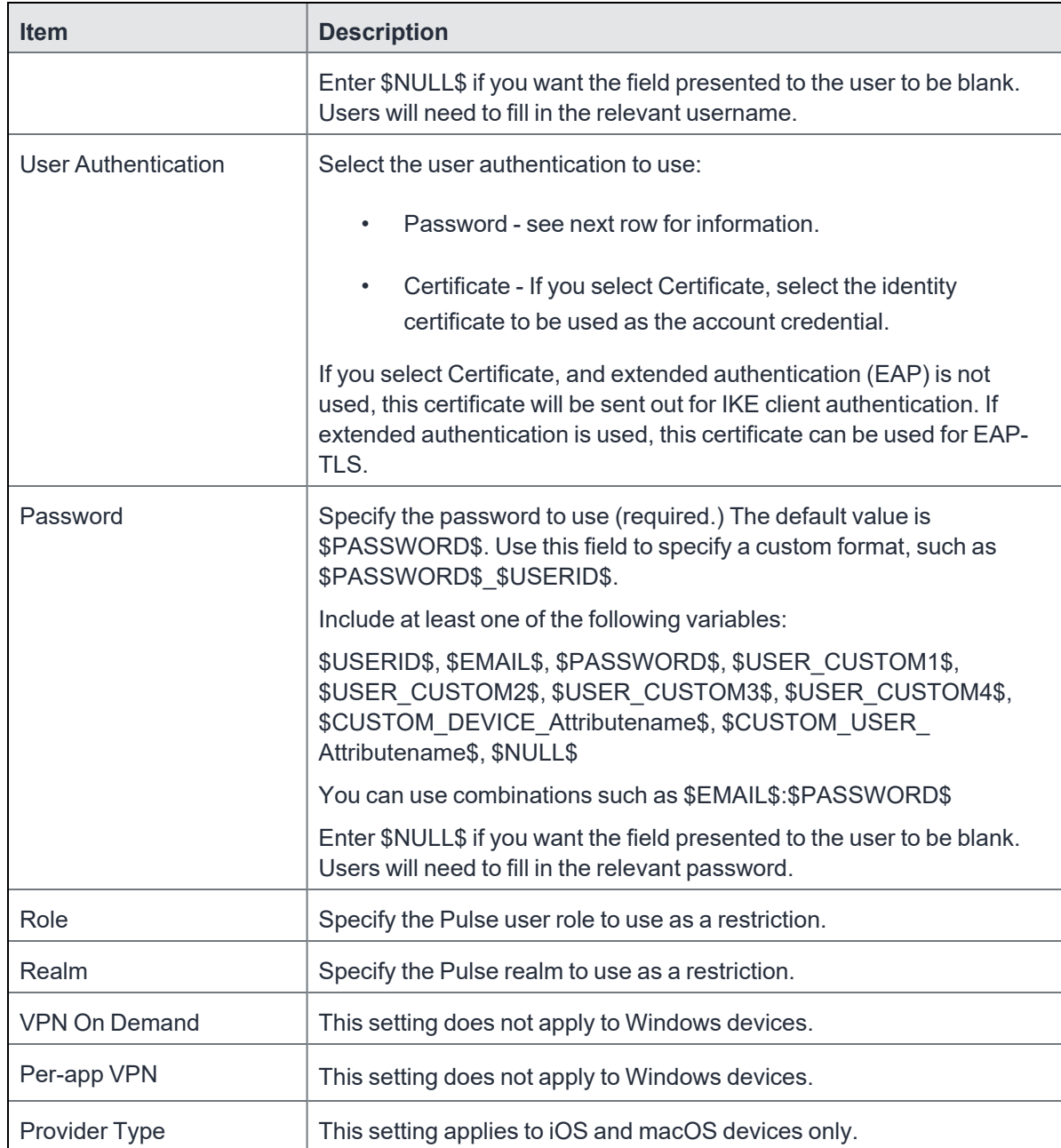

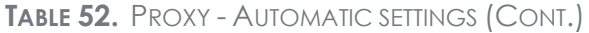

Continue with "Windows [Configuration"](#page-231-0) below.

<span id="page-231-0"></span>Continue with ["Custom](#page-232-0) Data" on the next page.

## **Windows Configuration**

**Allowed Secured Resources (Windows Phone only)**

#### **Excluded Secured Resources (Windows Phone only)**

See ["Application-triggered](#page-242-0) VPN for Windows devices" on page 243 for information on how to configure these settings to set up application-triggered VPN for 8.0.1 devices.

| <b>Item</b>                  | <b>Description</b>                                                                                                    |
|------------------------------|----------------------------------------------------------------------------------------------------|
| <b>Windows Configuration</b> | Enter the secured resources (domains, IP ranges, or apps) used by the<br>Send All Traffic option.                                                                                                    |
| Always On                    | Select this option to keep the VPN on. Lock Down supersedes this<br>option for Windows devices.                                                                                                    |
| Lock Down                    | You cannot change the assigned settings unless 1) the Lock Down<br>setting is removed from the profile and the new profile is pushed to the<br>device or 2) the device is un-enrolled from Core.<br>This option supersedes the <b>Always On</b> option. |

**TABLE 53.** WINDOWS CONFIGURATIONS

### <span id="page-232-0"></span>**Custom Data**

- **Add** + Click to add a new key / value pair.
- **Key / Value** Enter the Key / value pairs necessary to configure the VPN setting. The app creator should provide the necessary key / value pairs.

## **Samsung Knox IPsec**

<span id="page-232-1"></span>This VPN connection type is supported on Android devices. It is not supported on iOS, macOS, and Windows devices.

## **SonicWall Mobile Connect**

This VPN connection type is supported on iOS, macOS, and Windows devices. It is not supported on Android devices.

Use the following guidelines to configure a SonicWall Mobile Connect VPN.

- "Proxy None [\(default\)"](#page-233-0) on the next page
- "Proxy Manual " on [page 235](#page-234-0)
- "Proxy [Automatic"](#page-238-0) on page 239

Within these selections, you may make settings for:

- <sup>l</sup> "Windows [Configuration"](#page-242-1) on page 243
- "Custom Data" on [page 243](#page-242-2)

## <span id="page-233-0"></span>**Proxy - None (default)**

Use the following guidelines to configure a SonicWall Mobile VPN connection without a proxy. **TABLE 54.** PROXY - NONE SETTINGS

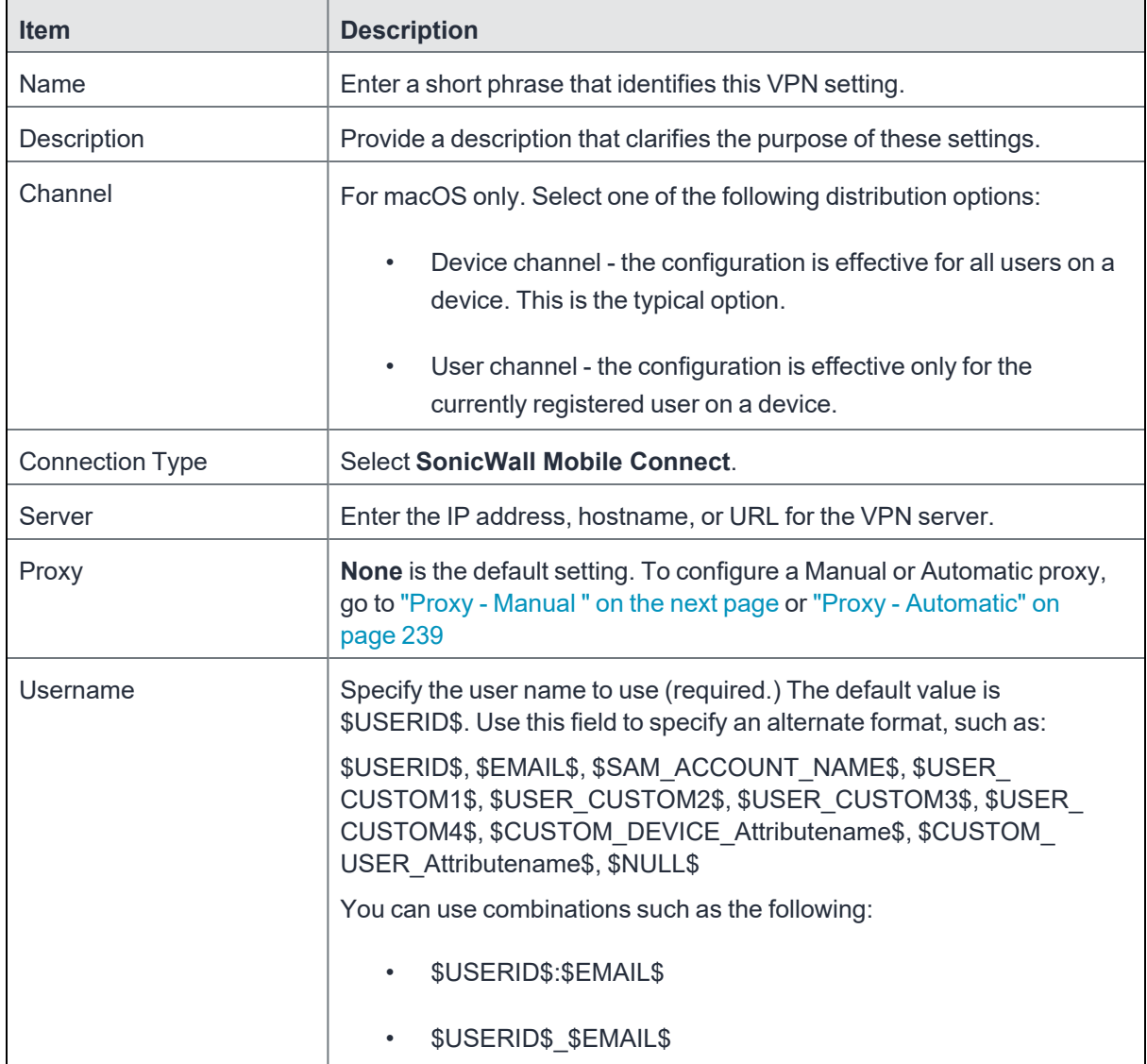

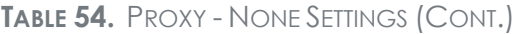

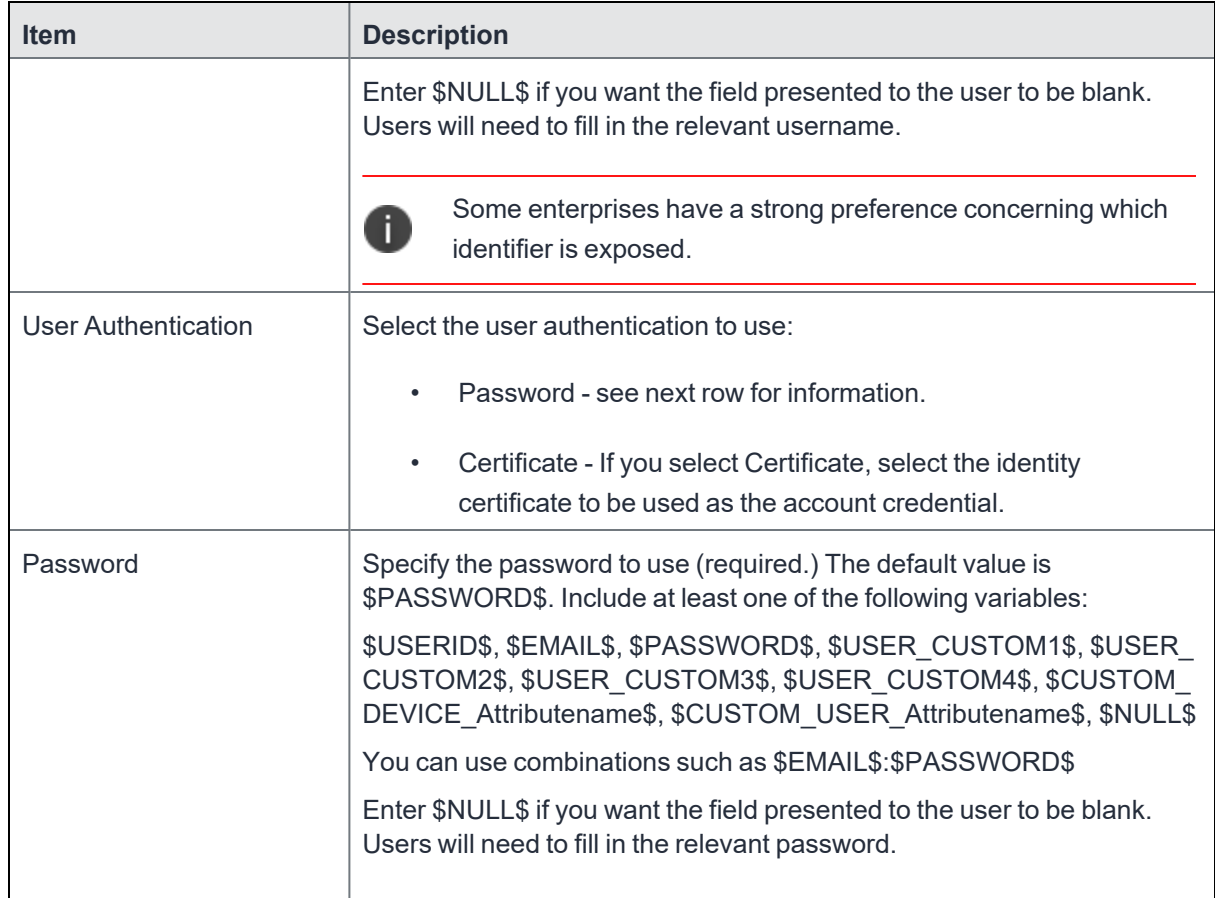

Continue to "Windows [Configuration"](#page-242-1) on page 243

<span id="page-234-0"></span>Continue to "Custom Data" on [page 243](#page-242-2).

## **Proxy - Manual**

Use the following guidelines to configure a SonicWall Mobile VPN connection with a manual proxy.

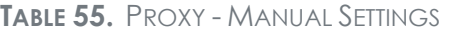

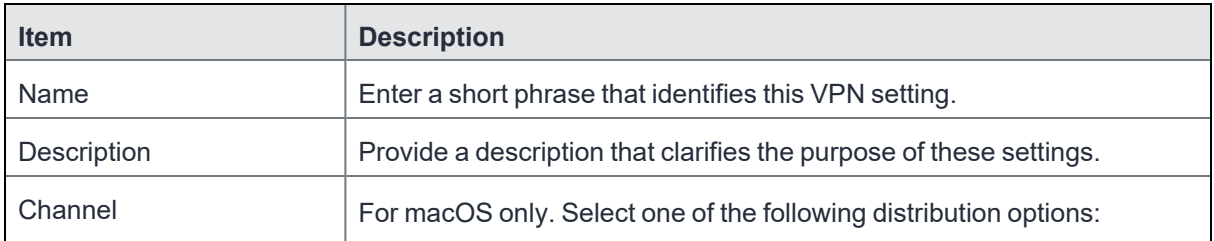

**TABLE 55.** PROXY - MANUAL SETTINGS (CONT.)

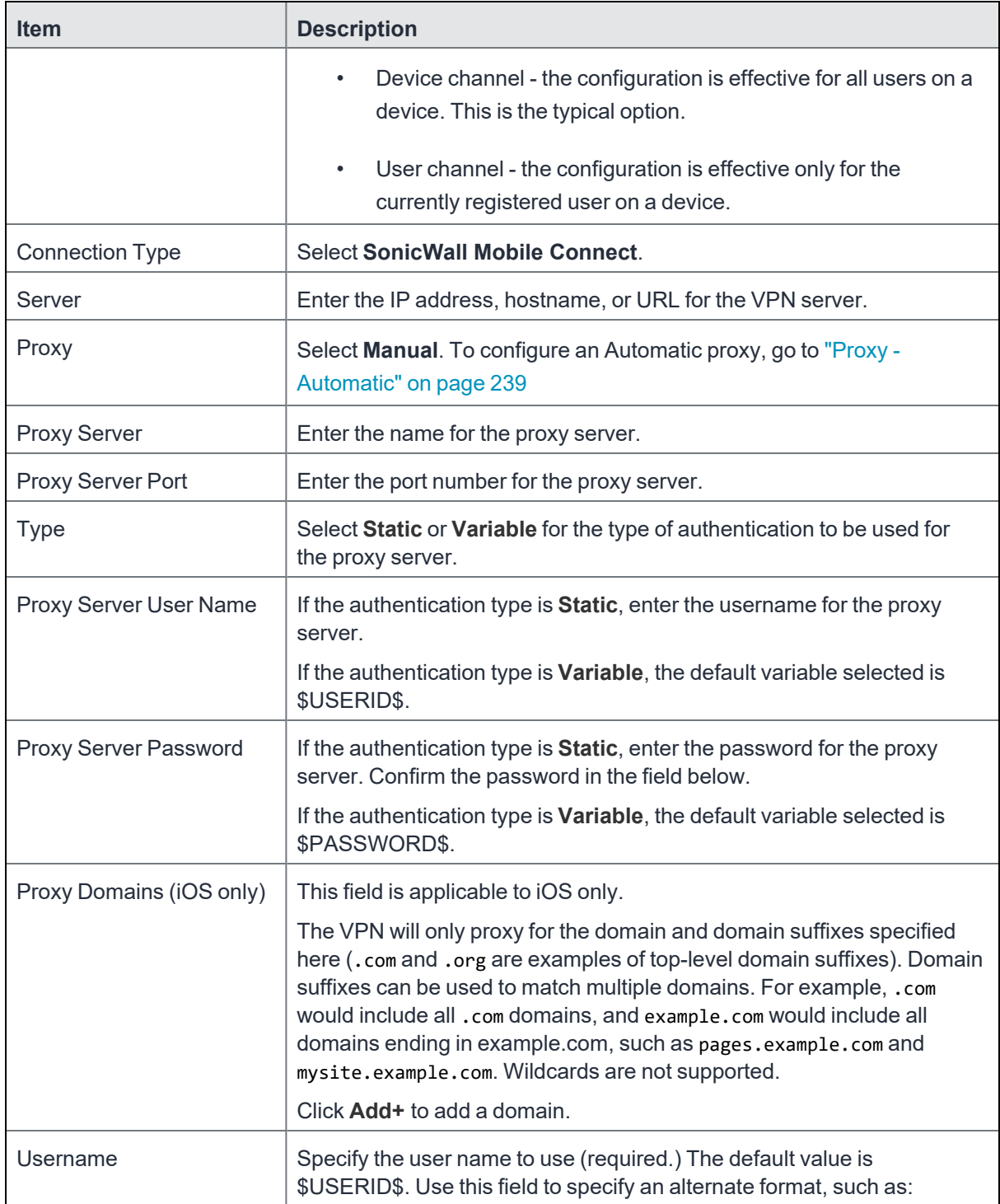

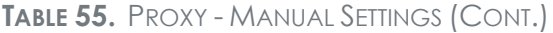

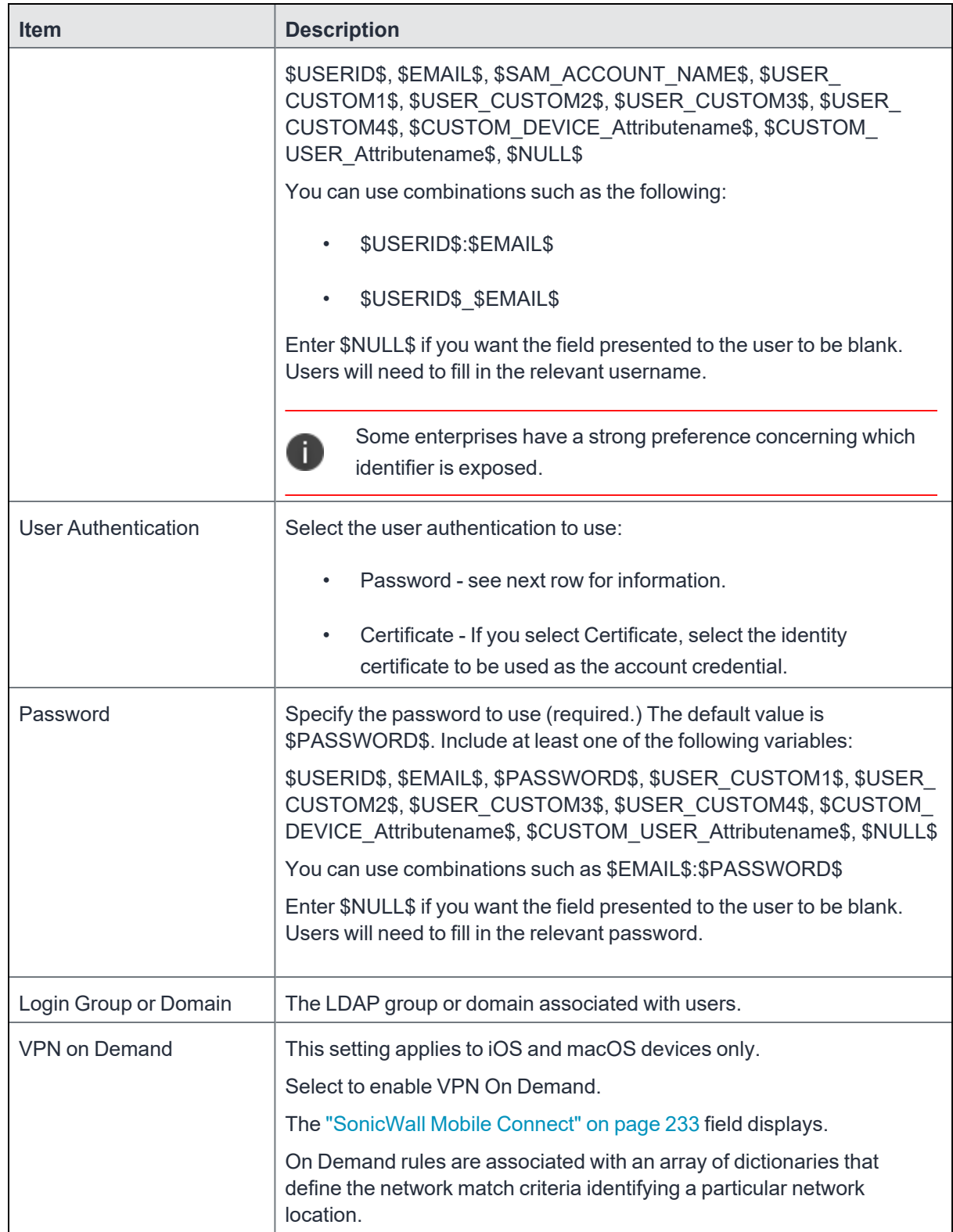

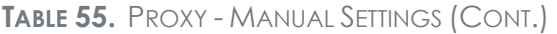

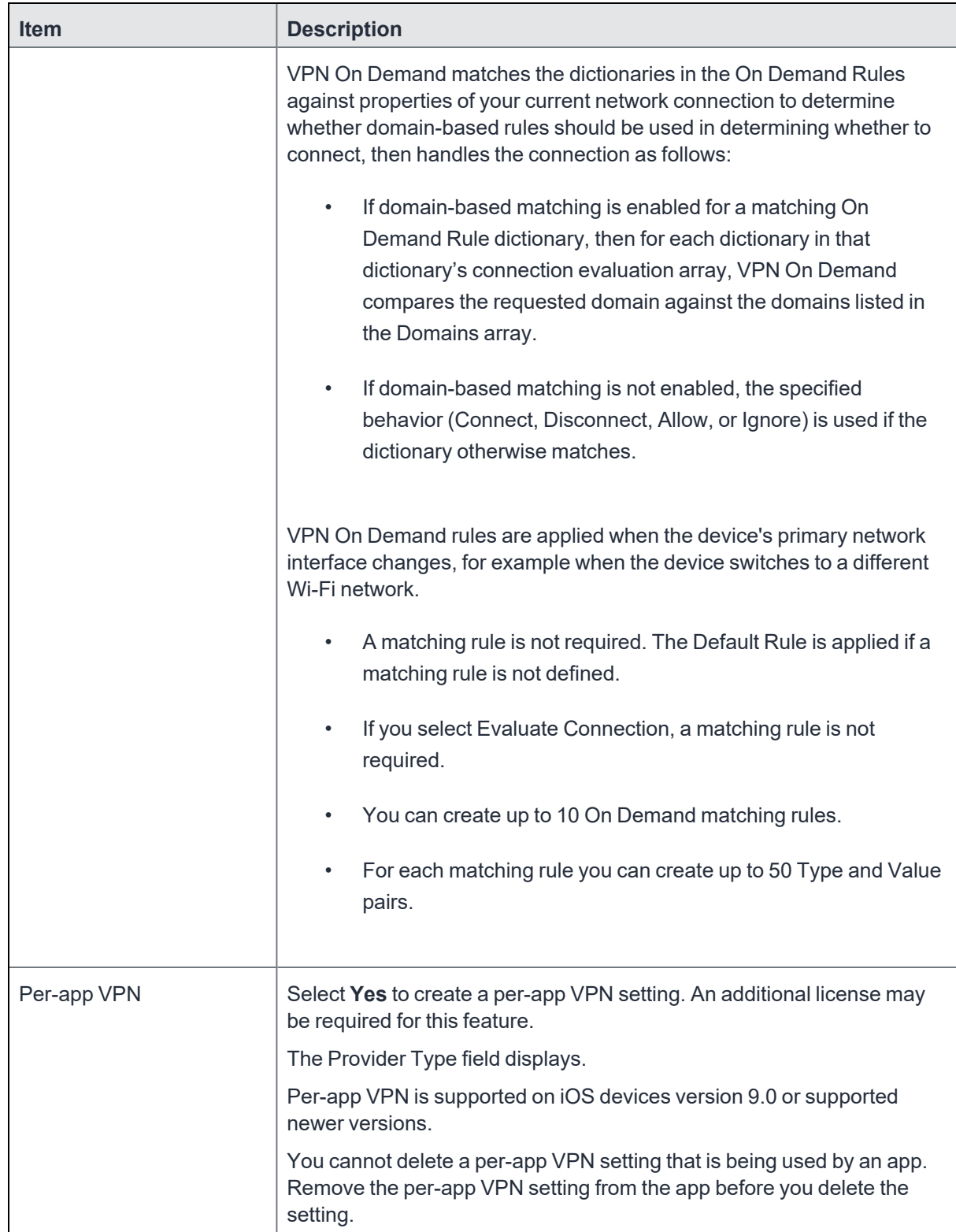

**TABLE 55.** PROXY - MANUAL SETTINGS (CONT.)

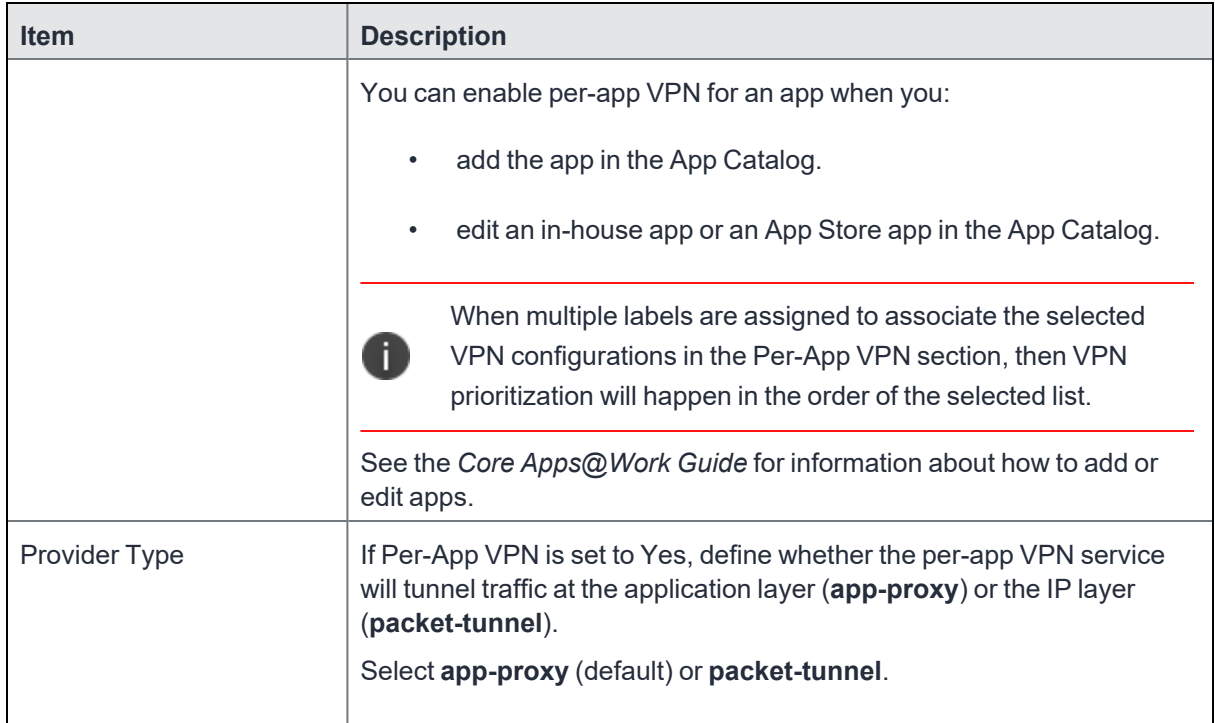

Continue to "Windows [Configuration"](#page-242-1) on page 243

<span id="page-238-0"></span>Continue to "Custom Data" on [page 243](#page-242-2).

## **Proxy - Automatic**

Use the following guidelines to configure a SonicWall Mobile VPN connection with an automatic proxy. **TABLE 56.** PROXY - AUTOMATIC SETTINGS

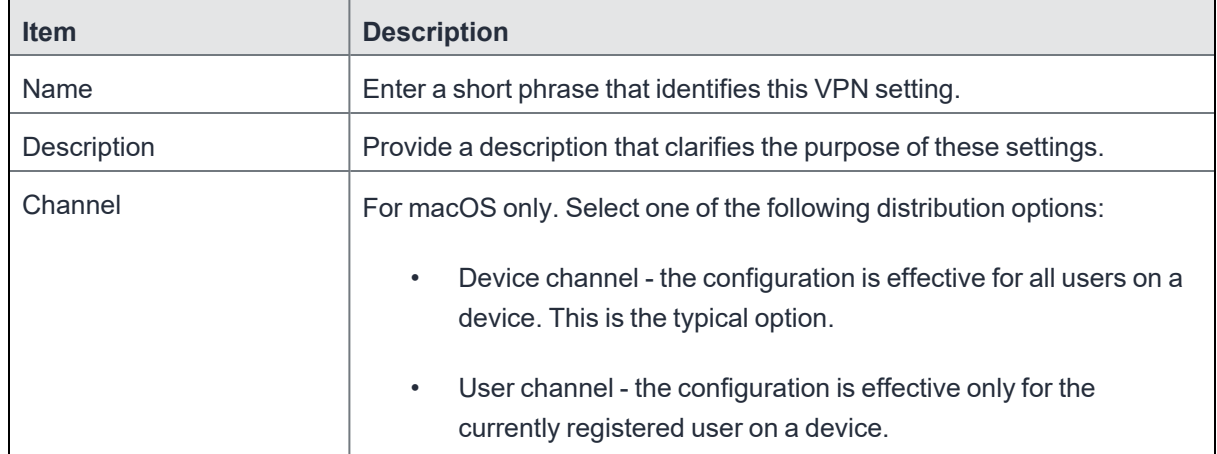

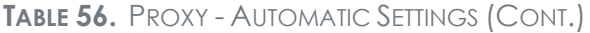

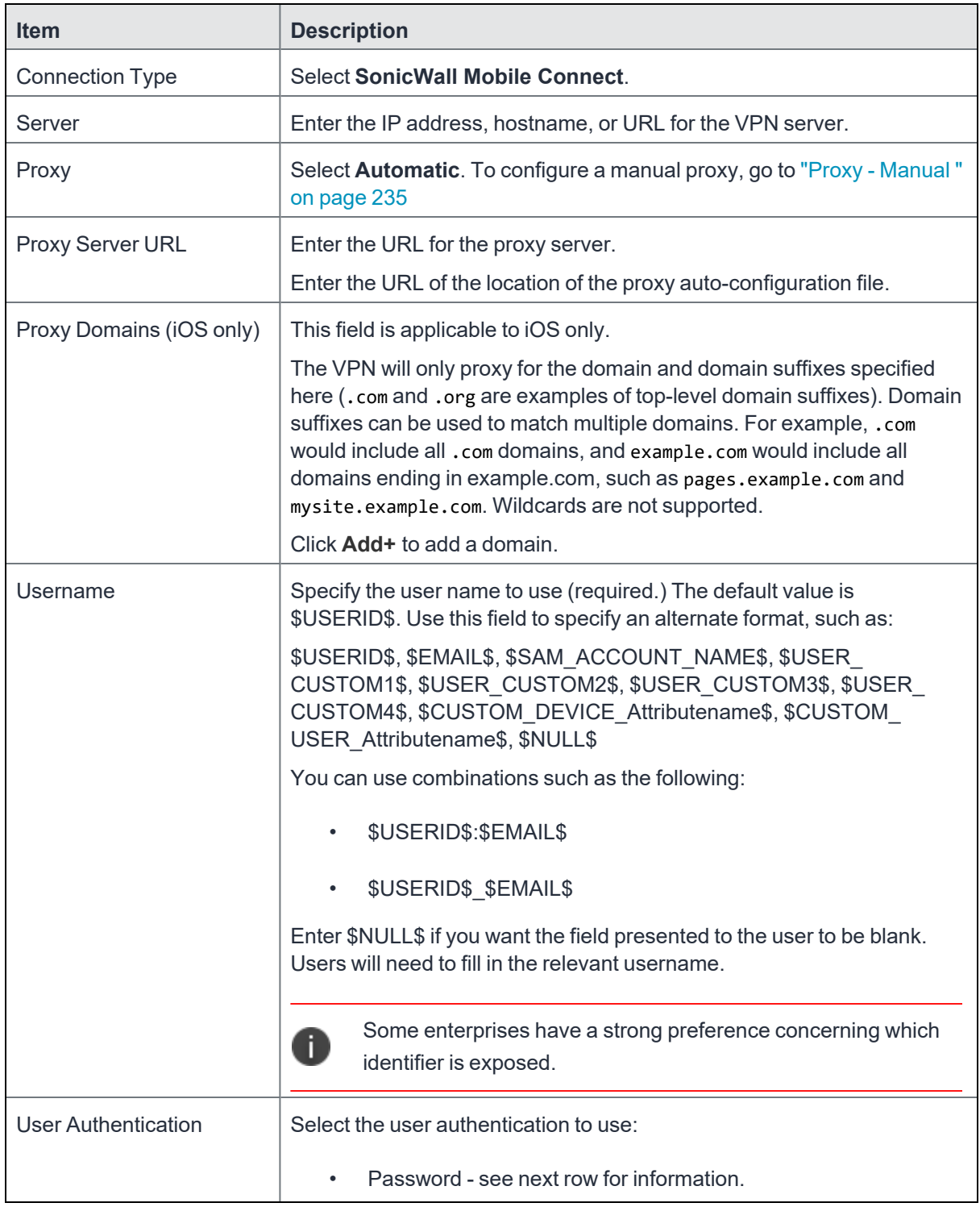

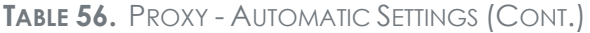

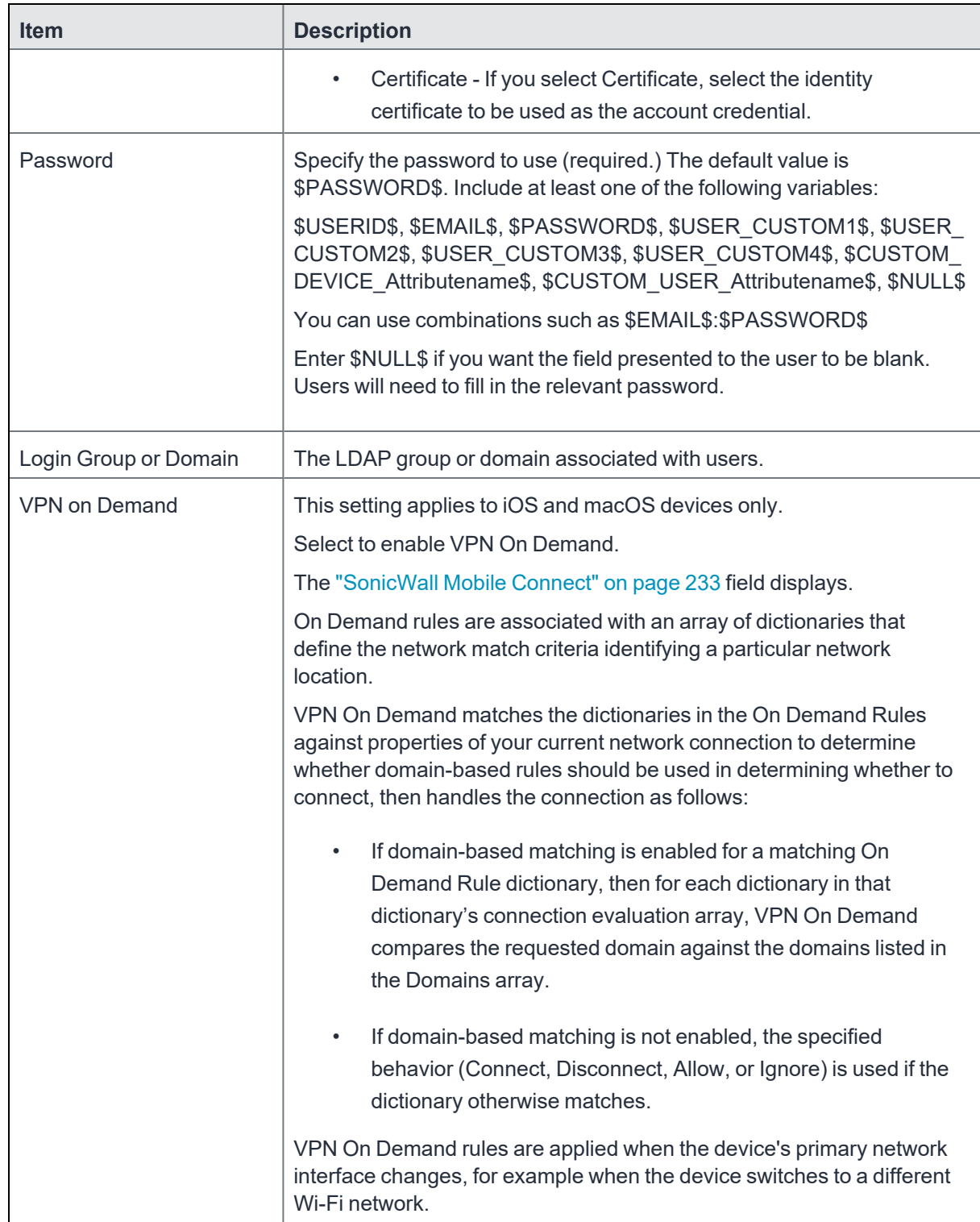

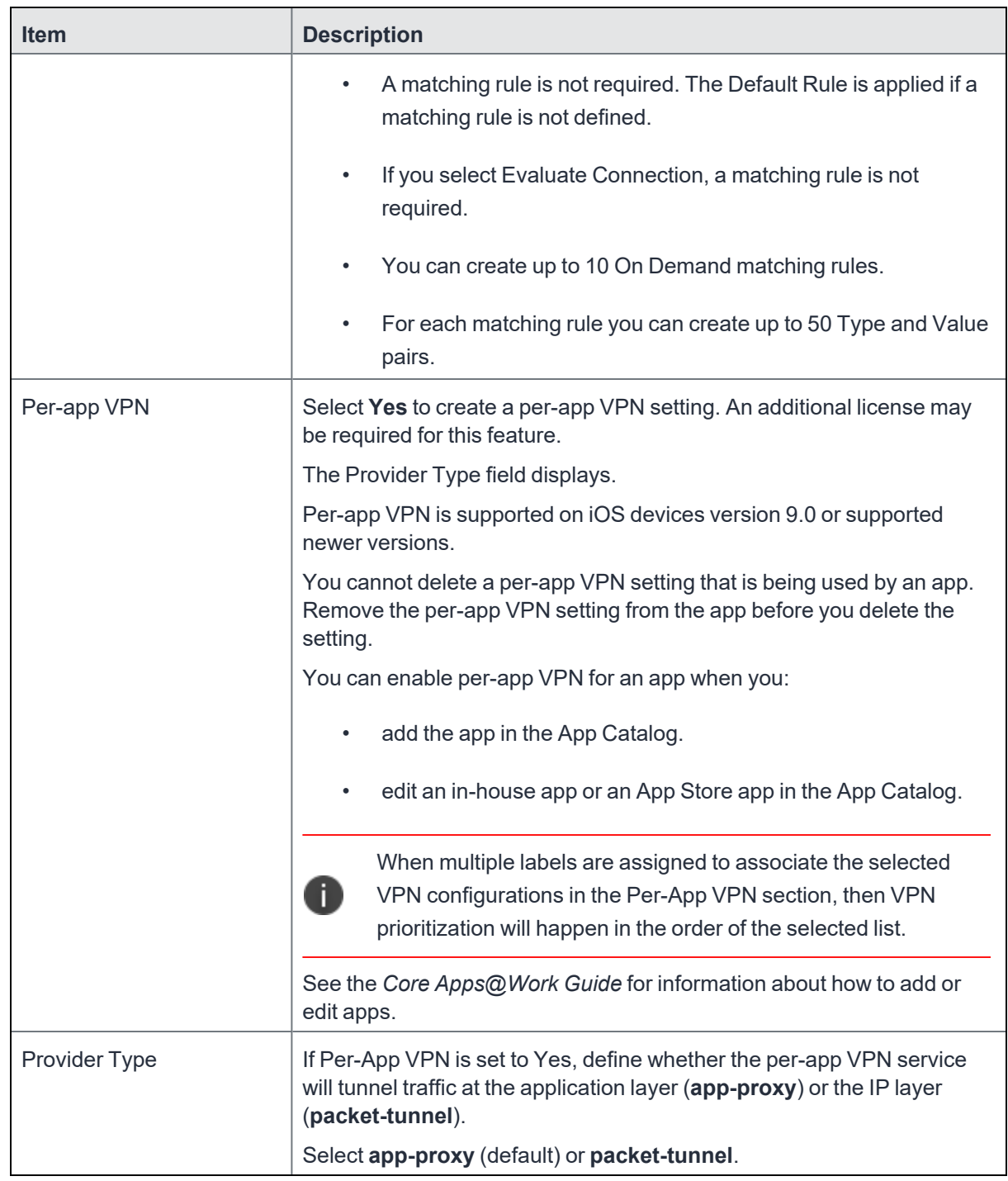

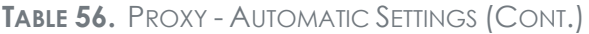

Continue to "Windows [Configuration"](#page-242-1) on the next page

Continue to ["Custom](#page-242-2) Data" on the next page.

## <span id="page-242-1"></span>**Windows Configuration**

#### **Allowed Secured Resources (Windows Phone only) Excluded Secured Resources (Windows Phone only)**

See ["Application-triggered](#page-242-0) VPN for Windows devices" below for information on how to configure these settings to set up application-triggered VPN for 8.0.1 devices.

**TABLE 57.** WINDOWS CONFIGURATIONS

| <b>Item</b>                  | <b>Description</b>                                                                                                    |
|------------------------------|----------------------------------------------------------------------------------------------------|
| <b>Windows Configuration</b> | Enter the secured resources (domains, IP ranges, or apps) used by the<br>Send All Traffic option.                                                                                                |
| Always On                    | Select this option to keep the VPN on. Lock Down supersedes this<br>option for Windows devices.                                                                                                  |
| Lock Down                    | You cannot change the assigned settings unless 1) the Lock Down<br>setting is removed from the profile and the new profile is pushed to the<br>device or 2) the device is un-enrolled from Core. |
|                              | This option supersedes the <b>Always On</b> option.                                                                                                    |

### <span id="page-242-2"></span>**Custom Data**

- **Add** + Click to add a new key / value pair.
- **Key / Value** Enter the Key / value pairs necessary to configure the VPN setting. The app creator should provide the necessary key / value pairs.

# **Custom SSL**

<span id="page-242-0"></span>This VPN connection type is supported on iOS devices. It is not supported on macOS, Android, and Windows devices.

# **Application-triggered VPN for Windows devices**

Administrators can choose to specify what applications trigger a VPN connection and what applications do not. Core exposes all key-value pairs for app triggers and app filters rules to provide administrators with the ability to manually add AppTrigger rules separately from rather than TrafficFilter rules, rather than automatically being added whenever a TrafficFilter rule was applied to an application.

Previous to the Core 9.2.0.0 release, Core automatically added an AppTrigger rule whenever adding the TrafficFilter rule, without also including the AppTrigger in the Admin Portal. As of 9.2.0.0, if you set up VPN profiles in previous releases these profiles will not change, but Core automatically adds the AppTrigger rule that it added in the background with the TrafficFilter rule. Both are included in the **Policies & Configs > Configurations > Add New > VPN > Custom Data** table.

With this separation between AppTrigger and TrafficFilter rules, you can remove a rule if you do not want to trigger the VPN on an application. While existing profiles will not change, you can modify existing rules or configure them to separate between trigger and filter.

## **Configuring VPNs triggers**

Use these steps to set up VPN triggers by connecting AppTrigger with TrafficFilter rules.

To configure VPN triggers:

- 1. Log into the Admin Portal.
- 2. Go to **Policies and Configs > Configurations**.
- 3. Click **Add New > VPN**.
- 4. Scroll to the **Custom Data** section.
- 5. Enter a TrafficFilter rule in the **KEY** column.
- 6. Enter the application to trigger the VPN in the **VALUE** column.
- 7. Enter an AppTrigger to pair with the TrafficFilter.
- 8. Enter the same application in the VALUE column.
- 9. Click **Save**.

### **How to set up exclusions for VPN traffic**

If the VPN configuration is set up to send all traffic through VPN, you can configure exclusions.

To exclude traffic from using VPN:

- 1. In the Admin Portal, go to **Policies and Configs > Configurations**.
- 2. Click **Add New > VPN**, or select an existing VPN setting to **Edit**.
- 3. Ensure that **Send All Traffic** is checked.
- 4. In the **Excluded Secured Resources (Windows Phone only)** section, click **Add +**.

Create a separate entry for each domain name, IP range, or app.

5. Enter the following information:

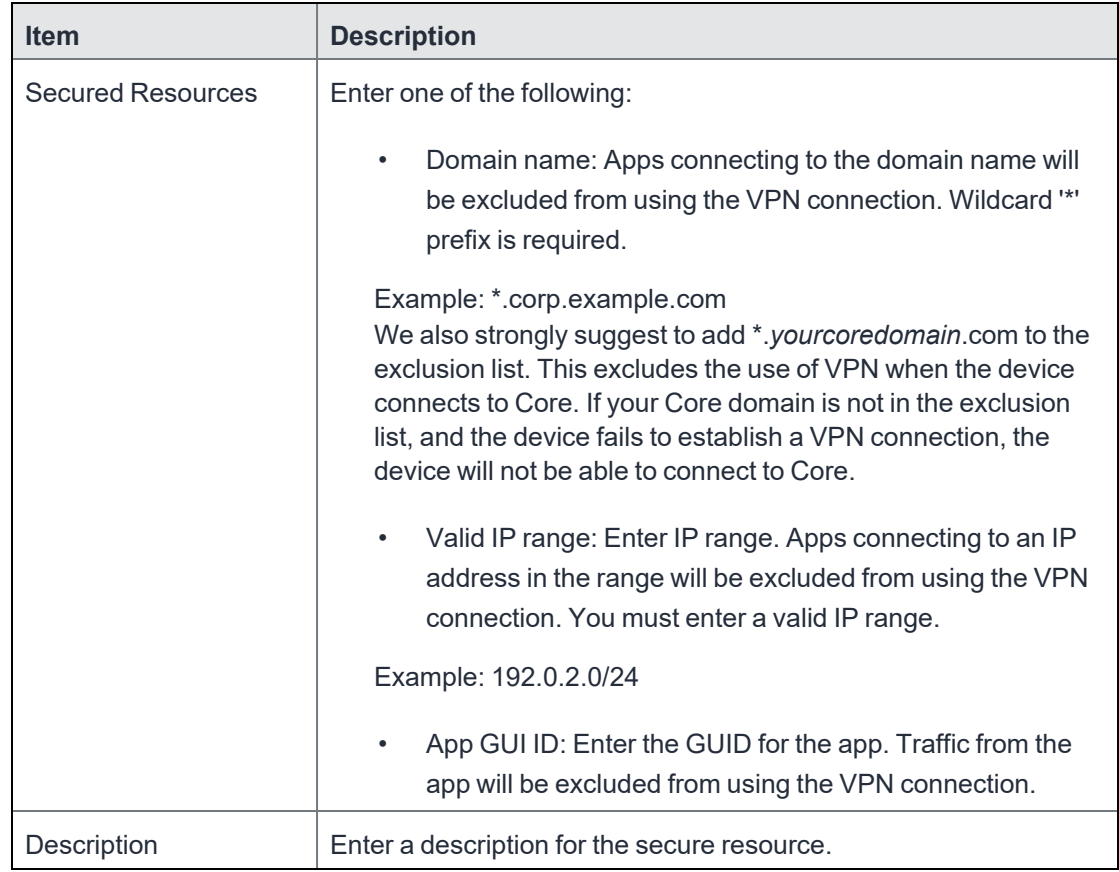

6. Click **Save**.

### **How to get the app GUID for a Windows Phone 8.1 device app**

To get the app GUID for a 8.1 app:

- 1. Go to the Windows Phone 8.1 app store.
- 2. Search and click on the app for which you want the app GUID.

The app GUID is the numbers and letters in the tail end of the URL, in the address bar of the app details page.

apps.microsoft.com/windows/en-us/app/24e948cc-dd86-44b1-9c5a-5793231b54b7

# **Azure Services**

This section addresses the different Azure services that Core supports.

- "Azure Services [Overview"](#page-246-0) below
- <sup>l</sup> ["Register](#page-246-1) devices in AAD and MDM" below
- "Join Azure and Core for Windows 10" on [page 250](#page-249-0)
- <sup>l</sup> "Windows [Information](#page-253-0) Protection" on page 254
- **•** ["Business](#page-260-0) Store Portal" on page 261
- <sup>l</sup> "Windows PIN management for PassPort For [Work/Windows](#page-263-0) Hello" on page 264
- <sup>l</sup> "Windows license [management"](#page-267-0) on page 268

### <span id="page-246-0"></span>**Azure Services Overview**

This chapter describes the Azure services that Core supports. For all Azure services, you need to set up your system both within Core and using 3rd party tools and websites. This chapter describes the prerequisites for using any Azure service with Core, as well as how to configure these services.

### <span id="page-246-2"></span>**Standard prerequisites for all Azure services**

Ivanti recommends you have met the following prerequisites before setting up any Azure service:

- A Premier license for Azure Active Directory
- Azure tenant for Azure Active Directory
- Azure user for Azure Active Directory.

## <span id="page-246-1"></span>**Register devices in AAD and MDM**

The documentation provided below, can be given to your employees with little or no modifications. Once the device user completes the registration process, both the user and the device are registered and you can track compliance.

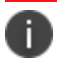

These steps can change without notice. Contact Microsoft for the most up-to-date instructions.

The registration step to tracking compliance is for the device user to configure Azure Active Directory (AAD) registration on the enterprise-owned device. Use the following scenarios to register the devices in AAD and MDM:

- "OOBE sign up for AAD [enrollment"](#page-247-0) below (first time set up)
- <sup>l</sup> "Post OOBE sign up for AAD [enrollment"](#page-248-0) on the next page (enterprise-owned not OOBE)
- <sup>l</sup> "Workplace sign up for AAD [enrollment"](#page-248-1) on the next page (employee-owned not OOBE)
- <sup>l</sup> "Terms of Service [Customization"](#page-248-2) on the next page (customize the Terms of Service page)

### <span id="page-247-0"></span>**OOBE sign up for AAD enrollment**

When a device is registered for the first time, the user will answer a few questions about the device. The AAD registration begins here.

- 1. Indicate who owns the device by making one of the following selections:
- 2. **My organization**
	- I own it
	- <sup>l</sup> Click **Next**.
- 3. Select **Join Azure AD > Next**.
- 4. Enter your enterprise user name and password.
- 5. Use the same credentials you use to log into your enterprise's Office 365. Contact your administrator, if you cannot sign in for any reason.
- 6. Click **Sign In** to connect to both Azure and the Core.
- 7. Read the MDM terms and conditions.
- 8. Click **Accept** to complete registration into Azure and MDM.
- 9. Microsoft requires pin registration for all AAD devices.
- 10. Enter a PIN and click **OK**.
- 11. In addition to the **Set up a Pin** screen, some users will be asked to verify that they are the correct user. This verification screen does not appear for all users. The User and device is now registered and can be used both by Azure and MDM. Compliance can now be tracked.

### <span id="page-248-0"></span>**Post OOBE sign up for AAD enrollment**

Device users can follow this procedure for company-owned devices that are not OOBE devices.

- 1. Click **Start > Settings > Accounts**.
- 2. Click **Access Work or School**.
- 3. Click **+Connect**.
- 4. Enter your enterprise email address in the text box.
- 5. Click **Next**.
- 6. Enter your enterprise user name and password.
- 7. Use the same credentials you use to log into your enterprise's Office 365. Contact your administrator, if you cannot sign in for any reason.
- 8. Click **Sign in** to register your device and verify that it can be signed up for MDM service.

### <span id="page-248-1"></span>**Workplace sign up for AAD enrollment**

Device users can follow this procedure for BYOD devices.

- 1. Click **Start > Settings > Accounts**.
- 2. Click **Access Work or School**.
- 3. Click **+Connect**.
- 4. Go to the **Alternate actions** section and click **Join this device to Azure Active Directory**.
- 5. Enter your enterprise user name and password.
- 6. Use the same credentials you use to log into your enterprise's Office 365. Contact your administrator, if you cannot sign in for any reason.
- 7. Click **Sign in** to register your device and verify that it can be signed up for MDM service.

### <span id="page-248-2"></span>**Terms of Service Customization**

Administrators can customize their Core Terms of Service pages for users with new Azure Active Directory registration.

To customize the Terms of Service page:

- 1. Log into the Admin Portal.
- 2. Click **Settings > System Settings > Users & Devices > Registration**.
- 3. Scroll to the **End User Terms of Service** section and click **Add+**.
- 4. Select a language.
- 5. Go to the **Type** field and select **AAD Enrollment**.
- 6. Customize the header text.
- 7. Add customized text in the **Agreement Content** box.
- 8. Click **Save > Save**.

Users with new AAD registration will see this new Terms of Service page.

## <span id="page-249-0"></span>**Join Azure and Core for Windows 10**

This section describes how to set up Azure and Core platforms to share data about device compliance. Administrators use shared compliance information to set up rules for blocking access to applications (Office 365, for example) until the device is in compliance.

### **Prerequisites for joining Azure and Core**

We recommend you have met the following prerequisites before starting this section:

• "Standard [prerequisites](#page-246-2) for all Azure services" on page 247

### **Join Azure and Core work flow**

This section describes the overall work flow for joining Azure and Core for Windows 10 devices:

- "Set up Azure to join with Core" [below](#page-249-1)
- "Set up Core to join with Azure" on [page 253](#page-252-0)
- "Manage device [compliance"](#page-253-1) on page 254

### <span id="page-249-1"></span>**Set up Azure to join with Core**

The first step is to Set up Azure to join with Core.

To set up Core with Microsoft Azure Intune, see Azure [Tenant](../../../../../Content/DMGfiles/AAD_Azure Tenant.htm).

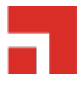

These steps can change without notice. Contact Microsoft for the most up-to-date instructions.

#### **Add the MDM application**

Follow this procedure to add the Mobile Device Management (MDM) application to Azure.

- 1. Log into the Microsoft Azure portal.
- 2. In the left panel, click **Azure Active Directory**.
- 3. Click **Mobility (MDM and MAM)**.
- 4. Click **+ Add application**.
- 5. Select the generic On-premises MDM application.
- 6. Enter a unique name that can easily be remembered to associate with MDM sign up and then click Add.

The app with the name you selected is added to a list of apps in the directory it was assigned.

- Only one MDM vendor can be associated at a time.
- If you add Intune, only Microsoft can remove the app manually.
- You can have multiple on-premise MDM apps at the same time, but make sure these apps' user scopes do not overlap.
- \_MDM is used only for cloud customers.
- 7. Complete the steps in "Configure the [application"](#page-250-0) below.

#### <span id="page-250-0"></span>**Configure the application**

This procedure describes how administrators configure the settings required to connect to their instance of Core.

- 1. Open the MDM app you created.
- 2. On the Configure page, enter the URL of your Core instance into the following fields:
	- <sup>l</sup> **MDM DISCOVERY URL**
	- <sup>l</sup> **MDM TERMS OF USE URL**
- 3. Add */EnrollmentServer/Discovery.svc* after *.com* in the **MDM DISCOVERY URL** field.
- 4. Add *mifs/aad* after *.com* in the **MDM TERMS OF USE URL** field.

5. In the MDM user scope field, select **All** to apply configuration to all users. Select **Some** if you want to a specify a group (Additional fields will display.)

Applying the configuration to **None** will negate using this app to any users in the directory and will bypass using Core for MDM management.

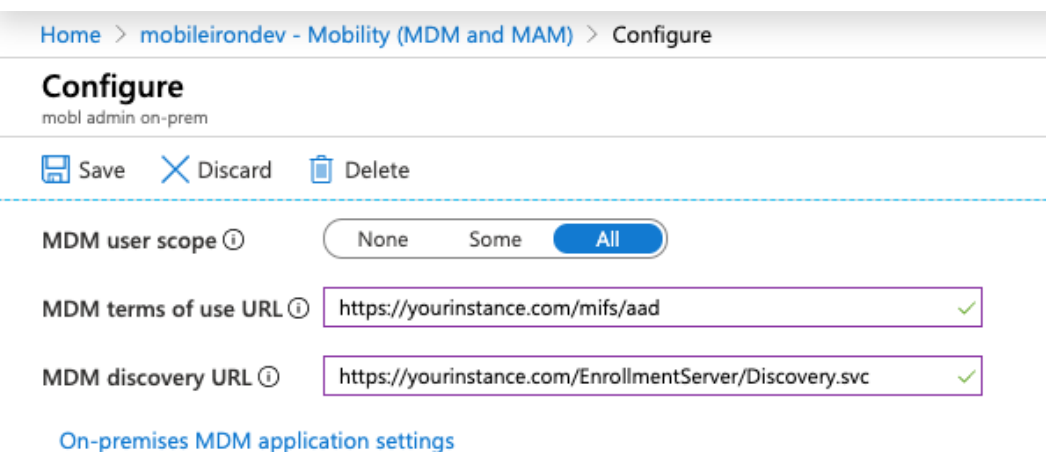

- 6. Click the **On-premises MDM application** settings link.
- 7. In the Overview tab, click **Application ID URI** and in the new page, click **Edit** to enter the URL of your Core instance.
- 8. In the left panel, click **Authentication**.

i.

- 9. Add a new entry of redirect URIs, select the web type, enter the URL of your Core instance for redirect URIs, and then click **Save**.
- 10. Copy the Application (client) ID. You will enter this into the **Azure Client ID** field in Core (see ["Set](#page-252-0) up Core to join with [Azure"](#page-252-0) on the next page).
- 11. In the left panel, click **Certificates and Secrets**.
- 12. To add a new key, click **+New client secret**.
- 13. Copy and save the new key. You will enter this into the **Azure Key** field in Core.
	- This key is also called a "client secret key" to the Application Client ID.
	- Select a 1- or 2-year activation period for the key.
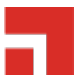

- The key is not visible until the configuration is changed.
- The key is only visible after you save the configuration for the first time.
- You can generate a new key, for any reason, using the same steps.
- 14. In the left pane, click **API permissions**. Note that under Permissions, the AAD Graph Read / Write device permissions field is selected.
- 15. Click **+Add permissions**.
- 16. Select **Azure Service Management**.
- 17. In the Azure Service Management page, click **Delegated permissions**.
- 18. In the Permissions section, select the user\_impersonation check box and then click **Add permission**.
- 19. Complete the steps in "Set up Core to join with [Azure"](#page-252-0) below.

### <span id="page-252-0"></span>**Set up Core to join with Azure**

The second step is to join Azure with Core.

- 1. Log into the Core Admin Portal.
- 2. Select **Settings > System Settings > Windows > Advanced Menu**.
- 3. Select **Enable Microsoft Azure Menu**.

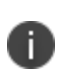

You do not need to turn on the **Enabling Custom SyncML Menu** option to work with Azure. However, if it was already turned on, do not turn it off as it might be required for other features in Core.

- 4. Click **Save**.
- 5. Click the **Systems Settings** tab.
- 6. In the left navigational pane, go to **Microsoft Azure** and expand the section. Alternately, find the Microsoft Azure tile on the Systems Settings page.
- 7. Click **Autopilot & Device Compliance for Windows**. The Autopilot & Device Compliance for Windows page opens.
- 8. Select the **Enable Azure Device Compliance** check box. New fields display below.
- 9. Enter the appropriate information for:
	- **Azure Domain ID** The name of your Azure tenant.
	- **Azure Client ID** the Client ID you noted from your Azure Configuration.
	- **Azure Key** the key you noted from your Azure Configuration.
- 10. Click **Save**.

You can edit the information at any time.

- 11. Provide your device users with the steps in "Register devices in AAD and MDM" on [page 247](#page-246-0).
- 12. Complete the steps in "Manage device [compliance"](#page-253-0) below.

### <span id="page-253-0"></span>**Manage device compliance**

Finally, now that the device is managed, Core can begin to report compliance to Azure.

- Administrators can set up rules in Core to determine if a device is out of compliance.
- Core then sends that information to Azure, when a device becomes out of compliance.
- If an administrator sets up rules in Azure, they are put in place when the device is out of compliance.

#### **Azure Compliance Setting**

The **Trust Level**, in Azure, indicates if a device is compliant or not.

- **Compliant**: the device is compliant
- **Managed:** the device has fallen out of compliance

### **Windows Information Protection**

As more enterprises take advantage of BYOD with Windows devices, the risk of accidental data leak through apps and services (email, social media, the public cloud) outside of an enterprise's control increases. Windows Information Protection (WIP), previously known as Enterprise Data Protection (EDP), helps protect against this potential data leakage without otherwise interfering with the user experience.

This feature is supported on Windows 10 devices.

### **Recommendations for using WIP**

We recommend you have met the following in place before starting this section (however they are not required):

- "Standard [prerequisites](#page-246-1) for all Azure services" on page 247
- A DRA certificate (contact your Microsoft sales and services associate for more information or go here: https://docs.microsoft.com/en-us/windows/threat-protection/windows-information-protection/createand-verify-an-efs-dra-certificate)

### **Verify WIP profiles**

You can view a device to see if the required profile settings to use WIP are correct. Currently, there is no compliance based on these settings, however you do have the ability to verify that the device has the proper profiles.

To verify WIP profiles:

- 1. Go to **Device & Users> Devices**.
- 2. Select the device.
- 3. Click the **Policies** tab.
- 4. Scroll to the **WIP Policy2-3** section and expand, if necessary.
- 5. Review the **WIP** settings.
- 6. Verify that both **Setting Value** and **Device Value** are set to **On**.

These must match to be compliant.

### **WIP work flow**

This section describes the overall work flow for setting up WIP:

- 1. "Set up App [Control](#page-254-0) rule" below
- 2. "Creating a Windows [Information](#page-255-0) Protection policy" on the next page
- 3. "Apply the profile to a label" on [page 261](#page-260-0)

### <span id="page-254-0"></span>**Set up App Control rule**

The App Control rule is a list of applications that can use and protect data with WIP. These apps will be a combination of enlightened and un-enlightened applications.

Enlightened applications are those apps that have been written to use the functions Microsoft has defined for use with WIP. These functions will help the application know the difference between:

- Business data
- Personal data

Otherwise, the application treats all data as business data.

### **Setting up an App Control rule**

This procedure describes how to set up an App Control rule.

- 1. Select **Apps > App Control> Add**.
- 2. Select **WIP** as the **Type** and enter a name for the rule.
- 3. Enter the first application you want to be able to use WIP data, including the following fields:
	- App
	- **App Identifier/Name** (required)
	- **Device Platform** (required)
	- Comment
- 4. Click the green plus sign (+) to add additional applications, as necessary.
- 5. Click **Save**.

Click **OK** in the **Success** window.

6. Complete the steps in "Creating a Windows [Information](#page-255-0) Protection policy" below.

### <span id="page-255-0"></span>**Creating a Windows Information Protection policy**

To create a WIP policy:

- 1. Go to **Policies & Configs > Policies**.
- 2. Select **Add New > Windows > Windows Information Protection**.
- 3. Modify one or more of the fields, as necessary.

Refer to the "Windows [Information](#page-256-0) Protection Fields " on the next page table for details.

- 4. Click **Save > Apply** to save the changes.
- 5. Click **Save** again to save the WIP policy.
- 6. Complete the steps in "Apply the profile to a label" on [page 261](#page-260-0)
- 7. See also the *Core Getting Started Guide* for details.

### **New Windows Information Protection window**

<span id="page-256-0"></span>The following table summarizes fields and descriptions in the **New Windows Information Protection** window:

| <b>Fields</b>                                         | <b>Description</b>                                                                                                    |  |  |  |
|-------------------------------------------------------|----------------------------------------------------------------------------------------------------|--|--|--|
| Name                                                  | A name use to keep track of the profile in Core                                                                                                    |  |  |  |
| Description                                           | Describes the profile's purpose (optional)                                                                                                    |  |  |  |
| App Control Group                                     | Lists applications protected by this policy, as defined in the appropriate App Control<br>rule. (See the Device Management Guide for Windows Devices for more information.)                                                                                                    |  |  |  |
| Enforcement Level                                     | Select one of the following enforcement modes:                                                                                                    |  |  |  |
|                                                       | • Block: WIP looks for inappropriate data sharing practices and stops the<br>employee from completing the action. This can include sharing info across<br>non-enterprise-protected apps in addition to sharing enterprise data between<br>other people and devices outside of your enterprise.              |  |  |  |
|                                                       | • Override: WIP looks for inappropriate data sharing, warning employees if they<br>do something deemed potentially unsafe. However, this management mode<br>lets the employee override the policy and share the data, logging the action to<br>your audit log.                                              |  |  |  |
|                                                       | • Ivanti recommends that you start with Override while verifying with a small<br>group that you have the right apps on your protected apps list. After you're<br>done, you can select your final enforcement policy, either Override or Block.                                                              |  |  |  |
|                                                       | • Silent: WIP runs silently, logging inappropriate data sharing, without blocking<br>anything that would've been prompted for employee interaction while in<br>Override mode. Unallowed actions, like apps inappropriately trying to access a<br>network resource or WIP-protected data, are still blocked. |  |  |  |
|                                                       | <b>Off</b> (not recommended): WIP is turned off and doesn't help to protect or audit<br>your data. After you turn off WIP, an attempt is made to decrypt any closed<br>WIP-tagged files on the locally attached drives.                                                                                     |  |  |  |
| Enterprise<br><b>Protected Domain</b><br><b>Names</b> | Enter your corporate identity.                                                                                                    |  |  |  |

**TABLE 58.** WINDOWS INFORMATION PROTECTION FIELDS

257

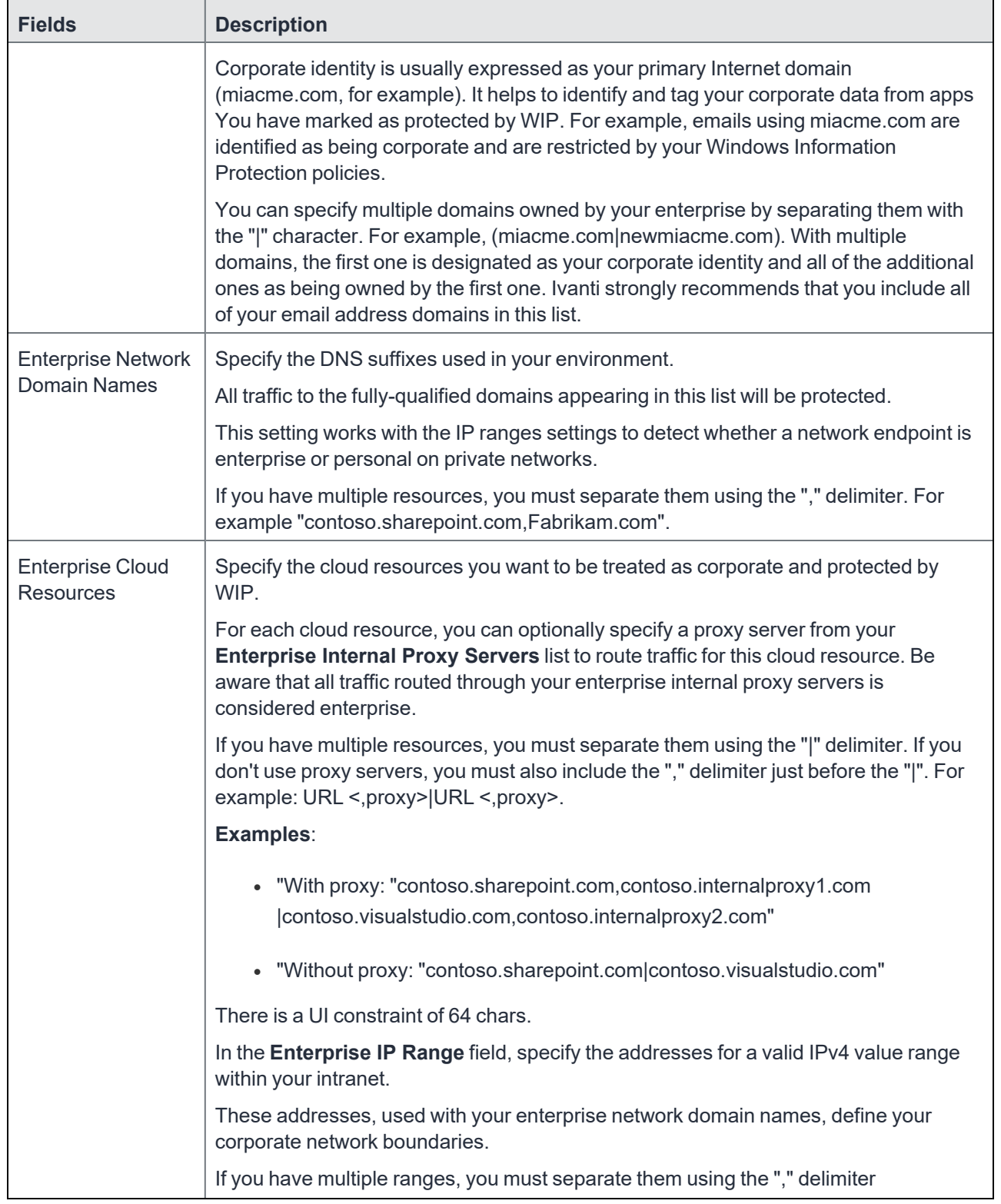

### **TABLE 58.** WINDOWS INFORMATION PROTECTION FIELDS (CONT.)

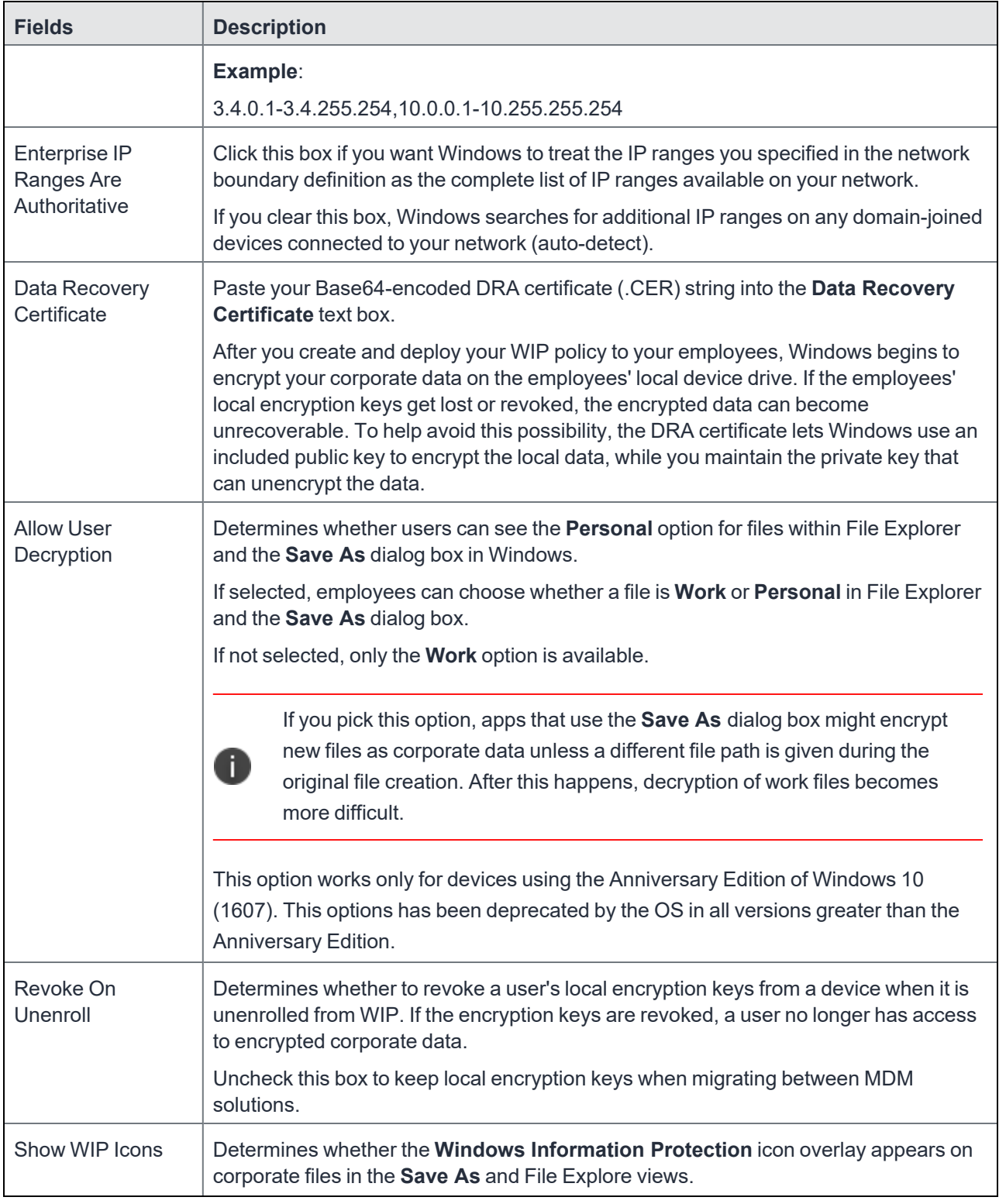

**TABLE 58.** WINDOWS INFORMATION PROTECTION FIELDS (CONT.)

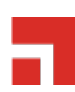

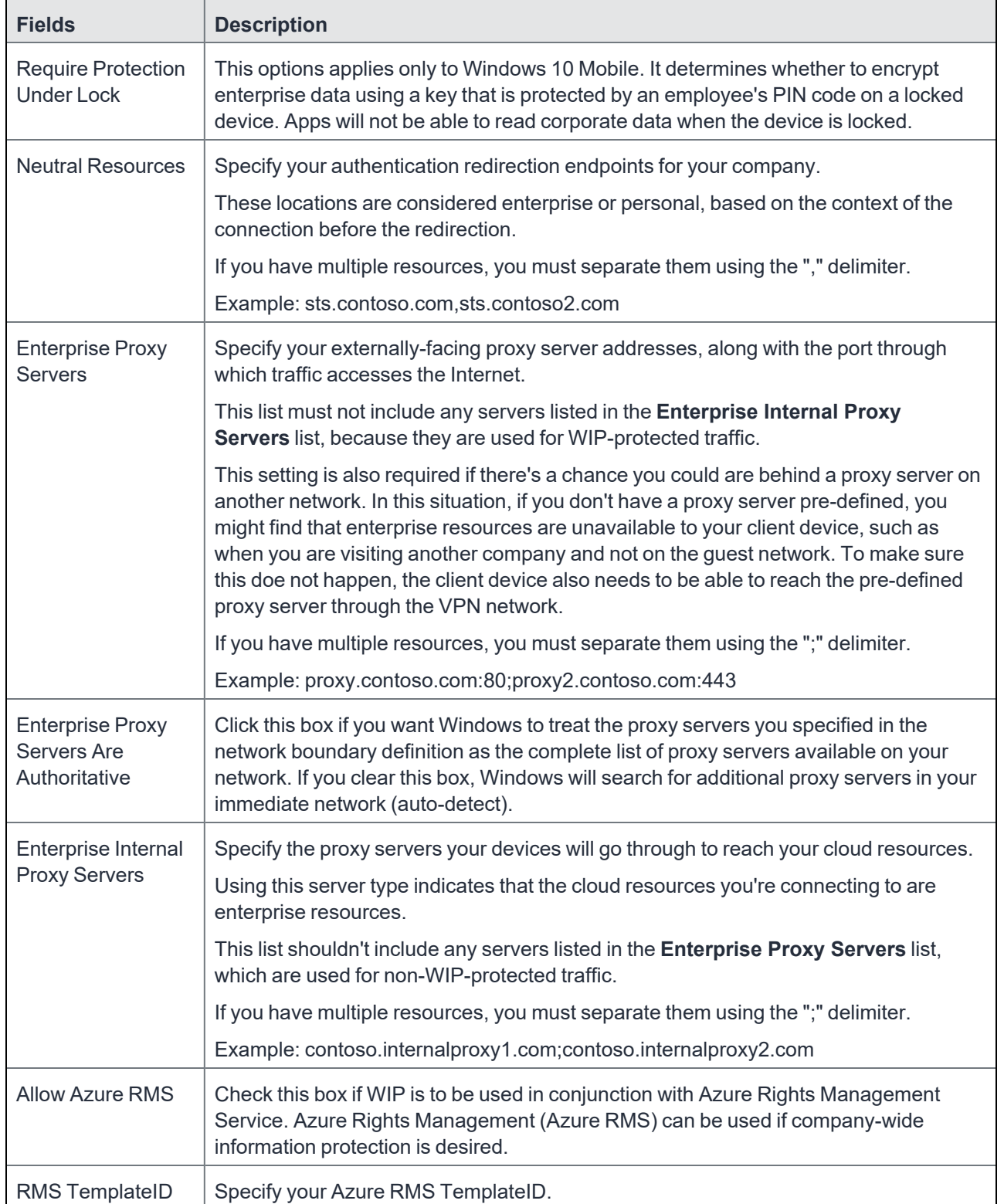

### **TABLE 58.** WINDOWS INFORMATION PROTECTION FIELDS (CONT.)

### <span id="page-260-0"></span>**Apply the profile to a label**

This section describes how to apply the WIP profile to a label.

- 1. Select **Policies & Configs > Policy**.
- 2. Select the WIP policy you want to apply to a label.
- 3. Select **Actions > Apply to Label**.
- 4. Locate and select the label.
- 5. Click **Apply**.

ID

One note that we see with this profile is that once applied there can be cases where the profile is not removed once un-enrolled in UEM. It is recommended to test with VMs and WIP at this time.

# **Business Store Portal**

The Windows Business Store Portal (BSP) The Store for Business provides app purchases based on organizational identity, flexible distribution options, and the ability to reclaim or re-use licenses. Organizations can also use the Store for Business to create a private store for their employees that includes apps from the Store, as well private Line-of-Business (LOB) apps.

BSP allows organizations to:

- make volume purchases of Windows applications
- create a private store for their employees (with Store apps and Line-of-Business (LOB) applications)
- shut off the Microsoft Store on devices
- get applications from offline mode and silently install without relying on Microsoft Store to push applications

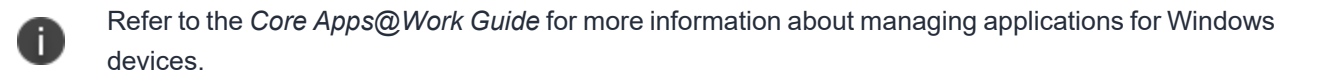

### **Prerequisites for BSP**

We recommend you have met the following prerequisites before starting this section:

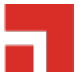

- "Standard [prerequisites](#page-246-1) for all Azure services" on page 247
- One or more applications to add to Azure

### **BSP work flow**

This section describes the overall work flow for setting up Core and BSP to work together:

- Add a BSP app in Azure
- Add and activate the Azure App in BSP
- Add the Azure information into Core
- Deploying apps

### <span id="page-261-0"></span>**Add a BSP app in Azure**

The first step to using Core with BSP is to create an Azure app under your tenant.

- 1. Log into Microsoft Azure.
- 2. Go to the tenant to which you want to add the app.
- 3. Click **NEW** on the bottom of the window to open a wizard.
- 4. Click **Add an application my organization is developing**.
- 5. Enter a name for the app in the **NAME** field.

The name should be easy to remember, but personalized to your organization. You will use this name later in this process.

- 6. Click **WEB APPLICATION AND/OR WEB API** then click the right arrow to continue.
- 7. Set up the following 2 URLs.
	- **· SIGN-ON URL: URL for your instance of Core.**
	- **APP ID URL:** to the Core administrator Login instance.
- 8. Click the check mark to save the configuration.
- 9. Go to **Azure Applications**.
- 10. Select the app and click **Configure**.
- 11. Make note of the ID in the **CLIENT ID** field to use it in Core later.
- 12. Select a key in the **keys** section.

Ivanti recommends using a 2-year activation period for the key. Remember to refresh this key before activation period has gone by or access to the portal will stop. If you lose your key you can generate a new one

- 13. Save the changes on this page.
- 14. Make note key to enter into Core later.
- 15. Click **Add application**.
- <span id="page-262-0"></span>16. Complete the steps in "BSP set up" [below.](#page-262-0)

### **BSP set up**

The section describes how to set up BSP to allow access to the BSP from Azure.

- 1. Log into BSP (https://businessstore.microsoft.com).
- 2. Select **Settings > Management Tools**.
- 3. Click the **Add a management tool** link.
- 4. Enter the name of the app you added (in "Add a BSP app in Azure " on the [previous](#page-261-0) page).
- 5. Click **Save**.
- 6. Select **Settings > Offline licensing**.
- 7. Click the **Activate** link for the app.

Core integration is setup for use primarily with offline licensing. Online licensing requires administrators keep the Microsoft store open to users as online licensing cannot be distributed silently.

8. Complete the steps in "Core [Setup"](#page-262-1) below.

### <span id="page-262-1"></span>**Core Setup**

The section describes how to set up Core to allow access to the BSP from Azure.

- 1. Log into the Core Admin Portal.
- 2. Select **Settings > System Settings > Windows > Business Store Portal**.
- 3. Click **Enable Business Store Portal**.
- 4. Enter the following information you generated in the "Add a BSP app in Azure " on [page 262:](#page-261-0)

Tenant ID (enter into **BSP Domain** field)

Client ID (enter into **BSP Client ID** field)

Secret Key (enter into **BSP Key** field)

- 5. Select how often you want to sync to the BSP.
- 6. Click **Save**.
- 7. Complete the steps in "Deploying [applications"](#page-263-0) below.

### <span id="page-263-0"></span>**Deploying applications**

Refer to the *Core Apps@Work Guide*for details on how to:

- import apps, edit, deploy, and apply them to the labels.
- silently install offline in-house apps
- distribute online apps

All BSP Apps will be shown with a BSP Version so that administrators can tell the difference between BSP and apps loaded through other means. The size of the app will be the largest package available to the administrator. This may not be the same size as what is on the device.

### **Windows PIN management for PassPort For Work/Windows Hello**

Use this feature to set up PIN Management for PassPort For Work/Windows Hello, including rules to manage both PINs and biometrics (iris, voice, fingerprints). You can also use it to create an identity change the AAD registration flow for future devices to take advantage of PassPort For Work/Windows Hello.

Prerequisites for setting up a PassPort For Work/Windows Hello policy are:

- Configuring an Azure Active tenant.
- ["Enabling](#page-264-0) Microsoft Azure Menu" on the next page
- "Enabling PassPort For [Work/Windows](#page-264-1) Hello with Microsoft Azure" on the next page

### <span id="page-264-0"></span>**Enabling Microsoft Azure Menu**

Enabling the Microsoft Azure Menu is a required step before you can use PassPort For Work/Windows Hello in a policy.

To enable WIP:

- 1. Select **Settings > System Settings > Windows > Advanced Menu**.
- 2. Select the **Enable Microsoft Azure Menu** check box.
- 3. Click **Save**.

### <span id="page-264-1"></span>**Enabling PassPort For Work/Windows Hello with Microsoft Azure**

Enabling PassPort For Work/Windows Hello with Microsoft Azure is a required step before you can use it in a policy.

To enable pin management for PassPort For Work/Windows Hello:

- 1. Select **Settings > System Settings > Windows > Microsoft Azure**.
- 2. Select the **Enable PassPort For Work/Windows Hello** check box.
- 3. Click **Save**.

### **Creating a PassPort For Work/Windows Hello policy**

Use this feature to set up options for PIN management. You can use only one type of rule per profile.

#### **Procedure**

- 1. To create a PassPort For Work/Windows Hello policy:
- 2. Select **Policies & Configs > Policies**.
- 3. Select **Add New > Windows > PassPort For Work/Windows Hello**.
- 4. Modify fields in the New Windows PassPort For Work/Windows Hello Policy window, as necessary. Refer to the "New Windows PassPort For [Work/Windows](#page-265-0) Hello Policy window" on the next page table for details.
- 5. Click **Save**.
- 6. Apply the policy to a label.

### <span id="page-265-0"></span>**New Windows PassPort For Work/Windows Hello Policy window**

The following table summarizes fields and descriptions in the **New Windows Information Protection** window:

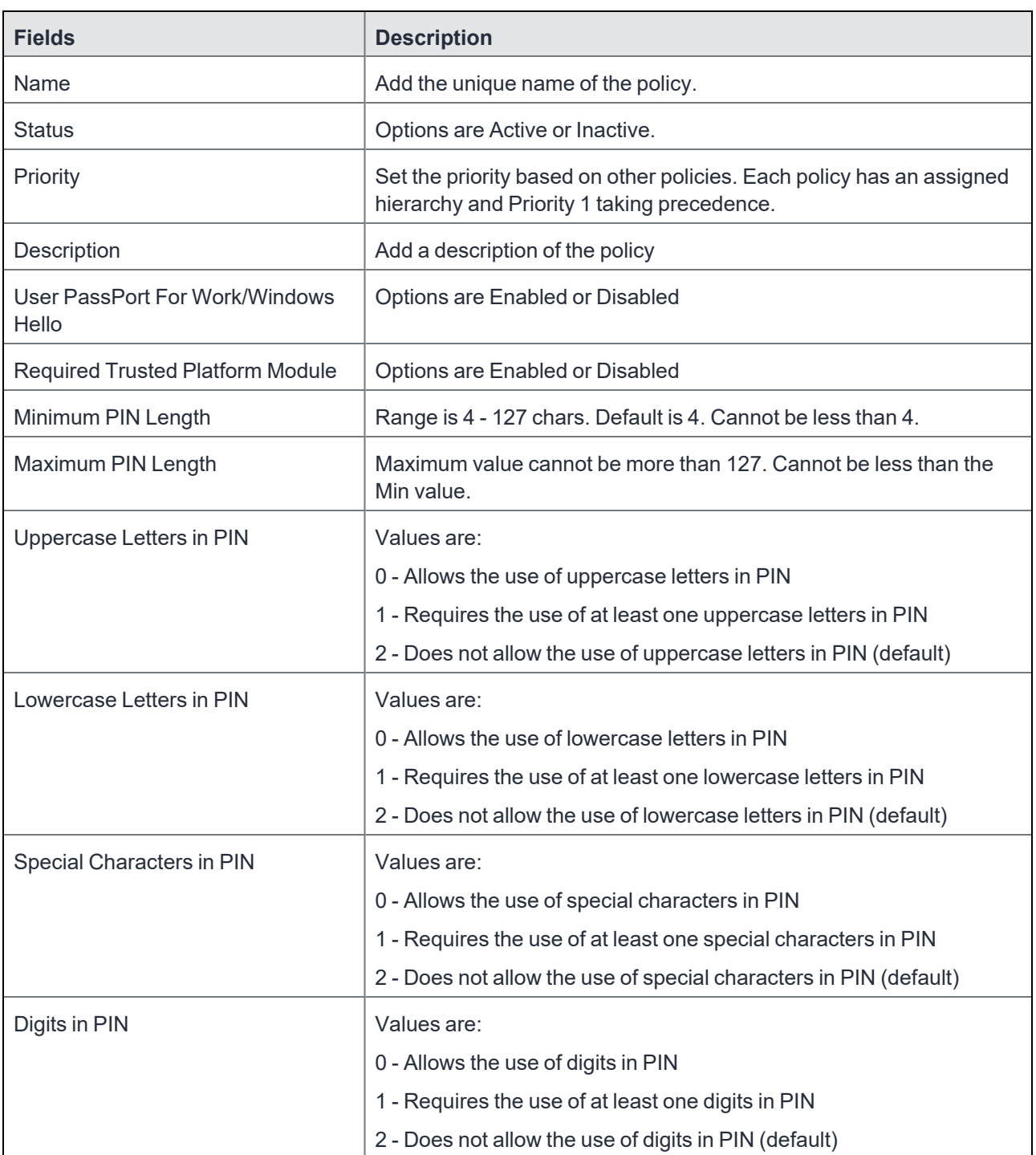

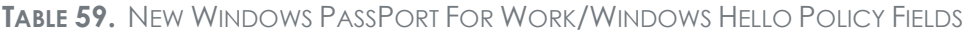

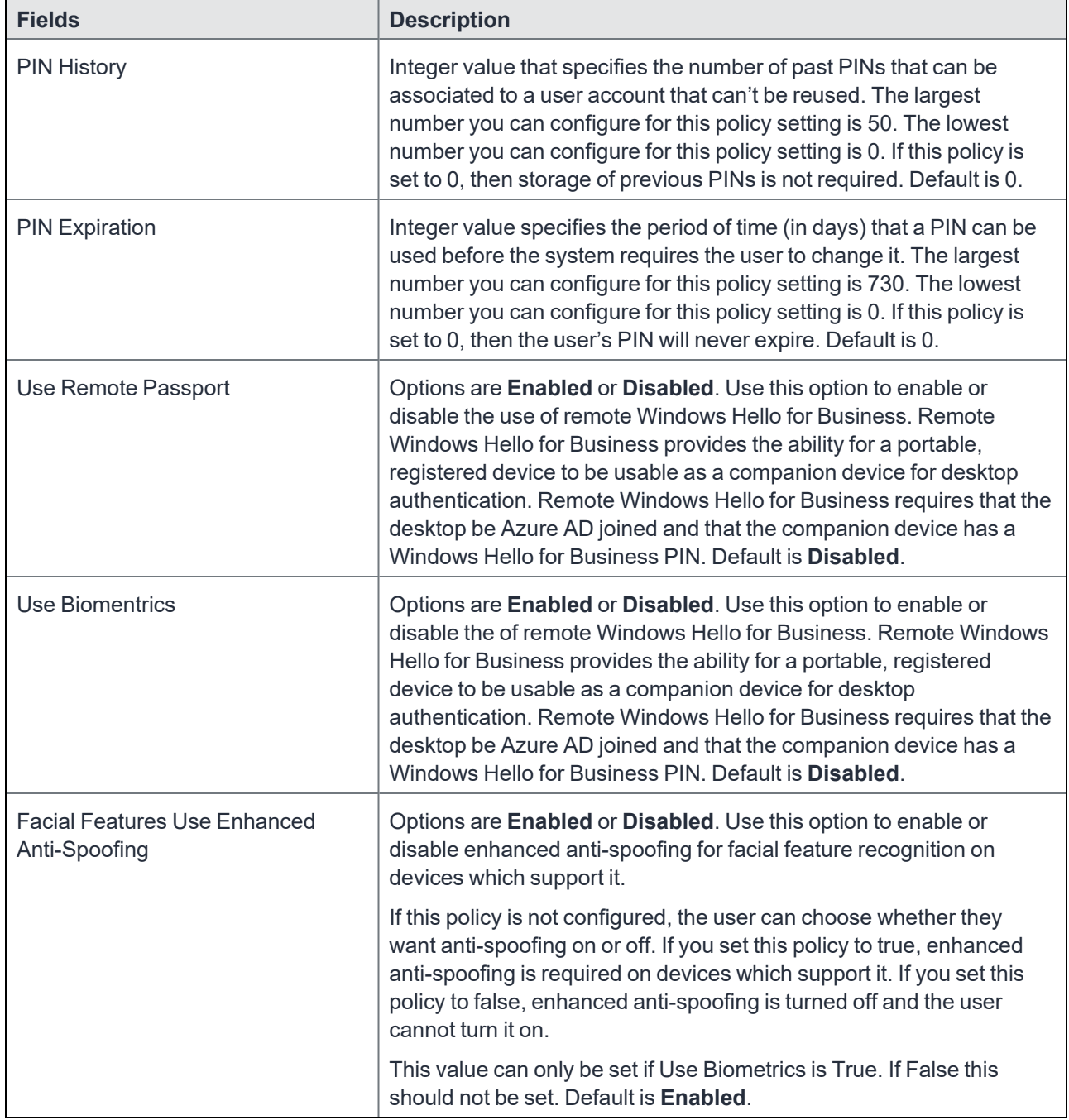

### **TABLE 59.** NEW WINDOWS PASSPORT FOR WORK/WINDOWS HELLO POLICY FIELDS (CONT.)

### **Viewing status in device details**

To see the policy status on a device:

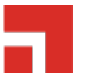

- 2. Double-click the name of device.
- 3. Click the **Policies** tab.

If the policy was pushed to the selected device, it will be listed in the table.

The status (Applied/Partially Applied) is based on if the policy has be synced to the device. If there a discrepancy in the policy the device will fall out of compliance the same as it would if passwords were out of compliance.

### **Windows license management**

This features is for Windows 10 Desktop devices only.

Windows license management allows administrators to use Volume Licenses for BYOD for other devices to be upgraded. You can now use your Volume OS key to upgrade any Windows 10 desktop, HoloLens, or IoT device with a Pro or Enterprise SKU on the device.

Upgrade license paths:

- Pro --> Enterprise
- Any desktop with a Pro license --> Enterprise
- Consumer --> Enterprise
- For use with HoloLens and IoT devices

### **Upgrading Windows Licenses**

To upgrade a Windows license:

- 1. Log into the Admin Portal.
- 2. Go to **Policies & Configs > Configurations**.
- 3. Select **Add New > Windows Licensing (Windows 10 only)**.
	- In the Windows License dialog box, enter the following options:
	- Name (required)
	- Description
	- Windows Key (Required) used for Windows 10 Desktop, HoloLens, and IoT devices.
- 4. Click **Save**.

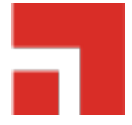

# **Managing Certificates and Configuring Certificate Authorities**

This section addresses components related to managing certificates and certificate authorities.

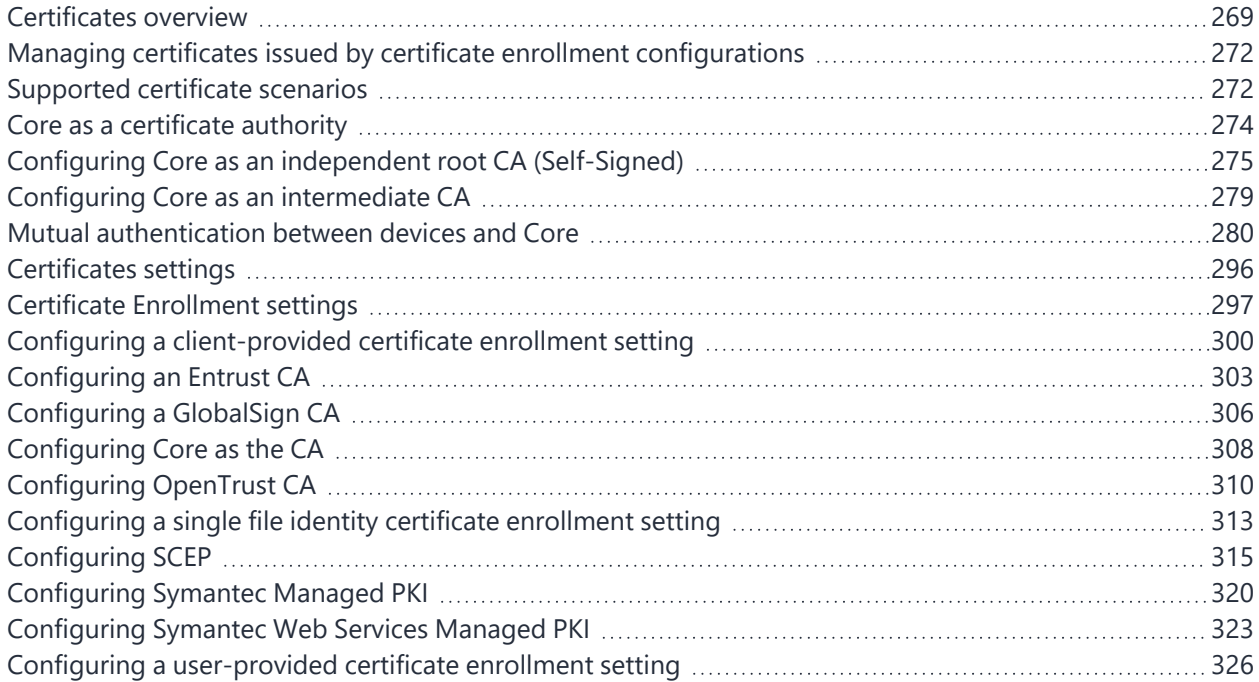

# <span id="page-268-0"></span>**Certificates overview**

Core is capable of distributing and managing certificates.

Certificates are mainly used for the following purposes:

- Establishing secure communications
- Encrypting payloads
- Authenticating users and devices

Certificates establish user identity while eliminating the need for users to enter user names and passwords on their mobile devices. Certificates streamline authentication to key enterprise resources, such as email, Wi-Fi, and VPN. Some applications require the use of certificates for authentication.

The following diagram compares a certificate to a passport:

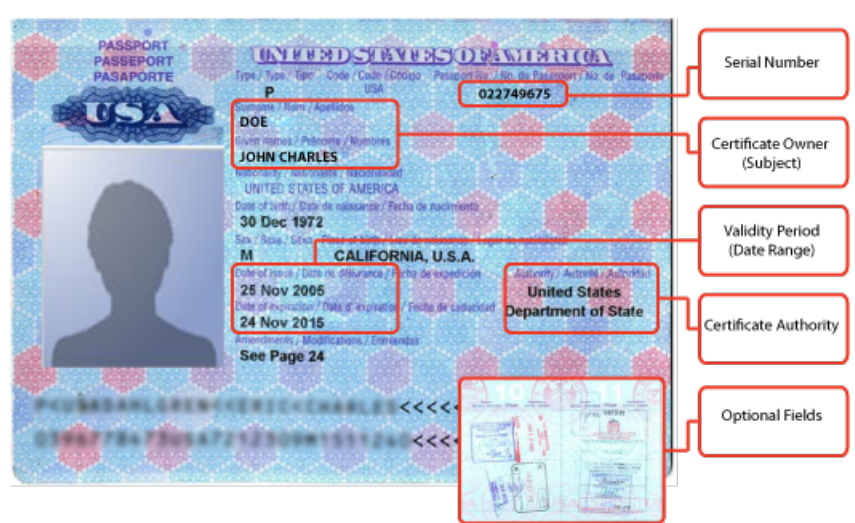

FIGURE 1. COMPARING CERTIFICATES TO A PASSPORT

The certificate includes information that identifies the following information:

- the issuing certificate authority
- acceptable uses for the certificate
- information that enables the certificate to be validated.

This solution provides the flexibility to use Core as a local certificate authority, an intermediate certificate authority, or as a proxy for a trusted certificate authority.

### **Types of certificates**

Core uses the following types of certificates:

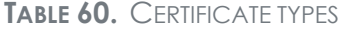

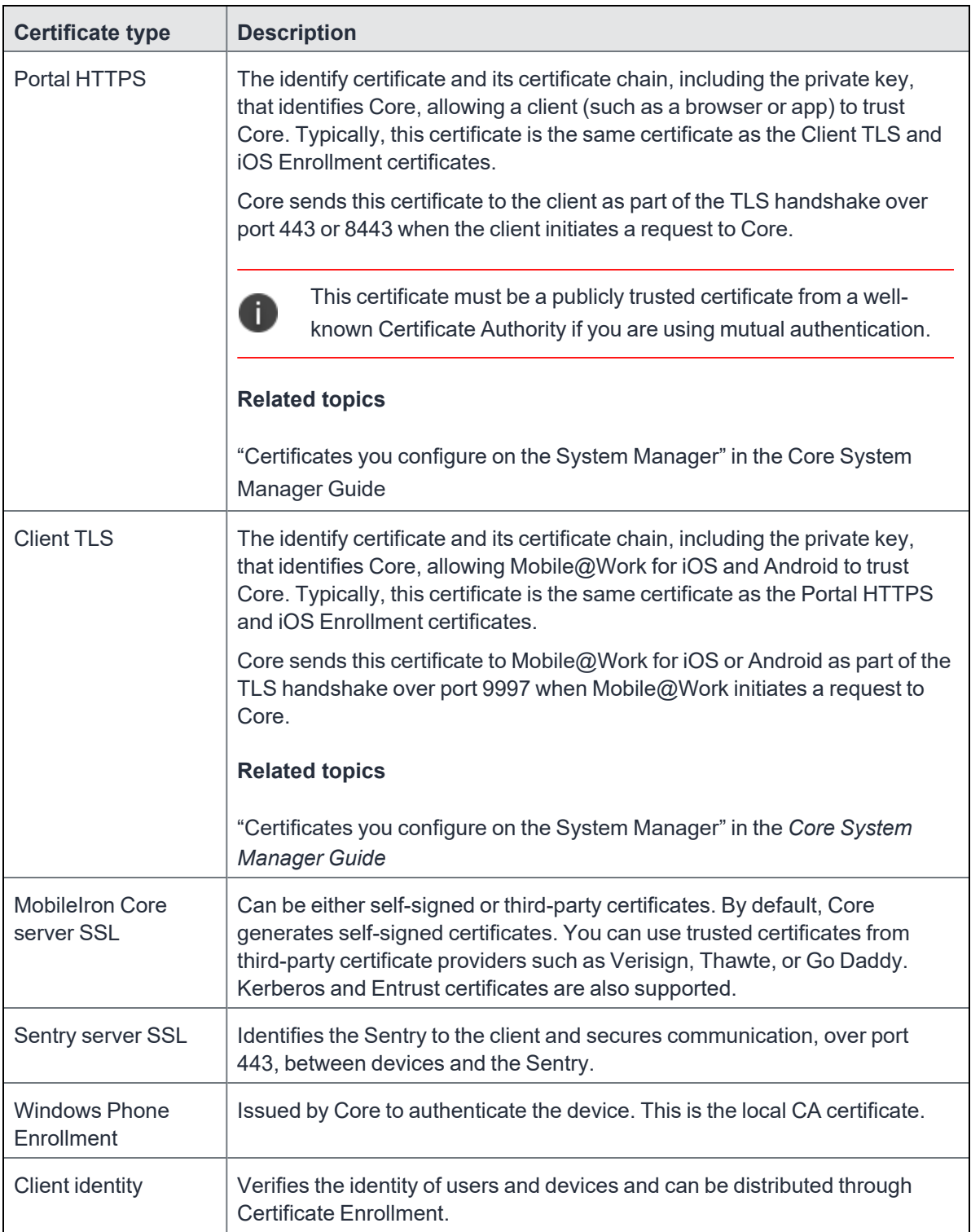

Windows devices require a root or intermediate certificate from a trusted certificate authority (CA) for registering with Core.

# **Managing certificates issued by certificate enrollment configurations**

Core runs a process each day at 3:45 am that manages all certificates issued using certificate enrollment configurations.

Certificates have a limited lifetime that is defined when certificates are issued. When the certificate lifetime is within the expiry window (60 days, by default), Core does not automatically renew the certificates. Only a forced manual renewal/creation is possible.

Re-issued certificates are sent to the managed device configuration and the expiring certificates become inactive. The inactive certificates are purged from the system once the certificates are expired or confirmed to be revoked.

# <span id="page-271-1"></span>**Supported certificate scenarios**

Core supports the following certificate scenarios:

<span id="page-271-0"></span>İ.

- "Core as a certificate [authority"](#page-271-2) below
- "Using Core as a [certificate](#page-272-0) proxy" on the next page
- ["Using Core](#page-273-1) as a certificate enrollment reverse proxy" on page 274
- **.** ["Supported](#page-271-1) certificate scenarios" above

### <span id="page-271-2"></span>**Core as a certificate authority**

You can configure Core as a local certificate authority (CA) for the following scenarios:

- Core as an Independent Root CA (self-signed)—Configure Core as an independent root certificate authority if you are using a self-signed certificate. Use this option if your company does not have its own certificate authority and you are using Core as the certificate authority.
- Core as an Intermediate CA—Use this option when your company already has its own certificate authority. Using Core as an Intermediate CA gives your mobile device users the advantage of being able to authenticate to servers within your company intranet.

### <span id="page-272-0"></span>**Using Core as a certificate proxy**

Core can act as a proxy to a 3rd party CA by using APIs exposed by the 3rd party CA or the SCEP protocol to obtain certificates required by a Certificate Enrollment. This enables you to configure certificate-based authentication for devices.

Using Core as a certificate proxy has the following benefits:

- <sup>l</sup> Certificate verifies Exchange ActiveSync, Wi-Fi and/or VPN connections, eliminating the need for passwords that are complex to manage
- Core can manage certificates by checking status against a CA's CRL, deactivating revoked certificates and requesting replacement when certificates are about to expire
- Core can detect and address certificate renewal and ensure that devices cannot reconnect to enterprise resources if they are out of compliance with company policies.
- Simplified enrollment with the following:
	- <sup>o</sup> MS Certificate Enrollment
	- <sup>o</sup> Entrust
	- <sup>o</sup> Local CA
	- <sup>o</sup> Symantec Managed PKI
	- <sup>o</sup> User provided certificates
	- <sup>o</sup> Open Trust
	- <sup>o</sup> Symantec Web Services Managed PKI

The following applications are supported.

 $\bullet$  Wi-Fi.

For information about how to create certificate enrollment settings in Core, see ["Certificate](#page-296-0) Enrollment settings" on [page 297.](#page-296-0)

### <span id="page-273-1"></span>**Using Core as a certificate enrollment reverse proxy**

Identity certificates with Microsoft Certificate Enrollment are supported. A root or intermediate certificate from a trusted certificate authority (CA) is required, and you must set up Core to act as a SCEP reverse proxy.

Windows devices originate the certificate request. When the Windows device requests a certificate, the Core acts as a Certificate Enrollment reverse proxy and communicates with the Certificate Enrollment server to deliver the certificate to the device.

# **Certificate scenarios supported for Windows 8.1 Phone**

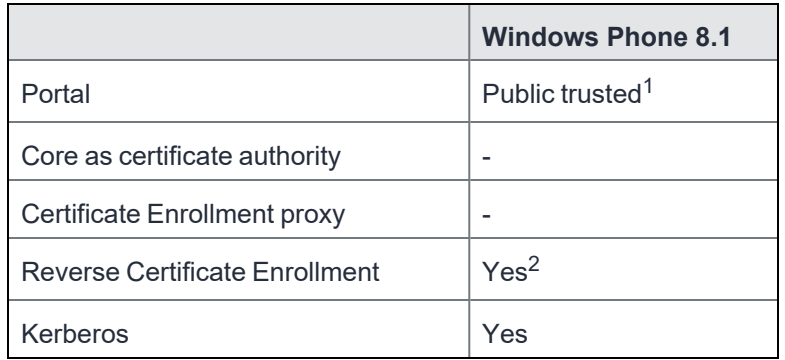

TABLE 1. CERTIFICATE SCENARIOS SUPPORTED FOR WINDOWS 8.1 PHONE

- 1. The portal certificate must be issued by a trusted third-party certificate authority for successful device registration.
- <span id="page-273-0"></span>2. Supported for email, Wi-Fi, VPN configurations and in-house apps.

# **Core as a certificate authority**

You can configure Core as a local certificate authority for the following scenarios:

<sup>l</sup> **Core as an Independent Root CA (self-signed)**— Configure Core as an independent root certificate authority if you are using a self-signed certificate. Use this option if your company does not have its own certificate authority and you are using Core as the certificate authority.

See ["Configuring Core](#page-274-0) as an independent root CA (Self-Signed)" on the next page.

<sup>l</sup> **Core as an Intermediate CA**—Use this option when your company already has its own certificate authority. Using Core as an Intermediate CA gives your mobile device users the advantage of being able to authenticate to servers within your company intranet.

See "Configuring Core as an [intermediate](#page-278-0) CA" on page 279.

# <span id="page-274-0"></span>**Configuring Core as an independent root CA (Self-Signed)**

Configuring Core as an independent root CA requires configuring your infrastructure to trust Core as an independent root CA.

To configure Core as an independent root CA, you must follow these basic steps:

1. Generate a self-signed certificate

See ["Generating](#page-274-1) a self-signed certificate" below.

2. Create a local CA certificate enrollment setting for the self-signed certificate

See "Creating a local certificate [enrollment](#page-278-1) setting" on page 279.

### <span id="page-274-1"></span>**Generating a self-signed certificate**

This section addresses how to generate the self-signed certificate.

#### **Procedure**

- 1. Log into the Admin Portal.
- 2. Go to **Services > Local CA**.
- 3. Select **Add > Generate Self-Signed Cert**.

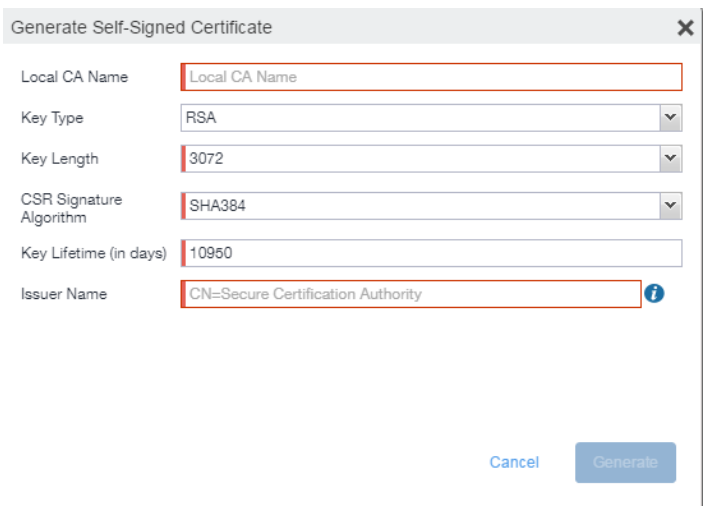

- 4. Enter the following information.
	- **Local CA Name**: Enter a recognizable name to identify the self-signed certificate. This name will appear in the list of local certificate authorities in **Services > Local CA**.
	- **Key Type**: Specify the key type. The options are RSA (default) or Elliptical Curve.
	- Key Length: Specify the key length. The values are 2048, 3072 (the default), and 4096. The longer the key length, the more secure the certificate.
- <sup>l</sup> **CSR Signature Algorithm**: The values are SHA1, SHA256, SHA384 (default), and SHA512.
	- <sup>o</sup> **Key Lifetime (in days)**: Enter number of days. The key will expire after the entered number of days.

The default is 10,950 days. Ivanti recommends 5 years or longer; 61 days is the minimum.

<sup>o</sup> **Issuer Name**: Requires an X.509 name. For example, CN=www.yourcompany.com, DC=yourcompany, DC=com.

The **Issuer Name** field uses an X.509 distinguished name. You can use one or more X.509 codes, separated by commas. The following table describes the valid codes for the Issuer Name field:

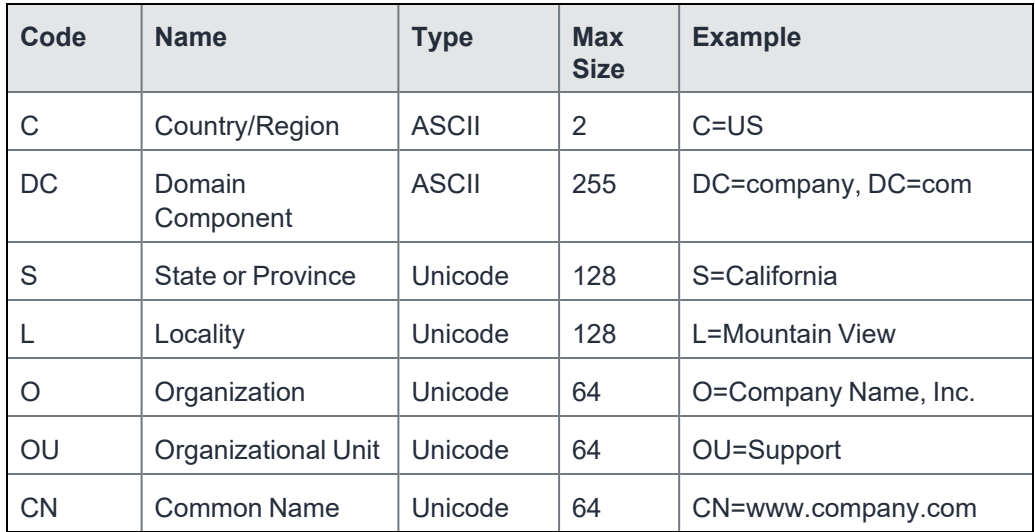

If you have a registered DNS name that you use to send SMTP mail, a best practice is to use the domain component convention and the DNS name for the certificate name.

5. Click **Generate**.

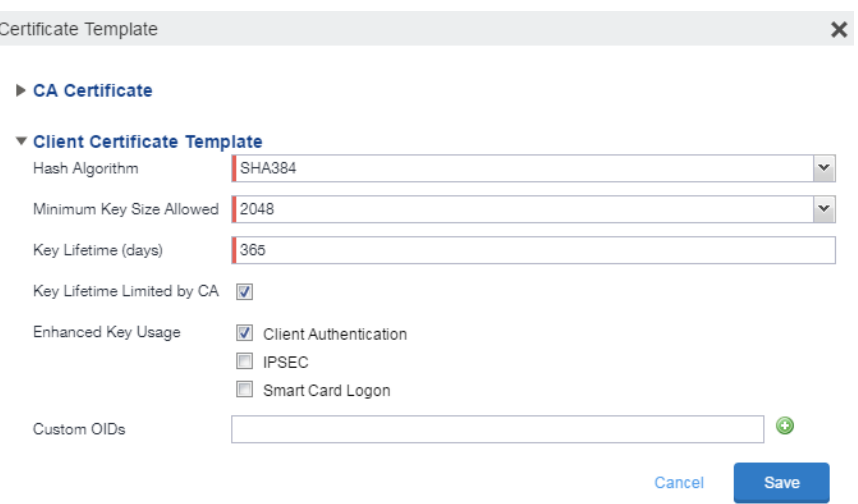

6. Configure the **Client Certificate Template**.

Values depend on the purpose for the certificate and the requirements of your environment.

- **Hash Algorithm**: The larger the hash number, the more secure. The options are SHA256, SHA384 (default), SHA512—part of the SHA2 secure hash algorithm family required for U.S. government applications. The number signifies the output bits.
- <sup>l</sup> **Minimum Key Size Allowed**: The longer the key length is, the more secure the certificate.
- **Key Lifetime (days)**: 365 days or longer is recommended; 61 days is the minimum.
- <sup>l</sup> **Key Lifetime limited by CA**: Select to use the key lifetime specified for the self-signed CA.

Ivanti recommends enabling this option. Enabling this option ensures that client certificate validity periods do not exceed the life time of the issuing CA certificate.

- **Enhanced Key Usage**: When a certificate is presented to an application, the application can require the presence of an Enhanced Key Usage OID specific to that application. Leave these deselected if you do not have any applications that require additional OIDs.
- **Custom OIDs**: If you are using this certificate for SSL authentication, enter the OID in this field.
- 7. Click **Save**.

 $\overline{a}$ 

The newly created self-signed certificate will be listed in **Services > Local CA**.

# <span id="page-278-1"></span>**Creating a local certificate enrollment setting**

After you have generated the self-signed certificate, you need to create a local CA certificate enrollment setting for the self-signed certificate. Creating a local CA certificate enrollment setting enables proxy functionality so that Core generates the certificates and caches the generated keys.

- 1. Log into the Admin Portal.
- 2. Go to **Policies & Configs > Configurations.**
- 3. Click **Add New > Certificate Enrollment > Local**.

For more information on configuring the settings, see ["Certificate](#page-296-0) Enrollment settings" on page 297.

### **Pruning revoked CRL certificates**

Revoked certificates can be automatically pruned from a Core Local CA Certificate Revocation List (CRL).

To configure CRL pruning of local CA certificates:

#### **Procedure**

- 1. From the Admin portal, go to **Services > Local CA** page and select a certificate.
- 2. From the Actions menu, select **Edit**. The certificate template window opens.
- 3. Click the caret to the left of **CA Certificate** to open the section.
- 4. Click **CRL Pruning** to enable it.
- 5. Enter the number of days of revoked certificates you want to include in the CRL before pruning. The default is **365**.
- 6. Enter the **CRL lifetime** in hours, after which Core regenerates the list. The default is **168 hours** (7 days).
- <span id="page-278-0"></span>7. Click **Save**. Expired certificates beyond the revocation date are pruned from the CRL.

# **Configuring Core as an intermediate CA**

When you configure Core as an intermediate certificate authority, the managed device users can authenticate to servers within your company intranet; not just the Core system.

After you get the certificate from your certificate vendor, you can add the certificates to Core to create the intermediate certificate authority (CA).

#### **Procedure**

- 1. In the Core Admin Portal go to **Services > Local CA**.
- 2. Click on **Add > Intermediate Enterprise CA**.

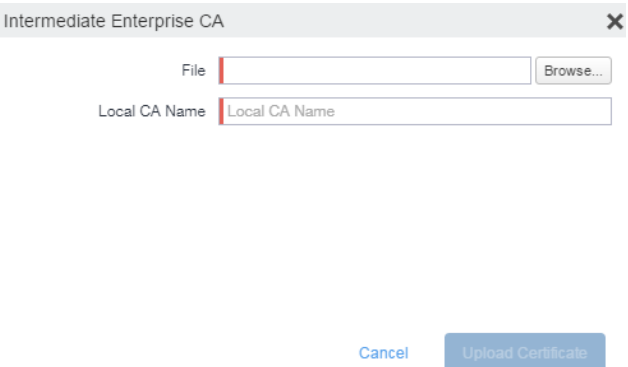

- 3. Click **Browse** and navigate to the combined file.
- 4. Click **Open**.
- 5. Enter a recognizable name in the **Local CA Name** field.
- 6. Click **Upload Certificate**.

Your local certificate authority is now available to use. The local CA will be listed in **Services > Local CA**.

### <span id="page-279-0"></span>**Mutual authentication between devices and Core**

Core supports mutual authentication, which means that not only must the device trust Core, but Core must trust the device. Therefore, with mutual authentication, a registered device can continue to communicate with Core only if the device provides the right certificate to Core. Mutually authenticated communication between the device and Core enhances security.

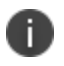

A device authenticating to Core with a certificate is also known as certificate-based authentication to Core.

- "Scenarios that can use mutual [authentication"](#page-280-0) below
- "Core port usage with devices, with and without mutual [authentication"](#page-281-0) on the next page
- "The mutual [authentication](#page-281-1) setting on Core" on the next page
- "When devices use mutual [authentication"](#page-283-0) on page 284
- "Mutual [authentication](#page-285-0) identity certificate for Core" on page 286
- "Mutual [authentication](#page-286-0) client identity certificate" on page 287
- <sup>l</sup> "Supported custom attributes for mutual [authentication](#page-286-1) certificates" on page 287
- "New endpoint for mutual certification [authentication"](#page-287-0) on page 288
- ["Handling](#page-290-0) client identity certificate expiration for Android devices" on page 291
- ["Handling](#page-290-1) client identity certificate expiration for iOS devices" on page 291
- "Mutual [authentication](#page-291-0) and Apps@Work" on page 292
- "Enabling mutual [authentication](#page-292-0) for Apple and Android devices" on page 293
- "Enabling TLS inspecting proxy support when using mutual [authentication"](#page-293-0) on page 294
- "Enabling mutual [authentication](#page-292-0) for Apple and Android devices" on page 293
- "Enabling mutual [authentication](#page-292-0) for Apple and Android devices" on page 293

### <span id="page-280-0"></span>**Scenarios that can use mutual authentication**

The device can present a client identity certificate to Core in the following cases:

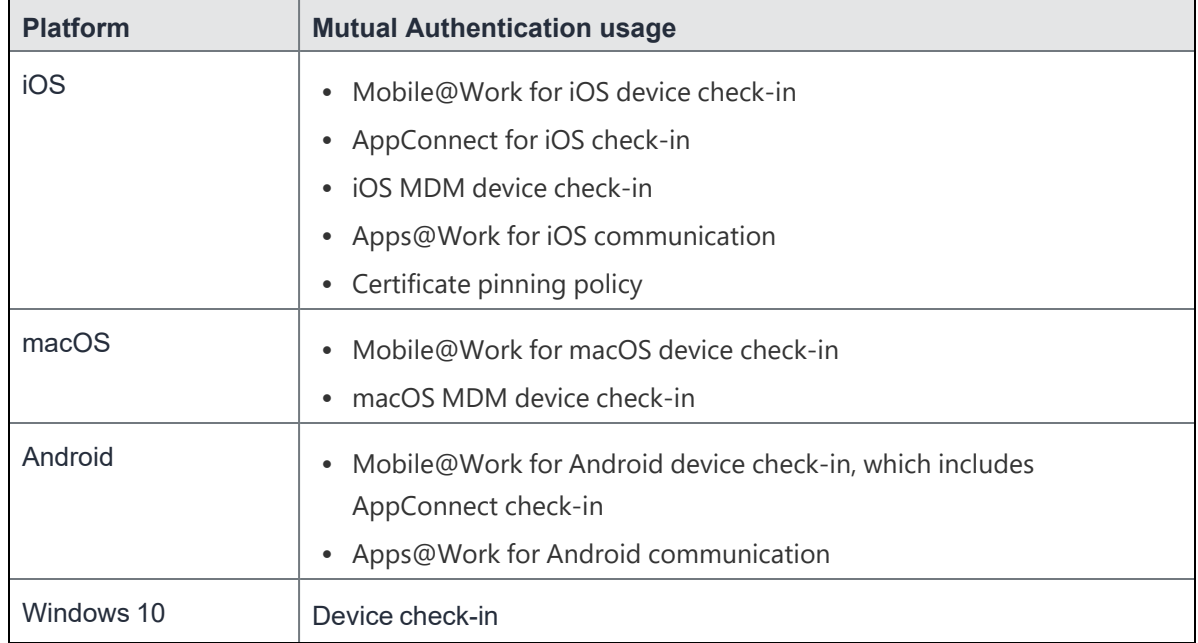

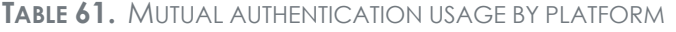

Mutual authentication is not possible at the time Mobile@Work registers with Core, because the device receives its identity certificate during the registration process.

# **Core port usage with devices, with and without mutual authentication**

The following table summarizes Core port usage for registration and further communication with devices. The port usage for some cases is different depending on whether mutual authentication is enabled.

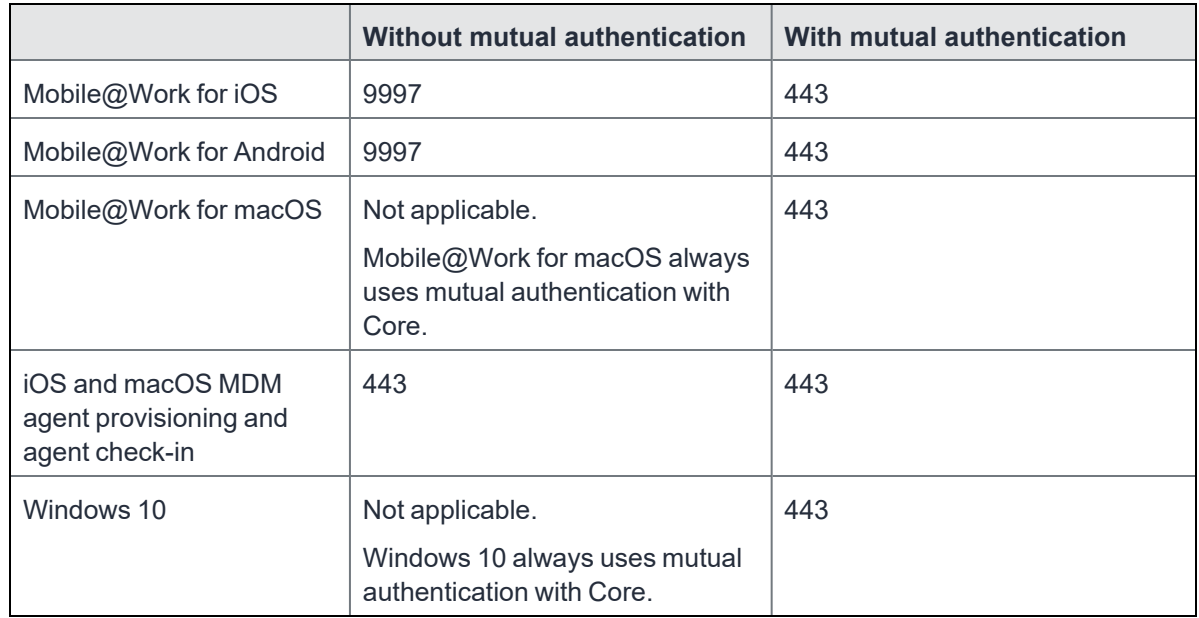

**TABLE 62.** CORE PORT USAGE WITH DEVICES WITH AND WITHOUT MUTUAL AUTHENTICATION

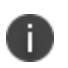

<span id="page-281-0"></span>D

Port 9997 is configurable in the System Manager in Settings > Port Settings > Sync TLS Port. However, changing the port is rare.

# <span id="page-281-1"></span>**The mutual authentication setting on Core**

The setting on Core to enable mutual authentication is in the Admin Portal in **Settings > System Settings > Security > Certificate Authentication.** Whether the setting is automatically selected on new installations and upgrades is described by the following table.

|                                                                                                    | Setting to enable mutual authentication                |  |
|----------------------------------------------------------------------------------------------------|--------------------------------------------------------|--|
| New installations                                                                                                    | Not selected. Mutual authentication is not<br>enabled. |  |
| Upgrade from a previous version of Core in<br>which mutual authentication was <b>not</b> enabled.                              | Not selected. Mutual authentication is not<br>enabled. |  |
| Or                                                                                                    |                                                        |  |
| Upgrade from a version of Core prior to Core<br>9.7.0.0 in which the Android mutual<br>authentication setting was not enabled. |                                                        |  |
| Upgrade from a previous version of Core in<br>which mutual authentication was enabled.                                         | Selected. Mutual authentication is enabled.            |  |
| Or                                                                                                    |                                                        |  |
| Upgrade from a version of Core prior to Core<br>9.7.0.0 in which the Android mutual<br>authentication setting was enabled.     |                                                        |  |

**TABLE 63.** SETTING FOR MUTUAL AUTHENTICATION ON NEW INSTALLS AND UPGRADES

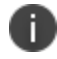

**IMPORTANT:** Once mutual authentication is enabled on Core, it cannot be disabled.

The mutual authentication setting impacts mutual authentication usage only on:

- Mobile@Work for Android
- Apps@Work for Android
- However, to enable mutual authentication for Apps@Work for Android:
	- <sup>o</sup> You must also select **Certificate Authentication** for Apps@Work at **Apps > Apps@Work Settings > App Storefront Authentication**.
	- <sup>o</sup> The device must be using Mobile@Work 10.2.0.0 for Android or supported newer versions.
- Mobile@Work 9.8 or supported newer versions.
- iOS MDM
- macOS MDM

**The mutual authentication setting has no impact on mutual authentication usage on**:

• Versions of Mobile@Work for iOS prior to Mobile@Work 9.8

These versions of Mobile@Work for iOS **never** use mutual authentication.

- Apps@Work for iOS
- Apps@Work for iOS always uses mutual authentication from Core 11.3.0.1 and newer versions.
- Mobile@Work for macOS

Mobile@Work for macOS **always** uses mutual authentication.

• Windows 10 devices

Windows 10 devices **always** uses mutual authentication.

### <span id="page-283-0"></span>**When devices use mutual authentication**

Whether devices use mutual authentication depends on:

- The device platform
- Whether mutual authentication was enabled before upgrade
- Whether mutual authentication is enabled after upgrade
- Whether mutual authentication is enabled after a new installation
- For Mobile@Work for iOS, the version of Mobile@Work

The following table summarizes when devices use mutual authentication and the port they use in communication with Core.

|                                                                                | <b>New Core</b><br>installation<br>or<br>Core upgrade<br>in which:<br><b>MA setting was</b><br><b>NOT enabled</b><br>before upgrade | <b>New Core installation in</b><br>which you enable MA<br>setting after<br>installation.<br>or<br>Core upgrade in which:<br><b>MA setting was NOT</b><br>enabled before upgrade<br>but you enable it after<br>the upgrade. | Core upgrade in which:<br><b>MA setting WAS</b><br>enabled before upgrade                                                                                            |  |  |
|--------------------------------------------------------------------------------|----------------------------------------------------------------------------------------------------|----------------------------------------------------------------------------------------------------|----------------------------------------------------------------------------------------------------|--|--|
| <b>Mutual</b><br>authentication<br>setting                                     | Not enabled                                                                                                    | Enabled                                                                                                    | Enabled                                                                                                    |  |  |
| <b>Device client</b>                                                           |                                                                                                    |                                                                                                    |                                                                                                    |  |  |
| Android:<br>Mobile@Work<br>(all Mobile@Work<br>versions that Core<br>supports) | Port: 9997<br>MA: not used                                                                                                    | Devices that register after<br>enabling MA:<br>• Port: $443$<br>• MA: used<br>Devices that were already<br>registered:<br>• Port: 9997<br>• MA: not used.                                                                  | Port: 443<br>MA: used                                                                                                    |  |  |
| iOS:<br>Mobile@Work 9.8<br>or supported<br>newer versions                      | Port: 9997<br>MA: not used                                                                                                    | Devices that register after<br>enabling MA:<br>• Port: 443<br>• MA: used<br>Devices that were already<br>registered:<br>• Port: 9997<br>• MA: not used.                                                                    | Devices that register after<br>enabling MA:<br>• Port: $443$<br>• MA: used<br>Devices that were already<br>registered:<br>• Port: 9997<br>MA: not used.<br>$\bullet$ |  |  |
| iOS:<br>Mobile@Work<br>versions prior to<br>9.8                                | Port: 9997<br>MA: not used                                                                                                    | Port: 9997<br>MA: not used                                                                                                    | Port: 9997<br>MA: not used                                                                                                    |  |  |

**TABLE 64.** CORE MUTUAL AUTHENTICATION (MA) SETTING IMPACT TO DEVICE COMMUNICATION

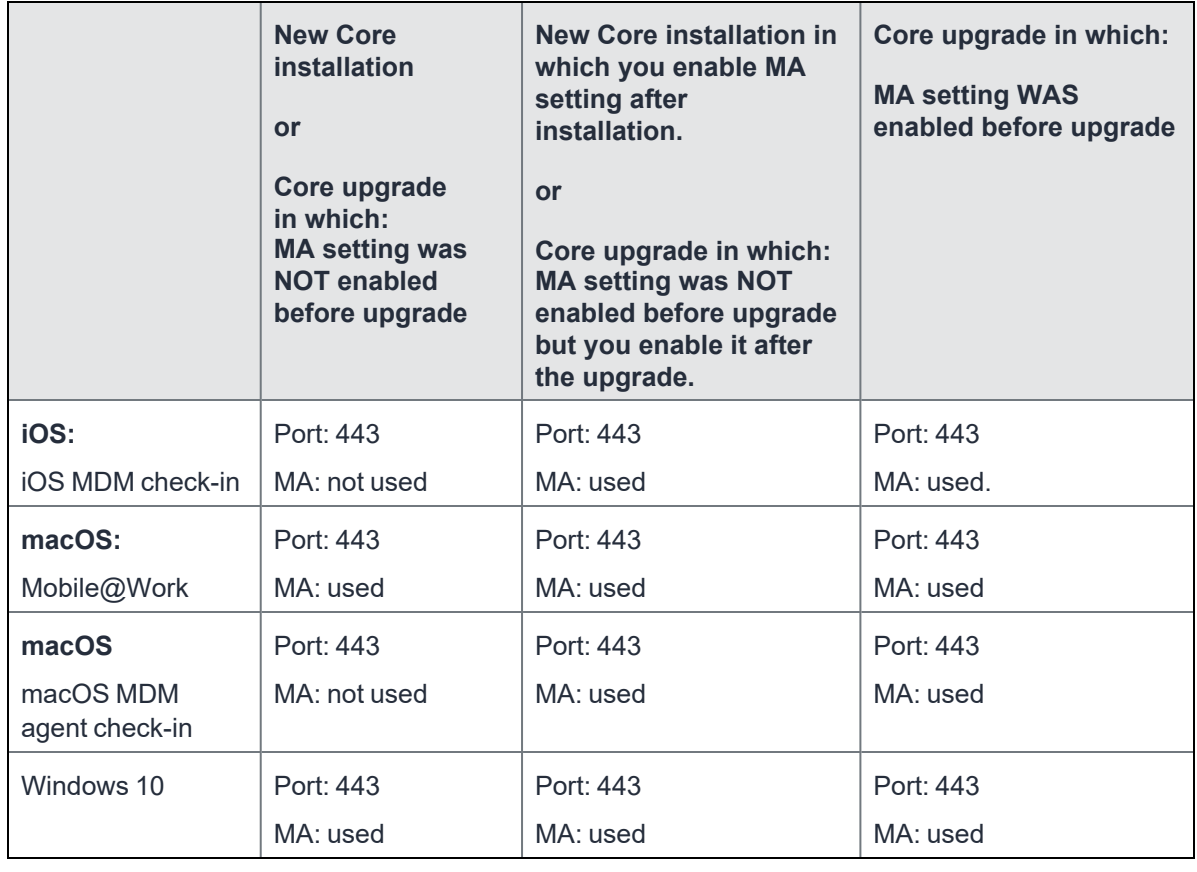

**TABLE 64.** CORE MUTUAL AUTHENTICATION (MA) SETTING IMPACT TO DEVICE COMMUNICATION (CONT.)

On new Core installations (not upgrades), if you enable mutual authentication **before any devices register,** you can disable port 9997 (in the System Manager in Settings > Port Settings > Sync TLS Port) because it is not used. If devices were registered before enabling mutual authentication, disabling the port causes those devices to not be able to check-in.

# <span id="page-285-0"></span>**Mutual authentication identity certificate for Core**

H.

You provide an identity certificate for Core to use in mutual authentication in the Portal HTTPS certificate. You configure this certificate on the System Manager at **Security > Certificate Mgmt.** The certificate is the identify certificate and its certificate chain, including the private key, that identifies Core, allowing the devices to trust Core. This certificate must be a publicly trusted certificate from a wellknown Certificate Authority when using mutual authentication.

# <span id="page-286-0"></span>**Mutual authentication client identity certificate**

You enable mutual authentication for iOS and Android devices in the Admin Portal in **Settings > System Settings > Security > Certificate Authentication.** The certificate enrollment setting specifies how the identity certificate that the device will present to Core is generated.

By default, the certificate enrollment setting for mutual authentication is generated with Core as a local Certificate Authority (CA). Most customers use the default selection. However, if necessary due to your security requirements, you can instead specify a SCEP certificate enrollment setting that you create. In that case, see "Create the SCEP [enrollment](#page-314-1) certificate" on page 315

### **Related topics**

See "Handling client identity certificate [expiration](#page-290-0) for Android devices" on page 291 and ["Handling](#page-290-1) client identity certificate [expiration](#page-290-1) for iOS devices" on page 291

### <span id="page-286-1"></span>**Supported custom attributes for mutual authentication certificates**

From Core release 10.8.0.0 through the latest release supported by Ivanti, Core supports only the following list of custom attributes in the **Subject** field for mutual authentication enrollment certificates:

- \$RANDOM 16\$
- **SRANDOM 32\$**
- \$RANDOM 64\$
- **· \$CONFIG\_UUID\$**
- **STIMESTAMP MS\$**

If, after upgrading to release 10.8.0.0 or supported newer versions, the existing selected mutual authentication certificate includes unsupported attributes, Core will replace them with the value \$RANDOM\_32\$ for new device registrations and for existing device certificate renewals.

The **Admin portal > Settings > System Settings > Client Mutual Certificate Authentication > Certificate Enrollment setting** drop-down menu displays only the Simple Certificate Enrollment Protocol (SCEP) configurations with the five supported custom attributes in the **Subject** field. Configurations with other custom attributes do not display.

# <span id="page-287-0"></span>**New endpoint for mutual certification authentication**

Once mutual authentication is enabled on Core by the administrator, new mutual authentication devices endpoints are available for use by iOS and Android clients. The existing (old) OAuth endpoint is not protected by 2FA or mutual certificate authentication and is vulnerable to password spraying and DOS attacks. There is an option for the administrator to disable the original OAuth endpoint and utilize the new endpoint.

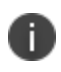

If mutual authentication migration is not enabled, then older client installations will continue to lack mutual authentication functionality.

This feature is applicable on Mobile@Work for Android version 11.1.0.0 and Mobile@Work for iOS version 12.11.10 or supported newer versions.

Below is an example scenario of the old OAuth versus the new endpoint:

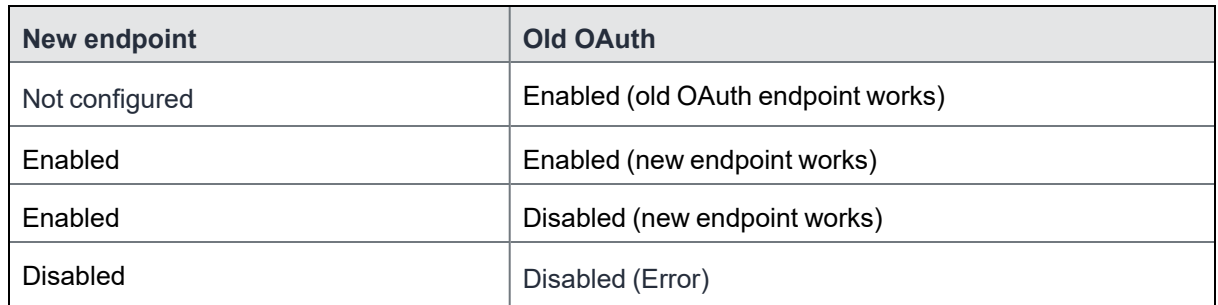

#### **TABLE 65.** OLD OAUTH VS NEW ENDPOINT

**Note the following**: You can have mutual certificate authentication on Mobile@Work clients (both iOS and Android) and on the watchOS app, however, it will mean less security. Ivanti does not recommend putting mutual certificate authentication on the watchOS app.

To implement this setup, two endpoints are required:

- 1. A current OAuth endpoint that can be used by watchOS app, an old or updated Mobile@Work for iOS, OR an old or updated Mobile@Work for Android and cURL script.
- 2. A new endpoint that will always require mutual certificate authentication.
### **Before you begin**

- Administrators should have enabled mutual certificate authentication and have migrated all the devices. Check-ins will occur on port 443 and not sync the TLS port 9997.
- Clients need to be upgraded to the version that supports the new endpoint.

#### **Procedure**

- 1. Go to **Settings > System Settings**.
- 2. In the left navigational pane, click **Security > Certificate Authentication**.

The Client Mutual Certification Authentication page displays in the right pane.

### 3. Use the below guidelines to complete this form.

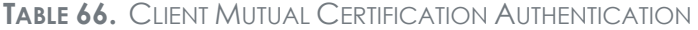

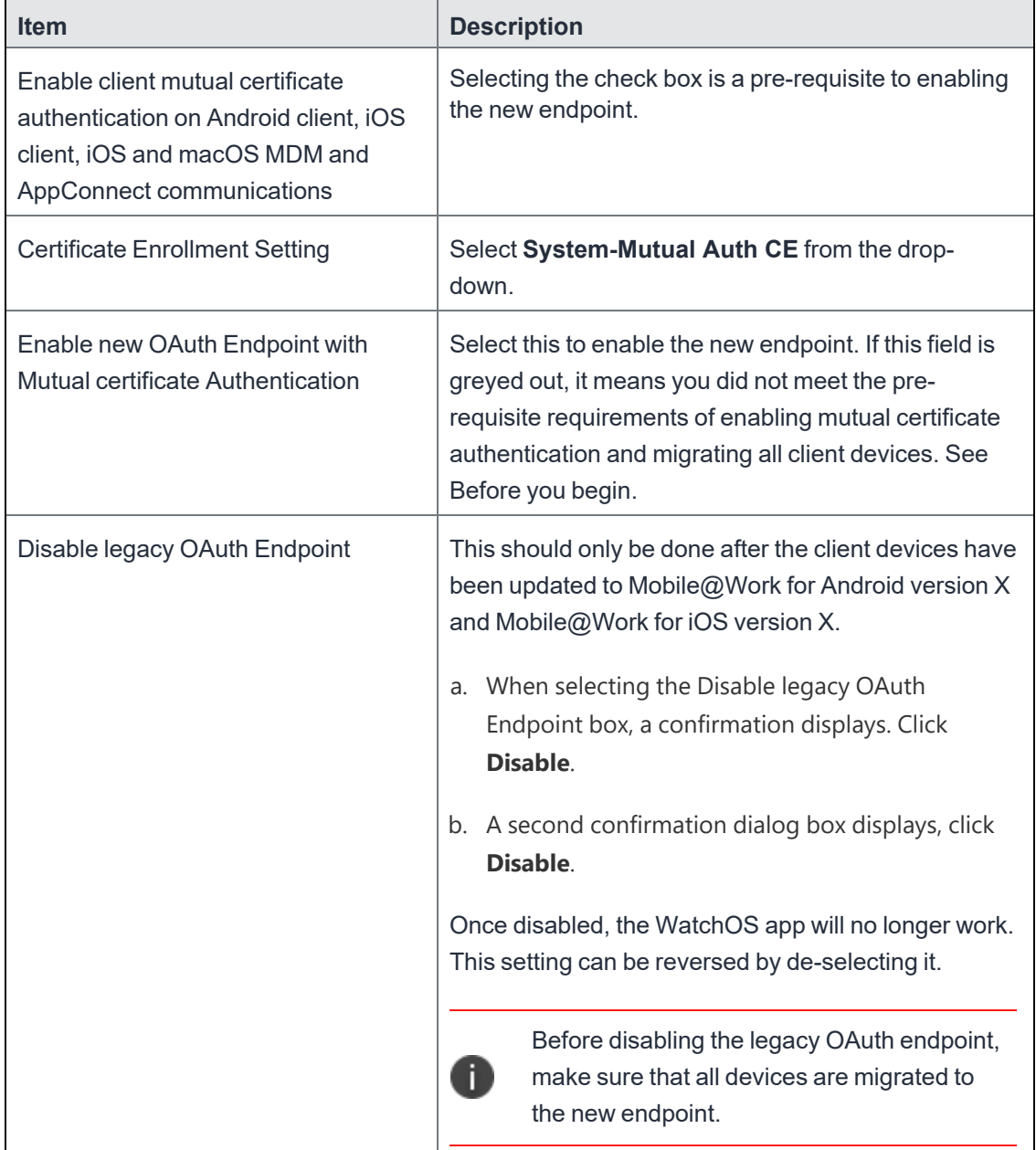

4. Click **Save**.

## **Handling client identity certificate expiration for Android devices**

Mobile@Work 10.1 for Android handles the expiration of the client identity certificate used for mutual authentication between Mobile@Work for Android and Core. In the Admin Portal, on the sync policy for the device, specify a renewal window for the certificate. The renewal window is a number of days prior to the certificate expiration. When Mobile@Work determines the renewal window has begun, it requests a new certificate from Core.

If Mobile@Work is out of contact with Core during the renewal window, but is in contact again within 30 days after the expiration, Mobile@Work requests a new certificate from Core.

If Mobile@Work is not in contact with Core either during the renewal window or within 30 days after the expiration, the device will be retired and will need to re-register with Core.

Mobile@Work versions prior to 10.1 do not support certificate expiration. When the certificate expires, the device user must re-register Mobile@Work.

### **Procedure**

- 1. In the Admin Portal, go tos **Policies & Configs > Policies**.
- 2. Select the appropriate sync policy.
- 3. For **Mutual Certificate Authentication Renewal Window**, enter the number of days prior to the expiration date that you want to allow devices to renew their identity certificate. Enter a value between 1 and 60.

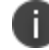

A blank value defaults to 60 days.

- 4. Click **Save**.
- 5. Click **OK**.

## **Handling client identity certificate expiration for iOS devices**

Mobile@Work 11.1.0 for iOS handles the expiration of the client identity certificate used for mutual authentication between Mobile@Work for iOS and Core version 10.3.0.1 or supported newer versions. In the Admin Portal, on the sync policy for the device, specify a renewal window for the certificate. The renewal window is a number of days prior to the certificate expiration. When Mobile@Work determines the renewal window has begun, it requests a new certificate from Core.

If Mobile@Work is out of contact with Core during the renewal window, but is in contact again within 30 days after the expiration, Mobile@Work requests a new certificate from Core.

If Mobile@Work is not in contact with Core either during the renewal window or within 30 days after the expiration, the device will be retired and will need to re-register with Core.

Mobile@Work versions prior to 11.1.0 do not support certificate expiration. When the certificate expires, the device user must re-register Mobile@Work.

#### **Procedure**

- 1. In the Admin Portal, go to **Policies & Configs > Policies**.
- 2. Select the appropriate sync policy.
- 3. For **Mutual Certificate Authentication Renewal Window**, enter the number of days prior to the expiration date that you want to allow devices to renew their identity certificate. Enter a value between 1 and 60.

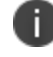

A blank value defaults to 60 days.

- 4. Click **Save**.
- 5. Click **OK**.

### **Mutual authentication and Apps@Work**

Both Apps@Work for Android and Apps@Work for iOS can use mutual authentication.

Apps@Work for iOS uses mutual authentication if you select **Certificate Authentication** at **Apps > Apps@Work Settings > App Storefront Authentication**. It does *not* depend on the mutual authentication setting at **Settings > System Settings > Security > Certificate Authentication.**

However, Apps@Work for Android uses mutual authentication only if you do both of the following:

- <sup>l</sup> Select **Certificate Authentication** at **Apps > Apps@Work Settings > App Storefront Authentication**.
- <sup>l</sup> Enable the mutual authentication setting at **Settings > System Settings > Security > Certificate Authentication.**

### **Related topics**

- <sup>l</sup> "Setting up Apps@Work for iOS and macOS" in the *Core Apps@Work Guide*
- <sup>l</sup> "Apps@Work in Mobile@Work for Android in the *Core Apps@Work Guide*

### <span id="page-292-0"></span>**Enabling mutual authentication for Apple and Android devices**

The Core mutual authentication setting enables mutual authentication for:

- Mobile@Work for Android
- Apps@Work for Android
	- <sup>o</sup> You must also select **Certificate Authentication** for Apps@Work at **Apps > Apps@Work Settings > App Storefront Authentication**.
	- <sup>o</sup> The device must be using Mobile@Work 10.2.0.0 for Android or supported newer versions.
- Mobile@Work 9.8 for iOS or supported newer versions.
- iOS MDM
- macOS MDM

Mutual authentication is automatically enabled in the cases described in "The mutual [authentication](#page-281-0) setting on Core" on [page 282.](#page-281-0)

**Important** After you enable mutual authentication, you cannot disable it.

#### **Before you begin**

n

- 1. As discussed in in "Mutual [authentication](#page-286-0) client identity certificate" on page 287, create a SCEP certificate enrollment setting if you do not want to use the default local certificate enrollment setting for mutual authentication. The SCEP setting requires that you enable the following options:
	- **•** Decentralized
	- <sup>l</sup> **Proxy requests through Core**

For details, see ["Certificate](#page-296-0) Enrollment settings" on page 297.

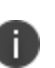

When you enable mutual authentication, change the certificate enrollment selection for mutual authentication *before any more devices register*. Any devices already registered and using mutual authentication will not be able to check-in with Core. Those devices will need to re-register with Core. Note that devices already registered but not using mutual authentication can continue to check-in.

2. If you are using iOS devices with the Apps@Work web clip using certificate authentication, change the **Apps@Work Port** field in the System Manager in **Settings > Port Settings**. Ivanti recommends port 7443. However, you can use any port except the port that the Admin Portal uses, which is either 443 or 8443, which you specify in the **MIFS Admin Port** field in the System Manager in **Settings > Port Settings**.

### **Procedure**

- 1. In the Admin Portal, go to **Settings > System Settings > Security > Certificate Authentication.**
- 2. Select **Enable client mutual certification on Android client, iOS client and Apple MDM communication**.
- 3. In the **Certificate Enrollment Configuration** field, most customers use the default selection. Otherwise, select a SCEP certificate enrollment setting.
- 4. Click **Save**.

#### **Related topics**

- <sup>l</sup> "Setting up Apps@Work for iOS and macOS" in the *Core Apps@Work Guide*
- <sup>l</sup> "Port settings" in the *Core System Manager Guide*
- <sup>l</sup> "Apps@Work for Android authentication to Core" in the *Core Apps@Work Guide*

## **Enabling TLS inspecting proxy support when using mutual authentication**

Contact Ivanti Professional Services or an Ivanti certified partner to set up this deployment.

Core can support a TLS inspecting proxy to handle HTTPS requests from your devices to Core when using mutual authentication. For example, you can use a TLS offload proxy such as an Apache or F5 server. This proxy is also known as a Trusted Front End. It intercepts and decrypts HTTPS network traffic and when it determines that the final destination is Core, it re-encrypts and forwards the traffic to Core. The devices that register to Core (using port 443) must send HTTPS requests to the TFE rather than to Core. Also, the TFE must be provisioned with digital certificates that establish an identity chain of trust with a legitimate server verified by a trusted third-party certificate authority.

### **Related topics**

"Advanced: Trusted Front End" in the *Core System Manager Guide*

## **Migrating Mobile@Workfor Android and iOS to use mutual authentication**

For devices that register after enabling mutual authentication, Mobile@Work uses port 443 for device check-ins. However, devices that were already registered continue to use port 9997. You can migrate Mobile@Work for Android from using port 9997 without mutual authentication to using port 443 with mutual authentication. The device users do not need to re-register with Core.

### **Before you begin**

Instruct Android and iOS device users to upgrade to Mobile@Work 10.1 for Android or or Mobile@Work 12.11.10 for iOS or supported newer versions. Prior Mobile@Work releases do not support migration.

### **Procedure**

- 1. In the Admin Portal, go to **Policies & Configs > Policies**.
- 2. Select the sync policy for the devices that you want to migrate. Select **Edit**.
- 3. In the Modify Sync Policy dialog box, select **Migrate Mobile@Work Client**.
- 4. Click **Save**.
- 5. Click **OK**.

On the next device check-in, Core will send the mutual authentication client identity certificate to the device. In all subsequent device check-ins, the device will use mutual authentication on port 443.

On that first device check-in, the device's **client migration status** changes to **Pending**. After Core has sent the mutual authentication client identity certificate to the device, the **client migration status** changes to **Success**. You can search on this value in the **Client Migration Status** field in **Advanced Search** on **Devices & Users > Devices**.

#### **Related topics**

"When devices use mutual [authentication"](#page-283-0) on page 284

# **Certificates settings**

Use a certificate setting to upload a trusted public key root certificate or certificate chain. If it is a certificate chain, it can include the root certificate or only intermediate certificates.

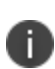

**IMPORTANT:** You cannot upload an identity certificate -- a certificate that contains a private key -- into a certificate setting. To upload an identity certificate to Core, use the certificate enrollment setting called single file identity.

You configure Core to deliver the uploaded certificate or certificate chain to devices so that the devices can trust, for example, specific web services, email servers, or network components like VPN and Wi-Fi.

Two ways are available to deliver the certificate to a device:

- You reference the certificate setting from another Core setting, and apply the appropriate labels to the referencing setting. Only the following settings can reference a certificate setting:
	- An AppConnect app configuration, Web@Work setting, or Docs@Work setting can reference a certificate setting as the value of a key-value pair.
	- <sup>o</sup> A Wi-Fi setting can reference a certificate setting in its **Apply to Certificates** field (used with specific authentication and data encryption values on the Wi-Fi setting).
- You want to deliver a trusted public key certificate directly to a set of devices, without referencing the certificate setting from another setting. In this case, label the certificate setting. This case is less common.

Note the following:

- When upgrading from a Core prior to Core 9.5.0.0, each certificate setting that contained an identity certificate is automatically converted to a single file identity certificate enrollment setting. Any settings that referenced the certificate setting refer to the new single file identity certificate enrollment setting.
- You cannot import a certificate setting from a Core prior to Core 9.4.0.0 if the certificate setting contained an identity certificate. You must manually create a single file identity certificate enrollment setting.

### **Adding a certificate setting**

### **Procedure**

- 1. Log in to the Admin Portal.
- 2. Go to **Policies & Configs > Configurations**
- 3. Click **Add New > Certificates**.
- 4. Fill in the entries:
	- **Name**: Enter brief text that identifies certificate setting.
	- **Description**: Enter additional text that clarifies the purpose of this certificate setting.
	- <sup>l</sup> **File Name**: Click **Browse** to select the X.509 certificate file (.cer, .crt, .pem, or .der) to upload to Core Core. The certificate must be encoded as binary DER or ASCII PEM.
- 5. Click **Save**.

n

Label the certificate setting if you want to deliver the certificate directly to a set of devices, regardless whether it is referenced from another setting. If you are referencing the certificate setting from another setting, label the other setting.

# <span id="page-296-0"></span>**Certificate Enrollment settings**

Identity certificates can be distributed via Apps@Work.

Certificate enrollment settings are used as follows:

- As part of a larger process of setting up a certificate enrollment server to support authentication for VPN on demand, Wi-Fi, Exchange ActiveSync, AppTunnel and so on.
- To provide devices identity certificates that you uploaded to Core for the case when you want to provide the same identity certificate to many users' devices.
- To provide user-provided certificates to devices when end users use the Core user portal to upload their identity certificates to Core.

The available options are:

- **Blue Coat**: Select **Blue Coat** to create a Blue Coat certificate enrollment setting for integrating with the Blue Coat Mobile Device Security service.
- <sup>l</sup> Client-Provided: Select **Client-Provided** if you want AppConnect apps to use derived credentials for authentication, digital signing, or encryption.
- **Entrust**: Select **Entrust** if you are using the Entrust Datacard certificate enrollment solution.
- **GlobalSign**: Select **GlobalSign** if you are using GlobalSign as the CA for certificate enrollment.
- **Local**: Select Local if you are using Core as the CA.
- **OpenTrust:** Select **OpenTrust** if you are using the OpenTrust integration. See ["Configuring](#page-309-0) [OpenTrust](#page-309-0) CA" on page 310.
- <sup>l</sup> Single File Identity: Select **Single File Identity** to upload an identity certificate for distribution to devices.
- **SCEP:** Select **SCEP** for standard certificate-based authentication using a separate CA.

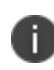

SCEP Configurations created before upgrading to Core 7.0.0.0 or later should be replaced with a new SCEP Configuration. Failure to do so might result in cert renewal failure from Core 9.4.0.0.

- <sup>l</sup> **Symantec Managed PKI**: Select **Symantec Managed PKI** if you are using Symantec's Certificate Enrollment solution. See ["Configuring](#page-319-0) Symantec Managed PKI" on page 320 for more information.
- <sup>l</sup> **Symantec Web Services Managed PKI**: Select **Symantec Web Services Managed PKI** if you are using the Symantec Web Services Managed PKI solution. See ["Configuring](#page-322-0) Symantec Web Services [Managed](#page-322-0) PKI " on page 323for more information.

**· User-Provided**: Select User-Provided if device users will upload their personal certificates. The user portal includes a certificate upload section for this purpose. A web services API is also available for you to upload user-provided certificates.

### **If Certificate Enrollment integration is not an option**

If Certificate Enrollment integration is not an option for your organization, consider configuring Core as an intermediate or root CA. See ["Certificate](#page-296-0) Enrollment settings" on page 297 for more information.

### <span id="page-298-0"></span>**Supported variables for certificate enrollment**

The following variables are supported for the required and optional fields when configuring integration with supported Certificate Authorities (CA's):

- **SEMAILS**
- **SUSERIDS**
- **SFIRST NAMES**
- \$LAST\_NAME\$
- **SDISPLAY NAMES**
- \$USER\_DN\$
- \$USER\_UPN\$
- **SUSER LOCALES**
- **· \$DEVICE\_UUID\$**
- \$DEVICE\_UUID\_NO\_DASHES\$
- **SDEVICE UDIDS**
- \$DEVICE\_IMSI\$
- \$DEVICE\_IMEI\$
- \$DEVICE SN\$
- \$DEVICE\_ID\$
- **SDEVICE MACS**
- **SDEVICE CLIENT IDS**
- \$USER\_CUSTOM1\$
- **SUSER CUSTOM2\$**
- \$USER\_CUSTOM3\$
- \$USER\_CUSTOM4\$
- **SREALMS**
- \$TIMESTAMP\_MS\$
- \$RANDOM\_16\$
- \$RANDOM 32\$
- \$RANDOM\_64\$
- \$CONFIG UUID\$\*

\* This substitution variable works only for the values under the **Subject Alternative Names** section for the following configurations: Entrust, Local, SCEP, Symantec Managed KPI. It is used for Sentry certificate-based tunneling (CBT).

# **Configuring a client-provided certificate enrollment setting**

This section covers client-provided certificate enrollment settings.

Client-provided certificate enrollment settings are applicable only to iOS and Android devices.

### **Overview of client-provided certificate enrollment settings**

Derived credentials are identity certificates derived from the certificates on a smart card. The derived credentials are stored on the device in Mobile@Work on iOS devices, and in Secure Apps Manager on Android devices. AppConnect apps on mobile devices can use derived credentials for these purposes:

- authentication to backend servers, such as email servers, web servers, or app servers
- digital signing
- encryption
- decryption of older emails for which the original encryption certificate has expired (iOS only)
- authenticating the user to Standalone Sentry when using AppTunnel with Kerberos authentication to the backend server

You create a client-provided certificate enrollment setting when you want an AppConnect app to use derived credentials for one of these purposes. You then refer to the client-provided certificate enrollment in the appropriate setting.

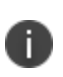

The certificate enrollment setting is called *client-provided* because Mobile@Work for iOS or Secure Apps Manager for Android, known as *client* apps, provide the identity certificate to the AppConnect app.

Only the following settings can refer to a client-provided certificate enrollment setting:

• AppConnect app configuration

It can refer to a client-provided certificate enrollment setting in:

- <sup>o</sup> the value in a key-value pair in its **App-specific Configurations** section
- <sup>o</sup> the identity certificate in its **AppTunnel Rules** section
- Web@Work setting

It can refer to a client-provided certificate enrollment setting in:

- <sup>o</sup> the value in a key-value pair in its **Custom Configurations** section
- <sup>o</sup> the identity certificate in its **AppTunnel Rules** section
- Docs $@$ Work setting

It can refer to a client-provided certificate enrollment setting in:

- <sup>o</sup> the value in a key-value pair in its **Custom Configurations** section
- <sup>o</sup> the identity certificate in its **AppTunnel Rules** section

Make sure the version of Mobile@Work for iOS or the Secure Apps Manager for Android on the device supports client-provided certificate enrollment settings as shown in the following table:

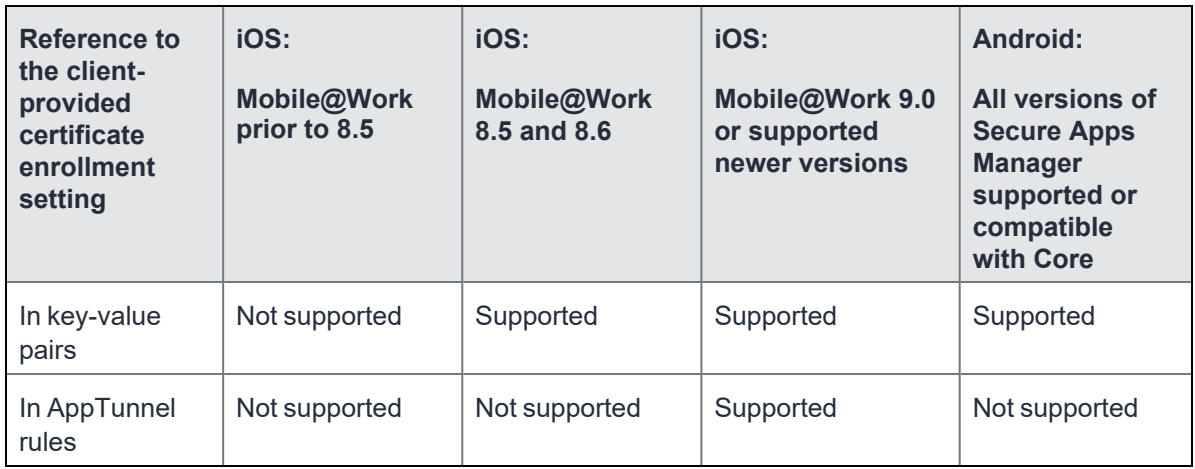

#### **Related topics**

- <sup>l</sup> *Core Derived Credentials Guide*
- PIV-D Manager App for iOS Release Notes
- <sup>l</sup> *PIV-D Entrust App for Android Release Notes*

### **Specifying a client-provided certificate enrollment setting**

To specify a client-provided certificate enrollment setting:

- 1. Go to **Policies & Configs > Configurations**.
- 2. Select **Add New > Certificate Enrollment > Client-Provided**.
- 3. In the New Client-Provided Certificate Enrollment Setting dialog box, use the following guidelines to specify your settings.

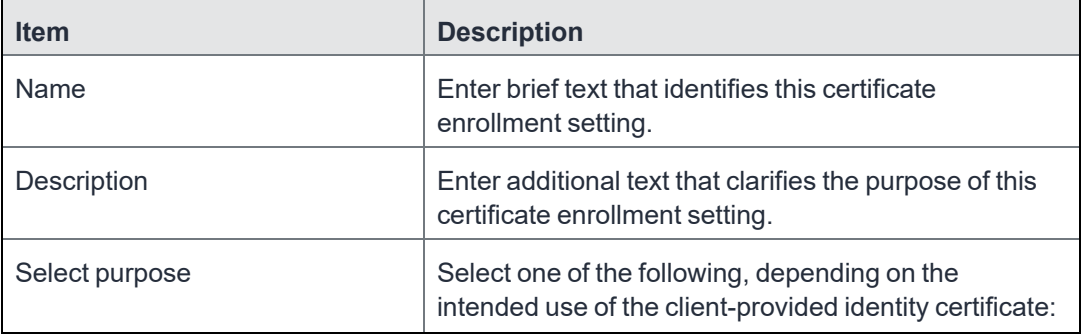

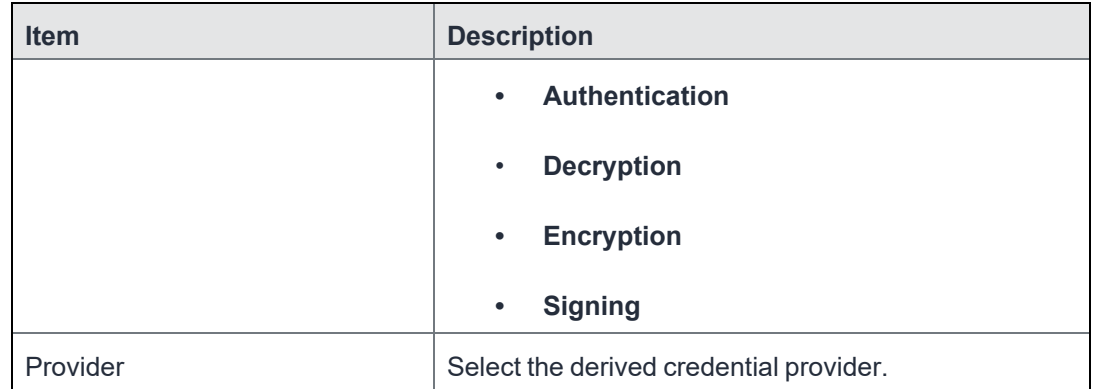

4. Click **Save**.

# **Configuring an Entrust CA**

Core supports integration with the Entrust Administration Services (EAS). This integration allows Core to work with Entrust to obtain certificates directly from the CA.

### **Entrust Prerequisites**

The information in this section assumes the following:

- You have the URL for your Entrust server (received from Entrust).
- You have the Admin ID and password.

#### **Procedure**

- 1. Go to **Policies & Configs > Configurations** and click **Add New > Certificate Enrollment > Entrust**.
- 2. Use the following guidelines to specify the settings.
	- **Name**: Enter brief text that identifies this group of settings.
	- **Description**: Enter additional text that clarifies the purpose of this group.
	- **API URL**: Enter the URL for your Entrust server (received from Entrust).
	- **Admin ID:** The administrator credentials to log into the Entrust server.
	- **Admin Password:** Enter the Admin Password.

• **Group**: The Entrust group associated with users. Custom attribute variable substitutions are supported.

If the profile you selected contains an iggroup variable, then the you must configure the same value here as well

**Key Usage**: Use these options to filter out the certificates returned by Entrust, which may return multiple certificates with different uses depending on the selected profile.

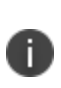

When multiple certificates are returned by a DigitalID profile, the first one that matches the selected key usage flags is used. If none of the returned certificates match the selected key usage flags, an error is raised. Use the **Issue Test Certificate** feature to ensure the expected certificate is selected.

**Profile**: Use these options to filter out the certificates returned by Entrust, which may return multiple certificates with different uses depending on the selected profile.

Select a profile template from Entrust. Once you select this profile, more options (required and optional variables) are available to you based on the profile you select. Entrust refers to profiles as DigitalIDs.

- **Profile Description**: Pre-populated based on the profile you select.
- **Application Description**: Pre-populated based on the profile you select.
- **Centralized:** Select to allow Core to retrieve certificates on behalf of devices.
- **Decentralized**: Select to let managed devices retrieve their own certificates.

This feature is supported on iOS devices only.

**Store keys on Core**: Specifies whether Core stores the private key sent to each device. When storing keys is enabled, private keys are encrypted and stored on the local Core.

- <sup>o</sup> If you select this option **after** devices have been provisioned, certificates will be reprovisioned for all impacted devices.
- **User Certificate**: Specifies that the certificate is distributed to multiple devices assigned to a single user.
- **Device Certificate**: Specifies that the certificate is bound to the given device.
- <sup>l</sup> **Entrust SCEP CA**:
	- <sup>o</sup> **URL**: Enter the URL of the Entrust SCEP CA.
	- <sup>o</sup> **Key Type**: Select RSA.
	- <sup>o</sup> **Subject Alternative Names table**: Select a type and value. At run-time, these variables are resolved into user values. (See ["Certificate](#page-296-0) Enrollment settings" on page 297 for more information.) Custom attribute variable substitutions are supported.
- 3. (Optional) Click **Issue Test Certificate** to verify the configuration by generating a test certificate to ensure there are no errors. Although this step is optional, it is recommended. A real certificate is not generated.
- 4. Click **Save**.

i.

If values that you enter in fields result in errors, you cannot save the configuration. If values that you enter result in warnings, you can save the configuration after confirming the warning messages. To see configuration errors, go to **Services > Overview.**

### **Revoking the certificate**

You can revoke an Entrust API Version 9 certificate.

Revoking a certificate adds the certificate to the CRL (Certificate Revocation List). The certificate is also removed from the Entrust manager. When a device authenticates with Core, the system first checks the CRL to verify that the certificate is not on the list. If the certificate is on the list, authentication fails.

To revoke a certificate:

- 1. Navigate to **Logs > Certificate Management**.
- 2. Select the certificate that you want to revoke.
- 3. Select **Actions > Revoke**.

# **Configuring a GlobalSign CA**

Core supports integration with GlobalSign as a certificate authority (CA) for certificate enrollment. This integration enables GlobalSign to perform the proxy tasks that would normally be performed by Core, allowing the device to obtain certificates from the GlobalSign CA.

### **GlobalSign Prerequisites**

The information in this section assumes that you have set up the following information with GlobalSign:

- A user name and password for Core to use to access the GlobalSign server
- GlobalSign profiles
- Whether you want the generated certificates to have the enhanced key usage extension Encrypting File System (EFS)
- Whether you want the generated certificates to be the GlobalSign type "personal" or "department"

To specify GlobalSign settings:

- 1. Go to **Policies & Configs > Configurations** and click **Add New > Certificate Enrollment > GlobalSign**.
- 2. Use the following guidelines to specify the settings.
	- **Name**: Enter brief text that identifies this certificate enrollment setting.
	- **Description**: Enter additional text that clarifies the purpose of this certificate enrollment setting.
	- **Store keys on Core**: Specifies whether Core stores the private key sent to each device. When storing keys is enabled, private keys are encrypted and stored on the local Core.

If you select this option **after** devices have been provisioned, certificates will be reprovisioned for all impacted devices.

- **User Certificate**: Specifies that the certificate is distributed to multiple devices assigned to a single user.
- **Device Certificate**: Specifies that the certificate is bound to the given device.

**• URL:** Enter the URL for the GlobalSign server. This field defaults to:

https://system.globalsign.com/cr/ws/GasOrderService

Typically, you only change this if you are working with a GlobalSign test environment.

- **· User Name**: The user name for Core to use to access the GlobalSign server. Custom device and user attributes variable names are supported.
- **Password**: Enter the password then re-enter to confirm. Custom device and user attributes variable names are supported.
- **Profile**: Click **Refresh** to populate the drop-down list of profiles from GlobalSign. Then, select a profile.

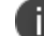

You must enter a valid **User Name** and **Password** before clicking **Refresh**.

- **Profile Description**: Pre-populated based on the profile you select.
- **Application Description**: Pre-populated based on the profile you select.
- <sup>l</sup> **Product Code**: Select either **EPKIPSPersonal** or **EPKIPSDept**, depending on whether you want the generated certificates to be the GlobalSign type "personal" or "department".
- **Certificate Expiration**: Specify when the generated certificate will expire.
- **EFS option**: Select this setting if you want the generated certificate to have the enhanced key usage extension Encrypting File System (EFS).

Selecting this setting has no impact if the selected profile has disabled EFS.

- **Common Name**: Specify the Common Name to use in the generated certificate.
- **Organization Unit**: Specify the Organization Unit to use in the generated certificate.
- **E-Mail:** Specify the email address to use in the generated certificate.
- <sup>l</sup> **Subject Alternative Names Value**: Enter a type and value. At run-time, these variables are resolved into user values. Add multiple SAN entries with corresponding values. Click **Add+**, select the SAN type (NT Principal Name) from the drop-down list, then select one of the available values. (See "Supported variables for certificate [enrollment"](#page-298-0) on page 299 for more information.)
- 3. (Optional) Click **Issue Test Certificate** to verify the configuration by generating a test certificate to ensure there are no errors. Although this step is optional, it is recommended. A real certificate is not generated.
- 4. Click **Save**.

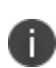

If values that you enter in fields result in errors, you cannot save the configuration. If values that you enter result in warnings, you can save the configuration after confirming the warning messages. To see configuration errors, go to **Services > Overview.**

## **Revoking the certificate**

You can revoke a GlobalSign certificate.

Revoking a certificate adds the certificate to the CRL (Certificate Revocation List). The certificate is also removed from the GlobalSign server. When a device authenticates with Core, the system first checks the CRL to verify that the certificate is not on the list. If the certificate is on the list, authentication fails.

To revoke a certificate:

- 1. Navigate to **Logs > Certificate Management**.
- 2. Select the certificate that you want to revoke.
- 3. Select **Actions > Revoke**.

# **Configuring Core as the CA**

This section describes how to configure Core as the CA.

### **Procedure**

To specify local settings:

- 1. Go to **Policies & Configs > Configurations.**
- 2. Click **Add New > Certificate Enrollment > Local**.
- 3. Use the following guidelines to specify the settings.
	- **Name:** Enter brief text that identifies this group of settings. Example: Local Certificate Settings for Wi-Fi
	- **Description**: Enter additional text that clarifies the purpose of this group of settings.
	- **Store keys on Core**: Specifies whether Core stores the private key sent to each device. When storing key is enabled, private keys are encrypted and stored on the local Core.

If you select this option **after** devices have been provisioned, certificates will be reprovisioned for all impacted devices.

Select this option for certificates used for email on devices with multi-user sign-in.

**User Certificate**: Specifies that the certificate is distributed to multiple devices assigned to a single user.

Select this option for certificates used for email on devices with multi-user sign-in.

- **Device Certificate**: Specifies that the certificate is bound to the given device.
- **Local CAs**: Select the name of the self-signed certificate you generated.
- **Key Type**: Specifies the key exchange algorithm used (typically RSA or elliptic curve).
- Subject: Enter an X.509 name represented as an array of OIDs and values.

See "Supported variables for certificate [enrollment"](#page-298-0) on page 299 for more information.

- **Subject Common Name Type**: Select the CN type specified in the certificate template. If you enter the \$USER\_DN\$ variable in the Subject field, select **None** from the drop-down list.
- **Key Usage**: Specify acceptable use of the key (signing and/or encryption).
- **Key Length: Select a Key Length.**

The values are 1024, 1536, 2048 (the default), 3072, and 4096.

<sup>l</sup> **CSR Signature Algorithm**: Select the signature algorithm.

The values are SHA1, SHA256, SHA384 (default), and SHA512.

<sup>l</sup> **Subject Alternative Names table**: Enter a type and value. At run-time these variables are resolved into user values.

See "Supported variables for certificate [enrollment"](#page-298-0) on page 299 for more information.

- 4. (Optional) Click **Issue Test Certificate** to verify the configuration by generating a test certificate to ensure there are no errors. Although this step is optional, it is recommended. A real certificate is not generated.
- 5. Click **Save**.

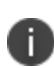

If values that you enter in fields result in errors, you cannot save the configuration. If values that you enter result in warnings, you can save the configuration after confirming the warning messages. To see configuration errors, go to **Services > Overview.**

### **Revoking the certificate**

You can revoke a local certificate.

Revoking a certificate adds the certificate to the CRL (Certificate Revocation List). When a device authenticates with Core, the system first checks the CRL to verify that the certificate is not on the list. If the certificate is on the list, authentication fails.

### **Procedure**

- 1. Navigate to **Logs > Certificate Management**.
- 2. Select the certificate that you want to revoke.
- <span id="page-309-0"></span>3. Click **Actions > Revoke**.

## **Configuring OpenTrust CA**

Core supports integration with the OpenTrust Mobile Provisioning Server (MPS). This integration enables OpenTrust to perform the proxy tasks that would normally be performed by Core. The following describes the configuration in Core.

Note the following - for Compatibility:

- This integration does not support the pushing Certificate Authorities Bundles to devices, which is offered by OpenTrust.
- Core supports one certificate per OpenTrust configuration. OpenTrust supports creating profiles having multiple credentials (called application in the OpenTrust context).

### **Before you begin**

The information in this section assumes the following:

- You have the URL for your OpenTrust cloud instance.
- You have the client-side JSON connector identity certificate Core will use to authenticate to the MPS.
- You have implemented a centralized OpenTrust cloud.
- You have created a Mobile Management Profile on MPS containing a single centralized credential.

#### **Procedure**

- 1. Go to **Policies & Configs > Configurations** and click **Add New > Certificate Enrollment > OpenTrust**.
- 2. Use the following guidelines to specify the settings:

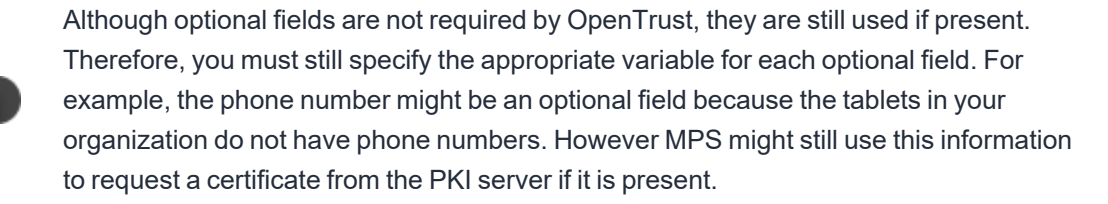

- **Name**: Enter brief text that identifies this group of settings.
- **Description**: Enter additional text that clarifies the purpose of this group.
- **Store keys on Core**: Specifies whether Core stores the private key sent to each device. When storing key is enabled, private keys are encrypted and stored on the local Core.
- If you select this option after devices have been provisioned, certificates will be reprovisioned for all impacted devices
- **User Certificate**: Specifies that the certificate is distributed to multiple devices assigned to a single user.
- **Device Certificate**: Specifies that the certificate is bound to the given device.
- **API URL**: Enter the URL for the OpenTrust server.
- **Certificate 1:** This is the name of the uploaded certificate.
- Password 1 (Optional): This password is optional.
- **Add Certificate**: Click this link to add one or more certificates, as necessary.
- **Profile**: This is the MPS Mobile Profile to use for the integration. If you do not see an expected profile, then it most likely contains multiple credentials, a configuration that Core does not currently support.
- **Profile Description**: This is pre-populated based on the profile you select.
- **Application Description**: This is populated automatically with the corresponding OpenTrust content associated with the selected profile.
- 3. (Optional) Click **Issue Test Certificate** to verify the configuration by generating a test certificate to ensure there are no errors. Although this step is optional, it is recommended. A real certificate is not generated.
- 4. Click **Save**.

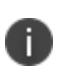

If values that you enter in fields result in errors, you cannot save the configuration. If values that you enter result in warnings, you can save the configuration after confirming the warning messages. To see configuration errors, go to **Services > Overview.**

## **Revoking the certificate**

You can revoke a OpenTrust certificate.

Revoking a certificate adds the certificate to the CRL (Certificate Revocation List). The certificate is also removed from the OpenTrust manager. When a device authenticates with Core, the system first checks the CRL to verify that the certificate is not on the list. If the certificate is on the list, authentication fails.

### **Procedure**

- 1. Navigate to **Logs > Certificate Management**.
- 2. Select the certificate that you want to revoke.
- 3. Click **Actions > Revoke**.

# **Configuring a single file identity certificate enrollment setting**

Use a single file identity certificate enrollment setting to upload an identity certificate to Core for distribution to devices. A typical use case for a single file identity certificate is using the certificate to authenticate devices to a network server, such as:

• Standalone Sentry

When device authentication on Standalone Sentry is configured as Group Certificate, you typically distribute the same identity certificate to multiple devices.

- a Wi-Fi network component When you configure a Wi-Fi setting to use TLS or TTLS for its EAP type, you can distribute the same identity certificate to multiple devices.
- a VPN network component When you configure a VPN setting, depending on the type of VPN setting, you can use certificate-based authentication. For the authentication, you can distribute the same identity certificate to multiple devices.

You can upload either:

• An identity certificate.

The certificate is a PKCS 12 certificate which contains exactly one private key. It is a .p12 or .pfx file. The file can optionally include the certificate chain. The certificate chain can include only intermediate certificates, or intermediate certificates through the root certificate. The root certificate is not necessary if it is from a well known certificate authority. You also provide the password for the identity certificate's private key.

- Multiple files, which include among them:
	- $\circ$  the private key and its password.
	- $\circ$  the public certificate.
	- $\circ$  the supporting certificates in the certificate chain. The root certificate is not necessary if it is from a well known certificate authority.
- Examples of combinations you can upload are:
	- $\degree$  a .p12 or .pfx file containing a an identity certificate and its private key and password, plus additional .pem files containing the intermediate certificates.
	- $\degree$  a .pem file containing the private key and password, a .pem file containing the public certificate, plus additional .pen files containing the intermediate certificates.

#### **Procedure**

- 1. Log in to the Admin Portal.
- 2. Go to **Policies & Configs > Configurations**
- 3. Click **Add New > Certificate Enrollment > Single File Identity**.
- 4. Fill in the entries:
	- **Name**: Enter brief text that identifies certificate enrollment setting.
	- **Description**: Enter additional text that clarifies the purpose of this certificate enrollment setting.
	- **Certificate 1**: Click **Browse** to select the .p12 or .pfx file of the identity certificate, if you are uploading only one file.
	- $\bullet$  If you are uploading multiple files, select the file (.p12, .pfx, or .pem) that contains the private key.
	- **Password 1:** Enter the password for the certificate's private key.
- 5. If you are uploading multiple files, click **Add Certificate** to add another file.
- 6. Fill in the entries:
	- <sup>l</sup> **Certificate 2**: Click **Browse** to select the .pem file to upload to Core Core. The certificate must be formatted as binary DER or ASCII PEM.
	- **Password 2**: The Password field is applicable only for the file that contains the private key.
- 7. Optionally, click **Add Certificate** to add another file**.**
- 8. Click **Save**.

After you save the single file identity certificate enrollment setting, you can view or change the certificate by editing the setting.

# **Configuring SCEP**

T

This section describes how to specify settings that allow the device to obtain certificates from a certificate authority (CA) using Simple Certificate Enrollment Protocol (SCEP). For information about certificate pinning for SCEP enrollment configurations, see "Configuring certificate pinning for registered devices" in the Security Settings > Certificate Mgmt section of the *Core System Manager Guide*.

### <span id="page-314-0"></span>**Create the SCEP enrollment certificate**

To create a new SCEP certificate of enrollment:

- 1. Go to **Policies & Configs > Configurations** and click **Add New > Certificate Enrollment > SCEP**.
- 2. Use the following guidelines to specify the settings:
	- **Name**: Enter brief text that identifies this group of settings.
	- **Description**: Enter additional text that clarifies the purpose of this group.
	- **Centralized**: Core retrieves certificates on behalf of devices. Core also manages the certificate lifetime and triggers renewals. See ""SCEP proxy [functions"](#page-318-0) on page 319".

Select this option for certificates used for email on devices with multi-user sign-in.

**• Decentralized**: Devices retrieve their own certificates.

Use this feature if using the SCEP setting for mutual authentication. It is not supported for any other use cases with Android devices. See "Enabling mutual [authentication](#page-292-0) for Apple and Android devices" on [page 293.](#page-292-0)

<sup>l</sup> **Store keys on Core**:

Specifies whether Core stores the private key sent to each device. When storing key is enabled, private keys are encrypted and stored on the local Core.

If you select this option after devices have been provisioned, certificates will be re-provisioned for all impacted devices.

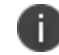

Select this option for certificates used for email on devices with multi-user sign-in.

<sup>l</sup> **Proxy requests through Core**:

When this option is enabled, Core acts as a reverse proxy between devices and the target certificate authority. This option is only available when **Decentralized** is selected.

**· User Certificate**: Specifies that the certificate is distributed to multiple devices assigned to a single user.

i.

Select this option for certificates used for email on devices with multi-user sign-in.

- **Device Certificate**: Specifies that the certificate is bound to the given device.
- **URL:** Enter the URL for the SCEP server.
- **CA-Identifier**: (Optional) Enter the name of the profile for SCEP servers that support namedprofiles.

<sup>l</sup> **Subject**: Enter an X.509 name represented as a comma-separated array of OIDs and values. Typically, the subject is set to the user's fully qualified domain name. For example,

C=US,DC=com,DC=MobileIron,OU=InfoTech or

CN=www.mobileiron.com.

You can also customize the Subject by appending a variable to the OID. For example, CN=www.mobileiron.com-\$DEVICE\_CLIENT\_ID\$.

For ease of configuration you can also use the \$USER\_DN\$ variable to populate the Subject with the user's FQDN.

- **Subject Common Name Type**: Select the CN type specified in the certificate template. If you enter the \$USER\_DN\$ variable in the Subject field, select None from the drop-down list.
- **Key Usage**: Specify acceptable use of the key by signing.
- **Encryption**: Specify acceptable use of the key by encryption.
- **Key Type:** Specify the key type.
- **Key Length**: The values are 1024, 1536, 2048 (the default), 3072, and 4096.
- **CSR Signature Algorithm**: The values are SHA1, SHA256, SHA384 (default), and SHA512.
- **Finger Print:** The finger print of the CA issuing the root certificate.
- <sup>l</sup> **Challenge Type**: Select **None**, **Microsoft SCEP**, or **Manual** to specify the type of challenge to use. The Challenge Type will depend on what the NDES server is configured to use.
- **Challenge URL:** For a Microsoft SCEP challenge type, enter the URL of the trustpoint defined for your Microsoft CA.
- **.** User Name: Enter the user name for the Microsoft SCEP CA.
- **Password:** Enter the password for the Microsoft SCEP CA.

<sup>l</sup> **Subject Alternative Names Type**: Select NT Principal Name, RFC 822 Name, or None, based on the attributes of the certificate template. You can enter four alternative name types.

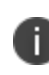

If this SCEP setting is for authenticating the device to the Standalone Sentry using an identity certificate: select NT Principal Name and select Distinguished Name for a second Subject Alternative Name

<sup>l</sup> **Subject Alternative Names Value**: Select the Subject Alternate Name Value from the dropdown list of supported variables. You can also enter custom variables in addition to and instead of the supported variables.

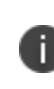

If this SCEP setting is for authenticating the device to the Standalone Sentry using an identity certificate: enter \$USER\_UPN\$ for the value corresponding to NT Principal Name and enter \$USER\_DN\$ for the value corresponding to Distinguished Name.

- 3. (Optional) Click **Issue Test Certificate** to verify the configuration by generating a test certificate to ensure there are no errors. Although this step is optional, it is recommended. A real certificate is not generated.
- 4. Click **Save**.

You cannot make changes to the saved SCEP settings. When you open a saved SCEP setting, the **Save** button is disabled.

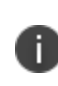

If values that you enter in fields result in errors, you cannot save the configuration. If values that you enter result in warnings, you can save the configuration after confirming the warning messages. To see configuration errors, go to **Services > Overview.**

## **X.509 Codes**

The Subject field uses an X.509 distinguished name. You can use one or more X.509 codes, separated by commas. This table describes the valid X.509 codes:

| Code | <b>Name</b>      | <b>Type</b>  | <b>Max Size</b> | <b>Example</b>     |
|------|------------------|--------------|-----------------|--------------------|
|      | Country/Region   | <b>ASCII</b> |                 | $C = US$           |
| DC   | Domain Component | <b>ASCII</b> | 255             | DC=company, DC=com |

**TABLE 67.** X.509 CODES

| Code      | <b>Name</b>                | <b>Type</b> | <b>Max Size</b> | <b>Example</b>       |
|-----------|----------------------------|-------------|-----------------|----------------------|
| S         | State or Province          | Unicode     | 128             | S=California         |
|           | Locality                   | Unicode     | 128             | L=Mountain View      |
| O         | Organization               | Unicode     | 64              | O=Company Name, Inc. |
| OU        | <b>Organizational Unit</b> | Unicode     | 64              | OU=Support           |
| <b>CN</b> | <b>Common Name</b>         | Unicode     | 64              | CN=www.company.com   |

**TABLE 67.** X.509 CODES (CONT.)

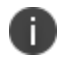

If the SCEP entry is not valid, then you will be prompted to correct it; partial and invalid entries cannot be saved.

## <span id="page-318-0"></span>**SCEP proxy functions**

You can enable SCEP proxy functions. The benefits for this include:

- A single certificate verifies Exchange ActiveSync, Wi-Fi, and VPN configurations
- There is no need to expose a SCEP listener to the Internet.
- Core can detect and address revoked and expired certificates.

## **Uploading a Certificate Authority chain for SCEP enrollment configurations**

With Core 11.4.0.0 and later releases, you can upload a specific Certificate Authority (CA) chain for Simple Certificate Enrollment Protocol (SCEP) enrollment configurations. In some cases, the SCEP CA may send more CA certificates than you need. When you need to use a specific certificate chain, use this feature to upload that exact chain.

#### **Before you begin**

• You must have a valid SCEP enrollment configuration to use this feature. See ["Create](#page-314-0) the SCEP [enrollment](#page-314-0) certificate" on page 315. If you do not upload a CA chain, Core continues its previous behavior of using the CA certificates directly acquired from the SCEP server.

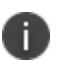

The option to upload the CA chain is available only for SCEP enrollment configurations. Certificate enrollment settings such as **System - Mutual Auth CE** setting use a local CA, which is already available on Core.

• Client mutual [authentication](#page-286-0) must be enabled to use this feature. See "Mutual authentication client identity [certificate"](#page-286-0) on page 287.

#### **Procedure**

1. From the Admin portal, navigate to the Settings > System Settings > Security > Certificate Authentication > **Client Mutual Certificate Authentication** page.

2. From the **Certificate Enrollment Setting** menu, select one of the SCEP enrollment configurations from the dropdown menu.

- 3. Select the option to upload the CA certificate chain.
- <span id="page-319-0"></span>4. After uploading the CA certificate chain, click **Save**.

## **Configuring Symantec Managed PKI**

Symantec Managed PKI support enables you to configure certificate-based authentication. Symantec Managed PKI is a source for certificates that you can reference in a variety of configurations, such as for Exchange, VPN, and AppConnect.

#### **Before you begin**

Before you begin, make sure you have the following in place:

- A valid Symantec Verisign Managed PKI account is required.
- (Optional) Get finger print from issuing CA for root certificate.
- One or more client certificate and password from CA.

#### **Procedure**

To specify the Symantec Managed PKI settings:

### 1. Go to **Policies & Configs > Configurations** and click **Add New > Certificate Enrollment > Symantec Managed PKI**.

- 2. Use the following guidelines to specify the settings:
	- **Name**: Enter brief text that identifies this group of settings.
	- **Description**: Enter additional text that clarifies the purpose of this group.
	- **Centralized**: Core retrieves certificates on behalf of devices. Core also manages the certificate lifetime and triggers renewals. See "["Using](#page-321-0) a proxy" on the next page".

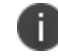

Select this option for certificates used for email on devices with multi-user sign-in.

- **Decentralized:** Devices retrieve their own certificates.
- <sup>l</sup> **Store keys on Core**: Specifies whether Core stores the private key sent to each device. When storing key is enabled, private keys are encrypted and stored on the local Core.

If you select this option **after** devices have been provisioned, certificates will be reprovisioned for all impacted devices.

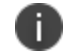

Select this option for certificates used for email on devices with multi-user sign-in.

#### <sup>l</sup> **Proxy requests through Core**:

- $\degree$  When this option is enabled, Core acts as a reverse proxy between devices and the target certificate authority. This option is only available when **Decentralized** is selected.
- **User Certificate**: Specifies that the certificate is distributed to multiple devices assigned to a single user.

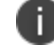

Select this option for certificates used for email on devices with multi-user sign-in.

- **URL Mode**: Specifies the mode and the corresponding URL supplied by Symantec.
- **CA-Identifier**: Required information supplied by Symantec.
- **· Subject**: See "Supported variables for certificate [enrollment"](#page-298-0) on page 299 for more information.
- **Subject Common Name Type**: Select the CN type specified in the certificate template. If you enter the \$USER\_DN\$ variable in the Subject field, select **None** from the drop-down list.
- **Key Usage**: Use these options to indicate which key usage to request from the CA.
- **Key Type**: This is the Key Exchange algorithm: RSA or Elliptic Curve.
- **Key Size**: The values are 1024, 1536, 2048 (the default), 3072, and 4096.
- **CSR Signature Algorithm**: The values are SHA1, SHA256, SHA384 (the default), and SHA512.
- **Finger Print:** The finger print of Symantec Managed PKI.
- **Certificate 1:** Upload for the client authentication with the server.
- **Password 1**: This password is optional.Best used when certificate and password are in separate files.
- <sup>l</sup> **Subject Alternative Names table**: Enter a type and value. At run-time these variables are resolved into user values. (See "Supported variables for certificate [enrollment"](#page-298-0) on page 299 for more information.)

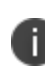

The Required Fields and Optional Fields for the certificate are displayed based on how the MDM (Web Service Client) profile was set up in the Symantec PKI manager.

- 3. (Optional) Click **Issue Test Certificate** to verify the configuration by generating a test certificate to ensure there are no errors. Although this step is optional, it is recommended. A real certificate is not generated.
- 4. Click **Save**.

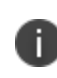

If values that you enter in fields result in errors, you cannot save the configuration. If values that you enter result in warnings, you can save the configuration after confirming the warning messages. To see configuration errors, go to **Services > Overview.**

## <span id="page-321-0"></span>**Using a proxy**

Choosing to enable proxy functions has the following benefits:

- A single certificate verifies Exchange ActiveSync, Wi-Fi, and VPN configurations
- There is no need to expose a SCEP listener to the Internet.
- <span id="page-322-0"></span>• Core can detect and address revoked and expired certificates.

# **Configuring Symantec Web Services Managed PKI**

Integration with Symantec Web Services Managed PKI version 8.x enables you to configure certificatebased authentication. The following describes how to configure Symantec Web Managed PKI in Core.

### **Before you begin**

- Set up your account for Symantec Web Services Managed PKI with Symantec.
- Create an MDM (Web Service Client) profile in the Symantec PKI manager that you will use for the Core integration.

#### SeatID

Be sure to include the Symantec SeatID as a required certificate profile field. In a Symantec Web Services Managed PKI environment, Symantec uses the SeatID to track the number of seats for billing purposes.

To correctly track the number of seats, the SeatID value in the Core SCEP settings must map to the value you created for the SeatID in the Symantec PKI Manager. For example, if the user's email address is used as the SeatID in Symantec PKI Manager, the Core SCEP settings should map the Core email address attribute to the Symantec SeatID.

Core associates each issued Symantec certificate to a SeatID in the Symantec PKI Manager. If the SeatID does not exist, a new Symantec user account and SeatID is automatically created for the user at the time the certificate is requested.

- Gather the following items:
	- <sup>o</sup> The server address for the Symantec Web Services Managed PKI. On Core the default is set to pki-ws.symauth.com.
	- $\degree$  The Registration Authority (RA) certificate Core will use to authenticate to the Symantec CA.

### **Procedure**

- 1. Go to **Policies & Configs > Configurations** and click **Add New > Certificate Enrollment > Symantec Web Managed PKI**.
- 2. Use the following guidelines to specify the settings:

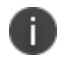

The Required Fields and Optional Fields for the certificate are displayed based on how the MDM (Web Service Client) profile was set up in the Symantec PKI manager.

- **Name**: Enter brief text that identifies this group of settings.
- **Description**: Enter additional text that clarifies the purpose of this group.
- **Store keys on Core**: Specifies whether Core stores the private key sent to each device. If you are using a Symantec profile that is set up to store keys on the Symantec server, you typically do not select this option.

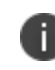

If you select this option after devices have been provisioned, certificates will be reprovisioned for all impacted devices.

**User Certificate**: Specifies that the certificate is distributed to multiple devices assigned to a single user.

The certificate is revoked when the user is removed from Core.

**Device Certificate**: Specifies that the certificate is bound to the given device. Make sure the Symantec certificates are unique for each device.

The certificate is revoked when the device is retired from Core.

a. **API URL**: Enter the server address for the Symantec Web Services Managed PKI (received from Symantec).

The default is set to pki-ws.symauth.com.

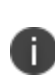

Do not add https:// before the server name, and do not add path information after the server name.

Only the hostname of the Symantec CA server should be provided.
- <sup>o</sup> **Certificate 1**: Navigate and select the RA certificate you received from Symantec. This is usually a.p12 file. Enter the password for the certificate when prompted.
- <sup>o</sup> **Password 1**: (Optional if certificate and password are stored in the same file.) Enter the password for the certificate.
- <sup>o</sup> **Add Certificate**: Click this link to add one or more certificates, as necessary.
- <sup>o</sup> **Profile**: This is the profile to be used for the integration. If you do not see an expected profile, then it most likely contains multiple credentials, a configuration that Core does not currently support.
- <sup>o</sup> **Profile Description**: This is pre-populated based on the profile you select.
- <sup>o</sup> **Application Description**: This is populated automatically based on the selected profile.
- 3. (Optional) Click **Issue Test Certificate** to verify the configuration by generating a test certificate to ensure there are no errors. Although this step is optional, it is recommended. A real certificate is not generated.
- 4. Click **Save**.

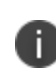

If values that you enter in fields result in errors, you cannot save the configuration. If values that you enter result in warnings, you can save the configuration after confirming the warning messages. To see configuration errors, go to **Services > Overview.**

### **Revoking the certificate**

You can revoke a Symantec Web Services Managed PKI certificate.

Revoking a certificate adds the certificate to the CRL (Certificate Revocation List). The certificate is also removed from the Symantec Web Services Managed PKI manager. When a device authenticates with Core, the system first checks the CRL to verify that the certificate is not on the list. If the certificate is on the list, authentication fails.

- 1. Navigate to **Logs > Certificate Management**.
- 2. Select the certificate that you want to revoke.

### 3. Click **Actions > Revoke**.

## **Configuring a user-provided certificate enrollment setting**

### **One user-provided certificate enrollment setting for each purpose**

Configure a user-provided certificate enrollment setting for every purpose for which users can upload a certificate (PKCS 12 file) in the user portal. For example, consider a case in which users have three different purposes for providing certificates: S/MIME signing, S/MIME encryption, and authenticating to a backend server. In this case, you create three user-provided certificate enrollment settings.

You provide a display name for each user-provided certificate enrollment setting. The display name you choose is important because the device user sees it in two places:

- in the user portal when deciding what certificate to upload
- In the user portal, the display name is called "configuration". The user's selection associates the uploaded certificate with a user-provided certificate enrollment setting. The user can upload the same certificate, or different certificates, for each display name.
- in Mobile@Work for iOS, when Mobile@Work for iOS prompts the user for the private key password.
- Mobile@Work prompts for the password if a password was not required when the user uploaded the certificate to the user portal. Mobile@Work uses the display name to inform the user about which certificate to provide the password for. For details, see "The [private](#page-326-0) key [password"](#page-326-0) on the next page.

### **Important notes**

- The PKCS 12 file must contain the certificate and one private key. Core does not support PKCS 12 files with more than one private key.
- A web services V2 API is also available for uploading user-provided certificates to Core and associating the certificates with a user-provided certificate enrollment setting.
- <sup>l</sup> See the *Core V2 API Guide.*
- The V1 API that uploaded user certificates to Core is no longer available. If you used the V1 API to upload user certificates, Core will continue to use the certificates until either:
	- $\circ$  the user uploads a replacement in the user portal
	- $\degree$  you use the V2 API to upload a replacement

Note that the V1 API associated the user certificate with a certificate type: All, WIFI, VPN, SMIMESIGNING, SMIMEENCRYPTION, EMAIL or EXCHANGE. Although Core still supports using these certificates and their associated type, the user portal does not display these certificates in the user portal.

### **Core stores the certificate and private key**

When the user uploads a user-provided certificate in the user portal, the user uploads a PKCS 12 file. Core stores the file, which includes the certificate and its private key. Core does not remove the PKCS 12 file after delivering it to the user's device. Therefore, if the user registers another device, the PKCS 12 file is available to deliver to the additional device.

### <span id="page-326-0"></span>**The private key password**

In each user-provided certificate enrollment setting, you specify whether the user is required to provide a password for the certificate's private key. When a password is required, users must provide a password when using the user portal to upload a certificate associated with this certificate enrollment setting.

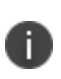

**Important:** Always require a password unless both of the following are true: The devices that will use the user-provided certificate are iOS devices running Mobile@Work 9.0 or supported newer versions AND The apps that will use the certificate are AppConnect apps.

When you do not require a private key password when the user uploads a certificate, Mobile@Work for iOS and an AppConnect for iOS app that uses the certificate behave as follows:

- 1. When the AppConnect app launches, control switches to Mobile@Work for iOS.
- 2. Mobile@Work prompts the device user for the private key password.
- 3. The device user enters the password.

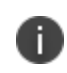

Ð

If the device user exits Mobile@Work without providing the password, when the AppConnect app next launches, Mobile@Work unauthorizes the app, with the reason that the app is missing credentials.

4. Control returns to the AppConnect app.

Whether you require a password depends on your security requirements. If a password is required, Core stores the password along with the PKCS 12 file containing the certificate and private key. However, if your security environment requires limiting the password's storage to the device that uses the certificate, then do not require a password.

### **When the private key of a user-provided certificate is deleted**

The private key of a PKCS 12 file, and password if provided, can be deleted from the Core file system. Whether you want the private key and password deleted from Core depends on your security requirements.

The following mechanisms are available to delete the private key and password:

- A user can delete the private key and password using the user portal.
- A web services API can delete the private key and password.
- You can specify in the Admin Portal that Core deletes private keys and passwords older than some number of days.

**IMPORTANT:** When the private key and associated password is deleted, Core retains the public certificate and maintains an entry in its certificate table so it can track where the certificate is used, when it expires and display information about it in the UI. Without the private key and associated password, Core is unable to use the identity certificate with any new certificate enrollments, AppConnect configuration and devices. Once the private key and associated password is deleted, the user-provided certificate must be uploaded again before it can be used.

Because the certificate without the private key is still available on Core, you can view information about the certificate, such as its expiration date. This information can help you manage devices still using the certificate.

#### **Related topics**

- "Viewing, replacing, and deleting [certificates](#page-459-0) in the user portal" on page 460
- <sup>l</sup> *Core V2 API Guide*

## **Specifying the settings for a user-provided certificate enrollment setting**

To specify the settings for a user-provided certificate enrollment setting:

- 1. Go to **Policies & Configs > Configurations** and click **Add New > Certificate Enrollment > User-Provided**.
- 2. Use the following guidelines to specify the settings:
	- **Name**: Enter brief text that identifies this setting.
	- **Description**: Enter additional text that clarifies the purpose of this setting.
	- **Display Name**: Enter the name that will appear on the user portal where device users upload their certificates. This name also appears in Mobile@Work if Mobile@Work prompts the device user for a certificate's private key password.
	- **Require Password**: This option requires the user to provide a password for the certificate's private key when uploading a certificate associated with this certificate enrollment setting.
	- **Important:** Always require a password except as described in "The private key [password"](#page-326-0) on [page 327.](#page-326-0)
	- <sup>l</sup> **Delete Private Keys After Days**: Select the number of days after a user-provided certificate is uploaded to Core after which Core deletes the private key and, if provided, its password, from Core.

The default is **None**, which means Core does not delete the private key and its password.

The default is **None**, which means Core does not delete the private key and its password.

3. Click **Save**.

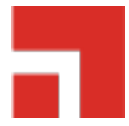

# **Bridge**

This section addresses components related to Bridge.

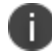

Bridge is only used with Windows 10 Desktop devices.

- "Bridge [overview"](#page-330-0) on the next page
- "Setting up Bridge" on [page 332](#page-331-0)
- "Enabling [BitLocker"](#page-338-0) on page 339
- ["Managing](#page-341-0) Windows device updates" on page 342
- "Windows 10 Desktop device [management"](#page-343-0) on page 344
- "Removable storage device [management"](#page-344-0) on page 345
- <sup>l</sup> "Windows 10 Desktop [customization"](#page-346-0) on page 347
- "Browser Settings for [Windows](#page-349-0) 10 Desktop" on page 350
- "Bridge logs [overview"](#page-353-0) on page 354
- "Removing unwanted [applications"](#page-355-0) on page 356
- "Using the GPO Editor" on [page 357](#page-356-0)
- <sup>l</sup> "Printer [management"](#page-359-0) on page 360
- "Bridge [reporting"](#page-361-0) on page 362
- <sup>l</sup> "Using Bridge [advanced](#page-361-1) search" on page 362
- ["Managing](#page-362-0) Win32 apps" on page 363

## <span id="page-330-0"></span>**Bridge overview**

Core manages the modern partition of the Windows OS to secure Windows 10 Desktop devices using the MDM protocol. Bridge was developed, using the same MDM protocol, to manage the Traditional/Win32 half of the OS and secure legacy applications on Windows 10 Desktop devices.

By deploying the Bridge application to Windows 10 Desktop devices, enterprises can now use the same MDM protocol Core uses to send instructions to both partitions, use MDM API's and Group Policy Objects (GPOs) delivered via scripts to the device to better manage and secure devices.

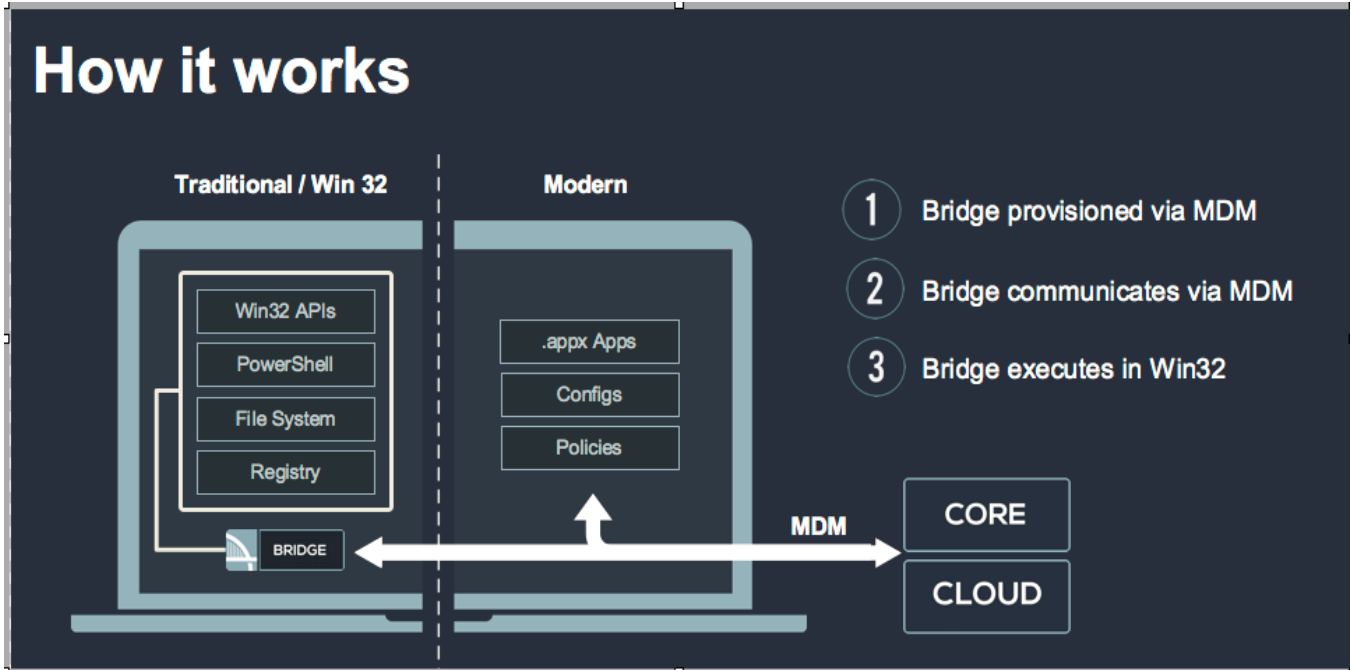

FIGURE 1. BRIDGE ARCHITECTURE

Without Bridge, Core supports modern apps, configurations, and policies, but not Non-MSI wrapped Win32 apps. With Bridge, Core also supports the following files:

- **PowerShell**
- **Registry**
- Visual Basic scripts
- .EXE for Win32 application deployment

Some (but not all) of the actions you can take, using Bridge with Core, are to modify the device in the following areas:

- **Registry**: Reading, writing and updating registry values
- <span id="page-331-0"></span>• **Files**: Verify, read and update the contents of a file

## **Setting up Bridge**

Setting up Bridge includes the following steps:

- **Step 1: "Creating the Bridge [certificate"](#page-331-1) below**
- **Step 2: "Enabling the Bridge [certificate"](#page-331-2) below**
- **Step 3: ["Deploying](#page-332-0) the Bridge app" on the next page**
- Step 4: ["Uploading](#page-334-0) scripts" on page 335

### <span id="page-331-1"></span>**Creating the Bridge certificate**

This step happens automatically, with no actions taken by administrators. Core creates a certificate with each latest release or update to be used by Bridge. This certificate is available to administrators to authenticate and communicate with both devices and servers.

FIGURE 1. BRIDGE SET UP

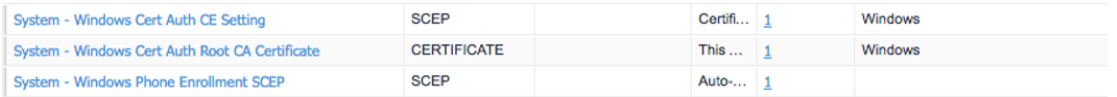

Core sends this certificate to all Windows 10 Desktop devices at the time the Core Server is created and the Windows 10 device is registered.

### <span id="page-331-2"></span>**Enabling the Bridge certificate**

Before you can use Bridge, you must select the authentication certificate.

#### **Procedure**

- 1. Log into the Admin Portal.
- 2. Go to **Settings > System Settings > Windows > Certificate Authentication**.
- 3. Click the box next to **Enable certificate authentication for Windows 10 Bridge** to assign your cert for Bridge.

You can also choose the same Certificate Enrollment with Apps@Work.

If you use certificates for both Apps@Work and Bridge (by checking the **Enable certificate authentication for Windows 10 Apps@Work** option), Bridge uses the certificate in the device store and Apps@Work uses the certificate in the user store.

4. Click **Save**.

### <span id="page-332-0"></span>**Deploying the Bridge app**

Once the certificate is on the device you can deploy the Bridge app to Windows 10 Desktop devices.

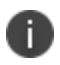

Refer to the Apps@Work Guide for more information about managing applications for Windows devices.

#### **Procedure**

- 1. Log into the Admin Portal.
- 2. Go to **Apps > App Catalog**.
- 3. Select the **MobileIron Bridge** app you want to install on the devices.

There could be one or more versions of the app. For details on deploying the Bridge app, refer to the latest *Core Apps@Work Guide*

4. Sort the list, if necessary, to find the Bridge app.

FIGURE 2. FINDING BRIDGE APPS

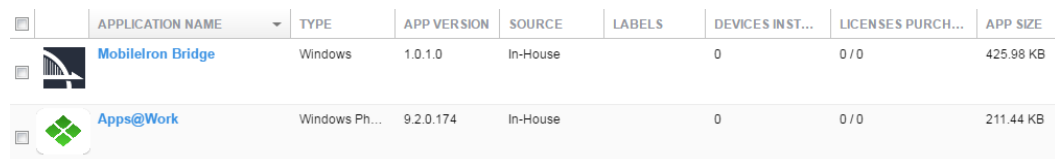

- 5. Select **Actions > Apply to Labels**.
- 6. Select the appropriate label(s) and click **Apply**.

The app silently installs after devices sync with the label to which the Bridge app is associated.

### **Verifying Bridge installation**

Once the app is deployed, administrators can view the device as a part of the application list by turning on the Windows 10 Inventory for Win32 applications.

- 1. Log into the Admin Portal.
- 2. Go to **Policy & Configs > Policies**.
- 3. Select **Default Privacy Policy** and click the **Edit** button in the **Policy Details** pane.
- 4. Go to the **Windows 10 Inventory** section.
- 5. Click **Win 32 Inventory > Enabled > Save**.
- 6. Force a check-in or wait for the next sync period.
- 7. Go to **Devices & Users > Devices**.
- 8. Double-click a Windows 10 Desktop device.
- 9. Click the **Apps** tab to view the installed apps for the selected device.

## <span id="page-334-0"></span>**Uploading scripts**

There are two ways to manage actions in Bridge:

- <sup>l</sup> "Uploading scripts using [configurations"](#page-334-1) below
- "Pushing a [single-use](#page-334-2) script to a device" below

### <span id="page-334-1"></span>**Uploading scripts using configurations**

After applying a label to a device with the Bridge app installed, the script is delivered the next time the device syncs with Core and the Bridge app executes the action defined by the script.

- 1. Log into the Admin Portal.
- 2. Go to **Policies & Configs > Configurations**.
- 3. Select **Add New > Windows > MobileIron Bridge (Windows 10 Only) > Script**.
- 4. Enter a name, upload an existing script, and click **Save**.
- 5. Select the configuration then click **Actions > Apply to Label**.
- 6. Select the appropriate label(s) and click **Apply**.

When working with Bridge scripts make sure you have properly defined your labels by the types of devices (departments, geographically, etc.) you want to receive the actions created by the scripts.

### <span id="page-334-2"></span>**Pushing a single-use script to a device**

The other option for managing actions is by pushing a single-use Bridge script directly to a Windows 10 Desktop device. This is often useful for managing a single device for troubleshooting purposes.

- 1. Log into the Admin Portal.
- 2. Go to **Devices & Users > Devices**.
- 3. Select a single device.
- 4. Select **Actions > Windows Only > MobileIron Bridge (Windows 10 only)**.
- 5. Enter a name, upload an existing Bridge Script, and click **Execute**.

### **Bridge script reversal**

This feature allows administrators to set up Bridge action scripts (install scripts) as well as scripts to reverse those actions (uninstall scripts).

Not all actions have a corresponding undo action. Administrators need to be aware of these actions before attempting to upload uninstall scripts. In addition, Core cannot run an undo script if a user unenrolls their device. To ensure that uninstall scripts can be activated, administrators need to restrict users from initiating MDM un-enrollment.

Administrators must complete the following prerequisites to successfully reverse script actions:

- Disable MDM un-enrollment by changing the lockdown policy for Windows devices and disabling MDM un-enrollment. See "Disabling MDM [un-enrollment"](#page-336-0) on the next page section for details.
- Disable the phone reset feature by disabling the reset phone feature in the lockdown policy.

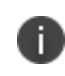

Although Bridge is only available on Windows 10 Desktop devices, the disabling phone reset feature is still applicable to Bridge script reversal actions.

### **Resetting Windows 10 devices**

To make sure users cannot un-enroll a device from MDM before Core can issue the undo scripts, administrators will want to reset the Windows 10 devices.

- 1. Log into the Admin Portal.
- 2. Go to **Policies & Configs > Policies**.
- 3. Select the **Default Lockdown Policy** and then click **Edit**.
- 4. Scroll to the **Windows Phone - Corporate Owned Devices Only** section.
- 5. Select the **Disable** option for **Reset Phone**.

### <span id="page-336-0"></span>**Disabling MDM un-enrollment**

#### **Procedure**

- 1. Log into the Admin Portal.
- 2. Go to **Policies & Configs > Policies**.
- 3. Select **Default Lockdown Policies > Edit**.
- 4. Scroll to the **Windows Phone - Corporate Owned Devices Only** section.
- 5. Select the **Disable** option for **MDM Un-enrollment**.

### **Configuring reversal scripts**

You can set up install and uninstall scripts at the same time. If you do not upload an uninstall script only the install script is used.

### **Setting up Bridge scripts and reversal scripts**

- 1. Log into the Admin Portal.Go to **Policies & Configs > Configurations**.
- 2. Select **Add New > Windows > MobileIron Bridge (Windows 10 Only) > Scripts**.
- 3. Add a name for the configuration.
- 4. Enter a description and the target folder (optional).
- 5. Browse and select the action script in the **MobileIron Bridge Script** field.

See "Supported variables as script [arguments"](#page-337-0) on the next page for a list of arguments you can use.

- 6. Modify script arguments (optional).
- 7. Browse and select the reversal script in the **MobileIron Bridge Uninstall Script** field.

See "Supported variables as script [arguments"](#page-337-0) on the next page for a list of arguments you can use.

- 8. Modify script arguments (optional).
- 9. Click **Save**.

### <span id="page-337-0"></span>**Supported variables as script arguments**

- EMAIL
- USERID
- PASSWORD
- GOOGLE\_AUTOGEN\_PASSWORD
- FIRST\_NAME
- LAST\_NAME
- DISPLAY\_NAME
- USER\_DN
- USER\_UPN
- USER\_LOCALE
- DEVICE\_UUID
- DEVICE\_UUID\_NO\_DASHES
- DEVICE\_UDID
- DEVICE\_IMSI
- DEVICE\_IMEI
- DEVICE\_SN
- DEVICE\_ID
- DEVICE\_MAC
- DEVICE\_CLIENT\_ID
- USER\_CUSTOM1
- USER\_CUSTOM2
- USER\_CUSTOM3
- USER\_CUSTOM4
- MI\_APPSTORE\_URL
- REALM
- DEVICE\_PIVD\_ACTIVATION\_LINK
- CN
- EMAIL\_DOMAIN
- EMAIL\_LOCAL
- OU
- SAM\_ACCOUNT\_NAME
- ICCID
- **MODEL**
- PHONE\_NUMBER
- CONFIG\_UUID
- TIMESTAMP\_MS
- RANDOM\_16
- RANDOM\_32
- <span id="page-338-0"></span>• RANDOM\_64

## **Enabling BitLocker**

Using BitLocker allows Core administrators to encrypt data on Windows 10 Desktop devices and prevent the ability to copy data from a removable drive (such as a USB stick) to a fixed device and vice versa. Administrator create rules to enable BitLocker on Windows 10 Desktop devices to:

- $\bullet$  encrypt devices
- enable USB sticks
- enable removable drives
- recover stored AD password
- recover a password from either AD or Core

#### **Before you begin**

Enable Bridge. See "Setting up Bridge" on [page 332](#page-331-0) for details.

#### **Procedure**

- 1. Log into the Admin Portal.
- 2. Go to **Policies & Configs > Policies**.
- 3. Click the **Default Security Policy** link and then click **Edit** in the Policy Details panel.
- 4. In the **Data Encryption** section, click **On** for **Data Encryption** to enforce the device password option.
- 5. In the **For Windows 10 Desktop** section, click Bit Locker On to enable it.
- 6. Make your configuration settings, referring to the "Enable [BitLocker](#page-340-0) fields " on the next page table for details.
- 7. Click **Save.**

The encryption process begins after restarting the device. Depending on the size of the drive, the device can take anywhere from 45 minutes or longer to finish encrypting the device. This is a background process and does not interfere with the users. When a device is not encrypted it is shown out of compliance with Core until the encryption process is finished.

### **Bit Locker data encryption**

The following table summarizes fields and descriptions for enabling **Bit Locker**:

### <span id="page-340-0"></span>**TABLE 68.** ENABLE BITLOCKER FIELDS

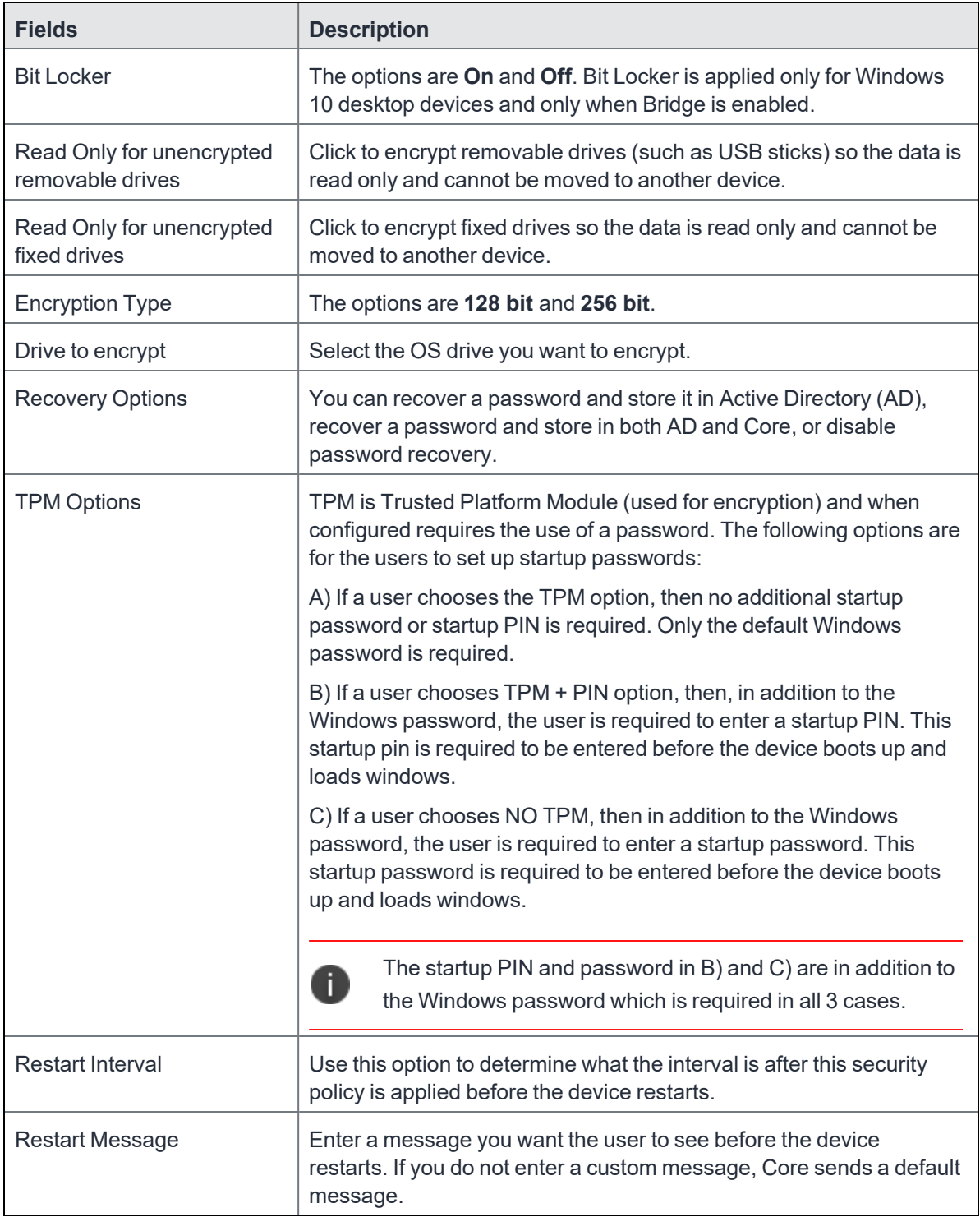

## <span id="page-341-0"></span>**Managing Windows device updates**

To better manage security patches, administrators can create compliance policies based on update status or time periods. Devices that fall out of compliance are blocked from accessing specified services and applications such as Office 365 or Tunnel. Compliance information can also be sent to AAD for integration with Office 365.

Device update management is based on one or more of the following update status:

- $\bullet$  Time of the last hotfix date
- Last hotfix ID
- $\bullet$  Windows 10 build# on the device

View the update information in the **Device Details** page for selected devices.

This section contains the following topics:

- "Setting hotfix [options"](#page-341-1) below
- "Setting up a [compliance](#page-342-0) policy for device updates" on the next page

Đ This feature requires Bridge. See "Setting up Bridge" on [page 332](#page-331-0) for details.

### <span id="page-341-1"></span>**Setting hotfix options**

This procedure describes how to set the hotfix options to obtain hotfix information such as the version and date.

- 1. Log into the Admin Portal.
- 2. Go to **Policies & Configs > Configurations**.
- 3. Click **Add New > Windows > MobileIron Bridge**.
- 4. Select **Device Management** to open the **Device Management Settings** page.

5. Enter a name for the configuration.

A description is optional.

- 6. Go to the hotfix section and click one or both of the **Allow** check boxes for the following options:
	- **View Last Hotfix Date**: to view the date of the most recent Windows hotfix update.
	- **View Last Hotfix ID**: to view the ID of the most recent Windows hotfix update.
- 7. Click **Save**.
- 8. Select the newly added configuration in the **Configurations** table.
- 9. Click **Actions > Apply to Label**.
- 10. Select a label associated with devices to track updates for hotfixes.
- 11. Click **Apply**.
- 12. Go to **Devices & Users > Devices**.
- 13. Open the details page of a device associated with the new label.
- 14. Click the **Device Details** tab to track the hotfix updates in the following rows:
	- <sup>l</sup> **Last Hotfix ID**
	- <sup>l</sup> **Last Hotfix Installed On** (date)

### <span id="page-342-0"></span>**Setting up a compliance policy for device updates**

This procedure describes how to set up device compliance based on hotfix and Windows 10 build information.

- 1. Log into the Admin Portal.
- 2. Go to **Policies & Configs > Policies**.
- 3. Click **Default Security Policy**.
- 4. Scroll down to the **Access Control > For Windows devices** section.
- 5. Select one or more of the following options and provide the required information, where appropriate.
- 6. Click **Save**.

The default policy will be applied to all Windows 10 desktop devices and labels, by default, to which no other policy has been applied.

## <span id="page-343-0"></span>**Windows 10 Desktop device management**

Administrators can control OS information on managed Windows 10 Desktop devices by restricting user access to the following areas on a device:

- Control Panel
- Task Manager
- File Explorer
- Registry Editor

This feature requires Bridge. See "Setting up Bridge" on [page 332](#page-331-0) for details.

### **Restricting access to device OS controls**

#### **Procedure**

n

- 1. Log into the Admin Portal.
- 2. Go to **Policies & Configs > Configurations**.
- 3. Click **Add New > Windows > MobileIron Bridge**.
- 4. Select **Device Management** to open the **Device Management Settings** page.
- 5. Enter a name for the configuration.

A description is optional.

- 6. Click the check box for one or more of the following options:
	- <sup>l</sup> **Task Manager**
	- <sup>l</sup> **Control Panel**
	- <sup>l</sup> **File Explorer**

#### <sup>l</sup> **Registry Editor**

- 7. Click **Save**.
- 8. Select the new configuration in the **Configurations** table.
- 9. Click **Actions > Apply to Label > Windows**.

This configurations will only apply to Windows 10 Desktop devices.

<span id="page-344-0"></span>10. Click **Apply**.

## **Removable storage device management**

Administrators can control access to any removable storage devices that can be plugged into a USB port by:

- **Removing read/writer access**. This prevents any access and is the most restrictive configuration.
- **Removing write-only access**. This allows limited access, but prevents unauthorized removal of data or the ability to add viruses, etc. to the device.
- <sup>l</sup> **Allowing complete access to limited devices**. This lets administrators create a whitelist of devices, permitting users total access to only the removable storage device on the list.

### **Restricting access to removable storage devices**

This feature requires Bridge. See "Setting up Bridge" on [page 332](#page-331-0) for details.

- 1. Log into the Admin Portal.
- 2. Go to **Policies & Configs > Configurations**.
- 3. Click **Add New > Windows > MobileIron Bridge**.
- 4. Select **Device Management** to open the **Device Management Settings** page.

5. Enter a name for the configuration.

A description is optional.

- 6. Go to the **USB** section and click one or both of the following options:
	- <sup>l</sup> **Restrict Access to Removable Storage Devices**: to restrict all access (no read/write).
	- <sup>l</sup> **Restrict Write Access to Removable Storage Devices**: to provide limited access (readonly).
- 7. Click **Save**.
- 8. Select the new configuration in the **Configurations** table.
- 9. Click **Actions > Apply to Label > Windows**.

This configurations will only apply to Windows 10 Desktop devices.

10. Click **Apply**.

### **Creating a whitelist for removable storage devices**

This feature requires Bridge. See "Setting up Bridge" on [page 332](#page-331-0) for details.

#### **Before you begin**

n.

If you want to create a whitelist of permitted USB devices, complete the following steps first:

- 1. Attach the USB storage devices you want to allow to a personal computer.
- 2. Open Device Manager and click on the USB controller.
- 3. Look at the settings for each controller for device information.
- 4. Store the device information to use when creating your whitelist.

- 1. Log into the Admin Portal.
- 2. Go to **Policies & Configs > Configurations**.
- 3. Click **Add New > Windows > MobileIron Bridge**.
- 4. Select **Device Management** to open the **Device Management Settings** page.
- 5. Enter a name for the configuration.

A description is optional.

- 6. Go to the **USB** section and click **Add+**.
- 7. Enter the device ID for one or more of the devices you want to add to the whitelist.
- 8. Click **Save**.
- 9. Select the new configuration in the **Configurations** table.
- 10. Click **Actions > Apply to Label > Windows**.

This configurations will only apply to Windows 10 Desktop devices.

<span id="page-346-0"></span>11. Click **Apply**.

## **Windows 10 Desktop customization**

Use Core to customize Windows 10 Desktop devices by adding:

- Shortcuts to the desktop
- A screen saver image
- A locking screen image

Only Enterprise versions of Windows 10 can use the lock screen functionality.

### **Customizing desktops**

This feature requires Bridge. See "Setting up Bridge" on [page 332](#page-331-0) for details.

#### **Procedure**

Ĭ.

- 1. Go to **Policies & Configs > Configurations**.
- 2. Click **Add New > Windows > MobileIron Bridge > Desktop Settings**.
- 3. Enter a **Name** for the configuration.
- 4. Select one of the following **File Delivery** options for desktop settings.
	- **File Upload:** upload settings files to Core.
	- **Override URL**: provide override URLs with the settings files to download.

Some fields on the page will change depending on what you select in this step.

- 5. Add a **Desktop Background** image using one of the following options.
	- <sup>l</sup> Click **Browse** in the **Desktop Background** section to locate and upload a background image.
	- **Enter the override URL in the Desktop Background** section.

Background images can be .JPEG, .PNG, .TIFF, .JPG, or .BMP file types.

- 6. Add a **Screensaver** image using one of the following options.
	- **·** Click **Browse** in the **Screensaver** section to locate and upload a screensaver image.
	- **Enter the override URL in the Screensaver** section.

Devices accept only the screen saver file type (.scr).

- 7. Check **Password-protect Screensaver** if you want to require use of a password to unlock screensaver mode.
- 8. Select a **Screensaver Timeout** period (in minutes).
- 9. Add a **Lock Screen** file using one of the following options.
	- <sup>l</sup> Click **Browse** in the **Lock Screen** section to locate and upload a locked screen image.
	- **Enter the override URL in the Lock Screen** section.

Lock screen images can be.JPEG, .PNG or .GIF file types.

10. Click **Add+** to set up application shortcuts to add to device desktops, then fill out the table using the following options.

- a. **Location**: this will be desktop, taskbar or start menu.
- b. **Target**: this will be an application.

For webclips specify the browser to be used. Each browser accepts different commands to create a webclip.

- c. **Description**: Specify the title below the shortcut.
- d. **Icon File**: Specify the image for the icon file. This must be an .ICO file.
- 11. Click **Save**.
- 12. Select the new configuration in the **Configurations** table.
- 13. Click **Actions > Apply to Label > Windows**.

This configurations will only apply to Windows 10 Desktop devices.

14. Click **Apply**.

### **Customized device desktop**

The desktop, lock screen, and screen saver settings will take effect based on the associated configuration after the device is signed out and signed back in. For example, the desktop on the left is the default desktop for Windows 10 Desktop devices. The image on the right has been customized using Core's Desktop Settings options. Shortcuts do not need a restart to take affect.

FIGURE 1. DEFAULT BACKGROUND IMAGE VS. CUSTOMIZED BACKGROUND IMAGE

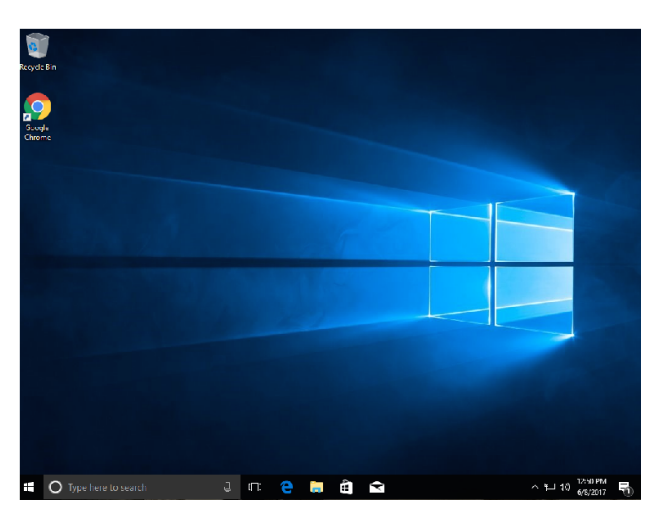

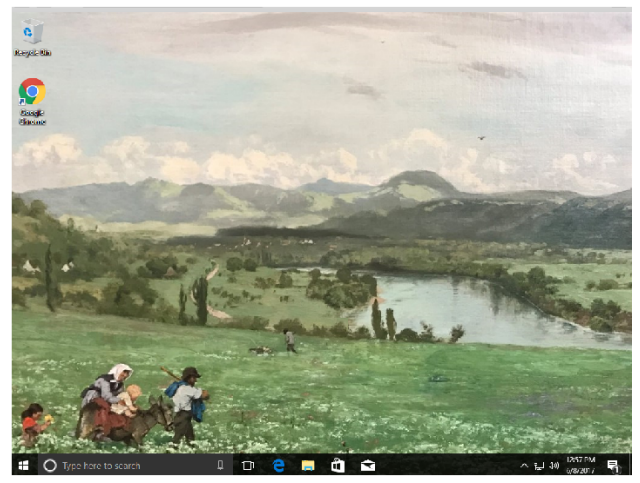

## <span id="page-349-0"></span>**Browser Settings for Windows 10 Desktop**

This feature gives administrators greater control over the three browsers most commonly used by Windows 10 desktop (Chrome, Internet Explorer, Firefox).

## **Using browser settings**

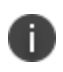

The device must be domain joined to respect the configuration for Chrome. See ["Setting](#page-331-0) up Bridge" on [page 332](#page-331-0) for details.

#### **Procedure**

- 1. Log into the Admin Portal.
- 2. Go to **Policies & Configs > Configurations**.
- 3. Click **Add New > Windows > MobileIron Bridge > Browser Settings/Restrictions**.
- 4. Complete the form.

Refer to "Browser Settings [/Restrictions](#page-350-0) fields " below for details.

Options vary depending on the browser you select.

5. Click **Save**.

### **Browser Settings/Restrictions window**

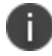

Chrome must be domain joined for the devices to respect the configuration.

<span id="page-350-0"></span>The following table summarizes fields and descriptions for Bridge Browser Settings/Restrictions:

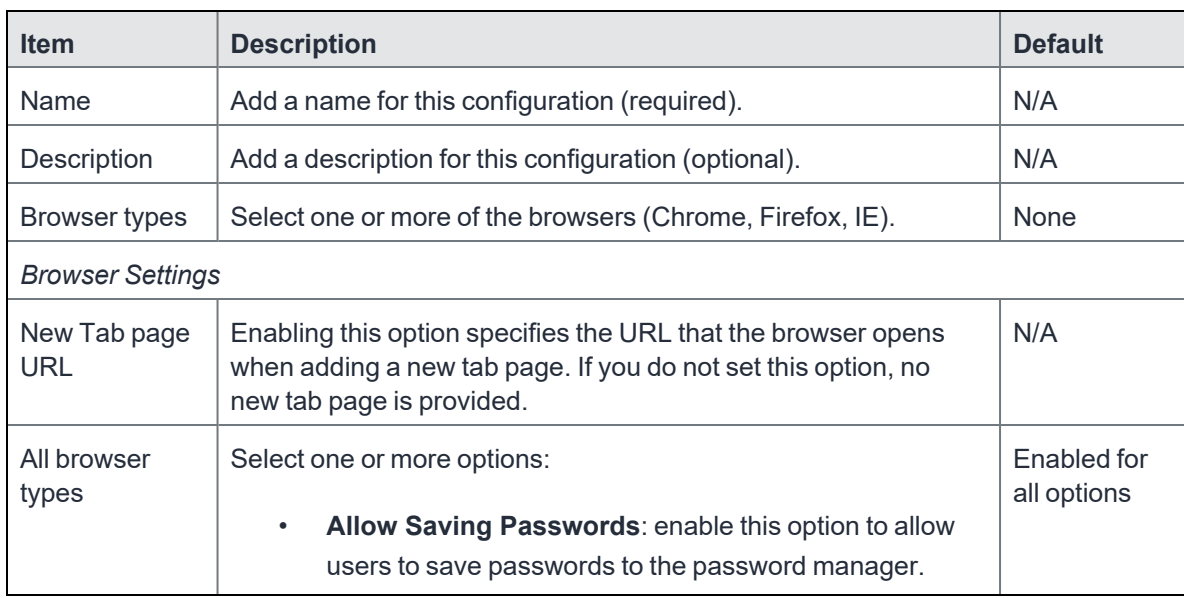

#### **TABLE 69.** BROWSER SETTINGS /RESTRICTIONS FIELDS

| <b>Description</b>                                                                                                    | <b>Default</b>                       |
|----------------------------------------------------------------------------------------------------|--------------------------------------|
| Allow Outdated Plugins: enable this option to allow<br>users to use outdated plugins as normal plugins. If you<br>disable it, users will not be asked for permission to run<br>them.                                                                                                    |                                      |
| Safe Browsing Mode: Safe Browsing shows a warning<br>page when users navigate to sites that are flagged as<br>potentially malicious. Enabling this setting prevents<br>users from proceeding anyway from the warning page to<br>the malicious site.                                                                                                    |                                      |
| Select Allow Deleting Browser History to allow users to delete<br>their browser history and download history. Users cannot<br>change this setting when enabled.                                                                                                    | Enabled                              |
| Select Enable Printing to allow printing from a browser. If<br>enabled, users cannot change this setting. If this option is not<br>enabled, users cannot print from their browser, however they<br>can print from plug-ins that bypass the browser.                                                                                                    | Enabled                              |
| Select one or more options:<br>Show Home Button: Select this option to enable this<br>$\bullet$<br>setting, so the Home button is always shown. Disable it<br>so the Home button is never shown.<br>Show the apps shortcut in the bookmark bar: Select<br>$\bullet$<br>this option to show apps shortcut in the bookmark bar.<br>Allow synchronization of data with Google: Select<br>this option to let users to synchronize in Google Chrome<br>using Google-hosted synchronization services.<br><b>Continue running background apps when Google</b><br>Chrome is closed: Select this option to allow<br>background apps in the current browsing session to<br>remain active, including any session cookies. The<br>background process displays an icon in the system tray | Enabled for<br>all options           |
|                                                                                                    | and can always be closed from there. |

**TABLE 69.** BROWSER SETTINGS /RESTRICTIONS FIELDS (CONT.)

| <b>Item</b>                                                     | <b>Description</b>                                                                                                    | <b>Default</b> |  |  |
|-----------------------------------------------------------------|----------------------------------------------------------------------------------------------------|----------------|--|--|
| Firefox Only                                                    | Enable Allow Install Extensions to allow a user to install the<br>Firefox extension. Selecting disable prevents the user from<br>installing this extension                                                                                     | Enabled        |  |  |
| IE Only                                                         | Select Allow Downloading Data from Websites to allow users<br>to download data from Websites.                                                                                                    | Enabled        |  |  |
| <b>Browser favorites</b>                                        |                                                                                                    |                |  |  |
| <b>Browser</b><br>Favorite<br><b>Folders</b>                    | Use this option to specify browser favorites folder and URLs.<br>Click Add+ to add each URL.                                                                                                    | N/A            |  |  |
| <b>URL Control</b>                                              |                                                                                                    |                |  |  |
| Control all<br>Websites<br>(Chrome and<br>Firefox only)         | Use these options to control what information websites use.<br>Select one or more of the options, then click Add+ to add each<br>URL.                                                                                                    | N/A            |  |  |
|                                                                 | <b>Block Cookies</b><br>$\bullet$                                                                                                    |                |  |  |
|                                                                 | <b>Block Java Script</b><br>$\bullet$                                                                                                    |                |  |  |
|                                                                 | <b>Block Plugins</b><br>$\bullet$                                                                                                    |                |  |  |
|                                                                 | <b>Block Popups</b>                                                                                                    |                |  |  |
| <b>URL Access Control</b>                                       |                                                                                                    |                |  |  |
| Specify<br>approved and<br>blocked<br>websites<br>(Chrome only) | Use this option to control the access to websites. Each access<br>control is limited to 1000 entries. See<br>https://www.chromium.org/administrators/url-blocklist-filter-<br>format.<br>Click Add+, enter the URL, and select Block or Allow. | <b>Block</b>   |  |  |
| <b>Extension blacklist</b>                                      |                                                                                                    |                |  |  |
| Specify<br>blocked<br>extensions<br>(Chrome and<br>IE only)     | Use this option to set up blacklists that block extension<br>Click Add+, select a browser type, and enter the Chrome<br>extension ID.                                                                                                    | N/A            |  |  |
| <b>Extension sources</b>                                        |                                                                                                    |                |  |  |

**TABLE 69.** BROWSER SETTINGS /RESTRICTIONS FIELDS (CONT.)

| <b>Item</b>                                                                      | <b>Description</b>                                                                                                    | <b>Default</b> |  |  |
|----------------------------------------------------------------------------------|----------------------------------------------------------------------------------------------------|----------------|--|--|
| Specify<br>approved<br>extension<br>sources<br>(Chrome only)                     | Use this option to specify approved extension sources. Each<br>item is an extension-style match pattern. See<br>https://developer.chrome.com/extensions/match_patterns for<br>details.<br>Click Add+, select a browser type, and enter the Chrome<br>extension ID.                                       | N/A            |  |  |
| <b>Extension forcelist</b>                                                       |                                                                                                    |                |  |  |
| Specify<br>extensions to<br>be force<br>installed on<br>browser<br>(Chrome only) | Use this option to specify extensions to be force installed on<br>browsers. Each item is a string that contains an extension Id and<br>an update URL separated by a semicolon (;).<br>Click Add+, then select an extension ID and extension update<br>URL.                                               | N/A            |  |  |
| Allowed extension types                                                          |                                                                                                    |                |  |  |
| Allowed<br>extension<br>types (Chrome<br>only)                                   | Use these options to specify allowed extensions types. Select<br>one or more of the following extension type:<br>Chrome Extension ID/IE Add-on Class Identifier<br>$\bullet$<br><b>Hosted App</b><br>$\bullet$<br><b>Theme</b><br>Packaged App<br>$\bullet$<br><b>User Script</b><br><b>Platform App</b> | N/A            |  |  |

**TABLE 69.** BROWSER SETTINGS /RESTRICTIONS FIELDS (CONT.)

## <span id="page-353-0"></span>**Bridge logs overview**

This feature allows you to pull Bridge logs for individual devices for troubleshooting and diagnosing applications. The logs are sent at the next device check-in. You can wait for the next scheduled sync or perform a forced device check-in to get the logs quickly.

This topic has the following procedures:

• ["Sending](#page-354-0) a request to the device" on the next page

• ["Viewing](#page-354-1) a Bridge log" below

### <span id="page-354-0"></span>**Sending a request to the device**

This procedure describes how to pull logs from a device. Core sends a request to the device to pull Bridge log/s at the next device check-in.

#### **Procedure**

- 1. Log into the Admin Portal.
- 2. Go to **Devices & Users > Devices** and select a device.
- 3. Select **Actions > Windows Only > MobileIron Bridge (Windows 10 only)**.
- 4. Select one of the following options:
	- **Send Current Log**: requests Core pull the most recent Bridge log (up to 10 MB) on the device
	- **Send All Logs**: requests Core pull all Bridge logs (one zip file containing up to 11 log files) on the device
- 5. Click the appropriate **Send** button then **OK** after the log request is sent to the device.

### <span id="page-354-1"></span>**Viewing a Bridge log**

This procedure describes how to view a Bridge log after a device has sent it to Core.

- 1. Log into the Admin Portal.
- 2. Go to **Logs > Devices**.
- 3. Check Bridge and select **test comments**.
- 4. Locate the device and click the **View Output** link to see:
	- **Current Log**: opening a new tab with the log content.
	- All Logs: automatically saving as "output.zip" file.

## <span id="page-355-0"></span>**Removing unwanted applications**

Administrators can remove unwanted applications (bloatware) that come on Windows 10 Desktop devices. There are several applications that administrators might not want users to access that come packaged with the OS. Rather than re-imaging a device with a smaller list of applications, Core and Bridge can help remove those applications at device enrollment.

The process for removing unwanted applications is for administrators to configure settings and apply the configuration to a label. When devices, associated with that label, sync with Core, the bloatware is removed from the device(s) based on the configuration settings.

#### **Procedure**

- 1. Log into the Admin Portal.
- 2. Go to **Devices & Users > Devices**.
- 3. Double-click on a device that has bloatware on it.
- 4. Scroll to the **Device UUID** detail and copy the UUID.

Use the UUID, later in this procedure, to review the applications on a device.

- 5. Go to **Policies & Configs > Configurations**.
- 6. Click **Add New > Windows > MobileIron (Windows 10 Only) > Bloatware Remover**.
- 7. Enter the name of the configuration you will later apply to a label.
- 8. Enter the UUID in the **Device UUID for getting the list of application** field.
- 9. Click **Get installed applications**.

Depending on how many applications are on the device, this can take a few minutes.

Applications on the device are listed in the left pane.

10. Use the left and right arrows to move applications between the **Applications from device** list and the **Applications for delete** list.

Applications will be removed from all devices associated with the configuration once applied to a label and the devices sync to Core.

- 11. Define options for removing applications:
	- <sup>l</sup> **Run at log on**: runs the configuration when a user logs onto their device.
	- **Run every minute**: checks the device at the designated interval and removes any bloatware that was reinstalled.
	- <sup>l</sup> **Suppress force restart after uninstall**: Does not restart the device after removing the bloatware.
- 12. Click **Save**.
- 13. Select the newly created bloatware removal configuration.
- 14. Select **Actions > Apply to Label**.
- 15. Select a label that is associated with Windows 10 Desktop devices containing bloatware you want to remove.
- 16. Click **Apply**.

Based on the configuration, the label is applied and the unwanted applications are removed and the checks no longer apply.

## <span id="page-356-0"></span>**Using the GPO Editor**

Microsoft defines and releases more than 4000 Group Policy Objects (GPOs) to control Windows 10 Desktop devices. The GPO Editor allows administrators to view and search for GPOs quickly and easily, based on Microsoft's hierarchal groups and sub-groups. It also allows administrators to upload ADMX GPOs (custom for third party applications) that run outside of the Windows 10 operating system.

The GPO Editor validates all Microsoft GPO selections, the values provided for policy options, and the ADMX files. It also validates all custom ADMX GPO settings when the custom file specifies the key, with the exception of free form text.

Note the following:

• For more information about Microsoft GPOs, go to the following page: [https://technet.microsoft.com/en-us/library/hh147307\(v=ws.10\).aspx](https://technet.microsoft.com/en-us/library/hh147307(v=ws.10).aspx). This page is controlled by a third party and can be removed, moved, or modified at any time without notice. It is provided here only as a courtesy.

• Any GPO configurations created before 9.6.0.0 will be deleted upon upgrading to 9.6.0.0 or supported newer versions. Ivantirecommends administrators save the settings created in before 9.5.0.0 and create a new profile after upgrading to any 9.6.0.0 or supported newer versions.

### **Adding a Windows 10 GPO**

This procedure describes how to add GPOs that will modify the Windows Registry.

#### **Procedure**

- 1. Go to **Policies & Configs > Configurations**.
- 2. Click **Add New > Windows > MobileIron (Windows 10 Only) > Windows GPO**.
- 3. Enter the name of the GPO configuration in the **Name** field.
- 4. Click the arrow in the **Add Description** option if you want to add a description.
- 5. Click **Add**.
- 6. Expand the object tree to select a GPO or use the search field to find the GPO you want to add.

If you use the search feature, you can narrow the search scope by selecting the **Machine** (the default option) or **User** options. You can switch between these options.

7. Select **Enabled** to turn on the setting or create a new setting in the Registry.

Some settings simply turn on the setting with no additional configurations. If a setting has a sub-setting, complete the wizard after clicking **Enabled**.

8. Click **Save & Add another** to add more GPOs (optional).

Repeat steps 7-9 until you are done adding GPOs.

- 9. Click **Save & Close** when you are done adding GPOs.
- 10. Apply the configuration to a label to deploy the configuration to devices.

Select the configuration.

#### Click **Actions > Apply to Labels**.

Select one or more labels.

Click **Apply**.

Core pushes the configuration to devices associated with the applied label(s) after the next sync with Core.

## **Adding an ADMXGPO**

This procedure describes how to add ADMX GPOs to upload custom third party applications. Refer to "ADMX file [structure"](#page-358-0) below for details on creating the required folder structure to zip the .admx files.

#### **Procedure**

- 1. Log into the Admin Portal.
- 2. Go to **Policies & Configs > Configurations**.
- 3. Click **Add New > Windows > MobileIron (Windows 10 Only) > Windows GPO**.
- 4. Enter the name of the GPO configuration in the **Name** field.
- 5. Click the arrow in the **Add Description** option if you want to add a description.
- 6. Click **Add+**.
- 7. Click **Import ADMX+** next to the **Search** field to open the **Import ADMX files** window.
- 8. Click **Import** to locate and add the ADMX file.
- 9. Click **Import** again to import your ADMX file.
- 10. Click **Save & Add another** to add more GPOs (optional).

Repeat steps 7-10 until you are done adding GPOs.

- 11. Click **Save & Close** when you are done adding GPOs.
- 12. Apply the configuration to a label to deploy the configuration to devices.

Select the configuration.

#### Click **Actions > Apply to Labels**.

Select one or more labels.

Click **Apply**.

Core pushes the configuration to devices associated with the applied label(s) after the next sync with Core.

### <span id="page-358-0"></span>**ADMX file structure**

Create .admx zip files by zipping the folder containing the .admx file and the locale folders. Do not simply create is by zipping the contents of the folder.

Use the following file structure under the .admx package's location:

|-- admx |-- windows |-- en-US |-- win\_policy\_1.adml |-- win\_policy\_2.adml |-- win\_policy\_1.admx

- |-- win\_policy\_2.admx
- |-- google
- |-- en-US
- |-- google\_policy\_1.adml
- |-- google\_policy\_2.adml
- |-- google\_policy\_1.admx
- |-- google\_policy\_2.admx

## **Disabling a GPO setting**

This procedure describes how to disable a GPO setting to turn it off, but not to delete it.

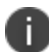

Some settings, once created, can never be deleted without a full device wipe.

#### **Procedure**

- 1. Log into the Admin Portal.
- 2. Go to **Policies & Configs > Configurations**.
- 3. Click **Add New > Windows > MobileIron (Windows 10 Only) > Windows GPO**.
- 4. Enter the name of the GPO configuration in the **Name** field.
- 5. Click **Add**.
- 6. Expand the object tree to select a GPO or use the search field to find the GPO you want to disable.

If you use the search feature, you can narrow the search scope by selecting the **Machine** or **User** options.

- 7. Select **Disabled** to turn off the setting.
- <span id="page-359-0"></span>8. Click **Save & Close**.

## **Printer management**

Core allows administrators to create printer profiles and add them to devices. This section includes the following topics:

- ["Adding](#page-359-1) a shared printer" below
- "Adding a [network](#page-360-0) printer" on the next page

### <span id="page-359-1"></span>**Adding a shared printer**

A shared printer can only be set on domain joined devices. If you do not plan to domain join the device then a network printer option must be used. When the printer profile is sent to the device, the printer must be active, otherwise the device cannot discover it.
### **Procedure**

- 1. Log into the Admin Portal.
- 2. Go to **Policies & Configs > Configurations**.
- 3. Click **Add New > Windows > MobileIron (Windows 10 Only) > Add Printer**.
- 4. Select **Shared Printer** as the **Printer type**.
- 5. Enter the name of the printer configuration in the **Name** field.
- 6. Enter the IP address in the **Print server** field.
- 7. Enter the printer name in the **Shared printer name** field.
- 8. Click **Save**.
- 9. Apply the printer configuration to a label to deploy the app to devices.

Select the newly created shared printer configuration.

### Click **Actions > Apply to Labels**.

Select one or more labels.

### Click **Apply**.

Based on the settings, the next time the devices associated with that label sync with Core, they will be connected to the configured printer.

## **Adding a network printer**

### **Procedure**

- 1. Log into the Admin Portal.
- 2. Go to **Policies & Configs > Configurations**.
- 3. Click **Add New > Windows > MobileIron (Windows 10 Only) > Add Printer**.
- 4. Select **Network-attached Printer** as the **Printer type**.
- 5. Enter the name of the printer configuration in the **Name** field.
- 6. Enter the printer name in the **Printer name** field.
- 7. Enter the address of the network printer in the **Printer port number** field
- 8. Enter the name of the printer driver in the **Printer driver name** field
- 9. Click **Save**.
- 10. Apply the printer configuration to a label to deploy the app to devices.

Select the newly created network printer configuration.

### Click **Actions > Apply to Labels**.

Select one or more labels.

Click **Apply**.

Based on the settings, the next time the devices associated with that label sync with Core, they will be connected to the configured printer.

## **Bridge reporting**

This feature provides details in logs of Bridge sent to and from applications, including the ability to report if the scripts Bridge initiates were successful or if they failed.

In addition, Core allows you to search logs using the following fields:

- **State**
- Object Name
- **Message**

This section includes the following additional topics:

- ["Viewing Bridge](#page-361-0) reports" below
- "Using Bridge [advanced](#page-361-1) search" below

## <span id="page-361-0"></span>**Viewing Bridge reports**

To view Bridge reports:

- 1. Log into the Admin Portal.
- 2. Go to **Logs > Audit Logs > Devices**.
- 3. Scroll down and select **MobileIron Bridge > Search**.

<span id="page-361-1"></span>Note the **Success**/**Failed** values in the **State** column.

## **Using Bridge advanced search**

To use advanced search options:

- 1. Log into the Admin Portal.
- 2. Go to **Logs > Audit Logs > Devices**.
- 3. Enter search filters for any of the following options:
	- State
- ObjectName
- Message
- Message not containing
- 4. Click **Search**.

## **Managing Win32 apps**

This sections includes the following topics:

- <span id="page-362-2"></span>• "Viewing Win32 app [information"](#page-362-0) below
- ["Deploying](#page-362-1) legacy apps" below
- ["Removing](#page-364-0) legacy apps" on page 365

## <span id="page-362-0"></span>**Viewing Win32 app information**

This feature provides information on Win32 applications uploaded for deployment with Bridge for all Win32 applications that report app data in a manifest file. The information available for these Win32 apps include:

- Display Version
- Developer
- Description

#### **Procedure**

- 1. Log into the Admin Portal.
- 2. Go to **Apps > App Catalog > Windows**.
- <span id="page-362-1"></span>3. Click the name of a Win32 app.

## **Deploying legacy apps**

Use the **Add Application Wizard** to add and deploy legacy applications to the list of available applications in the App Catalog.

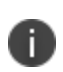

Only .EXE applications that can be silently installed as an executable can be placed in an Enterprise application store for deployment. An example of a non-silently installed EXE is putty. Putty is a client that would need to be pushed to the device as a file and not as an application to work on the device.

To add legacy applications:

- 1. Log into the Admin Portal.
- 2. Go to **Apps > App Catalog**.
- 3. Click **Add+** to open the wizard.
- 4. Select the **In-House** button.
- 5. Select **Browse** to locate and select the application you wish to upload.

Core deploys applications with an .EXE extension using Bridge.

- 6. Click **Next** and enter the following information for application deployment:
	- **Override URL:** Enter the URL where the application will reside, if you want to use a centralized server distribution to store their applications.
	- **Command Line Parameters:** Specify the command line command for installing the EXE because not all .EXE files use the same Command Line Command. Otherwise users will be prompted when an application is being installed.
	- **Exe Target Directory**: This will let Bridge know which directory to use to when extracting the application for deployment. If nothing is specified Core uses the system temp directory (%TEMP%).
	- **Uninstall Command Line Parameters**: Provide the uninstall command, if you want to use Core to uninstall an application.
	- **Exe Uninstall File Location**: Specify the location on the device where the uninstaller resides.
- 7. Click **Finish** to upload and save the configurations and return to the **App Catalog** page.

### **Apply legacy apps to label**

Bridge apps do not show up in Apps@Work and can only be installed by Core through label management.

### **Procedure**

- 1. Log into the Admin Portal.
- 2. Go to **Apps > App Catalog**.
- 3. Select one or more Win32 apps.
- 4. Select **Actions > Apply to Labels**.
- 5. Select the label you want to use to deploy the legacy apps.
- 6. Click **Apply**.

Bridge silently installs the selected app onto the Windows 10 Desktop devices after the devices sync with the label to which the Win32 app is associated.

## <span id="page-364-0"></span>**Removing legacy apps**

An app that was installed using Bridge can only be removed from devices if the following fields were set up:

- Command Line Instructions for application Uninstall
- Application Location

For details, see [""Deploying](#page-362-2) legacy apps" on the next page" on page 363.

### **Procedure**

- 1. Log into the Admin Portal.
- 2. Go to **Apps > App Catalog**.
- 3. Select the app you want to remove from the device.
- 4. Select **Actions > Remove from Labels**.
- 5. Select the name of the label and click **Remove**.

The user will no longer be able to see the application once it has been removed from the device.

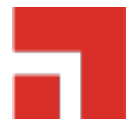

# **Working with Events**

This section addresses the components related to The Event Center.

- "About [events"](#page-365-0) below
- ["Managing](#page-366-0) events" on the next page
- "Event settings" on [page 370](#page-369-0)
- **.** ["Customizing](#page-381-0) Event Center messages" on page 382
- <span id="page-365-0"></span>• "Viewing and [Exporting](#page-389-0) Events" on page 390

## **About events**

The Event Center enables Core administrators to configure *events* to specific *alerts* that can be sent to users, administrators, or both. Event types include:

- International Roaming Event
- SIM Changed Event
- Memory Size Exceeded Event
- System Event
- Policy Violations Event
- Device Status Event

An alert is a message sent via SMS or email. You can select a predefined message template, or create a custom message to use for the alert.

For example, you can specify an SMS to be sent each time a user travels to a different country, informing the user that different rates may apply.

## **Events page**

Use the **Logs > Event Settings** page in Admin Portal to manage the events you are interested in and the corresponding alerts you want to automate.

### **Required role**

<span id="page-366-0"></span>To edit settings on the **Event Settings** page, the administrator must have the **Manage events** role.

## **Managing events**

The tasks that are common to all event types are:

- ["Creating](#page-366-1) an event" below
- ["Editing](#page-367-0) an event" on the next page
- ["Deleting](#page-367-1) an event" on the next page
- "Ensuring the alert is sent to the correct [recipients"](#page-367-2) on the next page
- ["Applying](#page-368-0) the event to a label" on page 369
- "Setting alert retries" on [page 369](#page-368-1)

## <span id="page-366-1"></span>**Creating an event**

### **Procedure**

To create an event, in the Admin Portal:

- 1. Go to **Logs > Event Settings**.
- 2. Click **Add New**.
- 3. Select the type of event from the drop-down.
- 4. Complete the information for the selected event.

Each event type has settings specific to the event type. See "Event settings" on [page 370](#page-369-0) for information on the settings.

5. Click **Save**.

## <span id="page-367-0"></span>**Editing an event**

### **Procedure**

- 1. Go to **Logs > Event Settings**.
- 2. Select the event you want to edit.
- 3. Click **Edit**.
- 4. Make your changes.
- <span id="page-367-1"></span>5. Click **Save.**

## **Deleting an event**

### **Procedure**

- 1. Go to **Logs > Event Settings**.
- 2. Select the event you want to delete.
- <span id="page-367-2"></span>3. Click **Delete**.

## **Ensuring the alert is sent to the correct recipients**

When you create an event, you designate recipients for the resulting alert. Each event type includes the alert configuration section shown in the following figure.

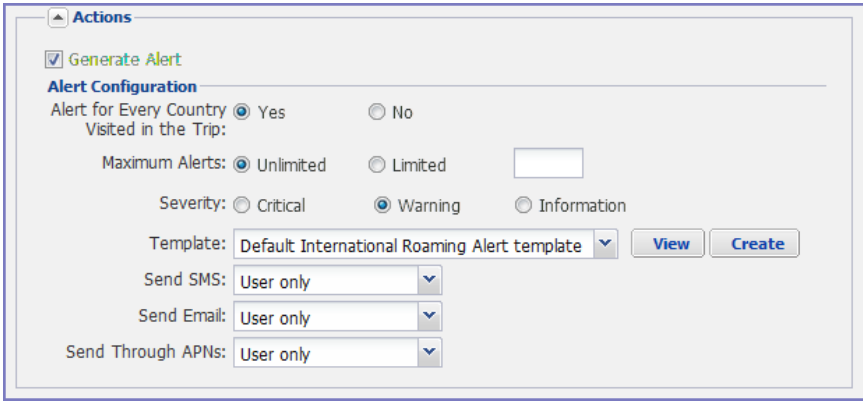

For each type of alert (i.e. SMS and email), you can select to send the alert to one of the following:

- <sup>l</sup> **None**
- <sup>l</sup> **User only**
- <sup>l</sup> **User + Admin**
- <sup>l</sup> **Admin only**

If you select one of the Admin options, a **CC to Admins** section is displayed in the dialog box. This section displays a list of devices. Under the Available heading , select a device (or devices), that is associated with an email address that you want to notify, other than the device user. Core will send a notification to the email address associated with the device or devices that appear under the Selected heading.

FIGURE 1. CC TO ADMINS

R

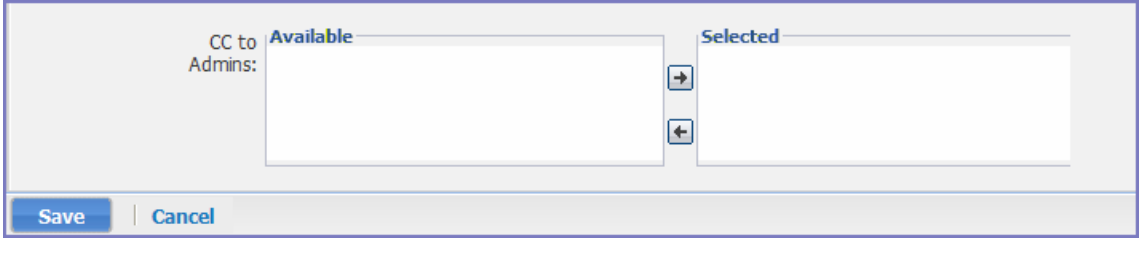

Only users who have registered devices can appear in the **Apply to Users** list.

## <span id="page-368-0"></span>**Applying the event to a label**

To specify the devices to which the event should apply, you select one or more labels when you create the event. The amount of time it takes to apply an event to a label depends on the number of devices identified by the label. Therefore, it may take some time for the label name to display as selected for the event.

## <span id="page-368-1"></span>**Setting alert retries**

You can specify the number of times Core attempts to send an SMS alert or registration email.

### **Procedure**

1. Enter the number of retries for SMS and registration email.

Reminders are sent at 48-hour intervals until the number of reminders specified are sent, or the device is registered.

For example, if you use the default for **Number of Retries for Email** (which is 2), an email is sent immediately after registration. If the device is not registered within 48 hours, a second email is sent. No other reminders are sent because you specified two reminders.

2. Click **Save**.

## **Setting Core SMS, email, and push notifications**

You can designate specific hours for the sending of SMS, email, and push notifications. The default notification time is 0300 (3 a.m.), which can be disruptive.

### **Procedure**

To override the default notification schedule:

- 1. From the Admin Portal, go to **Settings > System Settings > General > Alert**.
- 2. Select the **Override Default Schedule SMS, Email, Push notification** check box. The section expands.
- 3. Enter the notification start time and end time, in UTC hours.
- 4. Select the days of the week when sending notifications are allowed.
- <span id="page-369-0"></span>5. Click **Save**.

## **Event settings**

Each event type has specific settings that need to be configured when you create or edit the event. This section describes the settings for each type.

- ["International](#page-370-0) roaming event settings" on the next page
- "SIM changed event [settings"](#page-370-1) on the next page
- "Memory size [exceeded](#page-370-2) event settings" on the next page
- "System event [settings"](#page-370-3) below
- "System event field [description"](#page-371-0) on the next page
- "Policy [violations](#page-374-0) event settings" on page 375
- <sup>l</sup> "Policy violations event field [description"](#page-375-0) on page 376
- "Device status event settings" on [page 379](#page-378-0)

### <span id="page-370-0"></span>**International roaming event settings**

<span id="page-370-1"></span>This event type is not supported for Windows devices.

### **SIM changed event settings**

<span id="page-370-2"></span>This event type is not supported for Windows devices.

### **Memory size exceeded event settings**

This event type is not supported for Windows devices.

This section address how to create a memory size exceeded event.

#### <span id="page-370-3"></span>**Procedure**

### **System event settings**

A system event applies a compliance action when a component of a Core implementation is not working. System alerts are intended for relevant administrators.

### **Procedure**

- 1. In the Admin Portal, go to **Logs > Event Settings**.
- 2. Click **Add New**.
- 3. Select **System Event** from the drop down menu.
- 4. Use the guidelines in "System event field [description"](#page-371-0) on the next page to complete the form:
- 5. Click **Save**.

## <span id="page-371-0"></span>**System event field description**

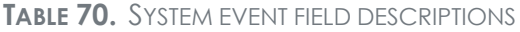

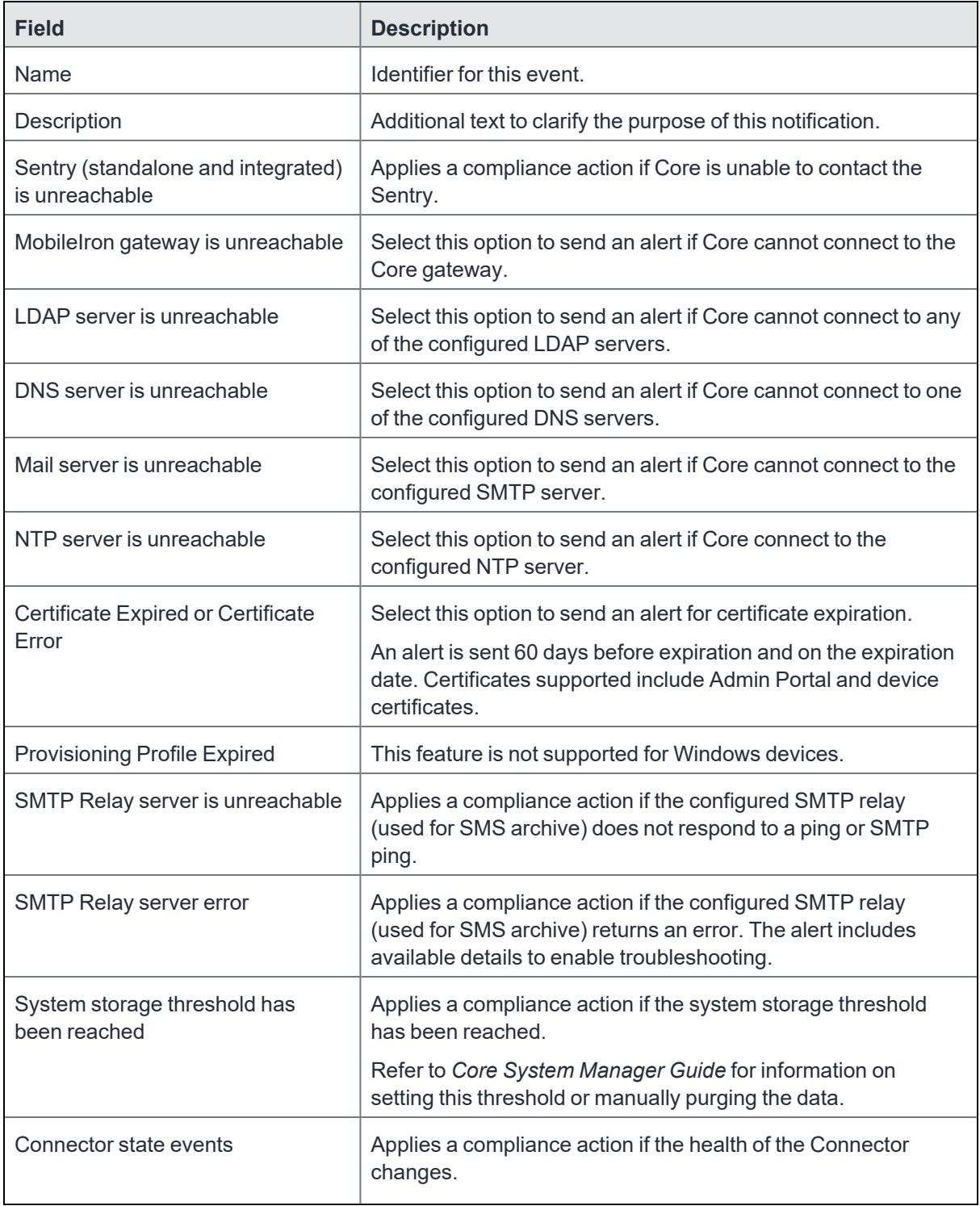

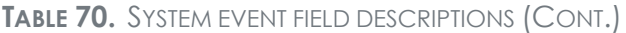

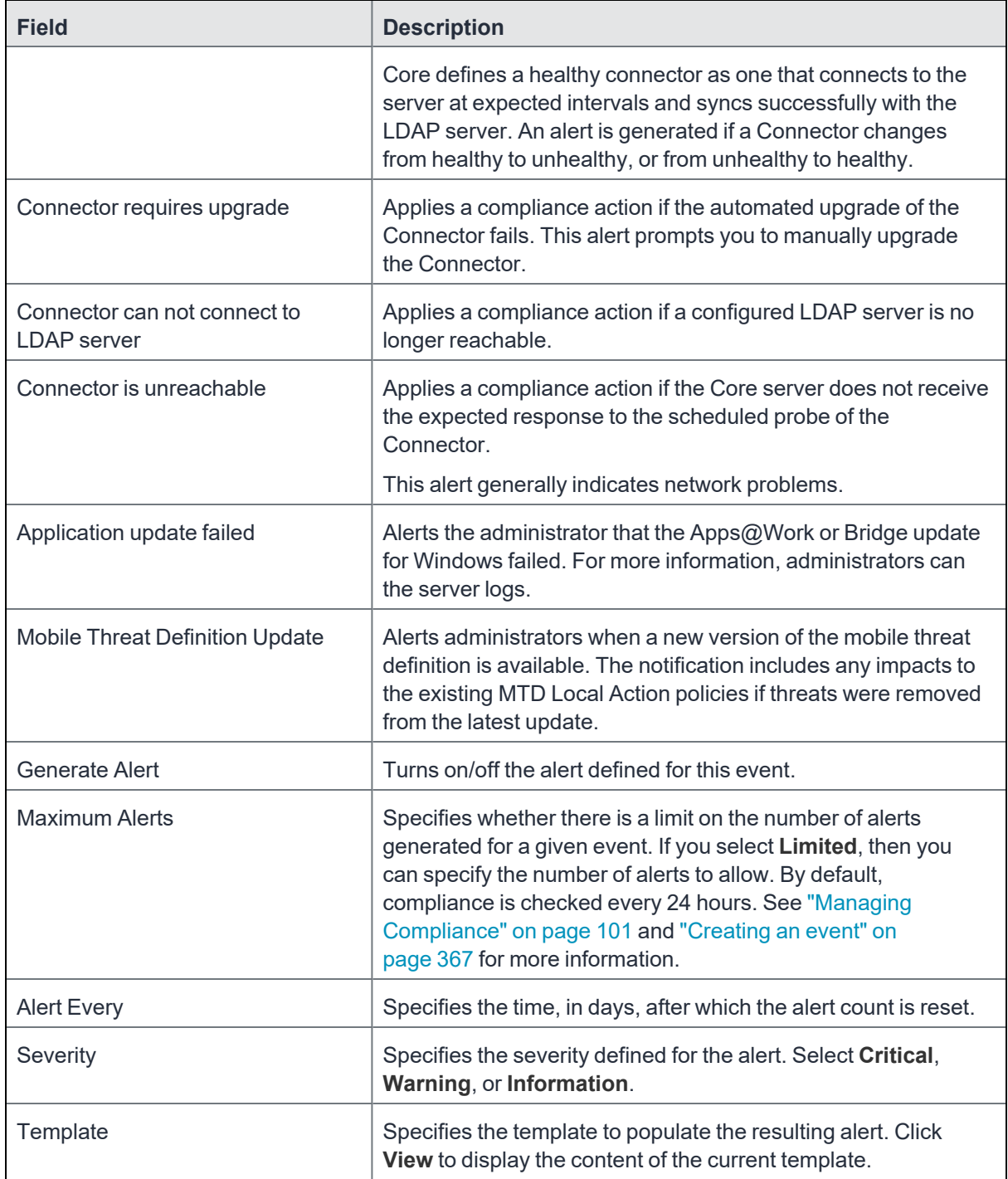

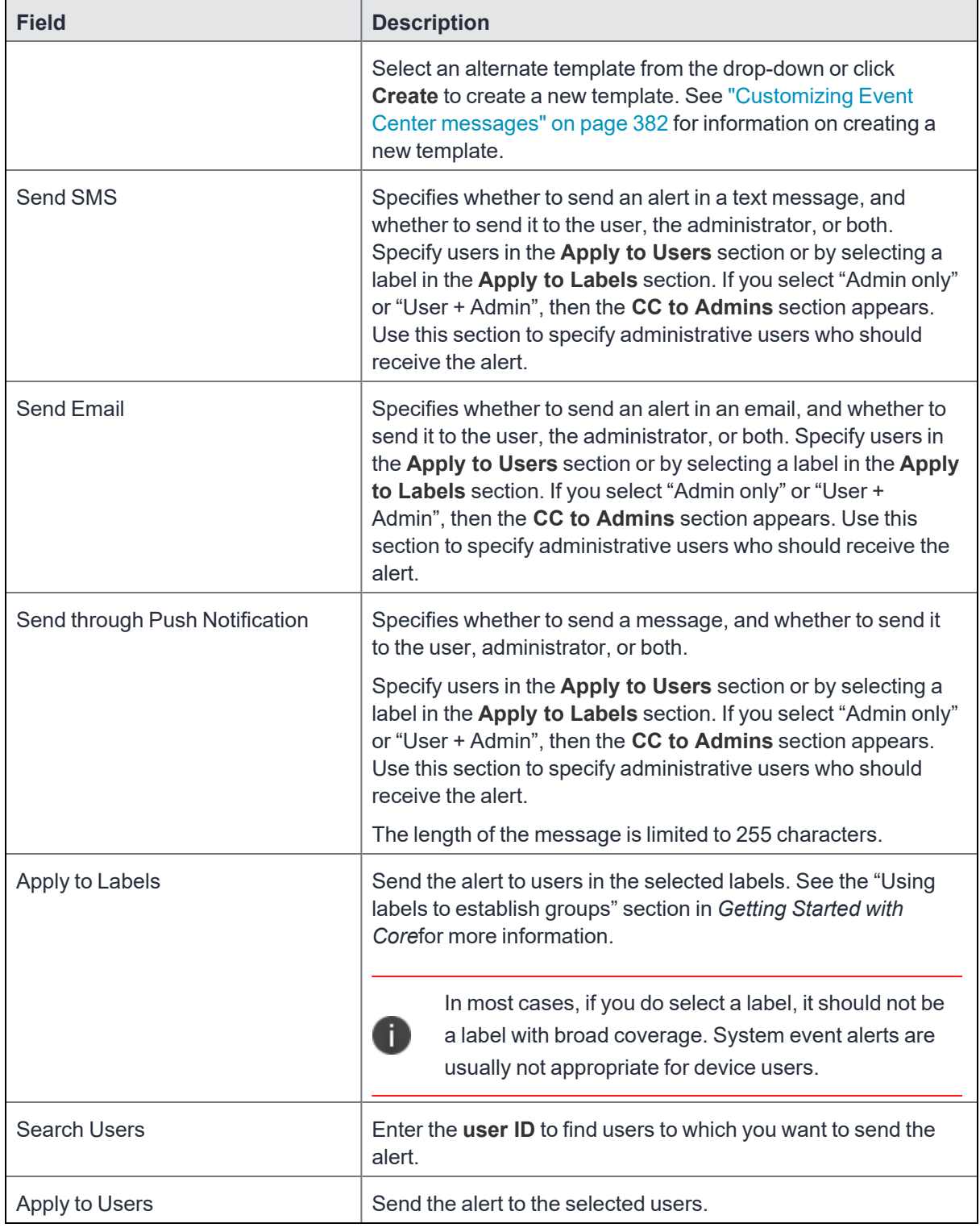

**TABLE 70.** SYSTEM EVENT FIELD DESCRIPTIONS (CONT.)

## <span id="page-374-0"></span>**Policy violations event settings**

For Windows devices, only out of contact and out of policy violations are supported. Alerts can be sent by email only.

### **Procedure**

- 1. In the Admin Portal, go to **Logs > Event Settings**.
- 2. Click **Add New**.
- 3. Select **Policy Violation Event** from the drop-down menu. The New Policy Violations Event dialog box opens.

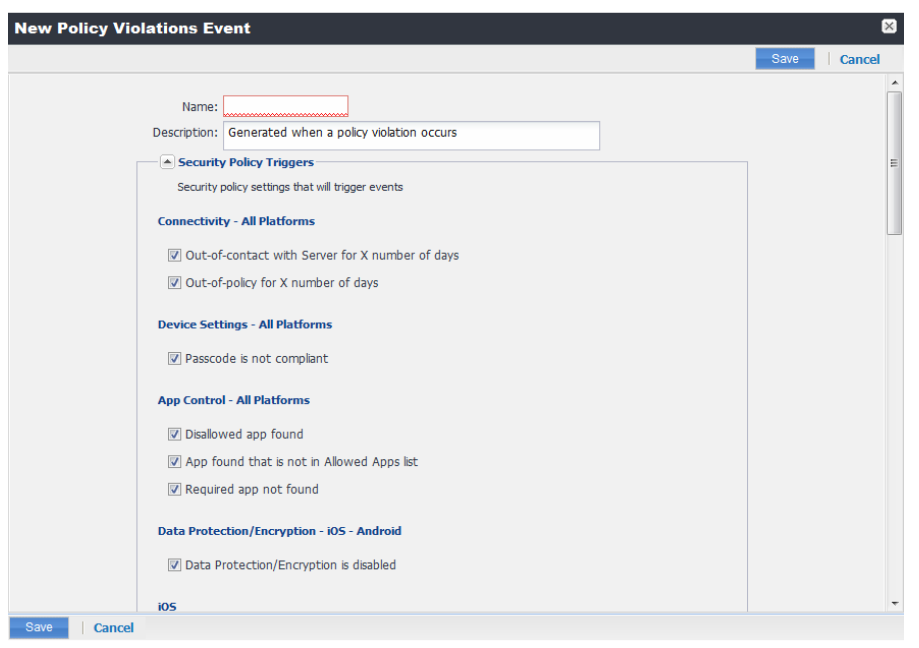

- 4. Follow the guidelines in "Policy violations event field [description"](#page-375-0) on the next page to complete the form.
- 5. Click **Save**.

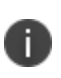

**Apply only one Policy Violations event to each device.** If more than one policy violations event applies to a device, only the last one you edited and saved is triggered. Therefore, do not create a separate policy violations event for each type of security policy violation.

In that one Policy Violations event, select all of the security policy settings that you want to trigger the event. Use the template variable \$DEFAULT\_POLICY\_VIOLATION\_MESSAGE in your message template to specify the security policy violation that triggered the event.

## <span id="page-375-0"></span>**Policy violations event field description**

The following table describes fields for configuring a policy violation event.

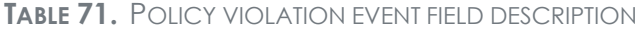

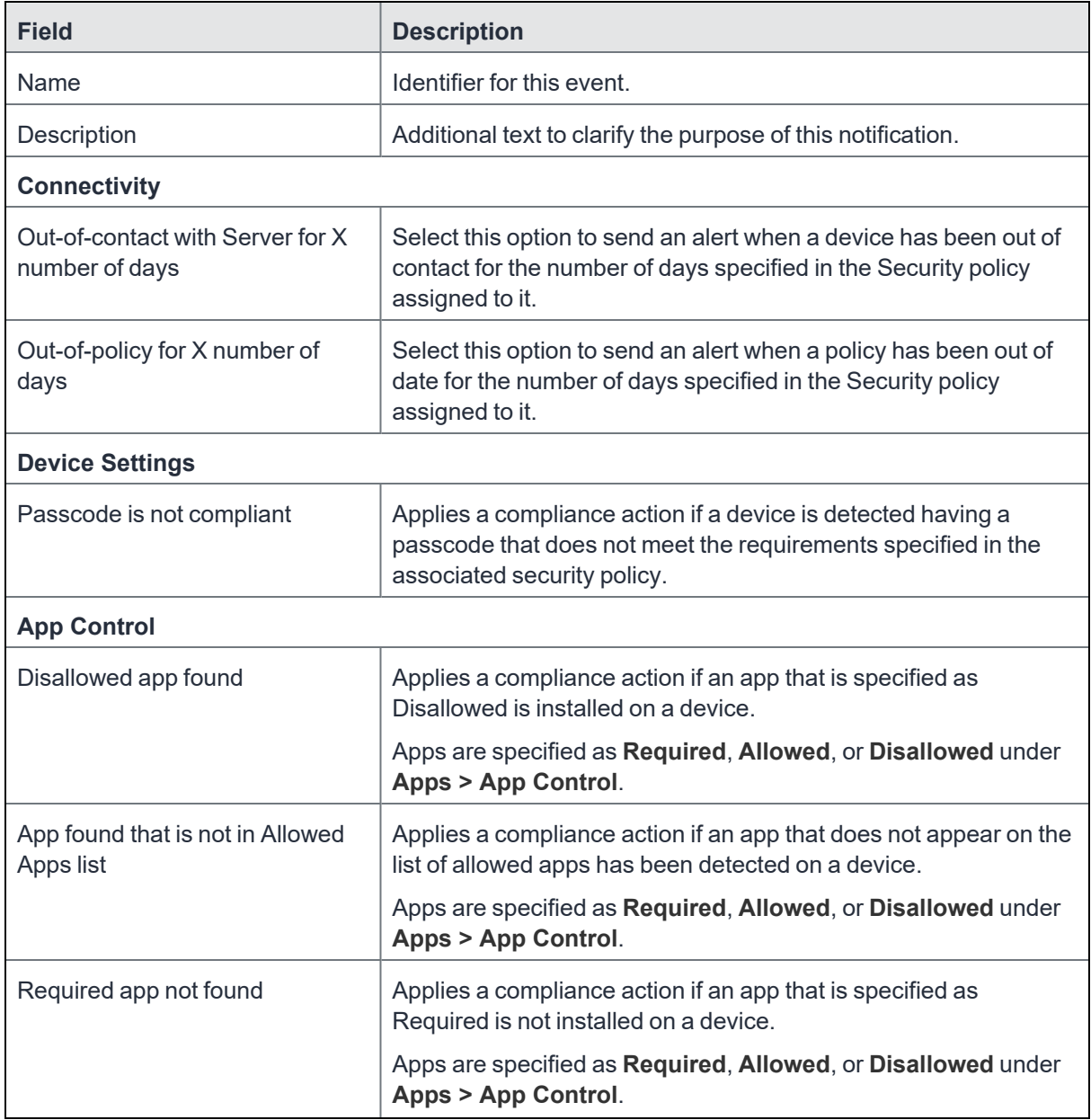

## **TABLE 71.** POLICY VIOLATION EVENT FIELD DESCRIPTION (CONT.)

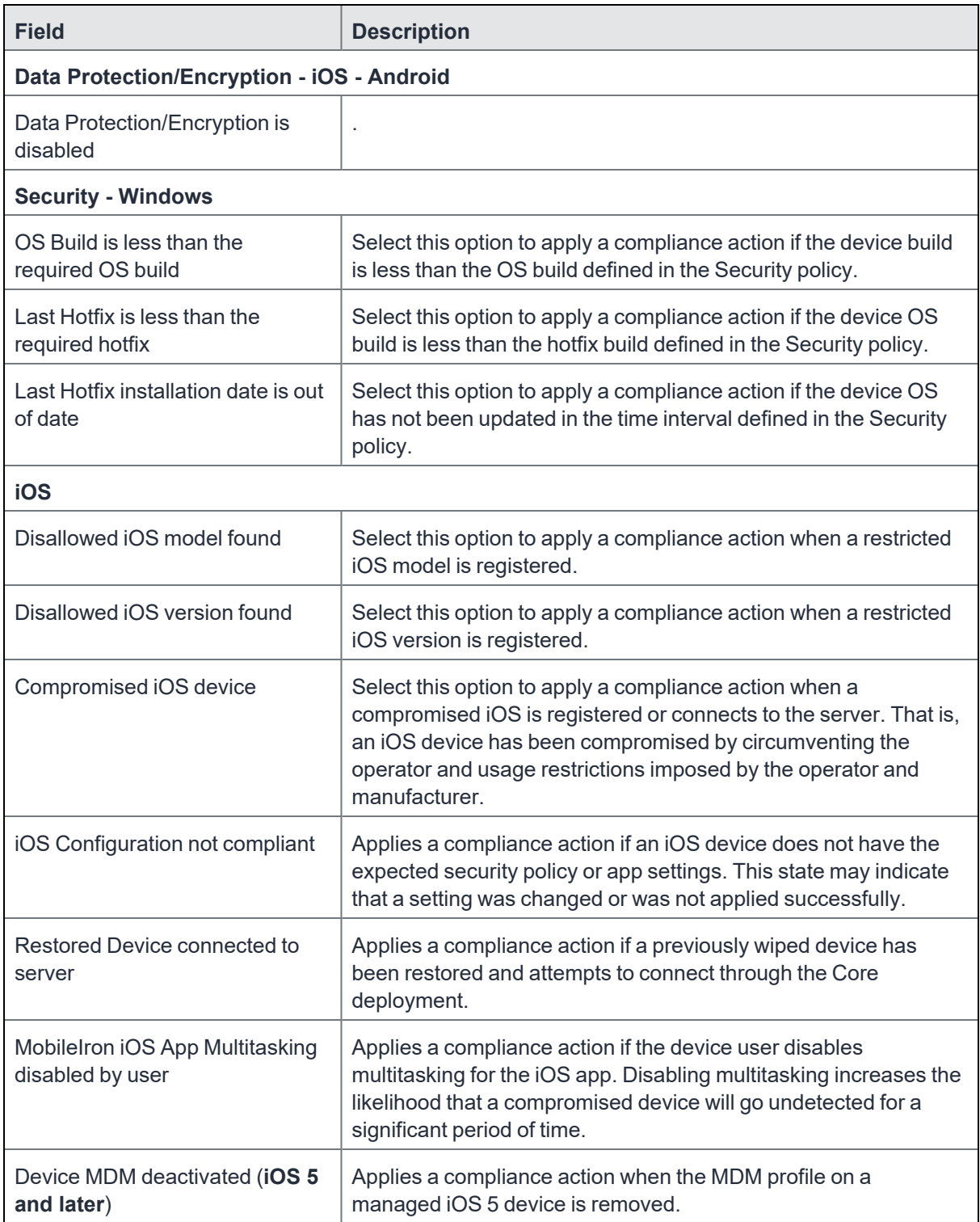

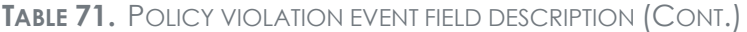

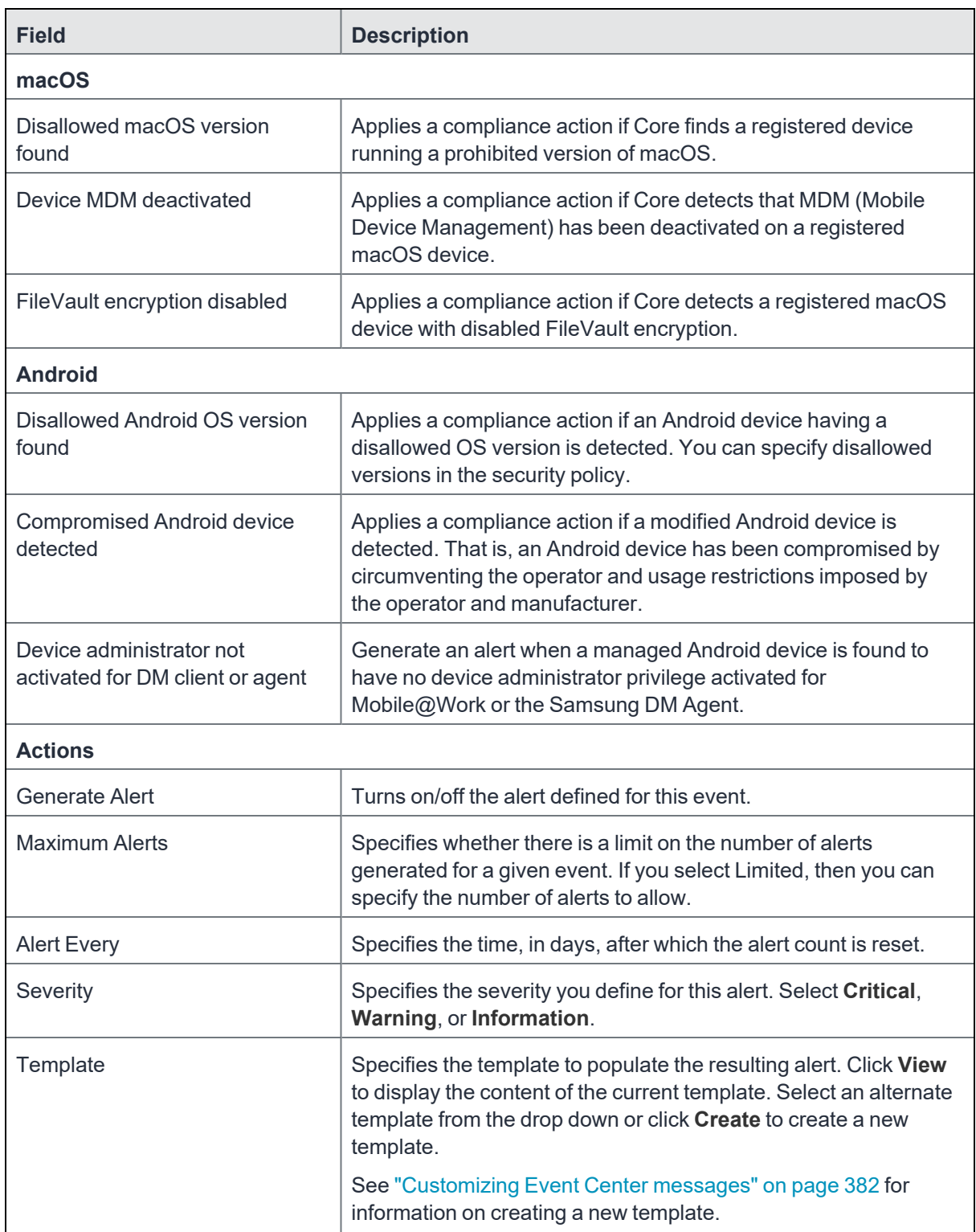

| <b>Field</b>                   | <b>Description</b>                                                                                                    |
|--------------------------------|----------------------------------------------------------------------------------------------------|
| Send SMS                       | Specifies whether to send an alert in a text message, and<br>whether to send it to the user, the administrator, or both.                                                                                                    |
|                                | Specify users in the Apply to Users section or by selecting a<br>label in the Apply to Labels section. If you select "Admin only" or<br>"User + Admin", then the CC to Admins section appears. Use<br>this section to specify administrative users who should receive<br>the alert. |
| <b>Send Email</b>              | Specifies whether to send an alert in an email, and whether to<br>send it to the user, the administrator, or both.                                                                                                    |
|                                | Specify users in the Apply to Users section or by selecting a<br>label in the Apply to Labels section. If you select "Admin only" or<br>"User + Admin", then the CC to Admins section appears. Use<br>this section to specify administrative users who should receive<br>the alert. |
| Send through Push Notification | Specifies whether to send a message, and whether to send it to<br>the user, the administrator, or both.                                                                                                    |
|                                | Specify users in the Apply to Users section or by selecting a<br>label in the Apply to Labels section. If you select "Admin only" or<br>"User + Admin", then the CC to Admins section appears. Use<br>this section to specify administrative users who should receive<br>the alert. |
|                                | The length of the message is limited to 255 characters.                                                                                                    |
| Apply to Labels                | Send the alert to users in the selected labels. See the "Using<br>labels to establish groups" section in Getting Started with Core<br>for more information.                                                                                                    |
| Search Users                   | Enter the user ID to find users to which you want to send the<br>alert.                                                                                                    |
| Apply to Users                 | Send the alert to the selected users.                                                                                                    |
| CC to Admins                   | If you selected "Admin only" or "User + Admin", then the CC to<br>Admins section appears. Use this section to specify<br>administrative users who should receive the alert.                                                                                                    |

**TABLE 71.** POLICY VIOLATION EVENT FIELD DESCRIPTION (CONT.)

## <span id="page-378-0"></span>**Device status event settings**

The device status event applies only to Android and iOS devices. The following describes the steps to create a device status event in the Admin Portal.

### **Procedure**

- 1. Go to **Logs > Event Settings**.
- 2. Click **Add New**.
- 3. Select **Device Status Event** from the drop-down menu. The New Status Event dialog box opens.

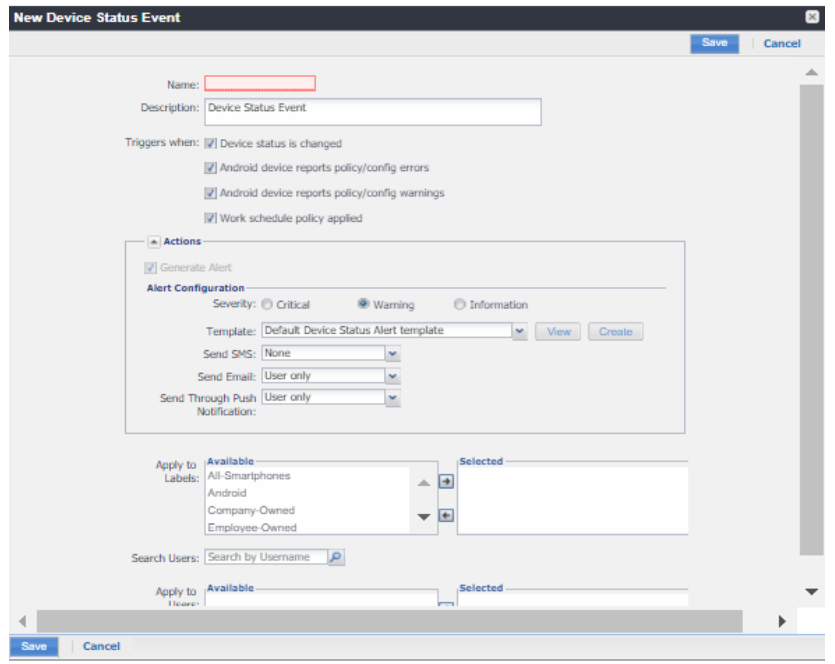

4. Use the following guidelines to complete the form:

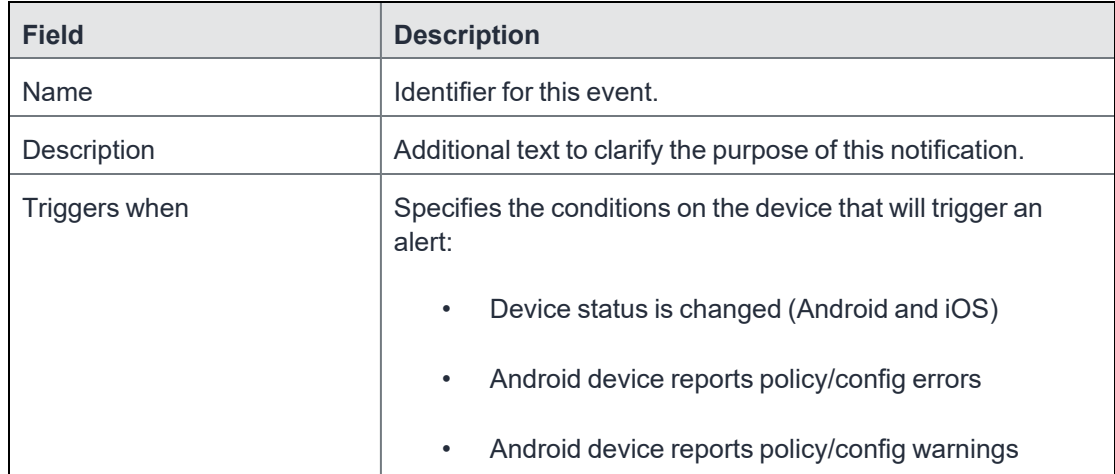

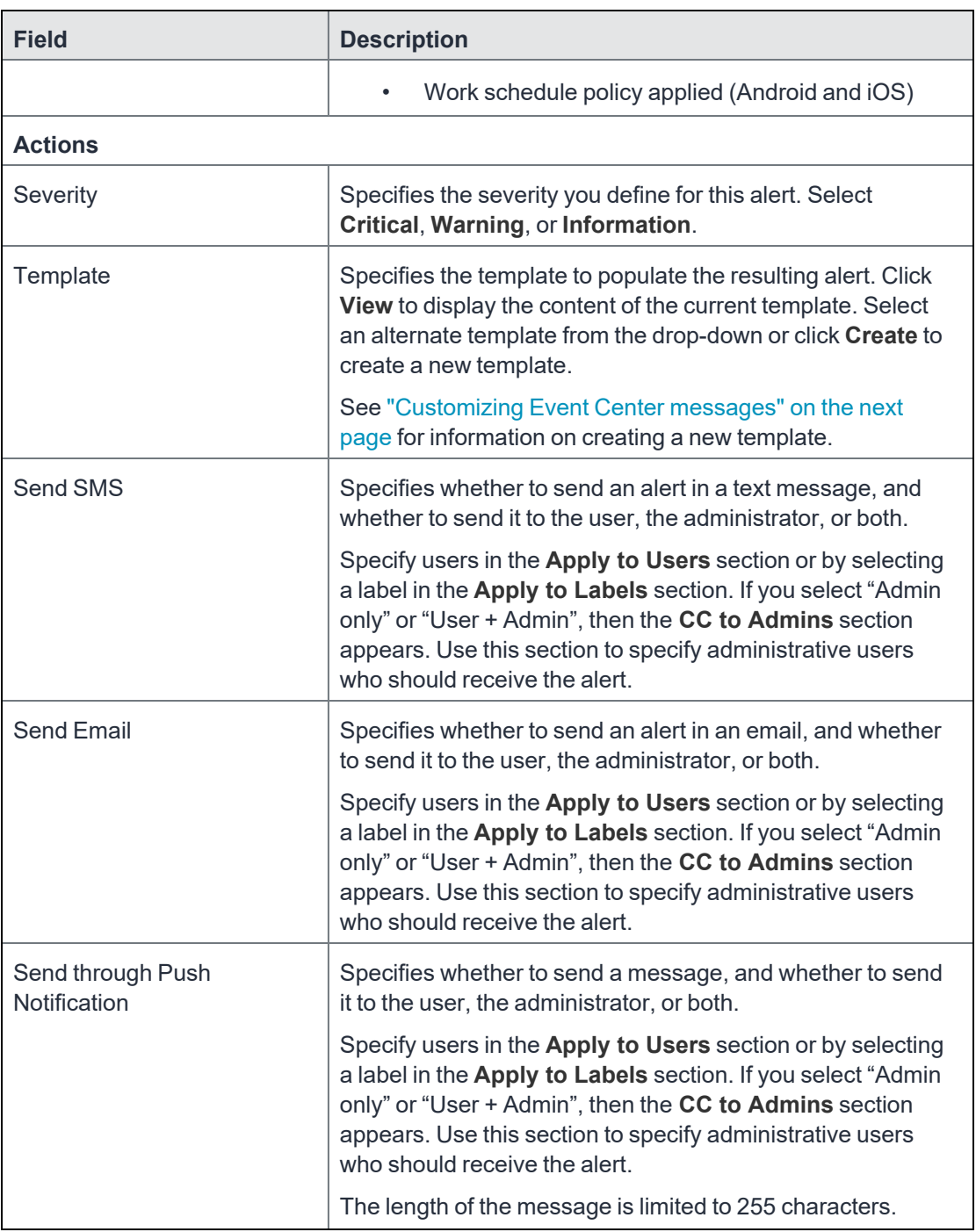

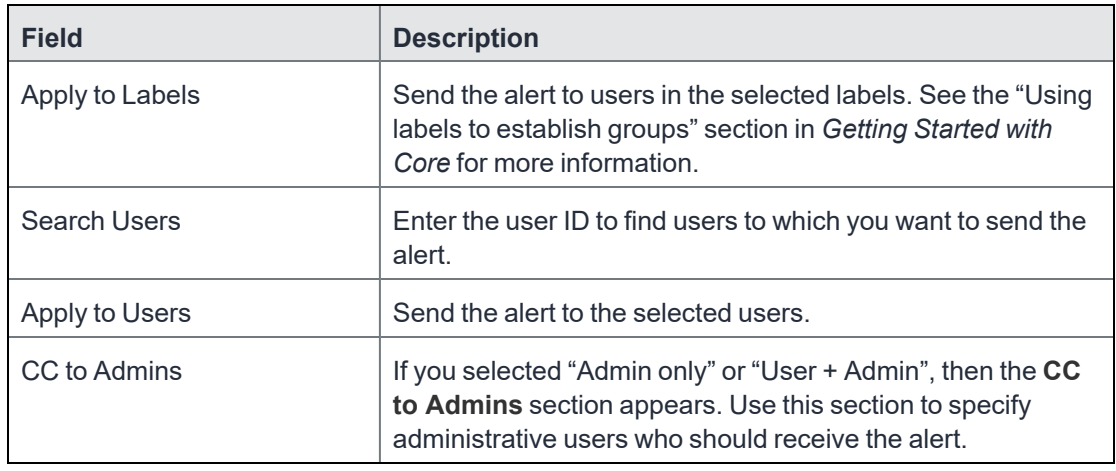

### 5. Click **Save**.

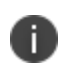

If more than one device status event applies to a device, only the last one you edited and saved is triggered.

## <span id="page-381-0"></span>**Customizing Event Center messages**

The Event Center sends emails, SMSes, and push notification messages based on triggering events. When you configure events, you can use the default message template or create a new one. Event Center templates enable you to specify content and basic formatting using HTML markup.

## **Displaying Event Center templates**

To display Event Center templates:

1. In the Admin Portal, go to **Settings > Templates**.

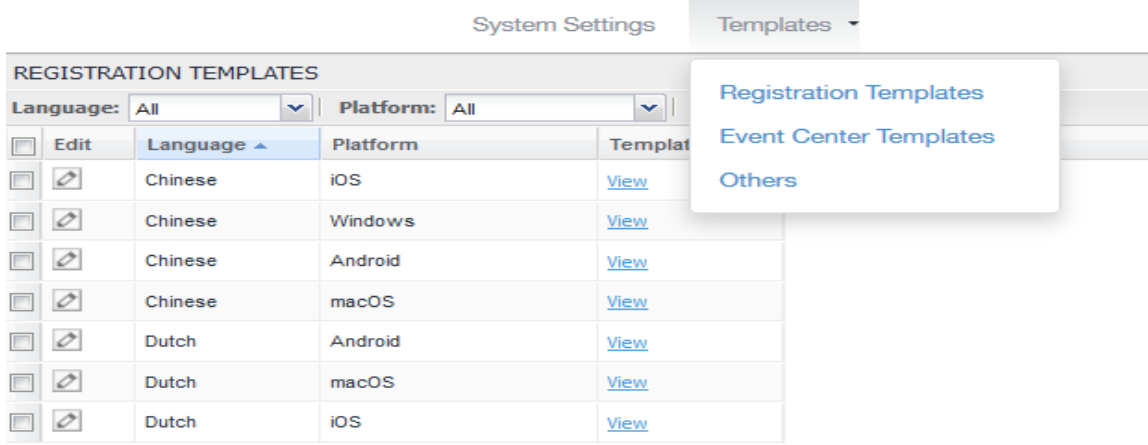

### 2. Select **Event Center Templates**.

This list includes the default template for each Event Center type. Default templates are not editable.

3. Click the **View** link for the message template you want to view.

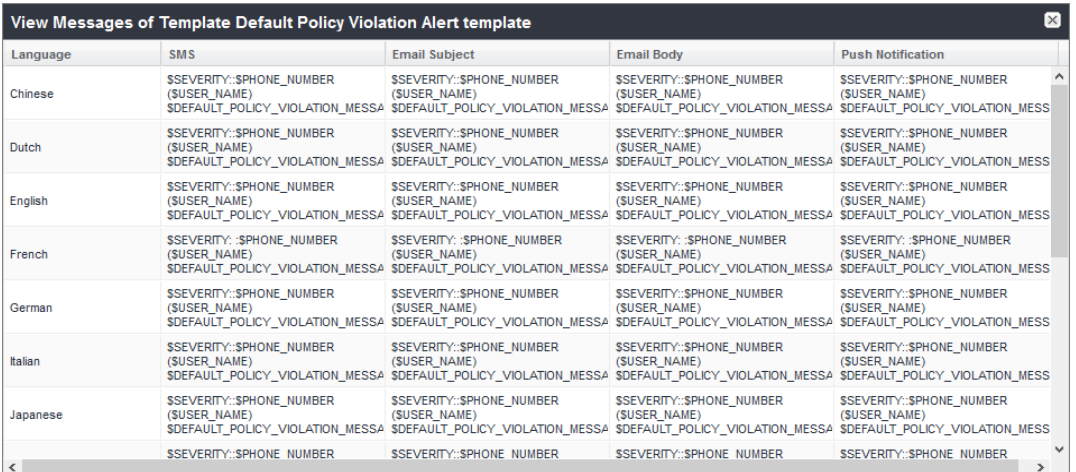

### **Adding custom Event Center messages**

To add a custom Event Center message:

1. Select the event type from **Settings > Templates > Event Center Templates > Add New**.

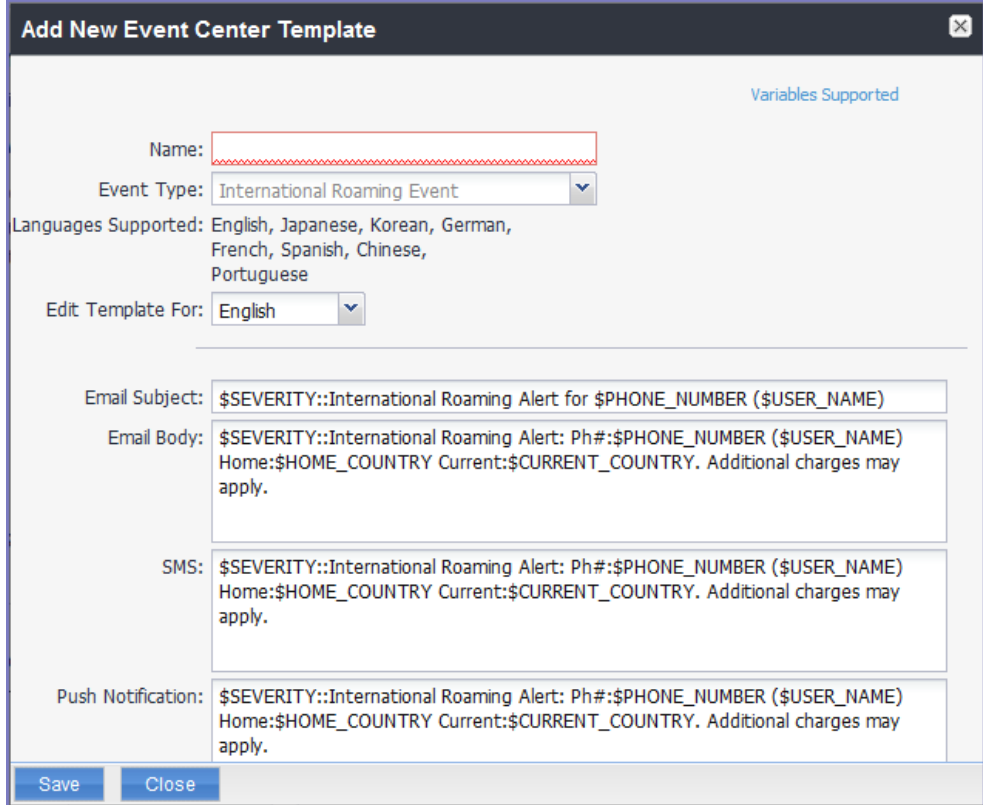

The Add New Event Center Template dialog box displays.

- 2. Event Center messages are displayed with the HTML markup that provides the basic formatting for the content.
- 3. In the **Name** field, enter a name for the template.

The name must be unique for events of the same type.

4. In the **Edit Template for** field, select the language this template will be used for.

Note that only those languages that have been enabled for the system will be displayed in this list.

5. Make changes to the displayed messages.

R

For creating a company-branded Event Center email, you can copy and paste an HTML email message into the **Email Body** field. For more information, see "Sending a [company-branded](#page-30-0) email" on [page 31](#page-30-0).

6. Click **Save**.

## **Adding other types of templates**

There are "Other" types of events that have templates that you can modify and use. The "Other" list includes the default template for: Action on Device, App Distribution, Selective Wipe, and Wipe. Default templates are not editable.

### **Procedure**

- 1. Go to **Settings > System Settings**.
- 2. Click **Templates > Others**.

The Others template page displays.

3. Find the language you want the template to display in and then click the **Edit** icon.

The Edit Template dialog box opens. For this example, the Edit Template: Wipe (English) dialog box opens.

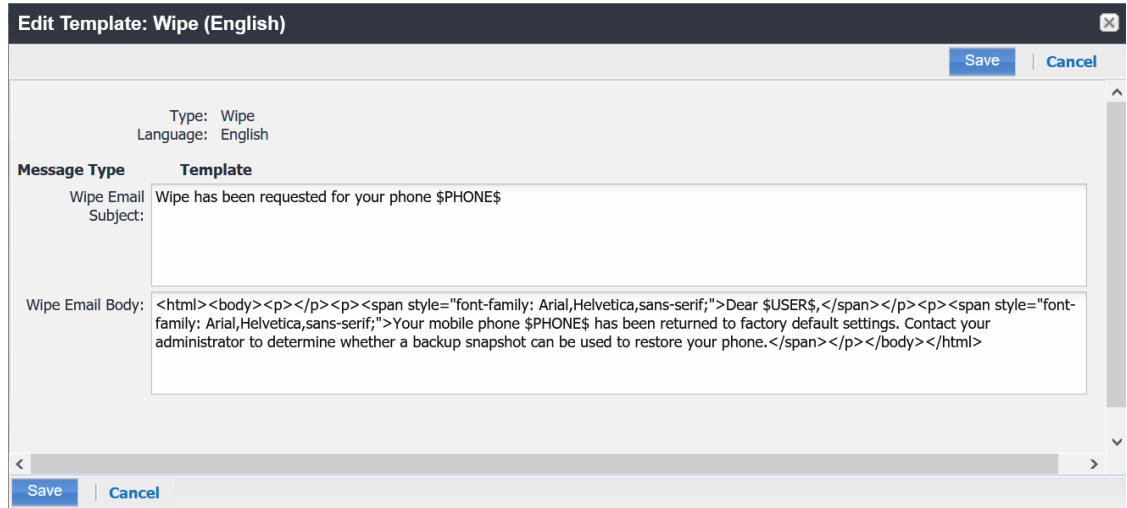

4. Enter the information in the form.

- **Email Subject** Modify the default text or enter a short phrase that gives a summary of the message.
- **Email Body** Modify the provided text for your needs. See "Using [variables](#page-385-0) in Event Center [messages"](#page-385-0) below
- 5. When finished, click **Save**.

#### **Related topics**

<span id="page-385-0"></span>["Customizing](#page-22-0) registration messages" on page 23

## **Using variables in Event Center messages**

Supported and required variables for Event Center messages vary by the type of message. The following table summarizes these variables. You can also click the **Variables Supported** link to display this information. Note that, unlike variables used for registration variables, Event Center variables do not end with \$.

**TABLE 72.** VARIABLES IN EVENT CENTER MESSAGES

| <b>Template Type</b>         | <b>Required Variables</b> |
|------------------------------|---------------------------|
| <b>International Roaming</b> | \$CURRENT_COUNTRY         |
|                              | \$HOME_COUNTRY            |
|                              | \$PHONE_NUMBER            |
|                              | \$SEVERITY                |
|                              | \$USER_NAME               |
| <b>Threshold Reached</b>     | \$PHONE_NUMBER            |
|                              | \$SEVERITY                |
|                              | \$THRESHOLD_ON            |
|                              | \$THRESHOLD_TYPE          |
|                              | \$THRESHOLD_UNIT          |
|                              | \$THRESHOLD_VALUE         |
|                              | \$USED_VALUE              |
|                              | \$USER_NAME               |
| SIM Changed                  | \$CURRENT_PHONE_NUMBER    |
|                              | <b>\$NEW PHONE NUMBER</b> |

| <b>Template Type</b>    | <b>Required Variables</b>          |
|-------------------------|------------------------------------|
|                         | \$SEVERITY                         |
|                         | \$USER_NAME                        |
| Memory Size Exceeded    | \$FREE_MEMORY_SIZE                 |
|                         | \$MEMORY_SIZE_LIMIT                |
|                         | \$PHONE_NUMBER                     |
|                         | \$SEVERITY                         |
|                         | \$TOTAL_MEMORY_SIZE                |
|                         | \$USER_NAME                        |
| <b>System Event</b>     | \$DEFAULT_SYSTEM_MESSAGE           |
|                         | \$SERVER_IP                        |
|                         | \$SERVER_NAME                      |
|                         | \$SEVERITY                         |
| <b>Policy Violation</b> | \$DEFAULT_POLICY_VIOLATION_MESSAGE |
|                         | \$PHONE_NUMBER                     |
|                         | \$SEVERITY                         |
|                         | <b>\$USER NAME</b>                 |

**TABLE 72.** VARIABLES IN EVENT CENTER MESSAGES (CONT.)

## **Variable descriptions**

The following table describes the variables used in Event Center messages.

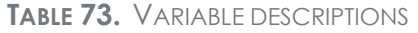

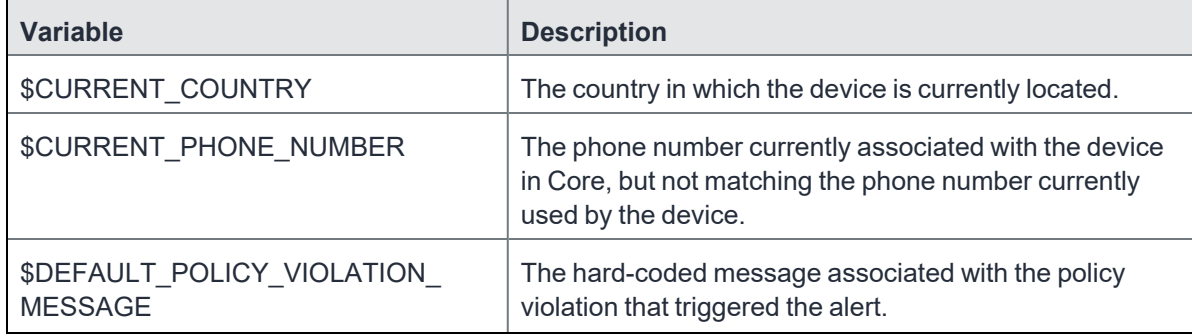

**TABLE 73.** VARIABLE DESCRIPTIONS (CONT.)

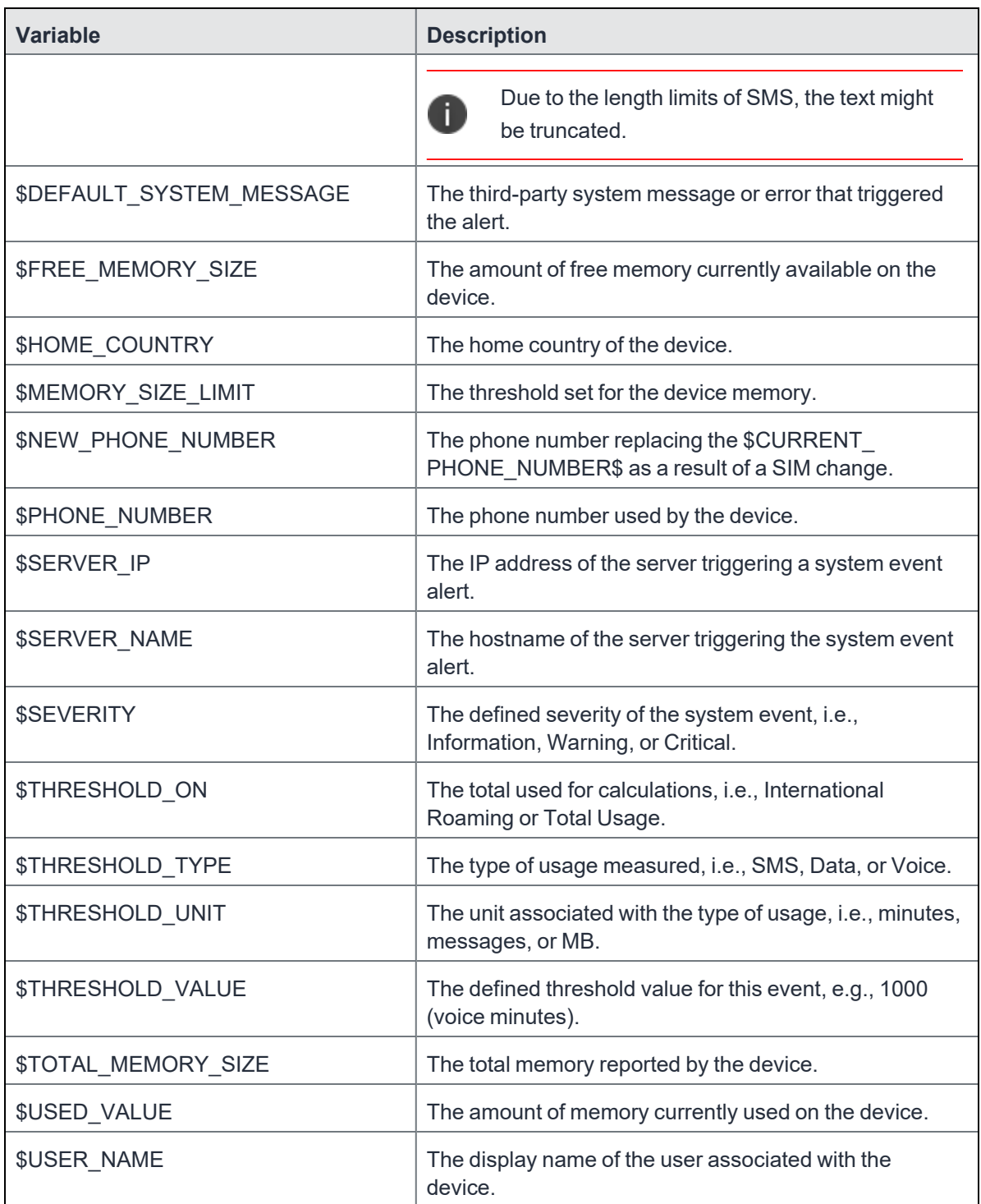

## **Specifying which template to use**

When you create or edit an event, you specify which template to use for resulting alerts. To select a template:

- 1. Create or edit an event.
- 2. Select a template from the drop-down or click the **Create** button to create a new template.

## **Filtering Event Center messages**

In the Event Center Templates page, you can filter messages by event type. Just select the preferred event type from the **Event Type** drop-down.

## **Editing Event Center messages**

You can edit your custom Event Center templates. However, default Event Center templates are not editable.

To edit a custom Event Center template:

1. In Admin Portal, go to **Settings > Templates > Event Center Templates**.

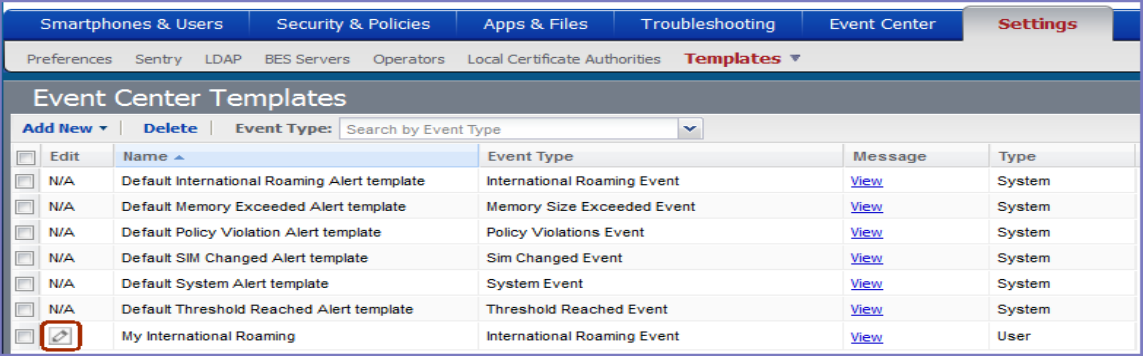

- 2. Click the edit icon for the custom template you want to edit.
- 3. Make your changes. See "Sending a [company-branded](#page-30-0) email" on page 31
- 4. Click **Save**.

## **Deleting Event Center messages**

You can delete any of the Event Center messages you have created:

- 1. In Admin Portal, go to **Settings > Templates > Event Center Templates**.
- 2. Select the items you want to delete.
- <span id="page-389-0"></span>3. Click **Delete**.

## **Viewing and Exporting Events**

Use the Events screen to track the events that have triggered alerts. To display the Events screen, go to **Logs > Events**.

## **Marking as Read or Unread**

To enable tracking of which events have been noted and/or addressed by an administrator, you can mark an event as **Read**. Likewise, you can switch this flag back to **Unread**.

To set the Read/Unread flag:

- 1. Select one or more events.
- 2. Select **Read** or **Unread** or from the **Actions** menu.

## **Filtering events**

You can display the events using the following filters:

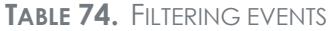

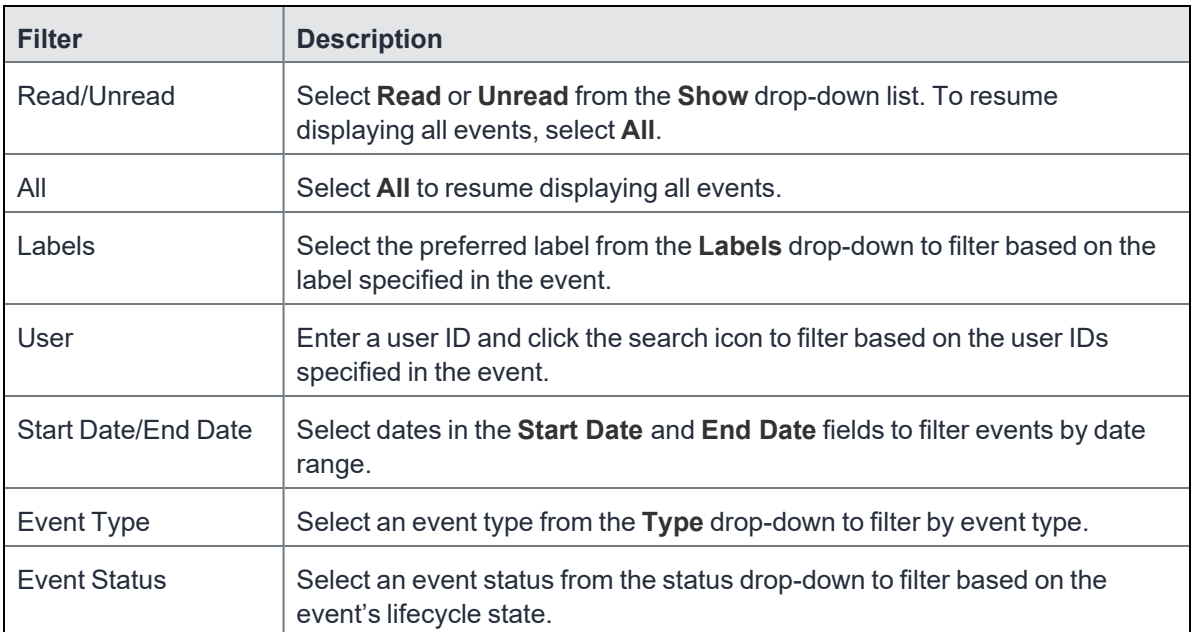

### **Event lifecycle and status**

Events go through the following lifecycle:

Created -> Dispatch Pending -> Dispatching -> Dispatched

The following two failure states may also occur:

- Dispatch Failed: The process of generating the alert failed. This is usually the result of an SMTP problem. Check the SMTP configuration in System Manager, as well as the health of your SMTP server.
- Expired: Another event occurred that makes the alert obsolete, resulting in expiration before dispatch.

## **Exporting event history**

To export a CSV file containing the currently displayed events on the **Logs > Events** page, click the **Export** button.

## **Adding a note**

You can add a note to one or more events to help track the work that has been done in response. Each event can hold one note; adding another note replaces the existing note. To add a note:

- 1. Select one or more events.
- 2. Click **Actions > Add Note**.

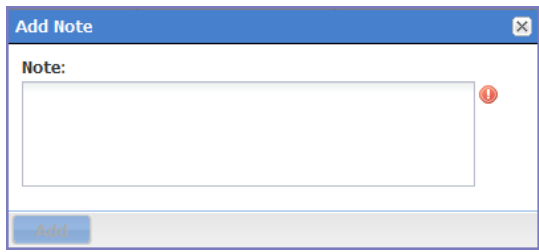

- 3. Enter the text of the note.
- 4. Click **Add**.
- 5. Press F5 to refresh the screen and confirm that the note displays in the Note field for the selected events.

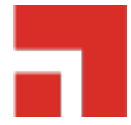

# **Troubleshooting Core and devices**

This section addresses troubleshooting various aspects of Core and devices.

- ["About](#page-392-0) Core logs" below
- "Audit log [information"](#page-400-0) on page 401
- "Audit Logs use cases" on [page 415](#page-414-0)
- "Viewing Errors" on [page 420](#page-419-0)
- "Certificate [Management"](#page-419-1) on page 420
- "Service [Diagnostic](#page-422-0) tests" on page 423
- [Encrypting](../../../../../Content/DMGfiles/Encrypting_logs_.htm) device logs with your own certificate
- <span id="page-392-0"></span>• Pull client logs for client [devices](../../../../../Content/DMGfiles/Pullclientlogs.htm)

## **About Core logs**

As you oversee management and security of users, data and devices, you will need information about the actions and events that occur in your Core instance. Core logs many actions that can impact your Core instance, and provides the Audit Logs page for you to sort and view the logged information.

The following pages of logs, found in the Admin Portal under **Logs**, enable you to easily navigate through the Core log entries to find the information you need.

- **Audit Logs:** for Core device management entries
- **Certificate Management**: for certificate-related entries

Note the following:

• Logs are stored in the Core file system, not in the Core database. Therefore, the size of the logs does not impact Core performance.

• Core will show up to 1 million audit log records.

## **Audit logs**

Using log entries, the Admin Portal tracks status and operations for each managed device. You can use log entries to confirm that actions were completed and to investigate problems.

The Audit Logs page includes panels that:

- enable you to filter through all events that Core has logged since the last time the logs were purged
- shows either the events recorded since the logs were last purged, or the events matching the criteria you specified in the Filters panel

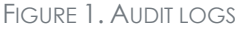

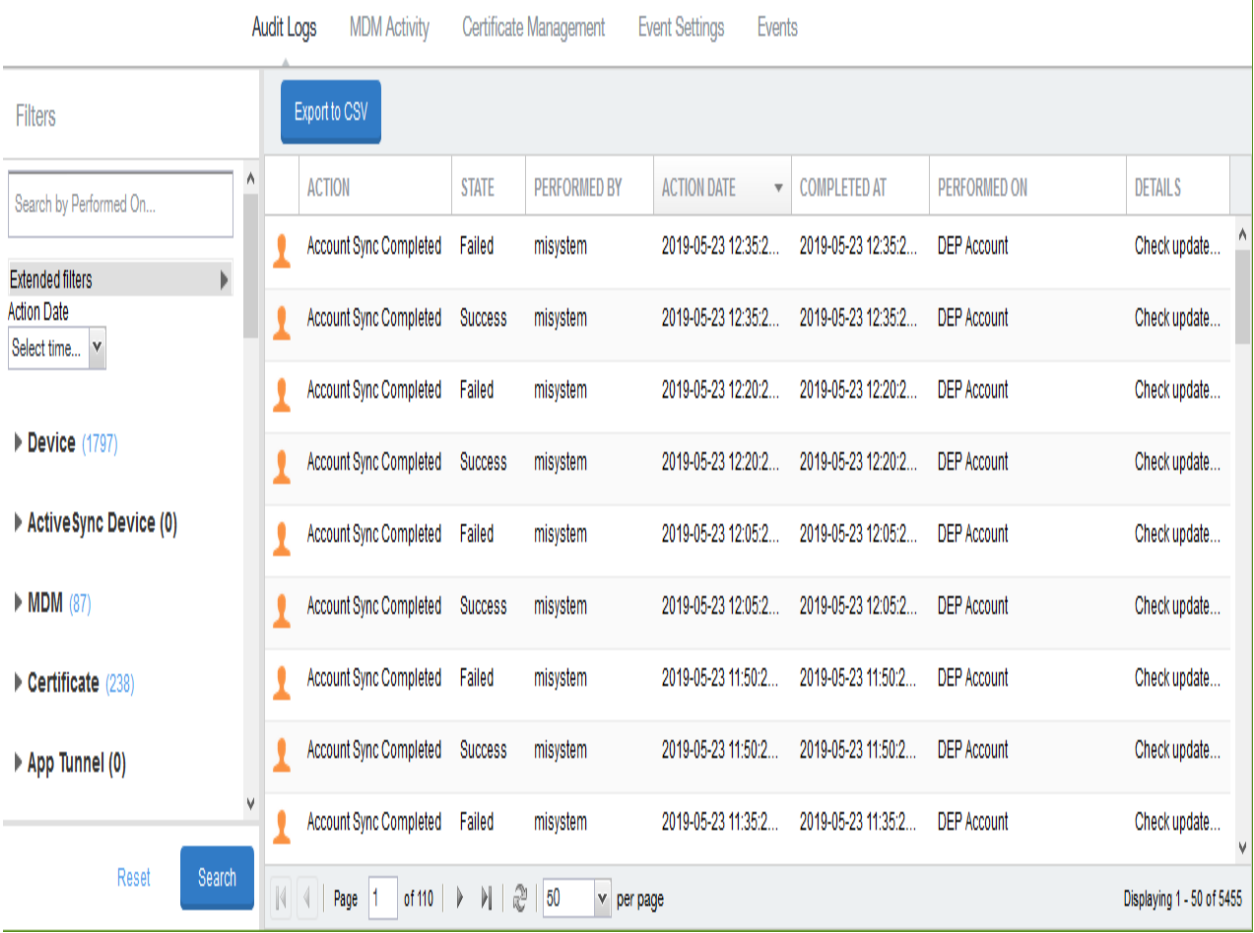

Copyright © 2021, Ivanti. All Rights Reserved. [Privacy](http://www.ivanti.com/company/legal) and Legal.

 $\overline{\phantom{a}}$ 

## **Searching the information in the audit logs**

### **Procedure**

1. In Admin Portal, go to **Logs**.

Core displays the Audit Logs page, which initially lists the events logged since the last time the logs were purged.

2. In the **Filters** panel, click on the number of events in a category to display only that category's events.

For example, click the **72** next to **App**.

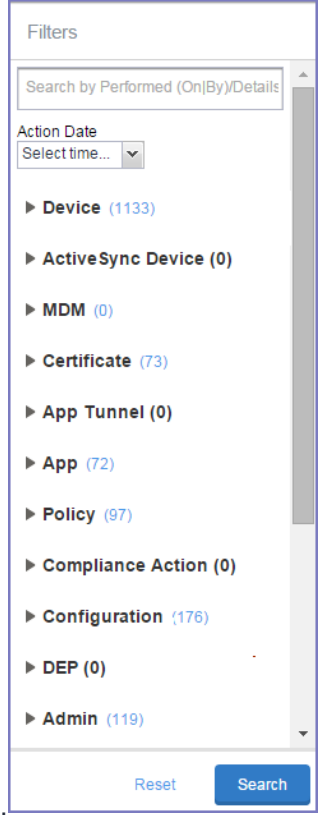

- 3. Alternatively, click to expand one of the information types that you want to view (for example, **App**).
- 4. Check the items within that category that you want to view (for example, **Add App** and **Install App**).
- 5. Repeat Step 3 and Step 4 for each category that you want to include in this search.
- 6. (Optional) To search for events involving a particular administrator, or actions that contain a specific word or phrase in the details, use the **Search by Performed (On|By)/Details** box in the Filters panel as follows:
	- enter the search string in the text box.
	- for example, to find events involving Mobile@Work, enter the text **Mobile@Work.**
- 7. (Optional) To limit the time frame of the actions, use the **Action Date** box (see ["Setting](#page-395-0) event time [criteria](#page-395-0) in audit logs" below)
- 8. Click **Search**.

The Audit Logs page shows all events matching your search criteria and time period. If you do not specify a time period, the default used is the period between the time you run the search and when the log data was last purged.

<span id="page-395-0"></span>9. To reset all search criteria, click **Reset**.

### **Setting event time criteria in audit logs**

When you are working with audit logs, the default time frame for the events displayed is the time between the current time and the last time the logs were purged (for information about setting the log retention time, see ["Specifying](#page-399-0) how long log information is saved" on page 400). For example, if the logs were purged two weeks ago, the Audit Logs display all the events matching any criteria you set that occurred from two weeks ago to the current moment.

You can change the time frame of events you view in the **Filters** panel. You can select by time or date.

#### **Procedure**

- 1. In Admin Portal, go to **Logs**.
- 2. In the Filters panel, click the drop-down arrow in **Action Date**.
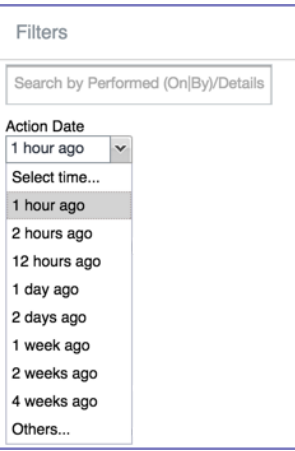

3. Select one of the times listed or **Others**.

Selecting a time displays the events matching criteria you set, if any, for the time period from the last time the logs were purged until the time you specify.

Any events that occurred between the specified time period and the current moment are not displayed. For example, if you select **1 hour ago**, no events that happened within the last hour are displayed.

- 4. If you select **Others**:
	- using the left column of time choices in Filters, you can specify an exact date, hour or minute (or any combination of these criteria) as one end of the time frame and use the date of the last audit log purge as the other end of the time frame
	- using the left and right columns of time choices in Filters, you can specify both the beginning and end of the time range.

Use the following table to help you set the time range for your search.

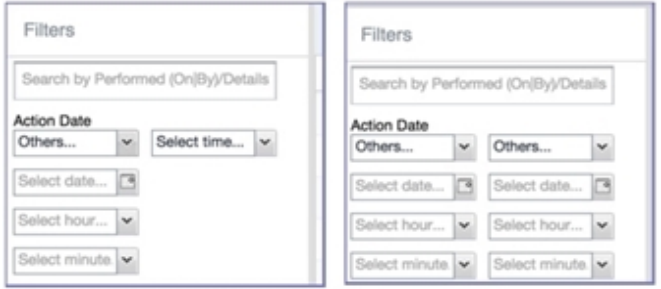

- When you set only one end of the time frame, the date or time you specify must be later than the last date the log data was purged. If the last log purge was May 13th, for example, May 12th would not be a valid date for selecting events.
- When you set both ends of the time frame, ensure that the time or date specified in the left column occurs before the time or date specified in the right column. For example, if you specify **1 hour ago** in the left column and **1 day ago** in the right column, Core will display a message asking you to reset your time criteria because 1 hour ago happens after 1 day ago.

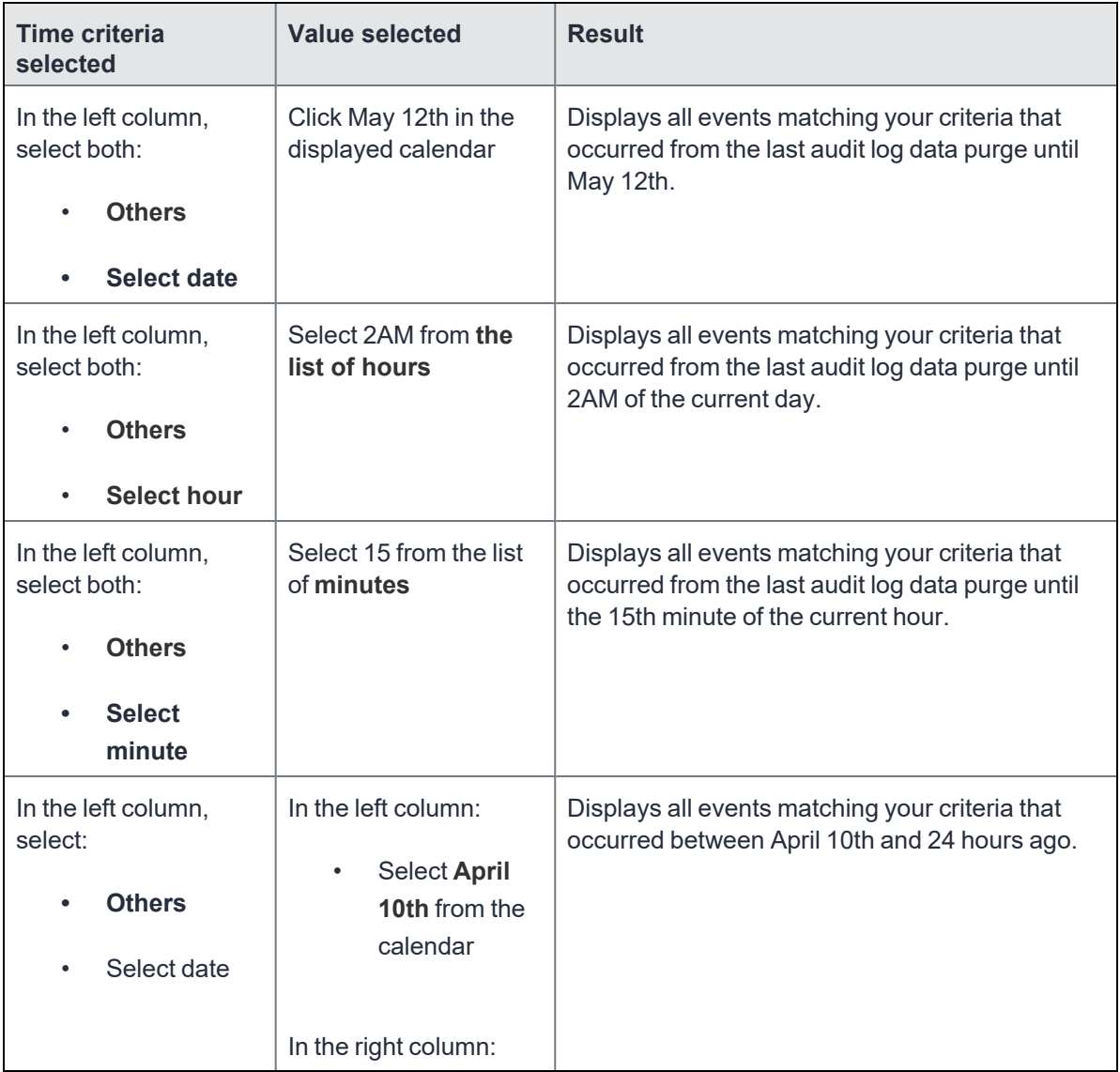

#### **TABLE 75.** TIME CRITERIA SELECTION EXAMPLES

| <b>Time criteria</b><br>selected                           | <b>Value selected</b>             | <b>Result</b>                                                                                        |
|------------------------------------------------------------|-----------------------------------|----------------------------------------------------------------------------------------------------|
| In the right column,<br>select:                            | Select 1 day<br>$\bullet$<br>ago  |                                                                                                    |
| a time<br>$\bullet$<br>interval from<br><b>Select time</b> |                                   |                                                                                                    |
| In the left column,<br>select:                             | In the left column:               | Displays all events matching your criteria for the<br>time period that started at 2AM the morning of |
| <b>Others</b><br>$\bullet$                                 | Select 2AM<br>$\bullet$           | the current day and ended an hour ago.                                                               |
| Select hour<br>$\bullet$                                   | In the right column:              |                                                                                                    |
| In the right column,<br>select:                            | Select 1 hour<br>$\bullet$<br>ago |                                                                                                    |
| a time<br>$\bullet$<br>interval from<br><b>Select time</b> |                                   |                                                                                                    |

**TABLE 75.** TIME CRITERIA SELECTION EXAMPLES (CONT.)

# **Viewing audit log information**

The Audit Logs page displays the information that Core records for your Core instance. You specify what information is displayed on this page when you use the controls in the **Filters** panel of the page. See "Searching the [information](#page-394-0) in the audit logs" on page 395 for details.

#### **Procedure**

1. In Admin Portal, go to **Logs**.

Core displays the Audit Logs page. The information panel displays:

**Action** (for example, Admin Portal sign-in)

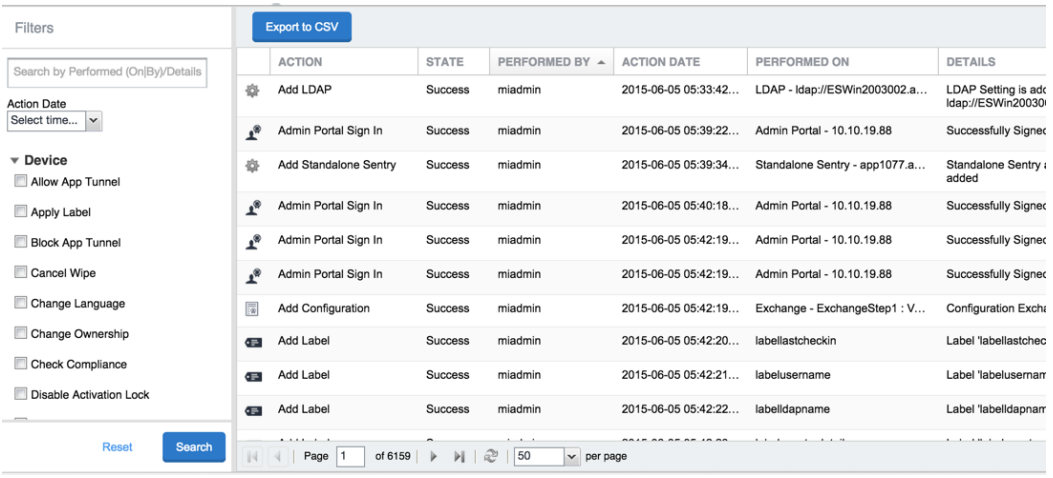

- <sup>l</sup> **State** (for example, **Success**)
- <sup>l</sup> **Performed By** (for example, **myadmin**)
- <sup>l</sup> **Action Date**
- <sup>l</sup> **Completed At**
- <sup>l</sup> **Performed On** (for example, **Admin Portal**)
- **•** Details
- 2. (Optional) Enter a number in **Page** to specify what page to view.
- 3. (Optional) Select a number from **per page** to specify how many records are displayed on a page.
- 4. (Optional) Click **Export to CSV** to export the records that match the current search criteria.

# **Specifying how long log information is saved**

You specify how long log data is retained on your server. Determining how long to retain data is a balance between having data you need and having the available server resources to run your Core. The default value is 90 days.

#### **Procedure**

- 1. In System Manager, go to **Settings > Data Purge**.
- 2. In **Audit Logs Purge Configuration**, select the number of days Core retains log information.

3. Click **Apply**.

# **Audit log information**

Several categories of information are available for you to view and audit. The category list, displayed on the left side of the Audit Logs page, includes:

- **•** Device
- **ActiveSync Device**
- <sup>l</sup> **MDM**
- **Certificate**
- <sup>l</sup> **App Tunnel**
- <sup>l</sup> **App**
- **•** Policy
- <sup>l</sup> **Compliance Action**
- **Configuration**
- <sup>l</sup> **DEP (Device Enrollment)**
- Admin
- <sup>l</sup> **User**
- <sup>l</sup> **LDAP**
- **•** Other
- <sup>l</sup> **Label**
- <sup>l</sup> **Sentry**
- AfW
- <sup>l</sup> **Custom Attributes**
- <sup>l</sup> **Compliance Policy**
- <sup>l</sup> **E-FOTA**
- **•** Migration
- <sup>l</sup> **MTD (Mobile Threat Defense)**
- **•** Access Integration
- <sup>l</sup> **Derived Credential Provider**
- <sup>l</sup> **Zebra FOTA**

# **Best practices: label management**

If Notes for Audit Logs is enabled, whenever a change is made to a label, a text box displays for the administrator to provide a reason for the change.

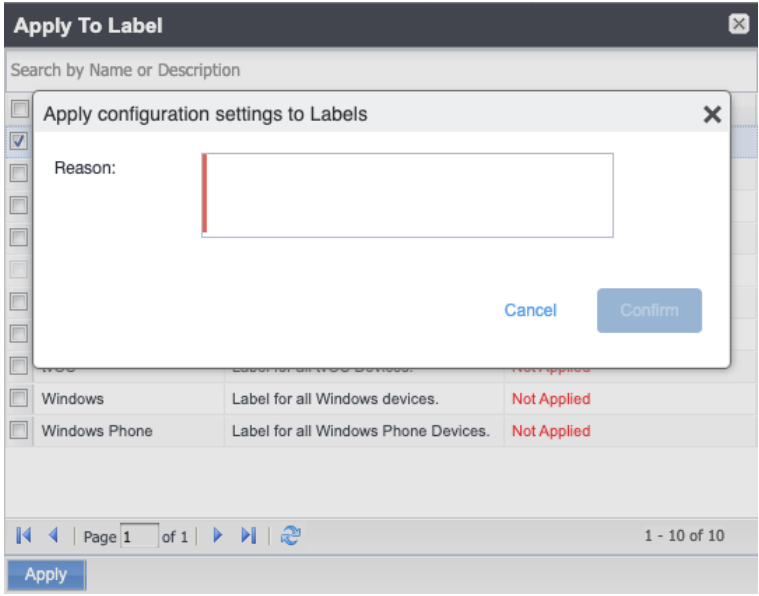

Example text to enter would be a change ticket order number. This information then displays in the Audit logs, in the Details column as "Reason."

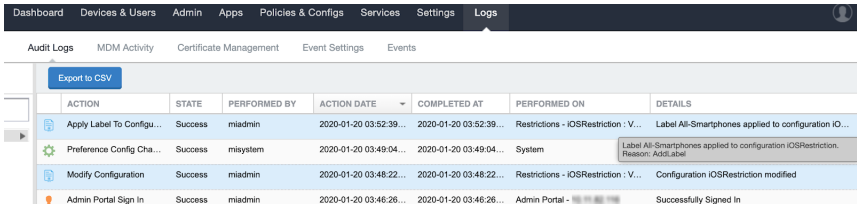

This affects the following label-related activities:

- Add/Edit/Delete/Save Label (Both filter and manual)
- <sup>l</sup> In **Devices & Users > Devices > Advanced Search > Save to Label**
- Add/Edit/Remove Label to devices
- Add/Edit/Remove Label to configurations
- Add/Edit/Remove Label to policies
- Add/Edit/Remove Label to apps
- Add/Edit/Remove Label to iBooks

The Notes for Audit Logs feature is also applicable to any administrator-made changes to iOS and macOS restrictions.

To enable this feature, see "Setup tasks" in *Getting Started with Core.*

# **Device events**

Device events record device-related actions taken by an administrator in the Admin Portal.

To monitor device actions, select one or more of the logged device actions in the **Filters** panel:

- **Allow App Tunnel:** Manually allow app tunnels from the selected device.
- **Apply Label:** Associate an item with a label.
- <sup>l</sup> **Apply Multiple Labels to One Device**: Associate an item with multiple labels.
- **Block App Tunnel:** Manually disallow app tunnels from the selected device.
- **Cancel Wipe**: Cancels pending "Wipe" command if it was not yet delivered to the device. Applies to all modes.
- **Change Language**: Change the language associated with a device.
- **Change Ownership**: Toggle device ownership between Employee and Company.
- <sup>l</sup> **Check Available OS Update**:
- **Check Compliance**: Check device against compliance criteria.
- <sup>l</sup> **Delete Retired Device**: Remove entry for a device that is not longer managed.
- <sup>l</sup> **Device Location**:
- <sup>l</sup> **Disable**:
- **Disable Activation Lock**: Turn off the activation lock feature for the selected iOS device.
- **Disable Data Roaming**: Turn off the ability to use data when the device is roaming.
- <sup>l</sup> **Disable due to out of compliance**:
- **· Disable Kiosk**: Exit kiosk mode on the designated Android device.
- **Disable KNOX Container**: Turn off the Samsung Knox container feature for the selected device.
- <sup>l</sup> **Disable Personal Hotspot**: Prevent the device user from using the personal hotspot feature.
- **Disable Voice Roaming**: Turn off the ability to make voice calls when the device is roaming.
- <sup>l</sup> **Download Available OS Update**:
- **•** Enable:
- <sup>l</sup> **Enable Activation Lock**: Turn on the activation lock feature for the selected iOS device.
- **Enable Data Roaming**: Turn on the ability to use data while roaming for the selected iOS device.
- **Enable Kiosk:** Start kiosk mode on the designated Android device.
- **Enable KNOX Container**: Turn on the Samsung Knox container feature for the selected device.
- <sup>l</sup> **Enable MDM Lost Mode**: Enable lost mode for the selected iOS device.
- **Enable Personal Hotspot**: Allow the device user to use the personal hotspot feature.
- <sup>l</sup> **Enable Voice Roaming**: Turn on the ability to make voice calls when the device is roaming.
- **Found:** Designate the selected lost device as found.
- <sup>l</sup> **Install Downloaded OS Update**:
- Install Help@Work: Install the Help@Work app.
- **Locate**: Retrieve the last known location for the selected device.
- **Lock**: Force the selected device to require a passcode for user access.
- **Lost**: Designate the selected device as lost.
- **MobileIron Bridge:** Create a configuration for the Bridge application for Windows 10 Management.
- **Push Profile**: Prompt a manual distribution of profiles to the selected device.
- <sup>l</sup> **Re-provision Device**: Restart the provisioning process for the selected device.
- **Reboot:** Reboot the selected Windows device.
- **Register Device**: Start the registration process for the selected device.
- <sup>l</sup> **Remote Control**: Establish a remote control session (Help@Work) on the selected Android device.
- **Remote Display**: Establish a remote view session (Help@Work) on the selected iOS device.
- <sup>l</sup> **Remove Device Attribute**: Remove an attribute from a device.
- <sup>l</sup> **Remove Label**: Remove the association between the specified label and the selected item.
- <sup>l</sup> **Remove Multiple labels from one device**: Remove the association between the specified labels and the selected item.
- <sup>l</sup> **Request Derived Credential: Device user request in user portal for a derived credential.**
- <sup>l</sup> **Request Unlock AppConnect Container** (Android only): Initiate unlock AppConnect container.
- <sup>l</sup> **Request Unlock Device**: Initiate unlock device.
- <sup>l</sup> **Request Unlock Passcode**: Initiate unlock passcode.
- <sup>l</sup> **Resend Provision Message**: No longer supported.
- **Reset AppConnect Passcode:** Device user request in user portal to reset the AppConnect passcode.
- <sup>l</sup> **Reset Password:**
- **Restart iOS Device: Restart iOS device.**
- **Reset PIN**: Generate a new registration PIN for the selected Windows device.
- **Retire:** End management of the selected device.
- <sup>l</sup> **Send Activation Lock Bypass Code**: Send the bypass code to the selected iOS device.
- **Send Alert:** Send compliance alert to the selected device.
- **Send APNS message**: Launch a client and authenticate against Core.
- **Send Message:** Send SMS message to the selected device.
- **Set Device Attribute:** Set an attribute to a device.
- **Shutdown iOS Device:** Shutdown iOS device
- **Sign In:** Launch a client and authenticate against Core.
- **Sign Out:** End session between the client and Core.
- **Substitution Variable Change**: Change a configuration due to a change in the value of a substitution variable.
- <sup>l</sup> **Unlock AppConnect Container** (Android only): Begin unlock device and AppConnect container.
- <sup>l</sup> **Unlock Device and AppConnect Container**: (Android only): Begin unlock device and AppConnect container.
- **Unlock Device Only:** Clear the passcode for the selected device.
- **Update Device Comment:** Change the Comment field in the record for the selected device.
- <sup>l</sup> **Update OS Software:** Update iOS software.
- **Wakeup:** Force the device client to check in.
- **Windows License:** Alert administrators to upgrade the SKU of Windows 10 desktop devices. Options can be Windows 10 Pro to Enterprise or Windows 10 Education to Enterprise.
- **Wipe:** Return the device to factory default settings.

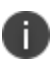

Events beginning with **Request**, such as **Request Unlock Device**, are logged when an administrator clicks the corresponding command in the Admin Portal. The corresponding event without the word **Request**, such as **Unlock Device**, is logged when Core actually sends the request to the device. Core sometimes delays sending requests to regulate Core performance.

# **ActiveSync Device information**

These events do not apply to Mac devices.

To monitor ActiveSync device actions, select one or more of the logged ActiveSync device actions in the **Filters** panel

- **ActiveSync Device Comment:** Add or change the comment associated with an ActiveSync device entry.
- <sup>l</sup> **Add Correlation:**
- **Allow Device**: Allow a blocked ActiveSync device to access the ActiveSync server.
- **Assign ActiveSync Policy:** Apply an ActiveSync policy to the selected device.
- **Block Device**: Prevent the selected device from accessing the ActiveSync server.
- **Link To MI Device**: Associate an ActiveSync device with a device registered with Core.
- **Remove**: End the association between the Core device and the ActiveSync device record.
- **Remove Correlation:**
- <sup>l</sup> **Revert ActiveSync Policy**: Restore the Default ActiveSync Policy to the selected device.

# **MDM events**

MDM events indicate when a device takes an action due to a Core request. These events pertain only to iOS and Mac devices unless otherwise noted.

To monitor these actions, select one or more of the logged MDM actions in the **Filters** panel.

- **Apply Redemption Code:** Apply Redemption Code: Use a Apple License code.
- <sup>l</sup> **Clear Passcode**: Clear Passcode: Reset device passcode.
- **Device Lock:** Set screen lock on device.
- <sup>l</sup> **Install Encrypted Sub-Profile:**
- <sup>l</sup> **Install Managed Application**: Install a managed app.
- **Install MDM Profile**: Install the MDM profile on the device.
- **· Install Provisioning Profile**: Install the provisioning profile for a managed app.
- **Lock Device (Android):** Lock an Android device.
- **Profile Change**: Change the profile on an iOS or Android device.
- <sup>l</sup> **Remove Encrypted Sub-Profile:**
- <sup>l</sup> **Remove Managed Application**: Uninstall a managed app.
- **Remove MDM Profile**: Remove the MDM profile from the device.
- <sup>l</sup> **Remove Provisioning Profile**: Remove the provisioning profile for a managed app.
- **Settings: Modify device settings.**
- <sup>l</sup> **Unlock Device (Android)**: Unlock an Android device and the AppConnect container on the device.
- <sup>l</sup> **Unlock Device Only (Android)**: Unlock an Android device.
- <sup>l</sup> **Wipe Device** (called **Erase Device** in the **MDM Activity** tab): Restore the iOS device to factory defaults.
- **Wipe Device (Android)**: Restore the Android device to factory defaults.

# **Certificate events**

To monitor actions involving certificates, select one or more of the logged certificate actions in the **Filters** panel.

- <sup>l</sup> **Apply User Provided Certificate**: Use a certificate already provided by the user and sent to Core.
- **Create Device Certificate**: Issue a device certificate.
- **Create User Certificate**: Issue a user certificate.
- <sup>l</sup> **Delete User Provided Certificate**: Destroy certificate provided by the user via the self-service portal.
- **Device Certificate Expired**: Warn on a device certificate that is no longer valid due to expiration.
- **Device Certificate Renewal**: Re-enrolls a device certificate.
- <sup>l</sup> **Reuse Device Certificate**: Use an existing device certificate.
- <sup>l</sup> **Reuse User Certificate**: Use an existing user certificate.
- **Revoke Device Certificate**: Reclaim a device certificate
- **Revoke User Certificate**: Reclaim a user certificate.
- <sup>l</sup> **Upload User Provided Certificate**: Send certificate provided by the user via the self-service portal.
- **· User Certificate Expired**: Warn on a user certificate that is no longer valid due to expiration.
- **User Certificate Renewal: Re-enroll a user certificate.**

The contents of the **Logs > Certificate Management** shows information about certificates, such as their expiration dates. It allows you to take actions, such as re-enroll, remove, and revoke on the certificates.

# **App Tunnel events**

To monitor actions involving app tunnels, select one or more of the logged app tunnel actions in the **Filters** panel.

- **Allow App Tunnel: Permit the specified app tunnel.**
- App Tunnel Comment: Add a comment on the selected app tunnel.
- **Block App Tunnel:** Do not allow the specified app tunnel.
- **Remove App Tunnel:** Delete the selected app tunnel configuration.

# **App information**

To monitor actions involving apps, select one or more of the logged app actions in the **Filters** panel.

- **Add App**: Add an app to the app catalog.
- <sup>l</sup> **Add App Control Rule**: Add an app control rule.
- <sup>l</sup> **Add App Dependency**:
- **Add App Resource:** Add screenshots or icons for an app.
- <sup>l</sup> **Apply Label to App**: Associate a label with an app.
- **Delete App Control Rule**: Remove an app control rule.
- <sup>l</sup> **Edit App Control Rule**: Change one or more attributes of an app control rule.
- **Install App**: Send installation request for the selected app.
- **Manage VPP Labels**: Specify labels and account for Apple License app distribution.
- **Modify App**: Edit app catalog entry.
- **Remove App:** Delete entry from the app catalog.
- **Remove Label From App**: End the association between an app and a label.
- **Uninstall App**: Remove the app from the device based on managed app criteria.

### **Policy information**

To monitor actions involving policies, select one or more of the logged policy actions in the **Filters** panel.

- **Activate Policy:** Set flag to make the selected policy active.
- **Add Policy**: Create a new policy.
- <sup>l</sup> **Apply Label to Policy**: Associate a policy and a label.
- **Deactivate Policy:** Clear flag to make the selected policy inactive.
- **Delete Policy: Delete a policy.**
- **Export Policy:** Export a policy from Core.
- Import Policy: Import a policy into Core.
- **Modify Policy:** Change an attribute of an existing policy.
- <sup>l</sup> **Modify Policy Priorities**:
- **Modify Policy Priority:** Change the priority for an existing policy.
- <sup>l</sup> **Remove Label From Policy**: End the association between a policy and a label.

### **Compliance Action events**

To monitor compliance actions, select one or more of the logged compliance actions in the **Filters** panel

- **Add Compliance Action**: Create a set of actions to be taken on devices that violate policies.
- **Delete Compliance Action**: Remove a set of actions to be taken on devices that violate policies.
- **Modify Compliance Action**: Make changes to a set of actions to be taken on devices that violate policies.
- <sup>l</sup> **Modify Compliance Check Preferences**: Make changes to compliance preferences.

#### **Configuration events**

- **Add Configuration**: Create a new configuration.
- **Apply Label To Configuration:** Associate a configuration with a label.
- **Export Configuration:** Export a configuration from Core.
- **Import Configuration**: Import a configuration to Core.
- **Modify Configuration**: Change the settings in a configuration.
- **Remove Configuration**: Delete a configuration.
- <sup>l</sup> **Remove Label From Configuration**: End the association between a configuration and a label.
- <sup>l</sup> **Remove Labels From Configuration**: End the association between a configuration and multiple labels.

#### **Admin events**

- **Add Space**: Define a new delegated administration space.
- <sup>l</sup> **Admin Portal Sign In**: Start an Admin Portal session.
- <sup>l</sup> **Admin Portal Sign Out**: End an Admin Portal session.
- **Assign Space Admin**: Specify an administrator for a space.
- **Change Space Priority:** Set a different priority for a space.
- **Delete Space Admin:** Remove space admin access from the user.
- **Modify Space**: Make changes to rules that define a space.
- <sup>l</sup> **Remove Admin From Space**: Remove the admin user from the space.
- **Remove Space**: Delete all rules that define a space and reallocate its devices.
- **Update Device Space**: Recalculate space rules to determine device membership.
- **User Locked Out**: Prevent administrator from further attempts at signing in after limit on authentication failures is exceeded.

#### **User events**

- **Add User:** Define a new Core user
- **Delete User: Remove a Core user.**
- **Eink to LDAP User:** Associate a local Core user with an LDAP user.
- Modify User: Make changes to a user's attributes.
- **Modify User Role**: Make changes to the roles assigned to a user.
- <sup>l</sup> **Re-sync with LDAP**: Synchronize LDAP data.
- **Remove User Attribute**: Remove an attribute from a user.
- <sup>l</sup> **Renew Google Apps password**: Manually regenerate a user's Google Apps password.
- **Require Password Change:** Force a local user to change their Core password.
- **Send Invitation**: Invite a user to register with Core.
- **Set User Attribute:** Set an attribute for a user.
- <sup>l</sup> **User Portal Sign In**: Start User Portal session.
- <sup>l</sup> **User Portal Sign Out**: End User Portal session.

#### **LDAP events**

- Add LDAP: Integrate an LDAP server with Core.
- <sup>l</sup> **Delete Admin LDAP Entity**: Delete an Admin LDAP entity that has no roles.
- **Delete LDAP**: End the integration between an LDAP server and Core.
- **Delete LDAP Entity**: Delete a user LDAP entity that has no roles.
- **Modify LDAP**: Make changes to the record for an integrated LDAP server.
- **Modify LDAP Preferences**: Make changes to the preferences for integrated LDAP servers.
- <sup>l</sup> **Upload LDAP Certificate**: Add an LDAP certificate to Core.

#### **Other events**

- **Application Started: Start Core services.**
- **Application Stopped:** Stop Core services.
- <sup>l</sup> **Complete feature usage collection**: Complete the current run of feature usage collection.
- **Feature usage collection error**: Encountered error during collection.
- <sup>l</sup> **Feature usage collection scheduling error**: Encountered scheduling error during collection.
- **Initiate feature usage collection**: Start feature usage collection.
- **Purge feature usage data**: Purge collected feature usage information.
- <sup>l</sup> **Preference Config Changes**: Make changes to the settings under **Settings > System Settings** in the Admin Portal.
- <sup>l</sup> **Retrieve feature usage data**: Start collecting feature usage data.
- <sup>l</sup> **Retrieve feature usage data file list**: Start retrieval of the usage data file list.

#### **Label events**

- **Add Label**: Define a new label for Core.
- **Delete Label:** Remove a label from Core.
- **Modify Label:** Make changes to a label.
- <sup>l</sup> **Save As Label**: Copy a label to a new label.

### **Sentry events**

- <sup>l</sup> **Add Integrated Sentry**: Establish a relationship between Core and an Integrated Sentry.
- **Add Standalone Sentry**: Establish a relationship between Core and a Standalone Sentry.
- <sup>l</sup> **Delete Integrated Sentry**: End the relationship between Core and an Integrated Sentry.
- <sup>l</sup> **Delete Standalone Sentry**: End the relationship between Core and a Standalone Sentry.
- <sup>l</sup> **Disable Integrated Sentry**: Suspend the interaction between Core and an Integrated Sentry.
- <sup>l</sup> **Disable Standalone Sentry**: Suspend the interaction between Core and a Standalone Sentry.
- **Edit Integrated Sentry:** Make changes to the settings for an Integrated Sentry.
- <sup>l</sup> **Edit Standalone Sentry**: Make changes to the settings for a Standalone Sentry.
- <sup>l</sup> **Enable Integrated Sentry**: Start the interaction between Core and an Integrated Sentry.
- <sup>l</sup> **Enable Standalone Sentry**: Start the interaction between Core and a Standalone Sentry.
- **Manage Certificate**: Upload a certificate for Standalone Sentry.
- <sup>l</sup> **Modify Sentry Preferences**: Make changes to the settings under **Services > Sentry**.
- **· Regenerate Key:** Generate a new control key for attachment encryption.
- <sup>l</sup> **Regenerate Attachment Encryption Control Key**:
- <sup>l</sup> **Resync Integrated Sentry With Exchange**: Force Integrated Sentry to synchronize mailbox data with the Exchange server.

### **Custom attributes events**

- **Add Custom Attribute**: Create a new customer attribute definition.
- **Modify Custom Attribute**: Modify a customer attribute definition.

### **Compliance policy events**

- **Add Compliance Policy Group**: Add a new compliance policy group.
- **Add Compliance Policy Rule**: Add a new compliance policy rule.
- <sup>l</sup> **Apply Label to Compliance Policy Group**: Apply one or more labels to a compliance policy group.
- **Modify Compliance Policy Group:** Modify a compliance policy group.
- **Modify Compliance Policy Rule**: Modify a compliance policy rule.
- **Remove Compliance Policy Group**: Delete a compliance policy group.
- **Remove Compliance Policy Rule**: Delete a compliance policy rule.
- <sup>l</sup> **Remove Label From Compliance Policy Group**: Delete one or more labels from a compliance policy group.

# **Audit Logs use cases**

A wealth of information is available to you in the Audit Logs. Querying the events allows you to monitor your Core system and resolve problems. You can run queries for one type of event, several types of events, or as many as you like. All you need to do is check the events you want to track, and then specify a time frame. The default time frame is the time between the last time the logs were purged and the current time.

For example:

- Use the certificate events to troubleshoot certificate issues. For example, query for certificates that have expired or have been revoked.
- Use the MDM events to troubleshoot MDM activity on devices. For example, query whether an MDM profile was removed, or whether a managed app was installed.
- Use the AppTunnel events to determine whether an administrator manually blocked or allowed AppTunnel on a device.
- Use the device events to determine activity taken on devices, such as unlocking the device, or deleting retired devices.
- Use the app events to determine whether an administrator has changed the app control rules in Core. A change to app control rules can result in Core taking, or not taking, compliance actions such as blocking email on devices.

This section presents several scenarios and how you can use the audit logs to resolve the problems they present.

# **Personal information is wiped from devices**

Suppose several of your users report that the personal information on their phones was wiped. How can you figure out how this happened? Using the audit logs, you can check the wipe actions recorded in the logs, and discover:

- who issued the Wipe commands
- when they occurred
- how many users are impacted

To resolve this problem:

- 1. In the Admin Portal, select **Logs**.
- 2. Select **Audit Logs**.
- 3. Click **Reset** at the bottom of the **Filters** panel to ensure that the previous search values are cleared.
- 4. In the **Filters** panel, specify a time interval that you suspect the device wipe(s) happened.
- 5. Open the **Device** events list.

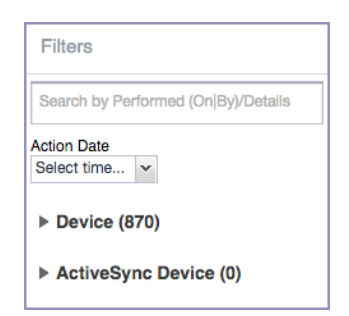

6. Select **Wipe**.

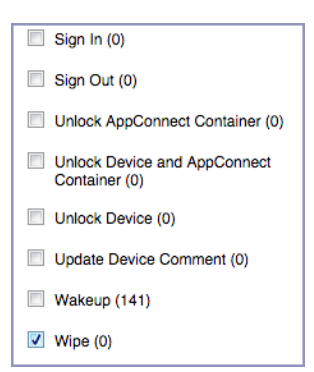

- 7. Click **Search**.
- 8. View the results of the search to determine:
	- when the devices were wiped
	- how many devices were wiped
	- which admin user issued the wipe commands

### **Users are prompted for email passwords when not necessary**

Suppose you set up your Exchange policy to not require your users to provide a password when they log in to email, but your users are still prompted for a password each time they access email.

To check for any changes to the Exchange policy that could cause this problem:

- 1. In the Admin Portal, select **Logs**.
- 2. Select **Audit Logs**.
- 3. Click **Reset** at the bottom of the **Filters** panel to ensure that the previous search values are cleared.
- 4. In the **Filters** panel, specify a time interval that you suspect changes to the Exchange policy happened.
- 5. Open the **Configuration** events list.

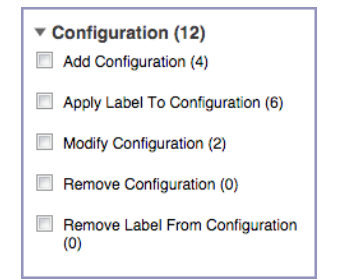

- 6. Select **Modify Configuration**.
- 7. Click **Search**.
- 8. View the results of the search to determine:
	- what changes were made recently to the Exchange policy
	- which admin user made the changes

#### **Users are prompted to create passwords**

Suppose your users are prompted to create device passwords when that is not how you set up your Core. You can use the audit logs to discover if this requirement is set and when this change occurred.

To check for changes to mandatory passwords:

- 1. In the Admin Portal, select **Logs**.
- 2. Select **Audit Logs**.
- 3. Click **Reset** at the bottom of the **Filters** panel to ensure that the previous search values are cleared.
- 4. In the **Filters** panel, specify a time interval that you suspect changes to the security policy happened.
- 5. Open the **Policy** events list.

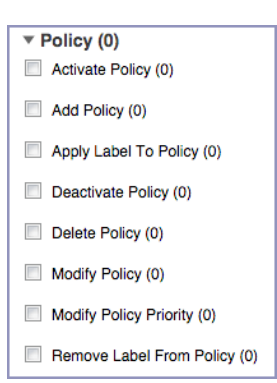

- 6. Select **Modify Policy**.
- 7. Click **Search**.
- 8. View the results of the search to determine:
	- what changes, if any, were made recently to the Security policy
	- which admin user made the changes

### **Devices have lost their managed apps**

If your users report missing managed apps, the cause is usually deleted labels.

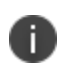

For Android devices 11.0 or supported newer versions, the administrator does not have the ability to manage app installs on the personal side.

To determine whether labels were deleted from your Core:

- 1. In the Admin Portal, select **Logs**.
- 2. Select **Audit Logs**.
- 3. Click **Reset** at the bottom of the **Filters** panel to ensure that the previous search values are cleared.
- 4. In the **Filters** panel, specify a time interval that you suspect the labels were deleted.
- 5. Open the **Label** events list.

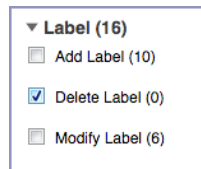

- 6. Select **Delete Label**.
- 7. Click **Search**.
- 8. View the results of the search to determine:
	- what labels, if any, were deleted recently
	- which admin user made the changes

# **Viewing Errors**

Errors result in the display of a **View Error** link in the **Error** column. Error details are not available for Windows devices.

# **Certificate Management**

The **Logs > Certificate Management** tab displays certificate-related log entries. You can:

- view certificate log entries
- search certificate log entries
- remove selected certificates from the log
- revoke selected certificates from the log
- re-enroll selected certificates from the log

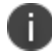

Actions on certificates are logged in **Logs > Audit Logs**in the **Certificate** category**.**

### **How to search for certificate entries**

When viewing the **Certificate Management** page, you can search for entries based on:

- expiration date
- user
- setting

#### **Procedure**

- 1. In the Admin Portal, go to **Logs > Certificate Management**.
- 2. Specify one or more of the criteria in the following steps to describe the certificates you want to display.
- 3. (Optional) To specify a time range within which the certificates expired:
	- **.** In the **Expiration Date Range** field, click the calendar next to the field, and then click on a date. This date is the earliest day the certificates you are searching for expired.
	- $\cdot$  In the **To** field click the calendar next to the field, and then click on a date. This date is the latest day the certificates you are searching for expired.

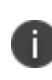

An error message displays if you select a day in the **Expiration Date Range** field earlier than the day specified in the **To** field. For example you receive an error message if you:

- <sup>l</sup> An error message displays if you select a day in the **Expiration Date Range** field earlier than the day specified in the **To** field. For example you receive an error message if you:
- select November 13th in the Expired Date Range field (earliest time a certificate expired).
- select October 15th in the To field (latest time a certificate expired).

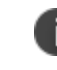

The search can return fewer than all the certificates that expired during the specified time period if you specify other criteria in Step 4.

4. (Optional) In **Search by User/Setting Name**, enter a username or a setting name.

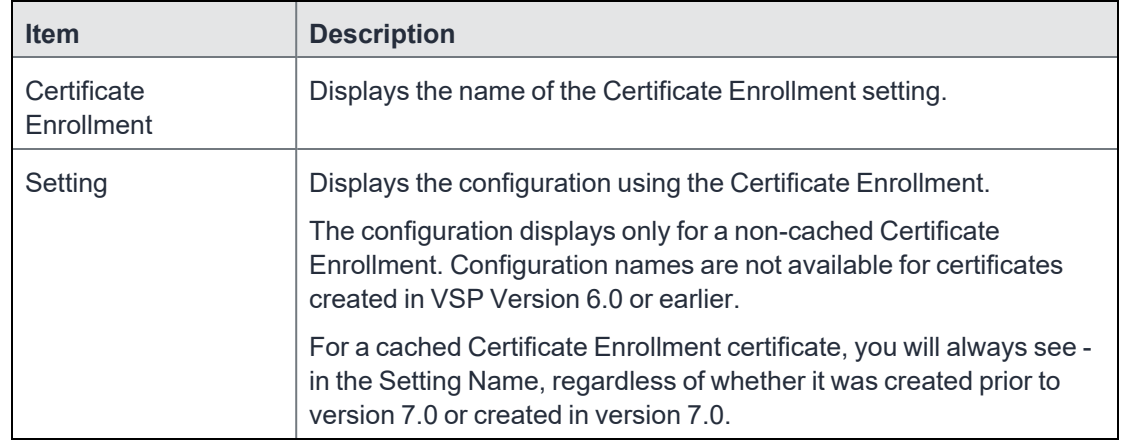

#### 5. Click **Search**.

Search results are displayed in a table with the following columns:

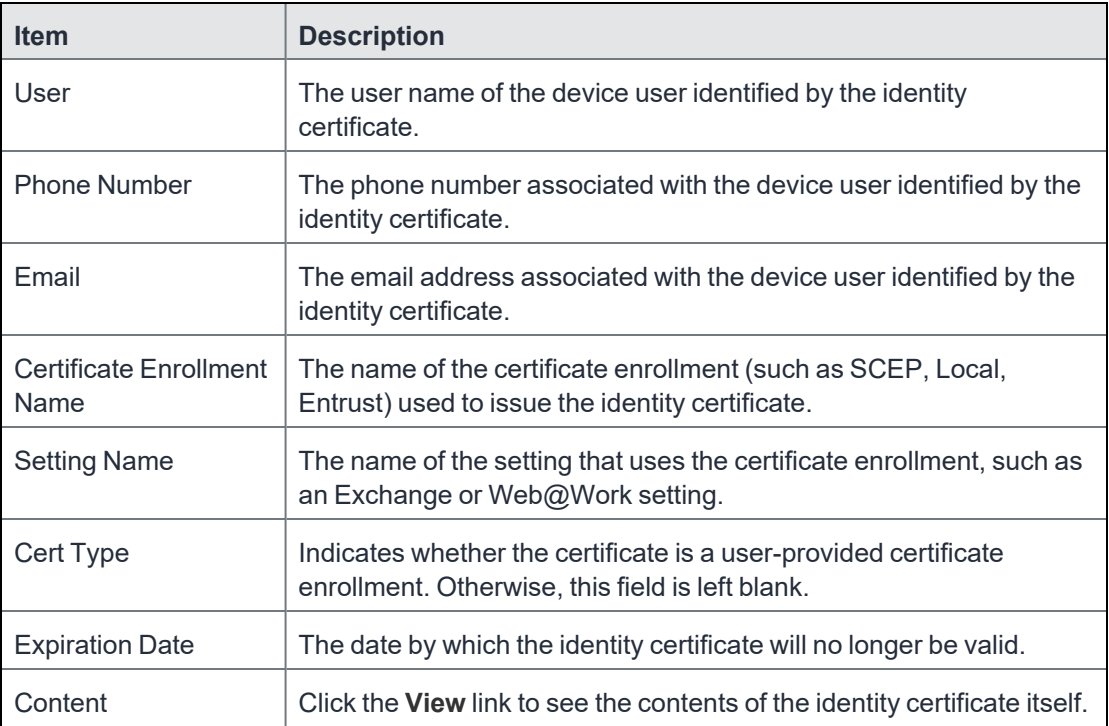

# **How to remove a certificate**

This action removes the certificate from device, but does not remove the SCEP setting.

#### **Procedure**

- 1. Go to **Logs > Certificate Management**.
- 2. Select the certificate that you want to remove.
- 3. Click **Actions > Remove**.

### **How to revoke a certificate**

You can revoke certificates created using a Local Certificate Authority, OpenTrust, Entrust API Version 9, and Symantec Web Service PKI. Revoking a certificate adds the certificate to the CRL (Certificate Revocation List). When a device authenticates with Core, the system first checks the CRL to verify that the certificate is not on the list. If the certificate is on the list, authentication fails.

#### **Procedure**

- 1. Go to **Logs > Certificate Management**.
- 2. Select the certificate that you want to revoke.
- 3. Click **Actions > Revoke**.

The certificate will be added immediately to the CRL so the next time the device attempts to authenticate, authentication will fail.

### **How to re-enroll a SCEP certificate**

#### **Procedure**

- 1. Go to **Logs & Events > Certificate Management**.
- 2. Select the certificate that you want to revoke.
- 3. Click **Actions > Re-enroll**.

# **Service Diagnostic tests**

The Service Diagnostic screen (**Services > Overview)** in the Admin Portal provides a health check for several services. The diagnostic tests determine whether your Core instance can connect to these services. An error indicates that you cannot reach the service.

The services checked are:

| <b>Service</b>                          | <b>Test</b>                                                                                                    |  |
|-----------------------------------------|----------------------------------------------------------------------------------------------------|--|
| <b>AFW</b>                              | Checks to see if:                                                                                                    |  |
|                                         | Authentication server https://accounts.google.com/o/oauth2/token is<br>reachable.                                                                                             |  |
|                                         | API server<br>$\bullet$<br>https://www.googleapis.com/androidenterprise/v1/enterprises is<br>reachable.                                                                       |  |
| <b>APNS</b>                             | Checks to see if:                                                                                                    |  |
|                                         | MDM-APNS service is reachable.                                                                                                    |  |
|                                         | ENTERPRISE-APNS - No Enterprise APNS certificate configured.                                                                                                    |  |
|                                         | MDM-APNS - feedback service<br>(tccentos122.auto.mobileiron.com:2196) is not reachable.                                                                                       |  |
| APPCONFIG<br>COMMUNITY<br><b>REPO</b>   | Checks to see if the AppConfig Community Repository server is reachable:<br>https://d2e3kgnhdeg083.cloudfront.net/com.example.OneTouchConfiguration/<br>current/appconfig.xml |  |
| APP_GATEWAY                             | Checks to see if App Gateway server is reachable:                                                                                                    |  |
|                                         | https://gwtest.mobileiron.com/gateway/gatewayServices/status.html                                                                                                    |  |
| <b>BYPASS</b>                           | Checks the connection between your Core instance and the Apple activation<br>lock bypass server                                                                               |  |
| <b>CERTIFICATE</b><br><b>ENROLLMENT</b> | Checks to see if:                                                                                                    |  |
|                                         | Certificate Enrollment : System - iOS Enrollment SCEP is reachable.                                                                                                    |  |
|                                         | Certificate Enrollment : System - iOS Enterprise AppStore SCEP is<br>reachable.                                                                                               |  |
|                                         | Certificate Enrollment : System - Windows Phone Enrollment SCEP is<br>reachable.                                                                                              |  |
| <b>CONFIGURATI</b><br><b>ONS</b>        | Tests the connection to the Certificate Enrollment server from your Core<br>instance.                                                                                         |  |
| <b>CONNECTOR</b>                        | Two tests are run:                                                                                                    |  |

**TABLE 76.** SERVICE DIAGNOSTIC TESTS DESCRIPTIONS

| <b>Service</b>                                        | <b>Test</b>                                                                                                    |
|-------------------------------------------------------|----------------------------------------------------------------------------------------------------|
|                                                       | One test checks whether Enterprise Connector is enabled (Services ><br>Connector)                                                                                                    |
|                                                       | If Enterprise Connector is enabled, the other test sends an HTTP Post<br>$\bullet$<br>request from your Core instance to each Connector configured,<br>checking whether the Connector can communicate with your Core<br>instance |
| <b>DEP</b>                                            | Sends a sample GET request to test the connection between your Core<br>instance and the MDM server using Device Enrollment.                                                                                                    |
| <b>FCM</b>                                            | Checks whether Google Firebase Cloud Messaging (FCM) is reachable from<br>your Core instance.                                                                                                    |
| <b>HEALTH</b><br><b>ATTESTATION</b><br><b>SERVICE</b> | Checks if the Health Attestation Service serveris reachable.                                                                                                    |
|                                                       | https://has.spserv.microsoft.com/HealthAttestation/ValidateHealthCertificate/v<br>1                                                                                                    |
| <b>LDAP</b>                                           | Two tests are run:                                                                                                    |
|                                                       | Checks LDAP from Core to verify the communication channel                                                                                                    |
|                                                       | For each Connector configured, checks the communication channel for<br>٠<br>the path from the LDAP server to Core, then Core to Connector, and<br>finally from Connector to the LDAP server                                      |
| <b>MAPQUEST</b>                                       | Checks if the MapQuest Service server is reachable:                                                                                                    |
|                                                       | https://api.mqcdn.com/sdk/mapquest-js/v1.0.0/mapquest.js                                                                                                    |
| <b>PROXY</b>                                          | No proxy is configured.                                                                                                    |
| <b>SENTRY</b>                                         | Checks the connection between your Core instance and the Sentry used<br>(either integrated standalone). As part of this test, the connection between<br>ActiveSync server and Sentry is checked also.                            |
| SENTRY                                                | No Integrated Sentry server(s) configured.                                                                                                    |
| WITH<br><b>ACTIVESYNC</b>                             | No Standalone Sentry server(s) configured.                                                                                                    |
| <b>SERVICES</b>                                       | Checks whether the IP addresses reserved for FCM are reachable.                                                                                                    |
| <b>VPP</b>                                            | Sends a GET request to verify the connection between Core and the Apple<br>License server.                                                                                                    |

**TABLE 76.** SERVICE DIAGNOSTIC TESTS DESCRIPTIONS (CONT.)

# **Running Service Diagnostic tests**

#### **Procedure**

- 1. Go to **Services > Overview**.
- 2. To test one or all of the services:
	- Click Verify All to test the listed services
	- Click Verify next to a specific service to test that service

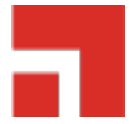

# **Language Support**

This section addresses the language settings for Mobile@Work. For the current list of supported languages, see the *Core and Connector Release and Upgrade Notes*.

- ["Translated](#page-426-0) versions of client apps" below
- <sup>l</sup> "Selecting languages for Core [messages"](#page-426-1) below
- "Setting the system default [language](#page-427-0) " on the next page
- <span id="page-426-0"></span>• ["Changing](#page-427-1) language selection from the Admin Portal" on the next page

# **Translated versions of client apps**

Ivanticlient apps (Mobile@Work or Apps@Work on Windows) are localized to a number of languages. A device's locale setting (or selected language) determines the language that the client app appears in on the device. If the device's locale is not supported, the app appears in English (United States) by default.

Once the device communicates a language change to Core, Core sends messages to the device in the selected language, assuming the language is supported and selected in Core's **Settings > System Settings > General > Language**.

<span id="page-426-1"></span>Please refer to the Core release notes for each release to see which languages and locales are supported.

# **Selecting languages for Core messages**

You can enable or disable languages for the messages sent from Core to devices. For example, if you have only Japanese-speaking users, you might want to remove the other message templates from the Admin Portal.

To enable or disable languages:

- 1. Log into the System Manager.
- 2. Go to **Settings > System Settings > General > Language**.

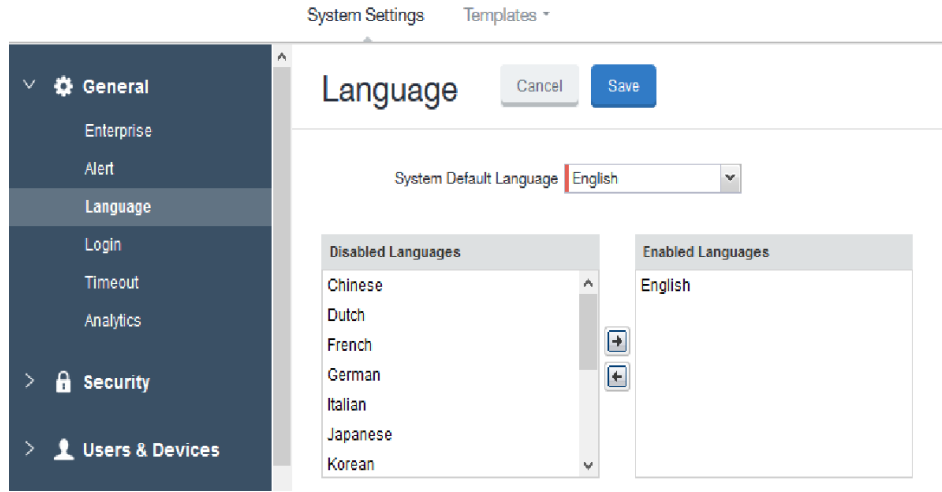

- 3. Move the languages you want to support from **Disabled Languages** to **Enabled Languages**.
- <span id="page-427-0"></span>4. Click **Save**.

# **Setting the system default language**

The **System Default Language** setting under **Settings > System Settings > General > Language** determines what language to use if the locale of the device cannot be determined, or the corresponding language is not supported. It also determines the default language for the self-support user portal (SSP) pages. The languages available for this setting are derived from the languages in the **Enabled Languages** list.

# <span id="page-427-1"></span>**Changing language selection from the Admin Portal**

Administrators can manually change the language selection for devices that do not report their locale. In this case, language selection applies only to the messages sent from Core (e.g., Event Center alerts). If the device later reports a different locale, then Core honors the reported locale.

To change the language selection for a specific device:

- 1. In the Admin Portal, go to **Devices & Users > Devices**.
- 2. Select the check box next to the device.

3. Click **Actions > Change Language**.

The **Change Language** dialog appears.

- 4. From the **Set Language** drop-down, select the preferred language.
- 5. Click **Change Language**.

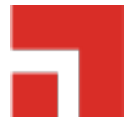

# **Self-service User Portal**

This section addresses device registration and its related components.

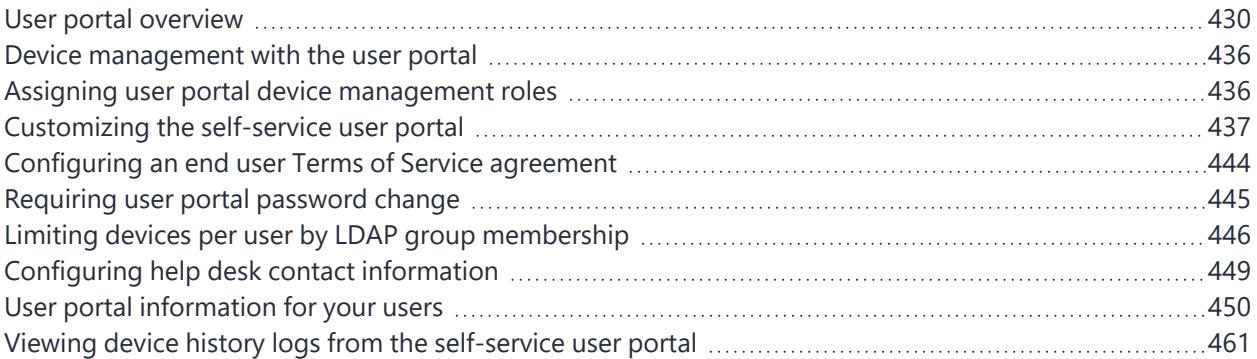

# <span id="page-429-0"></span>**User portal overview**

The Core Mobile@Work self-service user portal (SSP) is a platform whereby device users can manage their own devices. This section addresses the settings an administrator can create and maintain a selfservice user portal.

- "Benefits of the user portal" on [page 432](#page-431-0)
- "Impacts of using the user portal" on [page 432](#page-431-1)
- "User portal [authentication](#page-431-2) options" on page 432
- "About [registering](#page-432-0) devices in the user portal" on page 433
- "About changing device [ownership](#page-433-0) in the user portal" on page 434
- "Associating a certificate with a [user-provided](#page-434-0) certificate enrollment setting" on page 435

The user portal allows your users to:

- Access Core device management actions such as wipe and lock
- View their device audit/history logs
- View details of their registered devices
- Register devices, including QR code and SMS/email options
- Reset the user PIN
- Reset a PIN password
- Change device ownership from company-owned to user-owned or the reverse
- Upload, as well as view, replace, and delete user-provided certificates

These certificates are used, for example, for S/MIME or for authenticating to internal servers.

• Designate their device as "Untrusted" in risky public spaces and redesignate them as "Trusted" when in a safe area again.

One of your decisions when you distribute Core management is whether or not to enable your users to manage one or more device actions such as locking or unlocking a device. Your users access the actions you assign them through the user portal.

To enable users to manage their devices, you assign them roles to perform any or all of the following actions:

- Wipe their device
- Lock their device
- Locate their device
- Retire their device
- Register their device
- Change device ownership
- Reset PIN Password (for Windows 8.1 Phone and Windows Mobile 10 devices)

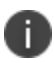

The **Trust** and **unTrust** options do not require a role. Registered devices are Trusted devices by default.

The **Device Registration** role replaces the **MyPhone@Work Registration** role. The **MyPhone@Work Registration** role is removed. The old user portal, MyPhone@Work, was available only through Core 8.0.1.

# <span id="page-431-0"></span>**Benefits of the user portal**

Giving users the ability to perform device management tasks:

- Distributes mobile device management
- Gives your users more control of their devices
- Adds efficiency to device registration by saving administrators' time as well as wait time that device users might experience

## <span id="page-431-1"></span>**Impacts of using the user portal**

When you enable users to manage their own devices, you need to:

- Define which users have access to which device management actions
- Provide your users with the information they need to use the user portal
- Consider how changing device ownership from company-owned to employee-owned or viceversa may impact:
	- $\degree$  The policies and configurations that are applied to the device.
	- $\degree$  The apps that are available through Apps@Work.
	- <sup>o</sup> iBooks that are available on the device.

Devices are impacted when they check-in with Core depending on the labels to which company-owned or employee-owned devices are applied.

### <span id="page-431-2"></span>**User portal authentication options**

You can allow device users to authenticate to the user portal with:

• A user name and password

These are the credentials a device user uses to register a device with Core.
• An identity certificate from a smart card

This authentication method is supported only on desktop computers. It is not supported with:

- <sup>o</sup> Mobile devices
- <sup>o</sup> Firefox

You can allow one or both of these authentication mechanisms. You make your selection in the *Core System Manager GuideCore System Manager Guide*. For information about how to configure the user portal authentication options, see "Advanced: Portal authentication" in the *Core System Manager Guide*.

## **About registering devices in the user portal**

To allow device users to register devices in the user portal, you must assign those users the **Device Registration** role in the Admin Portal in **Devices & Users > Users**.

### **Configuring the Per-User Device limit**

You can configure a global per-user device limit, and optionally, custom device limits for specific LDAP Groups. Users will be limited to register only the number of devices specified in **Settings > System Settings > Users & Devices > Registration > Per-User Device Limit.**

#### Per-User Device Limit

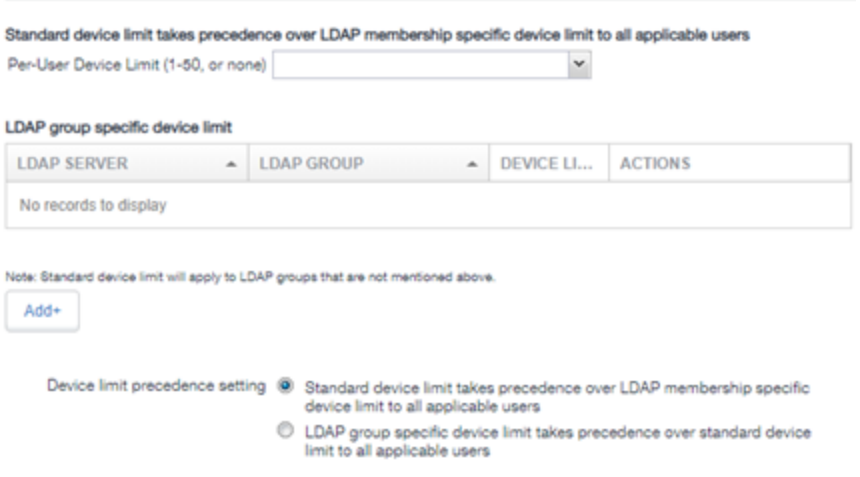

#### **Procedure**

To configure standard device limits and LDAP group-specific device limits, follow these steps:

Copyright © 2021, Ivanti. All Rights Reserved. [Privacy](http://www.ivanti.com/company/legal) and Legal.

- 1. In the first drop-down menu, select a default per-user device limit of **1-50**, or **none**.
- 2. If you would like to create different per-user device limits for selected LDAP groups, click **Add+**. The **Add LDAP Group Specific Device Limit** menu opens.
- 3. From the **Select LDAP Server** drop-down menu, select the LDAP server that contains the LDAP group you want to include.
- 4. From the **Select LDAP Group** drop-down menu, select the Group to include.
- 5. From the **Select Device Limit Per User** drop-down menu, select the per-user device limit for that LDAP group.
- 6. Click **Add** to save your changes.
- 7. The LDAP group you selected appears in the LDAP group specific device limit table, where you can copy, edit, or delete it.

### **Registration PIN**

Users who can register devices can also request and receive device registration PINs. To allow users to request a registration PIN, PIN-based registration must be selected in **Settings > System Settings > Users & Devices > Device Registration**. Any option that includes Registration PIN will enable device users to obtain a PIN in the user portal.

• Even though a PIN is generated, device users will not be prompted to enter a PIN if the device platform does not require PIN for registration.

## **About changing device ownership in the user portal**

To allow device users to change device ownership through the user portal, you must assign those users the **Change Device Ownership** role in the Admin Portal in **Devices & Users > Users**.

Users cannot assign ownership of a device during device registration in the user portal. Device ownership is automatically set to company-owned. Once users have registered their devices through the user portal, they can change the ownership of the device from company-owned to user-owned or the reverse.

# **Associating a certificate with a user-provided certificate enrollment setting**

When the user uploads a certificate, the user chooses a configuration to associate with the certificate. The configuration refers to a user-provided certificate enrollment setting that you configured. When you configure a user-provided certificate enrollment setting, you specify a display name. The user portal presents the display name in its list of configurations for the user to choose.

For example, you might create a user-provided certificate enrollment setting for S/MIME signing, another for S/MIME encryption, and another for server authentication. Each setting has a display name:

- S/MIME signing
- S/MIME encryption
- Authentication

When the user uploads a certificate, they see these display names as configurations, and they choose the one for the certificate. The user can upload the same certificate or different certificates for each configuration.

If you have not created at least one user-provided certificate enrollment setting, the user portal disables the option for the user to upload a certificate.

#### **See also:**

<sup>l</sup> ["Certificate](#page-296-0) Enrollment settings" on page 297

## **About uploading certificates in the user portal**

On a desktop computer, device users can upload their own certificates in the user portal. They can use these certificates for different purposes, such as:

- S/MIME signing
- S/MIME encryption
- Authenticating to servers, such as internal servers that support apps.

From Core release 10.8.0.0 or supported newer versions, users can upload files with multiple aliases and friendly names.

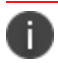

This capability is available in the user portal on desktop computers, but not on mobile devices.

# **Device management with the user portal**

This section addresses the settings your users need to use the user portal.

- "Logging in to the user portal with user name and [password"](#page-450-0) on page 451
- <sup>l</sup> "Logging in to the user portal on a desktop computer with a [certificate"](#page-450-1) on page 451
- "What users see after they login" on [page 452](#page-451-0)
- ["Uploading](#page-458-0) certificates in the user portal on a desktop computer" on page 459
- "Viewing, replacing, and deleting [certificates](#page-459-0) in the user portal" on page 460
- "When a [user-provided](#page-459-1) certificate is deleted" on page 460

# **Assigning user portal device management roles**

The Core user portal provides several device management options for your users. You give them access to these management tasks by assigning them roles in the Admin Portal.

<sup>l</sup> The **Trust** and **unTrust** options do not require a role. Registered devices are Trusted devices by default.

#### **Procedure**

- 1. In Admin Portal, go to **Devices & Users**.
- 2. Select the users receiving device management privileges.
- 3. From **Actions**, select **Assign Roles**.
- 4. Check **User Portal**.
- 5. Check one or more roles to assign the corresponding management actions to the selected users.
- 6. User roles include:
	- Wipe Device
	- Lock Device
	- Unlock Device (See following Note)
- Locate Device
- **Retire Device**
- Register Device
- Change Device Ownership
- Reset PIN
- Reset Secure Apps Passcode
- Use Google Device Account (for Android Enterprise devices only)
- Enable Auth Only Role

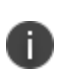

The unlock feature works with Managed Device with Work Profile (COPE) mode (Android versions 8-10.) Upon upgrade to Android 11, administrators do not have the ability to unlock the device.

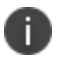

Unlock devices does not work for Work Profile devices starting from Android 7 and higher.

7. Click **Save**.

# **Customizing the self-service user portal**

The self-service user portal can easily be customized to reflect your company branding, messaging, and layout. The following elements can be customized:

- Company name
- Company logo
- Login page message
- Background color
- Cascading stylesheet (CSS)

#### **Procedure**

1. From the Admin portal, navigate to **Settings > System Settings > General > Self-Service Portal**. The Self-Service Portal page opens.

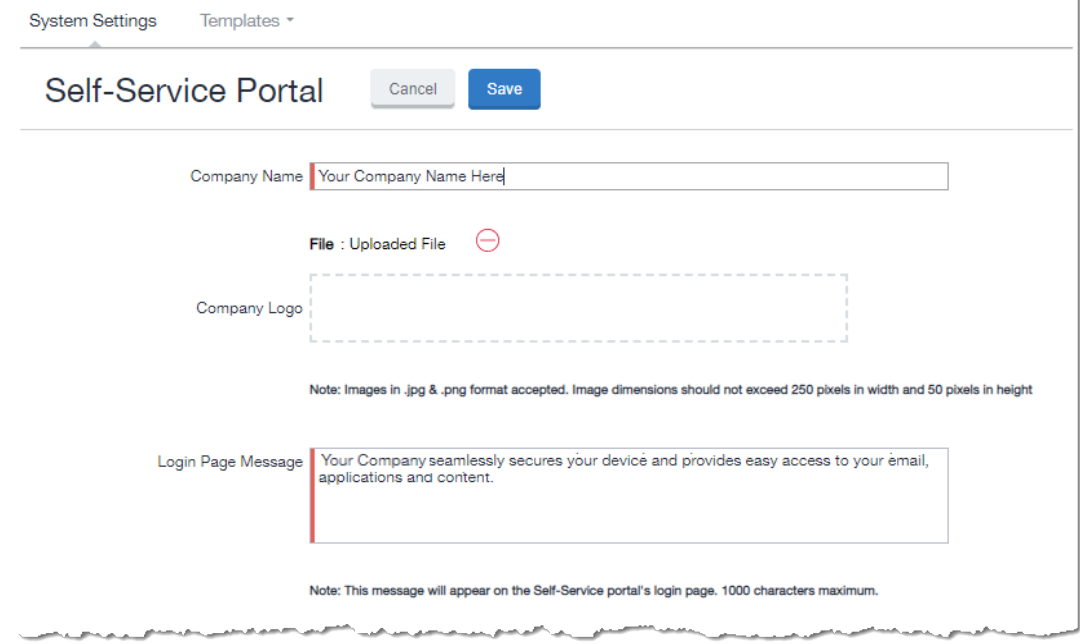

- 2. **Company Name**: Enter a customized company name.
- 3. **Company Logo**: Upload a customized company logo. Images can be JPG or PNG format, and must not exceed 250 by 50 pixels.
- 4. **Login Page Message**: Modify or replace the existing message that displays on the Self-Service Portal's log in page, up to 1,000 characters.
- 5. **Background color**:
- a. Check **Enable customized background color** and either:
	- Type in a HEX color value, or
	- **Open the Background color** menu.

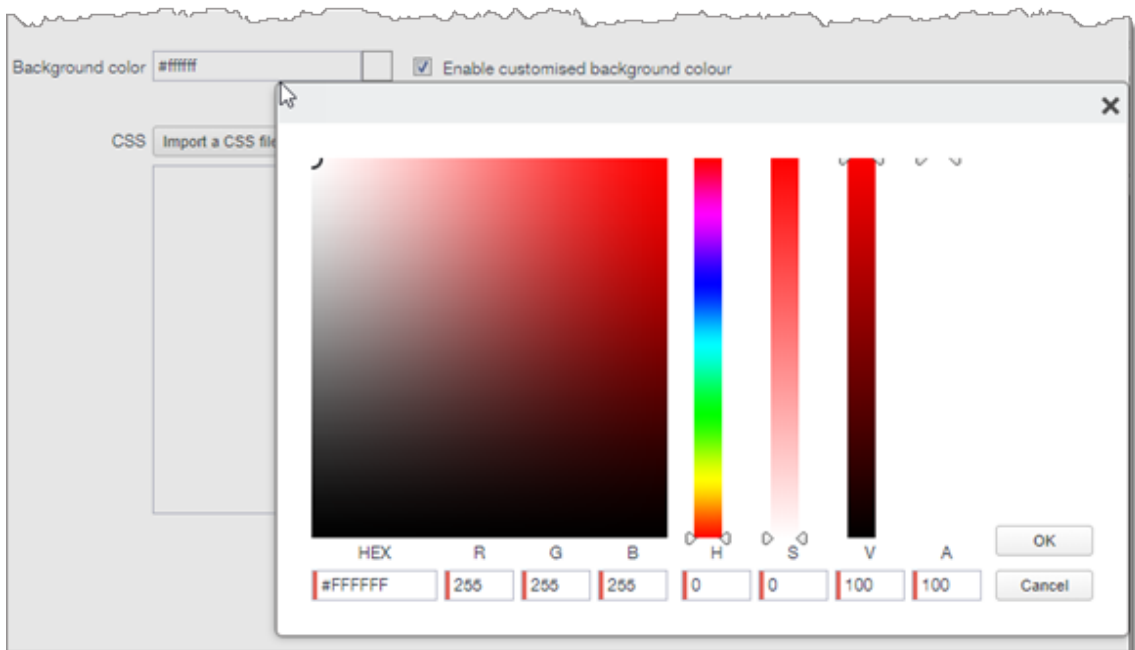

b. Select or enter a value for the background color.

Based on your choice of background color, Core will automatically determine the highest-contrast text color (black or white) for that color.

c. Click **OK** to exit the menu.

n.

6. **CSS**: By default, your message is formatted using the default cascading style sheet (CSS) supplied by Core. You can import and edit a custom CSS file, modify the default CSS file, or leave the default.

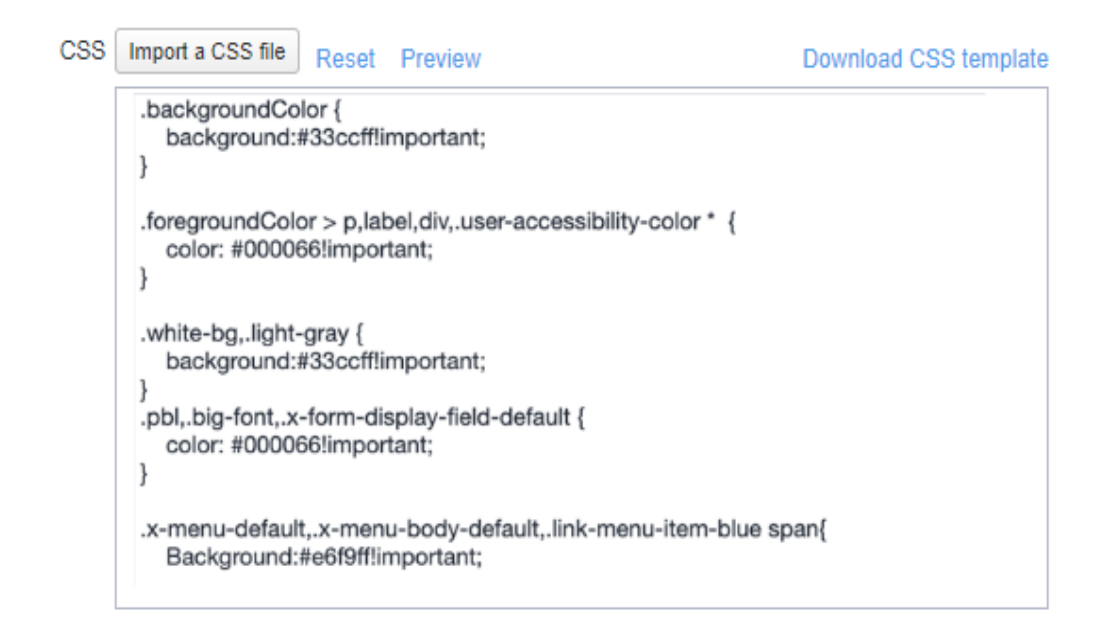

#### Options are:

**Import a CSS file**: Click to browse to a valid CSS file on your local drive. Select the file and click **Open**. The CSS file opens in the edit window. You will be asked to confirm the change.

Invalid CSS files will not be imported, and an error message will display.

- **Reset:** Click to reset the style sheet to the default values. You will be asked to confirm the reset.
- **Preview**: Click to see a preview of your message as users will see it.
- **Download**: Downloads a copy of the default CSS file to your browser's Download folder for you to keep and modify. Alternately, you can copy and paste the default CSS file into the **CSS** text window.
- 7. **Show View Activity in SSP Portal**: This option is enabled by default, and allows your device users to see their activity logs from the View Activity page in the SSP. To hide activity logs on the SSP, see "Disabling device history logs in the [self-service](#page-442-0) user portal" on page 443.
- 8. When all of your changes are made, click **Save** (at the top of the page) to keep your options. A confirmation message displays.

9. Verify the new custom portal page on Core by substituting your Core hostname and SSP user name:

https://<*hostname*>/mifs/<*user*>

## **User portal default stylesheet**

You can copy-and-paste the following default stylesheet into the CSS text window and modify it for your needs.

```
.backgroundColor {
background:#33ccff!important;
}
.foregroundColor > p,label,div,.user-accessibility-color * {
color: #000066!important;
}
.white-bg,.light-gray {
background:#33ccff!important;
}
.pbl,.big-font,.x-form-display-field-default {
color: #000066!important;
}
.x-menu-default,.x-menu-body-default,.link-menu-item-blue span{
Background:#e6f9ff!important;
}
.btn-new-color,.x-btn-accessblue-medium {
background:#000066!important
}
.link-menu-item-blue span {
line-height: 16px;
font-size: 14px;
font-family: Helvetica,Arial,sans-serif;
margin-left: 5px;
color: #2d70b5;
}
.x-menu-item-text-default {
font: normal 11px helvetica,arial,sans-serif;
line-height: 21px;
padding-top: 1px;
color: #222;
cursor: pointer;
```

```
}
.x-btn-inner-accesswhite-medium {
font: normal 12px/24px arial,verdana,sans-serif;
color: #2d70b5;
padding: 0 10px;
max-width: 100%;
}
.x-btn-inner {
display: inline-block;
vertical-align: middle;
overflow: hidden;
text-overflow: ellipsis;
}
.x-autocontainer-innerCt {
display: table-cell;
height: 100%;
vertical-align: top;
}
.x-autocontainer-outerCt {
display: table;
}
.x-grid-empty {
padding: 10px;
color: gray;
background-color: white;
font: normal 12px helvetica,arial,sans-serif;
}
.x-grid-header-ct {
background-color: #edf0f2;
}
.x-grid-header-ct {
border: 1px solid #d0d0d0;
border-bottom-color: #a0a7ad;
background-color: #a0a7ad;
}
.x-column-header-inner {
padding: 8px 8px 6px 8px;
}
.x-leaf-column-header {
height: 100%;
}
```

```
.x-column-header-inner {
white-space: nowrap;
position: relative;
overflow: hidden;
}
.x-column-header-text {
background-repeat: no-repeat;
display: block;
overflow: hidden;
text-overflow: ellipsis;
white-space: nowrap;
}
.x-grid-item-container {
min-height: 1px;
position: relative;
}
.x-panel-default {
border-color: #d0d0d0;
padding: 0;
}
```
## <span id="page-442-0"></span>**Disabling device history logs in the self-service user portal**

When users log into the Ivanti self-service portal (SSP), they can view their activity log by default. If your organization prefers not to show users the View Activity page, an administrator can disable the feature from the **Self-Service Portal** page of the Core Admin portal.

#### **Procedure**

- 1. Go to **Settings > System Settings > General > Self-Service Portal** page, and scroll to the bottom.
- 2. Deselect **Show View Activity in SSP Portal** by clicking it.
- 3. Click **Save**.

#### **Related topics**

To disable the QR code and authentication URL for device registration, see ["Disabling](#page-29-0) the QR code and [registration](#page-29-0) URL" on page 30.

# **Configuring an end user Terms of Service agreement**

Device users must sign a Terms of Service (ToS) agreement to use Mobile@Work. You can create custom ToS agreements to align with your user languages and countries. When a user accepts the agreement, an audit email is automatically sent to the admin user identified in the **EMail ID** field.

#### **Procedure**

- 1. From the Admin portal, navigate to **Settings >System Settings > Users & Devices > Registration page > End User Terms of Service**.
- 2. Click **Add+**. The **Add End User Terms of Service agreement** window opens.

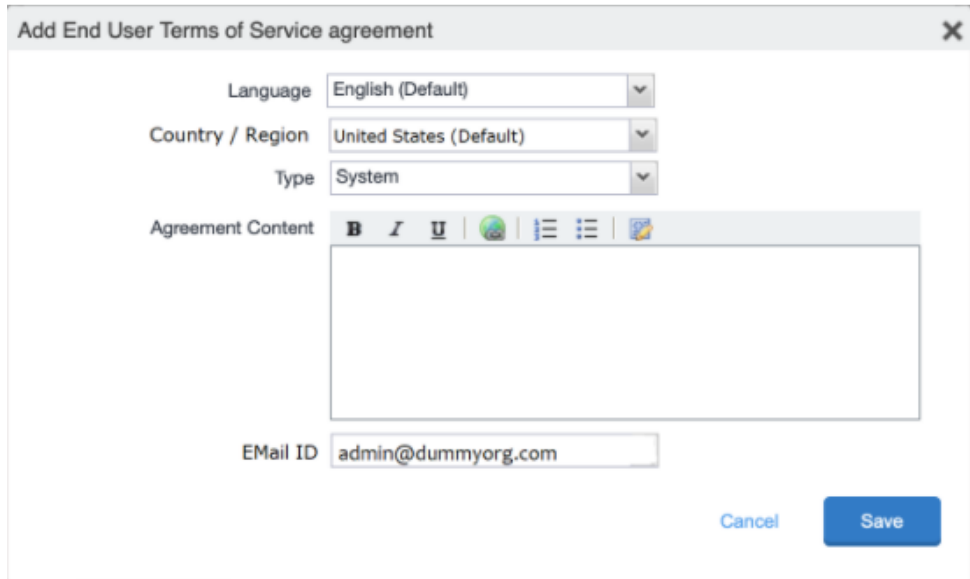

- 3. In the **Language** drop-down, select the language for the agreement.
- 4. In the **Country / Region** drop-down, select the primary country or region.
- 5. In the **Type** drop-down, select the type of agreement:
	- a. **System** Select for iOS, macOS and Android devices.
	- b. **AAD enrollment** Select for Windows devices.
- 6. In the **Agreement Content** text box, enter your agreement text. The text field permits basic formatting.
- 7. In the **EMail ID** field, enter an email address to receive confirmation emails when the users accept the agreement.
- 8. Click **Save**. Your new agreement appears in the End User Terms of Service table.

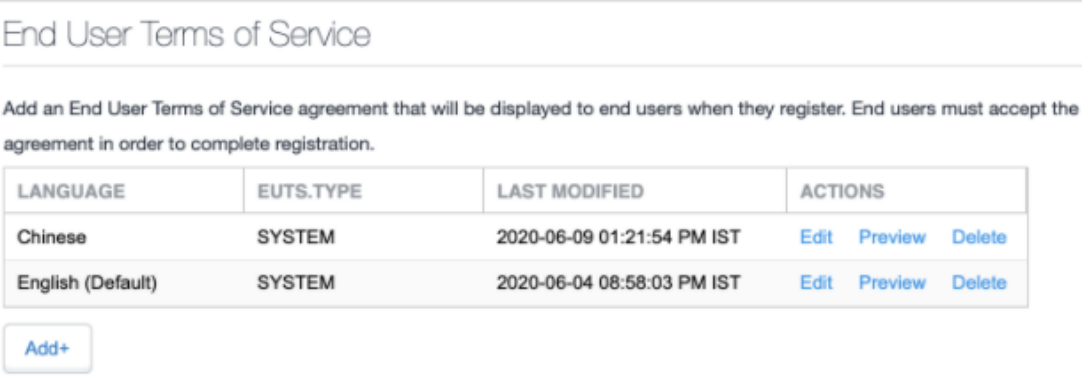

## **Admin notification email**

The notification email consists of a message and identifying client information: "The following user has accepted device registration terms and has attempted to enroll a new device:"

- User name
- Display name
- Email address
- Date and time
- $\cdot$  IP address
- Platform
- Employee owned (true/false)

# **Requiring user portal password change**

You can require local users to change their user portal password the next time the device checks in with Core. This feature is not available for LDAP users.

To require a local user to change their user portal password:

- 1. In Admin Portal, go to **Devices & Users**.
- 2. Click **Users**.
- 3. Select one or more local users you want to change their user portal passwords the next time they check in with Core.
- 4. Click **Actions**.

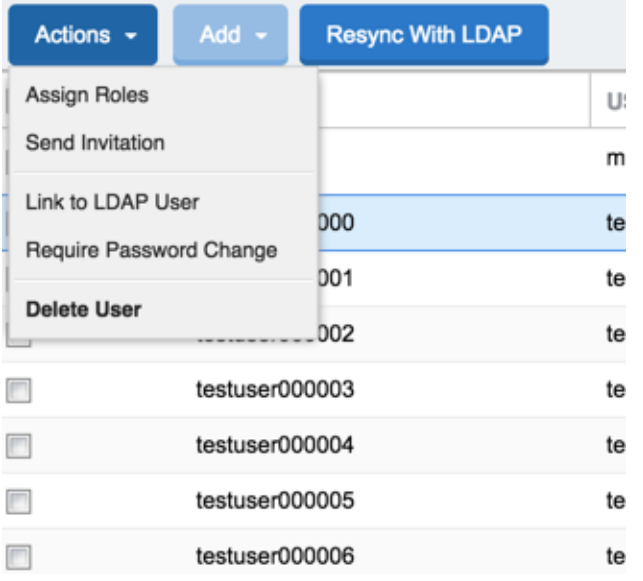

5. Select **Require Password Change**.

Core prompts you to confirm the requirement.

6. Click **Yes** to require the selected users to create a new password at the next check in.

# **Limiting devices per user by LDAP group membership**

You can limit the number of allowed devices per user, using LDAP group membership as the conditional limiter. You can:

- Select a global device limit of 0-50 devices per user
- Add LDAP user groups to the LDAP group-specific device limit table
- Edit LDAP user groups
- Delete LDAP user groups from the device limit table
- Set the device limit precedence setting: you can choose whether the standard device limit takes precedence over LDAP membership-specific device limits, or LDAP group-specific device limits take precedence over the standard device limit (for all applicable users)

For example, you could set a global device limit of four devices, but restrict members of specific LDAP groups to one or two devices.

#### **Before you begin**

You must have previously configured an LDAP server to support LDAP groups before you can set peruser device limits.

#### **Procedure**

- 1. From the Admin Portal, go to **Settings > System Settings > Users & Devices > Registration** page
- 2. In the **Per-User Device Limit** section, enter the following information:

### Per-User Device Limit

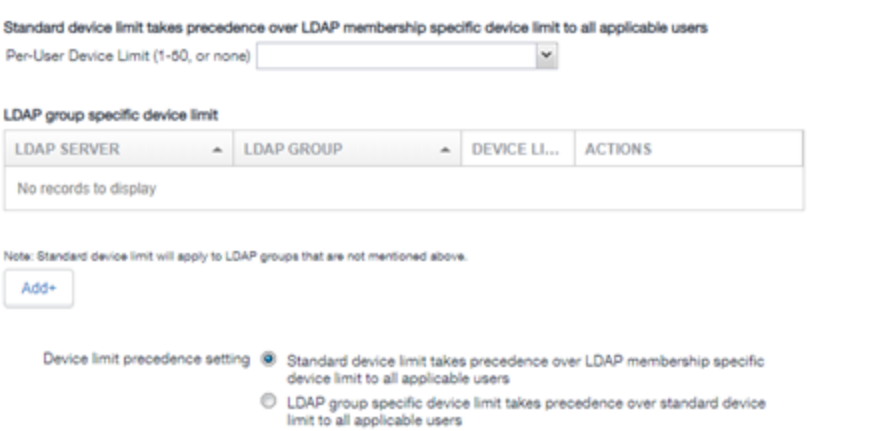

3. **Per-User Device Limit (1-50, or none)**: Set the default number of devices each user can register with Core. This is the "standard" device limit, that by default takes precedence over LDAP membership-specific device limits.You can change this priority by selecting a device limit precedence setting (step 5).

- 4. **LDAP group specific device limit**: This setting allows you to create LDAP group-specific device limits that vary from the default device limit you set as the per-user device limit.
	- a. From below the LDAP group table, click **Add+**. The Add LDAP Group Specific Device Limit dialog opens.

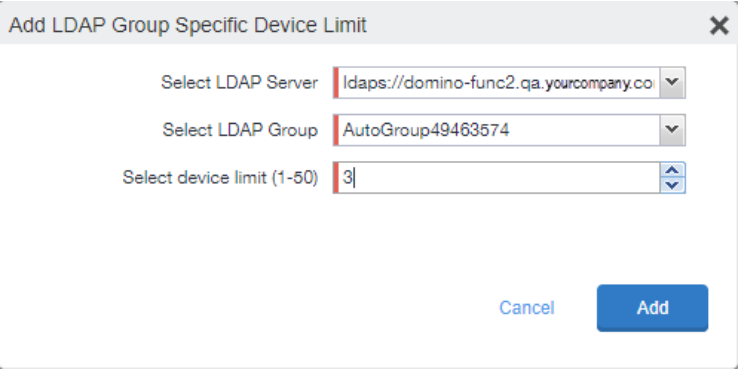

- b. Select a configurable LDAP server from the **Select LDAP Server** drop-down.
- c. Select a group from the **LDAP Group** drop-down.
- d. Select the device limit (1-50) from the **Select device limit** field.
- e. Click **Add**.
- 5. Select a device limit precedence setting:
	- a. Standard device limit takes precedence over LDAP membership-specific device limit for all applicable users.
	- b. LDAP group-specific device limit takes precedence over standard device limit for all applicable users.
- 6. Click **Add** to save your changes.

## **Editing or Deleting an LDAP group-specific device limit**

You can modify or delete your LDAP group-specific device limits from the LDAP group-specific device limit table.

#### **Procedure**

1. Locate the LDAP group that you want to edit or delete in the LDAP group-specific device limit table.

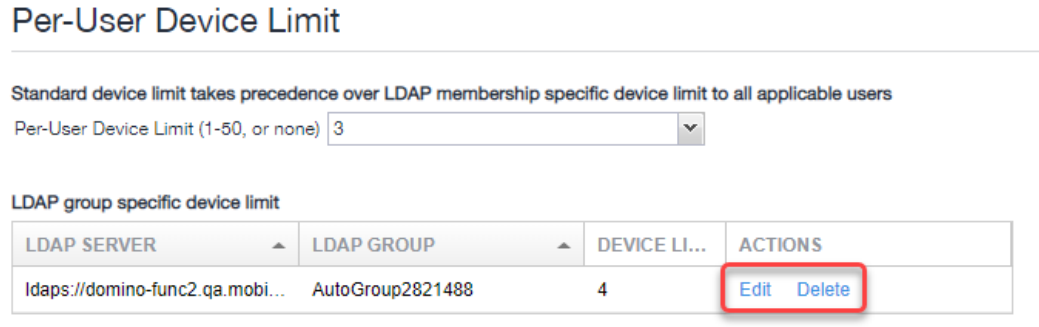

- 2. Click **Edit** to re-open the Add LDAP Group Specific Device Limit dialog.
- <span id="page-448-0"></span>3. Click **Delete** to delete the LDAP group-specific device limit.

# **Configuring help desk contact information**

Core administrators with **Manage settings and services** permission can configure the help desk contact information to display in the self-service user portal.

#### **Procedure**

- 1. In the Core Admin Portal, go to **Settings > General > Helpdesk**.
- 2. Enter the following information:

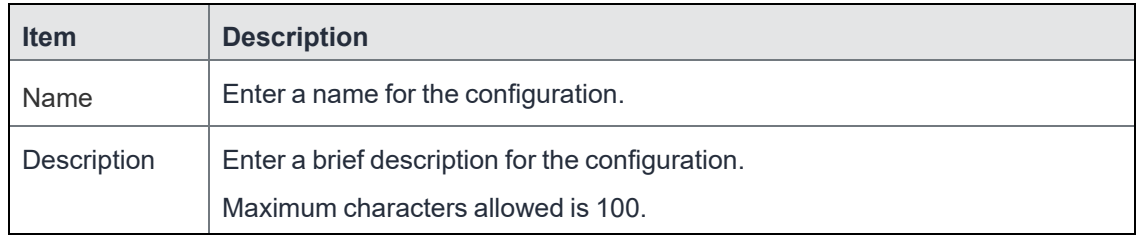

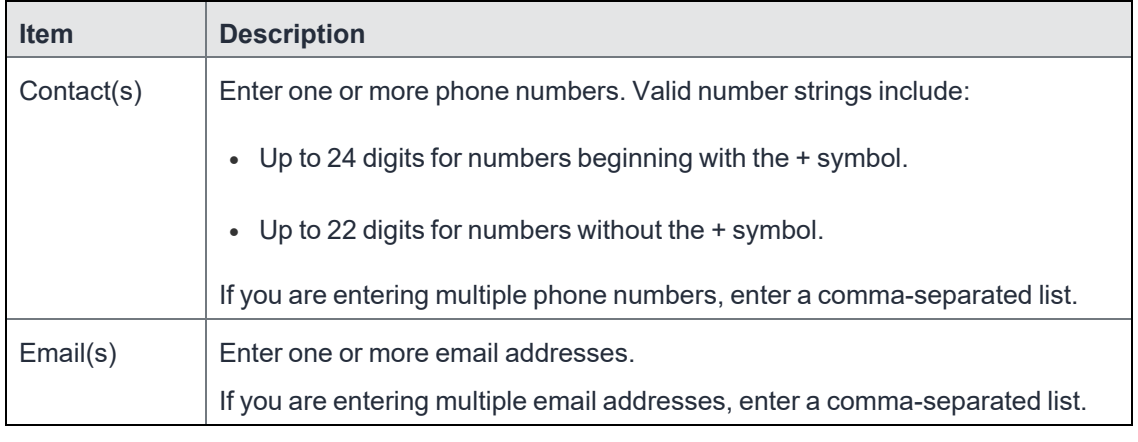

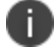

Either a phone number or an email address is required.

#### **Related topics**

"Viewing the help desk contact [information"](#page-460-0) on page 461.

# **User portal information for your users**

This section presents the information that your users need to use the user portal.

#### The user portal displays:

- Icons for each device management action the user is allowed to perform.
- User and device information, including:
	- $\degree$  device type (iPod touch, 4th gen in the example)
	- <sup>o</sup> status (Active, for example)
	- $\circ$  last check-in (example, 2 hours ago)
	- $\circ$  phone number
	- <sup>o</sup> OS and version (to 3 digits, iOS 7.1.1, for example)
	- <sup>o</sup> carrier (for example, AT&T)
	- <sup>o</sup> IMEI value, if applicable
	- <sup>o</sup> manufacturer
	- $\circ$  date the device was registered with Core
- Accounts settings and certificates uploaded by the device user.
- Helpdesk contact information configured by the Core administrator.

```
FIGURE 1. USER PORTAL SHOWING USER'S DEVICE INFORMATION
```
### iPad 9.7-Inch 6th Gen (Wi-Fi Only) Company Owned

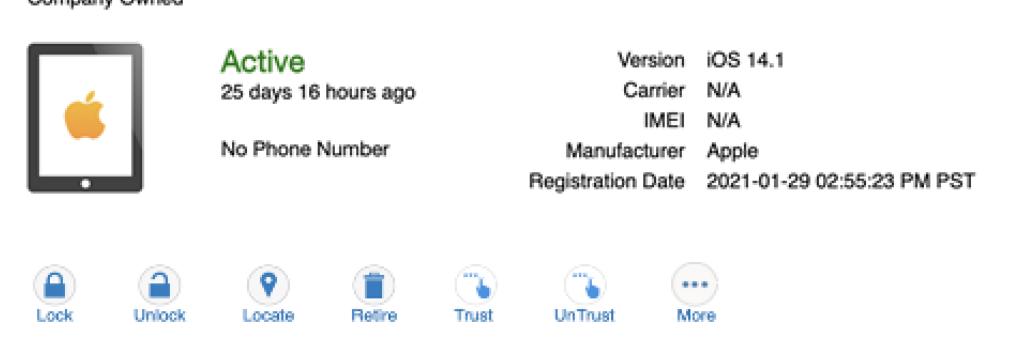

## <span id="page-450-0"></span>**Logging in to the user portal with user name and password**

Device users can log in to the user portal to register and manage their devices.

#### **Procedure**

1. Go to https://*<MobileIron server>*, where *<MobileIron server>* is the address of your MobileIron server.

Contact your administrator if you do not have this address.

2. If you are not logged in, provide your user name and password, when prompted, and then select **Sign In with Password**.

The user portal displays on your device. You can:

- click the icon for one of the available device management actions available to you.
- <span id="page-450-1"></span>• view your device information.

# **Logging in to the user portal on a desktop computer with a certificate**

If set up by the Core administrator, device users can log in to the user portal on a desktop computer using an identity certificate on a smart card.

#### **Procedure**

1. Attach your smart card reader with your smart card to a USB port on the desktop computer.

If your computer has a built-in smart card reader, insert your smart card.

2. Go to https://*<MobileIron server>*, where *<MobileIron server>* is the address of your Core server.

Contact your administrator if you do not have this address.

3. If you are not logged in, select **Sign In with Certificate**.

A prompt appears to select your certificate

- 4. Select the certificate from the smart card.
- 5. If prompted, enter the password of the private key of the identity certificate on your smart card.

The user portal displays. You can:

- Select the icon for one of the available device management actions available to you.
- View your device information.

## <span id="page-451-0"></span>**What users see after they login**

Depending on the user portal role enabled, device users may have a different view of the user portal.

### **Welcome menu**

The Welcome menu is in the top-right of the user portal. From this menu, you can perform the following actions:

- **View Activity** See a list of all device activity. See ["Viewing](#page-460-1) device history logs from the selfservice user portal" on [page 461.](#page-460-1)
- **Helpdesk** Configure the help desk contact information to display in the user portal. See ["Configuring](#page-448-0) help desk contact information" on page 449.
- **Settings** View user portal settings.
- **Sign Out** Sign out of the self-service user portal.

### **If Register Device role is enabled**

If the **Register Device** role is enabled, device users will be able to send an invitation from the user portal to register their device.

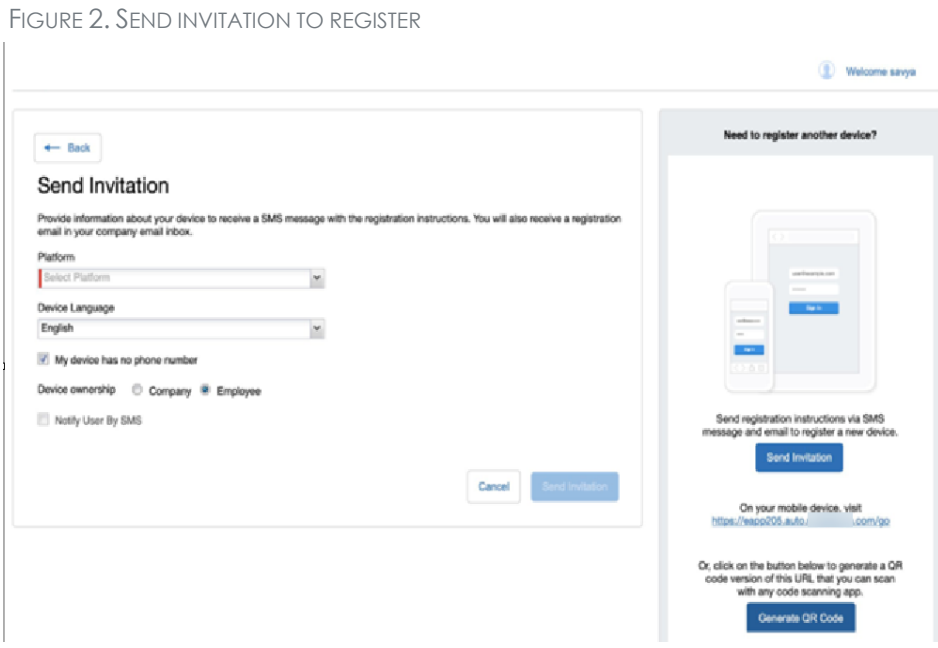

After the invitation is sent, the device status is seen as **Pending**.

FIGURE 3. REGISTRATION PENDING FOR DEVICE

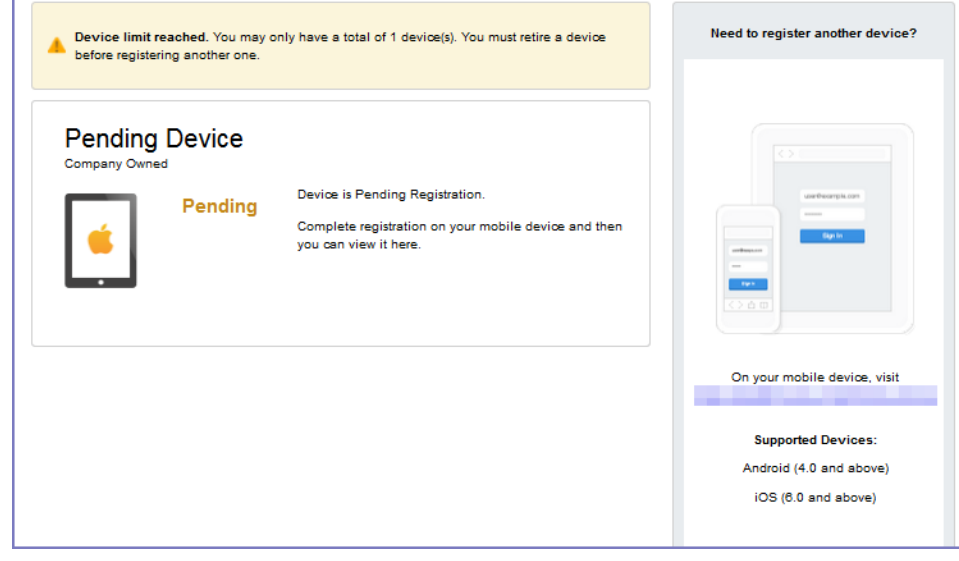

Copyright © 2021, Ivanti. All Rights Reserved. [Privacy](http://www.ivanti.com/company/legal) and Legal.

Device users can complete the registration on their mobile device at https://*<Core\_Server\_FQDN>*/go.

FIGURE 4. COMPLETE DEVICE REGISTRATION

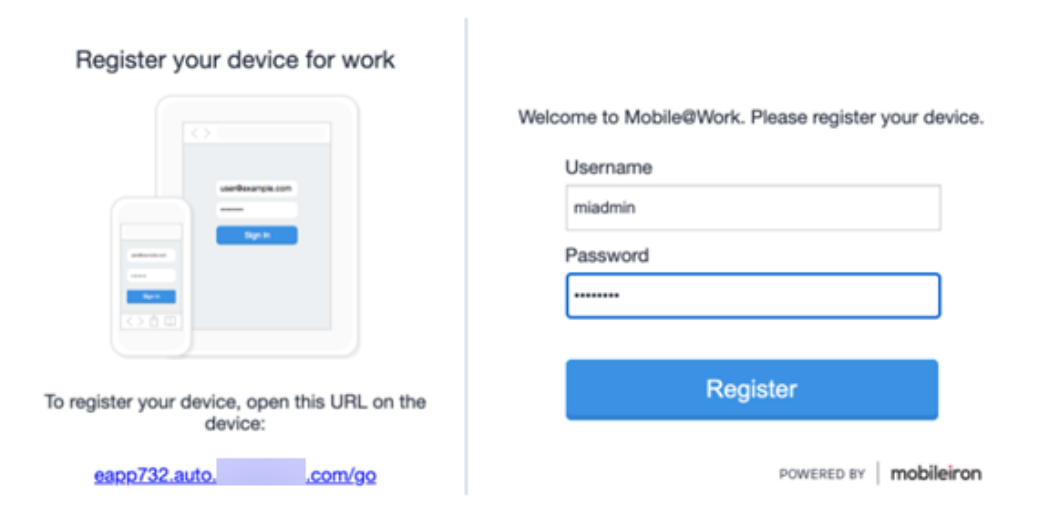

After registration is completed on the mobile device, the status for the device is changed to **Active**.

FIGURE 5. ACTIVE DEVICE STATUS

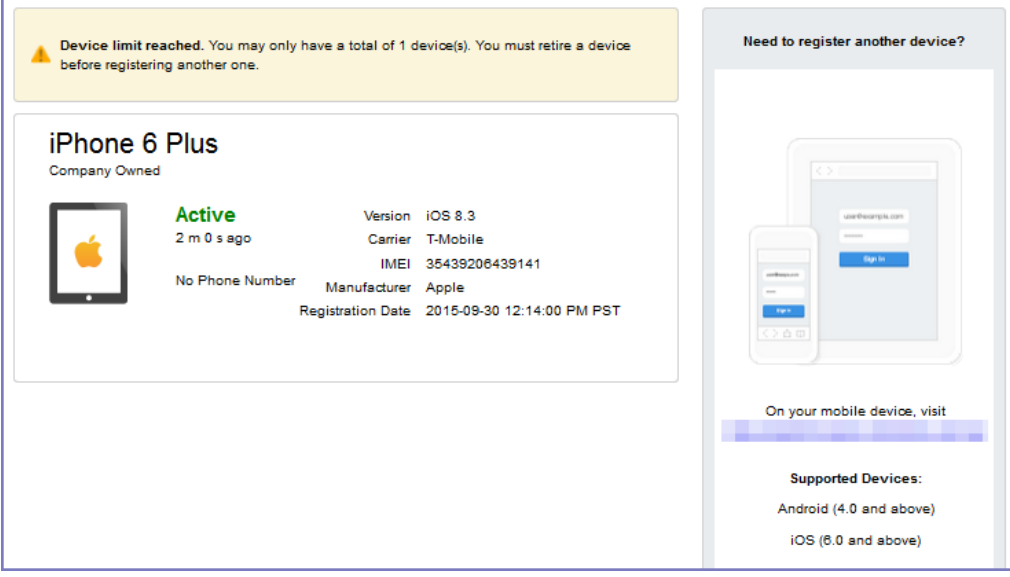

### **Registration instructions**

For Windows devices, users can follow the instructions provided in the user portal and in the email sent to the device user to register the device with Core.

### **If PIN-based registration is enabled**

If PIN-based registration is enabled, device users will see **Request Registration PIN**. Clicking on **Request Registration PIN** allows device users to send an invitation for registration as well as generate a PIN.

FIGURE 6. REGISTRATION WITH PIN

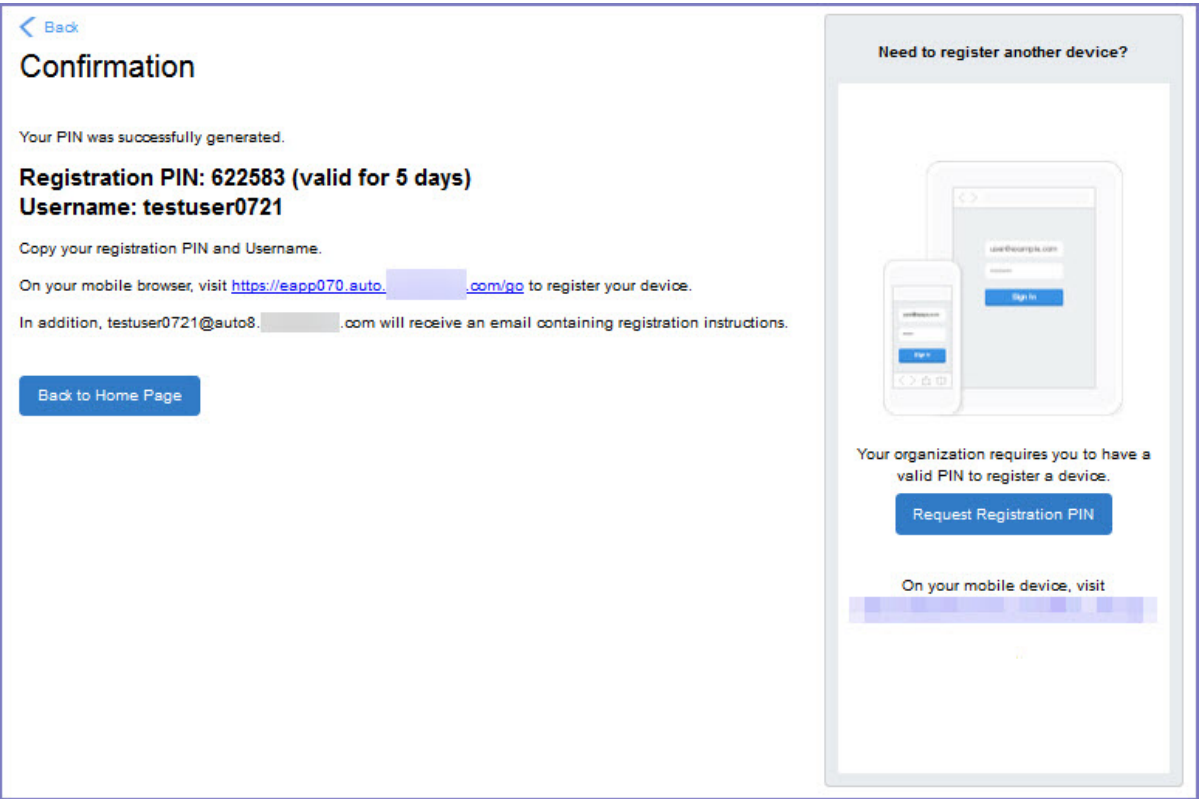

Device users can complete the registration on their mobile device at https://*<Core\_Server\_FQDN>*/go. They will have to enter the PIN if prompted.

### **If QR-code registration is enabled**

If Quick Response (QR) code-based registration is enabled, device users will see **Generate QR Code**. Clicking on **Generate QR Code** allows device users to complete the device registration process.

When users log into the Self-service portal (SSP) home page, they can click one of two registration buttons:

- Send Invitation Receive registration information by SMS message and email.
- Generate QR Code Scan to be redirected to the appropriate registration page.

Users scan the QR code and are redirected to a browser to enter their pin or password:

- iOS users: Once authenticated, iReg profile installation starts, completing device registration.
- Android users: Once authenticated, the user is redirected to Google Play to download the registration app. Users open the app to complete device registration.

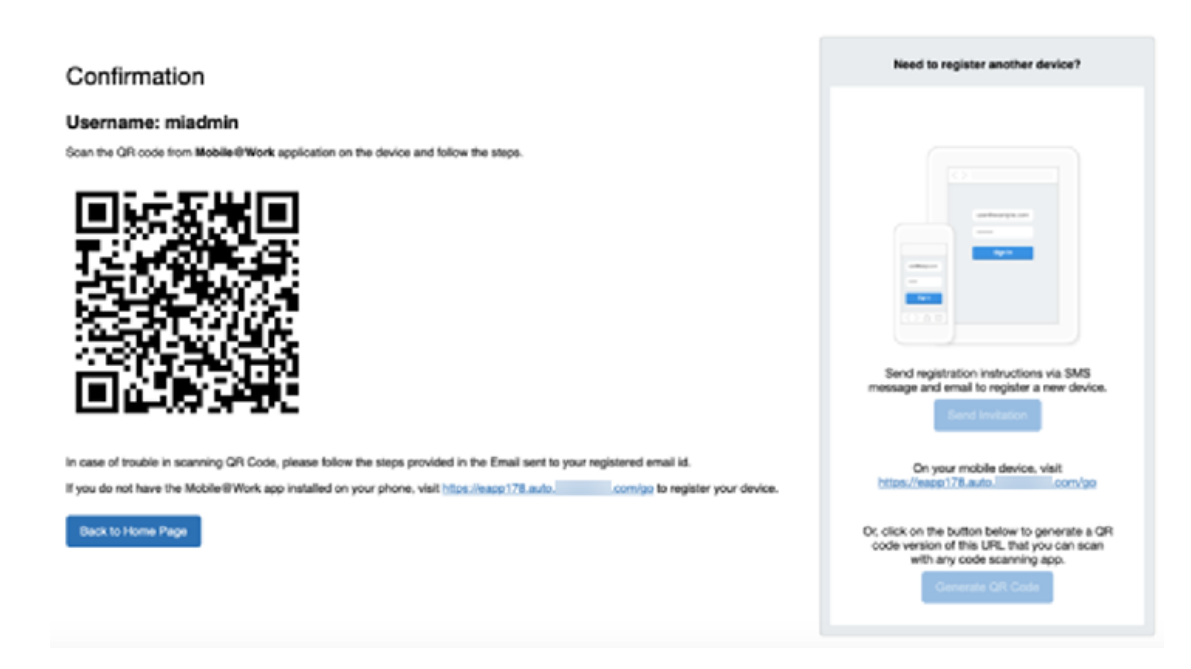

#### FIGURE 7. REGISTRATION WITH QR CODE

### **If Change Device Ownership role is enabled**

If the **Change Device Ownership** role is enabled, device users will see the option to change the device ownership.

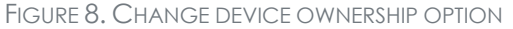

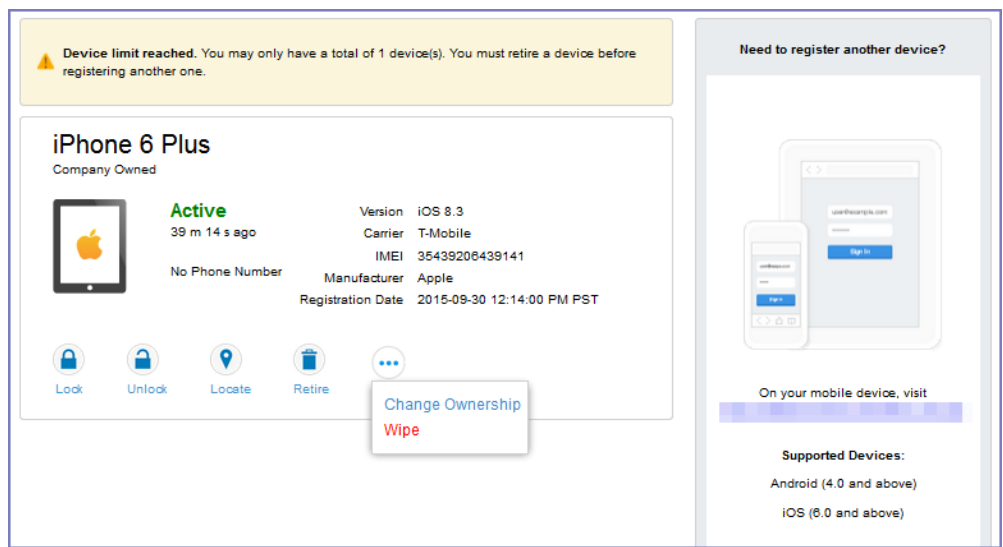

Clicking on **Change Ownership** allows the user to change the device ownership.

FIGURE 9. CHANGE DEVICE OWNERSHIP SETTINGS

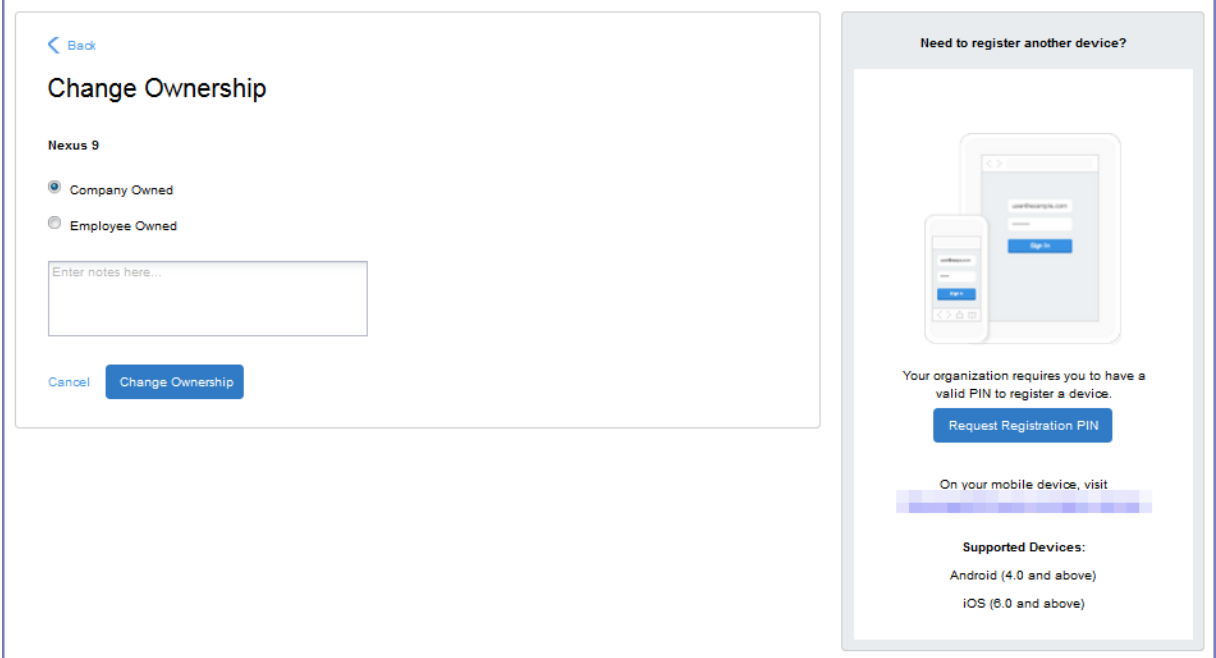

### **If Default ownership for devices is enabled for Device users**

If your device admin has enabled **Default ownership for devices registered at the user self-service portal** for Employees, you can modify the default ownership for the device, from **Employee** to **Company** and back. By default, that information is not editable by the device user. For information about the admin settings on the Registration page, see "Understanding the Registration page" in the Devices chapter of *Getting Started with Core*.

## <span id="page-457-0"></span>**Trust and Untrust options**

You can enable the **Trust** and **UnTrust** options to give iOS client users the ability to protect company data and applications in risky locations.

FIGURE 10. TRUST AND UNTRUST OPTIONS IN SELF-SERVICE PORTAL

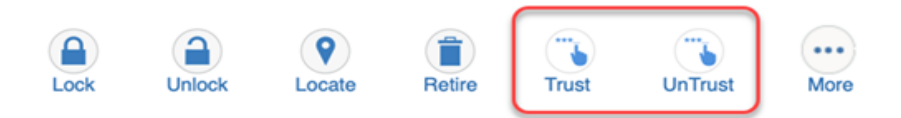

- **UnTrust**: Users select this option to temporarily remove confidential information and applications from their device. Use this option before entering a location where device security may be at higher than normal risk, such as in airports.
- **Trust**: Users select this option to restore confidential information and applications on their device. Use this option when no unusual device security risks exist.

#### **Before you begin**

An admin must enable Trust and UnTrust options for device users. See Enabling the iOS [Trust/UnTrust](#page-457-0) option on [page 1.](#page-457-0)

#### **Procedure**

To enable Trust and Untrust options on the device:

1. From a supported iPhone, click the MobileIron icon. The following pop-up message displays:

#### **Untrusted Enterprise Developer**

"iPhone Distribution: MobileIron" has not been trusted on this iPhone. Until this developer has been trusted, their enterprise apps will not be available for use."

2. Click **Cancel** to close the window.

- 3. Click **Settings > General > Device Management**. The MobileIron app will display there under **Enterprise App**.
- 4. Click the MobileIron icon. A confirmation window displays.
- 5. Click **Trust**. The Trust/Untrust option is enabled.
- 6. When in an insecure location, click **UnTrust**. Your company assets will be removed from the device until the device is once again Trusted.

## <span id="page-458-0"></span>**Uploading certificates in the user portal on a desktop computer**

Device users can upload a certificate in the user portal on a desktop computer (available only if at least one user-provided certificate enrollment setting has been created).

#### **Procedure**

- 1. Go to https://*<Core\_Server\_FQDN>*/user.
- 2. Click on the device user's name in the top right corner.
- 3. Click on **Settings** in the drop down menu.

FIGURE 11. USER PROVIDED CERTIFICATE MANAGEMENT

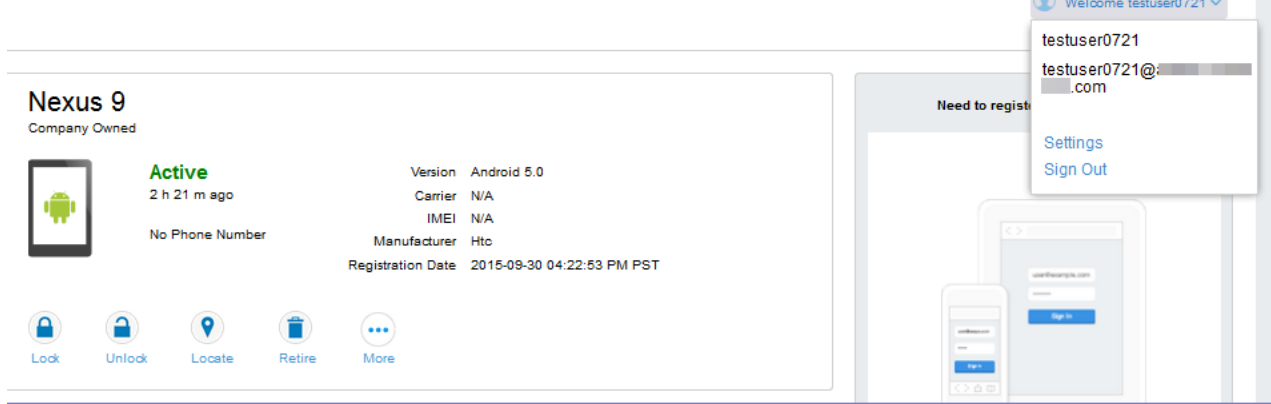

4. Click **Upload New Certificate**.

 $\sim$  $\mathcal{L}$ 

5. In the **Configuration** field, select a value from the drop-down list that corresponds with how you want to use the certificate.

If you select a configuration for which you have already uploaded a certificate, the previously uploaded certificate will be replaced.

- 6. Click **Browse** next to the **User-Provided Certificate File** field.
- 7. Select a PKCS 12 file to upload. You can use an alias or "friendly name" for the files.
- 8. If a **Password** field displays, enter the password of the certificate's private key.

## <span id="page-459-0"></span>**Viewing, replacing, and deleting certificates in the user portal**

Device users can view, replace, or delete certificates in the user portal.

#### **Procedure**

- 1. Go to https://*<Core\_Server\_FQDN>*/user.
- 2. Click on the device user's name in the top right corner.
- 3. Click on **Settings** in the drop down menu. The **User-Provided Certificate Management** page appears.
- 4. To view information about an uploaded certificate, click the "i" next to the certificate.
- 5. To replace a certificate, click the edit icon next to the certificate.
- <span id="page-459-1"></span>6. To delete a certificate, click the delete icon next to the certificate.

## **When a user-provided certificate is deleted**

The user can delete the private key from the PKCS 12 file, and password if provided, from the Core file system using the user portal. A web services API is also available to delete them. Whether you want the private key and password deleted from Core depends on your security requirements.

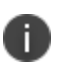

**WARNING:** This action means that the certificate and private key in the PKCS 12 file (and password if provided) *are still available and usable on existing devices that already had received them from Core*. Because the private key was deleted from the Core file system, the certificate is **not** available to newly registered devices or to re-provisioned devices.

Because the certificate without the private key is still available on Core, you can view information about the certificate, such as its expiration date. This information can help you manage devices still using the certificate.

## <span id="page-460-0"></span>**Viewing the help desk contact information**

If the help desk contact information is configured in the Core Admin Portal, device users can view the contact information in the self-service user portal.

For information about configuring the help desk contact information see, ["Configuring](#page-448-0) help desk contact [information"](#page-448-0) on page 449

#### **Procedure**

- 1. Go to https://*<Core\_Server\_FQDN>*/user.
- 2. Click on the device user's name in the top right corner.
- 3. Click **Helpdesk** in the drop down menu. The **Helpdesk** page appears.

FIGURE 12. HELPDESK CONTACT INFORMATION

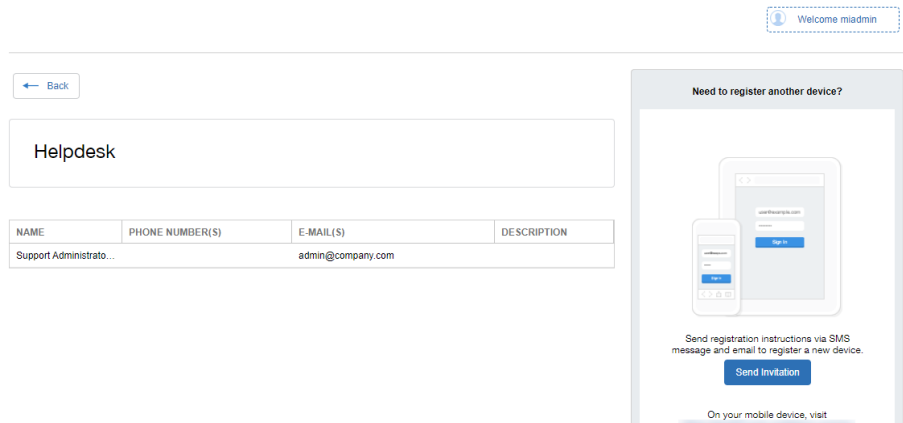

# <span id="page-460-1"></span>**Viewing device history logs from the self-service user portal**

Mobile@Work users can access their audit/device history logs from the self-service user portal. From the user portal Welcome drop-down menu, select View Activity. The device activity page opens, displaying search tools and a scrolling table of log entries. Users can access this page from their laptop and mobile devices.

#### **Procedure**

1. From the user portal **Welcome** drop-down menu, select **View Activity**.

FIGURE 1. SELECT VIEW ACTIVITY FROM THE WELCOME MENU

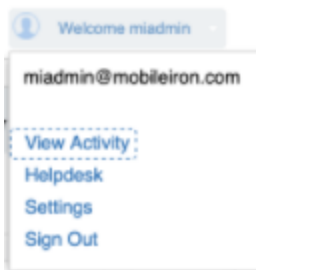

2. The Device Activity page opens, displaying search tools and a scrolling table of log entries.

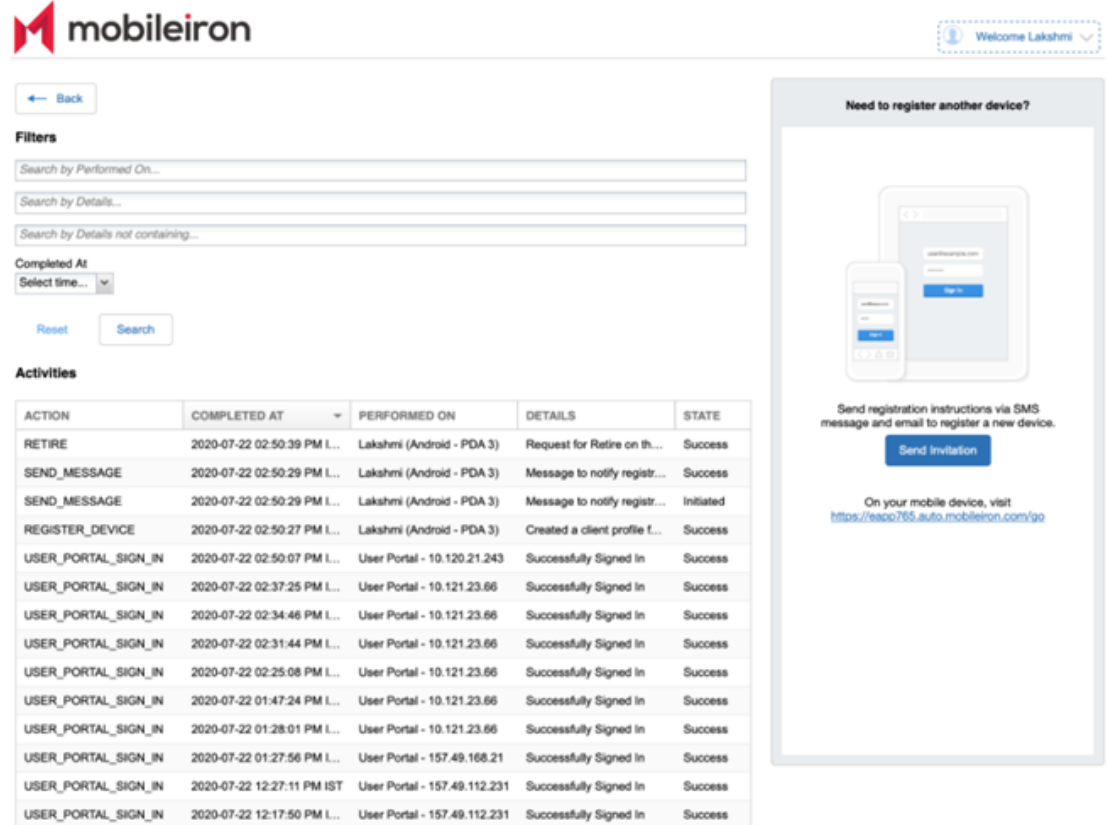

FIGURE 2. USER DEVICE LOGS FROM SELF-SERVICE USER PORTAL

Users can access this page from their laptop and mobile devices.